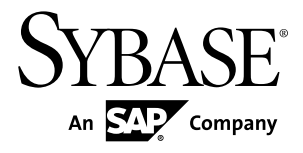

## **System Administration Sybase Unwired Platform 1.5.5**

#### DOCUMENT ID: DC01205-01-0155-01

LAST REVISED: December 2010

Copyright © 2010 by Sybase, Inc. All rights reserved.

This publication pertains to Sybase software and to any subsequent release until otherwise indicated in new editions or technical notes. Information in this document is subject to change without notice. The software described herein is furnished under a license agreement, and it may be used or copied only in accordance with the terms of that agreement. To order additional documents, U.S. and Canadian customers should call Customer Fulfillment at (800) 685-8225, fax (617) 229-9845.

Customers in other countries with a U.S. license agreement may contact Customer Fulfillment via the above fax number. All other international customers should contact their Sybase subsidiary or local distributor. Upgrades are provided only at regularly scheduled software release dates. No part of this publication may be reproduced, transmitted, or translated in any form or by any means, electronic, mechanical, manual, optical, or otherwise, without the prior written permission of Sybase, Inc.

Sybase trademarks can be viewed at the Sybase trademarks page at <http://www.sybase.com/detail?id=1011207>. Sybase and the marks listed are trademarks of Sybase, Inc. ® indicates registration in the United States of America.

SAP and other SAP products and services mentioned herein as well as their respective logos are trademarks or registered trademarks of SAP AG in Germany and in several other countries all over the world.

Java and all Java-based marks are trademarks or registered trademarks of Sun Microsystems, Inc. in the U.S. and other countries.

Unicode and the Unicode Logo are registered trademarks of Unicode, Inc.

All other company and product names mentioned may be trademarks of the respective companies with which they are associated.

Use, duplication, or disclosure by the government is subject to the restrictions set forth in subparagraph  $(c)(1)(ii)$  of DFARS  $52.227$ -7013 for the DOD and as set forth in FAR  $52.227$ -19(a)-(d) for civilian agencies.

Sybase, Inc., One Sybase Drive, Dublin, CA 94568.

## **Contents**

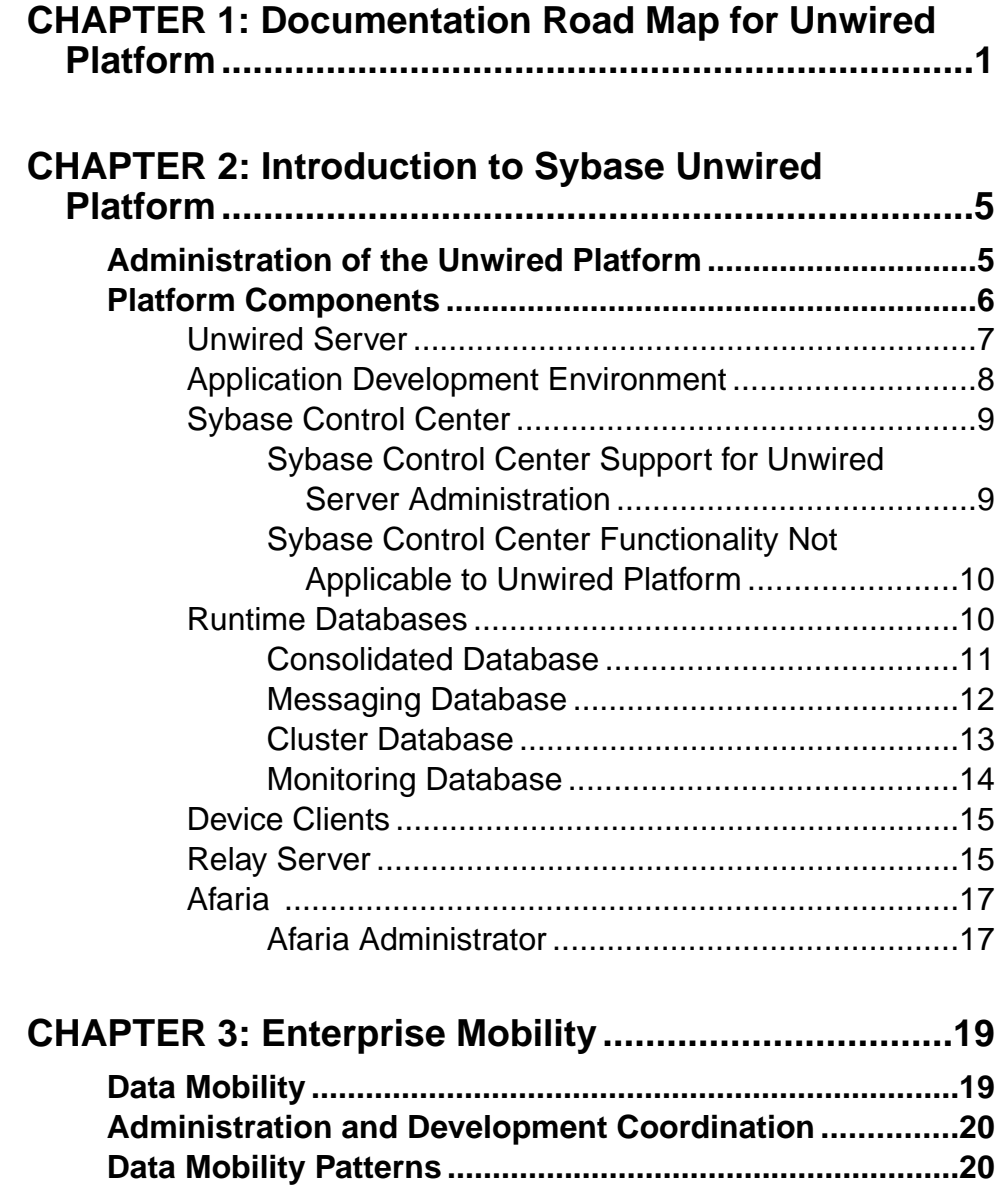

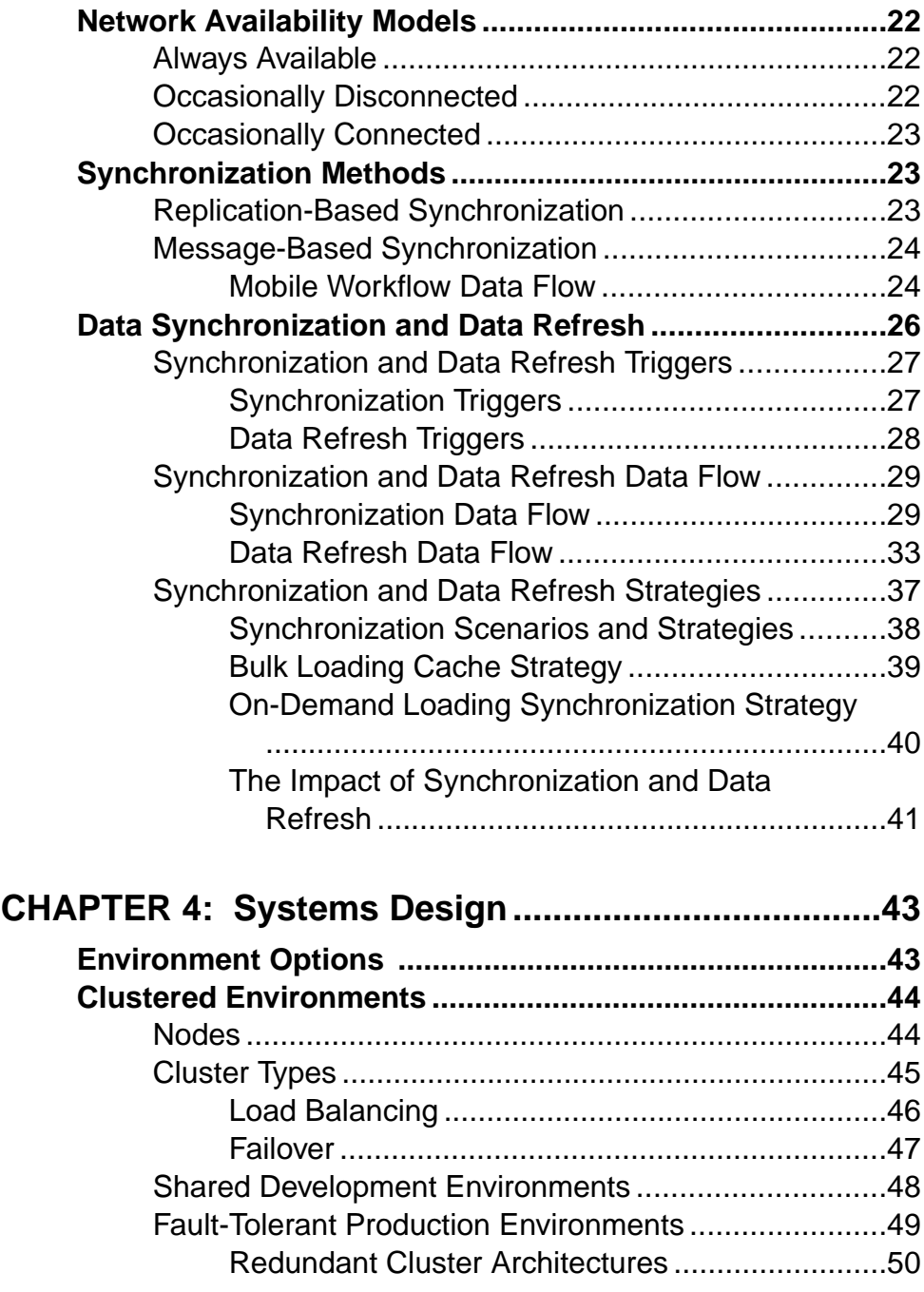

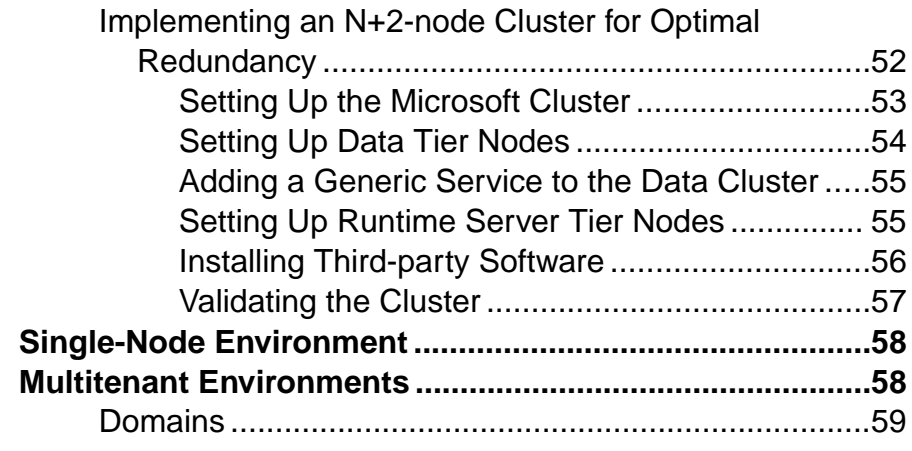

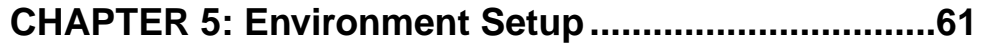

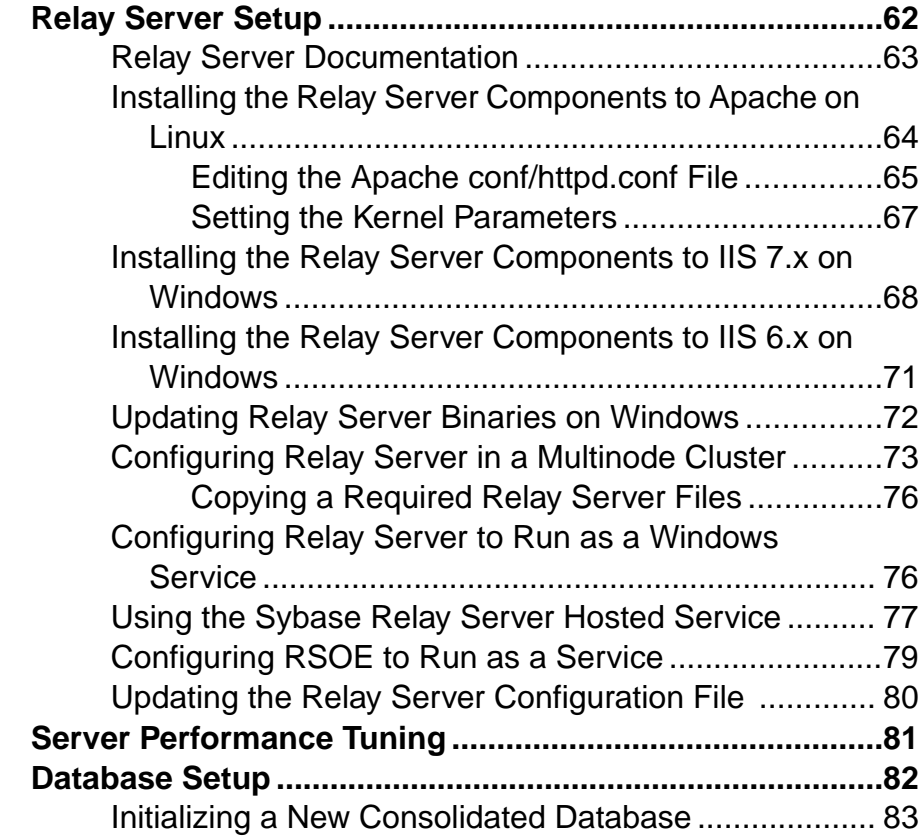

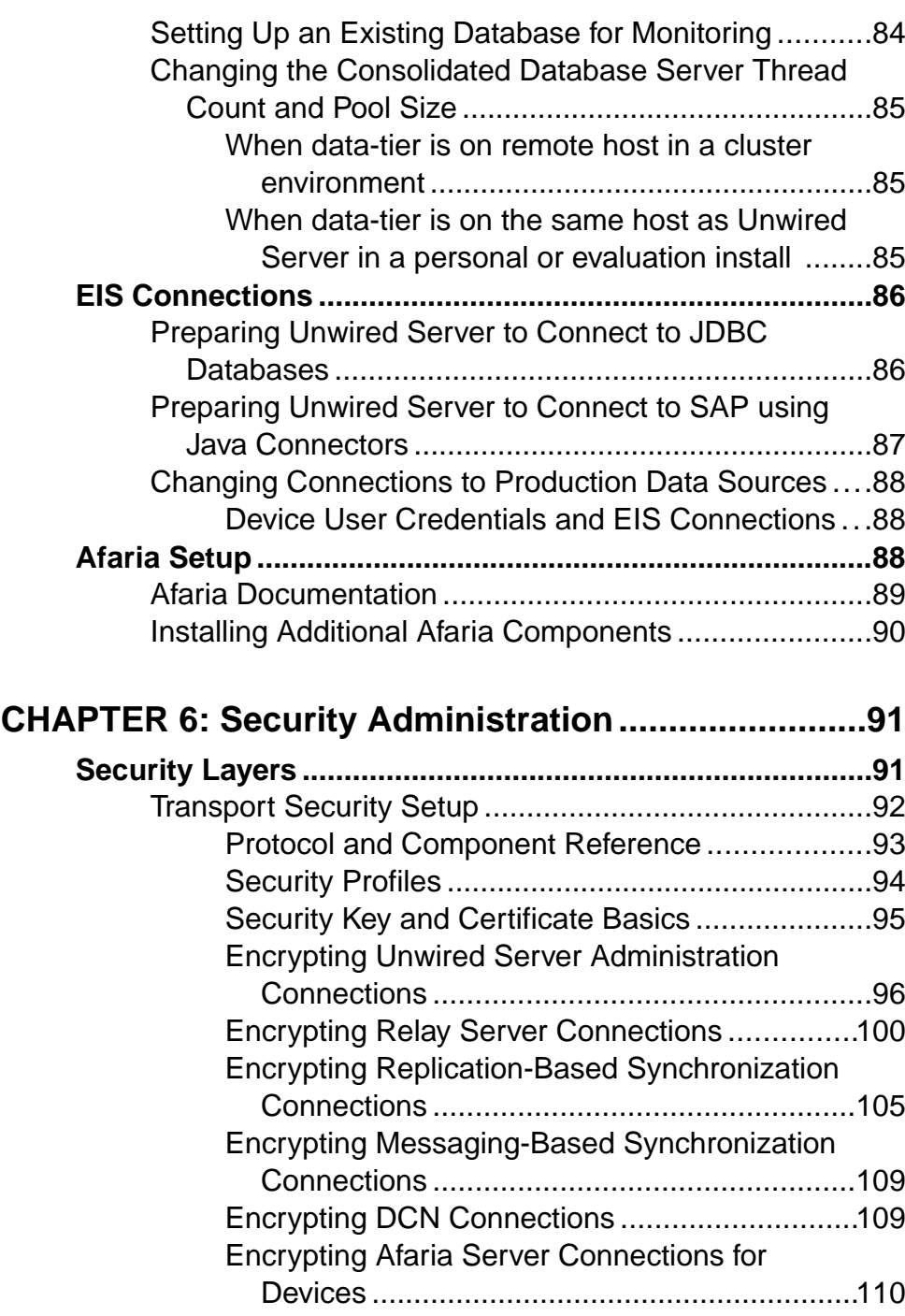

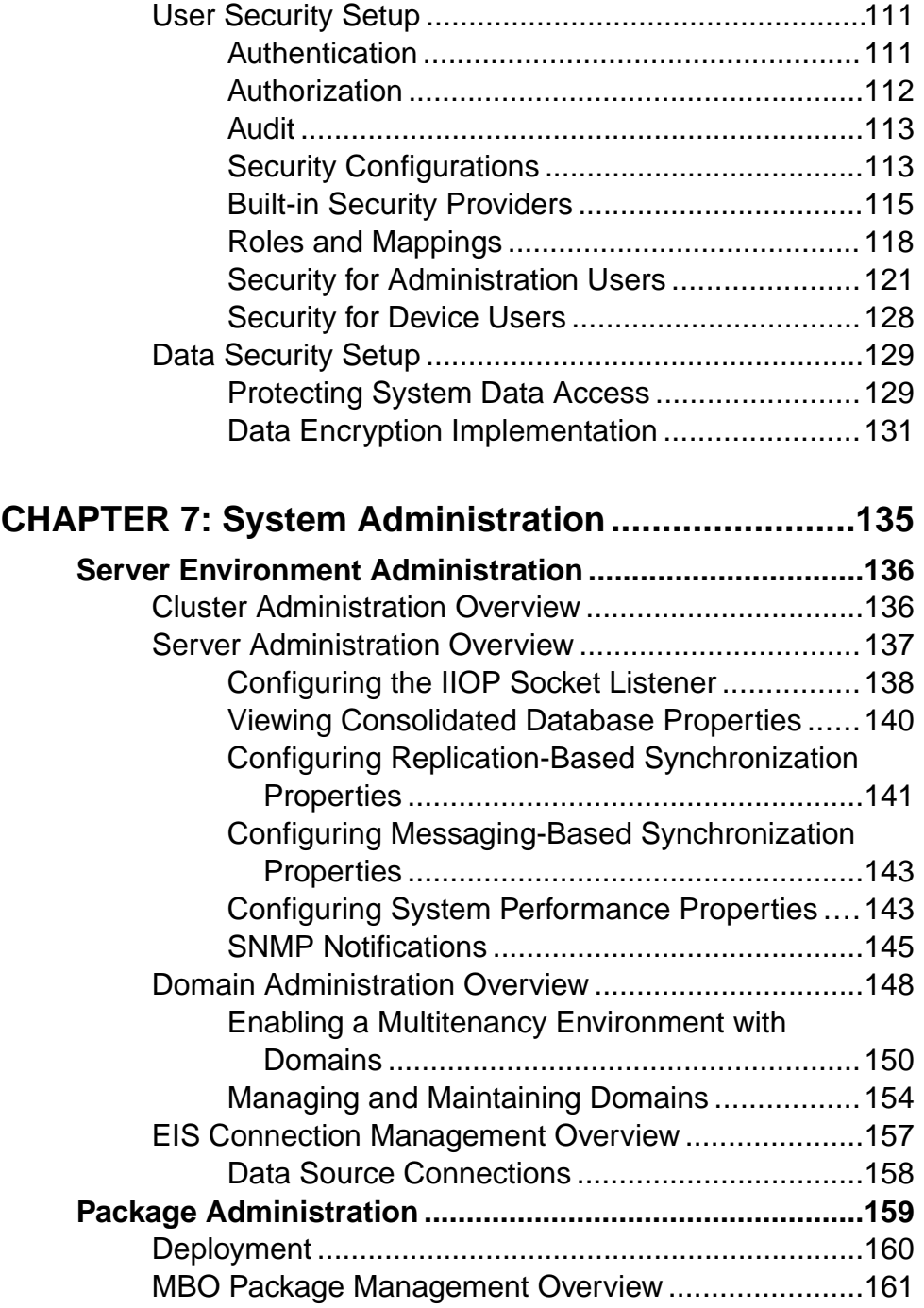

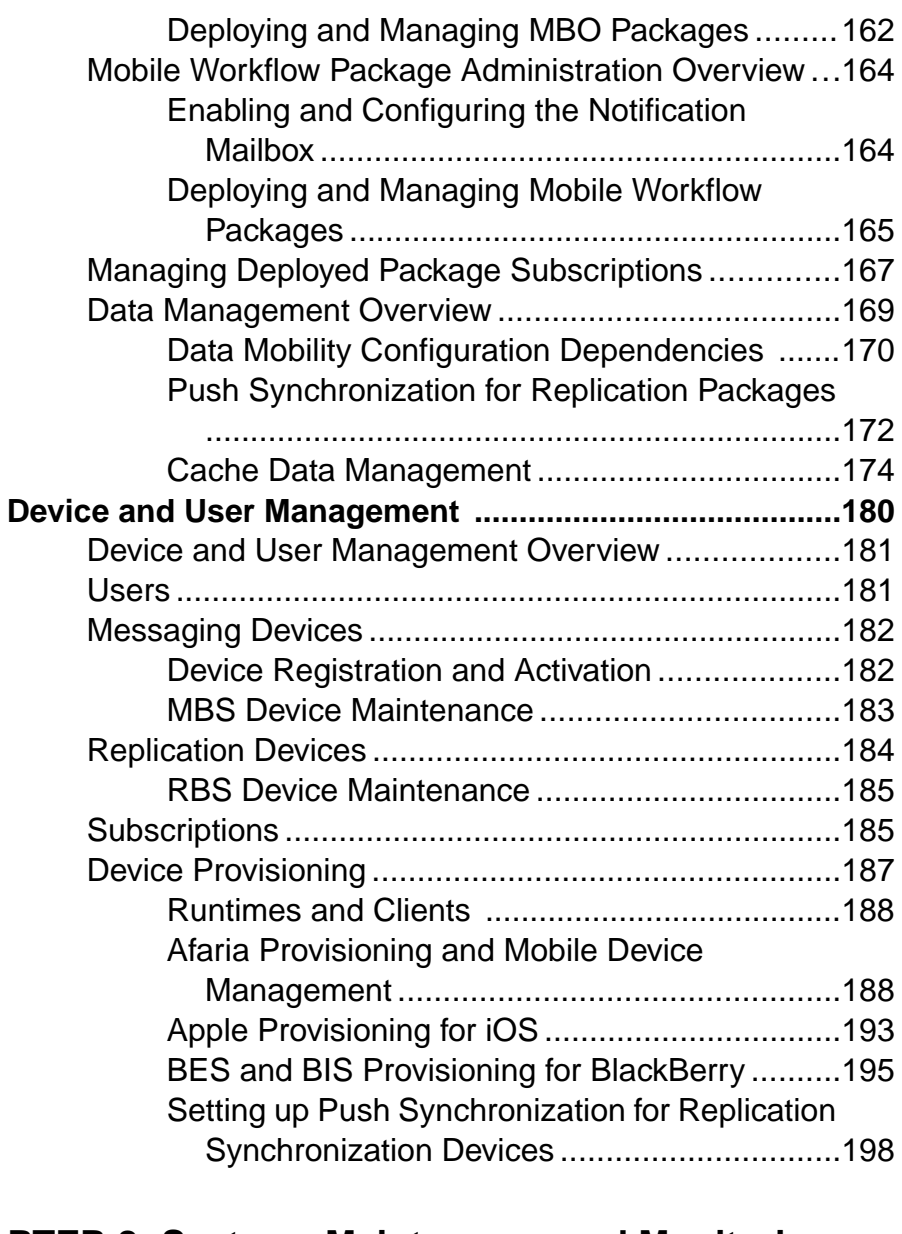

## **CHAPTER 8: Systems Maintenance and Monitoring**

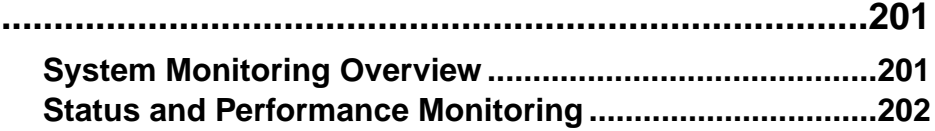

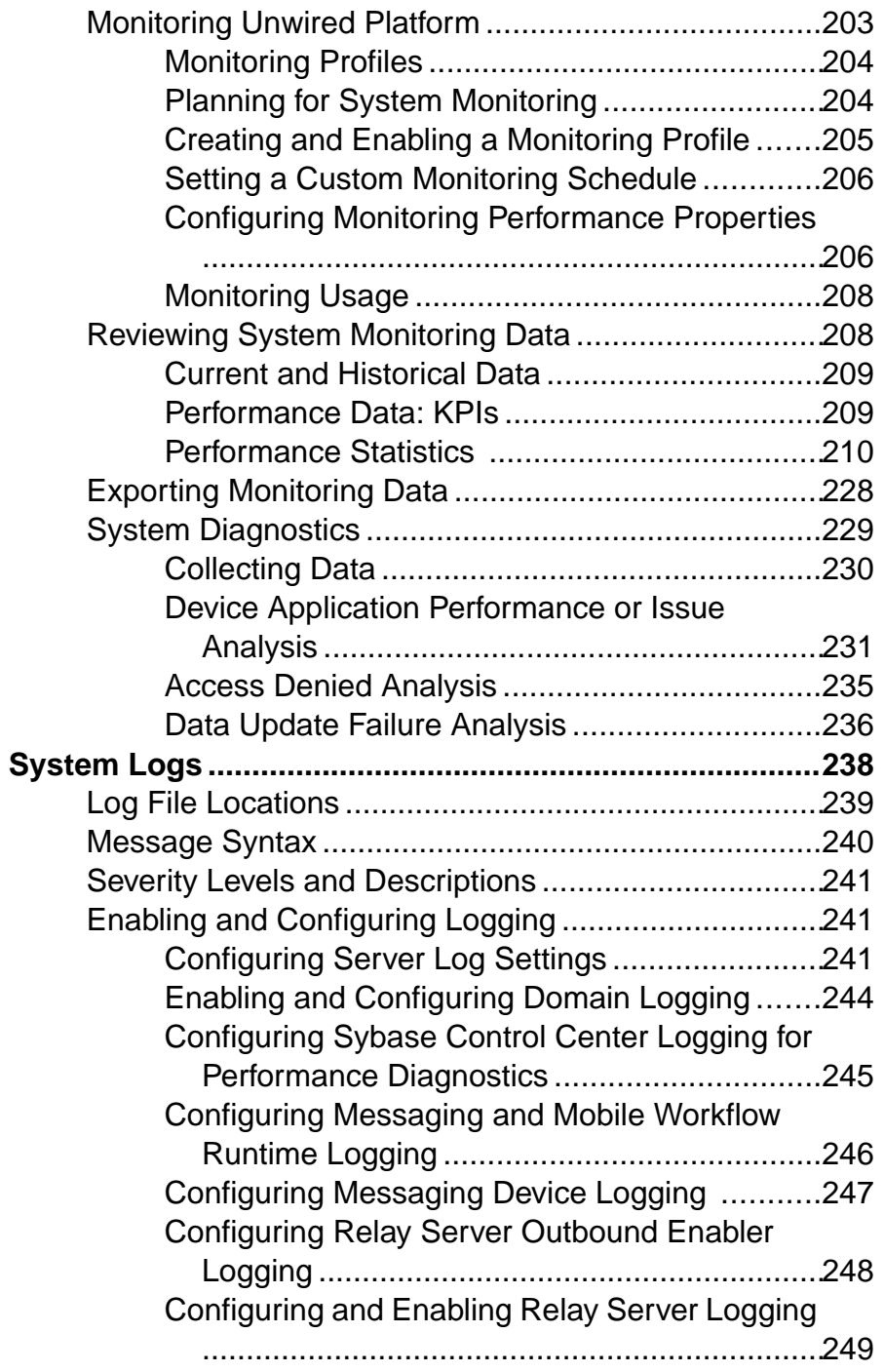

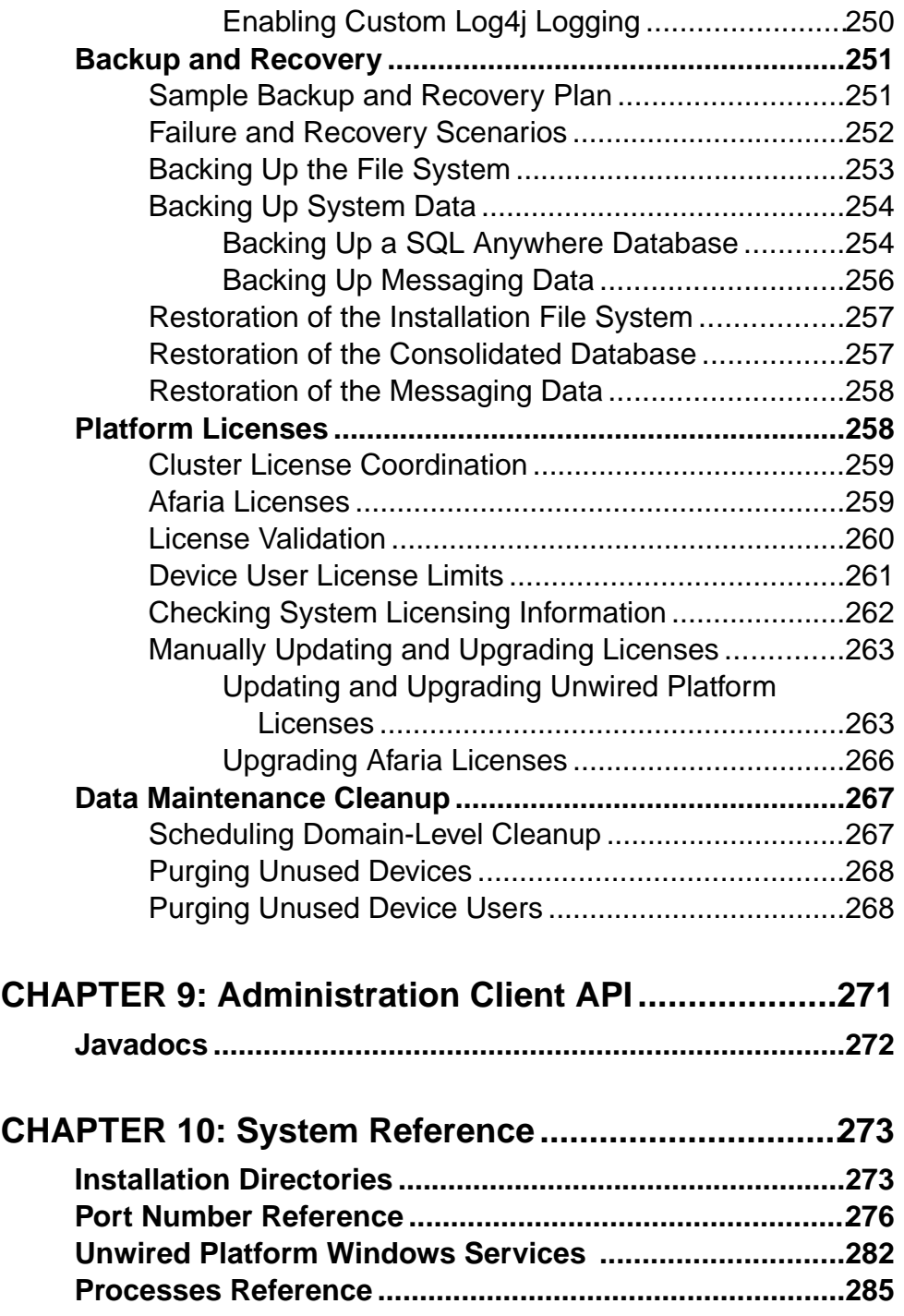

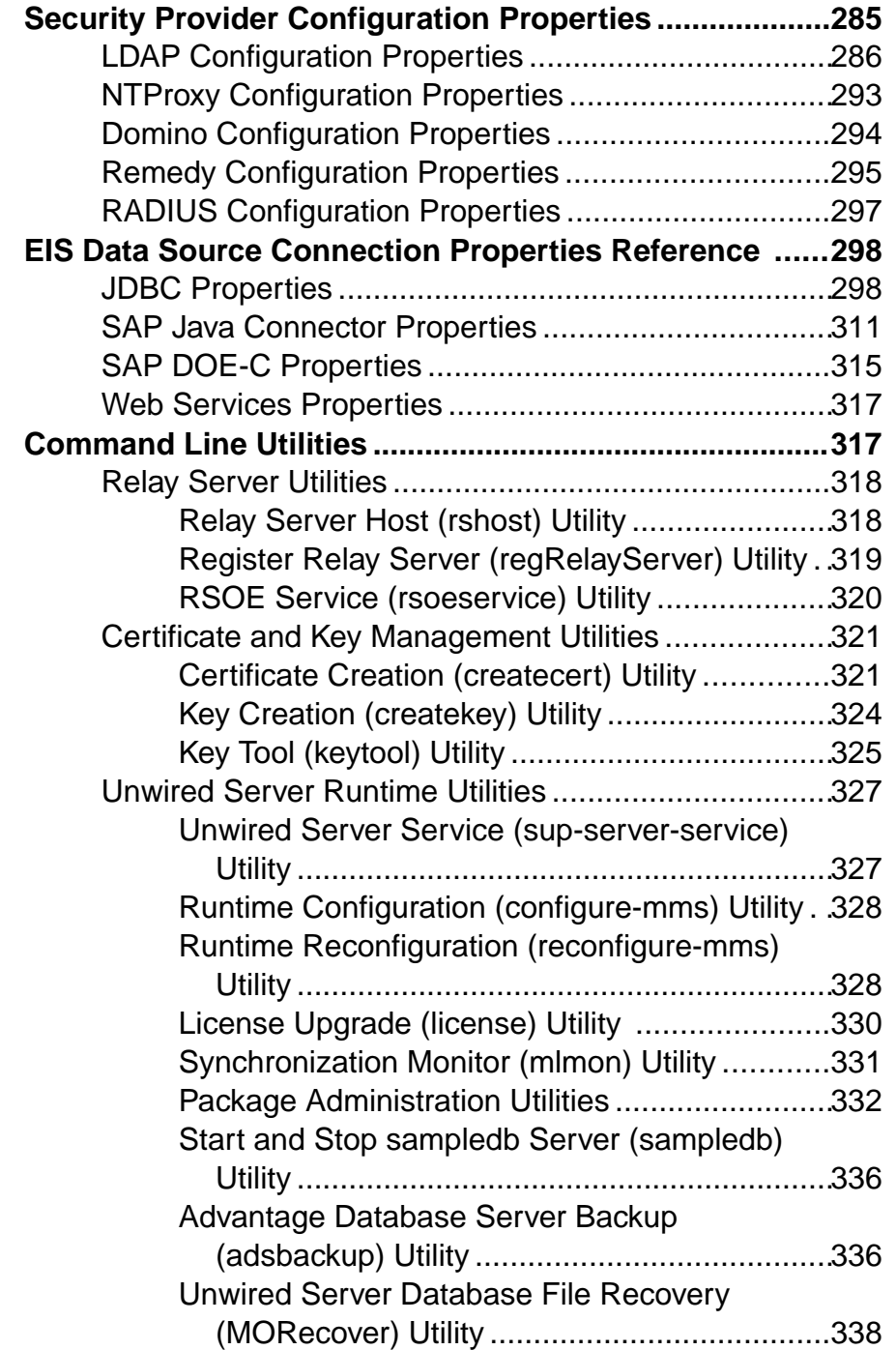

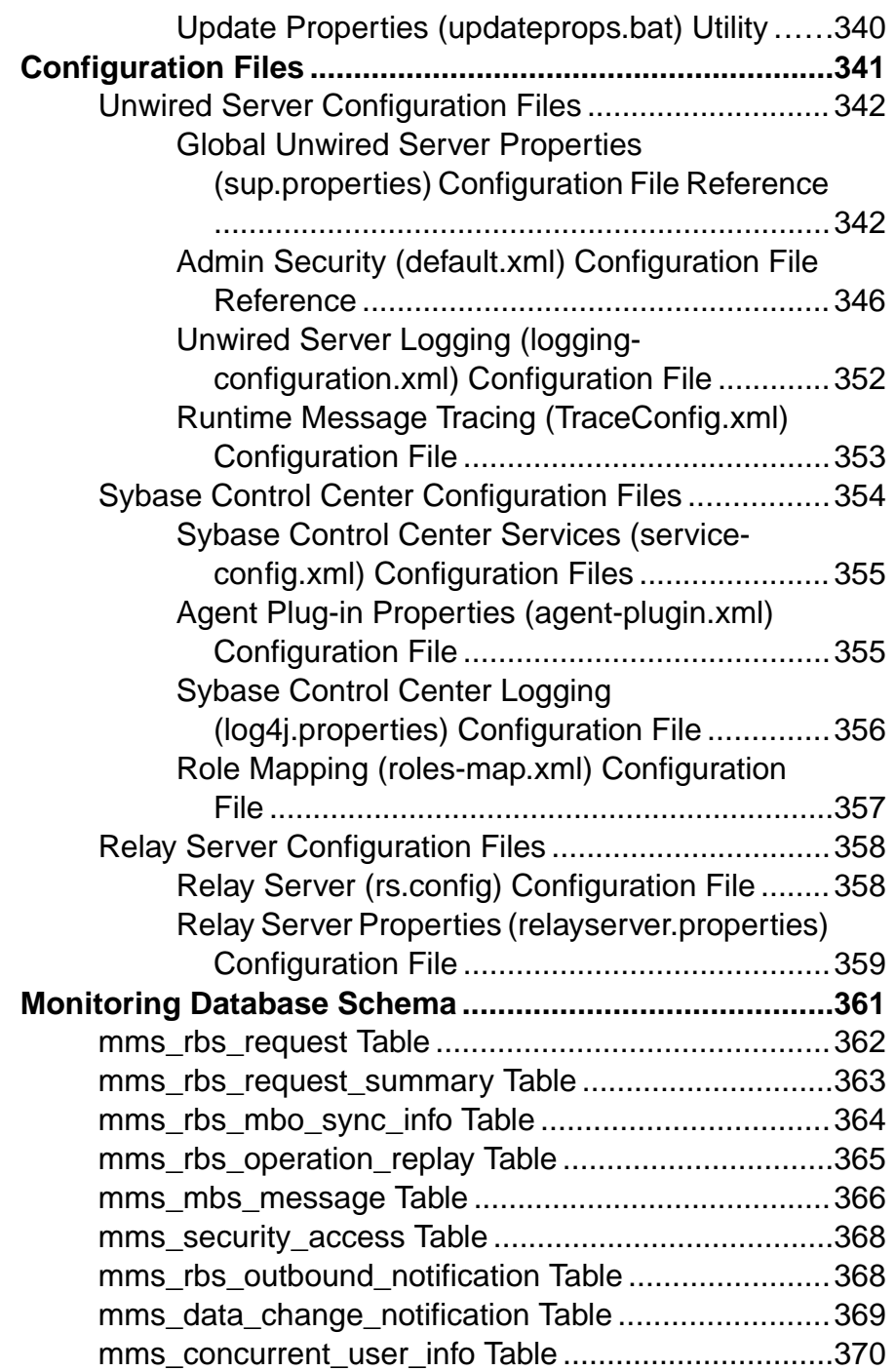

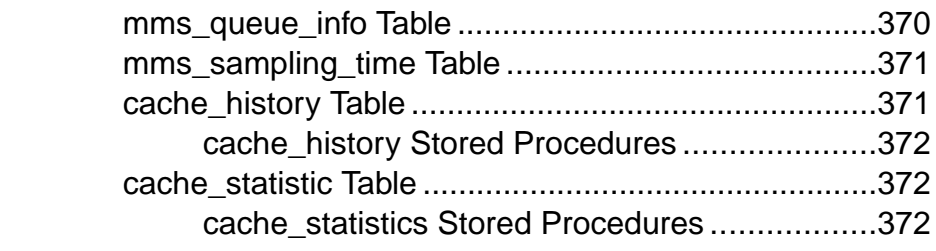

# **CHAPTER 11: Glossary: Sybase Unwired Platform**

**[...................................................................................375](#page-388-0)**

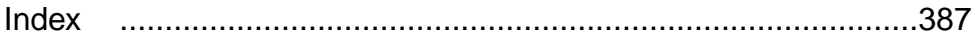

**Contents** 

## <span id="page-14-0"></span>CHAPTER 1 **Documentation Road Map for Unwired Platform**

Learn more about Sybase® Unwired Platform documentation.

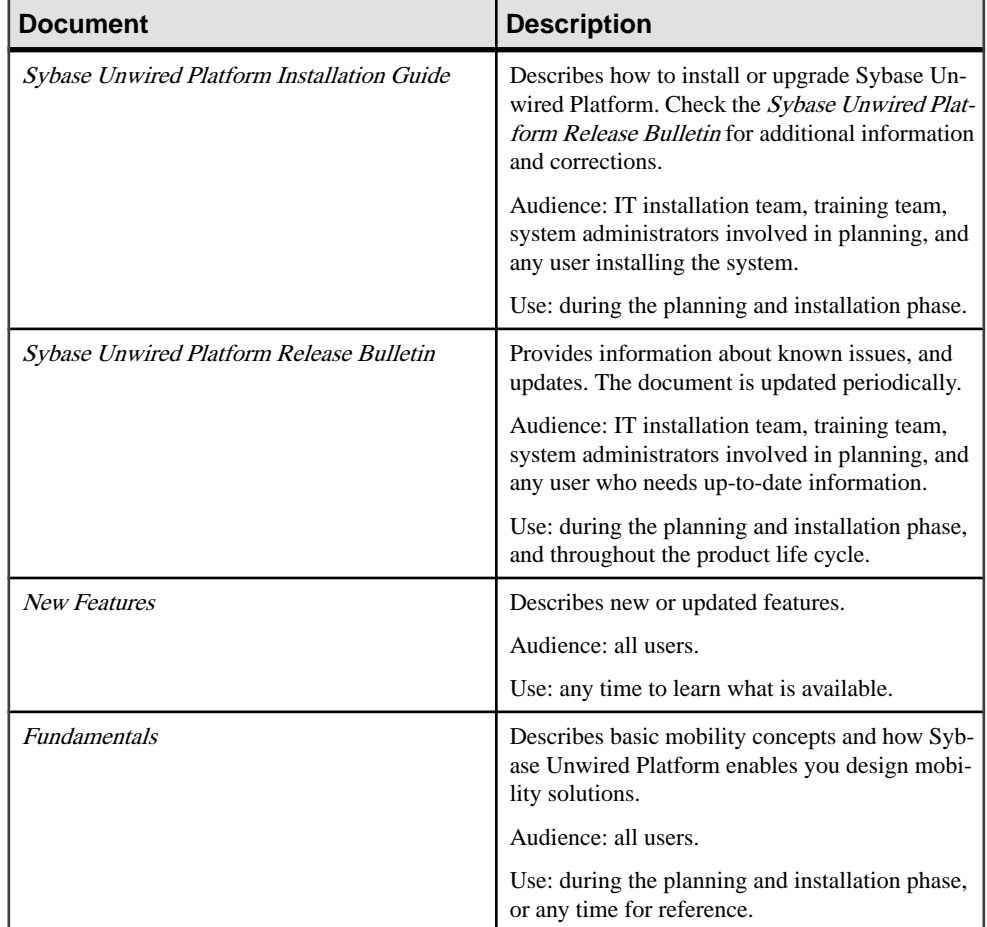

#### **Table 1. Unwired Platform documentation**

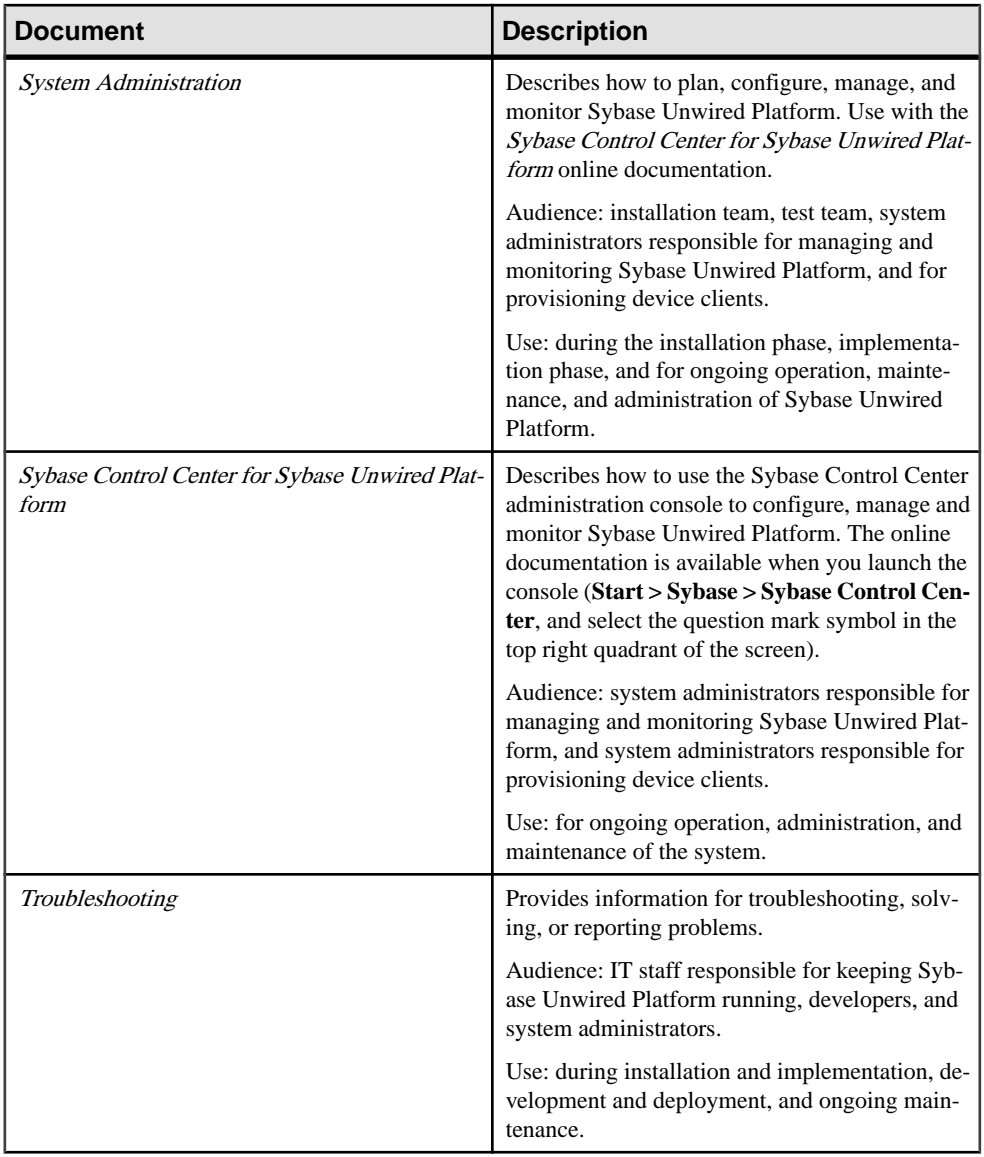

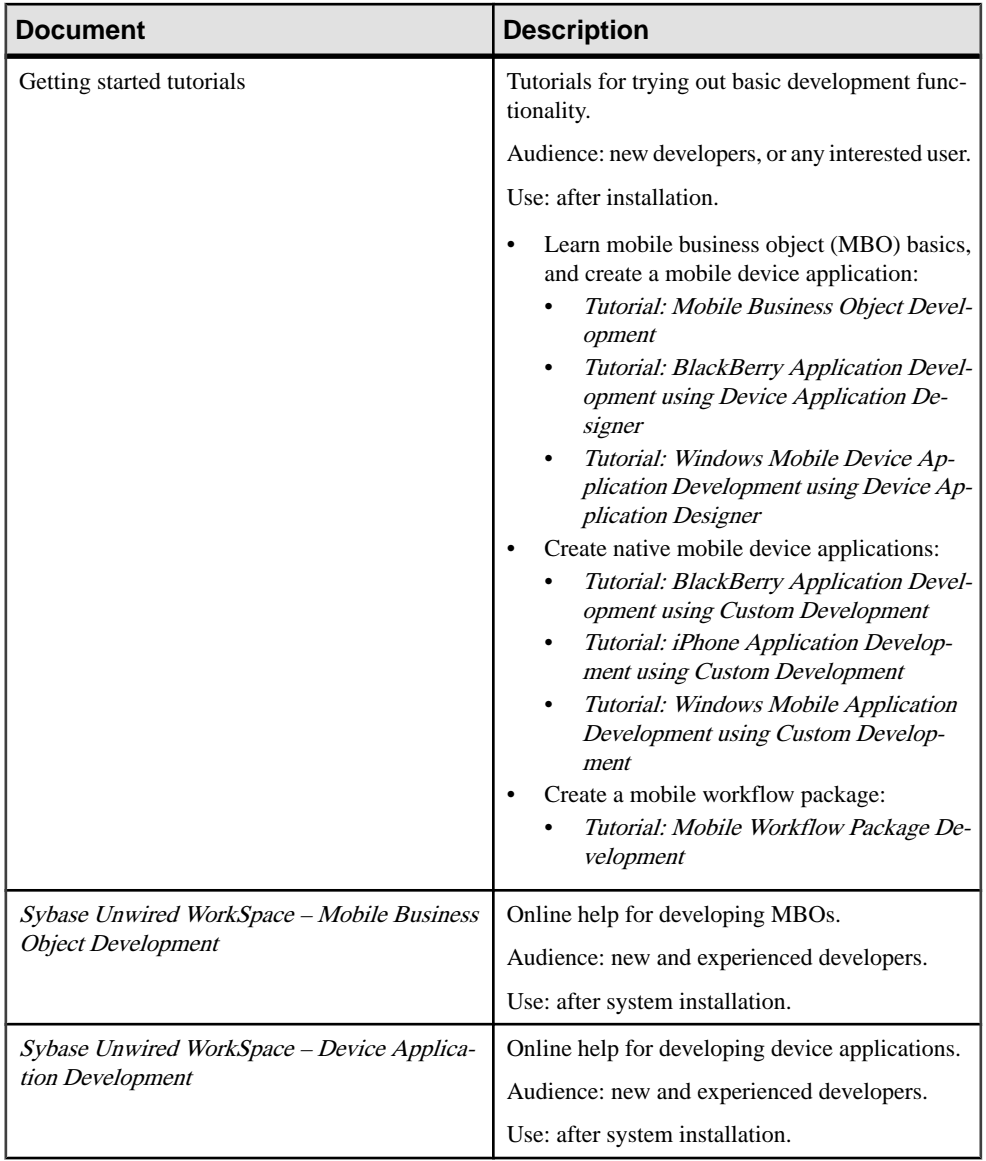

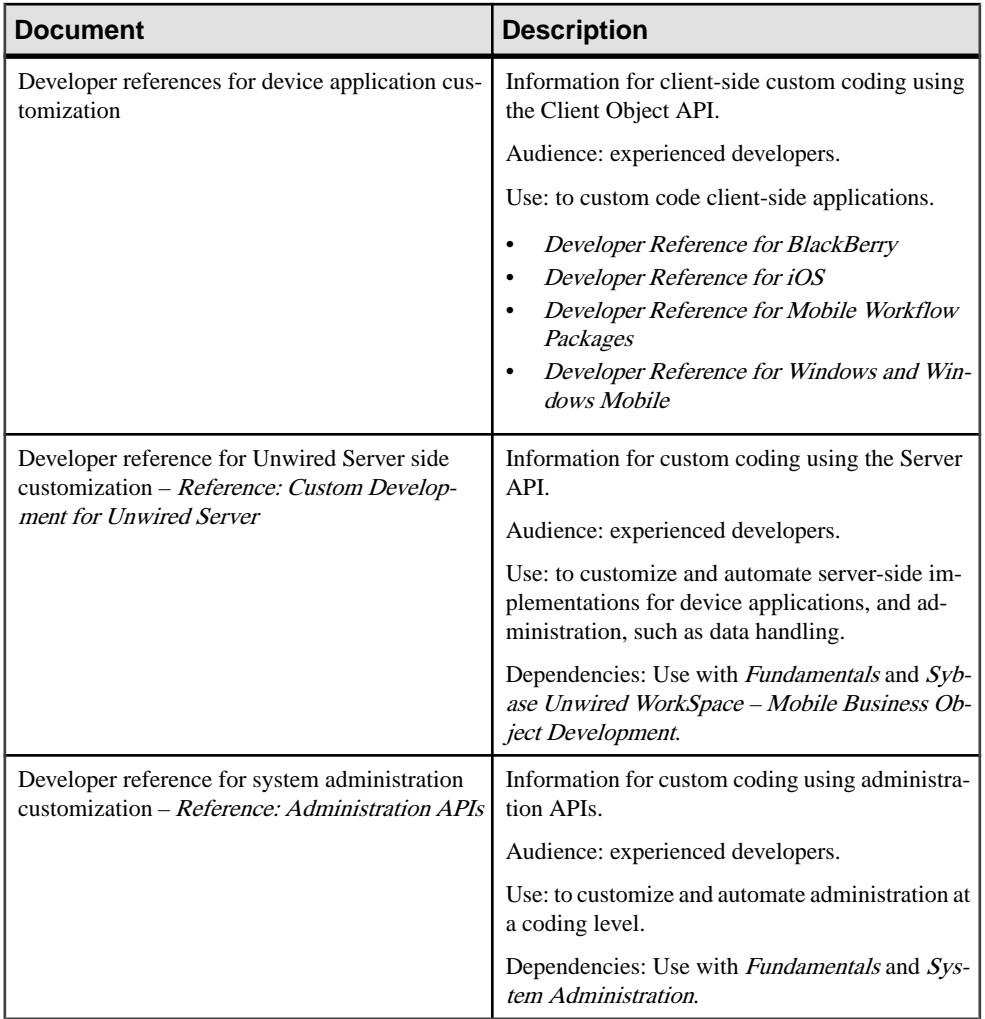

## <span id="page-18-0"></span>CHAPTER 2 **Introduction to Sybase Unwired Platform**

Unwired Platform provides an integrated solution for mobilizing your enterprise applications to multiple device platforms using the same infrastructure and development investment.

Unwired Platform covers end-to-end aspects of mobilizing an application—providing standards-based access to data sources, building heterogeneous device applications with reusable object-oriented frameworks, supporting end-to-end security, and managing deployment, devices, users, and applications.

This guide is to familiarize you with the platform, provide an overview of the platform capabilities, and show how the platform addresses the technical challenges of building and managing mobile enterprise applications.

## **Administration of the Unwired Platform**

At its heart Unwired Platform is a mobility-enablement platform. It has the tools, the client APIs, the server components and the administration console that offer a complete, end-to-end system for creating enterprise-level mobile solutions.

Administrators interact with Unwired Platform primarily to configure platform components and ensure the production environment works efficiently as a result of that configuration.

Unwired Platform delegates security checks, by passing login and password information to the security provider. In general, all administrative and application users and their passwords are managed in the security repository. Sybase Control Center limits feature visibility depending on the role an administrator logs in with. Unwired Platform administrators can be one of two types, each with distinct logins:

- Unwired Platform administrator (also known as the platform administrator) has clusterwide administration access to the Unwired Platform. supAdmin is the default login for cluster-side administration and is assigned the "SUP Administrator" role in OpenDS (the default Unwired Platform repository for development environments). In a deployment edition, you must map the SUP Administrator logical role to a role in your existing repository.
- Domain administrator has access confined to the specific domains that the platform administrator assigns. supDomainAdmin is the default login for domain administration and is assigned the "SUP Domain Administrator" role in OpenDS. In a deployment edition, you must also map SUP Domain Administrator role to a role in your existing repository.

<span id="page-19-0"></span>Both types of administrators are authenticated and authorized based on the 'admin' security configuration and its domain-level role mapping for administrative roles.

There are three main aspects to this platform that platform and domain administrators conjointly administer:

• Mobile application creation is supported by integrated development tools, APIs, samples and tutorials. For the developer, this aspect of the Unwired Platform allows the creation of integration logic and device applications that allow registered device users to seamlessly interact securely with your existing back-end infrastructure.

Before you begin, know: the devices you need to support, the back-ends you need to integrate with, and the synchronization model you will use.

• Mobile application administration requires both the development and deployment of applications. The Unwired Platform perspective in Sybase Control Center is integral to configuring and managing applications as they are developed and integrated into your system landscape. Further, all aspects of a production environment can be monitored for troubleshooting or performance tuning purposes.

Before you begin, decide: the system design/topology you environment requires and what type of security providers you need to delegate application security to.

- Mobile user, device, and application management simplifies how the end user is registered and provisioned in the Unwired Platform environment. When Afaria® is used in conjunction with Unwired Platform, an administer has a powerful cross-platform mobile management framework:
	- Sybase Control Center performs the package deployment to the Unwired Server as well as manages user accounts and data service subscriptions.
	- Afaria manages all aspects of device provisioning for all supported device types, with the exception of iOS (which requires the use of its proprietary mechanisms).

Before you begin, understand: what package types you need to support, and how the package type affects how users are registered and subscriptions are created, and how your devices might be provisioned (cable or over-the-air).

#### **See also**

• [Chapter 7, System Administration](#page-148-0) on page 135

## **Platform Components**

The Unwired Platform architecture consists of a server tier, a data tier, and client tier. In a production environment, the server and data tiers must be installed on 64-bit hosts.

Server-tier components integrate with back-end enterprise systems, data access and transaction services, device and application deployment, and system management functionality. The data-tier is used to store data retrieved from the backend data sources and other runtime related metadata. The client tier consists of device applications built on top of the Unwired Platform client runtime.

<span id="page-20-0"></span>You can employ different secure application communication styles—replication and messaging—between the client and the server tiers. Unwired Platform uses a relay server as a component of the enterprise demilitarized zone (DMZ), to securely integrate mobile devices into your system landscape. You need not install any Unwired Platform components on the carrier network or outside your firewall; they can all be installed and controlled within your corporate networks.

For developers, Unwired Platform includes a complete application development environment. Unwired Platform offers a choice of multiple application models—native application development, Device Application Designer development, orsimple codeless business process mobilization—by reusing your development and deployment investments in the Unwired Platform server tier. If you choose, you can install the Sybase Unwired Platform Windows Mobile .NET Component in your Microsoft Visual Studio installation. See Application Development Environment.

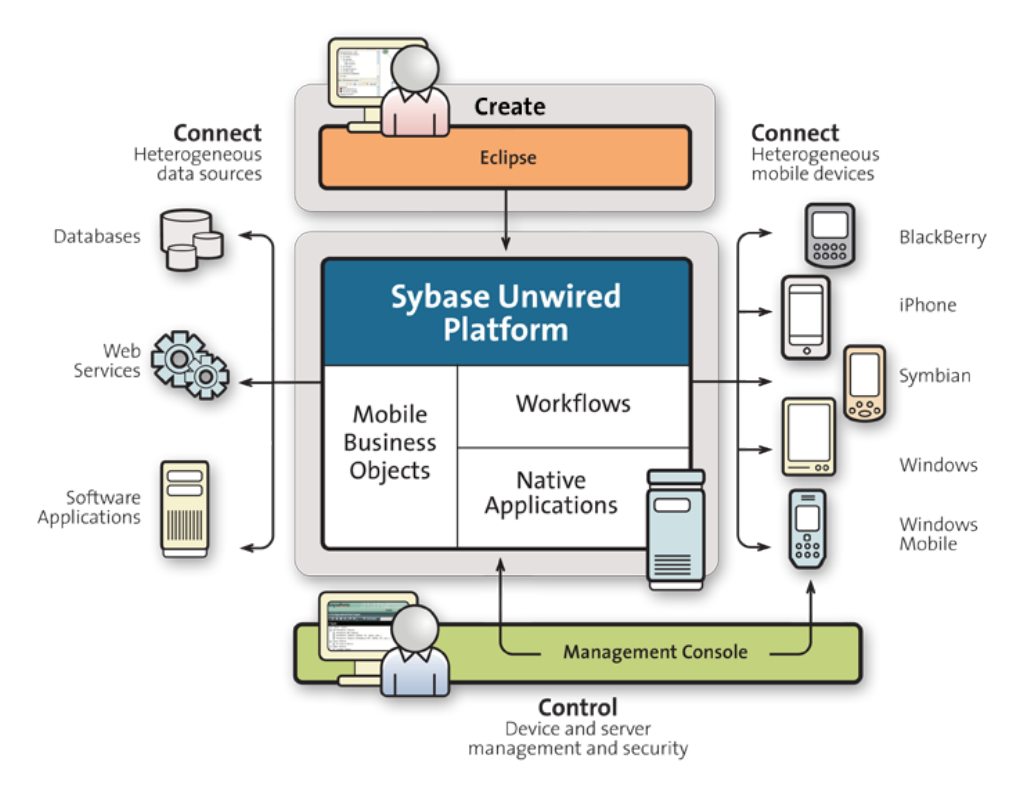

#### **Figure 1: Sybase Unwired Platform**

### **Unwired Server**

The Unwired Platform runtime server is called Unwired Server. Unwired Server manages the data exchange process between the enterprise and device clients to create a homogeneous

<span id="page-21-0"></span>layer in a diverse mobile ecosystem. In a production environment, the Unwired Server must be installed on a 64-bit host.

Unwired Server features include:

- Data services supports connections to back-end data resources using these standard technologies: enterprise databases with JDBC™ connections and Web Services (SOAPstyle and REST-style). Also supports connections to enterprise applications such as  $SAP^{\circledR}$ and Remedy.
- Data virtualization introduces a layer called a mobile business object (MBO) between your enterprise databases or applications, and the remote database on the device client. Utilizes a consolidated database (CDB) to optimize device client access and minimize back-end resource utilization.
- Device connection services supports connections from various different platforms and operating systems with different communication styles.
	- Replication-based synchronization  $-A$  sychronization method where cached data is downloaded to and uploaded from client database to server via replication. Typically, mobile replication-based synchronization is used in occasionally connected scenarios.
	- Messaging-based synchronization In flight messages are queued in a messaging cache. Synchronization occurs as messages are delivered to the device. Typically, mobile messaging-based synchronization is used in always available and occasionally disconnected scenarios.

#### **See also**

- [Server Administration Overview](#page-150-0) on page 137
- *[Data Mobility](#page-32-0)* on page 19

## **Application Development Environment**

Unwired Platform incorporates the Eclipse-based Sybase Unwired WorkSpace application development environment.

Sybase Unwired WorkSpace is an extensive set of tools that simplifies and abstracts back-end system connections, and provides a uniform object view of all enterprise data and transaction objects.

The back-end development environment also includes device application development tools that provide rapid application development and device/emulator testing support for RIM BlackBerry, Microsoft Windows Mobile, Microsoft Windows, and Apple iOS platforms.

Development is supported in a platform-neutral, as well as platform-specific, choice of languages and frameworks. For example, a Windows Mobile developer can use native  $C#$ and .NET Compact Framework programming. The same holds true for BlackBerry and iOS platforms.

The development environment provides an open, flexible platform, which enables you to integrate third-party device application components and development tools, without being locked in to a particular set of development tools. For Windows Mobile application

<span id="page-22-0"></span>development, you can install Sybase Unwired Platform Windows Mobile .NET Component in your Microsoft Visual Studio installation.

### **Sybase Control Center**

Sybase Control Center (SCC) is the primary tool for administering and monitoring the Unwired Platform environment.

When it is installed as part of a Deployment Edition, Sybase Control Center can be used by administrators to perform full-spectrum support for Unwired Server-enabled mobility environments.

When it is installed as part of a Development Edition, Sybase Control Center can also be used by developers as part of the testing environment to deploy packages to a development-only Unwired Server. If the development environment is shared, the administrator uses Sybase Control Center to configure a common, shared Unwired Server.

Note: Configure a security provider for Sybase Control Center in a production installation of Unwired Platform. See System Administration > Security Administration.

#### **See also**

- [Cluster Administration Overview](#page-149-0) on page 136
- [Server Administration Overview](#page-150-0) on page 137
- *[Domain Administration Overview](#page-161-0)* on page 148
- [Data Management Overview](#page-182-0) on page 169
- [EIS Connection Management Overview](#page-170-0) on page 157
- [MBO Package Management Overview](#page-174-0) on page 161
- [Mobile Workflow Package Administration Overview](#page-177-0) on page 164
- [Device and User Management Overview](#page-194-0) on page 181
- [System Monitoring Overview](#page-214-0) on page 201

#### **Sybase Control Center Support for Unwired Server Administration**

Sybase Control Center uses the Sybase Unified Agent framework, which provides a common set of server management services.

These common server management services allow you to:

- Perform a resource discovery to detect new Unwired Server instances on your network.
- Control Unwired Servers on your network from a single console.
- Deploy and manage replication, messaging, and workflow packages and their properties.
- Manage server connections used to connect Unwired Server to the enterprise data source.
- Create and manage device registrations for messaging and workflow packages.
- Create domains to partition Unwired Platform for multiple tenants, as well as create and assign domain administrators for that purpose.

<span id="page-23-0"></span>• Monitor the system.

The framework consists of various components:

- A database to record and track plug-ins and managed resources.
- Sybase Unified Agent configured ports.

#### **Sybase Control Center Functionality Not Applicable to Unwired Platform**

Sybase Control Center is a standard management framework used by multiple products, including Sybase Unwired Platform. Certain standard functions that appear in the user interface cannot be used to administer Unwired Platform.

The following Sybase Control Center features can be disregarded in the context of Sybase Unwired Platform:

- Alerts
- Schedules
- Heat charts
- Historical performance monitoring
- Logging

These features either do not apply to Sybase Unwired Platform or are redundant due to custom functionality implemented in place of standard functions. The inapplicable Sybase Control Center functionality cannot be removed, as it may be required by other Sybase product servers also using Sybase Control Center.

### **Runtime Databases**

Unwired Server uses multiple data stores to manage system and application data. These databases collectively make up the Unwired Platform data tier. In a production environment, the Unwired Server must be installed on a 64-bit host.

Depending on the type of application you are creating, there are different data stores for each:

- The consolidated database (CDB) acts as the Unwired Server cache and is used to store metadata and runtime data.
- The messaging database is used to store in-flight messages for messaging-based synchronization applications.

The remaining databases in the system are used to support the correct functioning of the Unwired Platform:

- The cluster database stores metadata on components deployed to a cluster.
- The monitoring database captures events for Unwired Platform components and deployed applications.

The Unwired Platform data tier can be installed separately from the server tier in a cluster. See System Administration > Systems Design.

#### <span id="page-24-0"></span>**Consolidated Database**

The consolidated database (CDB) is a runtime cache database used by Unwired Server.

The CDB is a required component of Unwired Platform. By default, an embedded SQL Anywhere® database server is used as the CDB. However, during installation you can configure Unwired Server to use an existing SQL Anywhere instance as its CDB server.

#### Administration considerations

If you install multiple Unwired Servers in a load-balancing cluster, all Unwired Servers in the same cluster must share a CDB; however, in this scenario, a CDB failure can introduce a single point of failure for Unwired Platform. To mitigate this risk, you can run the CDB in failover mode using a shared-disk cluster. For information about implementing server and data tier clusters with optimal redundancy, see System Administration  $>$  Systems Design.

Depending on you environment, the location of the CDB database file varies:

- In cluster environment, the default file location is <UnwiredPlatform\_InstallDir>\Data\CDB\default.db.
- For all other environments, the default file location is <UnwiredPlatform\_InstallDir>\Servers\UnwiredServer\data \default.db.

If you choose an existing database instance as your CDB server, ensure that the database is configured to be case-insensitive; otherwise, issues with primary keys may arise during operation of Unwired Platform. In Unwired Platform, consolidated databases and client databases are configured as case insensitive by default. This configuration requires that primary keys in the datasource also be case insensitive. Otherwise, if there are two records with primary keys that just have case differences in the back-end system, they are treated as one record when loading them into the consolidated database. In this case, the second primary key overwrites the first that may exist in the consolidated database already.

#### Runtime data in the CDB

Besides acting as the synchronization cache for mobile business object (MBO) data, the CDB also contains metadata and runtime data, including:

- Unwired Server properties
- Push subscriptions and status
- Synchronization timestamps for each device client
- User data, such as personalization keys and device tracking information

#### **See also**

• [Database Clusters](#page-61-0) on page 48

#### MBO Data in the CDB

A data cache is a copy of MBO data that is stored in a specific area of the consolidated database (CDB). Itis used asthe data repository for replication and messaging MBOsthat are deployed

<span id="page-25-0"></span>to Unwired Server. "CDB" and "cache" and "MBO data" can sometimes used interchangeably, even though the CDB includes runtime data as well.

When cache data is updated (either with an on-demand or scheduled cache refresh), the remote client database eventually retrievesthe updated data from the server's copy of MBO data in the CDB by synchronization.

By giving applications a normalized and uniform view of corporate data, organizations can:

- Lower the barrier to data behind corporate firewalls
- Support development of mobile applications that interact with multiple enterprise backends
- Reduce back-end load caused by device client requests

#### **Messaging Database**

The messaging database stores in-flight messages in a messaging cache as part of a queue so they can be delivered.

By default, an embedded Advantage Database Server® is used as the messaging database.

#### Administration considerations

Depending on your network or system topology, install the messaging database either with the Unwired Server, or separately, on its own physical hardware. If you install multiple Unwired Servers in a load-balancing cluster, all Unwired Servers in the same cluster must share the messaging database. Sybase recommends that you install the messaging database separately on a failover cluster that uses a shared-disk array. You can installthe messaging database and consolidated database together on the same physical hardware.

Depending on you environment, the location of the messaging database file varies:

- In cluster environment, the default file location is <UnwiredPlatform\_InstallDir>\Data\Messaging\.
- For all other environments, the default file location is <UnwiredPlatform\_InstallDir>\Servers\MessagingServer\Data.

#### Data in the messaging database

The messaging database include:

• Permanent store of device connection information – all registered messaging devices store their connection information in this database. During the first device connection, a physical device identifier is obtained by the messaging runtime client and is stored together with the connection information. Subsequently, the physical device identifier validates the device on every connection. Unwired Server accept messages from the device, but only when the identity is valid. This validation occurs even before the actual mobile application is authenticated by an Unwired Server security provider.

<span id="page-26-0"></span>• Transient store for messages – the transient store in the messaging database holds business data only for a short amount of time. Once the data is delivered to the device, Unwired Server deletes the data from this database.

#### **Cluster Database**

The cluster database is, by default, a SOL Anywhere database used by the Unwired Server and associated command line utilities. It contains configuration information about the cluster for which the database is installed, as well as data used to coordinate cluster components.

A cluster database consists of a SQL Anywhere® database file and the server that serves the file.

Depending on you environment, the location of the cluster database file varies:

- In cluster environment, the default file location is <UnwiredPlatform\_InstallDir>\Data\CDB\clusterdb.db.
- For all other environments, the default file location is <UnwiredPlatform\_InstallDir>\Servers\UnwiredServer\data \clusterdb.db.

When a component starts, the utilities consult the cluster database. If there are cluster changes since the previous startup, the command line is modified accordingly. Various Unwired Servers then negotiate to determine which server is the primary server for the cluster.

#### Administration considerations

The sup.properties file is a copy of information from the cluster database that facilitates scripting. This file is located in <UnwiredPlatform\_InstallDir>\Servers \UnwiredServer\Repository\Instance\com\sybase\sup\server \SUPServer.If you are troubleshooting the cluster, always check the cluster values in this database first.

Unwired Servers use the cluster database to negotiate which server acts as the primary server for the cluster. Sybase Control Center uses the primary server to coordinate cluster-wide administrative tasks such as package deployment, or connection configuration. Secondary Unwired Servers then monitor the cluster database to detect changes, which they then synchronize against to maintain consistency across the cluster. You can confirm the primary/ secondary status in Sybase Control Center adjacent to the server display name in the left navigation pane of the Unwired Platform administration console.

Unwired Platform supports only SQL Anywhere cluster databases.

#### Data in the cluster database

The cluster database records configuration properties that are set for each component. The information is populated during installation, and then maintained over time as administrators use Sybase Control Center to change the production environment.

Specifically, this database includes:

- <span id="page-27-0"></span>• Configuration information for components in a cluster
- Installation details for components and the corresponding operational state of each

#### **Monitoring Database**

A single monitoring database stores data related to replication and messaging synchronization, queues status, users, data change notifications, and device notifications.

By default, the monitoring database uses the same database server instance as the consolidated database and cluster database.

#### Administration considerations

Administrators can install a monitoring database on host that is different from the consolidated or cluster database host. A monitoring database can be one of:

- A new SQL Anywhere database a SQL Anywhere database used only by Unwired Platform monitoring. This is the default installation for Unwired Platform.
- An existing SQL Anywhere database a SQL Anywhere database already used in your environment. You must set up Unwired Platform to use this database by configuring the database location.

**Note:** The database server version must match the version used by thisrelease of Unwired Platform. See the Installation Guide for details.

• An existing Adaptive Server<sup>®</sup> database – an Adaptive Server database already used in your environment. You must set up Unwired Platform to use this database by configuring the database location.

A monitoring database is shared by all server instances in a cluster. Consequently, administrators must allocate and manage the database depending on the monitoring configuration and system load.

If necessary, you can manually delete data, or you can use Sybase Control Center to allow Unwired Server to automatically purge the data. You can schedule a periodic and automatic flush of monitoring data that is captured in memory and move the data to the underlying monitoring database. This allows for capturing monitoring data without performance degradation of the client applications. If there are high levels of activity, Sybase recommends that you install the monitoring database on high performance hardware, and that you configure optimal flush settings for this environment. See System Administration  $>$  Systems Maintenance and Monitoring > Monitoring Unwired Platform.

#### **See also**

- [Monitoring Database Schema](#page-374-0) on page 361
- [Setting Up an Existing Database for Monitoring](#page-97-0) on page 84
- [Configuring Monitoring Performance Properties](#page-219-0) on page 206

### <span id="page-28-0"></span>**Device Clients**

A device client is the mobile device a user employs to access your enterprise resources remotely. When a device becomes a client to the Unwired Platform, the device is given an ID, which is typically distinct from the device users identity.

Unwired Platform supports all major device platforms at various levels with respects to development paradigms and communication styles. Device clients must be provisioned with the client infrastructure, which typically includes:

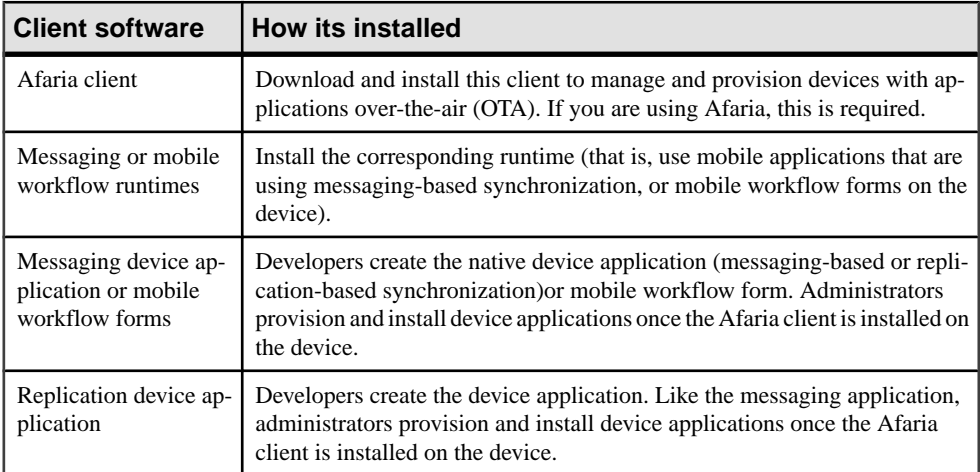

#### **See also**

- [Device and User Management](#page-193-0) on page 180
- [Device Provisioning](#page-200-0) on page 187
- [Mobile Workflow Package Administration Overview](#page-177-0) on page 164
- [MBO Package Management Overview](#page-174-0) on page 161

## **Relay Server**

The relay server, a required componentin a highly-available production environment, adds an extra layer of security and load balancing to the server environment. This server component, which is deployed into the enterprise DMZ, allows secure communications between devices and Unwired Server components across the firewall.

The relay server enables an outbound connection model. The Unwired Platform components make outbound connections into the enterprise DMZ using the secure HTTPS protocol. When using this component, connections from all device clients end within the DMZ of your enterprise, as shown by this architectural diagram:

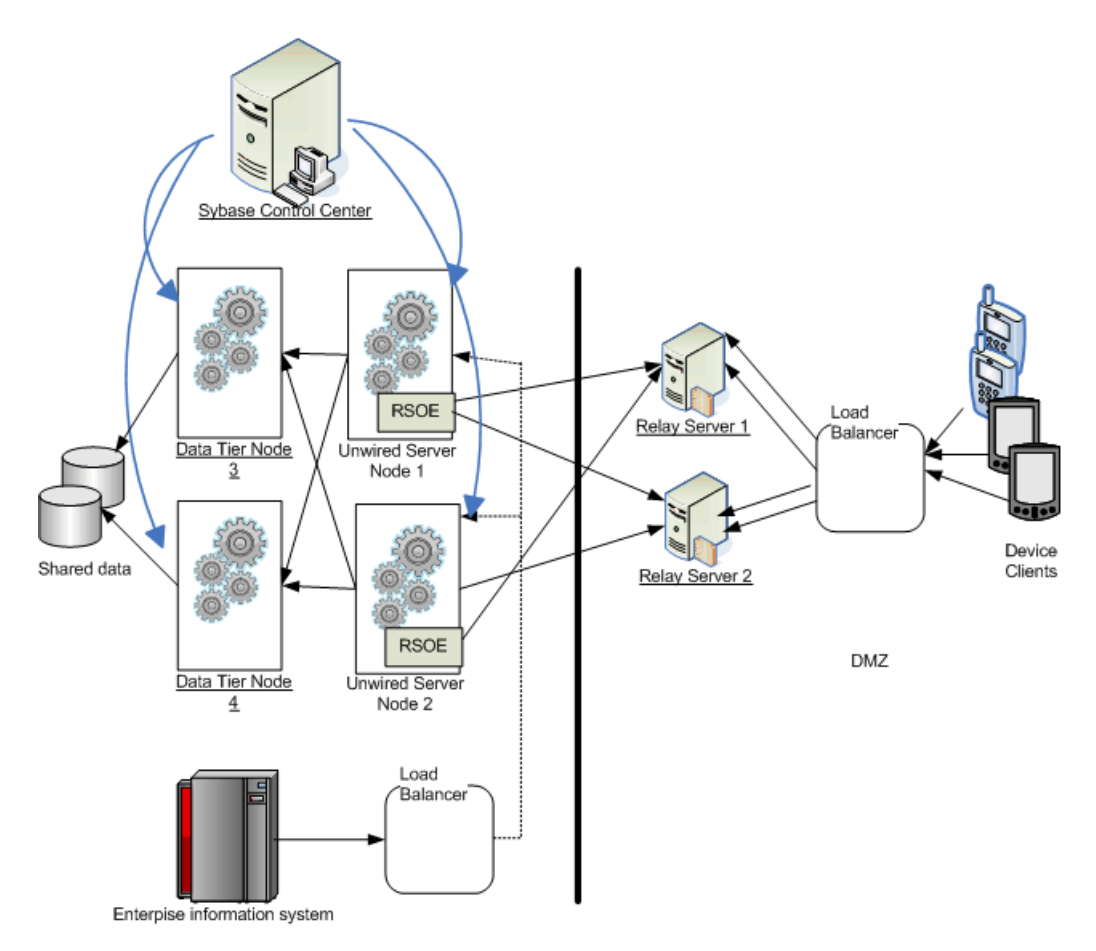

The relay server also supports load balancing in your Unwired Platform installation by accepting requests from remote clients, and then forwarding the requests to a farm of Unwired Servers. If you are using Afaria, you can configure your Afaria environment to share one relay server.

Sybase offers two relay server options:

- For development and testing the Sybase-hosted relay service, an Internet-hosted relay server that supports an Unwired Server cluster with a two-server limitation.
- For production the Sybase-installed relay server, which supports Unwired Server with an unlimited number of redundant servers.

The relay server is implemented as a Web extension or a plug-in that runs in a Web server. Unwired Platform supports two Web servers: IIS on Windows, and Apache on Linux. The relay server accepts device client requests and distributes them across a farm of Unwired Servers and Afaria servers. Each individual Unwired Server, Unwired Server embedded component, and Afaria server must run a relay server outbound enabler (RSOE), which

<span id="page-30-0"></span>establishes a permanent connection to the relay server on behalf of the server or embedded server component.

#### **See also**

- [Relay Server Setup](#page-75-0) on page 62
- [Relay Server Documentation](#page-76-0) on page 63
- [Relay Server Configuration Files](#page-371-0) on page 358
- *[Relay Server Utilities](#page-331-0)* on page 318
- [Configuring Relay Server Outbound Enabler Logging](#page-261-0) on page 248

## **Afaria**

Afaria is an optional componentthatisseparately licensed and only supported on 32-bit hosts. Use the Afaria with Unwired Server to perform advanced mobile device management and provisioning in your production environment.

In an Unwired Platform Environment, administrators often use Afaria for:

- Unwired Platform devices provisioning. See System Administration  $>$  Systems Administration > Users and Device Adminsitration > Device Provisioning.
- Extended device security. See System Administration > Security Administration > Security Layers > Data Security Setup.

However, because of platform requirements for Afaria and Unwired Platform, Afaria must be installed on seperate hosts.

#### **See also**

- *[Afaria Setup](#page-101-0)* on page 88
- *[Afaria Documentation](#page-102-0)* on page 89
- [Afaria Provisioning and Mobile Device Management](#page-201-0) on page 188
- *[Afaria Licenses](#page-272-0)* on page 259

#### **Afaria Administrator**

Afaria Administrator is the tool for advanced management and provisioning capabilities for devices that are also clients of Unwired Server. Use Afaria Administrator to extend your administration scope beyond Unwired Platform environment adminstration and MBO package deployment.

Afaria may not always be required in smaller deployments of Unwired Platform. However, depending on the scale and scope of your license, you may want to use Afaria with Unwired Platform to simplify the management of many devices and device users.

## <span id="page-32-0"></span>CHAPTER 3 **Enterprise Mobility**

Extending your enterprise business processes, data, and information away from the office entails many technical challenges.

- Device heterogeneity
- Data partitioning for mobile applications
- Data transport and application security
- Bandwidth, latency, and connectivity issues
- Managing devices, and the application life cycle

Each challenge presents complexity to the IT organization. These complexities may include, but not be limited to, for example, lack of integrated solutions, heavy upfront costs for largescale customization requirements, and the lack of repeatable development and deployment models.

Sybase Unwired Platform meets those challenges by hiding system complexity while efficiently and flexibly handling complex mobility issues. Unwired Platform provides many opportunities for productivity gains through a well-defined life cycle, repeatable use of existing investments, and mobility knowledge.

## **Data Mobility**

Businesses increasingly need to connect people and data inside and outside the bricks and morter of their corporate offices.

Seamless connectivity and access to real-time information creates the ability to take action immediately. Whether the goal is an up-to-date salesforce or a health care work receiving immediate updates on a client, each of these organizations constitutes an enterprise geared toward a need to make their information mobile and timely.

Data synchronization is fundamental to mobilizing enterprise data in Unwired Platform. Justin-time information and seamless connectivity must be tailored to these enterprises via the mechanisms and features of data synchronization. Connecting your mobile workforce to existing but disparate enterprise information systems and diverse applications inside and outside of the four walls is no simple feat. Itis necessary to ensure thatthey gain access to the right information, at the right time, to make the right business decisions at the point of business activity. Administrators play a key role in ensuring this need is realized by configuring all aspects of the mobility environment, so that the system is well integrated, managed, and secured.

#### <span id="page-33-0"></span>**See also**

- [Data Management Overview](#page-182-0) on page 169
- [Database Clusters](#page-61-0) on page 48
- [Backup and Recovery](#page-264-0) on page 251

## **Administration and Development Coordination**

Developers play an important role in the design of the mobile application. But administrators control other important behaviors after a package is deployed. Understanding the dynamic between these roles is critical in a mobile environment, especially with respects to data updates.

The distinction of these roles can be summarized as follows:

- Administrators need to co-ordinate the behavior of how information is relayed to and from the device user. Issues of synchronous versus asynchronous synchronization schedules, of state data in the consolidated database, and of outbound device client notification are the decisions of the administrator after packages are deployed. Because these issues affect the design and user-interface of the client application, the terms of this setup can be negotiated and agreed upon with development stakeholders.
- Developers need to design mobile business objects so they get data to and from the consolidated database and the enterprise information systems (EIS) effectively. However, they still need to understand where the client-side synchronization ends up. For example:
	- Is data going just to the consolidated database or is it written to EIS synchronously?
	- How stale data could be is a primary concern that must be addressed by the developer (that is, will data be updated regularly or predictably by a synchronization interval or more immediately by a data change notification)?

## **Data Mobility Patterns**

Administrators of an Unwired Platform environment have the unique goal of configuring either a development environment or a production environment, so that it supports the mobility pattern being used by the organization.

Unwired Platform currently can use any combination of the following:

• Data Virtualization – sometimes referred to as Information-as-a-Service or Data-as-a-Service. Data virtualization eases the impediments to enterprise-level data integration by decoupling data from EIS servers or applications and storing it in the Unwired Server cache in the consolidated database (CDB) on the middleware layer of the network architecture. This allows device client usersto have "a single source of truth", by allowing multiple applications to interact with the same virtualized layer, which helps to ensure data consistency.

For this pattern, system management goals include:

- Normalizing multiple back-end EIS data sources as relational data in the Unwired Server CDB cache.
- Configuring and injecting security provider services device to control client access to those data sources.
- Data Publication is the pattern that is used to define how the EIS data that is made available to device clients. To allow device applicationsto synchronize a slice orsubset of data, administrators can create a synchronization group. A synchronization group identifies data that is to be synchronized.

For this pattern, system management goals include:

- Making enterprise data available in the most appropriate form for device applications.
- Data Subscription is the mechanism that links the client with a publication and a registered Unwired Platform user that allows the data described by the publication to be synchronized.

For this pattern, system management goals include:

- Planning the subscriptions design to create subset of enterprise data.
- Creating notifications for high-value data changes to increase data currency on the device.
- State Replication In Unwired Platform, only the metadata table is replicated directly from device database to the Unwired Server CDB.

For this pattern, system management goals include:

- Maintaining the integrity of Create-Update-Delete operations by supporting the development approach used. There are two: either set up data as read only and create an application that never changes data programmatically on the device (thereby allowing data only to be updated by a synchronization download); or, allows only user-specific remote data to be modified (for example, a customer's contact information update should be visible immediately on device even though an operation replay to the enterprise is still pending).
- Operation Replay Used with the data virtualization pattern, operation replay pattern support both service oriented architectures and ad hoc application integration techniques. In this approach, the mobile application executes an operation on the client side; the mobile infrastructure relays the operation back to the enterprise, and executes the server portion on behalf of the mobile application.

For this pattern, system management goals include:

- Ensuring that developers are able to propagate actionsto enterprise for execution in the MBO by maintaining a pool of datasource connections.
- Supporting conflict resolution during synchronization uploads.

## <span id="page-35-0"></span>**Network Availability Models**

Developers and administrators must consider availability of a network connection to device application users when designing and developing mobile applications.

The Unwired Server Platform provides data access and reliability through a number of embedded technologies and features regardless of network availability, including:

- Globally Unique Identifier (GUID) client-side generated ID that does not change when persisted in either the local device database or the Unwired Server cache (CDB). This insures the identities are correct when saved, or refreshed. And the GUID can be referenced when reconnecting to Unwired Server.
- Publish/subscribe model messaging mobile applications use the publish/subscribe model, by which Unwired Server keeps track and pushes only the content to which the client subscribes since the last connection.
- Persistent storage, caching, and notifications managing multiple client synchronizations, maintaining data integrity, and notifying clients of data changes when they reconnect is managed by Unwired Server and the cache (CDB). The device's database allows off-line work to continue until updates can be made.
- Transactional integrity MBOs are replicated and transactional integrity is maintained by the database used as the CDB.
- Conflict detection and resolution a number of underlying technologies detects and resolves data conflict.

## **Always Available**

In an always available environment, mobile application clients almost always have an available wireless connection to Unwired Server.

Message-based mobile applications are ideal solutions in an always available environment, in terms of both cost to develop, and that they can take advantage of a variety of data sources compared to a strictly replication-based mobile application.

#### **See also**

- [Message-Based Synchronization](#page-37-0) on page 24
- [Messaging Devices](#page-195-0) on page 182
- [Subscriptions](#page-198-0) on page 185

## **Occasionally Disconnected**

In an occasionally disconnected environment, mobile application clients, usually have an available wireless connection to Unwired Server.

Connected device application users can do most of their work online, synchronizing data at will. These users usually require locally stored business data.
Create mobile applications that work in either synchronous or asynchronous mode.From the device perspective:

- Asynchronous the application does not wait for Unwired Server to report on the success or failure of an operation. Asynchronous is useful when the application is in a disconnected state.
- Synchronous the application waits until Unwired Server performs the action, at which point a new screen can optionally open, depending on the results.

#### **See also**

- Replication-Based Synchronization on page 23
- [MBO Package Management Overview](#page-174-0) on page 161
- [Subscriptions](#page-198-0) on page 185
- [Replication Devices](#page-197-0) on page 184

### **Occasionally Connected**

In an Occasionally connected environment, mobile application clients, usually do not have an available wireless connection to Unwired Server.

Disconnected device application users do most of their work offline, then synchronize when they are connected to the network. These users require locally stored business data, which enables them to perform their job anywhere.

# **Synchronization Methods**

Developers can use either replication-based or message-based synchronization to move data and transactions between device application clients and Unwired Server.

The choice depends on the target device platform, application requirements, target platform, and the nature of data changes and activity between Unwired Server and clients, for example, mobile workflow forms always use message-based synchronization.

Unwired Server manages and maintains data freshness between multiple data sources and device application clients through synchronization.

# **Replication-Based Synchronization**

The replication-based synchronization model uses relational database replication, and is session-based to reduce the overhead required to maintain a continual connection. During the session, the clients submit pending operations and obtain the latest changes.

The Unwired Server can send out-of-bound device notifications to the subscribing clients; that client can then initiate a request to get the changed data.

Typically, replication-based synchronization is used in an occasionally connected or occasionally disconnected environment. Replication-based synchronization works well in situations where a large amount of data is stored on the device, continuous access to that data is required, and the data changes in bursts that require periodic synchronization between the client and server. This paradigm issupported on Windows, Windows Mobile, and BlackBerry device platforms.

#### **See also**

- [Occasionally Disconnected](#page-35-0) on page 22
- [MBO Package Management Overview](#page-174-0) on page 161
- [Subscriptions](#page-198-0) on page 185
- [Replication Devices](#page-197-0) on page 184

### **Message-Based Synchronization**

The message-based synchronization model is inherently asynchronous. The interaction, however, can either be synchronous, or asynchronous for messaging-based synchronization. During transmission, the client and server submit pending operations and obtain the latest changes.

Inherently asynchronous, data changes from the server to client are automatically sent and applied to client's local data store, and, similarly, operation executions from the client to server are sent in the background without requiring explicit action from device application. The developer can choose to keep transactions from being uploaded to the server by manipulating state of the submission (as pending).

Message-based servicessupport a mobile application classthat consumes message eventsfor data and notifications or actions, and generates events to propagate changes in an always-on network availability scenario.

Message-based synchronization works well in situations that require functionality to send updates to the client intermittently with small data payload. As with replication-based synchronization, message-based synchronization can also store large amounts of data on the device, and data exchange may be more transient, mobile workflow-related, and occurs continuously throughout the life cycle of the application. This paradigm is supported on Windows, Windows Mobile, and iOS device platforms.

#### **See also**

- *[Always Available](#page-35-0)* on page 22
- [Messaging Devices](#page-195-0) on page 182
- [Subscriptions](#page-198-0) on page 185

#### **Mobile Workflow Data Flow**

In the business workflow model, when you invoke an MBO operation located on Unwired Server using a Submit action, you can specify synchronous behavior (the messaging application waits for a successful or failed response from Unwired Server before proceeding). From an MBO/EIS perspective, Unwired Server updates are asynchronous (the server does not wait for a response).

Some of the differences between messaging mobile applications and replicated mobile applications include:

- The MBOs included in the application are no different than any other MBO: same types of parameters, attributes, CDB caching, synchronization methods, and so on.
- There is no permanent storage of the message. For example, a workflow application consists of the MBO portion, which is managed by Unwired Server, and the message portion. The message portion of the application is the transient store and forward system to deliver the messages reliably between server and device client, and takes advantage of the capability to build messages on the fly and send to the interested devices with them having to explicilty know or request it.

This workflow example is a travel approval application that includes:

- A TravelRequest MBO that includes:
	- dates, location, estimated costs, purpose, and a unique ID.
	- status and comment included in the MBO definition butimplemented by the business process widget.
	- An object query that returns a row based on the submitted ID.
- Two triggers:
	- **1.** Sends an message to the approver when a new row is inserted into the MBO table.
	- **2.** Notifies the requester when the status of the request has been updated by the approver.
- A business process widget that implements the status and comment portion of the application.

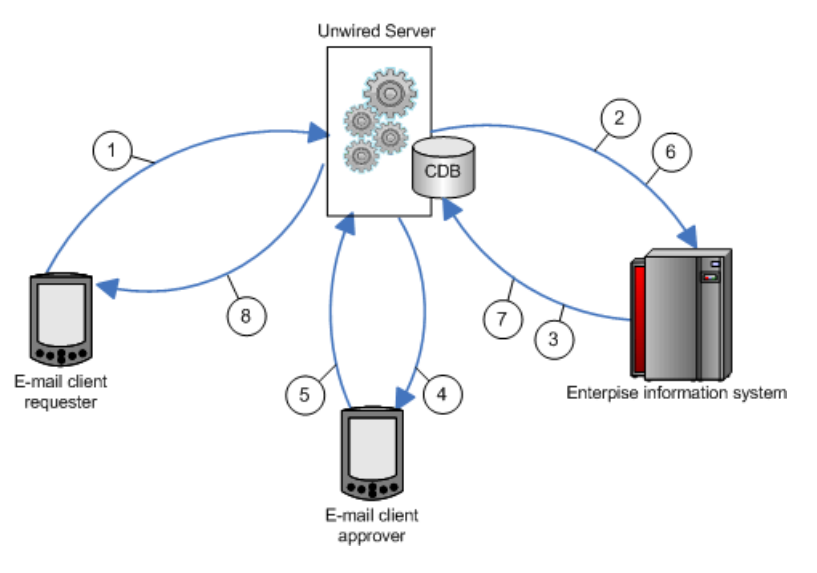

**1.** An e-mail requesting travel is submitted.

- **2.** Depending on the data refresh schedule or the operation's cache policy, the cache in CDB will be updated.
- **3.** Triggers a message to the approver.
- **4.** The travel request is approved through e-mail.
- **5.** The EIS is updated with the approved information.
- **6.** Depending on the data refresh schedule or the operation's cache policy, the cache in the CDB is updated.
- **7.** The requester receives approval.

# **Data Synchronization and Data Refresh**

Since dataset variations occur between multiple clients and the enterprise information system (EIS) data to which mobile business object (MBO) data is bound, synchronization is required to reconcile differences and bring each clientinto coherence with the working copy of the EIS data maintained in the consolidated database (CDB), before writing updates back to the EIS.

These terms describe maintaining data consistency:

- Synchronization synchronize between the CDB and mobile-device applications. Synchronization transactions require a connection. If a mobile device does not have a connection to Unwired Server, synchronization cannot occur until a connection is established. However, data updates are aggregated and synchronized when a connection becomes available.
- Data refresh also called cache refresh, synchronize between the CDB and an EIS. Because information is held in the CDB, even if the EIS server fails, the device still has read access to the data in the CDB.

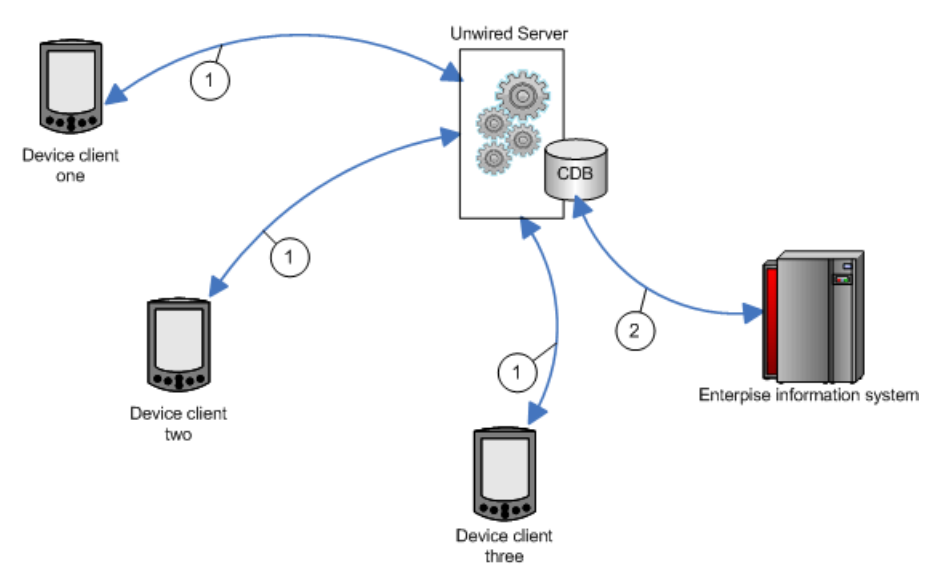

- <span id="page-40-0"></span>**1.** Each client maintains one instance of the data. Similarly, there is only one version of the dataset in the CDB, and only one version in the EIS system.
- **2.** Since variations occur between the different clients and the EIS data, synchronization brings each client into coherence with the working copy of the EIS data that is maintained in the CDB.

# **Synchronization and Data Refresh Triggers**

Initiate synchronization and data refresh using a combination of methods to effectively meet mobile application and system requirements.

#### **See also**

- [Synchronization and Data Refresh Data Flow](#page-42-0) on page 29
- [Synchronization and Data Refresh Strategies](#page-50-0) on page 37

#### **Synchronization Triggers**

Define synchronization through mobile business object (MBO) and device application configuration and programming, or after deployment, through Unwired Server settings.

| <b>Method</b> | <b>Description</b>                                                                                                    |
|---------------|----------------------------------------------------------------------------------------------------|
| Push          | For the push method, either the the MBO developer or the administrator<br>configures synchronization timing (on-demand or scheduled). Typical-<br>ly a refresh schedule or data change notification (DCN) is paired with a<br>subscription template for a given MBO with push synchronization en-<br>abled. When MBO data in the CDB changes:                                                                                                    |
|               | Notifications are sent at a set interval. The default is one minute and<br>ends when the client acknowledges it has received notification.<br>Unwired Server determines when individual clients need to be no-<br>tified of changes and can override device application settings and<br>synchronize the device application with the contents of the CDB.<br>If Unwired Server does not force a synchronization, device appli-<br>cation logic determines how to respond to the push notification. The<br>device application developer can:<br>Register to receive push notifications from Unwired Server.<br>Implement a push listener.<br>٠<br>Implement logic to react to push notifications. For example, if |
|               | certain data changes the device application synchronizes with<br>the CDB.<br>Note: Unwired Server initiates notifications only for replicated-based<br>synchronization, while messaging-based synchronization pushes data<br>to the device without notification.                                                                                                    |

**Table 2. Synchronization methods and triggers**

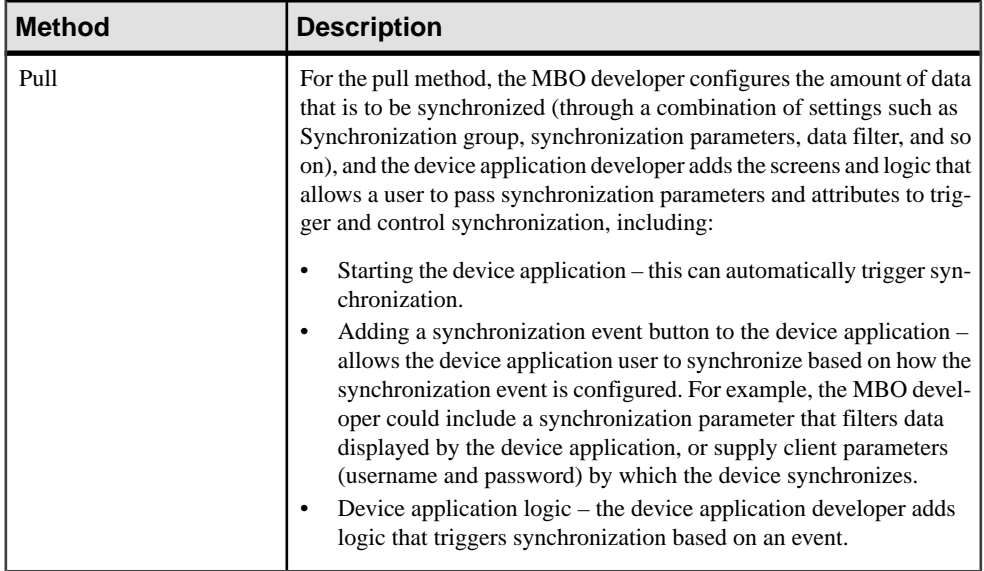

### **Data Refresh Triggers**

Define data refresh through mobile business object (MBO) settings, programmatically through the data change notification (DCN) interface, or through Unwired Server settings.

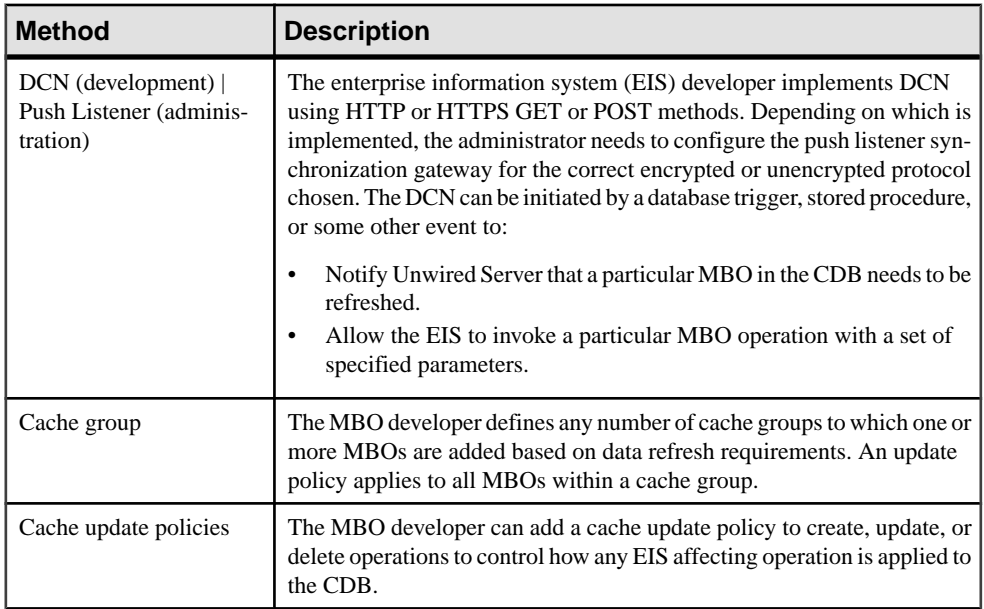

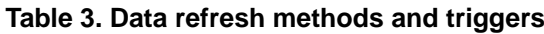

<span id="page-42-0"></span>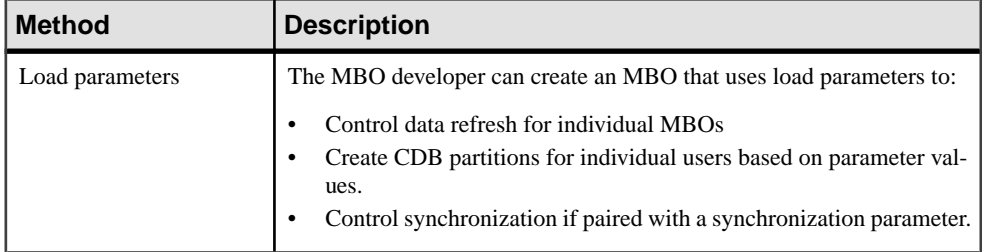

# **Synchronization and Data Refresh Data Flow**

The way in which data flows through Unwired Server, the enterprise information system (EIS), and device applications depends on the choices you make during design and development.

Sybase Unwired Platform supports both replicated and nonreplicated data within device applications. Except as noted, all references in the synchronization and data refresh overview refer to replicated data flow.

#### **See also**

- [Synchronization and Data Refresh Triggers](#page-40-0) on page 27
- [Synchronization and Data Refresh Strategies](#page-50-0) on page 37

#### **Synchronization Data Flow**

Synchronization is when a device application's data is updated with the contents of the Unwired Server cache (which is also called the consolidated database, or CDB).

Based on various cache settings, the enterprise information system (EIS) can update or refresh the cache during synchronization. Device application initiated synchronization occurs at the request of the user, through a menu button or triggered programmatically as the result of some application action or timer.

#### Filtering and Synchronizing Data

Use filters and paramters to synchronize selected subsets of data.

Specifying a synchronization parameter during mobile business object (MBO) development allows you to control the amount and type of data that is returned to the device during synchronization. Without synchronization parameters, large amounts of unnecessary data may be downloaded to devices, making viewing difficult and needlessly expending resources, such as device battery life, memory, and network bandwidth.

#### Load Parameter Data Flow

Load parameters allow you to limit data stored in the Unwired Server cache and returned to the device based on the values the device user supplies via the parameter over time. They can be paired with synchronization parameters to also control synchronization.

Pairing a load parameter with a synchronization parameter during mobile business object (MBO) development, indicates that the user will supply values for this parameter over time

and the aggregate set of data based on the values provided overtime are synchronized with that device. If not paired (or mapped) to a synchronization parameter, no such synchronization filtering occurs for the device and the parameter is simply used to update the consolidated database (CDB) by retrieving a subset of data from the enterprise information system (EIS).

An initial read operation populates a CDB table with all rows of MBO data, which can be included in the data returned in synchronization requests made from one or more clients. In some cases, a load parameter is desired to refine the data requested from the EIS. Mapping the load parameter to a synchronization parameter partitions data in the CDB according to values sent from each device client.

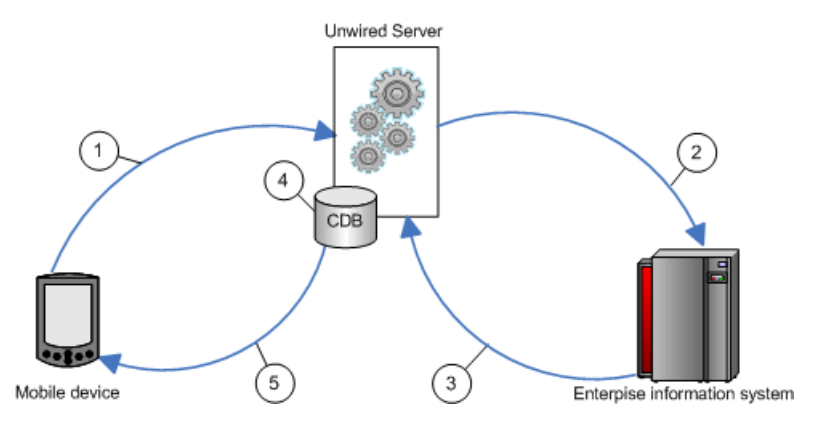

- **1.** The user initiates a synchronization request and includes a parameter value, for example, a user name. Be aware that passwords should not be used as parameters.
- **2.** If personalization keys are used as the load parameter, Unwired Server passes the query to the EIS. If the parameters are user credentials, they are validated by the EIS.
- **3.** The EIS refreshes Unwired Server based on the parameter, for example, it refreshes data only forthe validated user.Ifthe parameterisregion, and the parameter value is "western," only results for the western region refresh.
- **4.** Unwired Server creates a partition (branch) with the results in the CDB for the validated user, or updates the partition if the user has previously synchronized.
- **5.** Unwired Server synchronizes the device with the data in the CDB partition for that user.

#### Synchronization Parameter Data Flow

An attribute corresponds to a column in a table. A synchronization parameter maps to an attribute that acts as a filter or variable that lets you limit the data that is returned to the device to rows in the table based on a supplied value.

For example, if a table has a "country" column, a user can supply "USA" as the value in his or her synchronization request. Unwired Server filters and returns only the rows that meets the specified criteria.

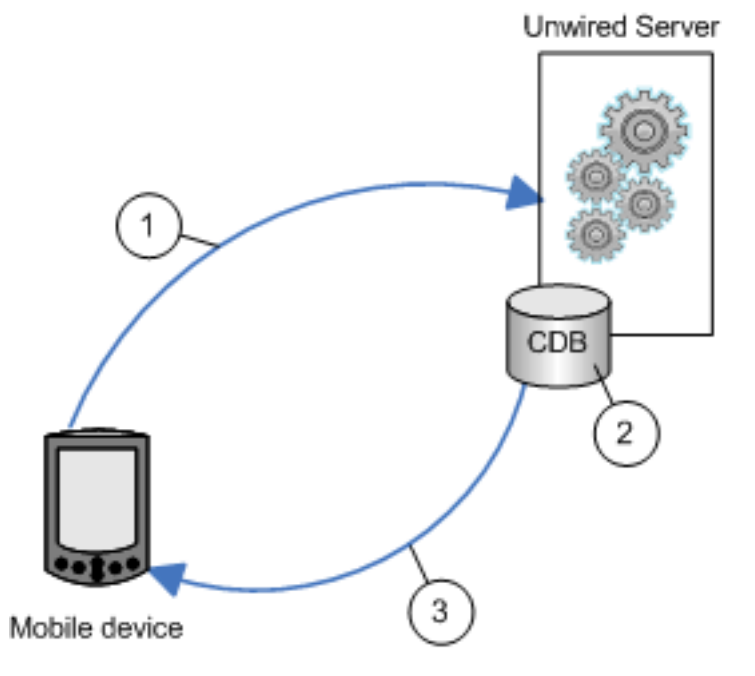

- **1.** The user initiates a synchronization request that includes an attribute value (synchronization parameter).
- **2.** Unwired Server filters the data in the CDB. For example, if the attribute is "country" and the user supplied the value "USA," only rows that contain "USA" are returned to the device.

If the user later supplies the value "Europe", rows for both "USA" and "Europe" are returned to the device, and so on.

**3.** Unwired Server synchronizes the device with the results.

#### Result Set Filter Data Flow

A ResultSetFilter is a custom Java class deployed to Unwired Server that manipulates rows and columns of data before synchronization.

Result set filters are more versatile (and more complicated to implement) than an attribute filter implemented through a synchronization parameter, since you must write code that implements the filter, instead of simply mapping a parameter to a column to use as the filter. See Developers Reference: Server API.

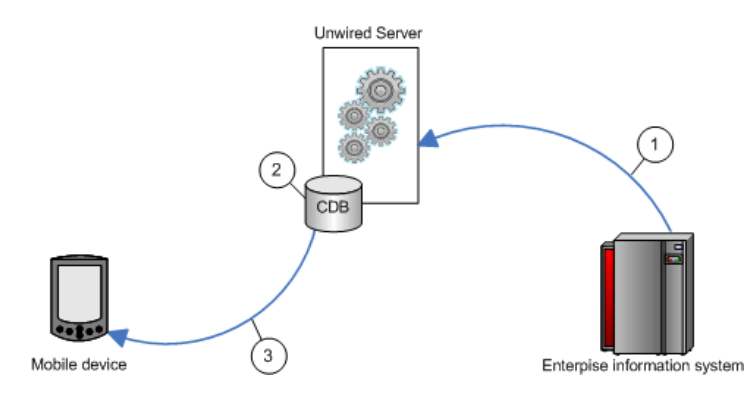

- **1.** Enterprise information system (EIS) data is sent to Unwired Server.
- **2.** The result set filter filters the results, and applies those results to the CDB for a given MBO. For example, the result set filter combines two columns into one.
- **3.** The device application synchronizes with the results contained in the CDB. The client cannot distinguish between MBOs that have had their attributes transformed through a ResultSetFilter from those that have not.

#### Synchronization Initiated by Unwired Server

For replication-based synchronzation, you can configure Unwired Server to initiate a push notification to inform users when cached mobile business object (MBO) data changes. Messaging-based application are inherently capable of sending notifications when the data changes are noted in the CDB.

The Unwired Server administrator schedules notifications to inform registered mobile devices when data changes in the CDB. You can configure Unwired Server to either let device application logic determine if itshould synchronize with the changed data, or if configured to do so, override device application logic and force a synchronization.

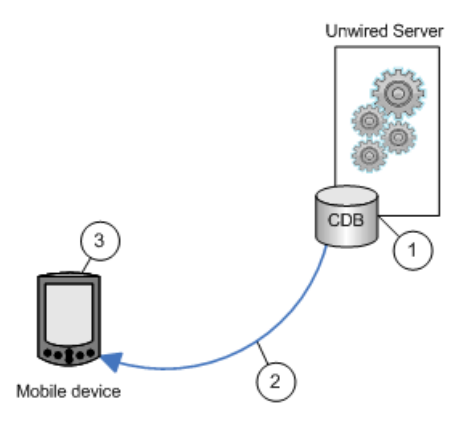

**1.** Unwired Server detects a change in the data cache; for example, through a data change notification (DCN) or a data refresh.

- **2.** Unwired Server notifies registered devices of changes to cached MBO data. If it is configured to do so, Unwired Server may force a synchronization with the device; for example, if the data is critical.
- **3.** Implement logic in device applications to appropriately react to push notifications, if the Unwired Server does not force a synchronization.

#### **Data Refresh Data Flow**

Data refresh occurs when enterprise information system (EIS) data updates are propagated to the Unwired Server cache (also called the consolidated database, or CDB).

There are two general categories by which data refresh occurs:

- Unwired Server pulls pulls updates from the EIS either through Unwired Server configuration or policies defined by the MBO developer.
- $\bullet$  EIS pushes a DCN option that includes all information required for an update are pushed to Unwired Server.

#### Data Change Notification Data Flow

Data change notifications (DCNs) refresh data when a change to the enterprise information system (EIS) occurs.

DCN requests are sent to Unwired Server as HTTP GET or POST operations. Each DCN can instruct Unwired Server to modify cached MBO data.

A DCN can be invoked by a database trigger, an EIS event, or an external process. DCNs are more complex to implement than other data refresh methods, but ensure that changes are immediately reflected in the cache.

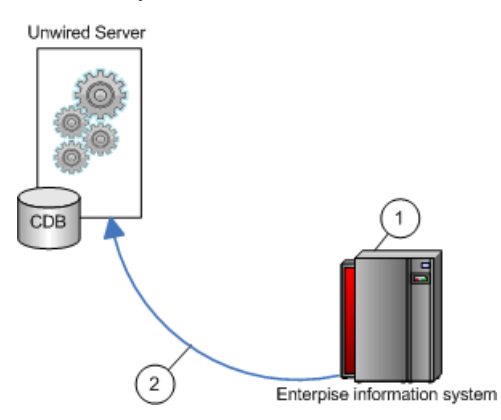

- **1.** An event initiates the DCN.
- **2.** The DCN (HTTP POST or GET) is issued to Unwired Server.

#### Data Change Notification Interface

Data change notification (DCN) provides an HTTP interface by which enterprise information system (EIS) changes can be immediately propagated to Unwired Server.

Sybase Unwired Platform provides the  $qson-1.4$ . jar library you use to construct a DCN URL located in the <UnwiredPlatform\_InstallDir>\Servers \UnwiredServer\lib\ext directory. All DCN commands support both GET and POST methods. The EIS developer creates and sends a DCN to Unwired Server through HTTP GET or POST operations. The portion of the DCN command parameters that come after http://host:8000/dcn/DCNServlet, can all be in POST; any var=name can be in either the URL (GET) or in the POST. The HTTP POST method is more secure than HTTP GET methods; therefore, Sybase recommends that you include the authenticate.password parameter in the POST method, as well as any sensitive data provided for attributes and parameters.

**Note:** Enter the HTTP request on a single line.

You must be familiar with the EIS data source from which the DCN is issued. You can create and send DCNs that are based on:

- Database triggers
- EIS system events
- External integration processes

You can use DCN with payload to instruct Unwired Server to refresh data:

- DCN with payload calls only the two direct cache-affecting operations (**:upsert** or **:delete**), which always exist for an MBO, and are not related to user-defined MBO operations.
	- :upsert the message must contain name/value pairs for every required attribute, and the name must exactly match the MBO attribute name.
	- :delete provide only the name/value pairs for the primary key column(s).

These operations respectively insert or update, or delete a row in the CDB. Calling either of these operations does not trigger any other refresh action:

- **1.** Some event initiates the DCN request (a database trigger for example).
- **2.** The Unwired Server cache is updated directly from the EIS. The actual data (payload) is applied to the cache, through either an **:upsert** (update or insert) or a **:delete** operation.
- **3.** Unwired Server returns a DCN status message to the requester.

#### **See also**

• [Data Change Notifications](#page-187-0) on page 174

#### SUP DCN User Role

The SUP DCN User is a logical role that Unwired Platform uses to authorize any DCN event: updating data in the cache, executing an operation, or triggering a workflow package.

Before any DCN event is submitted, the person or group mapped to this role must be authenticated and authorized by the security configuration used.By default,SUP DCN Useris automatically available to all new security configurations you create. However,the underlying default varies depending on the environment in use.

- In a development environment A physical role called DCNRole is automatically added to the OpenDS LDAP directory. The SUP DCN User logical role is mapped to the DCNRole physical role, which is group automatically added to this directory. Both the supAdmin and supDcnDeveloper LDAP users are added as members of DCNRole, so either user may perform DCN.
- In a production environment In a single domain environment, the "default" Domain's security configuration has "no security" set by default. That means, any user/password credentials are authenticated, and all roles are granted to everyone. So any user could perform DCN initially.

However, eventually this default configuration for the default domain will change. In this case—as in the case for any additional security configurations that is added—the SUP DCN User logical role must be mapped to some physical role in the backend security systems, and the user who performs DCN must be in that physical role.

**Note:** If security configuration provider does not support roles, you must perform a special mapping manually. You can create a single user role (a role explicitly mapped to a single user authenticated against the particular security configuration). This is achieved by prefixing the username with user:. For example, a mapped physical role named user:  $\gamma$  joep would authorize the user named 'joep' to issue DCN to any package associated with the particularsecurity configuration that containsthis mapping, or to issue a workflow DCN to any user authenticated against the particular security configuration.

To map the SUP DCN User to a user in the underlying security repository, the user name must be first defined in Sybase Control Center as a physical role that is mapable. Then, SUP DCN User role can be mapped to a physical user or to a physical role from Sybase Control Center. For example, if you want to map SUP DCN User to a user use the format user: <*User*>. Alternatively, you can also map it to a role with <*PhysicalRole>*. If you are supporting multiple domains, then the user name also needs to include the named security configuration for the package the DCN is targeted for, by appending @<DomainSecurityConfigName> as a suffix to that name. Suppose you have two packages (PKG\_A, PKG\_B) deployed to 2 domains (Domain\_A, Domain\_B) respectively. Further, assume that PKG\_A in Domain\_A has been assigned to the "admin" security configuration, whereas PKG\_B in Domain\_B has been assigned to the "alternateSecurityConfig" security configuration.

• A user doing DCN to PKG\_A should identify themselves as *User@admin.* 

• A user doing DCN to PKG\_B should identify themselves as User@alternateSecurityConfig.

If you are using ActiveDirectory, and are using email addresses for user names, then definitions appear as <username@myaddress>@<DomainSecurityConfigName>.

Furthermore, the implementation varies depending on the DCN service used:

- For workflows, because the resource the user is pushing data towards is a group of named users (users authenticated previously successfully against a certain security configuration), therefore the user must have the authorization to push to that particular security configuration. The user must have be mapped to SUP DCN User in the security configuration for the workflow target.
- A user havingSUP DCN User logical role in security configuration 'mySecConfig1' must not have the right to push workflow DCN or regular DCN to a user or package associated with 'mySecConfig2'.

#### Cache Group Data Flow

A cache group policy determines the frequency and the level to which mobile business objects (MBOs) belonging to that group are refreshed.

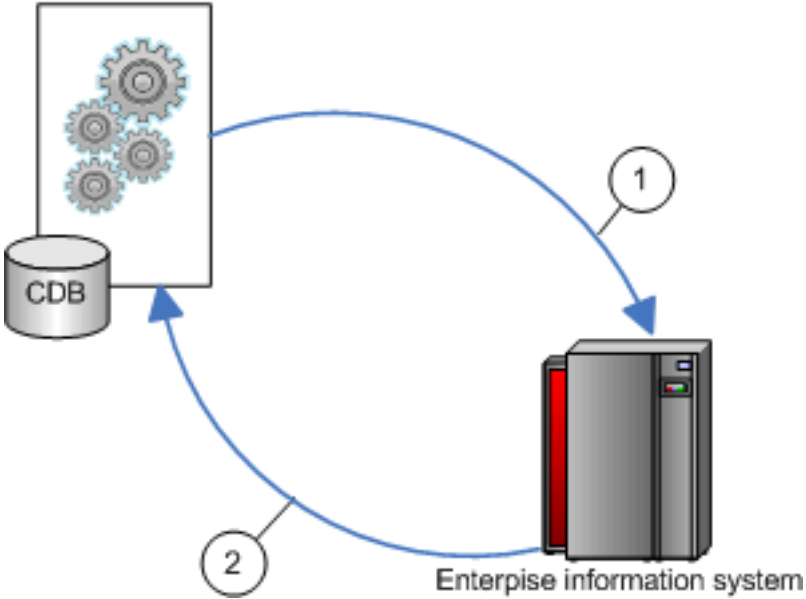

**Unwired Server** 

- **1.** The deployed MBO triggers a cache update depending on the cache group to which it belongs.
- **2.** The CDB is updated based on the cache group settings.

#### <span id="page-50-0"></span>Data Refresh Initiated by Unwired Server

Configure Unwired Server to "poll" the enterprise information system (EIS) at scheduled intervals to determine if data has changed. If it has, the EIS refreshes cached MBO data.

The Unwired Server administrator uses the Administration Console to schedule data refresh intervals for a given MBO. This simple and flexible data refresh strategy uses more system resources than data change notification (DCN).

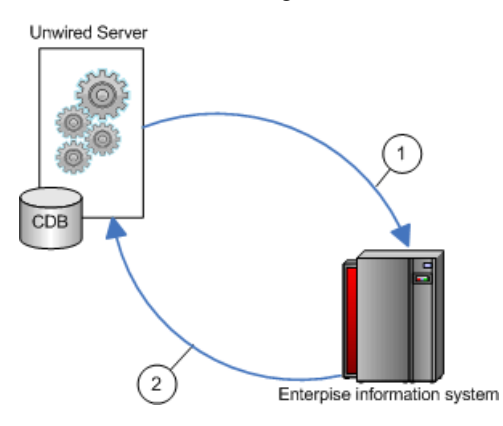

- **1.** Unwired Server polls the EIS at an interval determined by the Unwired Server administrator.
- **2.** If data changes, the CDB is refreshed.

# **Synchronization and Data Refresh Strategies**

Combine synchronization and data refresh techniques and strategies to successfully meet the business needs of the mobile application while effectively utilizing resources.

- Design and planning carefully consider:
	- Limiting data in the mobile business object (MBO) to what is required to meet business needs.
	- The size and scope of the mobile application.
- Timing coordinating device application synchronization with data refresh to achieve optimum results.
- Methods  $-$  use a combination of methods to control how much data in the Unwired Server cache is updated when EIS data changes. It is relatively simple to design your system to invalidate MBO data in the CDB and refresh it from the EIS whenever EIS data changes, but this can be inefficient.

#### **See also**

- [Synchronization and Data Refresh Triggers](#page-40-0) on page 27
- [Synchronization and Data Refresh Data Flow](#page-42-0) on page 29

#### **Synchronization Scenarios and Strategies**

Mobile application development and administration settings allow you to decide when and how to synchronize and refresh data.

The following table describes strategies to consider when designing and developing your mobile applications.Since most mobile applicationsinclude several(if not many) MBOs, you will combine various strategies.

| Scenario                                                                                            | <b>Strategy</b>                                                                                                    |
|----------------------------------------------------------------------------------------------------|----------------------------------------------------------------------------------------------------|
| Data changes irregularly in the<br>enterprise information system<br>(EIS), and data is noncritical. | Either:<br>Unwired Server initiates a data refresh once a day at off-peak<br>$\bullet$<br>hours that invalidates and refreshes all MBO data, or<br>The MBO belongs to a synchronization group that includes a<br>٠<br>daily interval.<br>For example, an organization bulk-loads data by performing a data         |
|                                                                                                    | refresh at the end of the work day. Field service personnel filter an<br>attribute and synchronize (synchronization parameter=region) at<br>the beginning of their day to synchronize only data of interest.                                                                                                    |
| Clients must immediately syn-<br>chronize critical EIS data<br>changes.                             | You could either implement a cache update policy that immediately<br>applies the results of the MBO operation to the CDB. Or,                                                                                                    |
|                                                                                                    | Implement a data change notification (DCN) that performs a data<br>refresh of targeted MBO data. Unwired Server then sends notifica-<br>tions to registered device clients, and optionally force a synchroni-<br>zation to targeted devices.                                                                       |
|                                                                                                    | For example, administrators, professors, and others on a college<br>campus have registered their mobile devices with campus police.<br>When an emergency call from campus is received and entered into<br>the system, a DCN updates the cache. Unwired Server forces syn-<br>chronization with registered devices. |
| EIS data changes frequently.                                                                        | Either:                                                                                                    |
|                                                                                                    | Implement an Unwired Server scheduled refresh that polls the<br>$\bullet$<br>EIS at specified intervals and updates the CDB when changes<br>occur, or<br>Define various cache groups for MBOs that refresh data as<br>necessary.                                                                                   |
|                                                                                                    | For example, set a short data refresh interval to receive up-to-date<br>quotes for an equity tracking mobile application (stocks, bonds, and<br>so on), which also allows users to buy and sell equities.                                                                                                    |

**Table 4. Synchronization and data refresh strategies and examples**

г

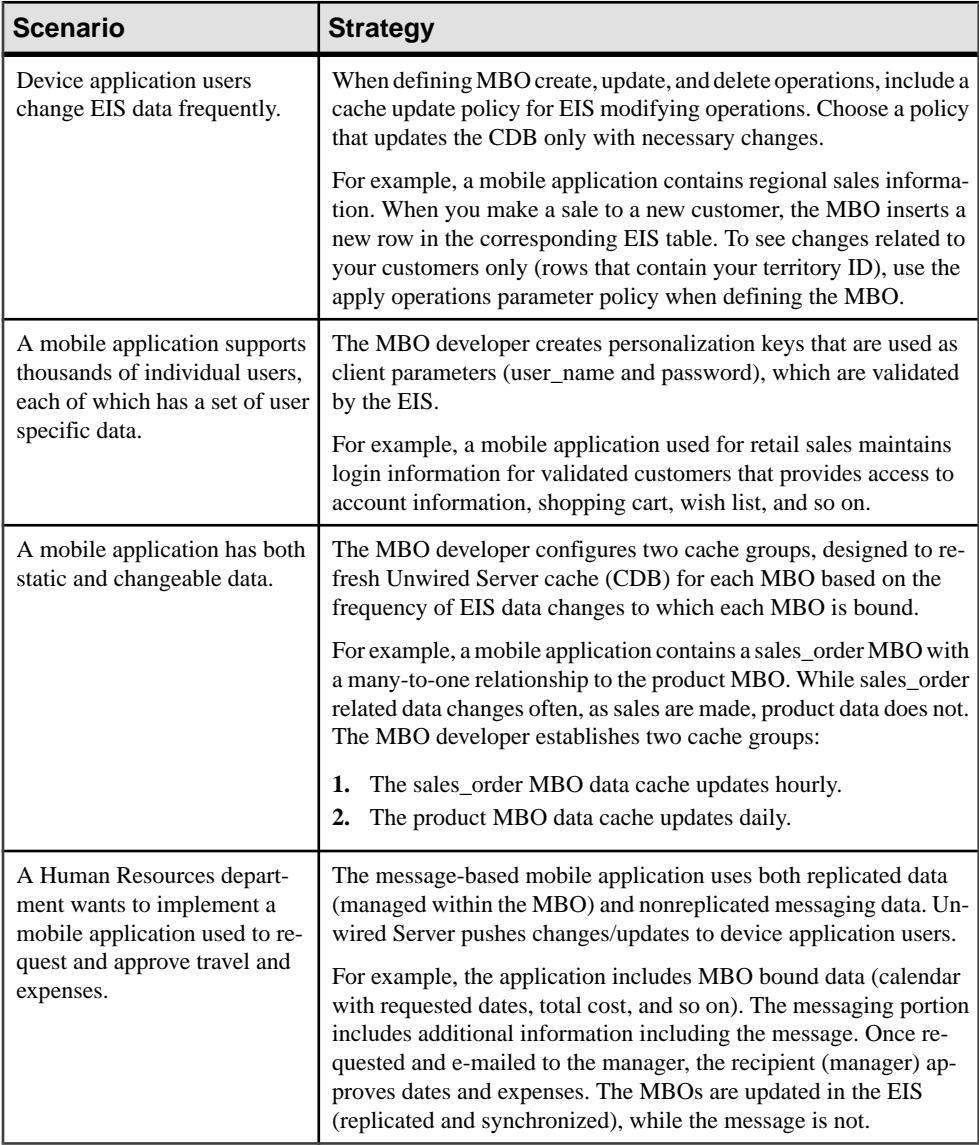

#### **Bulk Loading Cache Strategy**

Bulk loads transfer large quantities of data into the consolidated database (CDB), which acts as the Unwired Server cache. Because of the demands this places on resources, special consideration needs to be given when using this strategy.

#### When Used

Bulk loads are typically used when:

- Creating an initial data set of reference data for the device application. Bulk loads are ideal for data that does not change often.
- The structure of EIS data changes and the application data structure needs to be normalized on the device.
- Repairing a complete data set when corrupted on the device or on the CDB.

#### How Used

For each MBO, the developer selects the largest set of data that is applicable to most mobile users and designs the MBO to load data into the Unwired Server cache all at once. The developer then needs to define synchronization criteria for the MBO, so that synchronization parameters index into the cache to retrieve device-relevant data subsets. Good for data where the device is primarily driving change (work orders) or reference data that does not change often

#### Considerations

- Preloads the cache up front and isolates specific device invocations from the enterprise application.
- Large up-front cost of data that may never be used. Bulk loads are best performed when minimal amount of users are connected to the EIS server.

#### **On-Demand Loading Synchronization Strategy**

On-demand loads transfer a specific subset of data when the exact data required cannot be predetermined at design time, especially when space and performance demands imposed by bulk loading is an issue in the production environment

#### When Used

- Data is highly customizable. Very few people share the same information needs.
- Data changes frequently.

#### How Used

For each MBO, developers define parameters based on context variables on the device (for example, personalization variables). The MBO then directly passes the context variables to Unwired Server to build up the cache over time, based on user properties. Good where the exact data to be referenced cannot be predetermined and where space is an issue

#### Considerations

- Loads the cache over time and eliminates the need to load vast quantities of data that may never be referenced.
- More invocations to the enterprise application; may need cache seeding for newly provisioned devices

#### **The Impact of Synchronization and Data Refresh**

When designing and developing your mobile application solutions, consider the impact of varying synchronization and data refresh methods.

| Data refresh method                   | Implication                                                                                                    |
|---------------------------------------|----------------------------------------------------------------------------------------------------|
| Data change notification (DCN)        | Requires a developer familiar with the EIS from<br>which the DCN is sent. Provides more flexibility<br>than a scheduled refresh, but is more complicated<br>to implement. HTTP GET methods are less se-<br>cure than HTTP POST.                                                     |
| Unwired Server scheduled data refresh | Easily implemented by the Unwired Server ad-<br>ministrator. Less targeted than DCN or a cache<br>group. Uses more system resources since it must<br>periodically query the EIS for changes.                                                                                        |
| Cache group                           | Easily implemented by the MBO developer. A<br>cache group is a collection of cache tables to<br>which a common refresh policy is applied.                                                                                                    |
| Cache update policy                   | Easily implemented by the MBO developer. Up-<br>dates the CDB for an EIS data effecting operation<br>(create, update, or delete) based on the policy<br>associated with the operation. For example, you<br>could update a modified row or invalidate and<br>refresh the entire MBO. |
| Load parameter                        | Easily implemented by the MBO developer. Load<br>parameters map to data source arguments and<br>refresh data based on the supplied value. They can<br>be used alone or mapped to synchronization pa-<br>rameter to control both data refresh and synchro-<br>nization.              |

**Table 5. Impact of various data refresh methods**

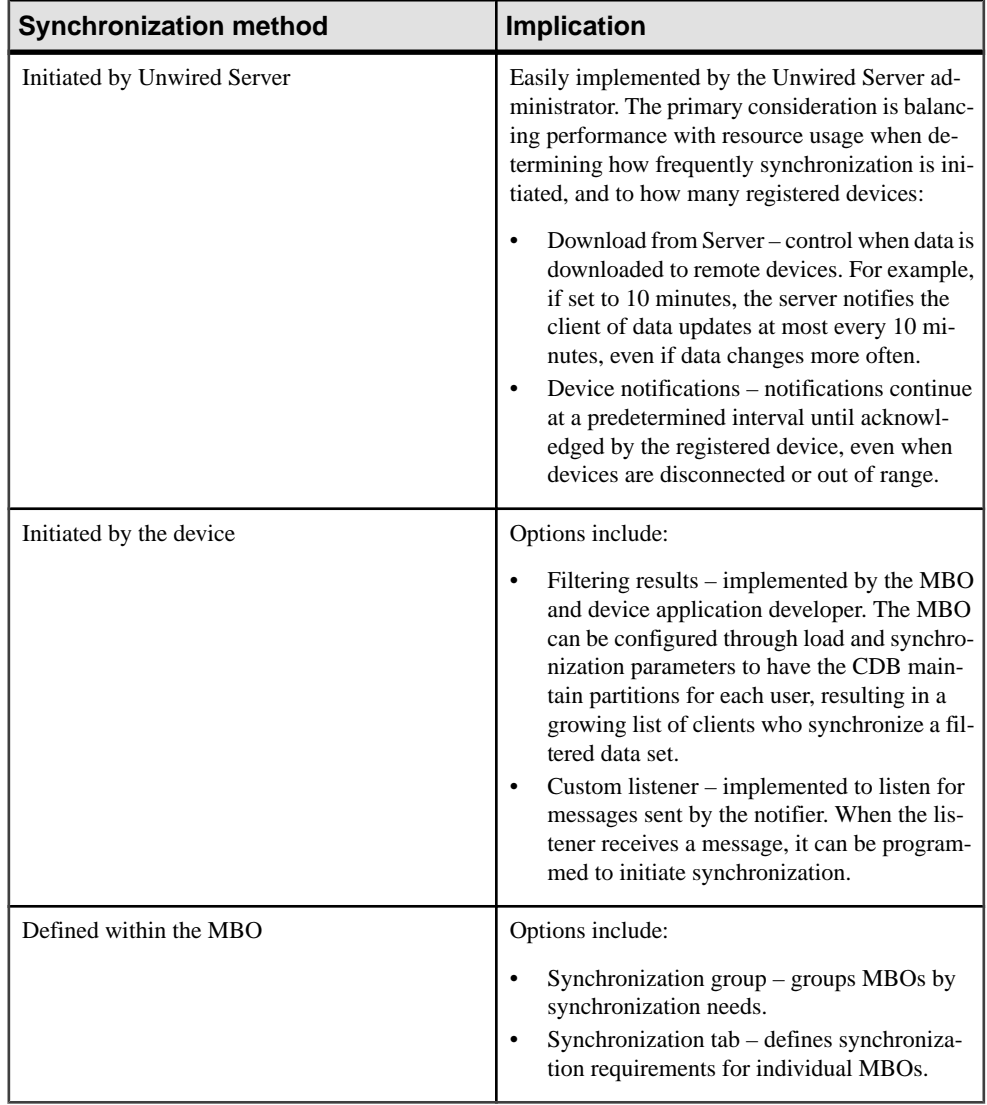

## **Table 6. Impact of various synchronization methods**

# CHAPTER 4 **Systems Design**

Different Unwired Platform deployment architectures support the different stages of the development life cycle, by mapping the logical architecture of Unwired Platform components to a physical computing environment, according to the requirements specified for each.

Most customers needs are met by using one of these environment types: single node environments (sometimes known as trial environments), shared development and test environments, simple redundancy environment, full-scale (or optimal) redundancy environments, and even multitenant environments (for hostability).

However, there are common characteristics to all of them. These characteristics most often include:

- A discrete network architecture that separates production, test, and development environments.
- The isolation of Internet-facing systems from internal systems.
- The configuration of a new or an existing authentication and identity management solution for internal and remote proof-of-identity and access control.
- An effective and efficient redundancy plan except in the case of single node installations.

# **Environment Options**

Different Unwired Platform environments are designed to support different life cycle stages and whether you are hosting that environment specifically for your enterprise or to host multiple tenants.

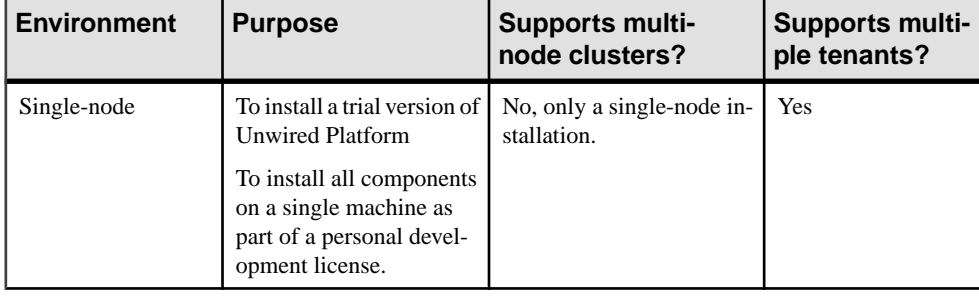

This table summarizes the options you can design:

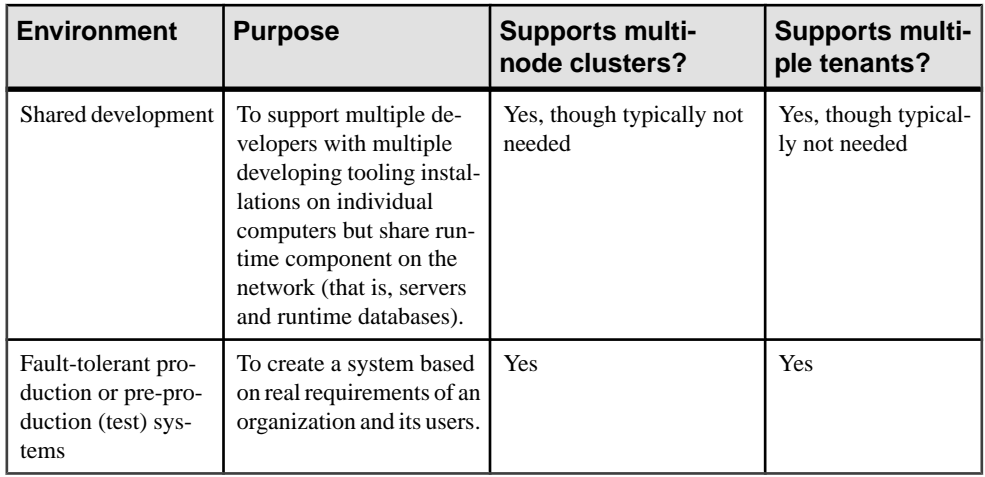

# **Clustered Environments**

Clustering creates redundant Unwired Platform components on your network to provide a highly scalable and available system architecture.

As an organization grows, its need for a scalable IT infrastructure in its environment becomes more critical. Organizations can seamlessly achieve high availability and scalability by adding more or redundant instances of core components. Redundant instances of critical components provide transparent failover. By adding one or more instances of a component, you design a scalable system architecture that simultaneously delivers better performance.

In a production environment, the Unwired Platform deployment typically uses at least one relay server. This is typically not required for shared development environments, or for singlenode personal development or trial environments, unless you are testing across a firewall or using a wireless connection from a service provider.

### **Nodes**

A node is a host or server computer upon which one or more components have been installed.

A cluster consists of two or more nodes, that work together as a single, continuously available system to provide application management, device management, and data access to users. Each node on a cluster is a fully functional part of the unwired system. However, in a clustered environment, the nodes work together to provide increased availability and performance.

Unwired Platform network topologies use nodes to show the relationships and connections between hardware and component pairings so that communication channels can more readily be graphed. Those connections show how mobile data moves from one node of a network to the next.

**Note:** Server nodes in the same cluster should have similar processing, memory, and I/O capability to enable load balancing to occur without significant performance degradation. However, data tier nodes should be more powerful than server nodes.

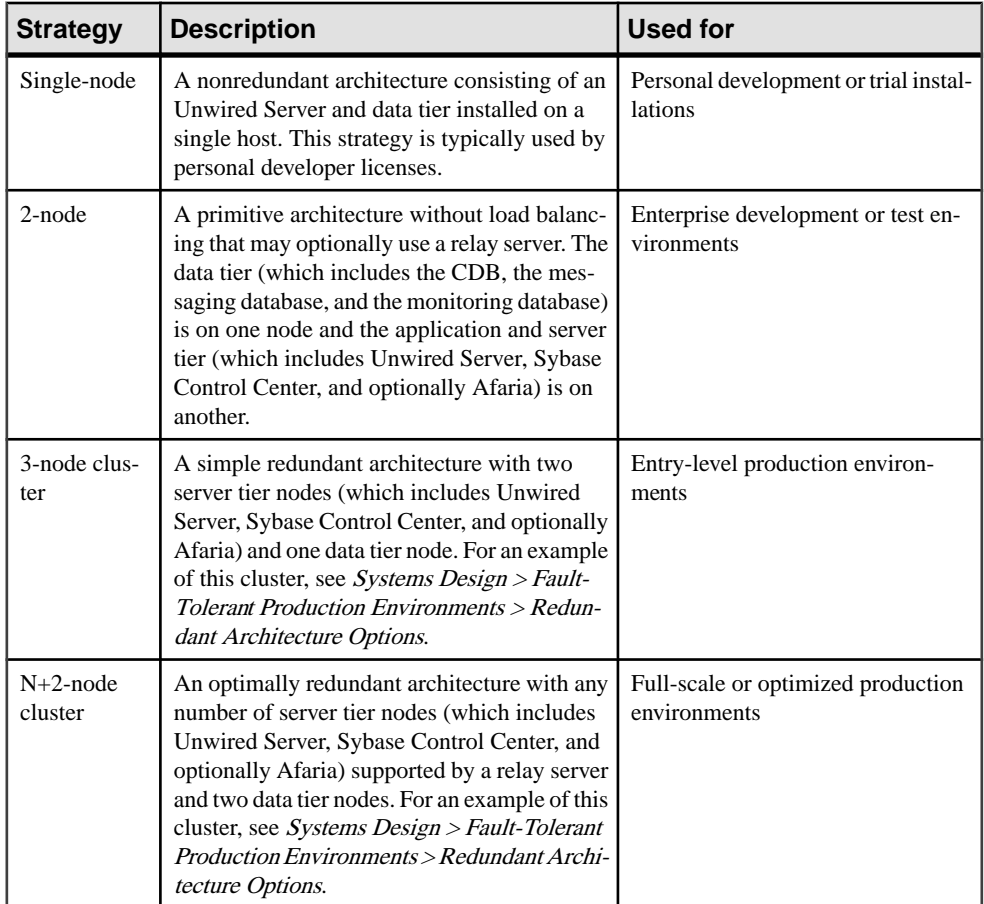

There are different node strategies you can employ, depending on the environment you are designing:

### **Cluster Types**

Unwired Platform clusters are groups of similar components that work together to service client requests.

A cluster is a parallel or distributed computing system made up of many discrete systems that form a single, unified computing resource. Through clustering, you can partition the system load across redundant Unwired Platform components to design a highly-available mobility system architecture.

There are two key tiers in a cluster: Unwired Servers (the server tier) and runtime databases (the data tier). These tiers may then further be supported by a relay server and perhaps a load balancer depending on the scale of your rollout. However, each tier uses a different type of cluster model:

- Load-balancing server tier clusters improve the system performance by sharing workloads and requests, and improving the efficiency of Unwired Server services (like synchronization and deployment). Requestsinitiated from the user are managed by a load balancer, and distributed by relay servers (or some other mechanism) among all the Unwired Server nodes that are part of the cluster. Every node in the Unwired Server cluster scales automatically when another node joins or leaves the cluster.
- Failover data tier clusters improve the availability of runtime database services to Unwired Servers. Failover clusters have at least one redundant node, which provides data tier services when the primary node hosting the databases fail. The most common size for a failover consolidated database cluster is two nodes, which is the minimum requirement to provide redundancy and thereby eliminate single points of failure.

Note: The data tier does not need a relay server, since it will not be accessed directly from mobile devices or systems outside the firewall.

Each cluster includes a primary server, and a group of participating serversthat are sometimes refered to as secondary servers or slaves:

- The primary server contains the master copy of the configuration repository for all servers in the cluster. The primary server distributes its configuration to the other servers in the cluster. When a primary server fails, a new primary is elected from the remaining secondary servers.
- The secondary server gets its configuration from the primary server. Servers must have unique names but are identified as members of the same server farm asthe primary server.

Each Unwired Server in a cluster runs on different hosts, so that it can connect to the data tier independently, as well as have its own copy of the system files required for component execution. Sybase recommends that you run each cluster member from its own installation directory.

#### **Load Balancing**

Load balancing is a high-availability strategy that prevents any one server from getting overloaded with work, thereby adversely affecting system-wide performance, or even causing the server to fail entirely.

Load balancing primarily supports the server tier. Achieve improved fault-tolerance by balancing loads. Do this by:

- Creating and configuring two or more Unwired Servers in a cluster.
- Using some form of a centralized task distribution mechanism (for example, a relay server).

<span id="page-60-0"></span>• Optionally using a third-party load balancer.

#### Unwired Server Clusters

An Unwired Server cluster provides highly available services to remote-device clients, typically requiring one or more relay servers and an optional load balancer.

When you install Sybase Unwired Platform, a cluster is created automatically, and Unwired Server is added to it. If you are installing the current version on a host that already has a previous version of Unwired Platform installed, the installer allows you to specify a new cluster name to avoid a conflict that might occur when the automatically selected name is used.

By default, a cluster name is the name of the first machine on which you install Unwired Platform. Consequently, each server can be a member of only one cluster. Clusterconfiguration properties are saved in the cluster database.

For high availability, at least two servers must be defined for a cluster. However, to create a load-balanced system, many clients then also use a relay server. Without a relay server, clients require custom logic to determine which Unwired Server will directly receive requests. However, a relay-server free environment is not a highly available environment, nor can requests be distributed equally across multiple servers. Consequently, Sybase recommends that you always use a relay server.

#### **See also**

- [Relay Server Setup](#page-75-0) on page 62
- Implementing an  $N+2$ -node Cluster for Optimal Redundancy on page 52

#### Afaria Clusters

You can configure Afaria to use the same relay server as Unwired Server, even if the Afaria Server is installed on a seperate host computer than the Unwired Server tier.

This configuration, which Sybase recommends, lets you seperate the servers, but still share the same relay server installation. Afaria can then also use the same data tier used by Unwired Server.

Each server can be a member of only one cluster. For high availability, there must be at least two servers defined for a cluster.

#### **See also**

- [Afaria Setup](#page-101-0) on page 88
- [Relay Server Setup](#page-75-0) on page 62
- [Afaria Documentation](#page-102-0) on page 89

#### **Failover**

Failover is another high-availability strategy that allows a secondary server to take over in the event of a fault or failure in the first server, thus allowing normal use to continue. Automatic

failover is a default behaviour of the cluster; it does not require manual intervention or configuration.

Failover primarily supports the Unwired Platform data tier, which includes consolidated database, the cluster database, and the messaging and monitoring database.

Fault-tolerance of the data tier through failover uses a passive/active node configuration where only one node is active at any given moment (that is, if one node fails another standby node then becomes active). Consequently, administrators must ensure that their data storage is protected via a redundant array of independent disks (RAID) cluster.

#### Database Clusters

Unlike the server tiers for application and device management for Unwired Server and Afaria nodes, the data tier can be clustered to make system data used by the server tier more failsafe.

When creating a database cluster, administrators must use Microsoft Cluster Server to ensure data fails over and thereby enhances data reliability by ensuring that does not have a single point of failure. Microsoft Cluster Server allows Unwired Platform to fail over the data tier when the current server fails. Both servers (active/failed and passive/takeover) must have a connection to the storage subsystem.

The consolidated database data, along with the Advantage messaging database data, should be stored on a redundant array of independent disks (RAID) cluster. You can use any number of disks in a redundant array. However, the more disks you have in the array, the more fail-safe it is; performance degrades with the more disks you introduce. Sybase recommends that you use a RAID 1 disk array for deployments that require a high degree of fault tolerance and performance from their Unwired Platform data tier.

#### **See also**

- [Data Management Overview](#page-182-0) on page 169
- [Data Mobility](#page-32-0) on page 19
- [Backup and Recovery](#page-264-0) on page 251

# **Shared Development Environments**

Mobility projects in medium-to-large organizations usually span multiple development teams, environments, and geographies. In a shared development environment, organizations typically opt for a single-node environment, but may also choose to use domains to partition the environment.

To allow distributed teamsto collaborate successfully, you musttake an active role in planning the configuration and management of the environment used to develop mobile applications. Your efforts have a direct bearing on the developer's ability to produce quality applications in a timely manner.

To support collaboration, Sybase recommends that developers:

- Share an Unwired Server, so packages can be deployed to a common server. Encourage application developersto develop deployment packagesthat allow interface designers and business process designers to download the latest versions of the components.
- Place the Unwired Server and data tier on the same node.
- Use a common system data tier for development and testing so that data is centrally managed.
- Optionally divide developers or groups of developers into "tenants", and use domains to partition the server environment. Make each developer(or a representative developerfrom development groups) a domain administrator so he or she can deploy packages to the shared Unwired Server.
- Ensure that the development environment is similar to, but separate from, the production environment.

Even if developers create and test their projects locally, they should still test interactions between system components in an environment that mirrors the production environment. Early testing that simulates the production environment, leads to earlier discovery and correction of security and data-tier-related issues.

• Open LDAP, is, by default, installed with Development Edition licenses. The LDAP directory is already populated with required system roles, which allows you to get basic application security running with minimalinvestment and effort. However, you may want to re-create the application security environment, so development environments and production environments are similar.

#### **See also**

- [Chapter 5, Environment Setup](#page-74-0) on page 61
- [Multitenant Environments](#page-71-0) on page 58

### **Fault-Tolerant Production Environments**

You can design for fault-tolerance by introducing component redundancy in your environment.

For Unwired Platform installations, Sybase recommends a redundant node and cluster strategy for most production environments. A fault-tolerant system supports:

- Load balancing uses identical Unwired Platform components on a network to balance the number of requests or tasks among these redundant components in parallel.
- Failover uses identical Unwired Platform components on a network in order to switch to any of the remaining instances in the event of a component failure.

In an Unwired Platform production environment, system design tends to favor load balancing over failover because of the better efficiency it also yields in rather than just ensuring thatthe system is more reliable.

#### **Redundant Cluster Architectures**

Use a redundant architecture to back up Unwired Platform production deployments with multiple secondary resources to create a fault-tolerant environment using clusters on a server or data tier.

- Hot standby is a method of redundancy in which the primary and secondary server nodes run simultaneously. The data tier is also mirrored to the secondary server in real time, so both systems contain identical information. This is the least expensive redundant architecture; however, Unwired Platform does not support it.
- A simple 3-node cluster is an entry-level redundant architecture used by production deployments.
- An optimal N+2 cluster is the Sybase-recommended production architecture.
- Virtualization allows you to manage system infrastructure on virtual machines. Virtualization allows platform components to run in isolation, but side-by-side on the same physical machine (typically a 64-bit processor with virtual symmetric multiprocessing). Virtualization, while supported in Unwired Platform deployments, is beyond scope of this document.

#### Simple Redundant Cluster

The simple 3-node cluster is a cluster you can design, and requires minmal hardware investment. Consequently, the simple cluster is an attractive alternative for smaller user environments.

A simple cluster includes:

- A pair of application/device management nodes (Unwired Servers and Afaria) that form the management tier. Each node includes a Unified Agent and a relay server outbound enabler (RSOE). In the illustration below, node  $1(N1)$  acts as the primary Unwired Server in the cluster and node  $2 (N2)$  acts as the secondary nodes. Both nodes are active.
- One data cluster for Unwired Platform databases (consolidated and messaging databases) to create a single data tier.
- 1 relay server node shared by both server nodes.

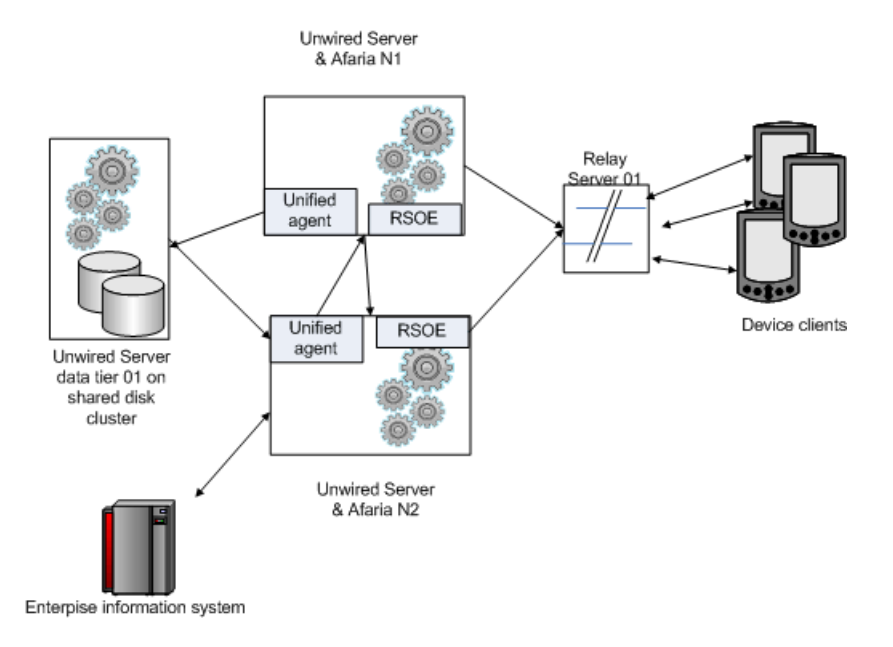

#### Optimally Redundant Cluster

The optimally redundant cluster is reliable, multi-node cluster and requires a larger hardware investment because of the number of nodes involved. An optimally redundant cluster is the Sybase-recommended solution for larger user environments.

An optimally redundant cluster includes at least four nodes, with seven nodes being optimal:

- Two Unwired Server nodes that form the application management tier. Each node includes a Unified Agent and a relay server outbound enabler (RSOE). In the illustration, node 1 acts as the primary Unwired Server in the cluster and node 2 acts as the secondary node. Both nodes are active.
- (Optional) One Afaria node that forms the device management tier. This node includes an RSOE. In the illustration, node 1 acts as the primary Unwired Server in the cluster and node 2 acts as the secondary node. Both nodes are active.
- (Optional) A load balancer for EIS data change notification requests.
- Two data tiersfor UnwiredPlatform databases(consolidated and messaging databases) to create a redundant data tier over two nodes. Data isshared among them with a disk cluster or RAID array.
- A load balancer with two relay server nodes.

<span id="page-65-0"></span>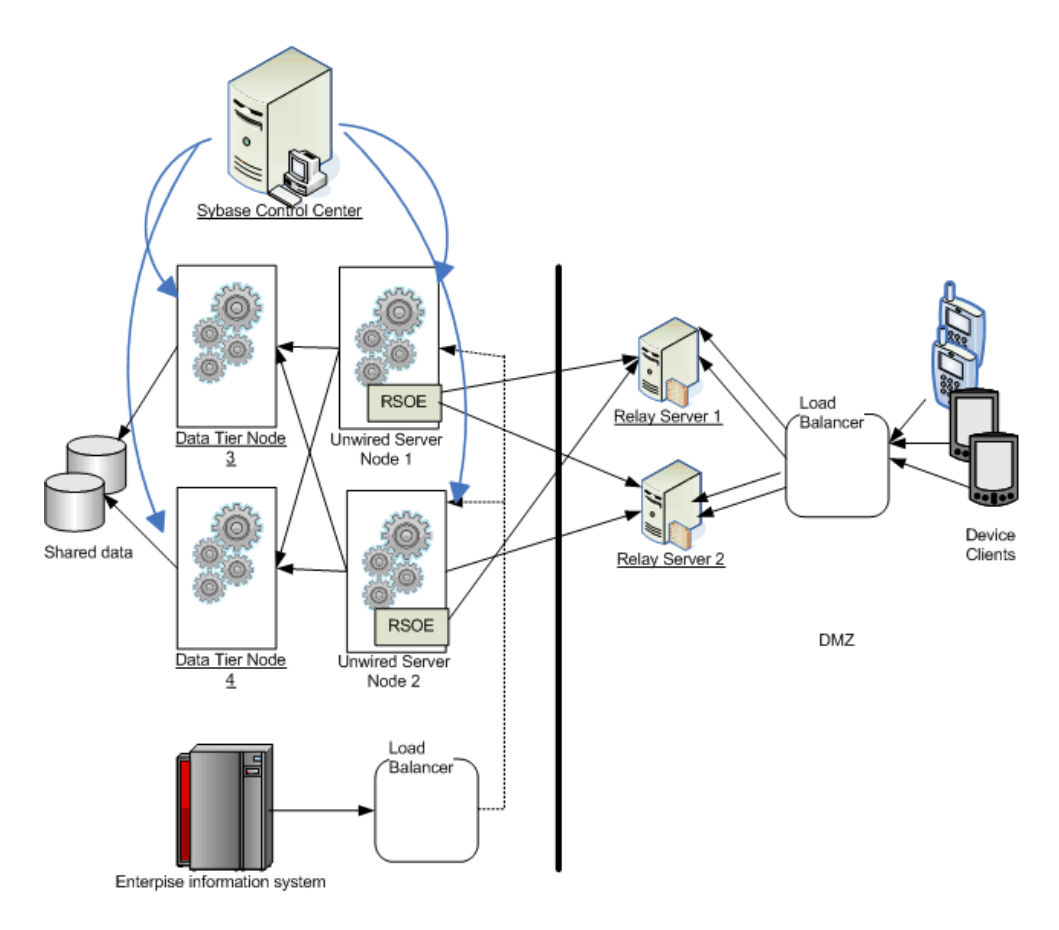

# **Implementing an N+2-node Cluster for Optimal Redundancy**

An N+2 cluster is the recommended cluster for achieving an optimal level of redundancy in your Unwired Platform architecture.

#### **Prerequisites**

Sybase recommends that you have Windows 2008 installed on all participating nodes in the cluster, irrespective of whether the node is a runtime server tier node or a data tier node. Windows 2003 is supported on non-cluster installations only.

#### **Task**

Once you have set up the environment and deployed components accordingly, perform endto-end tests that validate the cluster before you make it publically available.

**1.** [Setting Up the Microsoft Cluster](#page-66-0)

Set up the Microsoft cluster before you install the Unwired Platform data tier.

<span id="page-66-0"></span>**2.** [Setting Up Data Tier Nodes](#page-67-0)

Set up a data tier node using the Unwired Platform installer. The data tier node includes the consolidated database (CDB), the cluster database, the monitoring database, and the messaging database. An Afaria database is also installed if you install the Afaria server.

**3.** [Adding a Generic Service to the Data Cluster](#page-68-0)

Before you can install your runtime server nodes, you must add a generic server resource for the data tier.

**4.** [Setting Up Runtime Server Tier Nodes](#page-68-0)

Once you have confirmed that the generic service available, you can install and configure the runtime services tier.

**5.** [Installing Third-party Software](#page-69-0)

If you are using third-party software with Sybase Unwired Platform, copy the third-party software components (DLLs, JARs, and libraries) to each server in a cluster.

**6.** [Validating the Cluster](#page-70-0)

Once the runtime and data tiers are installed, ensure that these components have been set up correctly.

#### **See also**

- [Unwired Server Clusters](#page-60-0) on page 47
- [Relay Server Setup](#page-75-0) on page 62

#### **Setting Up the Microsoft Cluster**

Set up the Microsoft cluster before you install the Unwired Platform data tier.

Setting up the Microsoft cluster may require the assistance of your IT department, especially if you lack the required permissions to complete these tasks.

**Note:** Perform these steps on all nodes participating in the Microsoft cluster unless otherwise indicated.

**1.** Ensure failover clustering is added to the Windows 2008 Enterprise Server.

Failover clustering is required on all nodes to which Unwired Platform data tier components will be installed. Failover clustering is installed, by default, with Windows 2008 Enterprise Server.

- a) Open the Server Manager console.
- b) Click **Features** in the navigation pane to display the **Feature Summary**.
- c) Below Remote Server Administration Tools, look for Failover Clustering Tools.
- d) If Failover Clustering Tools is not listed, click Add Features in the right corner of the **Feature Summary** pane and enable this failover clustering feature.
- **2.** Create the MS cluster:
	- a) Click **Start > Programs > Administrative Tools > Failover Cluster Management**.
- <span id="page-67-0"></span>b) Expand **Management** and start the Create Cluster wizard.
- c) On the Access Point for Administering the Cluster page, assign the Unwired Platform cluster name, for example, SUPdataNode1.

Remember this name and use it with the Unwired Platform installer.

d) Finish creating the cluster and exit the wizard

#### **Next**

Install the Unwired Platform data tier components before returning to the console to create a generic service for each node.

#### **See also**

• Setting Up Data Tier Nodes on page 54

#### **Setting Up Data Tier Nodes**

Set up a data tier node using the Unwired Platform installer. The data tier node includes the consolidated database (CDB), the cluster database, the monitoring database, and the messaging database. An Afaria database is also installed if you install the Afaria server.

**Note:** Perform these steps on all nodes participating in the MS cluster unless otherwise indicated.

**1.** Run the Sybase Unwired Platform installer.

Use the installer to set up your enterprise deployment license, installation folder, and so on. See Sybase Unwired Platform Installation Guide.

- **2.** When prompted to choose the installation type, choose **Cluster Setup** and click **Next**.
- **3.** When prompted to choose the platform features to install, select Install data tier for your **Unwired Platform cluster**, and click **Next**.

Continue running the installer as documented in Sybase Unwired Platform Install Guide  $>$ Installing the Deployment (Production) Edition > Installing the Deployment Edition in a Cluster > Installing the Data Tier on a Separate Host for a Deployment Installation.

**4.** Review the summary and click **Install**.

The installer creates all required data tier services. For a complete list of services including those names of data services, see Unwired Platform windows Services.

**Note:** Ensure that the consolidated database server name is the same on all the data tier servers.

**5.** If required, run the installer on another host to install a failover data node.

For related information see System Administration > Systems Design > Clustered Environments > Implementing an  $N+2$ -node Cluster for Optimal Redundancy.

#### **See also**

• [Unwired Platform Windows Services](#page-295-0) on page 282

- <span id="page-68-0"></span>• [Setting Up the Microsoft Cluster](#page-66-0) on page 53
- Adding a Generic Service to the Data Cluster on page 55

#### **Adding a Generic Service to the Data Cluster**

Before you can install your runtime server nodes, you must add a generic server resource for the data tier.

- **1.** Open the Failover Cluster Management console.
- **2.** Expand <ClusterName>.sybase.com in the navigation pane,then right-click**Services and Applications > Configure aService or Application**to startthe High Availability wizard.
- **3.** Click **Next** until you reach the **Select Service or Application** page.
- **4.** Select data tier service you require, and click **Next**.
	- For the consolidated database (and cluster database), choose **SybaseUnwiredPlatformConsolidatedDatabase**.
	- For the messaging database, choose **Advantage Database Server**.
- **5.** Name the resource.

You must use this name as the CDB host name when you set up the runtime server cluster.

- **6.** Click **Next** on all other screens to accept the defaults used by the wizard.
- **7.** Click **Finish**.
- **8.** Use the MS Cluster Management console to verify that you started the resource.

Contact your IT department if this event message is recorded:

```
Event ID 1194: Cluster network name resource <Name>GenSvc failed 
to create its associated computer object in domain "sybase.com" 
for the following reason: Unable to create computer account.
```
#### **See also**

- [Setting Up Data Tier Nodes](#page-67-0) on page 54
- Setting Up Runtime Server Tier Nodes on page 55

#### **Setting Up Runtime Server Tier Nodes**

Once you have confirmed that the generic service available, you can install and configure the runtime services tier.

Sybase recommends that you use a Windows OS /3GB switch for Windows Server machines with 4GB or more of RAM if you are implementing a cluster in a production environment.

**Note:** Perform these steps on all nodes participating in the MS cluster unless otherwise indicated.

**1.** Run the Sybase Unwired Platform installer.

<span id="page-69-0"></span>Use the installer to set up your enterprise deployment license, installation folder, and so on. See Sybase Unwired Platform Installation Guide.

**2.** Choose what node you are installing.

The first node of the cluster determines the cluster name by adopting the host name as the cluster name.For subsequent nodes, you need not provide a name, because each Unwired Server that joins the cluster, assumes the cluster name, with a number that is incremented accordingly. For example, the first server is named SybaseUnwiredPlatformMYHOSTServer1, the second SybaseUnwiredPlatformMYHOSTServer2, and so on.

**Note:** If the cluster is to be part of a hosted Relay Server, use only alphanumeric names, since Relay Server does not allow asterisks, spaces, hyphens, or any other special character.

- **3.** When prompted to choose the installation type, choose **Cluster Setup** and click **Next**.
- **4.** When prompted to choose setup type, select either **Install the first server node and connect it to the data tier** or **Install an additional server node and connect it to the data tier**. Provide the Microsoft cluster name (that is, the MS Cluster Access point as the host name of the data tier).

Continue running the installer as documented in Sybase Unwired Platform Install Guide  $\geq$ Installing the Deployment (Production) Edition > Installing the Deployment Edition in a Cluster > Installing the First Node for a Deployment Installation or Installing Additional Nodes in an Existing Cluster for a Deployment Installation.

**5.** Repeat these steps on other hosts until all your server nodes are set up.

#### **Next**

In a production environment, you may need to register the server with Sybase Control Center and tune performance properties for the server. See System Administration  $>$  Environment Setup > Server Performance Tuning.

#### **See also**

- [Cluster Administration Overview](#page-149-0) on page 136
- *[Server Administration Overview](#page-150-0)* on page 137
- [Adding a Generic Service to the Data Cluster](#page-68-0) on page 55
- Installing Third-party Software on page 56

#### **Installing Third-party Software**

If you are using third-party software with Sybase Unwired Platform, copy the third-party software components (DLLs, JARs, and libraries) to each server in a cluster.

Third-party files is kept separated from Unwired Platform files. There are two reasons for this requirement:

- <span id="page-70-0"></span>• To isolate third-party from core Unwired Platform files. This can make an upgrade process smoother, since third-party software typically remains untouched.
- To more easily identify the files that need to be applied to a new installation on a new component host machine.
- **1.** Stop Unwired Server.
- **2.** Copy third-party JARs files to <*UnwiredPlatform\_InstallDir>* \Servers \UnwiredServer\lib\3rdparty.
- **3.** Copy third-party DLLs to <*UnwiredPlatform\_InstallDir>* $\S$ ervers \UnwiredServer\lib.
- **4.** Restart Unwired Server.
- **5.** If you are running a cluster, repeat these steps on all server tier nodes.

#### **See also**

- [Setting Up Runtime Server Tier Nodes](#page-68-0) on page 55
- Validating the Cluster on page 57

#### **Validating the Cluster**

Once the runtime and data tiers are installed, ensure that these components have been set up correctly.

#### **Prerequisites**

Install sampledb on the first node, and ensure the service has started. sampldb is not installed with a deployment edition license. To install sample db, run:

```
<UnwiredPlatform_InstallDir>\Servers\UnwiredServer\Bin
\sampledb.bat install auto
```
#### **Task**

End-to-end validation requires that you create a simple MBO and deploy it to Unwired Server. You can use an Unwired Platform tutorial to help you create this package and mobile client.

- **1.** In Unwired Workspace, use a Getting Started tutorial to create a sample MBO and device application that uses data in sampledb.
- **2.** Run the sample application from the emulator.
- **3.** If the synchronization appears to be successful, open the Cluster Management console on your first data tier node, and move the generic service resource you created to the second data tier node.
- **4.** Redeploy your application to the emulator.

Synchronization should work no matter which data tier is used to consolidate platform data from sampledb.

#### <span id="page-71-0"></span>**Next**

Continue your environment setup and system configuration.

#### **See also**

• [Installing Third-party Software](#page-69-0) on page 56

# **Single-Node Environment**

A single-node installation does not make use of node or clusterredundancy.In trial or personal development scenarios, you may want to operate Unwired Platform on a single host.

Unwired Platform treats a single-node cluster, or standalone installation, as a cluster of one member.

This type of environment allows for some degree of administrative convenience in a production environment. Typically, however, you use this model to provide a platform for personal development or IT evaluation of Unwired Platform functionality. Considerations for each are summarized by environment type:

- For personal or enerprise development, a single-node installation uses OpenDS by default to authenticate user access for Unwired Platform. It takes, little or no configuration to make this system functional.
- For production deployments, a noAuth provider is enabled by default, which passes all authentication requests. Administrators must configure a provider immediately after installation to ensure that Unwired Server and Sybase Control Center are secured.

#### **See also**

• *[Chapter 5, Environment Setup](#page-74-0)* on page 61

# **Multitenant Environments**

Multitenancy allows platform administrators to deploy a single production environment to service multiple client organizations (known as tenants). Multitenancy uses domains, which allow a tenant's administrators to manage Unwired Platform entities within the cluster partition, provided that administration users possess the proper domain administration privileges.

The platform administrator has a complete view of the enterprise and its clusters, including all domains that are created to support the tenancy strategy. However, domain administrators see only the domains to which they have been assigned. Security configurations can be designed and assigned for a particular domain according to the tenant's security requirements. Likewise, domain-specific packages created by the tenant can be deployed to the domain created for him or her.
Do not confuse domains in Unwired Platform with the traditional concept of network domains. In Unwired Platform, a domain is only a namespace used in production environments.

### **See also**

• *[Domain Administration Overview](#page-161-0)* on page 148

### **Domains**

Domains provide a logical partitioning of a hosting organization's environment that achieves increased flexibility and granularity of control in multitenant environments. By default, the installer creates a single domain named "default."

Administrators use different domains within the same Unwired Platform installation. Domains enable the management of application metadata within a partition, including server connections, packages, role mappings, domain logs, and security, so that changes are visible only in the specific domain.

Considerations when implementing domains in a multitenant environment include:

- Create and manage domains using Sybase Control Center from the Unwired Platform administration perspective of Sybase Control Center.
- You can support multiple customers inside the same Unwired Platform cluster.
- You can configure security specifically for individual domains by creating one or more security configurations in the cluster, and then assigning those security configurations to a domain. You can then map the security configurations to one or more packages. A user accessing the package from a device application is authenticated and authorized by the security provider associated with the package.
- Customers may require their own administrative view on their portion of the Unwired Platform-enabled mobility system. By granting domain administration access to your customers, you can allow customers to customize their deployed applications packages and perform self-administration tasks as needed.

### The "default" domain

The "default" domain is a special domain where critical runtime configuration artifacts exist. These artifacts include:

- An "admin" security configuration this security configuration is mapped to the "default" domain and is used to authenticate and authorize administrative users. For this reason, administrators are not allowed to unassign the "admin" security configuration from the "default" domain.
- Consolidated database (CDB) data source connections for the "default" CDB data source, users can configure the Pool Size property in the "default" domain according to their requirements. This setting allows the maximum number of open connections to the SQL Anywhere database server hosting the CDB.

• Monitor database data source connections – the customer can modify the existing monitoring datasource properties according to their configuration requirements, or create a new monitoring datasource in the "default" domain.

Since these critical runtime-related artifacts are located in the "default" domain, administrators are not allowed to delete this domain. Sybase recommends creating new domains to facilitate tenants according to their application requirements.

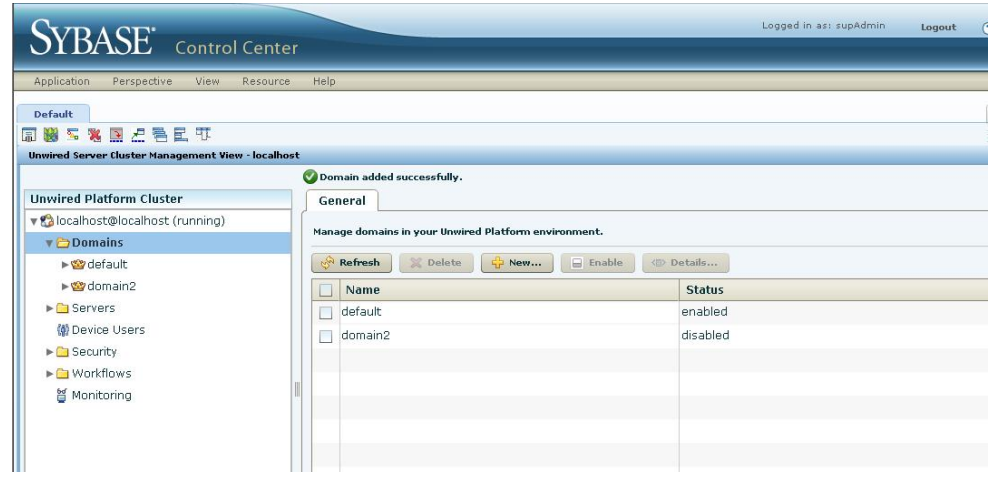

# CHAPTER 5 **Environment Setup**

How you set up your environment depends on whether it is a single-node or multinode cluster, development, or production.

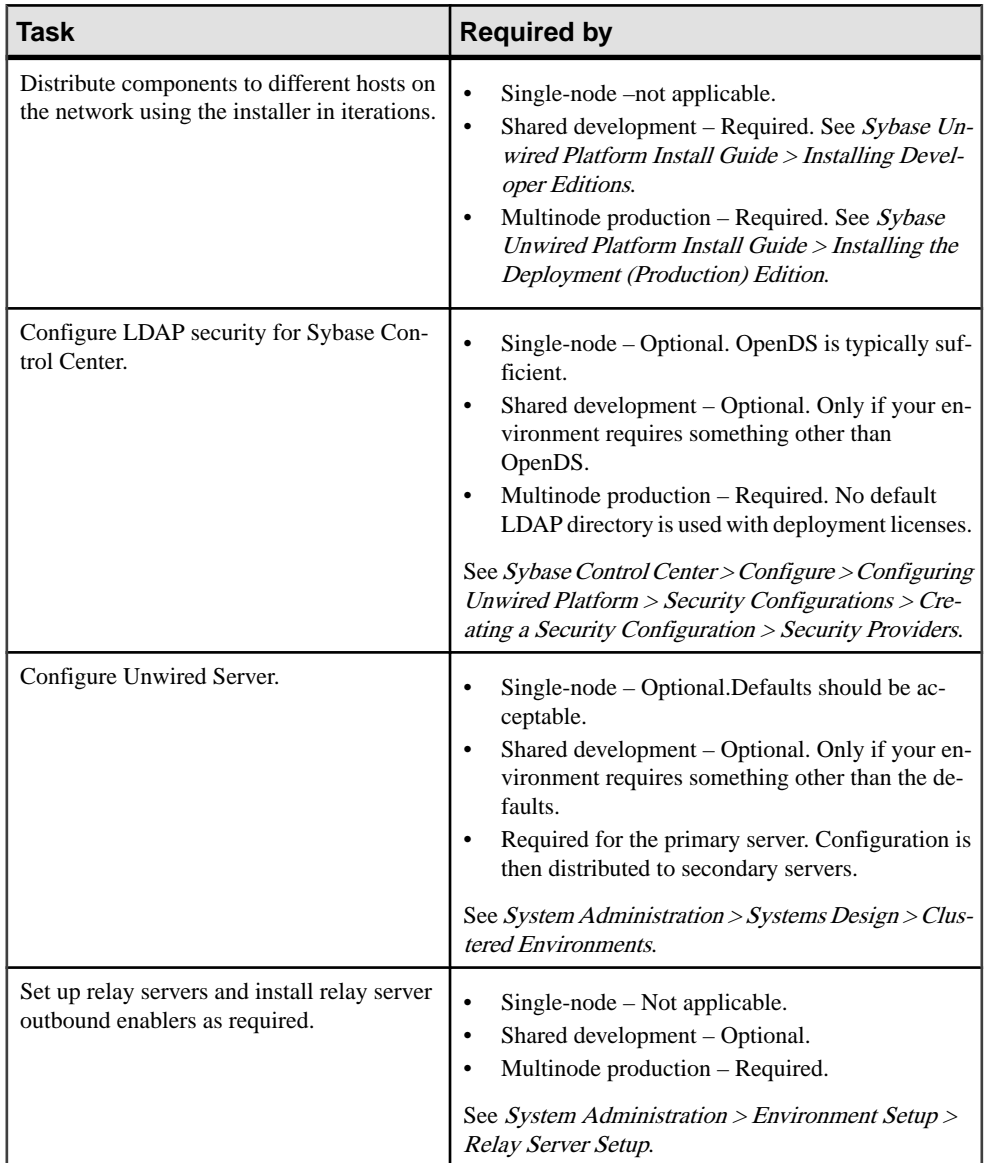

<span id="page-75-0"></span>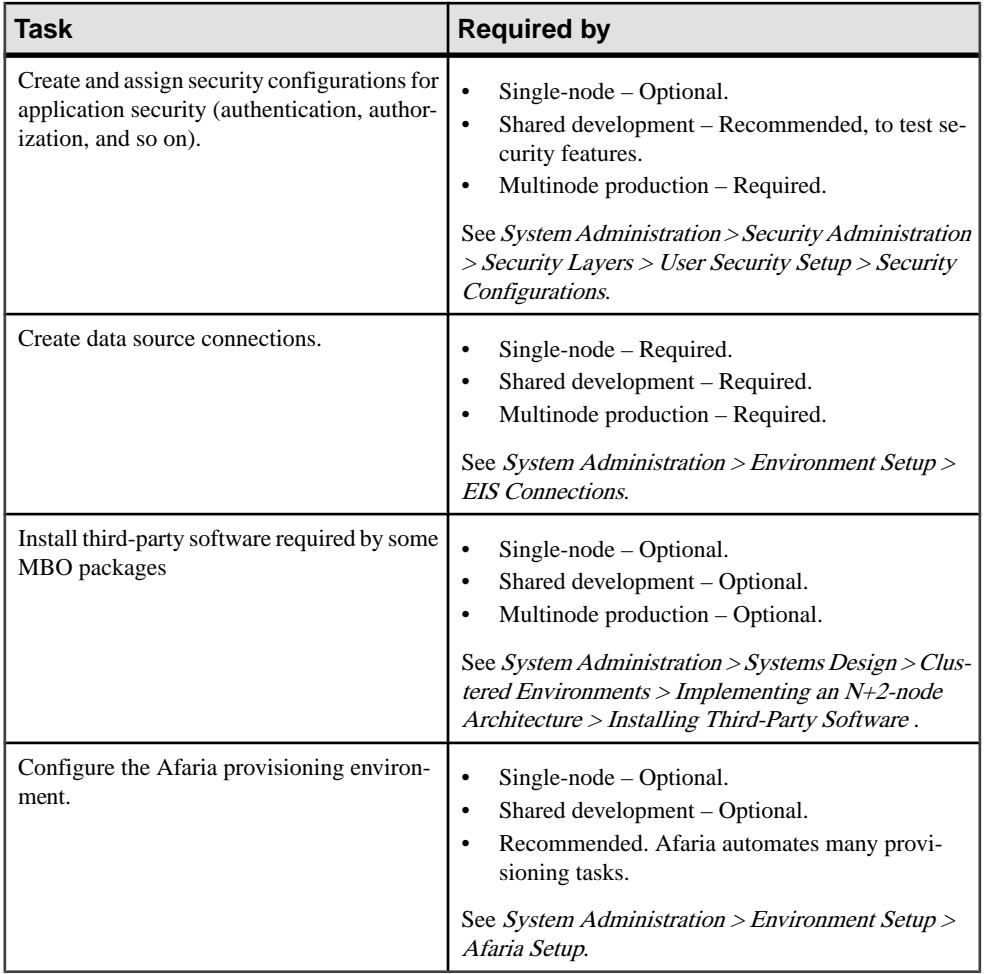

## **Relay Server Setup**

Setting up the relay server involves installing it on the network, installing the outbound enabler on each Unwired Platform component host, and configuring both the relay server and its enablers. Sybase recommends that you have a good understanding of the production environment you are supporting.

A relay server environment for Unwired Platform clusters consists of:

• Mobile devices running client applications and services that communicate with Unwired Servers or Afaria Servers running on a corporate LAN.

- (Optional) A load balancer to direct requests from the mobile devices to a group of relay servers. A load balancer is not included with Unwired Platform. However, any load balancer can easily be integrated to request loads distribute load. If you use a load balancer, you are setting up what is known as a relay server farm. You can set up a farm with a single relay server, in which case a load balancer is not required; mobile devices can connect directly to the relay server.
- One or more relay servers running in the corporate DMZ.
- Back-end Unwired Servers and Afaria Servers running in a corporate LAN. Servers that belong to the same cluster are considered to be in the same relay server farm. A client that makes a request through the relay server must specify the server farm it is targeting.
- One relay server outbound enabler (RSOE) per back-end server node. The RSOE manages all communication between a server and the relay server farm. Its primary function is to initiate an outbound connection to all relay servers in the farm on behalf of the server.
- A configuration file for each relay server. This configuration file defines both a relay server farm and the servers (and their respective RSOEs) that are part of the farm.
- Certificates, if you want to encrypt communications for increased security. See System Administration <sup>&</sup>gt; Security Administration <sup>&</sup>gt; Transport Security Setup <sup>&</sup>gt; Encrypting Relay Server Communications.

### **See also**

- [Unwired Server Clusters](#page-60-0) on page 47
- [Implementing an N+2-node Cluster for Optimal Redundancy](#page-65-0) on page 52
- [Afaria Clusters](#page-60-0) on page 47
- *[Afaria Setup](#page-101-0)* on page 88
- *[Afaria Documentation](#page-102-0)* on page 89
- [Configuring Push Notifications for the BlackBerry Enterprise Server](#page-210-0) on page 197

## **Relay Server Documentation**

Use the Relay Server documentation to further understand how to use Relay Server to support clustering in an Unwired Platform environment.

This System Administration Guide for Unwired Platform, gives some overview and context for administrators who want to install and configure Relay Server in a production environment, as opposed to using the hosted service used by development/test environnments. However, for complete details, read the Relay Server User Guide.

If you are viewing this guide as a PDF, you can locate the referenced document at [http://](http://infocenter.sybase.com/) [infocenter.sybase.com/](http://infocenter.sybase.com/). Go to Sybase Unwired Platform 1.5.2 > System Administration for Unwired Platform <sup>&</sup>gt; Environment Setup <sup>&</sup>gt; Relay Server Setup <sup>&</sup>gt; Relay Server Documentation to launch this PDF.

## **Installing the Relay Server Components to Apache on Linux**

After installing Sybase Unwired Platform, extract the relay server component files to the Apache modules directory, edit the main configuration file for the Apache HTTP server, and set the environment variables.

### **Prerequisites**

### **Task**

- **1.** Copy relayserver\_linux\_x86.tar.gz from /modules/relayserver on the installation media to the host machine. This file is only available on the installation media for the deployment edition of Unwired Platform.
- **2.** Extract the contents to the Apache modules directory.

The file contains:

- mod rs ap client.so
- mod rs ap server.so
- rs.config.sample
- rshost
- dblgen11.res
- libdbtasks11 r.so
- libdbicudt11 so
- libdbicu11 r.so
- libdblib11 r.so
- dbsupport
- **3.** Copy the generated file from <UnwiredPlatform\_InstallDir>\Servers \UnwiredServer\config\rs.config and save it to the Apache modules directory.

The relay server module expects  $rs$ . config to be in the same directory as  $rs$  host.

- **4.** Set the PATH and LD\_LIBRARY\_PATH environment variables to include the Apache **modules** directory.
- 5. Edit the Apache conf/httpd.conf file:

See System Administration > Environment Setup > Relay Server Setup > Installing the Relay Server Components to Apache on Linux > Editing the Apache conf/httpd.conf File.

**6.** Determine if the following environment variables are set globally when Apache spawns a process: \$TMP, \$TMPDIR or \$TEMP.

Make sure the Apache user process has write permissions to the /tmp directory location.

- If the environmental variables are set globally, you are finished.
- If these variables are not set globally, or you want the default relay server log file to go in a specific temporary directory, edit the  $\sqrt{\langle a$ set and then export TMP.

```
set TMP="/tmp"
export TMP
```
This command sets the environment variable in the shell that Apache creates before it spawns its processes.

### **Editing the Apache conf/httpd.conf File**

Configure your relay servers to run in the Sybase Unwired Platform environment, by editing the Apache conf/httpd.conf file.

Key settings for running the relay server with Sybase Unwired Platform include:

- Loading Relay Server client and server modules.
- Creating a <location> section for the client module.
- Creating a <location> section for the server module.
- Adding maximum server and client values on the Linux machine.

Note: If you modify this value in conf/httpd.conf, you must also make a corresponding change in the Kernel parameters(for RelayServer 11.0.x on Apache server only).

- Modifying the number of concurrent device users (or Web requests) supported in the production system.
- Setting global environment variables

To edit the Apache conf/httpd.conf file:

- **1.** Navigate to the Apache modules directory, and open the Apache conf/httpd.conf file to edit.
- **2.** Add these lines to load the Relay Server client and server modules:

```
LoadModule iarelayserver_client_module modules/
mod_rs_ap_client.so
LoadModule iarelayserver_server_module modules/
mod_rs_ap_server.so
```
The client and server modules are invoked using different URLs. The client module explicitly looks for the string **iarelayserver** in the URL path.

**3.** Add these lines to create a <location> section for the client module:

```
<LocationMatch /cli/iarelayserver/* >
      SetHandler iarelayserver-client-handler
</LocationMatch>
```
**4.** Add these lines to create a <location> section for the server module:

```
<Location /srv/iarelayserver/* >
      SetHandler iarelayserver-server-handler
```

```
 RSConfigFile "/<apache-install>/modules/rs.config"
</Location>
```
The RSConfigFile directive specifies the location of the relay server configuration file, rs.config. The rs.config file must reside in the same directory where the rshost executable is deployed. For details about configuring this file, see System Administration > Environment Setup > Relay Server> Configuring a Relay Server in a Multinode Cluster.

**5.** For Relay Server 11.0.x on Apache server only, set the kernel on the Linux machine.

Guidelines:

- Set the ServerLimit and MaxClient values to greater than or equal to the number of UltraLite device clients. To calculate your number of clients: (Number of UltraLite device clients) + (2 \* Number of OE Backends).
- The OE connections are considered clients from the Web server point of view. Each OE (backend) has an Up channel and a Down Channel (counting as two clients).
- For example, if you have 500 concurrent UltraLite device clients and two backends, you would configure at least 504 MaxClients [500 +  $(2 \times 2)$ ]. For better performance and allow for margin, you might want to double that and configure MaxClients at 1000.
- a) Add the following lines to the file, and either use the default values, or change the values using the guidelines.

```
ServerLimit 256
MaxClient 256
```
b) If you changed the ServerLimit and MaxClient default values, you will need to increase the semaphore sets. You may also want to configure additional kernel parameters on the Linux machine.

Run **ipcs -l** to check the kernel limits value. You can use this information to modify kernel limits, as shown in the example below. For detailed information see System Administration > Environment Setup > Relay Server Setup > Installing the Relay Server Components to Apache on Linux > Setting the Kernel Parameters.

```
------ Shared Memory Limits --------
max number of segments = 4096
max seg size (kbytes) = 4194303
max total shared memory (kbytes) = 1073741824
min seg size (bytes) = 1
------ Semaphore Limits --------
max number of arrays = 640
max semaphores per array = 250
max semaphores system wide = 160000
max ops per semop call = 32
semaphore max value = 32767
------ Messages: Limits --------
max queues system wide = 16
```

```
max size of message (bytes) = 65536
default max size of queue (bytes) = 65536
```
**6.** By default, Relay Server on Linux is configured for 100 concurrent device users (or Web requests) in the production system. If you have more than this, modify the number to an appropriate value in this section:

```
#
# MaxKeepAliveRequests: The maximum number of requests to allow
# during a persistent connection. Set to 0 to allow an unlimited 
amount.
# We recommend you leave this number high, for maximum 
performance.
#
MaxKeepAliveRequests 100
```
### **Setting the Kernel Parameters**

You need to modify the Linux kernel if the Relay Server controls more than the default number of 256 concurrent users. You must increase the ServerLimit and MaxClient values in the Apache conf/httpd.conf file before you set the kernel parameters. You can also modify other kernel values.

Modify kernel:

**1.** To display the current values of the semaphore kernel parameters, use:

```
cat /proc/sys/kernel/sem
```
250 32000 32 4096

The four values displayed are:

- SEMMSL maximum number of semaphores per set or array.
- SEMMNS maximum number of semaphores system–wide. This values is determined by Maximum Number of Arrays \* Maximum Semaphores/array.
- SEMOPM maximum number of operations allowed for one semop call.
- SEMMNI maximum number of semaphore identifiers (sets).
- **2.** Open the /etc/sysctl.conf file to edit.
- **3.** Update the /etc/sysctl.conf file:
	- a) You can modify the semaphore value, based on your system configuration, for example: kernel.sem = 250 160000 32 640.

Examples for increasing the number of "semaphore sets" (semmni) in the system:

• Example 1 – Increasing semaphore sets to 10 times the current number of existing sets in the system. Note that the second number in the group should ALWAYS be equal to the multiplication of the first number by the last number (max semaphores per array) \* ((max number of arrays) \* 10 times), for example,  $250*1280 = 320000$ . You would enter this semaphore value in the sysctl.conf file:

kernel.sem = 250 320000 32 1280

• Example 2 – Assume the Apache Web server is configured with 500 worker processes and theRelayServer has 3 backend servers configured. The total number of semaphore sets needed is  $500 + (4 \times 3) = 512$ . Assume that 128 was the default number of semaphore sets in the system, then the new total number of semaphore sets is  $128 + 512 = 640$ . Assume that 250 was the default number of semaphores per array, then new total number of semaphores system wide is 250 \* 640 = 160000. You would enter this semaphore value in the sysctl.conf file:

kernel.sem = 250 160000 32 640

b) You may also want to configure additional kernel values on the Linux machine. Following are sample maximum limits:

```
------ Shared Memory Limits --
max number of segments = 4096
max seg size (kbytes) = 4194303
max total shared memory (kbytes) = 1073741824
min seg size (bytes) = 1
------ Semaphore Limits ----
max number of arrays = 640
max semaphores per array = 250
max semaphores system wide = 160000
max ops per semop call = 32
semaphore max value = 32767
------ Messages: Limits ---
max queues system wide = 16
max size of message (bytes) = 65536
default max size of queue (bytes) = 65536
```
- **4.** Save the file and reboot the machine.
- **5.** Run sysctl with -p parameter to load in sysctl settings from the default file /etc/ sysctl.conf.

sysctl -p

The entries from the sysctl.conf file are read during startup by the network initialization script. On some distributions you may be required to add  $s$ ysctl  $-p$  in one of the system initialization files (for example, rc.local) so that kernel parameters are set after each reboot.

## **Installing the Relay Server Components to IIS 7.x on Windows**

After installing Sybase Unwired Platform, install the relay server component files to Microsoft Internet Information Service (IIS) 7.0 or 7.5 on Windows 2008 or Windows 2008  $R<sub>2</sub>$ 

### **Prerequisites**

Make sure Microsoft IIS 7.0 or 7.5 is installed on Windows 2008 or Windows 2008 R2, with the Microsoft IIS ISAPI Extensions feature on your server. This feature is not installed by default.

### **Task**

- **1.** From the Installation package, get the relevant Relay Server ZIP file:
	- for 32-bit operating systems, use relayserver.zip
	- for 64-bit operating systems, use relayserver  $x64$ .zip

The ZIP file contains the required executables and DLLs for the Relay Server.

**2.** Extract the ZIP file under  $C:\$ netpub\wwwroot\ to create the folder structure:

```
C:\inetpub\wwwroot\ias_relay_server
C:\inetpub\wwwroot\ias_relay_server\Server 
C:\inetpub\wwwroot\ias_relay_server\Client
```
- **3.** Verify that all the DLL files copied under these folders are of the required version, for example, 11.0.1.2527.
- **4.** Check the Relay Server logs to make sure the first line reflects the new version. For example, from C:\windows\System32\inetsrv

```
\ias_relay_server_host.log.
```

```
I. 2010-12-04 07:22:28. < 3160.- > iAnywhere Relay Server Version
11.0.1.2527 
I. 2010-12-04 07:22:28. < 3160.- > 
I. 2010-12-04 07:22:28. < 3160.- > Copyright © 2001-2009, 
iAnywhere Solutions, Inc. 
I. 2010-12-04 07:22:28. < 3160.- > Portions copyright © 1988-2009,
Sybase, Inc. All rights reserved. 
I. 2010-12-04 07:22:28. < 3160.- > Use of this software is 
governed by the Sybase License Agreement. Refer to http://
www.sybase.com/softwarelicenses 
...
```
- **5.** Modify the System Path variable to refer to include C: \inetpub\wwwroot \ias\_relay\_server\Server.
- **6.** Back up %SystemDrive%\Windows\System32\inetsrv\config \applicationHost.config.
- **7.** Open applicationHost.config in an editor, and merge the following sectionsinto their respective locations in the file, then save the changes (detailed info follows):
	- a) To add an application pool for the Relay Server, edit the applicationHost.config file to add the following code to the <system.applicationHost> » <applicationPools> section:

```
 <add name="RelayServer" queueLength="65535" 
autoStart="true" 
managedRuntimeVersion="" 
managedPipelineMode="Integrated">
           <processModel identityType="LocalSystem" 
idleTimeout="00:00:00" maxProcesses="20" 
pingingEnabled="false" 
pingInterval="00:00:30" pingResponseTime="00:01:30" />
           <recycling disallowOverlappingRotation="true">
               <periodicRestart time="00:00:00">
```

```
 <schedule>
                  <clear />
              </schedule>
         </periodicRestart>
     </recycling>
     <failure rapidFailProtection="false" />
     <cpu resetInterval="00:00:00" />
 </add>
```
b) To add the Relay Server application to the default site, edit the applicationHost.config file to add the following code to the <system.applicationHost> » <applicationPools> » <sites> » <site name="Default Web Site"> section:

```
 <application path="/ias_relay_Server" 
applicationPool="RelayServer">
           <virtualDirectory path="/" physicalPath="c:\inetpub
\wwwroot\ias_relay_server" />
       </application>
```
c) To add the Relay Server ISAPI extensions, edit the applicationHost.config file to add the following code to the <system.webServer>  $\rightarrow$  <security>  $\rightarrow$ <isapiCgiRestriction> section.

```
 <add path="c:\inetpub\wwwroot\ias_relay_server\Client
\rs_client.dll" allowed="true" />
       <add path="c:\inetpub\wwwroot\ias_relay_server\Server
\rs_server.dll" allowed="true" />
```
d) To add the Relay Server handlers, edit the application Host.config file to add the following code to the <configuration> section.

```
 <location path="Default Web Site/ias_relay_server/client">
         <system.webServer>
             <handlers accessPolicy="Execute, Script">
             </handlers>
         </system.webServer>
     </location>
     <location path="Default Web Site/ias_relay_server/server">
         <system.webServer>
             <handlers accessPolicy="Execute, Script">
             </handlers>
         </system.webServer>
     </location>
     <location path="Default Web Site/ias_relay_server">
         <system.webServer>
             <security>
                  <authentication>
                      <anonymousAuthentication userName="" />
                  </authentication>
                  <requestFiltering>
                      <requestLimits 
maxAllowedContentLength="2147483647" />
                  </requestFiltering>
```

```
 </security>
     </system.webServer>
 </location>
```
**8.** Open a Web browser, and ensure http://localhost:80 loads the default page correctly.

Note: The Relay Server is set up for anonymous access based on these instructions. Proper security needs to be configured for IIS and the Relay Server based on your business requirements.

- **9.** Create a Relay Server service, as described *Configuring a Relay Server to Run as a* Windows Service.
- **10.**Start the Relay Server service, for example:

### **C:\inetpub\wwwroot\ias\_relay\_server\Server > dbsvc -u SUPRelayServer**

- **11.** Check Relay Server and IIS logs for errors:
	- Relay Server logs:
		- C:\windows\System32\inetsrv\ias\_relay\_server\_host.log.
		- Log specified in the service's  $-\circ$  switch, for example:  $C:\S$  vbase $\log$ \rs.log.
	- IIS logs:
		- C:\inetpub\logs\LogFiles\W3SVC1
		- C:\Windows\System32\LogFiles\HTTPERR

## **Installing the Relay Server Components to IIS 6.x on Windows**

After installing Sybase Unwired Platform, install the relay server component files to Microsoft IIS 6.*x* on Windows.

### **Prerequisites**

Make sure Microsoft IIS 6.x is installed.

### **Task**

**1.** Find the appropriate relay server ZIP file located on deployment edition of the installation media in /modules/relayserver, and copy it to your relay server system.

There are two versions:

- for 32-bit operating systems use relayserver. zip (but the name may vary depending on the platform used)
- for 64-bit operating systems, use relayserver  $x64$ .zip

The ZIP file contains the directory  $\iota$  as relay server with two subdirectories, \Client and \Server, which contain the required executables and DLLsfor the relay server.

- **2.** Extract the ZIP file under the Web site home directory that you use for the relay server, typically, C:\Inetpub\wwwroot.
- **3.** Create an application pool:
	- a) Start IIS Manager Console by opening a command prompt and running: mmc %systemroot%\system32\inetsrv\iis.msc
	- b) Right-click **Application Pools** and create a new application pool, for example, RSOE\_AP.
	- c) Right-click the application pool and select **Properties** to edit the properties for the outbound enabler application pool. Select the **Performance** tab, and unselect **Shutdown Worker Processes After Being Idle**.
	- d) In the **Recycling** tab, unselect **Recycle Worker Processes (In Minutes)**.
- **4.** Enable Relay Service Web Extensions in the IIS Manager Console:
	- a) Select the **Directory** tab to edit the properties of ias\_relay\_server. Set execute permissions to **Scripts And Executables**.
	- b) Click **Create under Application Settings**.
	- c) Select the application pool you created in step 3.
	- d) Under **Web Service Extensions**, allow both rs\_server.dll and rs\_client.dll to be run as **ISAPI**.
- **5.** Configure IIS for Unwired Platform device clients to communicate with relay server:
	- a) Run IIS admin scripts, which are located in \Inetpub\AdminScripts.
	- b) Run the following console commands:

```
cscript adsutil.vbs set w3svc/1/uploadreadaheadsize 0
iisreset
```
If you do not perform this configuration step, you see this error message:

Could not connect to the Server. Session did not complete.

### **Updating Relay Server Binaries on Windows**

Describes how to update the relay server binaries on Microsoft Information Service (IIS).

- **1.** From the Installation package, get the relevant Relay Server ZIP file:
	- for 32-bit operating systems, use relayserver.zip
	- for 64-bit operating systems, use relayserver\_x64.zip

The ZIP file contains the required executables and DLLs for the Relay Server.

**2.** Stop the Relay Server service, for example:

### **C:\inetpub\wwwroot\ias\_relay\_server\Server > dbsvc -x SUPRelayServer**

**3.** Extract the ZIP file under C: \Inetpub\www.root\ to create the folder structure:

```
C:\inetpub\wwwroot\ias_relay_server
C:\inetpub\wwwroot\ias_relay_server\Server
C:\inetpub\wwwroot\ias_relay_server\Client
```
- **4.** Verify that all the DLL files copied under these folders are of the required version, for example, 11.0.1.2527.
- **5.** Restart the Relay Server service, for example:

#### **C:\inetpub\wwwroot\ias\_relay\_server\Server > dbsvc -u SUPRelayServer**

**6.** Check the Relay Server logs to make sure the first line reflects the new version. For example, from C:\windows\System32\inetsrv

\ias\_relay\_server\_host.log:

```
I. 2010-12-04 07:22:28. < 3160.- > iAnywhere Relay Server Version
11.0.1.2527 
I. 2010-12-04 07:22:28. < 3160.- > 
I. 2010-12-04 07:22:28. < 3160.- > Copyright © 2001-2009, 
iAnywhere Solutions, Inc. 
I. 2010-12-04 07:22:28. < 3160.- > Portions copyright © 1988-2009,
Sybase, Inc. All rights reserved. 
I. 2010-12-04 07:22:28. < 3160.- > Use of this software is 
governed by the Sybase License Agreement. Refer to http://
www.sybase.com/softwarelicenses 
...
```
### **Configuring Relay Server in a Multinode Cluster**

Setting up relay server in a multinode environment requires a unique set of steps to ensure configuration details are propagated correctly.

#### **Prerequisites**

Ensure you have installed relay server and configured it for your Web server type.

#### **Task**

- **1.** On the first node:
	- a) Open <UnwiredPlatform\_InstallDir>\Servers\UnwiredServer \config\relayserver.properties and edit property values as explained in the file comments.

If you are configuring a farm in this file with the relayserver.webserver.farm\_name and the relayserver.webserver.token properties, this farm is used for data orchestration engine (DOE) connections and data change notification (DCN) requests in a cluster.

b) With Unwired Server running, register the relay server by running <UnwiredPlatform\_InstallDir>\Servers\UnwiredServer\bin \regRelayServer.bat.

Registering the relay server also generates rs.config. Thisfile is used to configure the relay server.

- c) Restart Unwired Server. The RSOE for this server also starts.
- d) To configure the relay server:
	- **1.** Open rs.config, and ensure all servers in the cluster are added to the file. **regRelayServer.bat** generates a configuration file that contains only the details of the server on which it is run — even if there is more than one server registered in cluster.

For example, when finished, you should have:

- One [options] section
- One [relay server] section
- Multiple [backend farm] sections, including one for Unwired Server, one for the messaging synchronisation server, and one for Web server farms). To calculate the total sections, use:

```
(3 * no. of server runtime nodes) = the total number of[backend server] entries
```
For example, if you have two nodes, you would require six [backend farm] sections.

Define the [backend\_farm] sections as follows, where the lines prefixed with "#" are additional configuration comments:

```
[backend server]
    enable = yes<br>farm = MyS
     farm = MyServerName.SUPFarm
             id = MyServerNameSUPServer1
     # uncomment mac if you want relay server to do MAC 
     # verification.
     # the value should have only the 1 MAC address RSOE 
     # sends to relay server.
    # Look in the RSOE.log file to see what that address is
    \# mac = 00-50-56-c0-00-08!!00-50-56-c0-00-01!!
     # 00-15-c5-3d-e2-01!!00-13-02-c5-8e-f1!!00-ff-b0-b5-
e0-8a
     token = asd13123bmnsadfas
```
- **2.** Copy rs.config to either the \Servers directory you created for IIS Web server or the /Modules directory you created for Apache Web server.
- **3.** To apply changes, run this command from the directory you copied the rs.config file to:

### **rshost -f rs.config -q -qc -u**

By default, rshost is installed to UnwiredPlatform InstallDir \Servers\SQLAnywhere11\Mobilink\relayserver\IIS \Bin32\IAS\_relay\_server\Server. For reference details on the rshost utility, see System Administration  $>$  System Reference  $>$  Command Line Utilities > Relay Server Utilities, Relay Server (rshost) Utility.

- **2.** On remaining nodes:
	- a) Open <UnwiredPlatform\_InstallDir>\Servers\UnwiredServer \config\relayserver.properties and edit property values as explained in the file comments.
	- b) With Unwired Server running, register the RSOE and configuration changes by running <UnwiredPlatform\_InstallDir>\Servers\UnwiredServer \bin\regRelayServer.bat with Unwired Server running. Use this syntax:

regRelayServer.bat install auto

This file generates:

- <UnwiredPlatform\_InstallDir>\Servers\UnwiredServer \config\rs.config
- startrsoe.bat stoprsoe.bat in <UnwiredPlatform\_InstallDir>\Servers\UnwiredServer \bin\.

After startrsoe.bat and stoprsoe.bat are generated, the Start Unwired Server desktop shortcuts and menu commands also start and stop the RSOE.

**Note:** These various .BAT files are nevermodified while registering relay server.They have a condition to check if relay server is configured.

- c) If relay server is configured with the generated  $rs$ . config file, restart Unwired Server. The RSOE for this server also starts. If a file other than the generated rs.config is used, RSOEs will have errors.
- **3.** For messaging-based application devices, register the device using relay server connection parameters:
	- a) In Sybase Control Center, create a registration template using exported values. For details, see Sybase Control Center Online Help> Configure > Configuring Unwired Platform > Device Users > Devices.
	- b) Set up the device messaging application settings to connect the relay server.

Configure properties of the same name as follows:

- User Name any valid user name that has been registered with the messaging server.
- Server Name MyRelayserver.MyCompany.com
- Server Port 80
- Company ID the messaging server farm ID. For example, **SUPServer.SUPMessagingFarm**.
- Activation Code a matching relay server code.
- **4.** For replication-based synchronization application devices, the application developer can embed the relay server connection info in the application, or the administrator can provide the setup values to the application user, thereby allowing him or her to configure the device application independently.

### **See also**

• [Relay Server \(rs.config\) Configuration File](#page-371-0) on page 358

### **Copying a Required Relay Server Files**

After you have installed relay server, you must ensure itsfiles get copied to a specific location. If the files are copied incorrectly, the device cannot connect to the relay server.

Sybase recommends that you set a system PATH variable for the Web server that hosts the relay server. For example, on IIS this might be C:\Inetpub\wwwroot \IAS\_relay\_server\Server.

## **Configuring Relay Server to Run as a Windows Service**

Sybase recommends that you set up the relay server as a Windows service to ensure that it starts automatically when the host is started.

**1.** Enter the following at the command line, substituting all parameter values to match your configuration:

```
dbsvc -as -s auto -w SUPRelayServer "C:\inetpub\wwwroot
\ias relay server\server\rshost.exe" -q -qc -f c:\inetpub
\wwwroot\ias_relay_server\server\rs.config -o c:\Sybase
\logs\rs.log
```
This command configures the relay server host process (rshost.exe) as a Windows service. By default, the dbsvc utility is installed to <UnwiredPlatform InstallDir> \Servers\SQLAnywhere11\BIN32\.

**Note:** Ensure that the path specified with the -o option exists; otherwise the command fails.

**2.** Start or stop the rshost service.

From the Windows Services control panel:

- Locate the **SQL Anywhere SUPRelayServer** service.
- To start or stop the service, right-click the service and choose the corresponding command.

From the command prompt:

- Change to C:\inetpubs\wwwroot\ias relay server\Server.
- To start the service, enter dbsvc.exe -u SUPRelayServer.
- To stop the service, enter dbsvc.exe -x SUPRelayServer.
- To uninstall the service, enter dbsvc.exe -d SUPRelayServer.
- To update the rshost with the latest relay server configuration, enter rshost.exe –f rs.config –u.

### **See also**

• *[RSOE Service \(rsoeservice\) Utility](#page-333-0)* on page 320

### **Using the Sybase Relay Server Hosted Service**

Subscribe online to the Sybase Relay Server Hosted Service (SRSHS), and configure your environment with information provided during subscription, rather than installing a relay server on your network.

- **1.** Register Unwired Server with the relay service.
	- a) Log in to [https://relayserver03.sybase.com/ias\\_relay\\_server/account/login1.php](https://relayserver03.sybase.com/ias_relay_server/account/login1.php).
	- b) From the navigation bar on the left, click **Manage Account** .
	- c) Click **Add New MobiLink Farm** enter the following property values, then click **Create Farm**:
		- **Farm Name** a farm name. Sybase recommends SUPFarm.
		- **Server Name** the configured Unwired Server name. For example, host1SUPServer. You can find the name checking the server properties in Sybase Control Center. Alternatively you can check the sup.host value in the sup.properties file. This file is located in <UnwiredPlatform\_InstallDir>\Servers\UnwiredServer \Repository\Instance\com\sybase\sup\server\SUPServer.
	- d) Click **Add New iAnywhere Mobile Office Farm**, enterthe following property values, then click **Create Farm**:
		- **Company Name** a company ID used to create the server farm. Sybase recommends SUPMessagingFarm.
		- **Server Name** the configured messaging synchronization service name. For example, host1.
	- e) Click **Configuration Instructions**. You need these values to complete configuration values in subsequent steps.

In a replication-based synchronization environment, the exported values should look similar to:

```
-f SUPServer.SUPFarm
-id host1SUPServer
-t 91ae78ca50b90b02cef494c869c6
-cr "host=relayserver.sybase.com;https=1;port=443"
-cs "host=localhost;port=80"
```
**Note:** The farm ID (-f) and Back-end server ID (-id) are a case-sensitive property values. Therefore, they must exactly match the value defined for the relay server outbound enabler (RSOE) with relayserver.farm\_name property (described in later steps). Otherwise, the connection fails.

The messaging-based synchronization environment values are:

```
-f SUPServer.SUPMessagingFarm
-id host1
```

```
-t 8361c7e7783527e932617c49467f
-cr "host=relayserver.sybase.com;https=1;port=443"
-cs "host=localhost;port=80"
```
- **2.** Configure the Unwired Server and messaging synchronization service to use an RSOE. The RSOE allows these servers to connect to the hosted relay server.
	- a) Use a text editor to open <UnwiredPlatform\_InstallDir>\Servers \UnwiredServer\config\relayserver.properties, and modify the values in this file to match the values exported in the previous step.

For example, in a replication-based synchronization environment:

```
cluster.name = host1SUPServer
relayserver.host = relayserver.sybase.com
relayserver.http_port = 80
relayserver.https_port = 443 
relayserver.protocol = http
relayserver.farm_name = SUPServer.SUPFarm 
relayserver.token = 
91ae78ca50b90b02cef494c869c6
```
**Note:** You can secure the connection by setting the protocol to HTTPS.

For the messaging service, you must also modify:

```
#-------------------
# Message Server details
#-------------------
relayserver.msg.farm_name = SUPServer.SUPMessagingFarm<br>relayserver.msg.token = 8361c7e7783527e932617c49467
                                    relayserver.msg.token = 8361c7e7783527e932617c49467f
```
b) With Unwired Server running, register the RSOE and configuration changes by running <UnwiredPlatform\_InstallDir>\Servers\UnwiredServer \bin\regRelayServer.bat with Unwired Server running.

Use this syntax:

regRelayServer.bat install auto

This file generates:

- <UnwiredPlatform\_InstallDir>\Servers\UnwiredServer \config\rs.config
- startrsoe.bat stoprsoe.bat in <UnwiredPlatform\_InstallDir>\Servers\UnwiredServer \bin\.

After startrsoe.bat and stoprsoe.bat are generated, the Start Unwired Server desktop shortcuts and menu commands also start and stop the RSOE.

**Note:** These various .BAT files are nevermodified while registering relay server.They have a condition to check if relay server is configured.

c) Restart Unwired Server so that the RSOE starts. If both the Unwired Server and messaging server successfully connects to Web-hosted relay server, you should see entries in the console window similar to this:

I. 2009-10-28 13:49:26. <OEMaster> Successfully connected to Back-end server: easd:5001 I. 2009-10-28 13:49:26. <OEHost> Mac address: 00-13-72-19-6d-97!!00-13-72-19-6d-97!! I. 2009-10-28 13:49:27. <UpChannel-0000> Successfully connected to relay server: RELAYSERVER03.sybase.com:80 I. 2009-10-28 13:49:27. <UpChannel-0001> Successfully connected to relay server: RELAYSERVER04.sybase.com:80 I. 2009-10-28 13:49:27. <DnChannel-0000> Successfully connected to relay server: RELAYSERVER03.sybase.com:80 I. 2009-10-28 13:49:27. <DnChannel-0001> Successfully connected to relay server: RELAYSERVER04.sybase.com:80

- **3.** For messaging-based application devices, register the device using relay server connection parameters:
	- a) In Sybase Control Center, create a registration template using exported values. For details, see Sybase Control Center Online Help> Configure > Configuring Unwired Platform > Device Users > Devices.
	- b) Set up the device messaging application settings to connect the relay server.

Configure properties of the same name as follows:

- User Name any valid user name that has been registered with the messaging server.
- Server Name MyRelayserver.MyCompany.com
- Server Port 80
- Company ID the messaging server farm ID. For example, **SUPServer.SUPMessagingFarm**.
- Activation Code a matching relay server code.
- **4.** For replication-based synchronization application devices, the application developer can embed the relay server connection info in the application, or the administrator can provide the setup values to the application user, thereby allowing him or her to configure the device application independently.

#### **Next**

Configure the RSOE to run as a Windows service.

### **Configuring RSOE to Run as a Service**

Configure the relay server outbound enabler (RSOE) to run as a service and start automatically; otherwise you must start and stop it manually, with the Windows Services control panel.

#### **Prerequisites**

You must preregister all Unwired Platform servers and synchronization services with the Sybase-hosted relay service to get the required startrsoe.bat and stoprsoe.bat files. See either Configuring Relay Server in a Multinode Cluster or Using the Sybase Relay Server Hosted Service tasks for details.

### **Task**

**1.** Start the relay server outbound enabler as a Windows service.

```
cd <UnwiredPlatform_InstallDir>\Servers
\SQLAnywhere11\Bin32
dbsvc -as -s auto -w rsoe "<UnwiredPlatform InstallDir>
\Servers\SQLAnywhere11\BIN32\rsoe.exe" -cr
"host=RELAYSERVER.sybase.com;https=1;port=443" -cs
"host=myUnwiredServer;port=5001" -f "abc.supqadmz2msg" -id
"SUPQADMZ2" -t "Token_0" -v "3" -o "D:\temp\rsoe.log"
```
Use the same information used to configure the Sybase-hosted relay server. Substitute all parameter values for those shown here to match your configuration, where

- -cr is the relay server connection information
- -cs is the Unwired Server connection information
- -f is the farm ID used
- -t is the authorization token
- -o is the location of the log output
- **2.** To start or stop the rsoe service independently from other platform services:

From the Windows Services control panel:

- Locate the **SQL Anywhere rsoe** service.
- Ensure that the Startup Type is set to Automatic.
- Right-click the service name and select the corresponding menu option to start or stop the service.

From the command prompt:

- Change to <UnwiredPlatform InstallDir>\Servers \SQLAnywhere11\Bin32.
- To start the service, enter dbsvc.exe -u rsoe.
- To stop the service, enter dbsvc.exe -x rsoe.
- To uninstall the service, enter dbsvc.exe -d rsoe.

## **Updating the Relay Server Configuration File**

Use the rshost utility to propagate changes in the relay server configuration file to a running instance of the relay server running on the same machine. Repeatthis process on each node on which a relay server is installed.

- **1.** Change the configuration file as required.
- **2.** From the command line, run the utility with this exact syntax:

### **rshost -u -f <filename>**

<span id="page-94-0"></span>The -u option instructs rshost to detect configuration updates and apply them to the currently running relay server. The -f option is used to specify the new configuration file.

**3.** Repeat these steps for all relay servers.

## **Server Performance Tuning**

Consider server configuration properties when tuning performance. You can tune performance immediately after installing Unwired Server. Or you can tune it as part of regular system administration duties in an ongoing capacity.

Ensure that all applicable performance-related settings are properly configured:

- Java heap size when the garbage collection log indicates high activity and the JVM memory allocation pool heap size remains close to the maximum, you may need to reconfigure the maximum and minimum heap sizes. You can enable garbage collection tracing by setting the "JVM options" property. Set appropriate maximum and minimum heap sizes in the **Server Configuration** node of Sybase Control Center. The default minimum heap size is 64MB and the default maximum heap size is 256MB. See Sybase Control Center online help > Configure > Configuring Unwired Platform > Unwired Server > Server Properties > General Server Ports > Configuring System Performance Properties.
- Java thread stack size if you see a StackOverflowError, you may need to increase the default stack size from 400KB. Set an appropriate Java thread stack size in the **Server Configuration** node of Sybase Control Center. Alternatively, you can also decrease the stack size to save more memory. See Sybase Control Center online help  $>$  Configure  $>$ Configuring Unwired Platform > Unwired Server > Server Properties > General Server Ports > Configuring System Performance Properties.
- Messaging-based synchronization  $(MBS)$  if there are large numbers of MBS clients and response times or queue counts are high, consider the inbound and outbound messaging queue counts. These numbers control the number of message queues used for incoming and outgoing messages between the messaging-based synchronization application and the server. If you increase either of these values, ensure you also increase the maxThreads property of in the <hostname>\_iiop1.properties file.

View messaging queue statistics in the **Monitoring** node of Sybase Control Center to calculate the appropriate values and enter these in the **Server Configuration** node of Sybase Control Center.See Sybase Control Center online help <sup>&</sup>gt; Configure <sup>&</sup>gt; Configuring Unwired Platform > Unwired Server > Server Properties > General Server Ports > Configuring System Performance Properties.

• Replication-based synchronization (RBS) – if RBS client application performance does not meet the desired level and the CPU or memory settings are not causing this issue, consider increasing the synchronization thread count and cache size for the RBS server. Choose an appropriate synchronization cache size and thread count in the **Server Configuration** node of Sybase Control Center. See Sybase Control Center online help> Configure > Configuring Unwired Platform > Unwired Server > Server Properties > Replication > Configuring Replication-Based Synchronization Properties.

- Consolidated database (CDB) if the CDB server is slow, consider increasing the CDB thread count to allow for more parallel threads to serve incoming requests from the Unwired Server nodes. See Changing the Consolidated Database Server Thread Count. Also consider tuning the number of client connections that are saved in the CDB connection pool. Configure this in the 'default' domain by modifying the 'default' data source pool size property in Sybase Control Center. Repeat this change on all nodes in the cluster.
- Data change notification (DCN) listener threads if there are a large number of concurrent requests and processing times for those requests do not meet requirements, consider increasing the number of DCN listener threads. Set an appropriate number of listener threads in the **Server Configuration** node of Sybase Control Center. See Sybase Control Center online help > Configure > Configuring Unwired Platform > Unwired Server > Server Properties > General Server Ports > Configuring Communication Port Properties.
- Server host memory if you are running Unwired Server on a host with 4GB of memory, by default, 2GB of memory is allocated to applications, such as Unwired Server. If performance issues persist after you have adjusted the aforementioned settings, consider starting Windows with a "/3GB" switch. See *[http://technet.microsoft.com/en-us/library/](http://technet.microsoft.com/en-us/library/bb124810(EXCHG.65).aspx)* [bb124810\(EXCHG.65\).aspx](http://technet.microsoft.com/en-us/library/bb124810(EXCHG.65).aspx).

**Note:** For Java min/max heap size, and Java thread stack size properties, once you make the change you must restart Unwired Server.

For more information:

- See topics in System Administration > Systems Administration > Server Environment Administration > Server Administration Overview. For recommendations, see Configuring System Performance Properties.
- See the *Sybase Unwired Platform Performance and Tuning* white paper: *[http://](http://www.sybase.com/files/White_Papers/Sybase_SUP_1.5.2_Perf_and_Tuning_WP.pdf)* [www.sybase.com/files/White\\_Papers/Sybase\\_SUP\\_1.5.2\\_Perf\\_and\\_Tuning\\_WP.pdf](http://www.sybase.com/files/White_Papers/Sybase_SUP_1.5.2_Perf_and_Tuning_WP.pdf).

### **See also**

- [Applying Performance Tuning Changes if Unwired Server is a Service](#page-158-0) on page 145
- [Changing the Consolidated Database Server Thread Count and Pool Size](#page-98-0) on page 85
- [Configuring the IIOP Socket Listener](#page-151-0) on page 138
- [Configuring System Performance Properties](#page-156-0) on page 143

## **Database Setup**

Setting up a database is only required when you are notinstalling a new consolidated database (CDB) or monitoring database in your production environment.

There are three scenarios that Unwired Platform supports:

- <span id="page-96-0"></span>• Use only what is installed with the Unwired Platform installer – This is the simplest and recommended scenario; no additional setup is required. You can begin using the databases immediately.
- Use an existing SOL Anywhere installation, but create new database files based on Sybase specifications – This requires that you use a combination of dbinit to initialize the new CDB correctly, and batch scripts that setup the schema for the monitoring database.
- Use an existing SOL Anywhere installation, but use existing database instance Can be the most risky implementation and of the three is the least recommended option. You must still use the batch scripts to setup the monitoring database schemas; for the CDB, you must use RTRIM to avoid getting incorrectly formatted data on the device. See the SQL Anywhere documentation about using the RTRIM function.
- **1.** Initializing a New Consolidated Database

If you are experiencing incorrect string comparisons, you may need to initialize a new database to ensure that comparisons occur correctly. Incorrect string comparisons only occur when you either use aSQL Anywhere database that has not been installed and set up with the Unwired Platform installer.

**2.** [Setting Up an Existing Database for Monitoring](#page-97-0)

You can use any SQL database provided that the existing version number of that existing database matches the version required by Unwired Platform.

**3.** [Changing the Consolidated Database Server Thread Count and Pool Size](#page-98-0)

You can change the consolidated database (CDB) server thread count and maximum pool size as required. The procedure for this varies depending on the type of environment the CDB server is deployed to.

## **Initializing a New Consolidated Database**

If you are experiencing incorrect string comparisons, you may need to initialize a new database to ensure that comparisons occur correctly. Incorrect string comparisons only occur when you either use aSQL Anywhere database that has not been installed and set up with the Unwired Platform installer.

Initialize a database using the dbinit utility. This utility is located in <UnwiredPlatform\_InstallDir>\Servers\SQLAnywhere11\BIN32.

By default,SQL Anywhere creates a database treating a trailing blank as any other characterin comparisons during collation. To avoid treating trailing blanks as significant characters, a CDB should be created with the "-b" option that directs SQL Anywhere to ignore trailing blanks in any comparison.

Run dbinit using this syntax: dbinit -z UTF8 -zn UTF8 -b

Where:

- -z UTF8 sets the collation sequence data as UTF8.
- -zn UTF8 sets the collation sequence for sorting and comparing to UTF8.

<span id="page-97-0"></span>• - b sets up blank padding.

### **See also**

• Setting Up an Existing Database for Monitoring on page 84

## **Setting Up an Existing Database for Monitoring**

You can use any SQL database provided that the existing version number of that existing database matches the version required by Unwired Platform.

Setting up the existing database requires some changes to the schema. Once setup, you can configure Unwired Platform to use this database.

- **1.** Use dbisql to run the SQL scripts that set up the monitoring schema. This utility is located in <UnwiredPlatform\_InstallDir>\Servers\SQLAnywhere11\BIN32.
	- For SQL Anywhere databases:
		- init-monitoring-tables-asa.sql sets up the SQL Anywhere database with a general monitoring schema.
		- ASA MONITORING DDL.sql sets up the SQL Anywhere database with a cache monitoring schema.
	- For ASE databases:
		- init-monitoring-tables-ase.sql sets up the Adaptive Server database with a general monitoring schema.
		- ASE\_MONITORING\_DDL.sql sets up the Adaptive Server database with a cache monitoring schema.

By default, these scripts are installed in <UnwiredPlatform\_InstallDir> \Servers\UnwiredServer\config.

- **2.** Create a new data source for the monitoring database in the **default** domain.
- **3.** In Sybase Control Center, configure Unwired Server to use this database instance. See Sybase Control Center > Monitor > Monitoring Unwired Platform > Monitoring Configuration > Configuring Monitoring Performance Properties
- **4.** Configure monitoring behavior accordingly.

### **See also**

- [Monitoring Database](#page-27-0) on page 14
- [Status and Performance Monitoring](#page-215-0) on page 202
- [Monitoring Database Schema](#page-374-0) on page 361
- [Initializing a New Consolidated Database](#page-96-0) on page 83
- [Changing the Consolidated Database Server Thread Count and Pool Size](#page-98-0) on page 85

## <span id="page-98-0"></span>**Changing the Consolidated Database Server Thread Count and Pool Size**

You can change the consolidated database (CDB) server thread count and maximum pool size as required. The procedure for this varies depending on the type of environment the CDB server is deployed to.

Sybase has identified two scenarios.

### **See also**

- [Update Properties \(updateprops.bat\) Utility](#page-353-0) on page 340
- [Server Performance Tuning](#page-94-0) on page 81
- [Setting Up an Existing Database for Monitoring](#page-97-0) on page 84

### **When data-tier is on remote host in a cluster environment**

- **1.** On the data-tier node, remove the service by running: <UnwiredPlatform\_InstallDir>\Servers\UnwiredServer\bin \install-sup-sqlany11.bat remove
- **2.** To change the thread count, edit the <UnwiredPlatform\_InstallDir> \Servers\UnwiredServer\bin\install-sup-sqlany11.bat to modify the CDB\_THREADCOUNT property.

Choose an appropriate server threadcount according to your cluster performance requirements.

For example, this command sets the server thread count to 200:

set CDB\_THREADCOUNT=200

- **3.** To change the maximum pool size, edit the <UnwiredPlatform\_InstallDir> \Servers\UnwiredServer\Repository\Instance\com\sybase\djc \sql\DataSource\default.properties to modify the maxPoolSize property.
- **4.** Recreate the service again with the correct thread count by running: <UnwiredPlatform\_InstallDir>\Servers\UnwiredServer\bin \install-sup-sqlany11.bat install [auto|manual] cdb\_servername cdb\_serverhost cdb\_serverport [shared\_data\_path service\_username service\_password]

### **When data-tier is on the same host as Unwired Server in a personal or evaluation install**

**1.** On the Unwired server node with data-tier installed, update properties by running: <UnwiredPlatform\_InstallDir>\Servers\UnwiredServer\bin \updateProps.bat -nv "cdb.threadcount=200"

Choose an appropriate server threadcount according to your cluster performance requirements.

- **2.** To change the maximum pool size, edit the <UnwiredPlatform\_InstallDir> \Servers\UnwiredServer\Repository\Instance\com\ybase\djc \sql\DataSource\default.properties to modify the maxPoolSize property.
- **3.** Stop Unwired Server services.
- **4.** Reconfigure Unwired Platform services by running: <UnwiredPlatform\_InstallDir>\Servers\UnwiredServer\bin \configure-mms.bat <clusterName>

## **EIS Connections**

Prepare Unwired Server to establish connections with different drivers and connectors, especially to non-Sybase data sources like SAP.

Unwired Server includes and uses the appropriate drivers for Sybase databases like Adaptive Server and SQL Anywhere databases. It also has the necessary drivers to connect to Web services.

However, for non-Sybase data sources such as SAP, you must set up Unwired Server to establish connections to them.

Depending on the type of connection required, certain files need to be copied to Unwired Server directories. Repeat this process on each server in the cluster.

### **See also**

- [EIS Connection Management Overview](#page-170-0) on page 157
- [EIS Data Source Connection Properties Reference](#page-311-0) on page 298

## **Preparing Unwired Server to Connect to JDBC Databases**

Connections to Oracle, DB2, and SQL Server databases must be prepared for by downloading the appropriate JDBC driver and installing them to the correct location.

Once you have placed drivers in the correct location for Unwired Server, you can connect to JDBC data sources correctly.

- **1.** Shut down Unwired Server.
- **2.** Download the driver.

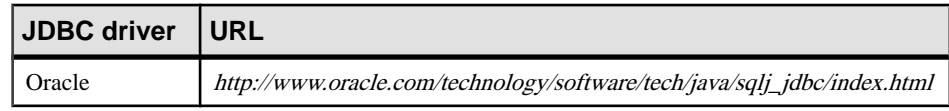

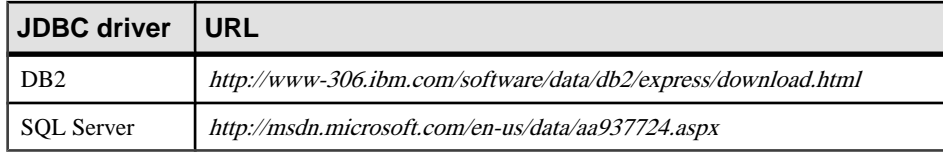

- **3.** Place the JDBC driver in the <UnwiredPlatform\_InstallDir>\Servers \UnwiredServer\lib\3rdparty directory.
- **4.** After copying the driver file, restart Unwired Server.
- **5.** Repeat these steps on each server in the cluster.

## **Preparing Unwired Server to Connect to SAP using Java Connectors**

Sybase recommends that you make all changes concurrently in a distributed environment for development and production installations of Unwired Platform.

### **Prerequisites**

Before you can access the SAP Web site, you must have an SAP account.

### **Task**

These steps describe the common tasks for setting up an SAP in the Unwired Server runtime.

- **1.** Go to the SAP Web site at *<http://service.sap.com/connectors>* and download the latest SAP Java Connector, for example, sapjco-ntintel-2.1.8.
- **2.** Unzip the file, which contains:
	- sapjco.jar
	- librfc32.dll
	- sapjcorfc.dll
	- msvcr71.dll
	- msvcp71.dll
- **3.** Shut down Unwired Server.
- **4.** Copy (or replace, if it already exists) librfc32.dll and sapjcorfc.dll into  $\text{WINDOWS}$  HOME>\System32. For Windows 7, copy this file to C:\Windows \SysWOW64.
- **5.** On Windows 7, Windows Vista, and Windows Server 2008, copy (or replace, if it already exists) msvcr71.dll and msvcp71.dll into C:\Windows\SysWOW64.
- **6.** After copying the driver file, restart Unwired Server.
- **7.** Repeat these steps on each server in the cluster.

## <span id="page-101-0"></span>**Changing Connections to Production Data Sources**

Platform and domain administrators can change endpoint connection information when moving applications from development or test environments to production environments.

Review this list to determine what connection elements may be affected when transitioning between these different environments:

**1.** You can change endpoint connection mapping when the mobile business objects (MBOs) are deployed to the production Unwired Server.

Make these changes using either Unwired WorkSpace development tools for design-time changes, or Sybase Control Center for Unwired Platform for deployment-time changes.

**2.** You need not change MBOs, if the developer uses production data source connection credentials. MBOs that use user name and password personalization keys to authenticate server connections, do not use the user name and password specified in the server connection.

The client user credentials are used to establish connection with the back-end. Administrators should determine from their development team which MBOs are affected. You must still remap connections to production values.

**3.** (Optional) Tune properties (such as connection pool size), to improve the performance of production-ready applications.

### **Device User Credentials and EIS Connections**

Administrators should be aware that developers may map a connection's user name and password properties to system-defined "username" and "password" personalization keys, respectively. This creates a new connection for each client and the connection is established for each request (no connection pooling).

During deployment of this kind of MBO package, administrators must map the design-time connections to the production EIS server connections. However, the username and password for the selected server connection are replaced by the user name and password propagated from the device application via the personalization key.

## **Afaria Setup**

The type of setup required in large part depends on whether you are doing a new install with the Unwired Platform installer or using an Afaria installation that pre-exists.

Initial setup of a Afaria requires that you use:

<span id="page-102-0"></span>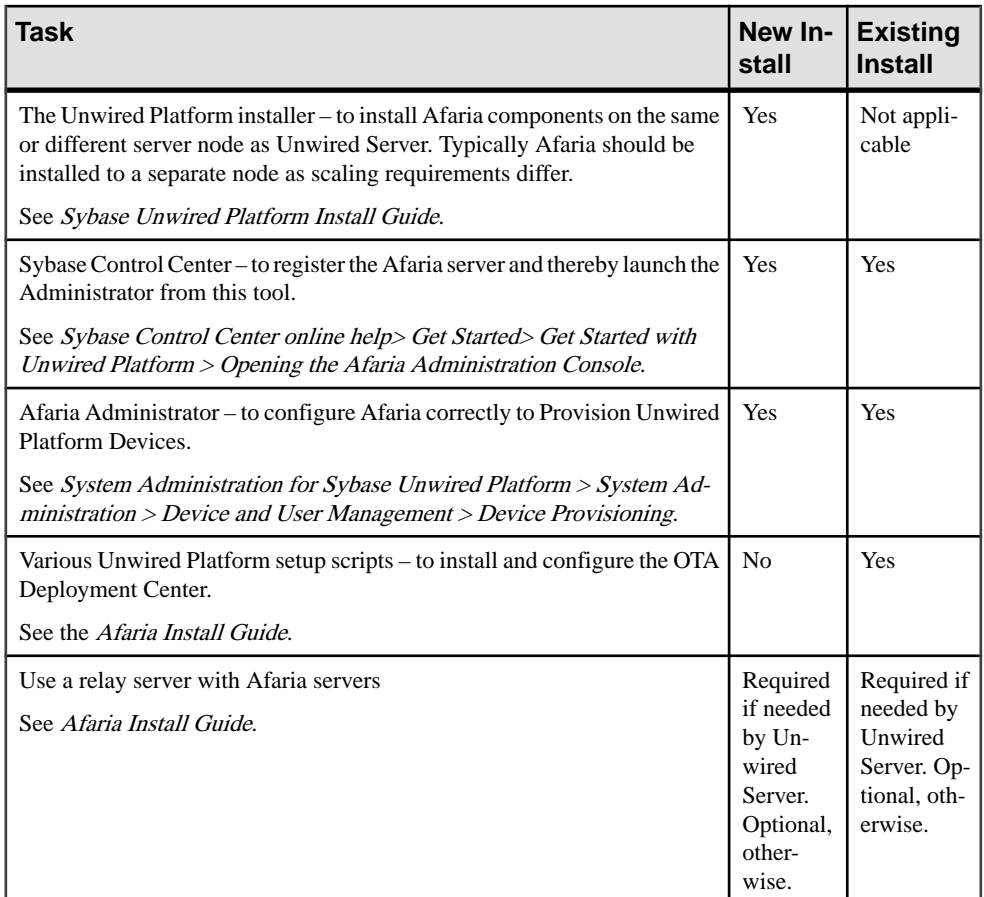

### **See also**

- [Afaria Clusters](#page-60-0) on page 47
- [Relay Server Setup](#page-75-0) on page 62
- Afaria Documentation on page 89
- [Afaria Provisioning and Mobile Device Management](#page-201-0) on page 188
- *[Afaria Licenses](#page-272-0)* on page 259

### **Afaria Documentation**

Use the Afaria documentation forinformation about using Afaria for device provisioning in an Unwired Platform environment.

The System Administration Guide for Unwired Platform gives some overview and context for administrators who want to use Afaria to provision devices that act as clients to Unwired Server. However, Afaria documentation describes in detail the features set of this product.

See these Afaria PDFs: *Installing Afaria, Afaria Reference | Platform, Afaria Reference* | Components, and Afaria Reference Manual APIs. These documents are available at [http://](http://infocenter.sybase.com/) [infocenter.sybase.com/](http://infocenter.sybase.com/). Go to Sybase Unwired Platform 1.5.5 > System Administration for Unwired Platform > Environment Setup > Afaria Setup > Afaria Documentation.

### **See also**

- [Afaria Clusters](#page-60-0) on page 47
- [Afaria Setup](#page-101-0) on page 88
- [Relay Server Setup](#page-75-0) on page 62

## **Installing Additional Afaria Components**

Install additional Afaria components from the Sybase Unwired Platform installation media.

- **1.** Insert the Sybase Unwired Platform installation media (Deployment Edition).
- **2.** Open the \modules\afaria\Extras directory, which contains executables and support files for Afaria components.

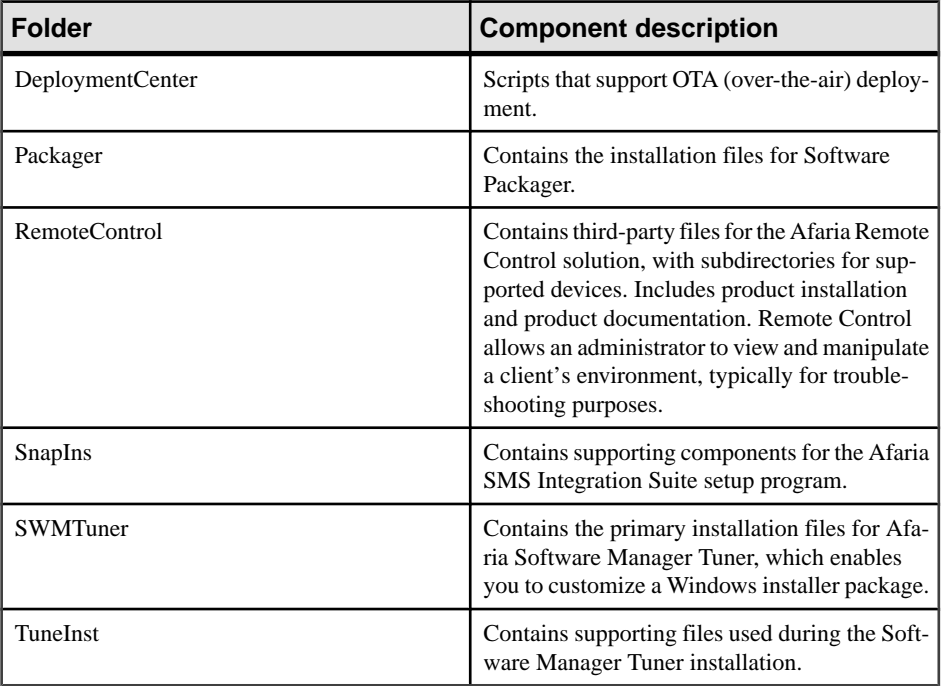

# CHAPTER 6 **Security Administration**

Because Unwired Server coordinates data between enterprise information system data sources and device clients, it is likely that information is proprietary and confidential. Therefore, the data needs protection.

Unwired Platform has several features to assist in building a secure end-to-end environment. Understand what features exist before you begin configuring and implementing various security mechanisms.

## **Security Layers**

The platform administrator is responsible for most aspects of security, however application security can be managed by domain administrator.

Security in Unwired Platform can be separated into distinct areas:

- Transportsecurity secures client/server communications by using digital certificates and public-key cryptography.Public-key cryptography is a widely used approach that secures communication between source and destination components as data is transferred across public or private networks.
- User security authenticates and authorizes user or administrator access by using the services of a configured provider listed in a security configuration. Once authenticated, access is given to perform operations with a package. However, application data access then further depends on the logical role assigned to the MBO and operations, and its mapping to a role/group in the provider.

Unwired Server relies on user entries that are stored in a existing directory like LDAP. When a user requests data in the device application, the application uses Unwired Server to authenticate the user and authorize accessto specific resources with configured providers.

Network security – secures components behind a firewall using a proxy. Unwired Platform components are usually installed in a private network, thereby isolating it from external network by one or more intermediary networks. Typically, this involves separating Unwired Servers from clients, either because of firewall policies or address space concerns. You then use a proxy server outside of the firewall (for example, the relay server) to open ports that allow secure data passage through the firewalls to Unwired Platform components.

Most Unwired Platform installations will use the Relay Server as the network proxy in production scenarios. The Relay Server proxy tunnels between network zones; you can chain multiple servers together to allow for multiple hops. This network architecture allows the Unwired Server to connect and communicate with remote client devices across multiple network boundaries (for example, the Internet, wireless network, or even other private networks).

- Data security ensures that data is kept safe, and that access to it is controlled to protect data and keep it private. Data security has two sides:
	- **1.** Data security can be secured in platform databases by changing the DBA password and enabling encryption. Client-side databases can be encrypted using the Unwired Platform API.
	- **2.** Device security the ability to lock or wipe the device of enterprise data if the device is lost or stolen. You can use Afaria for this purpose. See System Administration > Environment Setup > Afaria Setup.

Together, these levels provide multitiered and complete protection in an Unwired Platform environment— especially when used with a relay server.Relay server(as opposed to a typical proxy server) allowssecure data communication across network zones without opening holes in firewalls. This makes relay server more secure than the average proxy server counterparts. See System Administration > Environment Setup > Relay Server Setup.

## **Transport Security Setup**

Device client communications, back-end server communications, and Unwired Platform system server communications can all be encrypted.

To fully secure the network communications of all componentsin a UnwiredPlatformenabled production environment, you need to enable encryption in the following areas of an Unwired Platform-enabled production environment:

- Front-line data exchange: Encrypting replication based synchronization data that is transfered between device clients and Unwired Platform components. For RBS device clients, you also have to install a keystore with the HTTPS server's keys on the client as well. For MBS device clients, data is always encrypted and does not require any further configuration.
- Back-end server data exchange: Sending data change notifications by using a secure interface that notifies Unwired Server of changes to EIS data.
- Administrative data: Encrypting data exchanged among Sybase Control Center and Unwired Server.

### **Protocol and Component Reference**

Review this summary of encrypted protocols used in Unwired Platform, and how each component is configured to enable encryption.

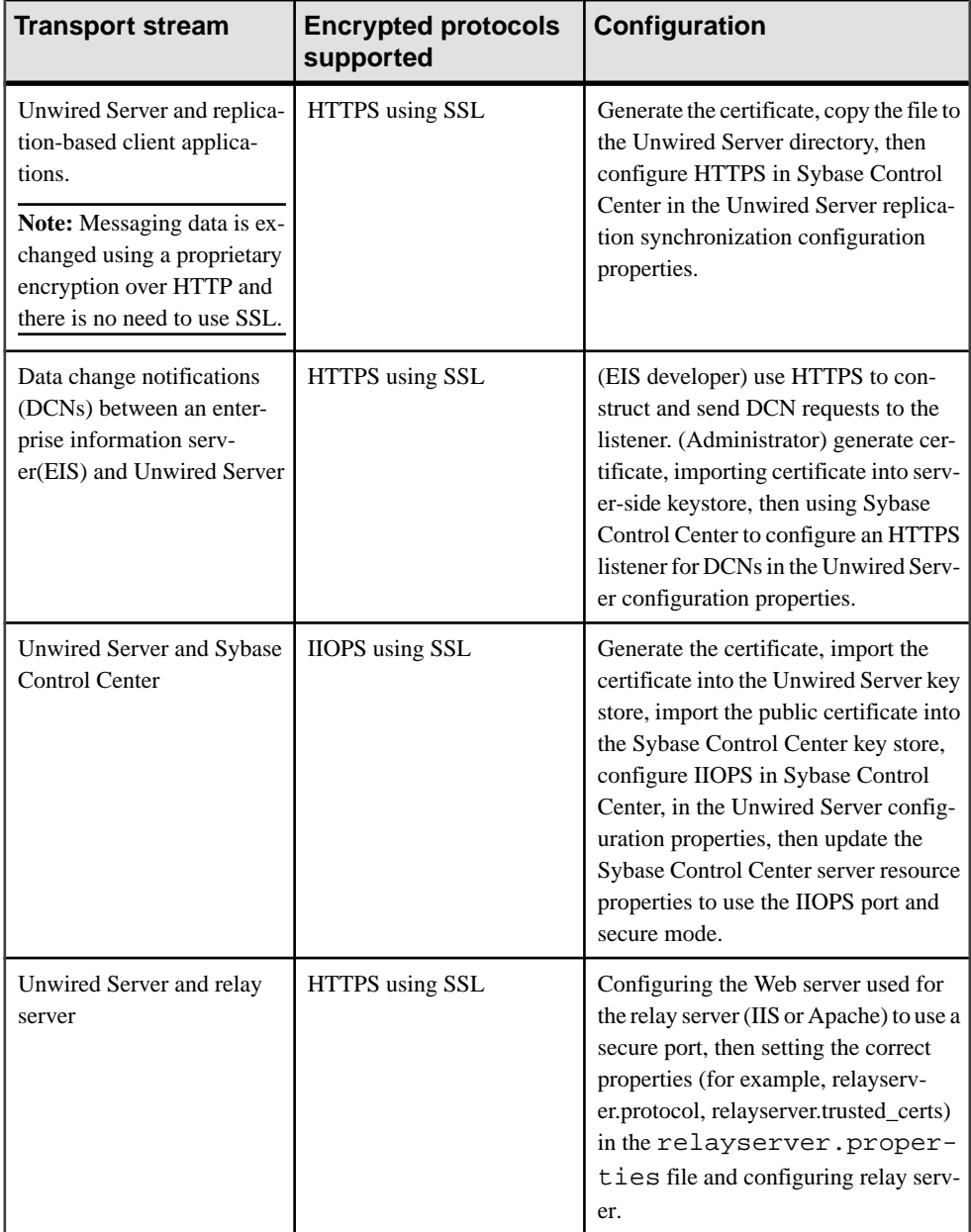

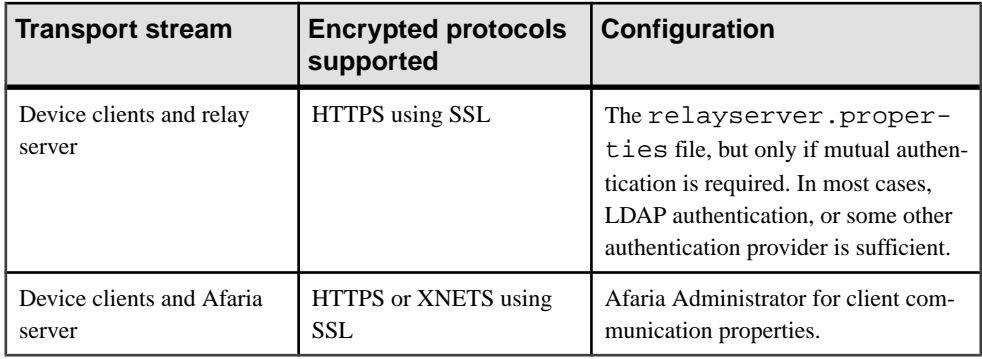

**Note:** In addition to configuring each component to use the correct protocol and port, you must secure all of your generated server/client certificates.

### **Security Profiles**

In Sybase Control Center, transport security for various communication ports is determined by the security profiles a platform administrator creates.

Security profiles define the security characteristics of a client/serversession. Assign a security profile to a listener, which is configured as a port that accepts client connection requests of various protocols. Unwired Server uses multiple listeners. Clients that support the same characteristics can communicate to Unwired Server via the same port defined in the listener.

Before you create a security profile in Sybase Control Center as part of the Unwired Server configuration, you must always create key pair of public and private keys and install that key pair in the keystore used by Unwired Server. You can then complete the security profile setup by specifying the key file, alias (also called a label) and keystore password.

Once you have created the security profile, configure the listener to use a security profile communicating over the encrypted protocol.

### Configuring Security Profiles

Configure security profiles to secure communication between Unwired Server administration, DCNs, and client applications.

### **Prerequisites**

Before creating a security profile, ensure that you possess digital certificates that have been verified and signed by third-party trusted authorities, as well asimport required certificatesin to the Unwired Server keystore. See the next topic, Security Key and Certificate Basics.

### **Task**

- **1.** In the left navigation pane, expand the **Servers** folder and select a server.
- **2.** Select **Server Configuration**.
- **3.** In the right administration pane, select the **General** tab.
- **4.** From the menu bar, select **SSL Configuration**.
- **5.** Create a new Security Profile:
	- a) Name the security profile.
	- b) Enter the certificate alias for the profile (defined in the server keystore).
	- c) Select the Authentication option.
- **6.** Click **Save**.
- **7.** In the server restart dialog, click **OK**.
- **8.** Restart the server for these changes to take effect.

#### **Next**

.

Use the profile to encrypt administration and DCN ports.

#### **Security Key and Certificate Basics**

You can configure Unwired Server to accept connections over the secure protocols IIOPS and HTTPS by managing certificates and keys in the Unwired Platform security repository.

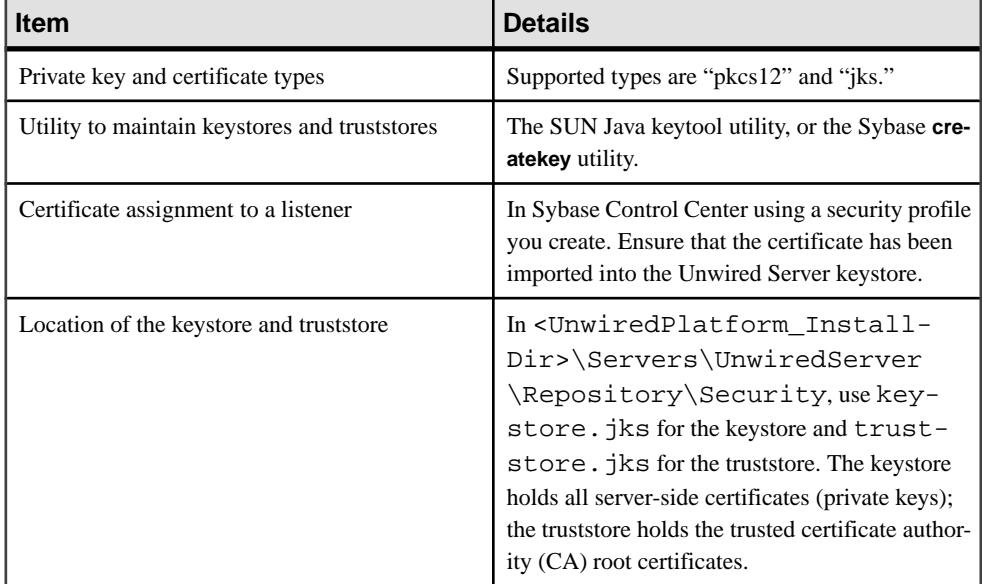

### **Table 7. Key and Certificate Management in Unwired Platform**

## **Encrypting Unwired Server Administration Connections**

Enable Unwired Server administration encryption to protect administration metadata that is transferred between Unwired Servers and Sybase Control Center.

Setting up administration encryption requires that you create certificates and import them into their respective keystores, and then use IIOPS to connect to a specified port. Sybase recommends that you create a security profile to associate a certificate with this port. You can get a certificate from a certificate authority (CA), or you can use the **createcert** utility to generate a self-signed certificate.

### Configuring Unwired Server Administration Certificates

By default, Unwired Server includes two security profiles: "default" and "default mutual." The "default" security profile usesthe "sample1" certificate and the "default\_mutual" security profile uses the "sample2" certificate. The certificate used by any other user-created security profiles is specified during security profile creation.

### **Prerequisites**

- Determine whether the SSL security profile for the secure management (IIOPS) port requires "default" or "default\_mutual" authentication. If the security profile requires "default" authentication, the Sybase Control Center truststore should contain the Unwired Server certificate. If it requires "default\_mutual" authentication, the Sybase Control Center and Unwired Server truststores should each contain a copy of the other's certificate.
- By default, the keystore and truststore passwords are both "changeit". In a production deployment of Unwired Server, use the **keytool** utility to set new passwords for both of these files.

## **Task**

These steps describe the basics of exporting and import a certificate. Use the same steps to import your certificate into Unwired Server and Sybase Control Center keystore.

- **1.** Set up the certificates:
	- a) Add %JAVA\_HOME% to your system path.
	- b) At a command prompt, change to <UnwiredPlatform\_InstallDir> \Servers\UnwiredServer\Repository\Security.
	- c) Export the "default" security profile certificate sample1.crt from the Unwired Server keystore by running:

```
keytool -keystore keystore.jks -storepass changeit -alias
sample1 -exportcert -file sample1.crt
```
See System Administration > System Reference > Command Line Utilities > Certificate and Key Management Utilities > Key Tool (keytool) Utility.

You can also create and import new certificates. For more information about how to generate a new keystore and truststore, see http://docs.sun.com/app/docs/doc/819-3658/  $ab$ lrh $?a=view$ 

- **2.** Configure Sybase Control Center:
	- a) Open <UnwiredPlatform InstallDir>\SCC-XX\services \Messaging\lib\eas\lib\Repository\Server\EmbeddedJMS \Instance\com\sybase\djc\server\ApplicationServer \EmbeddedJMS.properties.
	- b) Insert these values to the keystore and truststore files :

```
keyStore=<filePath>/<keyStoreName>.jks
keyStorePassword=<password>
trustStore=<filePath>/<trustStoreName>.jks
trustStorePassword=<password>
```
Or, you can copy the Unwired Server keystore and truststore files and use them for Sybase Control Center instead.

c) Import sample1.crt into the Sybase Control Center keystore by running:

```
keytool -keystore keystore.jks -storepass changeit -alias
sample1 -importcert -file sample1.crt
```
**3.** If you are running multiple Unwired Servers as part of a clustered environment, ensure these changes are repeated on all nodes. If certificates are issued to a specific host, you must generate a new certificate for each node.

#### **Next**

Enable and configure the administration port to use the security profile in Sybase Control Center.

#### **See also**

• [Key Creation \(createkey\) Utility](#page-337-0) on page 324

#### Enabling and Configuring Administration Encryption for Unwired Server

Enable encryption to securely transfer data between the Unwired Server administration listener and Sybase Control Center.

You can create or change a security profile that saves SSL setup data for a particular server instance. Using the security profile, you associate a specific key with the encrypted port.

- **1.** In the left navigation pane, expand the **Servers** folder and select a server.
- **2.** Select **Server Configuration**.
- **3.** In the right administration pane, click **General**.
- **4.** Optional. If you want to create a new security profile, select **SSL Configuration**.
- **5.** In the **Configure security profile table**:
- a) Enter a name for the security profile.
- b) Enter a certificate alias. This is the logical name for the certificate stored in the keystore.
- c) Select an authentication level:

If the security profile authenticates only the server, then only the server must provide a certificate to be accepted or rejected by the client. If the security profile authenticates both the client and the server, then the client is also required to authenticate using a certificate; both the client and server will provide a digital certificate to be accepted or rejected by the other.

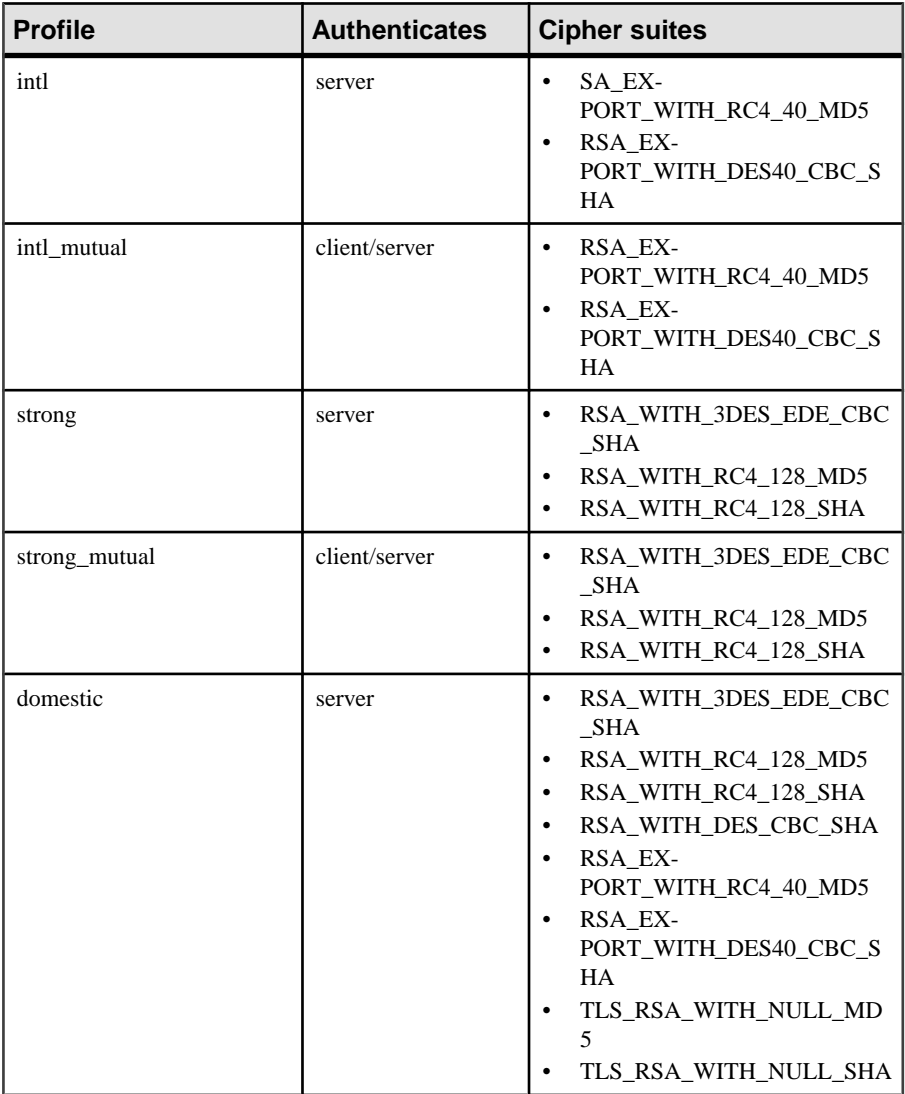

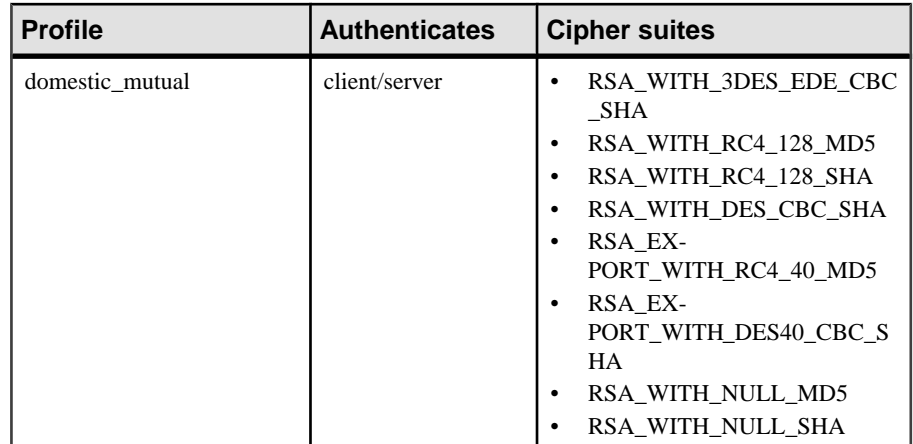

- **6.** Enable the use of IIOPS in the **Communication Ports** subtab by selecting **Secure Management Port** (port 2001). See *Sybase Control Center > Configure > Configuring* Unwired Platform > Unwired Server > Server Properties > General Server Ports > Configuring Communication Port Properties.
- **7.** Select the correct security profile name that provides the details for locating the correct certificates.
- **8.** Save the changes and restart the server.
- **9.** Repeat these steps on all remaining servers in the cluster.

### Connecting to the Unwired Server Secure Administration Port

Manage the Unwired Platform cluster resource through Sybase Control Center using a secure administration port.

### **Prerequisites**

Enable SSL encryption on each Unwired Server and restart all nodes in the cluster.

## **Task**

- **1.** In the Sybase Control Center Perspective Resources window, right-click the cluster resource and click **Properties**.
- **2.** Change the port number to match the secure management (IIOPS) port. The default is 2001. This enables a secure connection when you log in to the cluster.
- **3.** In the **Use Secure Connection** field, enter yes.
- **4.** Click **OK**.
- **5.** Right-click the cluster resource and select **Manage**.

## <span id="page-113-0"></span>**Encrypting Relay Server Connections**

Sybase recommends that you encrypt communication to and from a relay server in a production environment.

**1.** Reviewing Relay Server Encryption Considerations

Understand all relay server production considerations.

**2.** Creating a Certificate Authority

Create RSA certificates to be used as the certificate authority (CA). Unwired Platform does not support ECC certificates.

**3.** [Generating a Certificate Request](#page-115-0)

Configure the Web server to use a certificate authority (CA) certificate that you create or another certificate signed by a CA.

**4.** [Signing the Server Certificate](#page-116-0)

Sign the server certificate request with the createcert utility.

**5.** [Installing the CA Certificate and Configuring the Server](#page-118-0)

Once you have created and reviewed the certificate, you can safely install it on the server.

### Reviewing Relay Server Encryption Considerations

Understand all relay server production considerations.

- Each Relay Server in the production environment requires individual server certificates.
- If using a load balancer the load balancer must also be configured to use SSL. (See your load balancer documentation for details on what may be required.) In this case, Relay Server still needs to be configured to use SSL encryption, otherwise up and down channels between the RSOE and the servers are not encrypted over HTTPS.

### **See also**

• Creating a Certificate Authority on page 100

### Creating a Certificate Authority

Create RSA certificates to be used as the certificate authority (CA). Unwired Platform does not support ECC certificates.

- **1.** At a command prompt, change to <UnwiredPlatform\_InstallDir>UnwiredPlatform\Servers \SQLAnywhere11\BIN32.
- **2.** Run:

**createcert -s**

The **-s** option generates a root certificate.

**3.** When prompted, enter 1024 as the **RSA key length**. For all remaining prompts, enter appropriate values for your deployment; for example:

```
<UnwiredPlatform_InstallDir>\UnwiredPlatform\Servers
\SQLAnywhere11\BIN32>createcert
SQL Anywhere X.509 Certificate Generator Version 11.0.1.2405
Enter RSA key length (512-16384): 1024
Generating key pair...
Country Code: US
State/Province: CA
Locality: Dublin
Organization: MyCompany
Organizational Unit: PTO
Common Name: MyCompany
Enter file path of signer's certificate:
Certificate will be a self-signed root
Serial number [generate GUID]:<enter>
Generated serial number: 3f52ee68c8604e48b8359e0c0128da5a
Certificate valid for how many years (1-100): 10
Certificate Authority (Y/N) [N]: Y
1. Digital Signature
2. Nonrepudiation
3. Key Encipherment
4. Data Encipherment
5. Key Agreement
6. Certificate Signing
7. CRL Signing
8. Encipher Only
9. Decipher Only
Key Usage [6,7]: <enter>
Enter file path to save certificate: rsa_root.crt
Enter file path to save private key: rsa_key.key
Enter password to protect private key: <MyPwd>
Enter file path to save identity: id.pem
```
**Note:** You must use only an RSA Transport Layer Security (TLS) certificate, and not a certificate generated from ECC TLS or from a third-party source such as **openssl**, or by using a **createcert**- produced certificate from another Sybase product installation.

**4.** Record your private-key file path and password values, and the certificate and identity file paths. You will need these values again when fulfilling certificate requests for the Web server.

#### **See also**

- [Certificate Creation \(createcert\) Utility](#page-334-0) on page 321
- [Reviewing Relay Server Encryption Considerations](#page-113-0) on page 100
- [Generating a Certificate Request](#page-115-0) on page 102

## <span id="page-115-0"></span>Generating a Certificate Request

Configure the Web server to use a certificate authority (CA) certificate that you create or another certificate signed by a CA.

You can use either the server's administration tool or the **createcert** utility to generate the certificate request.

- **1.** To create a signed certificate request on the Web server:
	- **a.** Open your server's administration tool. For example, on IIS, open IIS Manager.
	- **b.** Use the administration tool to create a new certificate request, and save the text file.
- **2.** To create a certificate request with **createcert**:
	- **a.** At a command prompt, change to <*UnwiredPlatform InstallDir>* \UnwiredPlatform\Servers\SQLAnywhere11\BIN32.
	- **b.** Run:

#### **createcert -r**

**c.** Follow the prompts to complete the required information. For example:

<UnwiredPlatform\_InstallDir>\UnwiredPlatform\Servers \SQLAnywhere11\BIN32>createcert -r SQL Anywhere X.509 Certificate Generator Version 11.0.1.2405 Enter RSA key length (512-16384): 1024 Generating key pair... Country Code: US State/Province: CA Locality: Dublin Organization: MyCompany, Inc Organizational Unit: Engineering Common Name: MyCompany Enter file path to save request: certreq.txt Enter file path to save private key: myclient\_private.crt Enter password to protect private key: sybase

See System Administration > System Reference > Command Line Utilities > Certificate and Key Management Utilities > Create Certificate (createcert) Utility.

Use the generated CA certificate file to sign the server certificate, or do so using the root CA certificate, as described in System Administration guide <sup>&</sup>gt; Security Administration <sup>&</sup>gt; Security Layers > Transport Security Setup > Encrypting Relay Server Connections > Signing the Certificate.

### **See also**

- [Certificate Creation \(createcert\) Utility](#page-334-0) on page 321
- [Creating a Certificate Authority](#page-113-0) on page 100
- [Signing the Server Certificate](#page-116-0) on page 103

#### <span id="page-116-0"></span>Signing the Server Certificate

Sign the server certificate request with the createcert utility.

#### **Prerequisites**

Ensure you have created a certificate request either by using the Web server's administration tool or by running createcert -r.

#### **Task**

- **1.** At a command prompt, change to <*UnwiredPlatform InstallDir>* \UnwiredPlatform\Servers\SQLAnywhere11\BIN32.
- **2.** Run:

**createcert** and use the -s option to point to the certificate request file you created previously.

For example:

createcert -s certreq.txt

**3.** When prompted, enter the root certificate and its private key file and password created earlier to sign this certificate request. For all remaining prompts, enter appropriate values for your deployment; for example:

```
<UnwiredPlatform-InstallDir>\UnwiredPlatform\Servers
\SQLAnywhere11\BIN32>createcert -s certreq.txt
SQL Anywhere X.509 Certificate Generator Version 11.0.1.2405
Enter file path of signer's certificate: rsa_root.crt
Enter file path of signer's private key: rsa_private.crt
Enter password for signer's private key: sybase
Serial number [generate GUID]: <enter>
Generated serial number: ca8295aa17ca41a9a4bd0a3f613c0886
Certificate valid for how many years (1-100): 20
Certificate Authority (Y/N) [N]: N
1. Digital Signature
2. Nonrepudiation
3. Key Encipherment
4. Data Encipherment
5. Key Agreement
6. Certificate Signing
7. CRL Signing
8. Encipher Only
9. Decipher Only
Key Usage [3,4,5]: <enter>
Enter file path to save certificate: myserver.crt
```
The myserver.crt file isinstalled on the server. Record the file information for future reference.

#### **See also**

• [Generating a Certificate Request](#page-115-0) on page 102

• [Installing the CA Certificate and Configuring the Server](#page-118-0) on page 105

#### Viewing Certificates

To ensure the certificate was created correctly, run the viewcert utility.

- **1.** At a command prompt, change to <*UnwiredPlatform InstallDir>* \UnwiredPlatform\Servers\SQLAnywhere11\BIN32.
- **2.** Run:

**viewcert** <myCertFile>.crt

In this example, **viewcert** indicates that rsa\_root.crt is a certificate authority (CA) certificate:

```
<UnwiredPlatform_InstallDir>\UnwiredPlatform\Servers
\SQLAnywhere11\BIN32>viewcert rsa_root.crt
SQL Anywhere X.509 Certificate Viewer Version 11.0.1.2405
```
X.509 Certificate

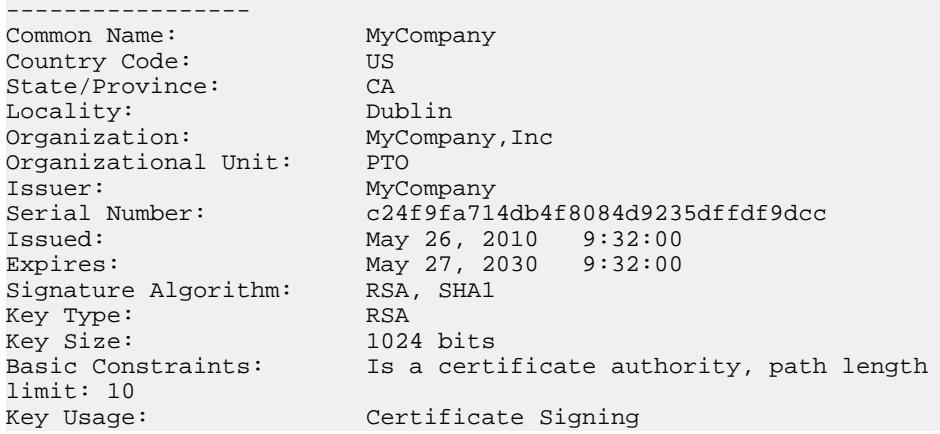

In this example, **viewcert** indicates that myserver.crt is a server certificate:

<UnwiredPlatform\_InstallDir>\UnwiredPlatform\Servers \SQLAnywhere11\BIN32>viewcert myserver.crt SQL Anywhere X.509 Certificate Viewer Version 11.0.1.2405

X.509 Certificate

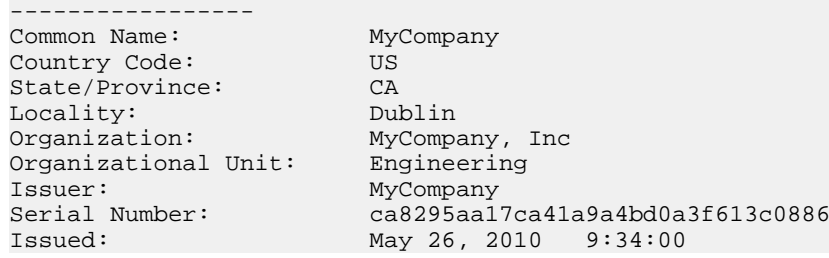

<span id="page-118-0"></span>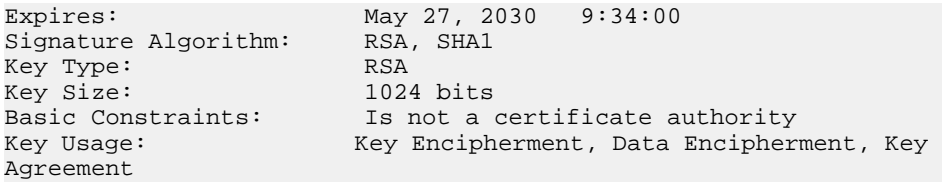

**3.** Review the values to ensure that the certificate information is correct.

#### Installing the CA Certificate and Configuring the Server

Once you have created and reviewed the certificate, you can safely install it on the server.

The specific details required for each server type varies. See the documentation that is available with either IIS or Apache. However, we can generalize the steps as follows.

Regardless of the server type, the general steps are:

- **1.** Open your server's administration tool. For example, on IIS, open IIS Manager.
- **2.** Process the pending request to install the certificate using the appropriate mechanism. Browse to the certificate and select the correct \*.CRT file. For example, if you followed the steps described earlier, you are installing rsa\_root.crt, and myserver.crt.
- **3.** Set the SSL port to 443.
- **4.** If you require client certificates, ensure you appropriately configure your Web server. In most cases, client certificates are not required, especially if you are using an LDAP provider.
- **5.** Verify the HTTPS connection in the server by opening a browser and typing https:// <servername> in the Address bar.

An Under Construction message indicates that the certificate has been installed correctly.

#### **See also**

• [Signing the Server Certificate](#page-116-0) on page 103

#### **Encrypting Replication-Based Synchronization Connections**

In a production environment for replication-based synchronization (RBS), you must set up both Unwired Server and device clients to use an encrypted port, and manage certificates on both the server and client.

These steps are required to secure communication over the RBS port in an environment where Unwired Server is running in the DMZ or as part of a development environment without a relay server:

**1.** [Creating Self-Signed Certificates](#page-119-0)

<span id="page-119-0"></span>Use createcert to create a self-signed certificate that encrypts replication-based synchronization (RBS) connections. In a production environment, request the certificate from a trusted certificate authority (CA).

**2.** [Configuring Unwired Server to Use HTTPS for Replication Sync](#page-120-0)

Enable SSL encryption by configuring the replication-based synchronization HTTPS port.

**3.** [Verifying Device Client HTTPS Setup](#page-121-0)

Complete the encryption of the replication-based synchronization, by verifying the setup of device clients. Typically, device clients are set up by development teams.

## Creating Self-Signed Certificates

Use createcert to create a self-signed certificate that encrypts replication-based synchronization (RBS) connections. In a production environment, request the certificate from a trusted certificate authority (CA).

- **1.** At a command prompt, change to <*UnwiredPlatform\_InstallDir>* \UnwiredPlatform\Servers\SQLAnywhere11\BIN32.
- **2.** Run:

## **createcert**

**3.** When prompted, enter 1024 as the **RSA key length**. For all remaining prompts, enter appropriate values for your deployment; for example:

```
<UnwiredPlatform_InstallDir>\UnwiredPlatform\Servers
\SQLAnywhere11\BIN32>createcert
SQL Anywhere X.509 Certificate Generator Version 11.0.1.2405
Enter RSA key length (512-16384): 1024
Generating key pair...
Country Code: US
State/Province: CA
Locality: Dublin
Organization: MyCompany
Organizational Unit: PTO
Common Name: MyCompany
Enter file path of signer's certificate:
Certificate will be a self-signed root
Serial number [generate GUID]:<enter>
Generated serial number: 3f52ee68c8604e48b8359e0c0128da5a
Certificate valid for how many years (1-100): 10
Certificate Authority (Y/N) [N]: Y
1. Digital Signature
2. Nonrepudiation
3. Key Encipherment
4. Data Encipherment
5. Key Agreement
6. Certificate Signing
7. CRL Signing
8. Encipher Only
9. Decipher Only
Key Usage [6,7]: <enter>
```
<span id="page-120-0"></span>Enter file path to save certificate: **rsa\_root.crt** Enter file path to save private key: **rsa\_key.key** Enter password to protect private key: **<MyPwd>** Enter file path to save identity: **id.pem**

See System Administration > System Reference > Command Line Utilities > Certificate and Key Management Utilities > Certificate Creation (createcert) Utility.

Use the myserver\_identity.crt file when you configure RBS encryption in Sybase Control Center and use the mypublic cert.crt file when you configure the RBS application that connects to that port. If you are running the RBS server behind a relay server that already uses encryption, these follow-up steps are optional.

#### **Next**

Ensure you store your key and identity files in a safe place.

#### **See also**

• Configuring Unwired Server to Use HTTPS for Replication Sync on page 107

#### Configuring Unwired Server to Use HTTPS for Replication Sync

Enable SSL encryption by configuring the replication-based synchronization HTTPS port.

**1.** In the left navigation pane of Sybase Control Center for Unwired Platform, expand the **Servers** node and click the server name.

#### **2.** Click **Server Configuration**.

- **3.** In the right administration pane, on the **Replication** tab, click **Synchronization Listener**.
- **4.** Select Secure synchronization port as the protocol used for synchronization and configure the certificate properties. In the optional properties section, specify the myserver\_identity.crt certificate file using the fully qualified path to the file, along with the password you entered during certificate creation.

See Sybase Control Center > Configure > Configuring Unwired Platform > Unwired Server Configuration > Configuring Unwired Server Properties > Replication > Configuring Replication-Based Synchronization Properties..

#### **See also**

- [Creating Self-Signed Certificates](#page-119-0) on page 106
- [Verifying Device Client HTTPS Setup](#page-121-0) on page 108

## <span id="page-121-0"></span>Verifying Device Client HTTPS Setup

Complete the encryption of the replication-based synchronization, by verifying the setup of device clients. Typically, device clients are set up by development teams.

See the applicable device platform developer reference for details about how to establish a secure connection with or without Relay Server.

- **1.** Ensure the application code has been modified to use the HTTPS protocol, port, and stream parameters (with or without a relay server as is appropriate for your environment).
	- If you use relay server, and followed the previous steps in the *Encrypting Replication*-Based Synchronization Connections task workflow, the application developer use these settings in the code to connect to the relay server's secure port. For example:
		- $Port = 443$
		- Protocol HTTPS (this is equivalent to the MobiLink stream type).
		- Stream parameter –

"url\_suffix=/ias\_relay\_server/client/rs\_client.dll/ [SUP\_FARM\_ID];tls\_type=RSA;trusted\_certificates=rsa\_r oot.crt;identity=id\_client.pem;identity\_password=pwd; "

**Note:** The identity=id\_client.pem;identity\_password=pwd segments ofthe stream parameter are only required if you use a relay server HTTPS port (requires client certificate mutual authentication). This configuration allows the relay server to block denial-of-service attacks atthe periphery of you network, should you require that degree of security.

- If you use Unwired Server in the DMZ or in a development environment, and followed the previous steps in the Encrypting Replication-Based Synchronization Connections task workflow, the application developer uses these settings in the code to connect the secure port:
	- Unwired Server Port 2481.
	- Protocol HTTPS (this is equivalent to the MobiLink Stream Type).
	- Stream Parameter trusted\_certificates=mypublic\_cert.crt
- **2.** Make the rsa\_root.crt and id\_client.pem available for the application on the device. They can be included in the application or deployed separately.

### **See also**

• [Configuring Unwired Server to Use HTTPS for Replication Sync](#page-120-0) on page 107

### **Encrypting Messaging-Based Synchronization Connections**

Messaging-based synchronization requires no manual setup.

Even though the messages are exchanged using HTTP, messages are fully secured because messaging-based synchronization uses a combination of symmetric (1024-bit) and asymmetric key encryption (128-bit AES) to ensure data privacy.

Encryption keys are based and rotated on a per message basis, not a per session basis. A session isthe communication required to transmititem such as MBO data, which has multiple individual messages, each encrypted with its own encryption key. This method ensures key rotation and avoids key stagnation challenges.

## **Encrypting DCN Connections**

Developers are responsible for the construction of data change notification (DCN) requests transmitted from the enterprise information server (EIS). An administrator must enable and configure the HTTPS port for DCN connections.

To enable and configure secure DCN connections to the Unwired Server, administrators must configure a security profile.

- **1.** In Sybase Control Center for Unwired Platform, expand the server node in the corresponding cluster.
- **2.** In the left navigation pane, click **Server Configuration**.
- **3.** In the right administration pane, click **General**.
- **4.** In the **Communication Ports** subtab, expand **Hide secure data change notification ports**, and:
	- a) Optionally enter a new port number. The default is 8001.
	- b) Enable the desired secure ports.

If the port value in the **Status** column is **disabled**, click the field and select **Enabled**.

c) Enter a maximum thread count for each port.

The value must be a positive integer. The default is 30.

- d) Select an appropriate security profile for the port by clicking the corresponding profile name in the **SSL Security Profile** column, and selecting a profile.
- **5.** If you plan to use a new certificate for this port, create a new certificate, optionally sign it, import it into the Unwired Server keystore (see Configuring Unwired Server Administration Certificates, then use the new 104 Sybase Unwired Platform certificate when creating the security profile. Then, assign the security profile to the appropriate DCN ports.
- **6.** If necessary, increase the **Max Thread** default property value.
- **7.** Save the changes and restart the server.
- **8.** Repeat on all particpating servers in the cluster

### **See also**

• *[Data Change Notifications](#page-187-0)* on page 174

### **Encrypting Afaria Server Connections for Devices**

Enable Afaria device client encryption to protect data that can be transferred between Afaria Servers and remote clients. The security settings are defined, modified and enforced on the client devices using the standard Afaria Security Manager channel. If channel encryption is insufficient, Afaria also allows administrators to encrypt the entire disk as well.

Enabling and Configuring Administration Encryption for Afaria

Configure Afaria to communicate with clients over SSL.

### **Prerequisites**

Ensure you have Afaria installed and configured properly.

### **Task**

- **1.** Open Afaria Administrator.
- **2.** Configure the correct combination of client communication properties. For details, see:
	- Afaria Platform Reference Guide > Server Configuration
	- Afaria Administrator online help>Properties>Client Communication

### Generating an Afaria Certificate

Create a new certificate to encrypt only Afaria communications.

- **1.** Run the Certificate Creation wizard.
	- a) In Afaria Administrator, click **Server List** from the menu at the top of the right pane.
	- b) Under the Roles column, click **Administrator**.
	- c) On the **Home/Server Status** page, click **Server configuration** from the menu at the top of the right pane.
	- d) In the left pane, click **Client communication**.
	- e) In the Certificate Creation area, click **Generate certificate request**.
- **2.** To create your certificate request and private key, follow the instructionsin the wizard and click **Finish**.
- **3.** Submit the request to a certificate authority (CA) to receive your certificate.

For more information on the Certificate Creation wizard, click the Help link at the top of the Afaria Administrator window and open the Server Configuration documentation.

### **See also**

• [Certificate Creation \(createcert\) Utility](#page-334-0) on page 321

### Sharing an Unwired Server Certificate with Afaria Server

Use the same certificate for both Afaria and Unwired Server SSL encryption.

You can share a certificate only when the Afaria Server and Unwired Server are installed on the same host, unless you create wildcard certificates (for example, where you specify the domain name of the certificate to be \*.<domain>). Wildcard certificates may not always be accepted by clients.

**1.** Use the **createcert** utility to generate the Unwired Server certificate request.

**Note:** If Afaria requires a different format, use a public-domain utility that converts certificates among different formats.

**2.** Submit the request to a certificate authority (CA) to receive your certificate.

#### **See also**

• [Certificate Creation \(createcert\) Utility](#page-334-0) on page 321

# **User Security Setup**

User security ensures that enterprise resources are properly secured when back-end corporate data is mobilized to a device client. Login controls check individual identities, and restrict access to resources on the Unwired Platform-enabled system.

The login security and access control features in Unwired Server include several elements that secure data access from device clients. A security provider is an important part of user security. You can configure one or more security providers within a single security configuration. Creating multiple security configurations administrators and domain administrators to scope security stringency according to need for domains, packages, or operations as required.

A provider uses its own repository, which is a source of information about the users, security roles, security policies, and credentials.

#### **Authentication**

A security provider verifies the identities of application users and administrators who request access.

The two types of authentication (users versus administrators) are configured differently:

• For device users – authenticated with custom Unwired Server security configurations created by the platform administrator in Sybase Control Center. A default provider (OpenDS LDAP) is installed with Developer Edition and is suitable for development purposes. However, in a production environment, an enterprise-level security provider must be configured. See Security for Device Users later in this chapter.

• For administrators – authenticated with the "admin" security configuration that already exists in Sybase Control Center by default. See Security for Administration Users later in this chapter.

### **See also**

- *[LDAP Configuration Properties](#page-299-0)* on page 286
- [NTProxy Configuration Properties](#page-306-0) on page 293
- [Domino Configuration Properties](#page-307-0) on page 294
- [Remedy Configuration Properties](#page-308-0) on page 295
- [RADIUS Configuration Properties](#page-310-0) on page 297

## Authentication Cache Timeouts

Unwired Server can cache authentication credentials for users.

Add a CacheTimeout property to the instance properties of the SecurityDomain definition of the <UnwiredPlatform\_InstallDir>\Servers\UnwiredServer \Repository\Instance\com\sybase\djc\security\SecurityDomain \default.properties file, to allow a user to connect to Unwired Server with cached credentials — even if the configured authentication provider is unavailable. That means, if a user logs in successfully, then during the configured CacheTimeout duration, the same user can re-authenticate using the same credentials without validating them against a security repository.This propertiesfile should only be changed by platformadministrators, and applies only for the packages which use 'admin'security configuration.For all other packagesthat use other security configurations, add/change the property in the <UnwiredPlatform\_InstallDir>\Servers\UnwiredServer

```
\Repository \Instance\com\sybase\djc\security\<security
configuration>.properties instead.
```
**Note:** This value on affects authentication results; authorization results are not cached with this property. Also, if the user provides a user name or password that is different from the ones cached, Unwired Server then delegates the authentication request to the security repository.

If you want to restrict this type of access, ensure you set a low value for this property or disable cache timeouts by setting the value to 0.

## **Authorization**

An access policy rule describes which user identity or role is authorized to access a specific resource under named or configured conditions. Unwired Server can be configured to include an authorization provider to authorize device users to access sensitive enterprise data.Sybase Control Center can also authorize administrators to access the complete set of Unwired Platform administration functionality, but domain administrators to only domain specific parts.

Unwired Server authorizes devices users with an authentication provider defined in a new security configuration configured by the platform administrator in Sybase Control Center. By contrast, Sybase Control Center authorizes administrators with the "admin" security configuration in the "default" domain.

Security providers only act as policy enforcers, and therefore do not allow administrators or domain administrators to directly:

- Define, modify, grant, revoke, or delete policies in the enterprise security repository. Only the security administrator has that privilege.
- Manage roles in the enterprise security repository. If you require roles, the physical role must exist in the repository. Administrators then later map the logical role used in the mobile business object to this physical role equivalent.

Instead, you must use the third-party administration tools available exclusively for that purpose.

## **Audit**

You can audit security activity by configuring an auditing provider for Unwired Server and Sybase Control Center. The audit provider tracks events such as logins, logouts, server start operations, and so on, including all actions performed by a specific user or with a particular role.

Sybase suggests that administrators audit two types of user activity: successful use of sensitive information and failed attempts at accessing unauthorized information.

**Note:** On a properly configured and tuned server with adequate capacity, enabling auditing should have minimal impact on the overall system performance.

## **Security Configurations**

A security configuration determines the scope of user identity, authentication and authorization checks, and can be assigned to one or more domains for both messaging and replication-based applications.For example, user "John" may be authenticated one way in one security configuration, but authenticated differently another security configuration, even when "John" represent the same human user.

A security configuration aggregates various security mechanisms for protecting Unwired Platform resources under a specific name, which administrators can then assign to domains. Each security configuration consists of:

- A set of configured security providers
- Security roles
- Role mappings (set at the domain and package level)

A user entry must be stored in the security repository used by the configured security provider to access any resources (that is, either a Sybase Control Center administration feature or an application package to access a data set from a back-end data source). When a user attempts to access a particular resource, Unwired Server tries to authenticate and authorize the user by checking the:

- security policy on the requested resource
- role memberships

### Creating and Applying a Security Configuration

Administering security configurations requires an SUP administrator role. Domain administrators cannot modify the assigned security configuration; instead, they can map roles for the configuration at the domain and package level.

Security configuration administration follows this sequence:

- **1.** A platform administrator:
	- a) Creates a security configuration.
	- b) Creates and configures the providers used by the security configuration. You must configure atleast one authentication provider, however, you can use multiple providers of different types.
	- c) Assignsthe security configuration to the domain. You must assign atleast one security configuration.
	- d) Assigns domain administration privileges to users.
- **2.** Once assigned a domain and a security configuration, the domain administrator can set the security configurations for the packages in the domain. If the packages use any logical roles, the domain administrator can also perform role mapping between the logical roles and physical roles of the package security provider.

#### Stacking Multiple Security Providers

Stack multiple providers to provide a security solution that meets more complex security requirements.

Each provider has a controlFlag attribute that controls overall behavior when you enable two or more providers.

- **1.** Use Sybase Control Center to create a security configuration and add multiple providers as required for authentication, authorization, attribution, and audit. For details, see *Sybase* Control Center > Configure > Configure Unwired Platform > Security.
- **2.** For each provider:
	- a) Select the provider name.
	- b) Click **Properties**.
	- c) Configure the controlFlag property with one of the available values: required, requisite, sufficient, optional.

See *controlFlag Attribute Values* for descriptions of each available value.

- d) Configure any other common security properties as required.
- **3.** Click **Save**.
- **4.** Select the **General** tab, and click **Apply**.

### Security Provider Issues

If you experience problems with security configurations orthe authentication or authorization providers in these configurations, you need to check the Unwired Server logs for issues.

If you are finding that no errors are being reported, despite failures that may occur while authenticating or authorizing users, you may need to increase the severity level of your logs. To increase severity levels, see Sybase Control Center Online Help > Configure > Configuring Unwired Platform > Unwired Server > Server Logs Configuring Server Log Settings.

## **See also**

• [System Logs](#page-251-0) on page 238

## **Built-in Security Providers**

Unwired Server supports a variety of built-in security providers. Administrators define one or more security providers when they create a security configuration using Sybase Control Center.

## No Security Provider

A NoSec provider offers pass-through security for Unwired Server, which is intended for use in development environments or for deployments that require no security control.

If you use NoSec providers, alllogin attemptssucceed, no matter what values are used for the user name and password. Additionally, all role and control checks based on attributes also succeed.

Sybase has used these classes to implement the NoSec provider:

- **NoSecLoginModule** provides pass-through authentication services.
- **NoSecAttributer** provides pass-through attribution services.
- **NoSecAuthorizer** provides pass-through authorization services.

## LDAP Security Provider

The LDAP security provider includes authentication, attribution, and authorization providers.

You can configure these providers:

- The **LDAPLoginModule** provides authentication services. Through appropriate configuration, you can enable certificate authentication in LDAPLoginModule.
- Optional. The **LDAPAuthorizer** or **RoleCheckAuthorizer** provide authorization services for LDAPLoginModule. LDAPLoginModule works with either authorizer. In most production deployments, you configure your own authorizer. However, if you are authenticating against a service other than LDAP, but want to perform authorization against LDAP, you can use the LDAPAuthorizer.
- Optional. The **LDAPAttributer** provides attribution services.

You need not configure all LDAP providers. You can also implement some LDAP providers with providers of other types.

### **See also**

• *[LDAP Configuration Properties](#page-299-0)* on page 286

## Active Directory Considerations

If you are using Active Directory either as a security provider, ensure you understand the implications of using this LDAP directory in a production environment of Unwired Platform.

Consider these design implications when you extend Active Directory security to Unwired Platform production environments:

- Shared identities among Sybase components if you are using Active Directory for all authentication requests(thatis, administration loginsto accessSybase Control Center and application logins to access data), you must set up both Sybase Control Center and Unwired Server to use this Active Directory installation. This allows users to have a shared user identity in both components. However, the user identity must be already configured both as an Unwired Platform user as well as an administrator.
- LDAP data structure and administrative control Unwired Platform requires that roles be added to the repository in specific locations, and therefore, that security configurations also correctly point to the location of the roles. Otherwise, authentication may be problematic. Coordinate the implementation of these roles with the LDAP administrator.

## **See also**

• *[LDAP Configuration Properties](#page-299-0)* on page 286

## Multiple LDAP Trees for Authentication and Authorization

Use the Unwired Platform administration perspective to configure the LDAP authentication and authorization security providers, which are used locate LDAP user information when organizational user groups exist within multiple LDAP trees.

You can use these approaches to accommodate an LDAP tree structure that cannot be directly accessed using one search base:

- Create an LDAP authentication module for each level in the hierarchy during the authentication process, Unwired Platform tries to authenticate against every login module in the ordered list until authentication succeeds or until it reaches the end of the list. Depending on the number of login modules you configure, this approach may have some performance issues.
- Use different scopes for performing user searches specify the root node of a particular LDAP tree, by entering AuthenticationSearchBase="dc=sybase, dc=com" and set Scope=subtree. Unwired Platform performs an LDAP query against the entire subtree for authentication and authorization information. Depending on

<span id="page-130-0"></span>the number of subtrees within the LDAP tree structure, this approach can have performance implications.

• Implement a proprietary login module – create a custom logic and search mechanism by implementing the loginmodule callback interface.This approach involvesJava coding to a set of public interfaces within Unwired Platform.

### NTProxy Security Provider

NTProxy (sometimes known as native Windows login) integrates with existing Windows login security. Users can authenticate with their native Windows user name and password, which gives them access to roles that are based on their existing Windows memberships.

The NTProxy provider fulfills authentication services only with classes in csinativeos.jar; role-based access control, and attribution are not directly supported. Groups are also not supported in NTProxy. Instead, group memberships are transformed into a role of the same name and can be mapped in Sybase Control Center. See Sybase Control Center > Configure > Configuring Unwired Platform > Role Mapping Configuration.

## **See also**

- [NTProxy Configuration Properties](#page-306-0) on page 293
- [Setting Up the NTProxy Provider](#page-137-0) on page 124

## RADIUS Security Provider

The RADIUS security provider implements token-driven authentication against an existing RADIUS server.

The RADIUS provider fulfills authentication services only with the com.sybase.security.radius.RadiusLoginModule class; authorization and attribution services are notsupported.If you need to configure these providers, you can use the LDAP providers with the RADIUS authentication provider.

RADIUS is not recommended for device user authentication: the application would require a different password each time it connects (generated by a token card), which would then require frequent user input to update that token password. Therefore RADIUS authentication should be limited to administration user authentication at most.

## **See also**

• [RADIUS Configuration Properties](#page-310-0) on page 297

## Domino Security Provider

The Domino security provider performs only authentication and attribution.It usesthe HTTP/ DIIOP authentication mechanism supported by Domino server.

The Domino provider fulfills authentication services only with the **DominoLoginModule** class; authorization, and attribution is not directly supported because Domino'slogin provider offers only username and password authentication.

If you require authorization services, you can use one of the Domino providers along with other provider types. For example, if you require authorization services, you can use **DominoLoginModule** with **RoleCheckAuthorizer**.

### **See also**

• [Domino Configuration Properties](#page-307-0) on page 294

### Remedy Security Provider

The Remedy security provider implements authentication and authorization against a Remedy AR system.

The Remedy security provider consists of:

- com.sybase.security.remedy.RemedyLoginModule provides authentication services against the Remedy server.
- com.sybase.security.core.RoleCheckAuthorizer provides authorization services using a core class from the security framework.

## **See also**

• [Remedy Configuration Properties](#page-308-0) on page 295

# **Roles and Mappings**

Role mapping occurs when an administrator maps logical roles to physical roles using Sybase Control Center as part of a security configuration or a deployment package. The physical roles are the roles and groups in the underlying security repository. The mapped role determines the security role requirement for a user at runtime to access a resource that is using the security configuration on which the mapping is defined.

In Unwired Platform, the mapped role determines what security roles apply to users when they attempt to perform an operation from the mobile application (device users) or Sybase Control Center (administrators).

Rolemappings are defined as part of a security configuration that you can assign to a particular domain. Administrators can assign the same security configuration to multiple domains; ensure that these mappings are suitable for all domains to which the security configuration is assigned. Consider an example where security configuration is shared between domainA and domainB.

- **1.** The platform administrator (the administrator assigned the SUP administration role) creates a security configuration called AllDomains.
- **2.** The platform administrator assigns the AllDomain to the domain, and maps the EmpRole role to SalesGroupRole in the security repository used by that configuration.

This change that is specific to just domainA is also implemented in domainB even though the domain administrator of domainB did not explicitly make, or require, the change. But the role mapping is propagated to domainB as well. To avoid this, the Unwired Platform administrator may want to create multiple security configurations so that underlying mechanisms can stay the same, but specific role mappings can be made for each.

For device user security, there is an increased flexibility for packages as they are deployed. If a security configuration is inappropriate, or if a role is not mapped at all that is used by the package, the platform or domain administrator can override or extend the role mappings defined for the security configuration. Package-level role mappings always take precedence in such a scenario.

## **See also**

- [Mapping Roles for a Domain](#page-169-0) on page 156
- [Mapping Roles for a Package](#page-176-0) on page 163

## Physical Roles

Physical roles are named references to roles or groups that an administrator has defined on a back-end enterprise security provider. Mapping a logical role to a physical role allows authorization control in the Unwired Server. Replicate these names exactly, so that logical roles can be mapped correctly to the server role.

## Logical Roles

Default logical roles are administration roles already setup in Unwired Platform. Other roles will typically be defined by package developers, and allow developers to define identities that each application uses to indicate access rights to its different objects. Logical roles may or may not replicate physical names already defined for your security provider.

Logical roles allow secured access to Unwired Platform resources for several users at once, and you can define them for one or more packages in a domain. If a developer has created a logical role for a package, you may need to manually map it to one or more physical roles.

In the absence of explicit mapping, the default role mapping is set to AUTO, which is equivalent of logical role mapping to a physical role of the same name, in the underlying provider of that security configuration.

The following default roles are used: SUP Administrator, SUP Domain Administrator, and SUP DCN User. These roles must be mapped. In a development environment, mappings are automatically created. In a production environment, physical roles must be added manually to the directory used, and then manually mapped in Sybase Control Center.

## Mapping State Reference

The mapping state determines the authorization behavior for a logical name instance.

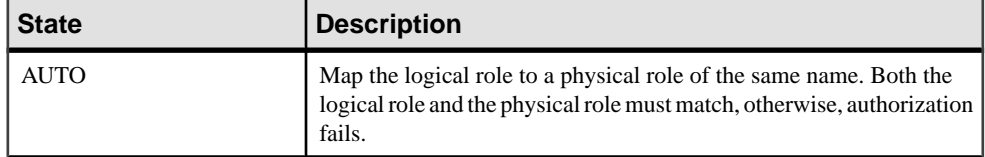

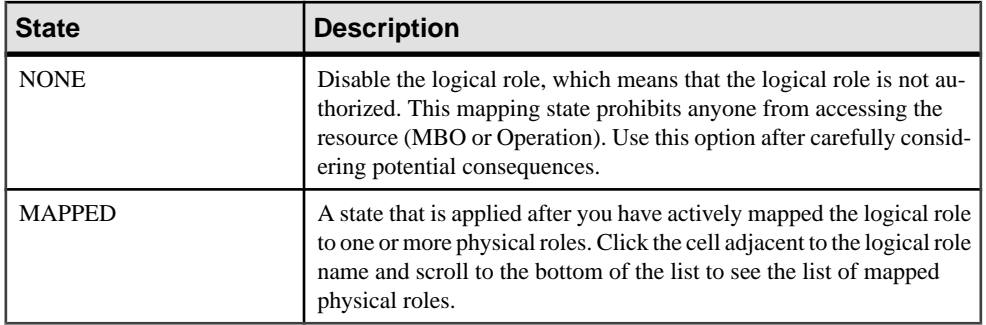

## Dynamically Mapping Physical Roles to Logical Roles

Map roles at either a domain or package-level, depending on the scope requirements of a particular binding. If you use a particular role mapping for a package and a different role mapping at the domain-level, the package mapping overrides the domain-level mapping.

In Sybase Control Center for Unwired Platform, determine where the role mapping needs to be applied:

- For domain-level mappings, configure role mappings as part of the security configuration for a domain.
- For package-level mappings, configure role mappings when you deploy a package to Unwired Server, or at the package-level after deployment.

## SUP DCN User Role

The SUP DCN User is a logical role that Unwired Platform uses to authorize any DCN event: updating data in the cache, executing an operation, or triggering a workflow package.

Before any DCN event is submitted, the person or group mapped to this role must be authenticated and authorized by the security configuration used.By default,SUP DCN Useris automatically available to all new security configurations you create. However,the underlying default varies depending on the environment in use.

- In a development environment A physical role called DCNRole is automatically added to the OpenDS LDAP directory. The SUP DCN User logical role is mapped to the DCNRole physical role, which is group automatically added to this directory. Both the supAdmin and supDcnDeveloper LDAP users are added as members of DCNRole, so either user may perform DCN.
- In a production environment In a single domain environment, the "default" Domain's security configuration has "no security" set by default. That means, any user/password credentials are authenticated, and all roles are granted to everyone. So any user could perform DCN initially.

However, eventually this default configuration for the default domain will change. In this case—as in the case for any additional security configurations that is added—the SUP DCN User logical role must be mapped to some physical role in the backend security systems, and the user who performs DCN must be in that physical role.

**Note:**Ifsecurity configuration provider does notsupportroles, you must perform a special mapping manually. You can create a single user role (a role explicitly mapped to a single user authenticated against the particular security configuration). This is achieved by prefixing the username with user:. For example, a mapped physical role named user:joep would authorize the user named 'joep' to issue DCN to any package associated with the particularsecurity configuration that containsthis mapping, or to issue a workflow DCN to any user authenticated against the particular security configuration.

To map the SUP DCN User to a user in the underlying security repository, the user name must be first defined in Sybase Control Center as a physical role that is mapable. Then, SUP DCN User role can be mapped to a physical user or to a physical role from Sybase Control Center. For example, if you want to map SUP DCN User to a user use the format user: <*User>*. Alternatively, you can also map it to a role with <*PhysicalRole>*.

If you are supporting multiple domains, then the user name also needs to include the named security configuration for the package the DCN is targeted for, by appending  $\mathcal{Q}$  <DomainSecurityConfigName> as a suffix to that name. Suppose you have two packages (PKG\_A, PKG\_B) deployed to 2 domains (Domain\_A, Domain\_B) respectively. Further, assume that PKG\_A in Domain\_A has been assigned to the "admin" security configuration, whereas PKG\_B in Domain\_B has been assigned to the "alternateSecurityConfig" security configuration.

- A user doing DCN to PKG\_A should identify themselves as *User@admin.*
- A user doing DCN to PKG\_B should identify themselves as User@alternateSecurityConfig.

If you are using ActiveDirectory, and are using email addresses for user names, then definitions appear as <username@myaddress>@<DomainSecurityConfigName>.

Furthermore, the implementation varies depending on the DCN service used:

- For workflows, because the resource the user is pushing data towards is a group of named users (users authenticated previously successfully against a certain security configuration), therefore the user must have the authorization to push to that particular security configuration. The user must have be mapped to SUP DCN User in the security configuration for the workflow target.
- A user having SUP DCN User logical role in security configuration 'mySecConfig1' must not have the right to push workflow DCN or regular DCN to a user or package associated with 'mySecConfig2'.

## **Security for Administration Users**

Sybase Control Center requires its own set of security providers, which are distinct from those you must set up for Unwired Platform security. Typically, the only providers an administrator would configure for Sybase Control Center would be authentication and authorization.

**1.** [Configuring a Security Provider for Sybase Control Center](#page-135-0)

<span id="page-135-0"></span>Once you have added required users to the repository used for Sybase Control Center authentication, you can use that directory to authenticate administration login requests.

**2.** [Setting Up Provider Roles in Sybase Control Center](#page-138-0)

Configure the security provider administration and user roles and passwords required for Sybase Control Center administrator login.

**3.** [Setting Up the Admin Security Configuration](#page-139-0)

Configure the admin security configuration to authenticate all administrator users. In the Developer Edition, the admin security configuration points to the OpenDS LDAP server and the default role mapping. To secure your Unwired Server infrastructure in the Deployment Edition, you must use Sybase Control Center to set the admin security configuration to point to your security repository server and configure the appropriate role mapping.

**4.** [Mapping and Assigning Unwired Platform Default Roles](#page-140-0)

Unwired Platform requires that you map these default platform roles: SUP Administrator, SUP Domain Administrator, and SUP DCN User. In a development environment, these mappings are automatic. In a production environment, use Sybase Control Center to map these logical roles to the appropriate physical roles or groups in the underlying security provider.

## Configuring a Security Provider for Sybase Control Center

Once you have added required users to the repository used for Sybase Control Center authentication, you can use that directory to authenticate administration login requests.

# **Prerequisites**

Backup the <SCC\_HOME>\conf\csi.properties.

## **Task**

To use Windows Native authentication, ensure you setup the Windows NTProxy login provider.

- **1.** Exit Sybase Control Center.
- **2.** From Windows Services panel, stop the Sybase Unified Agent Service.
- **3.** From a text editor, open <SCC\_HOME>\conf\csi.properties.
- **4.** Define a module in this file, similar to the LDAP sample below. This example specifies that Active Directory is used as the LDAP server for Sybase Control Center authentication requests.

Each line of the LDAP server module of the properties file must begin with "CSI.loginModule." followed by a module number. The module number in this sample is 5. The module number must be unique in the properties file, and you must use the same number in every line of the module.

```
===================================================
## LDAP login module for SCC
```

```
CSI.loginModule.
5.options.AuthenticationSearchBase=ou=users,dc=example,dc=com
CSI.loginModule.5.options.BindDN=cn=Directory Manager
CSI.loginModule.5.options.BindPassword=secret
CSI.loginModule.5.options.DefaultSearchBase=dc=example,dc=com
CSI.loginModule.5.options.ProviderURL=ldap://localhost:10389
CSI.loginModule.
5.options.RoleSearchBase=ou=groups,dc=example,dc=com
CSI.loginModule.5.options.ServerType=AD
CSI.loginModule.5.options.moduleName=SUP LDAP Login Module
CSI.loginModule.
5.provider=com.sybase.ua.services.security.ldap.LDAPWithRoleLogin
Module
CSI.loginModule.5.controlFlag=sufficient
=====================================================
```
#### **Note:** Change the values for only lines shown in bold.

For a complete list of available LDAP properties you can configure, see System Administration > System Reference > Security Provider Configuration Properties > LDAP Configuration Properties.

**5.** Forsome internal communication, you mustinclude the Anonymous Login Module in the csi.properties file:

```
# Anonymous Login Module
CSI.loginModule.
0.provider=com.sybase.ua.services.security.anonymous.AnonymousLog
inModule
CSI.loginModule.0.controlFlag=sufficient
CSI.loginModule.0.options.moduleName=Anonymous Login Module
CSI.loginModule.0.options.roles=uaAnonymous
```
Adding this anonymous login module does not relax or allow anonymous access to the Sybase Control Center. Authentication and authorization checks are still enforced..

- **6.** Save the file.
- **7.** If your LDAP server's SSL certificate is signed by a nonstandard certificate authority (for example, if it is self-signed), use the **keytool** utility to configure JVM to trust the certificate. Execute a command similar to this:

```
keytool -import -keystore <SUP_installdir>\shared\JRE-<version>
\bin\keytool\lib\security\cacerts -file 
<your cert file and path> -alias ldapcert -storepass changeit
```
- **8.** Restart Sybase Unified Agent.
- **9.** Open Sybase Control Center and log in.

#### **See also**

• [Setting Up Provider Roles in Sybase Control Center](#page-138-0) on page 125

#### <span id="page-137-0"></span>Setting Up the NTProxy Provider

To use a Windows NTProxy login provider, set up the Windows account as well as an admin security configuration in Sybase Control Center.

This security provider is typically used only to configure administrator security in Sybase Control Center.

- **1.** Add Unwired Platform groups and users to Windows by running the **Control Panel** and opening **User Accounts**.
	- Create a SUP Administrator and a SUP Domain Administrator group.
	- Add administrator users and passwords to that group. For example, the default user and password is supAdmin and s3pAdmin respectively.
- **2.** Configure NTProxy for Sybase Control Center, by opening SCC HOME\conf \csi.properties, and adding an NTProxy login module. For example:

```
CSI.loginModule.
5.provider=com.sybase.ua.services.security.os.NTProxyLoginModule
CSI.loginModule.5.controlFlag=sufficient
CSI.loginModule.5.options.moduleName=NT Proxy Login Module
CSI.loginModule.5.options.debug=true
```
**3.** Manually map roles for Sybase Control Center, by opening SCC HOME\conf\rolesmap.xml, and editing the NTProxy Login Module entity to addSUP Administrator and SUP Domain Administrator group mappings.

The "name" property must match the "moduleName" property value in csi.properties.

**Note:** The value in "modRole" are Windows OS groups designated for Unwired Platform administrator and Domain administrator.

This example uses "SUP Administrator" as the Windows OS group for platform administrator and "SUP Domain Administrator" for domain administrator rights. Make sure to create those groups or use your group name, and assign users membership to respective group as needed:

```
<module name="NT Proxy Login Module">
       <role-mapping modRole="Administrators" 
uafRole="uaAnonymous,uaAgentAdmin" />
       <role-mapping modRole="Administrators" 
uafRole="uaAnonymous,uaOSAdmin" />
      <role-mapping modRole="Users" uafRole="uaAnonymous,uaUser" /
>
       <role-mapping modRole="Guests" 
uafRole="uaAnonymous,uaGuest" />
       <role-mapping modRole="sybase" 
uafRole="uaAnonymous,uaPluginAdmin,sccUserRole" />
       <role-mapping modRole="SUP Administrator" 
uafRole="uaAnonymous,uaAqentAdmin,uaPluqinAdmin,sccAdminRole,sccU
serRole" />
                          <role-mapping modRole="SUP Domain 
Administrator"
```

```
uafRole="uaAnonymous,uaAqentAdmin,uaPluqinAdmin,sccUserRole" />
</module>
```
You can also map roles in SCC. See Sybase Control Center > Configure > Authorization > Assigning a Role to a Login or a Group.

- **4.** Configure the NTProxy provider for the "admin" security configuration in SCC.
	- a) Log in as a SUP administrator.

Supply the domain as well as the user name, for example: userName@domainName

- b) In the left navigation tree, click **Security > admin** to modify the existing security configuration used for SCC.
- c) In the right administration pane, select the **Authentication** tab and click **New**.
- d) Select **NTProxy** as the authentication provider.
	- If you are using the local domain, ensure that the **Default Authentication Server** property value is the name of this host.
	- If you are using a Windows domain, set the value to the name of the Windows domain authentication server host. You do not need to set the property; not setting the property enables auto-detection of the authentication server.

See System Administration > System Reference > Security Provider Configuration Properties > NTProxy Configuration Properties for property descriptions.

- e) Switch to the **Attribution** tab, and make sure to add an LDAP Attributer provider, if it is not already listed, and remove any other attributer.
- f) Configure other properties as required and click **OK**.
- g) Select the Unwired Server name, and click **Apply** to save the changes to the admin security configuration.

The next time you log in to SCC, use your Windows user account name and password to authenticate as an administrator or domain administrator. A domain name isstill required.For example: instead of supAdmin/s3pAdmin, use **userName@domainName**/WindowsPwd.

### **See also**

- [NTProxy Security Provider](#page-130-0) on page 117
- [NTProxy Configuration Properties](#page-306-0) on page 293

#### Setting Up Provider Roles in Sybase Control Center

Configure the security provider administration and user roles and passwords required for Sybase Control Center administrator login.

- **1.** Exit Sybase Control Center.
- **2.** From Windows Services panel, stop the Sybase Unified Agent Service.
- **3.** Ensure that the roles defined in the LDAP repository match the roles defined in the <SCC\_HOME>\conf\roles-map.xml file.

By default, the role mapping file contains these roles in the LDAP Login Module definition:

```
 <module name="SUP LDAP Login Module"> 
       <role-mapping modRole="SUP Administrator" 
uafRole="uaAnonymous,uaAgentAdmin,uaPluginAdmin,sccAdminRole,sccU
serRole" /> 
       <role-mapping modRole="SUP Domain Administrator" 
uafRole="uaAnonymous,uaAgentAdmin,uaPluginAdmin,sccAdminRole,sccU
serRole" /> 
    </module>
```
You can change "SUP Administrator" and "SUP Domain Administrator" to reflectthe role names that you want to use for administrator and domain administrator authentication.

- **4.** To add role mapping for the Anonymous Login Module to the uaAnonymous role:
	- a) Add the uaAnonymous role to the <uaf-roles> section of the roles-map.xml file:

```
<role name="uaAnonymous" description="Anonymous role" />
```
b) Add the role mapping in the <security-modules> section of the rolesmap.xml file:

```
<module name=''Anonymous Login Module''>
                   <role-mapping modRole=''uaAnonymous'' 
uafRole=''uaAnonymous'' />
     </module>
```
- **5.** Restart Sybase Unified Agent.
- **6.** Open Sybase Control Center and log in.

### **See also**

- [Configuring a Security Provider for Sybase Control Center](#page-135-0) on page 122
- Setting Up the Admin Security Configuration on page 126

### Setting Up the Admin Security Configuration

Configure the admin security configuration to authenticate all administrator users. In the Developer Edition, the admin security configuration points to the OpenDS LDAP server and the default role mapping. To secure your Unwired Server infrastructure in the Deployment Edition, you must use Sybase Control Center to set the admin security configuration to point to your security repository server and configure the appropriate role mapping.

- **1.** In the left navigation pane, expand the **Security** folder.
- **2.** Select **Admin**.
- **3.** In the right administration pane, configure authentication and authorization by clicking the corresponding tab, and configuring properties of the providers you add as required. By default, authentication and authorization uses No Security. You can customize the security configuration by removing this provider and other types of providers.
- **4.** In each tab, remove the No Security modules:
	- a) Click the box adjacent to the No Security module name.
- b) Click **Delete**.
- <span id="page-140-0"></span>**5.** Configure the same LDAP provider that is used to authenticate and authorize Sybase Control Center administrative users. You can use a single provider can be used for both Sybase Control Center and Unwired Platform administrators.
	- a) Click **New**.
	- b) Select the provider.
	- c) Set property values that are suitable for your security requirements.
	- d) Click **OK**, to save the configuration locally.
- **6.** Click **Save** and restart Unwired Server to commit the changes.

## **See also**

- [Setting Up Provider Roles in Sybase Control Center](#page-138-0) on page 125
- Mapping and Assigning Unwired Platform Default Roles on page 127

## Mapping and Assigning Unwired Platform Default Roles

Unwired Platform requires that you map these default platform roles: SUP Administrator, SUP Domain Administrator, and SUP DCN User. In a development environment, these mappings are automatic. In a production environment, use Sybase Control Center to map these logical roles to the appropriate physical roles or groups in the underlying security provider.

The mapping of these logical roles to one or more physical roles in the underlying security provider decides whether a platform or domain administrator has access privileges. The administration logical to physical role mapping is done in 'default' domain for the 'admin' security configuration at the domain-level.

- **1.** In the left navigation pane, expand **Domains**.
- **2.** Expand the **Default** domain.
- **3.** Open the Security folder and click the **Admin** security configuration.
- **4.** Map roles to the security provider groups or roles:
	- If default roles are exactly match the names used in the security provider repository, select **AUTO**.
	- If the default role differs from those manually added to the repository, click the list adjacent to the logical role and choose **Map Role**. This command displays the Role Mappings dialog, which allows you to manually set the logical and physical role mappings. The dialog shows the name of the logical role you are mapping in the text area of the dialog. Once saved, the state automatically changes to MAPPED.

See Sybase Control Center > Configure > Configure Unwired Platform > Domains > Configuring Domain Security.

**5.** Assign domain administration access to users in Sybase Control Center:

- a) Register the user by clicking the **Security** node and selecting the **Domain Administrators** tab, then clicking **New**.
- b) Assign the required domain administrator physical role to the user in the underlying security provider repository for **admin** security configuration.

See Sybase Control Center > Configure > Configure Unwired Platform > Domains > Administrators.

**6.** Restart Unwired Server.

### **See also**

• [Setting Up the Admin Security Configuration](#page-139-0) on page 126

## **Security for Device Users**

Unwired Server requires administrators to configure security provider for device users. The production environment for your device applications may require you to create multiple security configurations of different types of providers.

Use Sybase Control Center to configure security providers for device users security.

For example, a company sales employee needs to look up a client's phone number in a phone book device application. This authentication sequence allows the sales employee to access data from the phone book application:

- **1.** The employee tries to open the application, which prompts for a user name and password, which is local to the device, and not explicitly tied to a corporate security account.
- **2.** The first time the application is opened, the employee must synchronize the customer MBO to access the client phone number.
- **3.** Unwired Server gets an authentication request.
- **4.** Unwired Server sends the request to the authentication provider that processes the login credentials.
- **5.** The provider checks the user name and password against information stored in authentication repository, in this case, an LDAP directory server on the corporate LAN.
- **6.** The directory server evaluates the access policy to see if the authenticated user has permission to access this client's contact information.
- **7.** If the login request is valid, the user is authenticated. Because the employee has the correct access privileges, Unwired Server is notified and the resource request is fulfilled.

**Note:** The granularity of access control checks is at the MBO-class or MBO-operation level. Therefore, if the user has access to one customer record, he or she can access all customer records.

**8.** If the login request is invalid, an error is generated and authentication fails.

# **Data Security Setup**

Administrators can implement data security in two ways: changing passwords required to access the component databases used in Unwired Platform, and encrypting data in these repositories.

**1.** Protecting System Data Access

Data stored in cluster and consolidated database can contain varying degrees of sensitive data;Sybase recommends that you immediately change the default DBA password to one that is more secure.

**2.** [Data Encryption Implementation](#page-144-0)

Encrypt the data used by Unwired Platform to add an additional layer of platform security.

#### **Protecting System Data Access**

Data stored in cluster and consolidated database can contain varying degrees of sensitive data; Sybase recommends that you immediately change the default DBA password to one that is more secure.

- **1.** Changing the Consolidated Database DBA Password
	- Run the Interactive SQL utility (dbisql) to change the DBA password.
- **2.** [Registering Password Changes Among Components](#page-143-0)

Update the modified password in server configuration files.

**3.** [Verifying the DSN Entries](#page-144-0)

After you have changed the DBA passwords, verify that the data sources still work.

#### **See also**

• [Data Encryption Implementation](#page-144-0) on page 131

# Changing the Consolidated Database DBA Password

Run the Interactive SQL utility (**dbisql**) to change the DBA password.

#### **Prerequisites**

Ensure runtime servers are stopped. In Windows, select **Start > Programs > Sybase > Unwired Platform<version> > Stop Unwired Platform Services**.

### **Task**

**1.** Change to <UnwiredPlatform\_InstallDir>\Servers \SQLAnywhere11\bin32, and run: dbisql

- <span id="page-143-0"></span>**2.** Locate the database you are changing the password for:
	- a) Select **ODBC data source name**.
	- b) Click **Browse**.
	- c) Select the database. You may need to select **Show all data sources** to see all names used by Unwired Platform.

For the consolidated database, choose **default-CDB** if you are using the default SQL Anywhere consolidated database.

- d) Click **OK**.
- **3.** Enter:

grant connect to dba identified by <NewPwd>

- **4.** Execute the command by clicking the right arrow.
- **5.** Exit **dbisql**.
- **6.** Repeat these steps for the cluster database. If you are using the default DSN names, the cluster DSN is clusterdb\_<clustername>.

## **See also**

• Registering Password Changes Among Components on page 130

## DBA Passwords

By default, the Unwired Platform creates many component databases, and Unwired Server accesses these databases with the DBA user identity.

For the default consolidated database of SQL Anywhere, a single user ID of DBA is created, and the password is initially sql (passwords are case-sensitive). The DBA user ID automatically gives Unwired Server the DBA authority within these component database, which enables Unwired Server to perform any activity in the database. Unwired Server can create required tables, change table structures, and so on. For this reason, Sybase strongly recommends you change these default passwords to increase the level of protection to Unwired Platform cache and metadata.

## Registering Password Changes Among Components

Update the modified password in server configuration files.

- **1.** Open <UnwiredPlatform\_InstallDir>\Sybase\UnwiredPlatform \Servers\UnwiredServer\Repository\Instance\com\sybase\sup \server\SUPServer\sup.properties.
- **2.** Modify the cdb.password and cldb.password properties to set a new password. Passwords are entered in clear text password. After you have completed the next step, all passwords are encrypted and the sup.properties file is resaved with the new encrypted values.
- **3.** Run <UnwiredPlatform\_InstallDir>\Sybase\UnwiredPlatform \Servers\UnwiredServer\bin\configure-mms.bat <clustername>.
In a single server setup, <clustername> is host name of this computer. In a cluster setup, <clustername> is the hostname of first node installed in the cluster.

**4.** Repeat this step on all server nodes in cluster.

#### **Next**

Validate that the data source has been updated with the correct password.

#### **See also**

- [Changing the Consolidated Database DBA Password](#page-142-0) on page 129
- Verifying the DSN Entries on page 131

#### Verifying the DSN Entries

After you have changed the DBA passwords, verify that the data sources still work.

- **1.** Select **Control Panel > Administrative Tools > Data Sources (ODBC)**.
- **2.** Select the **System DSN** tab.
- **3.** Double-click **default-cdb**, then click **Test Connection**. Look for a "Connection Successful" message.
- **4.** Return to the **System DSN** tab.
- **5.** Double-click **clusterdb\_<***cluster name***>**, then click **Test Connection**. Look for a "Connection Successful" message.

#### **See also**

• [Registering Password Changes Among Components](#page-143-0) on page 130

#### **Data Encryption Implementation**

Encrypt the data used by Unwired Platform to add an additional layer of platform security.

Some Unwired Platform components do not support encryption. Review this table to see which components can enable this security feature.

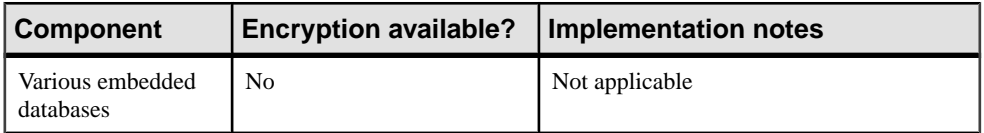

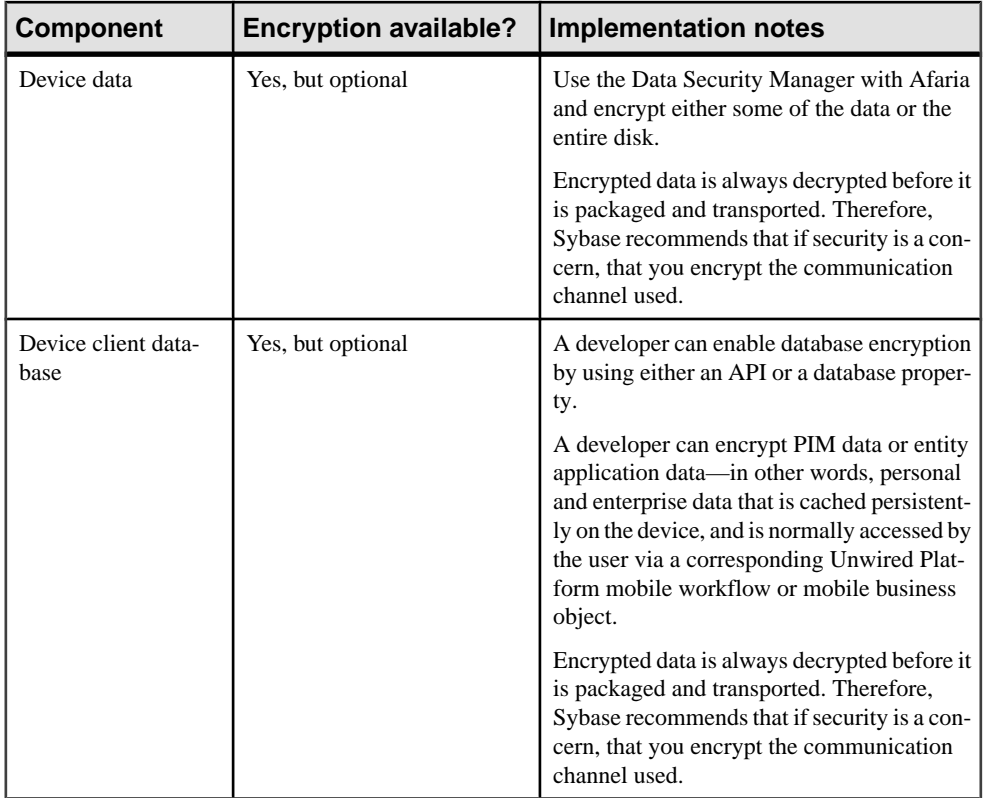

- [Protecting System Data Access](#page-142-0) on page 129
- [Chapter 9, Administration Client API](#page-284-0) on page 271

## Encrypting Data on the Windows Device Client

You can use Afaria to enable data encryption. Afaria data encryption uses a component called Data Security Manager, which is available only with the correct license of Sybase Unwired Platform.

Each Afaria client supports a different level of data encryption.

- **1.** Contact Sybase about obtaining the correct license for device data encryption.
- **2.** With the correct license in place, choose the client type and level of encryption desired. Only some device clients are shared by Unwired Server and Afaria:

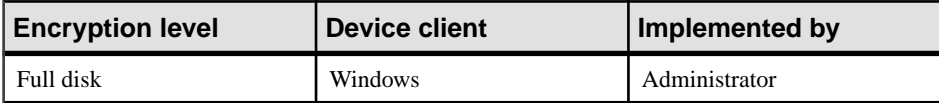

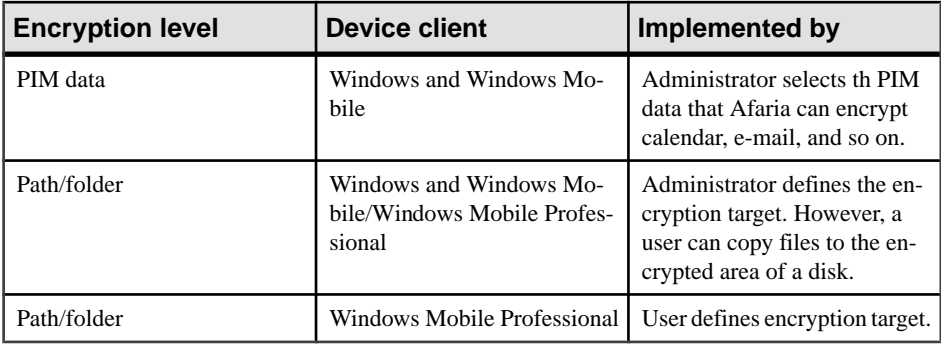

You can find complete information about configuring data encryption in Afaria documentation. See Afaria Reference|Components > Data Security Manager for Handheld Clients > Encryption Options guide for details. For information about which subtypes of Windows Mobile are supported by the Data Security Manager License, see the system requirements documented in the Afaria Release Notes.

# CHAPTER 7 **System Administration**

System administration includes all administration activities performed by an administrator that support effective day-to-day operations of Unwired Platform components in a production environment.

System administration for Unwired Platform may use only a single Unwired Platform administrator (that is, the user granted the SUP Administrator role). However, larger deployments may use multiple team members, distributed roles that include both Unwired Platform administrators and domain administrators, as well as other supporting information technology (IT) members like customer support technicians, or database administrators.

From a product life cycle perspective, administration include installation, setup, maintenance, and administration actions, that use various tools:

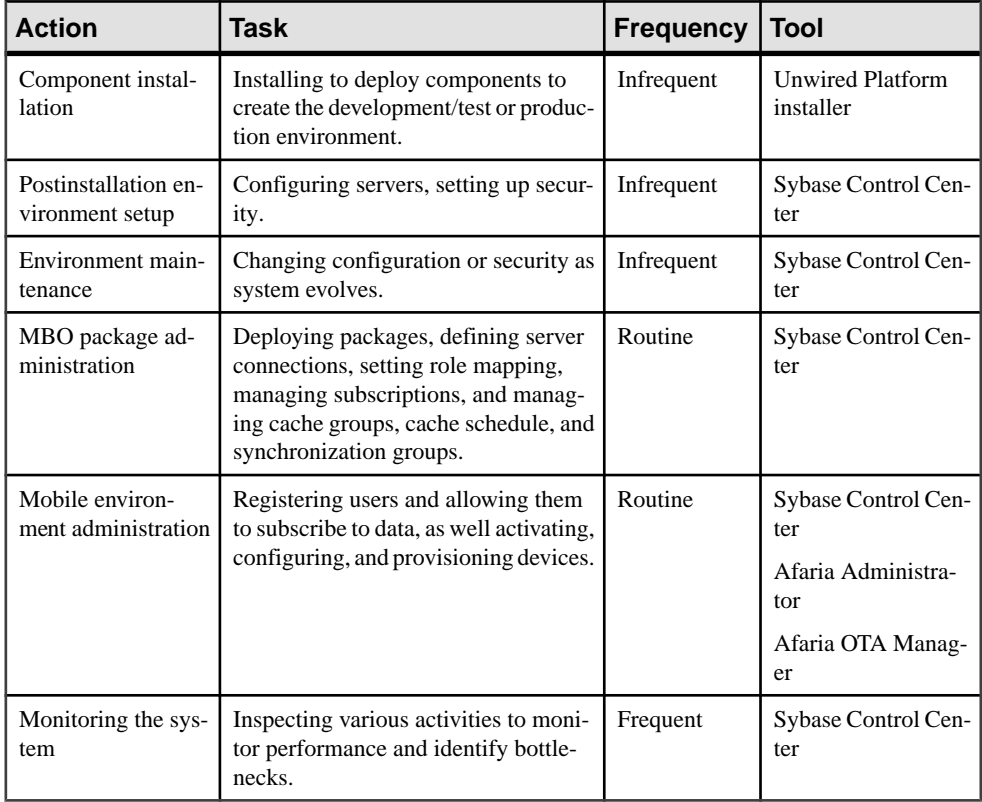

## <span id="page-149-0"></span>**Server Environment Administration**

Server environment administration includes all the activities required to set up and configure your Unwired Platform server environment.

Administration of the server environment includes:

• Managing Unwired Server clusters. The membership (adding or removing a node), naming, and unlinking of a cluster's relay server is all handled during the installation or manual configuration process.

Versioning of the cluster occurs automatically and cannot be directly controlled by the administrator. If you have a cluster-affecting change on the primary, the change is shared with the rest of the cluster.

**Note:**Before you set up the cluster, plan the details accordingly.For planning information, see System Design chapter.

- Configuring the server environment from Sybase Control Center.
- Enabling and designing domains for multiple tenants in your system.
- Managing and monitoring your consolidated database. Decide whether to use a new default database or an existing one, and configure the environment to use the corresponding database. You can do this with the installer or with Sybase Control Center postinstallation (for existing databases only).

## **Cluster Administration Overview**

The goal of cluster administration is to ensure that clusters and servers work smoothly, and scale over time. Cluster administration is mostly a nonroutine administration task.

By default, the Unwired Platform is installed as a one-node cluster, which may be sufficient for development or test environments. However, production deployments of Unwired Platform of 25 users or more are likely to require multiple nodes. See Sybase Unwired Platform System Administration > Systems Design.

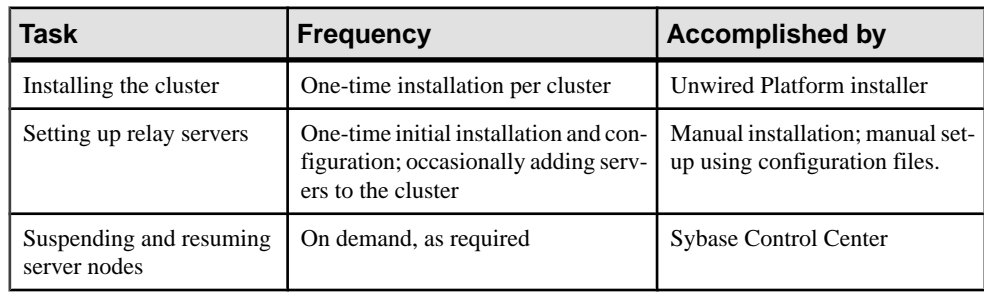

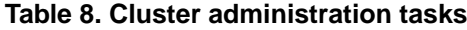

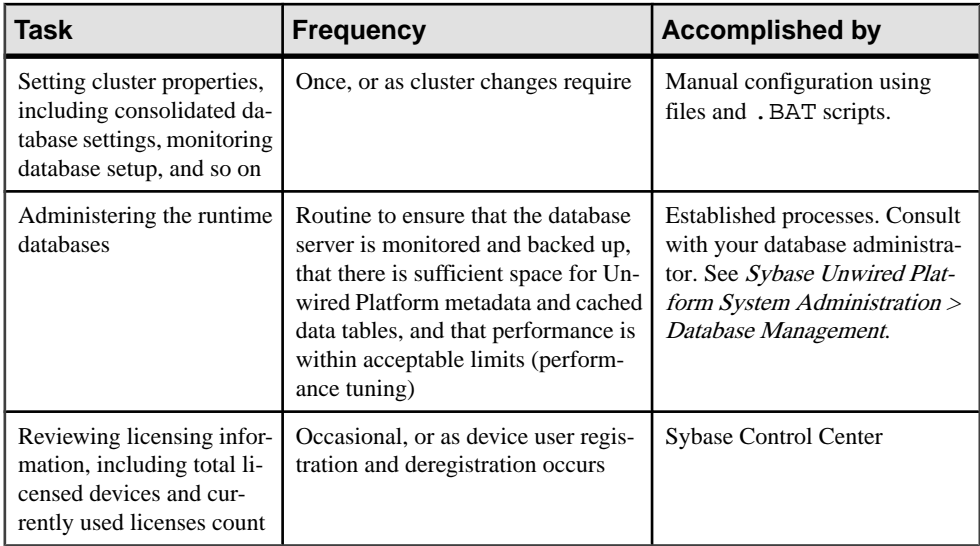

- Server Administration Overview on page 137
- [Setting Up Runtime Server Tier Nodes](#page-68-0) on page 55

## **Server Administration Overview**

The goal of server administration is to ensure that Unwired Server is running correctly and that it is configured correctly for the environment in which it is installed (development or production). Server administration is mostly a one-time or infrequent administration task.

| Task                  | <b>Frequency</b>                      | <b>Accomplished by</b>      |
|-----------------------|---------------------------------------|-----------------------------|
| Installing the server | One-time installa-<br>tion per server | Unwired Platform installer. |

**Table 9. Server administration tasks**

<span id="page-151-0"></span>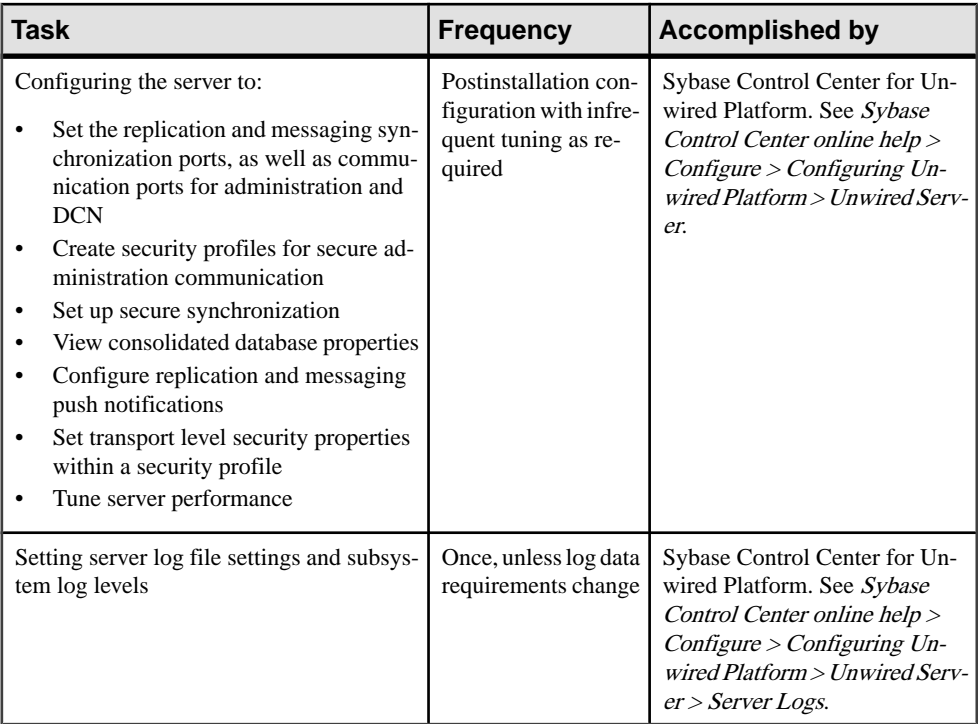

- [Data Mobility](#page-32-0) on page 19
- [Cluster Administration Overview](#page-149-0) on page 136
- [Setting Up Runtime Server Tier Nodes](#page-68-0) on page 55
- [Installing Third-party Software](#page-69-0) on page 56

## **Configuring the IIOP Socket Listener**

By default, the IIOP socket listeners is configured to listen on the first IP address resolved for your host name.

To configure Unwired Server to listen on all network interfaces, edit each listener's properties file.

- **1.** Stop Unwired Server.
- **2.** On the system where Sybase Unwired Platform is installed, navigate to the <UnwiredPlatform\_InstallDir>\UnwiredPlatform\Servers \UnwiredServer\Repository\Instance\com\sybase\djc\server \SocketListener directory.
- **3.** Use a text editor to open the <hostname>\_iiop1.properties file.

**4.** Locate the line beginning with host=:

```
#Instance Properties
#Mon Feb 22 10:34:27 PST 2010
maxThreads=200
port=2000
host=<your_host_name>
ant.project=default-socket-listeners
useSocketChannel=false
protocol=iiop
```
**5.** Replace your host name with 0.0.0.0:

```
#Instance Properties
#Mon Feb 22 10:34:27 PST 2010
maxThreads=200
port=2000
host=0.0.0.0
ant.project=default-socket-listeners
useSocketChannel=false
protocol=iiop
```
**6.** You may also need to tune the performance of the listener by editing the default maxThreads value. If you change the messaging queue count properties, then you may need to set a new value where the maxThread of iiop socket listener is larger than the sum of all nodes needed iiop thread counts.

Sybase recommends the following:

- In a single node environment with a messaging server, use this equation: out bound queue count + 50. Thisis because each outbound workflow will occupy an IIOP thread, so the maximum thread value must be greater than the number occupied in the outbound queue.
- In a clustered environment, use this equation for the primary server: (out bound queue count + 50 + ((inbound queue count + outbound queue count + 50) \* number of secondary nodes) . In this case, each inbound and outbound workflow on secondary nodes also occupies an IIOP thread on the primary server.So assuming the cluster has multiple secondary node, each primary server has to multiply the value of the inbound and outbound queue to get an sufficiently high value.

For secondary servers in the cluster, default value is sufficient.

- **7.** Save and close the properties file.
- **8.** Restart Unwired Server.

#### **See also**

- [Configuring System Performance Properties](#page-156-0) on page 143
- [Server Performance Tuning](#page-94-0) on page 81

## **Viewing Consolidated Database Properties**

Review the consolidated database (CDB) properties that allow Unwired Server to connect to the database.

You cannot use Sybase Control Center to configure CDB properties. If you are changing the CDB password, ensure you review the contents of Sybase Unwired Platform System Administration Guide > Security Administration > Security Layers > Data Security Setup.

- **1.** In the left navigation pane, expand the **Servers** folder and select a server.
- **2.** Select **Server Configuration**.
- **3.** In the right administration pane, click the **Consolidated DB** tab.
- **4.** Review these properties:
	- **Database Thread Count** the number of worker threads used for the CDB. The default value is 20 threads. However, if you are experiencing performance issues, especially in a clustered environment, you may need to increase this value.

For a SQL Anywhere CDB only, use this formula to estimate a new value:

```
Value = Number of nodes in cluster * (sync threadcount +
1) + Number of scheduled EIS fetches + 10
```

```
For example, if you have been using the default synchronization thread count of 20, but
have added three Unwired Servers to your cluster, adjust the CDB thread count to 78 or
(3*(20+1)+5+10). If you set the value for this thread count to 78 or higher, the value
is accepted. However, if you set the value lower than 78, the request is ignored, unless
you remove some serversfrom the cluster or reduce the synchronization thread counts.
```
- **Database Type** the CDB type; Sybase\_ASA for the default SQL Anywhere database.
- **Database DSN Name** CDB DSN name descriptor.
- **Database Name** database name descriptor.
- **Database Server Port** the port over which CDB communication takes place. The default is 5200.
- **Database Password** the database user password. In SQL Anywhere, the default is sql.
- **Database Server Host** the name of the machine where the existing database server is running.
- **Database Server** the name of the database server used to manage requests for the consolidated database. By default, the server is localhost. However, if the database is on another host or is part of a cluster, you may need to use another host name.
- **Database User** the CDB user name. In SQL Anywhere, the default user name is dba.
- **5.** (Optional) Expand the **Show Optional Properties** section and review values for these properties:
	- **Database Install Type** the type of database installation; either default or custom.
- **Database ASA Mode** the database mode. The value of the first node of a cluster is "primary," the value of the second node is "arbiter," and the value of the third node is "mirror."
- **Database User Options** specify the CDB start-up user options.

## **Configuring Replication-Based Synchronization Properties**

Configure the port to receive replication-based synchronization requests from client devices, and if you are using push synchronization, then also configure synchronization listener properties.

## **Prerequisites**

Determine whether you require an encrypted (secured) or unencrypted synchronization stream. A secure synchronization stream uses SSL encryption; therefore, before setting up a secure configuration, ensure that you possess digital certificates verified and signed by thirdparty trusted authorities. The HTTPS protocol is slower than the HTTP protocol; use SSL only if you require HTTPS. See System Administration  $>$  Security Administration  $>$  Security Layers > Transport Security Setup.

## **Task**

- **1.** In the left navigation pane, expand the **Servers** folder and select the server you want to configure.
- **2.** Select **Server Configuration**.
- **3.** In the right administration pane, click the **Replication** tab.
- **4.** If push synchronization is being added to replication-based synchronization application, select **Synchronization Listener** from the menu bar.
- **5.** Select the protocol and port you require:
	- If you do not require SSL encryption, choose **Synchronization port**. Sybase recommends this option if you do not require a secure communication stream for synchronization. By default, the port for HTTP is 2480.
	- To encrypt the HTTP stream with SSL, choose **Secure Synchronization port**. By default, the port for HTTPS is 2481.
- **6.** Configure these properties:
	- **Synchronization Cache Size** sets the maximum cache size for the synchronization port. The default is 50MB.
	- **Thread Count** sets the number of worker threads used for synchronization. The default is 5. If you experience performance issues, you may need to increase this value.
- **7.** (Optional) Expand the optional properties section to configure these properties:
	- **Certificate Password** identifies the password that Unwired Server uses to unlock the security certificate.
- **Certificate** identifies the location of the security certificate used to encrypt and decrypt data transferred using SSL.
- **User Options** sets the command line options for starting the synchronization server. These options are appended the next time the synchronization server starts. These are the available user options:

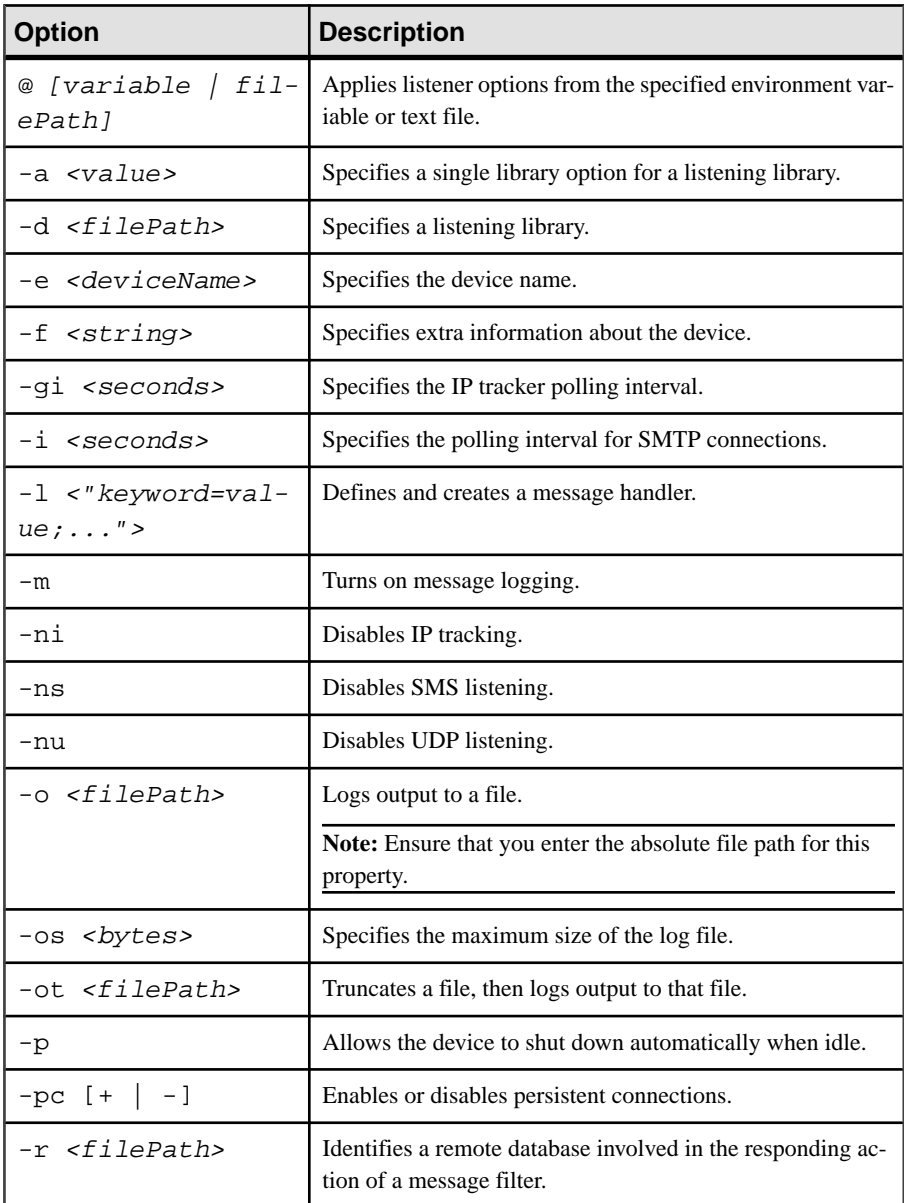

<span id="page-156-0"></span>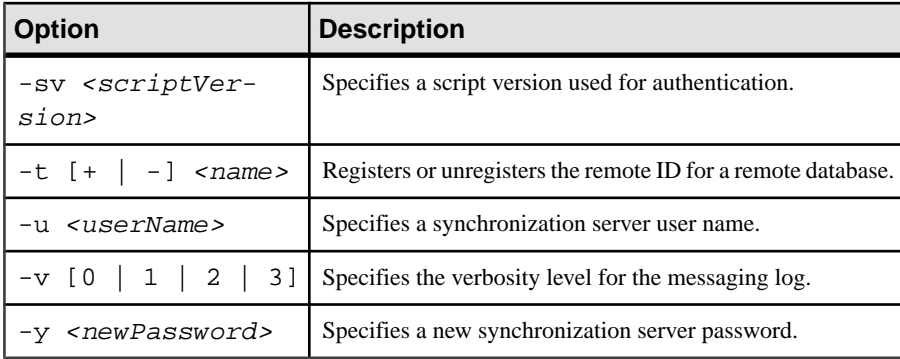

Do not use the User Options property in Sybase Control Center to pass in these options:  $-c, -lsc, -q, -w, -x, -zs.$ 

For more information on synchronization server command line options, see *[Listener](http://infocenter.sybase.com/help/index.jsp?topic=/com.sybase.help.sqlanywhere.11.0.1/mlsisync_en11/ms-listener-s-3217696.html)* [options for Windows](http://infocenter.sybase.com/help/index.jsp?topic=/com.sybase.help.sqlanywhere.11.0.1/mlsisync_en11/ms-listener-s-3217696.html) in the SQL Anywhere 11.0.1 online help.

**8.** Click **Save**.

#### **Configuring Messaging-Based Synchronization Properties**

Configure one or more synchronization ports to receive service requests from devices.

- **1.** In the left navigation pane, expand the **Servers** folder and select a server.
- **2.** Select **Server Configuration**.
- **3.** In the right administration pane, click the **Messaging** tab, and select **Synchronization Listener**.
- **4.** Enter the synchronization port number. The default is 5001.
- **5.** (Optional) Select **Listen on multiple synchronization ports** and enter the additional port numbers.

Depending on your environment, listening on multiple synchronization ports may provide greater flexibility and reliability. High activity on particular ports, such as virus detection and data inspection, may result in dropped packets or connections if alternate ports are unavailable. When multiple ports are configured, all messaging traffic isstill funneled to a single listener.

**6.** Click **Save**.

#### **Configuring System Performance Properties**

To optimize Unwired Platform performance, configure the thread stack size, maximum and minimum heap sizes, user options, and inbound and outbound messaging queue counts.

**Note:** This provides useful guidelines and recommendations. For detailed information, see the Sybase Unwired Platform Performance and Tuning white paper: [http://www.sybase.com/](http://www.sybase.com/files/White_Papers/Sybase_SUP_1.5.2_Perf_and_Tuning_WP.pdf) [files/White\\_Papers/Sybase\\_SUP\\_1.5.2\\_Perf\\_and\\_Tuning\\_WP.pdf](http://www.sybase.com/files/White_Papers/Sybase_SUP_1.5.2_Perf_and_Tuning_WP.pdf)

- **1.** In the left navigation pane, expand the **Servers** folder and select a server.
- **2.** Select **Server Configuration**.
- **3.** In the right administration pane, select the **General** tab.
- **4.** From the menu bar, select **Performance Configuration**.
- **5.** Configure these properties, as required:
	- Host Name the name of the machine where Unwired Server is running.
	- Thread Stack Size the JVM -Xss option.
	- Minimum Heap Size the minimum size of the JVM memory allocation pool, in megabytes. Sybase recommends that this value not fall 500 megabytes for a 32-bit operating system, but 1 gigabyte is recommended. For a 64-bit operating system, Sybase recommends 1 gigabyte for a normal configuration, but 2 gigabyte for a stress configuration (which can vary depending on what RAM is available).
	- Maximum Heap Size the maximum size of the JVM memory allocation pool, in megabytes. For a 32-bit operating system, Sybase recommends a 1.5 gigabyte maximum heap size value. For a 64-bit operating system, Sybase recommends 1 gigabyte for a normal configuration, but 4 gigabyte for a stress configuration (which can vary depending on what RAM is available).

Note: Always leave 4 gigabytes for the running of the OS and other applications that may exist on the server.

- **6.** (Optional) Expand the **Show optional properties** section and configure these properties, as required:
	- User Options other JVM options. For example, you can enable JVM garbage collection logging by setting -XX:+PrintGCDetails.
	- Inbound Messaging Queue Count the number of message queues used for incoming messagesfrom the messaging-based synchronization application to the server.Sybase recommends a choose a value that represents at least 10% of active devices.
	- Outbound Messaging Queue Count the number of message queues used for outbound messages from the server to the messaging-based synchronization application.Sybase recommends a choose a value thatrepresents atleast 50% of active devices. However, if you are running 32-bit operating system, do not exceed a value of 100% of active devices.
	- Subscribe Bulk Load Thread Pool Size the maximum number of threads allocated to initial bulk load subscription operations. The default value is five. Setting the thread pool size too high can impact performance.

**Note:**If you increase either queue count property, ensure you also increase the MaxThread property in the <hostname>\_iiop1.properties file.

- **7.** Click **Save**.
- **8.** If your server is installed as a Windows service:
- a) Stop Unwired Server.
- b) Open a command prompt.
- c) Run sup-server-service.bat remove.
- d) Run sup-server-service.bat install auto.
- e) Restart Unwired Server.

- [Configuring the IIOP Socket Listener](#page-151-0) on page 138
- [Server Performance Tuning](#page-94-0) on page 81

#### Applying Performance Tuning Changes if Unwired Server is a Service

Certain Unwired Server tuning changes require additional steps to apply the changes.

If you installed Unwired Server as a Windows service, then follow these recommendations after changing the configuration of certain properties.

For the CDB pool size, no additional action is required.

- **1.** For Java min/max heap size, and Java thread stack size properties:
	- a) Change the property values in Sybase Control Center.
	- b) Stop Unwired Server.
	- c) Open a command prompt.
	- d) Run sup-server-service.bat remove.
	- e) Run sup-server-service.bat install auto.
	- f) Restart Unwired Server.
- **2.** For DCN listener thread count, restart the server.

#### **See also**

• [Server Performance Tuning](#page-94-0) on page 81

#### **SNMP Notifications**

You can set up Sybase Unified Agent to include a Simple Network Message Protocol (SNMP) plug-in that sends notifications to the configured target when the state of an Unwired Server changes (that is, from running to stopped, or from stopped to running).

SNMP is the standard protocol for managing networks and exchanging messages. If the SNMP plug-in is set up for a Sybase Unified Agent, the plug-in creates notifications in response to predetermined status change events that are detected and signaled by the Unwired Server code. When the plug-in generates a notification, a single copy of the notification is transmitted to each target. The SNMP notification target must be the host name and port of a network monitoring station (NMS) that has the ability to process SNMP notifications; Unwired Platform does not include this functionality. Targets and other notification configuration information are read when the Sybase Unified Agent is initialized; therefore, you must stop and restart the agent when enabling SNMP.

#### <span id="page-159-0"></span>Setting Up SNMP Notifications

Setting up SNMP notifications requires you to modify the configuration for Sybase Unified Agent and correctly configure an existingSNMPnetwork monitoring station (NMS). Always test the implementation to validate its setup.

#### **1.** Enabling SNMP Notifications for Unwired Platform

Enable the Unwired Platform SNMP plug-in for Sybase Control Center and set up a notification target to receive messages when the status of a local Unwired Server changes.

- **2.** [Handling Transmitted SNMP Notifications](#page-160-0) Configure an SNMP notification handling tool to process Unwired Platform SNMP notifications.
- **3.** [Testing Notifications with SNMP Queries](#page-160-0)

Test the configuration of the Unwired Platform SNMP plug-in for Sybase Control Center by using a management information base (MIB) browser tool to execute an SNMP query.

#### Enabling SNMP Notifications for Unwired Platform

Enable the Unwired Platform SNMP plug-in for Sybase Control Center and set up a notification target to receive messages when the status of a local Unwired Server changes.

## **Prerequisites**

Before modifying the SNMP agent-plugin.xml and service-config.xml files, stop the Sybase Unified Agent service.

## **Task**

**Note:** The SNMP plug-in for Sybase Control Center detects the status of only the Unwired Server running on the same host computer as your instance of Sybase Control Center.

- **1.** Stop Sybase Unified Agent.
- **2.** Enable the SNMP plug-in to run when Sybase Control Center starts:
	- a) Open <UnwiredPlatform\_InstallDir>\<SCC-XX>\plugins \com.sybase.supsnmpplugin\_1.5.2\agent-plugin.xml.
	- b) Set register-on-startup="true".
	- c) (Optional) Modify the value of the sup.server.ping.schedule.interval property to specify how often (in seconds) the SNMP plug-in pings Unwired Server to detect the server status. The default is 100.
- **3.** (Optional) Change the SNMP notification target to a custom destination:
	- a) Open <UnwiredPlatform\_InstallDir>\<SCC-XX>\services\Snmp \service-config.xml.

<span id="page-160-0"></span>b) Modify the snmp.notification.targets property as follows:

set-property property="snmp.notification.targets" value=<hostname or IP>/<port number>

For example, set-property

property="snmp.notification.targets"

value="127.0.0.1/162,10.42.33.136/49152". <hostname or IP> indicates the server where the network monitoring station (NMS) is located.  $\epsilon$  port number> specifies the SNMP notification port of the NMS. The default SNMP notification port is 162. As indicated in the example, you can set multiple SNMP notification targets.

**4.** Restart the agent.

#### **See also**

• Handling Transmitted SNMP Notifications on page 147

#### Handling Transmitted SNMP Notifications

Configure an SNMP notification handling tool to process Unwired Platform SNMP notifications.

#### **Prerequisites**

Install an SNMP notification handling tool, such as HP OpenView.

#### **Task**

- **1.** On the SNMP notification target host computer, launch an SNMP notification handling tool.
- **2.** Using the third-party documentation, configure the SNMP notification handling tool to process Unwired Platform SNMP notifications. Configure the notification handler to listen for notifications on the port specified in the "snmp.notification.targets" property of the <UnwiredPlatformInstall>\<SCC-XX>\services\Snmp\serviceconfig.xml file.

#### **See also**

- [Enabling SNMP Notifications for Unwired Platform](#page-159-0) on page 146
- Testing Notifications with SNMP Queries on page 147

#### Testing Notifications with SNMP Queries

Test the configuration of the Unwired Platform SNMP plug-in for Sybase Control Center by using a management information base (MIB) browser tool to execute an SNMP query.

## **Prerequisites**

Install a third-party MIB browser tool.

## **Task**

- **1.** Load <UnwiredPlatformInstall>\<SCC-XX>\plugins \com.sybase.supsnmpplugin\_1.5.2\SYBASE-SUP-MIB.txt as a module into your MIB browser.
- **2.** Configure the MIB browser settings to use an SNMPv3 information module with the parameters specified in the <UnwiredPlatformInstall>\<SCC-XX> \services\Snmp\service-config.xml file:

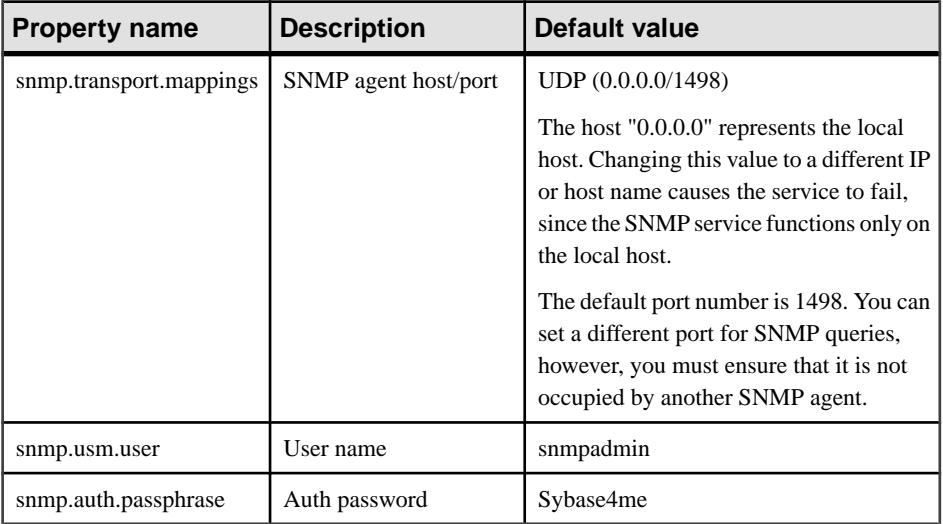

- **3.** In the MIB browser, set the **Auth Protocol** to SHA and the **Security Level** to Auth, NoPriv.
- **4.** In the object identifier tree of the MIB browser, navigate to SYBASE-MIB \enterprises\sybase\sup\supObjects\supStatusTable \supStatusEntry and select **get SNMP variable**. Unwired Server status information appears in the data console.

## **See also**

• [Handling Transmitted SNMP Notifications](#page-160-0) on page 147

## **Domain Administration Overview**

The goal of domain management is to create and manage domains for one specific tenant. Use multiple domains for multiple tenants sharing the same Unwired Server cluster.

Multiple domainsin a cluster allow tenants' administrators(thatis, domain administrators) to each manage their own application components. Domain administration for the platform administrator is typically an infrequent administration task that occurs each time a new domain needs to be added to support a change in the tenancy strategy used or need to make changes to an existing domain.

Domains give you the means to logically partitioning environments, thereby providing increased flexibility and granularity of control over domain-specific applications. Administration of multiple customer domains takes place within the same Unwired Platform cluster.

- An Unwired Platform administrator adds and configures domains, creates security configurations for customer applications, and assigns those security configurations to the domain so they can be mapped to packagesin the domain. You can use a dedicated security repository like LDAP or the tenant's own provider via a secure VPN-like connection. See System Administration > Security Administration.
- One or more domain administrators then perform domain-level actions within their assigned domains.

In a development environment, domains allow developers from different teams to share a single Unwired Server cluster without disrupting application deployment. Administrators can facilitate this by:

- **1.** Creating a domain for each developer or developer group.
- **2.** Granting domain administration privilegesto those usersso they can perform deployment tasks within their assigned domains.

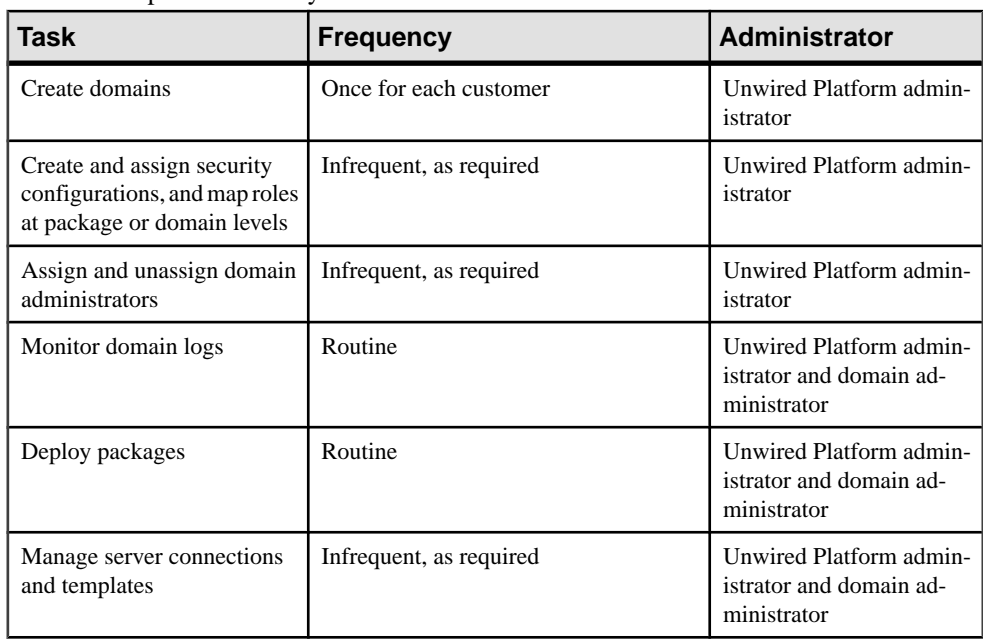

#### **Table 10. Domain management tasks**

All tasks are performed in Sybase Control Center.

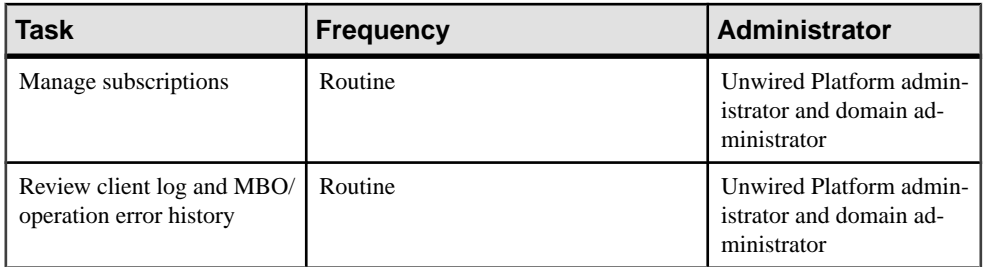

*[Multitenant Environments](#page-71-0)* on page 58

#### **Enabling a Multitenancy Environment with Domains**

Platform administrators can add new domains to the Unwired Platform environment to facilitate tenants' administration of their own components.

By default, Unwired Platform uses the Default domain. A single domain does not offer a logical partioning of the mobility environment, which is crucial if you need to support multiple tenants. The number of domains you need to add is determined by the strategy you employ.

Once the setup is complete, domain administrators can manage domain artifacts.

#### **1.** [Determining a Tenancy Strategy](#page-164-0)

Determine how many domains to create and how to distribute domain components. A strategic multitenant structure for the cluster balances system-availability considerations with administrative concerns.

**2.** [Creating and Enabling a New Domain](#page-164-0)

Use Sybase Control Center to create and configure multiple domains within a single Unwired Platform installation. A domain must be enabled for application users to access the packages deployed in the domain. Enabling a domain also triggers synchronization of the domain changesto the secondary nodesin the cluster. Application users who attemptto access a disabled domain receive an error message.

**3.** [Creating a Security Configuration for a Domain](#page-165-0)

Define a set of security providers in Sybase Control Center to protect domain resources, according to the specific security requirements of the domain. A security configuration can either be created first and then mapped to the desired domain.

**4.** [Activating a Domain Administrator](#page-166-0)

A platform administrator must create and register domain administrators, before this individual can assign the domain administrator to a domain.

**5.** [Assigning Domain Administrators to a Domain](#page-166-0)

<span id="page-164-0"></span>Assign domain administration privileges to a domain administrator. You must be a platform administrator to assign and unassign domain administrators.

#### Determining a Tenancy Strategy

Determine how many domainsto create and how to distribute domain components. A strategic multitenant structure for the cluster balances system-availability considerations with administrative concerns.

Domains are primarly containers for packages for a specific group of users. This group is called a tenant and can be internal to a single organization or external (for example, a hosted mobility environment).

Packages are attached to named security configurations that determine which users have access to mobile business object data, so you must create at least one security configuration and assign itto the domain for which the package is being deployed. You mustidentify which users require access to each package and how you will distribute the packages across the system using domains to logically partition the environment.

- **1.** Organize device users according to the data they need to access. Ideally, create a domain for each distinct set of users who access the same applications and authenticate against the same back-end security systems. If you do not need to support multiple groups in distinct partitions, then the single default domain should suffice.
- **2.** Consider how these groups will be affected by administrative operations that prevent them from synchronizing data. Sometimes, you can limit the number of users affected by administration and maintenance disruptions by distributing packages across additional domains. Operationally, the more components a domain contains, the more clients who are unable to access package data during administrative operations like domain synchronizations.
- **3.** Assess the administrative resources of the tenant to determine how much time can be committed to domain administration tasks. Certain multitenant configurations require a greater amount of administrative time. For example, if you distribute packages from the same EIS across a number of domains, you must maintain identical data source configurations for each of these packages. This option requires more administrative time than grouping all packages belonging to the same EIS into one domain.
- **4.** Decide how many domains to create for the customer, and identify which packages to group within each domain, according to the needs of the user groups you identified in step 1.

#### **See also**

• Creating and Enabling a New Domain on page 151

#### Creating and Enabling a New Domain

UseSybase Control Center to create and configure multiple domains within a single Unwired Platform installation. A domain must be enabled for application users to access the packages deployed in the domain. Enabling a domain also triggers synchronization of the domain

<span id="page-165-0"></span>changes to the secondary nodes in the cluster. Application users who attempt to access a disabled domain receive an error message.

#### **Prerequisites**

Create a security configuration for the domain and register the domain administrator.

## **Task**

- **1.** In the left navigation pane, expand the **Domains** folder.
- **2.** In the right administration pane, select the **General** tab, and click **New**.
- **3.** In the Create Domain dialog, enter a name for the domain and click **Next**.
- **4.** Optional. Select a security configuration for the domain by checking an option from the list of available configurations.
- **5.** Click **Next**.
- **6.** Optional. Select one or more domain administrators for the domain.
- **7.** Click **Finish**. The new domain appears in the **General** tab.
- **8.** Click the box adjacent to the domain name, click **Enable**, then click **Yes** to confirm.

## **See also**

- [Determining a Tenancy Strategy](#page-164-0) on page 151
- Creating a Security Configuration for a Domain on page 152

## Creating a Security Configuration for a Domain

Define a set of security providers in Sybase Control Center to protect domain resources, according to the specific security requirements of the domain. A security configuration can either be created first and then mapped to the desired domain.

A security configuration determines the scope of data security. A user must be part of the security repository used by the configured security providers to access any resources (that is, either a Sybase Control Center administration feature or a data set from a back-end data source) on a domain. See Sybase Control Center online help  $>$  Configure  $>$  Configuring Unwired Platform > Security Configurations.

- **1.** In Sybase Control Center, add a new security configuration using the **Security** node.
- **2.** In the left navigation pane, expand the **Security** folder and select the new configuration.
- **3.** Use the **Authentication**, **Authorization**, **Attribution**, and **Audit** tabs to configure the appropriate security providers for each aspect of domain security.
- **4.** Edit the security provider properties, as required.
- **5.** Validate the configuration to ensure that Unwired Server accepts the changes.
- **6.** Apply the changes to Unwired Server.

- <span id="page-166-0"></span>• [Creating and Enabling a New Domain](#page-164-0) on page 151
- Activating a Domain Administrator on page 153

#### Activating a Domain Administrator

A platform administrator must create and register domain administrators, before this individual can assign the domain administrator to a domain.

#### **Prerequisites**

Domain administrator physical roles should already be mapped to the default SUP Domain Administrator logical role per mapping in 'admin' security configuration in 'default' domain. However, this role name may differ if you choose to use a domain administration role from your company's repository.

#### **Task**

**1.** In the Security node of Sybase Control Center, create a new administrator user by providing the: login, company name, first name, and last name.

See Sybase Control Center online help > Configure > Configuring Unwired Platform > Domains > Domain Administration > Registering a Domain Administrator User.

**2.** Assign the login the required physical role in the security provider repository that authenticates and authorizes administrative logins for Sybase Control Center and Unwired Server. See Sybase Control Center online help > Configure > Configure Sybase Control Center > Authorization.

#### **See also**

- [Creating a Security Configuration for a Domain](#page-165-0) on page 152
- Assigning Domain Administrators to a Domain on page 153

#### Assigning Domain Administrators to a Domain

Assign domain administration privileges to a domain administrator. You must be a platform administrator to assign and unassign domain administrators.

#### **Prerequisites**

Ensure the user is already registered as a domain administrator in the Domain Administrators tab.

## **Task**

- **1.** In the left navigation pane, expand the **Domains**folder, and selectthe domain for which to assign domain administration privileges.
- **2.** Select the domain-level **Security** folder.
- <span id="page-167-0"></span>**3.** In the right administration pane, select the **Domain Administrators** tab, and click **Assign**.
- **4.** Select one or more administrator users to assign to the domain by checking the box adjacent to the user name.
- **5.** Click **OK**.

A message appears above the right administration pane menu indicating the success or failure of the assignment. If successful, the new domain administrator appears in the list of users.

#### **See also**

• [Activating a Domain Administrator](#page-166-0) on page 153

#### **Managing and Maintaining Domains**

Configure domain components, including datasource connections, logging, role mappings, and packages.

These tasks can be performed by both platform and domain administrators.

**1.** Creating Data Source Connections

Use Sybase Control Center to configure the properties required to connect to datasources.

**2.** [Enabling and Configuring Domain Logging](#page-168-0)

Activate or deactivate domain logging inSybaseControlCenter, and configure domain log autopurge settings for all nodes in a cluster. Domain logging collects data that pertains to the activities of all packages in a domain. You must have administrator privileges to configure domain logging.

**3.** [Mapping Roles for a Domain](#page-169-0)

Configure role mapping in Sybase Control Center to manage logical roles and authorize client requests to access domain resources.

**4.** [Deploying an MBO Package to a Domain](#page-170-0)

Deploy a MBO package to Unwired Server using Sybase Control Center. Packages are initially created by developers, but are deployed and maintained on a production Unwired Server by administrators.

**5.** [Deploying a Mobile Workflow Package to a Domain](#page-170-0)

Use Sybase Control Center to deploy a mobile workflow package to make it available on Unwired Server. Packages are initially created by developers, but are deployed and maintained on a production Unwired Server by administrators.

#### Creating Data Source Connections

Use Sybase Control Center to configure the properties required to connect to datasources.

A connection is required to send queries to mobile business objects and receive data. The format in which data is communicated depends on the type of datasource. Establish

<span id="page-168-0"></span>connections by supplying an underlying driver and a connection string that allow you to address the datasource, and provide you a mechanism by which to set the appropriate user authentication credentials and connection properties. See Sybase Control Center online help > Configure > Configuring Unwired Platform > Connections.

**Note:** When creating connections, please ensure that the prerequisites for each connection type are installed on all nodes of the cluster. See System Administration guide > Environment Setup > EIS Connections.

- **1.** Select the domain-level **Connections** node for the domain to configure.
- **2.** Create a new connection or connection template by selecting the appropriate tab and clicking **New**.
- **3.** Enter a unique connection pool name, and select both a connection pool type and the appropriate template to use for that type. Customize the template, if required, by editing existing values or adding new properties.
- **4.** Test the values you have configured by clicking **Test Connection**. If the test fails, either the values you have configured are incorrect, or the datasource target is unavailable. Evaluate both possibilities and try again.
- **5.** Click **OK** to register the connection pool. The name appears in the available connection pools table on the Connections tab; administrators can now use the connection pool to deploy packages.

#### **See also**

• Enabling and Configuring Domain Logging on page 155

#### Enabling and Configuring Domain Logging

Activate or deactivate domain logging in Sybase Control Center, and configure domain log autopurge settings for all nodes in a cluster. Domain logging collects data that pertains to the activities of all packages in a domain. You must have administrator privileges to configure domain logging.

First, domain-level logging must be enabled by a platform administrator. Domain-level logging controls whether package-level logging captures data. Then either the platform administrator or the domain administrator can enable logging on a per-package basisfrom the Packages node of Sybase Control Center. See Sybase Control Center online help > Configure > Configuring Unwired Platform > Packages > Enabling Package Logging.

- **1.** In the left navigation pane, expand the **Domains**folder and selectthe domain for which to configure log settings.
- **2.** Select **Log**.
- **3.** In the right administration pane, select the **Settings** tab.
- **4.** Select one of:
- <span id="page-169-0"></span>• **Enable** – activate domain logging in Sybase Control Center.
- **Disable** turn off domain logging.
- **5.** Set the autopurge threshold by entering the length of time (in days) to retain domain log data.
- **6.** Click **Save**.

- [Creating Data Source Connections](#page-167-0) on page 154
- Mapping Roles for a Domain on page 156

#### Mapping Roles for a Domain

Configure role mapping inSybase Control Center to manage logical roles and authorize client requests to access domain resources.

#### **Prerequisites**

Unwired Platform cannot query all enterprise security servers directly; to perform authentication successfully know the physical roles that are required.

#### **Task**

Typically, the endpoint and role mapping used by developers are not the same as for a production system. Administrators must reset these configurations accordingly. When you map domain-level roles, these roles are automatically applied to the packages that use the same security configuration.

- **1.** Expand the domain-level Security node and select the security configuration to map roles for.
- **2.** Set an appropriate mapping state for each logical role:
	- **NONE** disable logical roles.
	- **AUTO** allow logical roles to be dynamically mapped.
	- **Map Roles** manually map required physical roles for a logical role when physical and logical role names do not match. If names do not match, the AUTO mapping state does not work; mappings cannot occur dynamically.

The states of AUTO or NONE require the least administration.

**3.** To manually map roles, use the Role Mappings dialog to map a logical role to one or more physical roles. You can also map multiple logical roles to the same physical role. Add or delete available roles as needed.

Once a logical role is manually mapped, the mapping state changes to MAPPED. Mapped roles appear in the active Physical Roles cell in the domain-wide role mappings table.

#### **See also**

*[Roles and Mappings](#page-131-0)* on page 118

- <span id="page-170-0"></span>• [Enabling and Configuring Domain Logging](#page-168-0) on page 155
- Deploying an MBO Package to a Domain on page 157

#### Deploying an MBO Package to a Domain

Deploy a MBO package to Unwired Server using Sybase Control Center. Packages are initially created by developers, but are deployed and maintained on a production Unwired Server by administrators.

Platform or domain administrators can deploy replication and messaging packages as required.

In the left navigation pane, from the **Domain** node, launch the Deploy wizard. See Sybase Control Center > Manage > Managing Unwired Platform > Routine Command and Control Actions > Deploy > Deploying a Replication or Messaging Package.

#### **See also**

- [Mapping Roles for a Domain](#page-169-0) on page 156
- Deploying a Mobile Workflow Package to a Domain on page 157

#### Deploying a Mobile Workflow Package to a Domain

Use Sybase Control Center to deploy a mobile workflow package to make it available on Unwired Server. Packages are initially created by developers, but are deployed and maintained on a production Unwired Server by administrators.

Platform administrators can deploy mobile workflow packages as required.

In the left navigation pane, from the **Workflows** node, launch the Deploy wizard for mobile workflow packages. See Sybase Control Center > Manage > Managing Unwired Platform > Routine Command and Control Actions > Deploy > Deploying a mobile workflow Package.

#### **See also**

• Deploying an MBO Package to a Domain on page 157

## **EIS Connection Management Overview**

The goal of enterprise information system connection management is to ensure the connections to back-end repositories of data remain available to Unwired Server and deployed packages that require those connections. Connections management is a non-routine administration task.

Review the tasks outlined in this table to understand the data management workflow for each role and the degree of activity it entails.

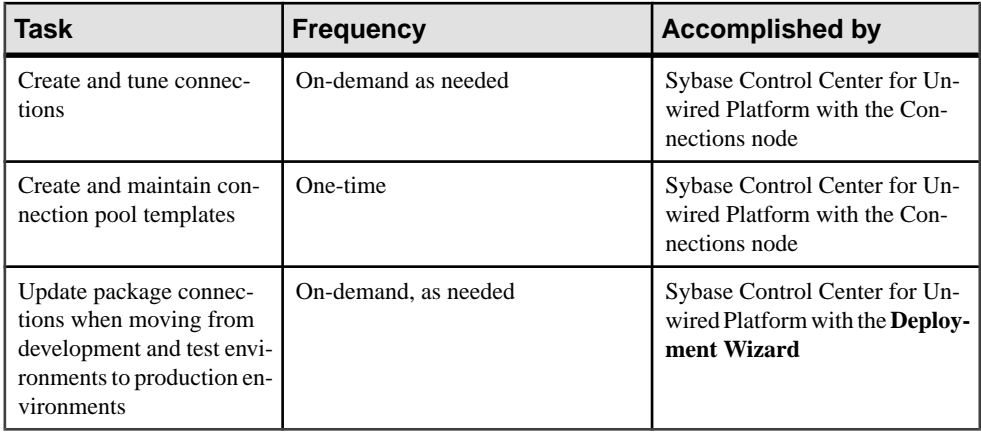

- [EIS Connections](#page-99-0) on page 86
- [EIS Data Source Connection Properties Reference](#page-311-0) on page 298

#### **Data Source Connections**

A data source connection is a physical connection definition that provides runtime connection to enterprise information systems (EIS), that in turn enables data to be mobilized by Unwired Server to client device via synchronization or messaging. Before you create publications or subscriptions, or deploy packages, you must first define database connections.

For Unwired Server to recognize a EIS data source, you must define a connection to that data repository. The connections are defined in Sybase Control Center with the Unwired Platform perspective, and are known as server-to-server connections because they are opened by Unwired Server.

In Unwired Platform you create a connection template from which you can replicate connections. Connection pools allows Unwired Servers to share pools of pre-allocate connections to a remote EIS server. This preallocation avoids the overhead imposed when each instance of a component creates a separate connection. Connection pooling is only supported for database connections, and the size of the pool is controlled by the Max Pool Size property of the connection.

**Note:** When creating connections, ensure that the prerequisites for each connection type are installed on all nodes of the cluster. See System Administration guide  $>$  Environment Setup  $>$ EIS Connections.

#### **See also**

• [Data Source Connection Reference](#page-311-0) on page 298

#### Connection Templates

A connection template is a model or pattern used to standardize connection properties and values for a specific connection pool type so that they can be reused. A template allows you to quickly create actual connections.

Often, setting up a connection for various enterprise data sources requires each administrator to be aware of the mandatory property names and values for connecting to data sources. Once you create a template and add appropriate property names and corresponding values (for example user, password, database name, server name, and so on), you can use the template to instantiate actual connection pools with predefined property name and value pairs.

## **Package Administration**

Unwired Platform packages are administered differently depending on their type. However, all packages types must be deployed and configured.

- Replication-based synchronization mobile business object (MBO) packages use an application layer service that synchronously pulls data changes from the server. Because data updates occur in bursts because of periodic synchronization between the client and server, replication-based synchronization packages use the following package configuration features:
	- Subscription templates are created by the administrator and define how the device user is to be notified when cache data changes, depending on the subscription properties configured for that synchronization group in the package.
	- Cache groups define policies that determines the frequency and the level to which server data is refreshed and used by the packaged MBO. Create as many cache groups as required to meet the varying data refresh needs of the MBOs for a given mobile application.
	- Synchronization groups determine the frequency with which notifications are generated from Unwired Server to initiate MBO synchronization, and thereby access refreshed data. A synchronization group is a collection of MBOsthat are synchronized together at regular intervals. Notifications are then delivered, depending on cache group schedule repeat, synchronization group change detection interval, and subscription notification threshold values.
- Message-based synchronization MBO packages create a device service that uses a dedicated channel that is always open to asynchronously push data changes, requests, and notifications between client and server. Because messaging-based MBO packages make use of both replicated and nonreplication (message) data to complete a mobile workflow process, they use these package configuration features:
	- Subscriptions are user-defined and specify the synchronization messages mobile device users receive and how they receive these messages. However, administrators can configure some properties to further refine and control the behavior.
- Synchronization groups for messaging-based synchronization packages directly download the unit of changed data to the device, as opposed to sending a notification message. A synchronization group is a collection of MBOs that are synchronized together at regular intervals.
- Mobile workflow packages must be created with the Mobile Workflow Application Designer. This tool allows developer to design mobile workflow screens that can call on the create, update, and delete operations, as well as named queries, of a mobile business object.
	- E-mail settings allow the administrator to configure a listener to scan all incoming email messages delivered to the particular inbox that the administrator indicates during configuration.
	- Matching rules are used by the e-mail listener to identify e-mail messages that match the rules specified by the administrator. When the e-mail messages match the rule, Unwired Server sends the e-mail message as a mobile workflow to the device that matches the rule.
	- Context variables customize how data is loaded into the Unwired Server cache. By determining the context variables you want to use, you can create a data set that is smaller, more focused, and therefore yields better performance.

## **Deployment**

The last step of mobile business object (MBO) development is to deploy the MBO definitions to Unwired Server as a deployment unit generated from a design-time deployment package using Sybase Unwired WorkSpace.

When you deploy MBOs to the Unwired Server, you are deploying:

- MBO definitions including attributes, operations, connections, role mappings, schedule groups, cache groups as defined in the package.
- MBO custom code related to object filters, result-set filters, and result checkers.
- Appropriate generated server-side artifacts that support the interaction with the EIS backends and device application.
- Other functionality captured in the MBO model.

MBOs are deployed using a deployment wizard through which you can make the choices that are appropriate for application requirements. Developers use Unwired WorkSpace to deploy a package.

The production administrator can deploy from a wizard using the web-based management console, or from the command line. Deployment-time tasks include choosing:

- Target domain logical container for packages.
- Security configuration used for authentication and authorization of users accessing the package.
- Role-mappings to map logical roles to the physical roles of the back-end repository.

• Server connections mapping – to bind MBOs design-time data sources to production data sources.

## **MBO Package Management Overview**

The goal of mobile business object (MBO) package managementis to make MBOs available to device users. MBO package management typically requires a one-time deployment and configuration, except for ongoing subscription management for messaging and Data Orchestration Engine connector (DOE-C) packages.

Packages contain MBOs that are deployed to Unwired Server to facilitate access to back-end data and transactions from mobile devices. Package types include replication-based synchronization (RBS) packages, messaging-based synchronization (MBS) packages, and SAP DOE-C packages.

A package, along with its current settings for cache groups, role mappings, synchronization groups, connections, and security configuration, can be exported to an archive and imported back into Sybase Control Center for backup or to facilitate a transition from a test environment to a production environment.

| <b>Task</b>                                                                                                    | Package<br>type       | <b>Frequency</b>                                                       | <b>Accomplish by using</b>                                                              |
|----------------------------------------------------------------------------------------------------|-----------------------|------------------------------------------------------------------------|-----------------------------------------------------------------------------------------|
| Deploy packages to a develop-<br>ment or production Unwired<br>Server                                                                                                    | RBS and<br><b>MBS</b> | Once, unless<br>a new version<br>becomes<br>available                  | Sybase Control Center for Un-<br>wired Platform with the domain-<br>level Packages node |
| Control user access by assign-<br>ing security configurations for<br>each package, and mapping<br>roles if fine-grained authoriza-<br>tion is enforced through logical<br>roles                                 | RBS and<br><b>MBS</b> | Once, unless<br>security re-<br>quirements of<br>the package<br>change | Sybase Control Center for Un-<br>wired Platform with the domain-<br>level Packages node |
| Set up the package cache inter-<br>val and cache refresh schedule<br>(for getting data updated on the<br>Unwired Server from the data<br>source)                                                                | RBS and<br><b>MBS</b> | Once, unless<br>data refreshes<br>need to be<br>tuned                  | Sybase Control Center for Un-<br>wired Platform with the domain-<br>level Packages node |
| Manage subscriptions (RBS,<br>MBS, and DOE-C), synchroni-<br>zation groups (RBS and MBS),<br>and device notifications (RBS)<br>to customize how updated data<br>in the cache is delivered to the<br>device user | Varies                | Periodic, as<br>required                                               | Sybase Control Center for Un-<br>wired Platform with the domain-<br>level Packages node |

**Table 11. MBO package management tasks**

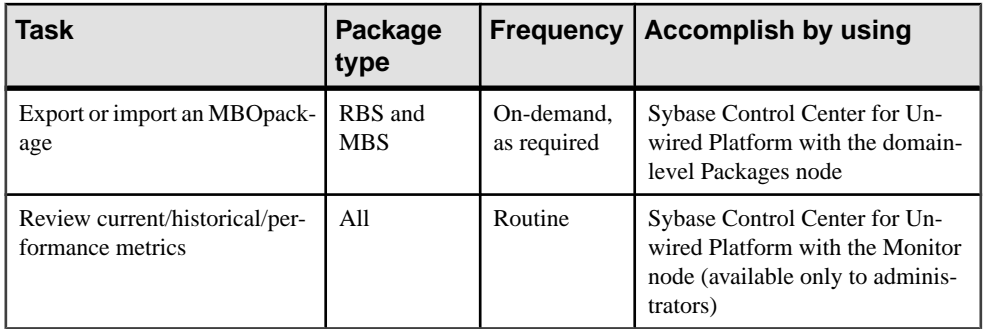

- [Occasionally Disconnected](#page-35-0) on page 22
- [Replication-Based Synchronization](#page-36-0) on page 23
- [Subscriptions](#page-198-0) on page 185
- [Replication Devices](#page-197-0) on page 184

#### **Deploying and Managing MBO Packages**

Use Sybase Control Center to deploy MBO packages created by developers to a production Unwired Server and manage package configuration.

Multiple tasks are involved in package deployment and management.Package administration tasks vary depending on the type of package you deploy.

#### Deploying an MBO Package to a Domain

Deploy a MBO package to Unwired Server using Sybase Control Center. Packages are initially created by developers, but are deployed and maintained on a production Unwired Server by administrators.

Platform or domain administrators can deploy replication and messaging packages as required.

In the left navigation pane, from the **Domain** node, launch the Deploy wizard. See Sybase Control Center > Manage > Managing Unwired Platform > Routine Command and Control Actions > Deploy > Deploying a Replication or Messaging Package.

#### Selecting a Security Configuration for a Package

Designate a security configuration for a package in Sybase Control Center. This is a required step during package deployment, but you can later change the security configuration.

The administrator must create a security configuration in the cluster and assign it to the domain where the package is deployed before the deployer can assign the security configuration to the package.

- **1.** In the left navigation pane, expand the **Packages** folder, and select the package to configure.
- **2.** In the right administration pane, click the **Settings** tab.
- **3.** Select a security configuration.

The security profiles that appear in this list have been created by a platform administrator and assigned to the domain.

**4.** Click **Save**.

#### Mapping Roles for a Package

Configure package role mapping to authorize client requests to access MBOs and operations. Domain administrators can use a role mappings table to manage logical roles at the package level.

**Note:** If a developer has defined a logical role, mapping is not required; the logical role is matched to the physical role of the same name and is therefore automatically mapped.

- **1.** Select and deploy an available package. Follow the wizard prompts until you reach the Configure Role Mapping page for the target package. Alternately, if you are editing package role mapping after deployment, selectthe **Role Mapping** tab from the **Packages > <** *PackageName***>** node in the left navigation pane.
- **2.** Set an appropriate mapping state for each logical role. The state you choose allows you to disable logical roles (**NONE**), allow logical roles to be dynamically mapped (**AUTO)**, or manually define which physical roles must be mapped to one or more logical roles (**Map Roles**). The states of AUTO or NONE require the least administration.

#### **See also**

• *[Roles and Mappings](#page-131-0)* on page 118

#### Enabling Package Logging

Information, errors and events can be recorded for packages.

#### **Prerequisites**

Package log data is sent to the domain log, only if you enable domain logging. Ensure you enable domain logging before enabling package logging.

#### **Task**

- **1.** In the left navigation pane of Sybase Control Center, expand the **Packages** folder and select the package to configure.
- **2.** In the right administration pane, click the **Settings** tab.
- **3.** Enable package logging or synchronization tracing as required.
- **4.** Click **Save**.

View, search, and export package log data from the domain log. See Sybase Control Center online help > Manage > Managing Unwired Platform > Routine System Maintenance Tasks > Checking the Domain Log.

## **Mobile Workflow Package Administration Overview**

The goal of mobile workflow package management is to make mobile workflows available from the Unwired Server to device users. Mobile workflow package management typically requires a one-time deployment and configuration, except for ongoing package maintenance.

The mobile workflow application is a simple business process application that delivers functionality, such as sending requests and approvals through an e-mail application, to mobile device clients on supported device platforms, including Windows Mobile, iOS.

| Task                                                                                               | <b>Frequency</b>                                     | <b>Accomplish by using</b>                                                                            |
|----------------------------------------------------------------------------------------------------|------------------------------------------------------|----------------------------------------------------------------------------------------------------|
| Deploy mobile workflow<br>packages                                                                 | Once, unless a new version becomes<br>available      | Sybase Control Center for Un-<br>wired Platform with the Work-<br>flow node                           |
| Mobile workflow configu-<br>ration that includes e-mail<br>matching rules and context<br>variables | Once                                                 | Sybase Control Center for Un-<br>wired Platform with the Work-<br>flow node                           |
| Device registration and<br>user assignments to mobile<br>workflow packages                         | Routine when new users or new de-<br>vices are added | Sybase Control Center for Un-<br>wired Platform with the <b>Work-</b><br>flow > < WorkflowName > node |
| Monitor users and errors                                                                           | Routine                                              | Sybase Control Center for Un-<br>wired Platform with the Monitor<br>node                              |

**Table 12. Mobile workflow package management**

## **Enabling and Configuring the Notification Mailbox**

Configure the notification mailbox settings that allow Unwired Server to transform e-mail messages into mobile workflows.

The notification mailbox configuration uses a listener to scan all incoming e-mail messages delivered to the particular inbox specified during configuration. When the listener identifies an e-mail message that matches the rules specified by the administrator, it sends the message as a mobile workflow to the device that matches the rule.

**Note:** Saving changes to the notification mailbox configuration deletes all e-mail messages from the account. Before proceeding with configuration changes, consult your e-mail administrator if you want to back up the existing messages in the configured account.

**1.** In the left navigation pane, click **Workflows**.

- **2.** In the right administration pane, click **Notification Mailbox**.
- **3.** Select **Enable**.
- **4.** Configure these properties:
	- **Protocol** choose between POP3 or IMAP, depending on the e-mail server used.
	- **Use SSL** encrypt the connection between Unwired Server and the e-mail server in your environment.
	- **Server** and **Port** configure these connection properties so Unwired Server can connect to the e-mail server in your environment. The defaults are localhost and port 110 (unencrypted) or 995 (encrypted).
	- **User name** and **Password** configure these login properties so Unwired Server can log in with a valid e-mail user identity.
	- **Truncation limit** specify the maximum number of characters taken from the body text of the original e-mail message, and downloaded to the client during synchronization. If the body exceeds this number of characters, the listener truncates the body text to the number of specified characters before distributing it. The default is 5000 characters.
	- **Poll seconds** the number of seconds the listener sleeps between polls. During each poll, the listener checks the master inbox for new e-mail messages to process. The default is 60 seconds.
- **5.** If you have added at least one distribution rule, you can click **Test** to test your configuration. If the test is successful, click **Save**.

#### **Deploying and Managing Mobile Workflow Packages**

UseSybaseControlCenterto deploymobile workflow packages created by developers, and to perform the configuration tasks required to make them available to application users on messaging devices.

Multiple tasks are involved in workflow package deployment and management.

#### Configuring Mobile Workflow Package Properties

Use Sybase Control Center to configure the deployed mobile workflow package general properties, matching rules, and context variables to give a mobile workflow package a different set of properties in the production environment.

**1.** Configure general mobile workflow properties in the **General** tab of the **Workflows > MyWorkFlow** node. General mobile workflow properties include the display name and icon for the mobile workflow package.

See Sybase Control Center <sup>&</sup>gt; Configure <sup>&</sup>gt; Configuring Unwired Platform <sup>&</sup>gt; Workflows <sup>&</sup>gt; Configuring a Mobile Workflow Package > Configuring General Mobile Workflow Properties.

**2.** Configure and test matching rules for the package in the **Matching Rules** tab of the **Workflows > MyWorkFlow** node. Matching rules specify how to redirect e-mail messages at runtime.

See Sybase Control Center <sup>&</sup>gt; Configure <sup>&</sup>gt; Configuring Unwired Platform <sup>&</sup>gt; Workflows <sup>&</sup>gt; Configuring a Mobile Workflow Package > Configuring Matching Rules.

**3.** Configure context variables for the package in the **Context Variables** tab of the **Workflows > MyWorkFlow** node. Context variables specify how to load data into the Unwired Server cach as well as the domain where the MBO package is deployed.

See Sybase Control Center <sup>&</sup>gt; Configure <sup>&</sup>gt; Configuring Unwired Platform <sup>&</sup>gt; Workflows <sup>&</sup>gt; Configuring a Mobile Workflow Package > Configuring Context Variables.

#### Assigning and Unassigning Device Users from the Workflow Node

Assign mobile workflow packages to make them available to an activation user. You can also unassign mobile workflow packages at any time.

- **1.** In the left navigation pane, click **Workflows > MyWorkFlow**.
- **2.** In the right administration pane, click the **Devices** tab.
- **3.** Locate the device to assign a mobile workflow package to, then:
	- a) Click **Assign Workflow**.
	- b) List the activation users to assign the mobile workflow package to.

By default, no users are listed in this window. Search for users by selecting the user property you wantto search on,then selecting the string to match against. Click **Go** to display the users.

- c) Click **OK**.
- **4.** To unassign a mobile workflow package, select the Activation User Name and click **Unassign Workflow**.

## Deploying a Mobile Workflow Package to a Domain

Use Sybase Control Center to deploy a mobile workflow package to make it available on Unwired Server. Packages are initially created by developers, but are deployed and maintained on a production Unwired Server by administrators.

Platform administrators can deploy mobile workflow packages as required.

In the left navigation pane, from the **Workflows** node, launch the Deploy wizard for mobile workflow packages. See Sybase Control Center > Manage > Managing Unwired Platform > Routine Command and Control Actions > Deploy > Deploying a mobile workflow Package.
## **Managing Deployed Package Subscriptions**

Manage replication, messaging, and SAP Data Orchestration Engine connector (DOE-C) package subscriptions that specify the synchronization messages mobile device users receive.

Subscription management tasks include pinging, unsubscribing, recovering, suspending, resuming, resynchronizing, and logging subscriptions. Subscription tasks vary by the package type.

These subscription management tasks apply only to the package types specified in the table below. Perform each task in the Subscriptions tab of the deployed package you are managing.

| Subscrip-<br>tion task | <b>Description</b>                                                                                                    | <b>Summary</b>                                                                                                    | <b>Package</b><br>type |
|------------------------|----------------------------------------------------------------------------------------------------|----------------------------------------------------------------------------------------------------|------------------------|
| Ping                   | Ensure that push information a<br>user provides for a device is<br>configured correctly.                                                                                                    | Select the box adjacent to the de-<br>vice ID, and click Ping.                                                                                                    | Replication            |
|                        | If the ping is successful, notifi-<br>cations and subsequent data<br>synchronizations occur as de-<br>fined by each subscription. If<br>the ping fails, open the log and<br>check for an incorrect host<br>name or port number. |                                                                                                    |                        |
| Unsubscribe            | Remove a subscription from<br><b>Unwired Server.</b>                                                                                                    | Select the box adjacent to the de-<br>vice ID, and click Unsubscribe<br>for replication packages, messag-<br>ing packages, and DOE-C pack-<br>ages.                                                                                             | All                    |
|                        |                                                                                                    | For Windows Mobile, the device<br>application must include the Da-<br>tabaseClass.CleanAllData();<br>method for data to be unsubscri-<br>bed correctly. If this method is not<br>used, Unsubscribe and Sub-<br>scribe could work unpredictably. |                        |

**Table 13. Subscription management tasks**

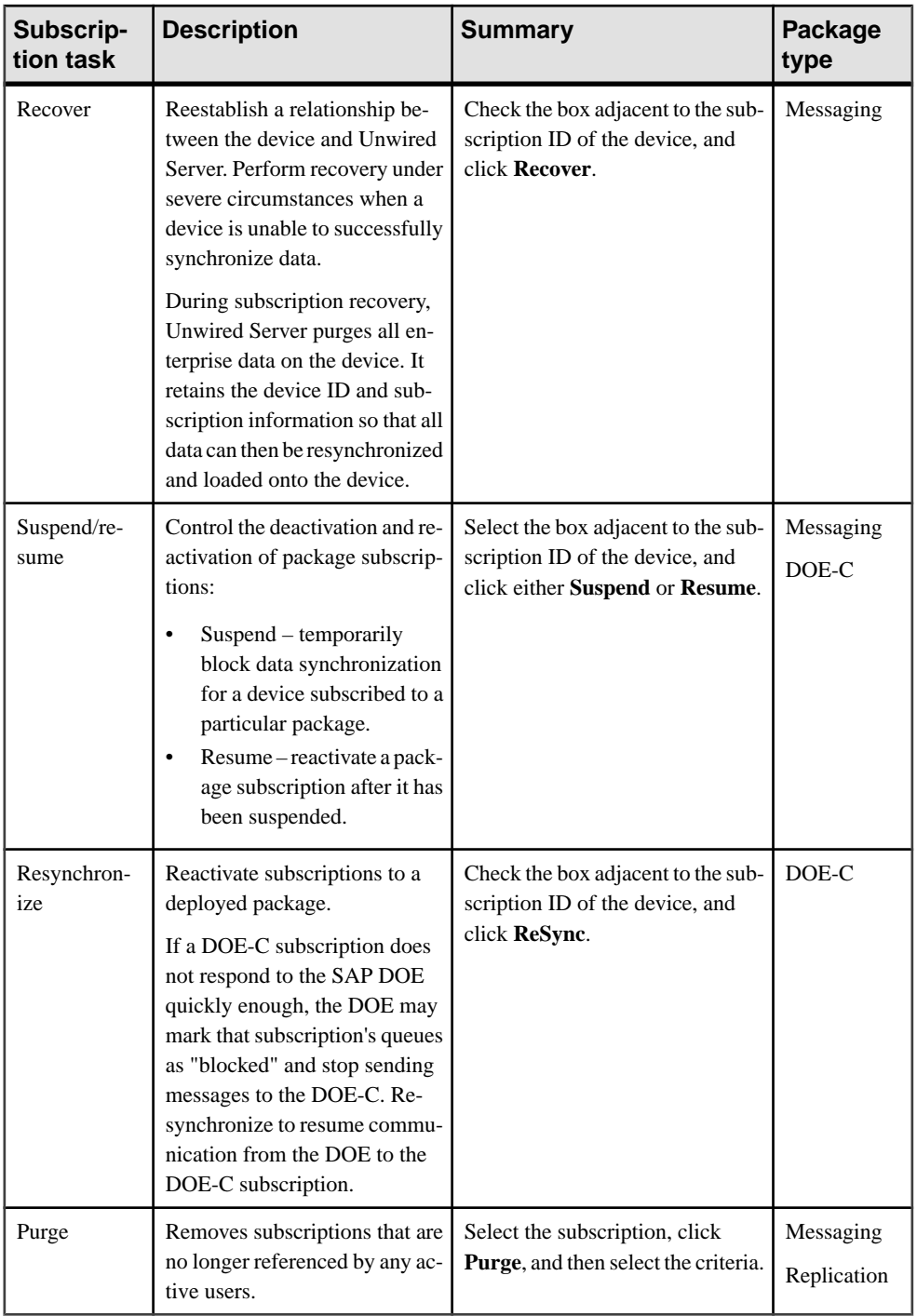

## **Data Management Overview**

The goal of data management is to ensure the data tier of Unwired Platform remains stable, available, and efficient. Data management is a not a routine administration task, and for UnwiredPlatform, primarily involvesmaintaining cache data and ensuring data is delivered to the device in a timely manner, as determined by your business requirements.

| <b>Task</b>                                                                                                    | <b>Frequency</b>                                | <b>Accomplish by using</b>                                                                                                    |
|----------------------------------------------------------------------------------------------------|-------------------------------------------------|----------------------------------------------------------------------------------------------------|
| Install a new or configure.<br>an existing consolidated<br>database (CDB) for Un-<br>wired Platform.                                                                                                    | Once                                            | If you are installing a new CDB,<br>no action is required. Otherwise,<br>use either the installer, or Sybase<br>Control Center (postinstalla-<br>tion) to configure the existing<br>database to use as the CDB. |
|                                                                                                    |                                                 | For details about using Sybase<br>Control Center, see Sybase Con-<br>trol Center online help $>$ Con-<br>figure > Configure Unwired<br>Platform > Unwired Server ><br><b>Consolidated Database.</b>             |
| Set up the cache group re-<br>fresh schedule (to update<br>data on the Unwired Server<br>from the data source).                                                                                                    | Once, unless data refreshes need to<br>be tuned | Sybase Control Center                                                                                                    |
| Create sync paradigms (for<br>messaging-based sync<br>packages), synchroniza-<br>tion groups, and device no-<br>tifications (for replication-<br>based sync packages) to<br>customize how updated<br>data in the cache is deliv-<br>ered to the device user. | Periodic, as required                           | <b>Sybase Control Center</b>                                                                                                    |
| Review current/historical/<br>performance metrics                                                                                                    | Routine                                         | <b>Sybase Control Center</b>                                                                                                    |

**Table 14. Data Management Tasks**

#### **See also**

- [Data Mobility](#page-32-0) on page 19
- [Database Clusters](#page-61-0) on page 48
- [Backup and Recovery](#page-264-0) on page 251

#### **Data Mobility Configuration Dependencies**

To ensure that data in the Unwired Platform mobility ecosystem remains effective and timely, administrators must carefully schedule and configure data update and delivery (synchronization) mechanisms in Sybase Control Center.

Consider that other dependencies might exist for the properties in the table below. Implement the properties to support both sides of the data mobility architecture (back-end to cache, and cache to frontline). In particular, poorly timed schedules or intervals can result in stagnant data or an unexpected user experience.

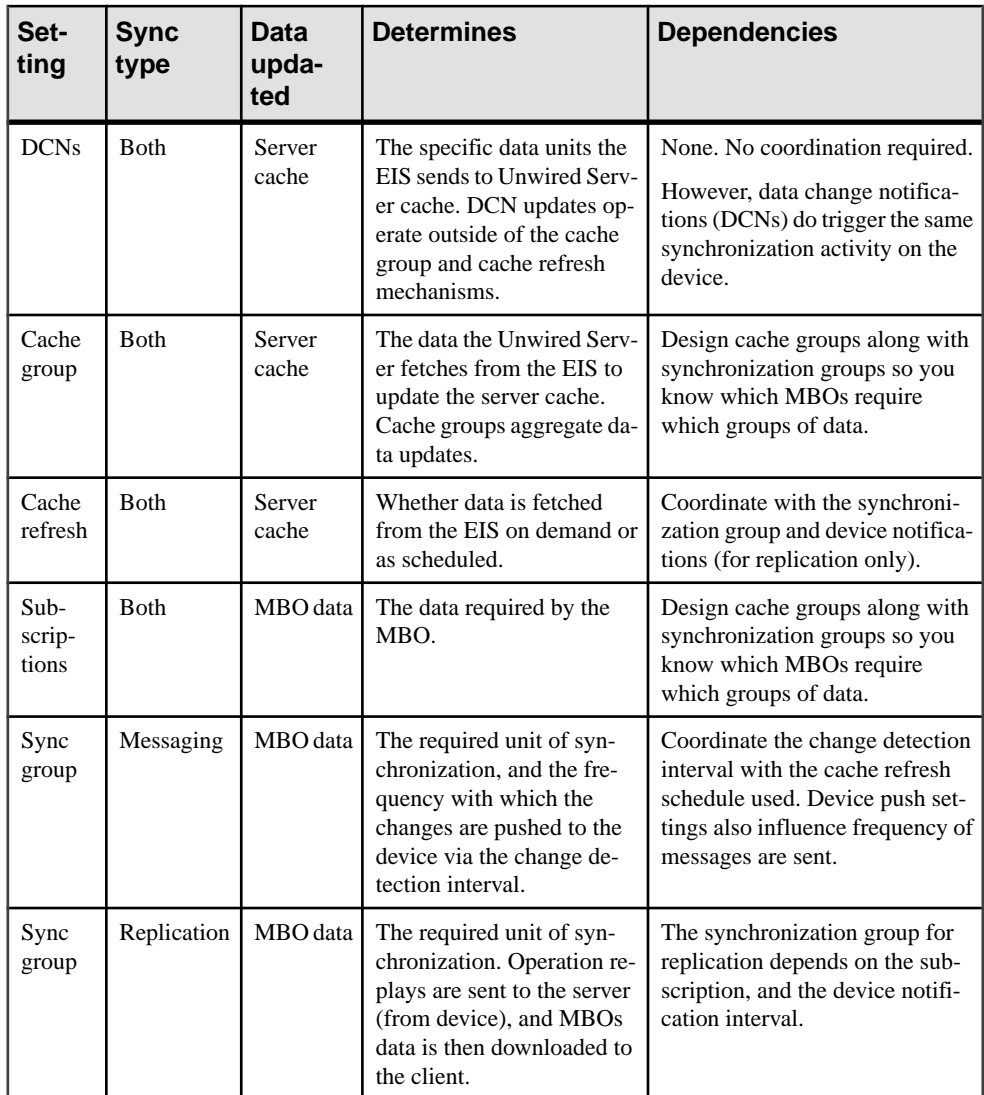

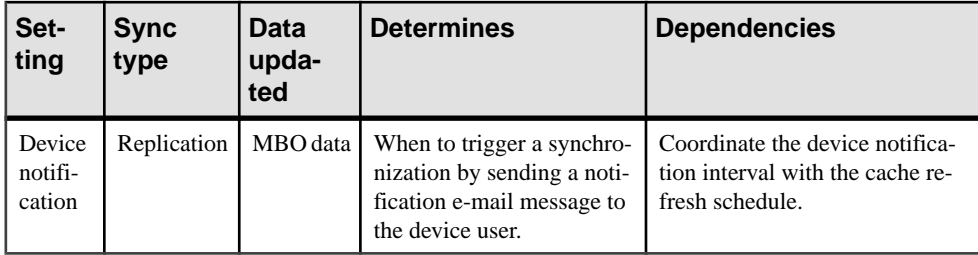

#### Message Data Flow and Dependencies

Implement the properties that determine how data flows in a messaging-based synchronization paradigm in a coordinated manner.

Cache refresh schedules, combined device settings and synchronization groups, work together to determine how data is disseminated to the front line from back-end EIS data sources. Coordinate these properties accordingly.

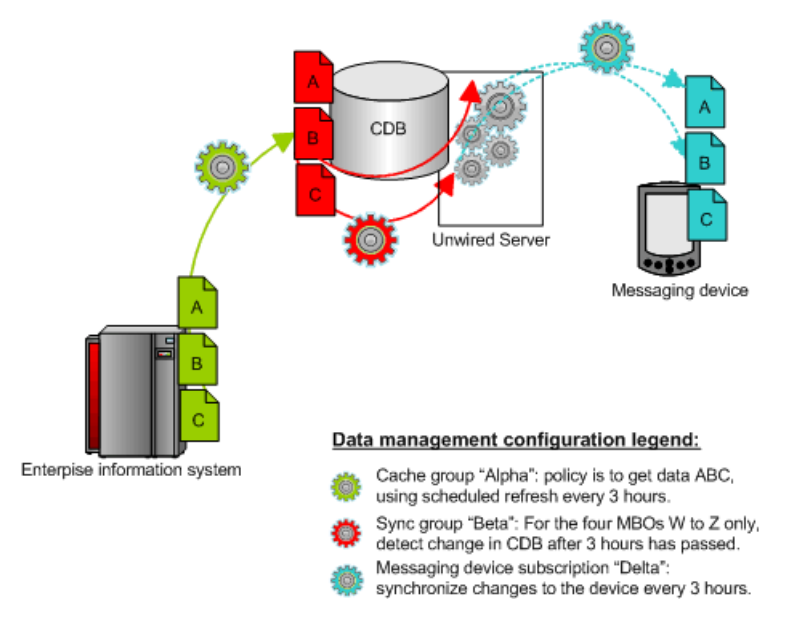

#### Replication Data Flow and Dependencies

Implement, in a coordinated mannger, the properties that determine how data flows in a replication-based synchronization paradigm.

Cache groups, cache refresh schedules, subscriptions (in particular, synchronization groups and device notifications) work together to determine how data is disseminated to the front line from back-end EIS data sources. Coordinate these properties accordingly.

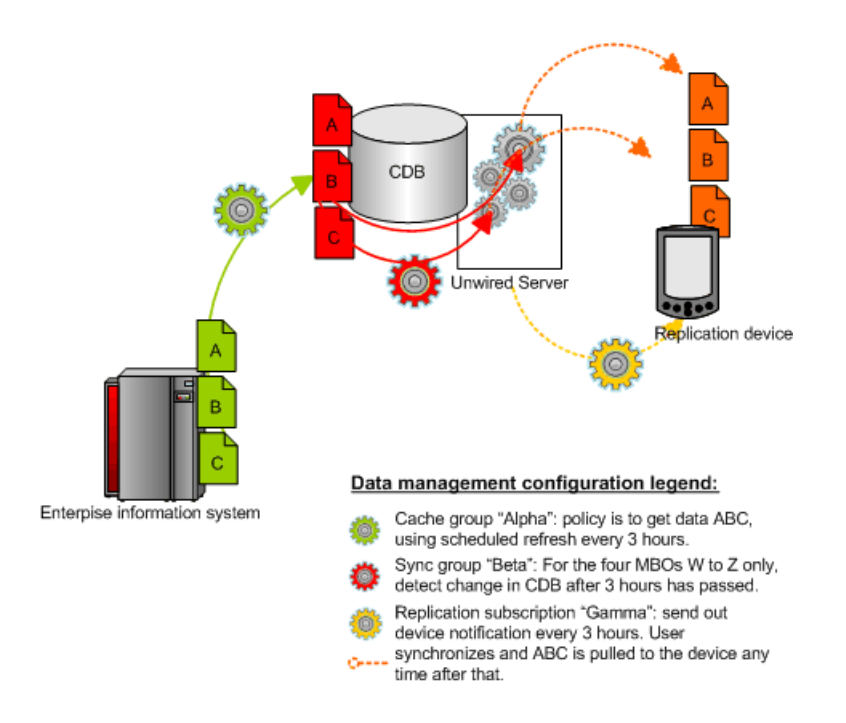

#### **Push Synchronization for Replication Packages**

If you require push synchronization (that is, synchronization initiated by Unwired Server), ensure that it is enabled and correctly set up to use specific gateways.

A gateway provides the interface that enables the notifier to send messages to a listener when MBO data changes in the Unwired Server consolidated database. Unwired Platform supports these gateways:

• HTTP– is a push-based notification forBlackBerry devices. Youmustmanually configure this gateway.

**Note:** Due to network connectivity limitations in General Packet Radio Service (GPRS) capable Windows Mobile devices, Sybase recommends that you do not use IP number tracking and HTTP push notifications. However, because the MobiLink-based lightweight processor used for Windows Mobile devices is currently unavailable for BlackBerry, HTTP is the only gateway available for BlackBerry push. To use an HTTP gateway, you must pair the device with a BlackBerry Enterprise Server.

• DeviceTracker – is a pull-based notification for Windows Mobile devices. Uses lightweight polling using a notifier that is configured to listen for events. You do not see this gateway on the Unwired Server configuration Push Listener tab in Sybase Control Center because the gateway is configured automatically for Unwired Server. It is enabled by default and ready to use without administrator intervention.

#### Enabling Push and Pull Notifications

Configure push and pull for replication-based synchronization notifications.

#### **Prerequisites**

Determine the type of push synchronization gateway you require.

#### **Task**

This task sets the lightweight polling notification configuration for all clients. You can also configure it individually for each device.

- **1.** In the left navigation pane, expand the **Servers** folder and select the server to configure.
- **2.** Select **Server Configuration**.
- **3.** In the right administration pane, click the **Replication** tab.
- **4.** Select **Notification Configuration** from the menu bar.
- **5.** To enable server-initiated push notification:
	- a) Select **Enable Push-Based Notification**.

Unselecting this option disables push synchronization and all related configuration properties.

- b) Enter a time interval in seconds, minutes, or hours to specify the frequency with which the push notification table is polled. The default is 10 seconds.
- **6.** To enable client-initiated push notification:
	- a) Select **Enable Pull-Based Notification**.

Unselecting this option disables pull synchronization and all related configuration properties.

- b) Enter a time interval in seconds, minutes, or hours to specify the frequency with which the pull notification table is polled. The default is 10 seconds.
- **7.** In the Notification Configuration menu, click **Save**.

#### Setting Up Lightweight Polling for a Single Client

If you do not want to set the lightweight polling configuration on Unwired Server for multiple device clients, use the client-side program for a single client.

The **poll\_every** unit should be set to seconds (not minutes, hours, or a combination of the two). The lightweight poller listener on the client can be turned on/off if you do not wantto receive notifications during a specific period; do not just change the interval.

- **1.** In your program, look for where you specify the polling option right after: ...; poll\_notifier=UALIGHTWEIGHT; poll\_key....
- **2.** Change the polling option, for example: ....; poll\_notifier=UALIGHTWEIGHT; poll\_every=180; poll  $_k$ ey= $\dots$ .

**Note:** Do not set the client **poll** every value to a shorter time interval than the server value. This does not result in receiving push notifications any faster, and can cause the client to see the same notification multiple times, causing multiple useless synchronizations. Only set this value on the client if for some reason you do not want to see notifications as frequently as the server checks for pending notifications.

#### **Cache Data Management**

Managing the Unwired Server cache in the consolidated database ensures that enterprise data remains stable, available, and consistent across sources. Cache data management is essential to keeping data synchronized between Unwired Server and the device client application.

Cache data consists of a copy of enterprise data that is stored in a specific area of the consolidated database (CDB). It is used as the data repository for replication and messaging mobile business objects (MBOs) that are deployed to Unwired Server. Cache management primarily involves configuring:

- Data change notifications (DCNs) -- when data used by an application changes on an EIS server, DCNs notify Unwired Server to synchronize cache data. DCNs are useful to cache management, since they facilitate time-sensitive data synchronization between scheduled cache refreshes.
- Cache refresh schedules -- update the cache with the most recent EIS data at regularly scheduled intervals, or on demand. The remote client database eventually retrieves updated data from the server's local copy in the CDB, using one of the supported synchronization triggers. Cache refresh schedules ensure data availability while managing the network traffic required to maintain that data.

#### Data Change Notifications

Data change notifications (DCNs) notify Unwired Server when data used by an application changes on an EIS server.

Developers typically use DCNs because they:

- Avoid the need to repopulate all the data in the mobile business object cache data every time data changes in the back-end EIS system.
- Allow the Unwired Server cache to be updated in real time by the EIS server, rather than administrator configured schedule.

DCNs are typically used in combination with a sychronization group. Part of the synchronization group is a change detection interval property. For messaging based sync applications, the property is used to send a "data change" message to the messaging based sync clients that subscribe to that data. Replication-based sync applications requires a subscription and the configuration of a device push notifications which then notifies the mobile clients.

DCNs and either data change messages or device notifications address these concerns:

• Users do not always know when to synchronize. Waiting for a user-triggered synchronization is unreliable.

- <span id="page-188-0"></span>• Using server-triggered push synchronization is reliable, but frequent synchronizations (for example, every X minutes) generates high traffic volumes for Unwired Server.
- Data consistency between the source EIS data and Unwired Server cache is limited to what administratorstypically configure for a cache refresh interval for the entire system. It does not give priority to time-critical data.

You can configure either secure (HTTPS) or non-secure (HTTP) for DCNs. For details on how DCNs are created and sent see the *Server API Cookbook > Server API > Data Change* Notification Interface.

#### **See also**

- [Data Change Notification Interface](#page-47-0) on page 34
- *[Encrypting DCN Connections](#page-122-0)* on page 109

#### Cache Refreshes

Cache refreshes update cache data, either on deamand, or atscheduled intervals, with the most recent enterprise information.

Cache refreshes update data for mobile business objects (MBOs) that belong to the cache group undergoing the refresh. The remote client database eventually retrievesthe updated data from the server's local copy in the CDB, using one of the supported synchronization triggers.

Scheduled cache refreshes control the frequency with which objects update data and regulate network traffic by synchronizing data at strategic times, rather than pushing data changes through as they occur. Administrators can also perform on-demand cache refreshes for cache groups at a specified time.

When a refresh occurs, the Unwired Server calls the default read operation (for each MBO in the cache group), and all of the rows that are returned from the enterprise information system (EIS) are compared to existing rows in the CDB as follows:

- If the CDB is empty, all rows are inserted.
- Unwired Server processes the row set and checks (using the primary key) whether the row already exists in the cache:
	- If it does, and all columns are the same as the EIS, nothing happens. When a client requests (by synchronizing) all rows that have changed since the last synchronization, only rows that have changed are included, which is important for performance and efficiency.
	- If the row does not exist, it is inserted and the next synchronization query retrieves the row.

#### Aggregate Updates to Multiple MBOs

Cache groups and synchronization groups control the synchronization schedule for cache and client MBO data.

Cache groups specify data refresh behavior for every mobile business object (MBO) within a group. MBOs can belong to only one cache group. Cache groups are created during

<span id="page-189-0"></span>development, at which point MBOs are grouped together based on their data refresh requirements.Since all MBOsin a cache group are refreshed simultaneously according to the group's cache policy, cache groups ensure that MBOs with related content remain consistent.

Synchronization groups are collections of MBOs that are synchronized together on client devices. MBOs within the same synchronization group can come from one or more cache groups. When a clientsynchronization requestfor a synchronization group isreceived, MBOs belonging to on-demand cache groups are refreshed according to the cache policy for that group.

#### **See also**

- Schedules to Manage Update Frequency on page 176
- [Notifications to Update Client Data](#page-190-0) on page 177
- [Determining the Cache Interval and Schedule Refresh for a Cache Group](#page-191-0) on page 178

#### Viewing Cache Group Properties

Use Sybase Control Center to review properties for a selected cache group.

#### Purging a Cache Group

Physically delete data that has been logically deleted from the cache.Cached data is marked as logically deleted when certain activities occur in the client application or back end.

- **1.** In the left navigation pane, expand the **Packages** folder and select the package to configure.
- **2.** In the right administration pane, select the **Cache Group** tab.
- **3.** Select the desired cache group and click **Purge**.
- **4.** Select the check-box for purging unused data in the synchronization cache, or for purging expired data in online cache.
- **5.** Click **OK**.

### Schedules to Manage Update Frequency

The Unwired Server cache is refreshed according to a cache policy, which defines the cache refresh behavior and properties for the MBOs within the cache group.

There are two properties that determine the cache refresh schedule, which is used with a subscription to synchronize data for mobile business objects (MBOs).

**Note:** You can configure a schedule refresh for a cache only if the developer specifies the cache group as a "scheduled" type during development. Otherwise,the**Schedule** tab does not appear in the Cache Properties window.

• Cache Interval – Unwired Server keeps a local copy of enterprise data in the consolidated database (CDB), and uses a synchronization server to manage updates between the CDB <span id="page-190-0"></span>and EIS servers. When data is updated, the remote client database eventually retrieves updated data from this local copy in the CDB. The caching mechanism allows MBOs to retrieve updated data even if back-end servers fail. The cache interval balances the frequency with which the object updates enterprise data with the amount of network traffic required to maintain that data.

A higher value for the cache may retain stale data, however, a lower value increases network traffic and may impede the client application's performance, because Unwired Server queries back-end information servers more frequently to look for changes and possibly update the CDB copy.Frequent queriestypically put a higher load on the servers, as well as use more network bandwidth on the server side—the cache interval does not affect required bandwidth between the synchronization server and device client applications, nor the performance characteristics of the client applications. But the interval you choose can delay synchronization if Unwired Server must first update many records in the CDB.

For example, if the cache interval is 0, each time a client application synchronizes, there is a pause while the Unwired Server rereads data from the EIS and updates the CDB. If, however, the cache interval is greater than 0, then the wait time depends on how long ago the data was refreshed. If the synchronization falls within a recent cache update, synchronization is almost immediate.

• Schedule Repeat – data is refreshed according to a schedule you set up. If you set up a schedule to repeatedly refresh data, information is always refreshed, regardless of the cache interval value. However, typically, you would set a schedule to closely match the cache interval, which is especially good practice for data that changes infrequently or is shared by many clients.

However, as an administrator, you may use a scheduled repeatto look for data changes and to notify subscribed clients to synchronize when there are changes. Typically, mobile workers use an Unwired Platform client application as needed. To ensure that mobile data is relatively up-to-date, use the schedule repeat property to trigger a push notification.

#### **See also**

- [Aggregate Updates to Multiple MBOs](#page-188-0) on page 175
- Notifications to Update Client Data on page 177
- [Determining the Cache Interval and Schedule Refresh for a Cache Group](#page-191-0) on page 178

#### Notifications to Update Client Data

Unwired Server alerts device users to updated mobile business object (MBO) data based on synchronization group and subscription settings. A synchronization group is a collection of MBOs that are synchronized together at regular intervals. When MBOs in a synchronization group are updated, users subscribed to those synchronization groups receive either a data update or device notification, depending on the type of application they use.

Messaging-based synchronization (MBS) clients directly receive the unit of changed data for MBOs that belong to the synchronization group. The change detection interval for the

<span id="page-191-0"></span>synchronization group determines how often MBS applications push MBO data to the client when cache refreshes occur.

Replication-based synchronization (RBS) clients receive device notifications when data changes are detected for any of the MBOs in the synchronization group to which they are subscribed. Both the change detection interval of the synchronization group and the notification threshold of the subscription determine how often RBS clients receive device notifications. Data updates through device notifications occur as follows:

- **1.** Unwired Server checks the cache for data updates to MBOs according to the change detection interval configured for a synchronization group.
- **2.** If there are data changes, the server generates device notifications.
- **3.** Once the RBS subscription notification threshold expires, Unwired Server delivers the device notifications to clients subscribed to the synchronization group.
- **4.** Clients receive the device notifications and synchronize data for the MBOs belonging to the synchronization group.

Administrators can use subscription templates to specify the notification threshold for a particular synchronization group. They can then use these templates to create subscriptions for device users.

For RBS devices, subscription settings ultimately determine when device notifications are delivered. For example, if data for a synchronization group is updated every two hours, but a device user's subscription indicates a notification threshold of three hours, Unwired Server postpones delivering these updates until the time indicated by the subscription settings.

#### **See also**

- [Aggregate Updates to Multiple MBOs](#page-188-0) on page 175
- [Schedules to Manage Update Frequency](#page-189-0) on page 176
- Determining the Cache Interval and Schedule Refresh for a Cache Group on page 178

Determining the Cache Interval and Schedule Refresh for a Cache Group Use Sybase Control Center to create and configure cache groups for replication-based synchronization packages. A cache group specifies the data refresh behavior for every mobile business object (MBO) within that group.

The Unwired Server cache (also called the consolidated database, or CDB) is refreshed according to a cache policy, which defines the cache refresh behavior and properties for the MBOs within the cache group based on a schedule, or on demand.

- **1.** Choose the cache group:
	- a) In the left navigation pane, expand the **Packages** folder, and select the package.
	- b) In the right administration pane, click the **Cache Group** tab.
	- c) Select the cache and click **Properties**.
- **2.** Choose an appropriate cache interval. The cache allows you to associate a frequency interval (hour, minute, seconds, and so on) for the cache group's refresh schedule.

<span id="page-192-0"></span>For example, if an interval value is set to 0 seconds, then every client synchronization repopulates the entire cache. Instead, choose a value that is longer in duration.

**3.** Set the repeat for the cycle of intervals.

Sybase recommends that you choose a cache interval value that supports DCN behavior. See Sybase Control Center Help > Configure > Configure Unwired Platform > Packages > Configuring a Cache Group > Configuring Scheduled Cache Groups Properties.

#### **See also**

- [Aggregate Updates to Multiple MBOs](#page-188-0) on page 175
- [Schedules to Manage Update Frequency](#page-189-0) on page 176
- *[Notifications to Update Client Data](#page-190-0)* on page 177

#### Example Data Update Models

#### Scenario 1: Product Sales with Expected and Unexpected Changes

Consider a mobile sales team with MBOs that interact with a shared data source for product data: a Catalog MBO, a Customer MBO, and a SalesOrders MBO.

To support this deployment the administrator might:

**1.** Evaluate the business context.

Of all types of data (customer, orders, product), generally product data remains the most static: the EIS server that warehouses product data is typically updated at night. At this time, products may get added or removed, or descriptions or prices may change depending on supply and demand of those products. Regular business hours of operation are defined as 8:00 a.m. – 6:00 p.m., Monday to Friday.

**2.** Configure data refresh schedules based on this context.

To accommodate the business requirements, the administrator creates a schedule repeat for the Product MBO that refreshes data daily from Monday to Friday, starting at  $8:00$  a.m., and a cache interval of 24 hours is used.

The result of this configuration is that five days a week at 8:AM, the schedule *completely* reloads all Product data into the CDB, regardless of whether the CDB data is still current with respect to the 24-hour cache interval. The sales team, who knows that the data is refreshed each morning, synchronizes the Catalog MBO to update data in their local Product table.

**3.** Anticipate unexpected events and modify the schedule or the cache interval as required. Consider an incorrect price in the EIS database. If a T-shirt with a wholesale price of  $$10.47$  is entered erroneously as  $$1.47$ , the device's Product table will be updated with the incorrect price information and must be corrected. An associate updates the EIS database, but the team must be informed of this critical data change.

As a result, the administrator uses Sybase Control Center for Unwired Server to refresh the MBO once manually.

#### **See also**

• Scenario 2: Urgent Alerts using Subscriptions and Schedules on page 180

#### Scenario 2: Urgent Alerts using Subscriptions and Schedules

Consider an hospital's UrgentAlert MBO that has these attributes: Username, AlertTime, Message.

To support this deployment, an administrator might:

**1.** Evaluate the business context.

A hospital executive demands that alerts be delivered to a specific doctor (or medical team) according to each person's unique user name, within one minute of the message being created in the EIS server.

**2.** Configure data refresh schedules based on this context.

The Unwired Server administrator responds in such a way that when a new alert is entered into the back-end server, the alert is delivered to the corresponding doctor by setting the cache interval to 0 or "real time". Data is always live and immediate with no caching involved. However, the administrator also sets the schedule repeat for 1 minute and is required 24 hours a day, seven days a week. This refresh schedule is paired with a subscription template for the UrgentAlert MBO with push synchronization enabled.

When any mobile client with an application that includes the UrgentAlert MBO initially synchronizes, Unwired Server creates a push subscription. Because the administrator configured a schedule repeat for every minute, changes are delivered as they occur: when a change is detected, Unwired Server scans through the subscriptions to find all clients that are subscribed to this MBO and determines where the Username matches. When a match occurs, Unwired Server sends the client a push notification, telling doctor to run another synchronization to retrieve the new message using the UrgentAlert MBO.

#### **See also**

• [Scenario 1: Product Sales with Expected and Unexpected Changes](#page-192-0) on page 179

# **Device and User Management**

Device user management applies to broad category of functions: registering devices and managing user accounts. It can also extend to activating and provisioning mobile devices.

Mobile management features of Unwired Platform allow mobile devices and their user accounts to be managed in similar fashion to how computer applications are managed by IT departments: users need to be identifiable, computers need to be tracked and assigned, and "standard" enterprise applications need to be distributed and installed.

In Unwired Platform, the device and user management paradigm includes:

• Device user management

- Device activation and setup
- Remote device provisioning (system infrastructure and applications)
- Subscription services

## **Device and User Management Overview**

The goal of device user management is to register, activate, and provision devices so that device users can access applications and be tracked and managed by the system. This is particularly important for messaging-based synchronization (MBS) environments, because users cannot access the application unless the device is registered and activated.

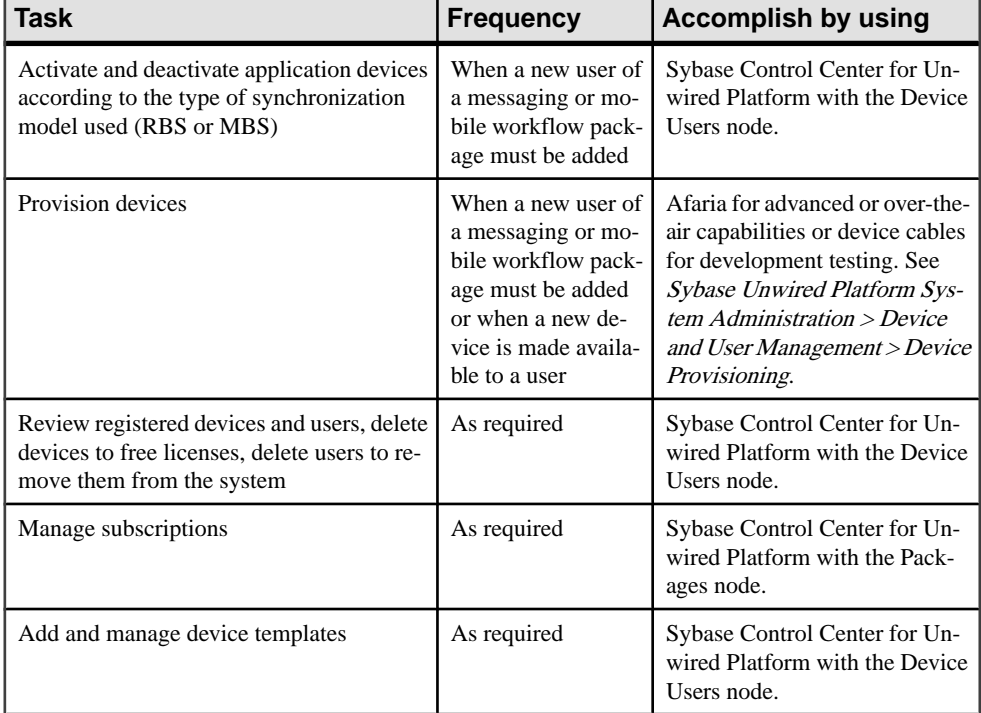

#### **Table 15. Device and user management tasks**

## **Users**

In Unwired Platform, application users are individuals who have been registered through messaging-based or replication-based applications. Application users are managed inSybase Control Center.

A user is automatically registered upon first successful authentication by the security provider associated with the package that user is trying to access from a device. A user can have multiple devices.

The platform administrator can view the user name and the security configuration that was used to authenticate the user. The administrator can also review devices associated with a user <span id="page-195-0"></span>to perform any device deletion to free up license. In addition, the administrator can remove users that no longer exist.

**Note:** SAP DOE-C package users are not registered in Unwired Server. Those users are authenticated by their respective DOE back-end servers.

## **Messaging Devices**

Messaging devices contain applications that send and receive data through messaging. A platform administrator must configure the device activation template properties for messaging-based synchronization (MBS) devices. Device activation requires user registration. Upon successful registration, the device is activated and set up with the template the administrator has selected.

Device registration pairs a user and a device once the user supplies the correct activation code. This information is stored in the messaging database, which contains extensive information about users and their corresponding mobile devices.

Users who are registered but who have not yetinstalled the software are listed in the window as **registered**, and their messages are queued by Unwired Server for later delivery.

Typically, device registration occurs when the user initially attempts to connect to Unwired Server. However, an administrator can force a user to reregister if there is data corruption on the device, or if the user is assigned a new device. This reestablishes the relationship between the server and the device and refreshes the entire data set on the device.

iOS devices are listed with other messaging device types. However, unlike other device types, each application on an iOS device has its own entry that concatenates the device id with the application shortname.

**Note:** The device user must activate the messaging account within the number of hours specified in their activation message. If a user does not activate the account within that time frame, an administrator must reregister the user.

#### **See also**

- [Always Available](#page-35-0) on page 22
- [Message-Based Synchronization](#page-37-0) on page 24
- [Subscriptions](#page-198-0) on page 185

#### **Device Registration and Activation**

Device registration and activation is a required step for a messaging based synchronization environment. These two steps are dependent actions that make the device and the user that is associated with it, part of the Unwired Platform mobility system.

Device registration begins with the registration notice and device template you create once and then reuse in Sybase Control Center. The registration notifies users that they must identify themselves by pairing the user identity and device identity. The device template then sets up the device and makes it compatible for Unwired Platform messaging use. You can use as many templates as you required.

Once the registration notification is received, the user submits the information back to Unwired Server. This action creates a registration slot that gets occupied by the device upon device activation.

Once the device is activated, the process then opens the communication channel used to relay messages and events to the device. A user can create subscriptions which are then associated with the registered device.

#### **MBS Device Maintenance**

As changes occur to the users in your messaging environment, you need to change who is eligible to access data remotely and thereby modify the device state over time.

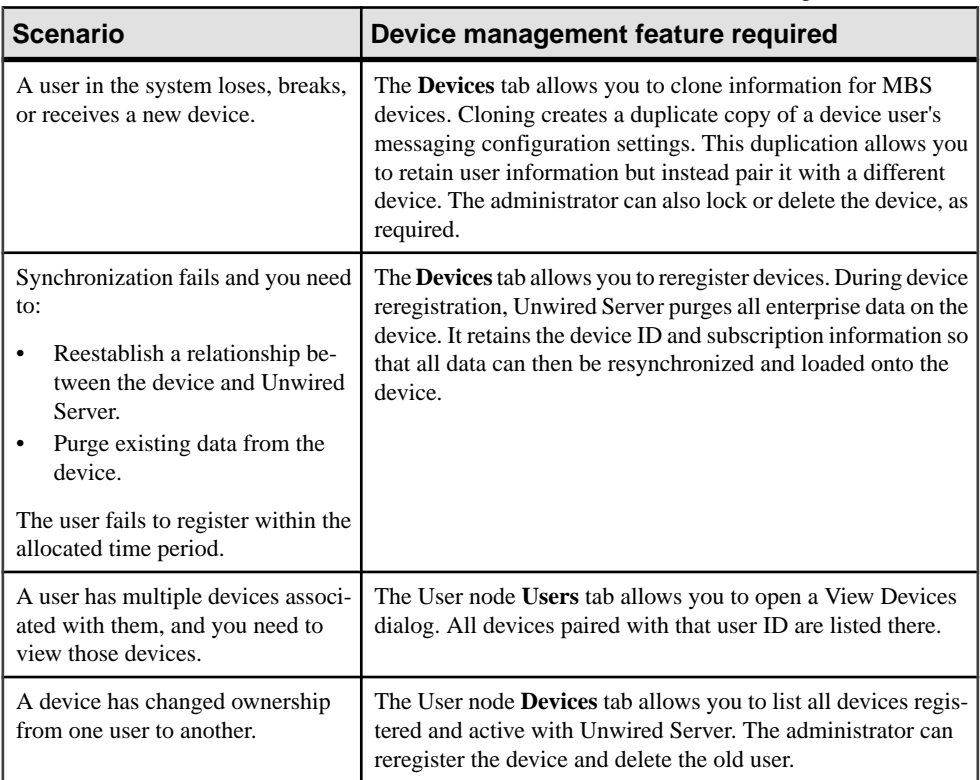

Use this table to help you assess what administration action to perform from the Sybase Control Center Device Users node when the status of a user or device changes:

<span id="page-197-0"></span>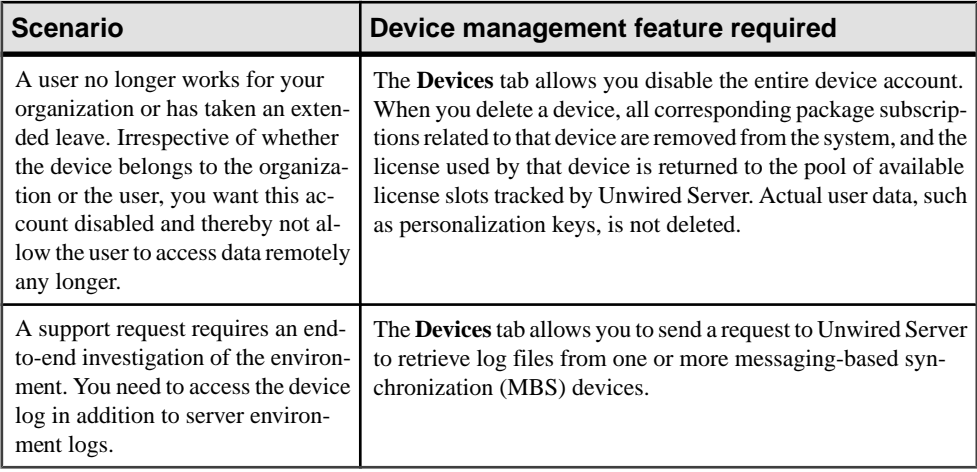

For details about all of these actions and how they are performed, see Sybase Control Center online help>Manage>Managing Unwired Platform>Routine Command and Control Actions>Provision>Device Users>Devices.

## **Replication Devices**

Replication devices are used with replication-based synchronization (RBS) mobile business objects that rely on RBS data cached in the consolidated database. RBS device users are automatically registered when they first synchronize data. There is no device configuration required; the only tasks an administrator performs are monitoring RBS device activity, locking and unlocking RBS devices, and deleting them.

An administrator can lock or unlock devices to disallow or allow users from the device to access the Unwired cluster. All activities, including sending of the push notifications, are stopped while a device is locked. The device application will get an error when trying to communicate with Unwired Server. See Sybase Control Center > Manage > Managing Unwired Platform > Routine Command and Control Actions > Provision > Device Users > Devices > Locking and Unlocking Devices.

#### **See also**

- [Occasionally Disconnected](#page-35-0) on page 22
- [Replication-Based Synchronization](#page-36-0) on page 23
- [MBO Package Management Overview](#page-174-0) on page 161
- [Subscriptions](#page-198-0) on page 185

#### <span id="page-198-0"></span>**RBS Device Maintenance**

As changes occur to the users in your replication environment, you need to change who eligible to access data remotely and thereby modify the device state over time.

Use this table to help you assess what administration action to perform from the Sybase Control Center Device User node when the status of a user or device changes:

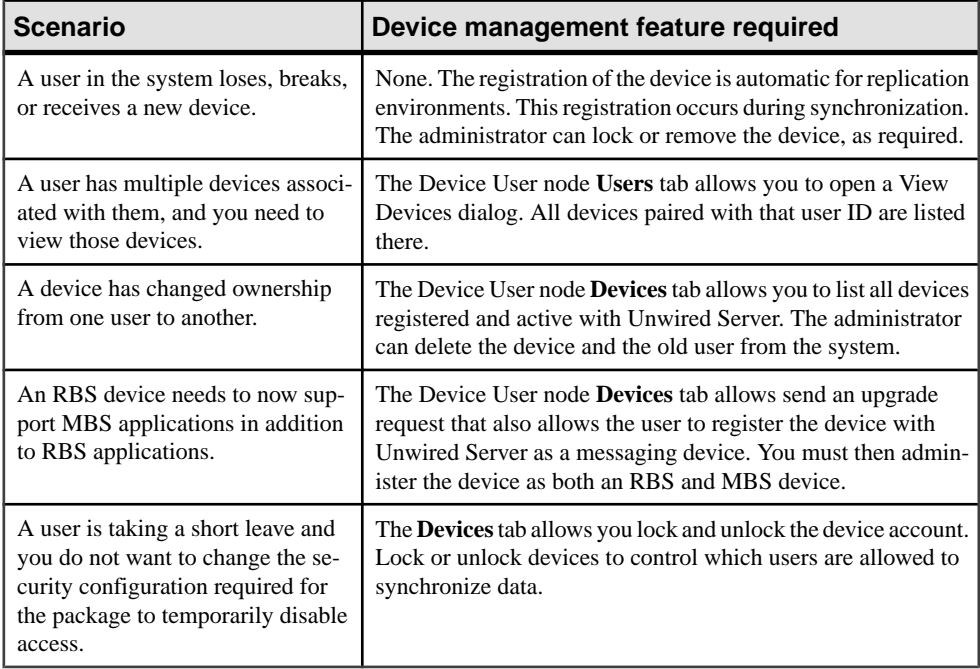

For details about all of these actions and how they are performed, see Sybase Control Center online help>Manage>Managing Unwired Platform>Routine Command and Control Actions>Provision>Device Users>Devices.

## **Subscriptions**

Subscriptions are managed with MBO packages. However, they are closely associated nonetheless with the device user, because it is the pairing of a user profile and registered and activated device account give the user subscription privileges. Subscriptions define what subset of data the user wants to receive when they synchronize.

Subscription management actions, by whom the action is performed (device user or administrator), as well as the information contained in the subscription, varies depending on the application data required by the MBO package deployed.

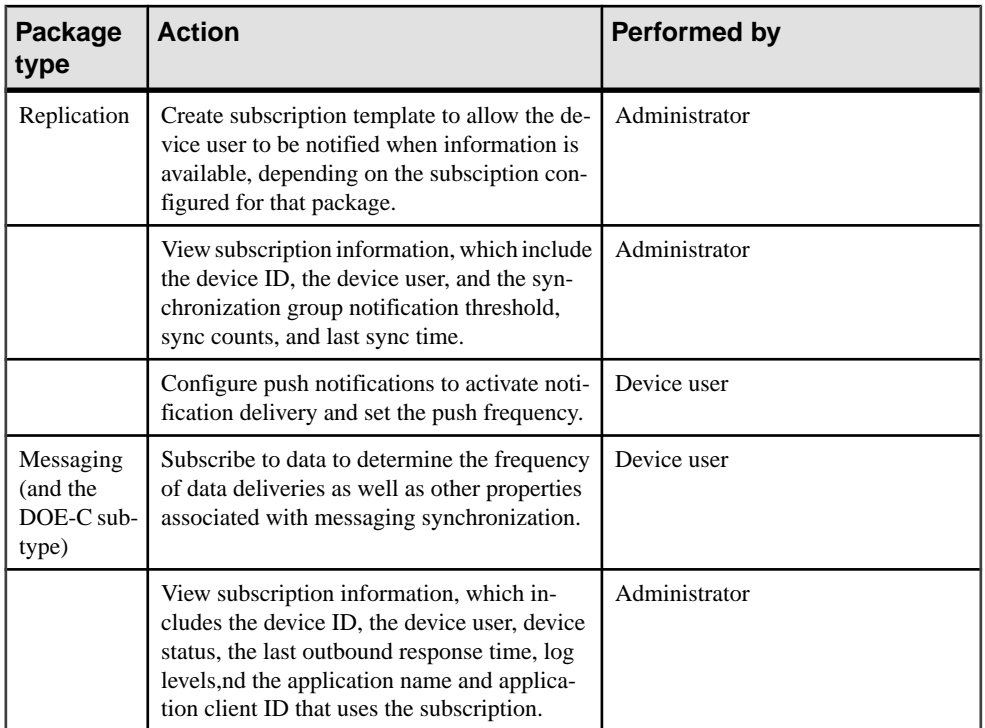

For information about other management actions you perform, see System Administration for Unwired Platform> Systems Adminsitration> Package Adminsitration>Managing Deployed Package Subscriptions. For information about subscription properties, see Sybase Control Center online help>Configure>Configuring the Unwired Platform> Packages.

#### **See also**

- [Always Available](#page-35-0) on page 22
- [Message-Based Synchronization](#page-37-0) on page 24
- [Messaging Devices](#page-195-0) on page 182
- [Occasionally Disconnected](#page-35-0) on page 22
- [Replication-Based Synchronization](#page-36-0) on page 23
- [MBO Package Management Overview](#page-174-0) on page 161
- [Replication Devices](#page-197-0) on page 184

## **Device Provisioning**

Provisioning describes how to setup the device, so it can interact with the Unwired Platform environment. Device provisioning assumes that the user subscriber accounts have already been setup in Sybase Control Center.

Device provisioning is supported differently, depending on various mobility environment factors:

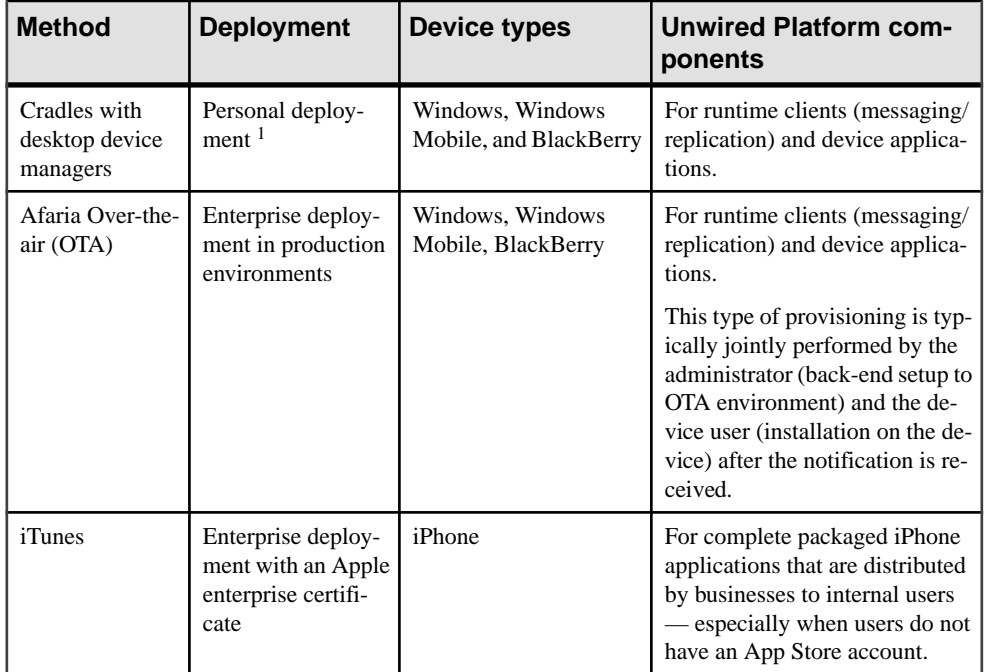

Device provisioning includes:

- **1.** Distributing and installing the platform infrastructure components. Devices that require provisioning of infrastructure components include:
	- Afaria clients for Windows, Windows Mobile, and BlackBerry devices.
	- Client runtime for messaging-based synchronization applications for Windows and Windows Mobile. No runtime is required for iOS.
- **2.** Distributing and installing the device application that interacts with MBO packages that are deployed to the Unwired Server. For supported device types, administrators can use Afaria. For unsupported types (like iOS), administrators must review the device's user guide to see how application provisioning might occur.

 $1$  Either development/test or small-scale production environments

- <span id="page-201-0"></span>**3.** If you are using a replication base synchronisation application, setting up the device for push synchronization.
- **4.** If you are using a messaging-based synchronization package, registering the user devices using Sybase Control Center (each user then activates using the Sybase Settings application deployed in step 1).

#### **Runtimes and Clients**

In Unwired Platform there is a difference between runtime and clients.

There are two parts to setting up a device as a client to Unwired Platform, depending on the device type and the application you require for your mobile environment:

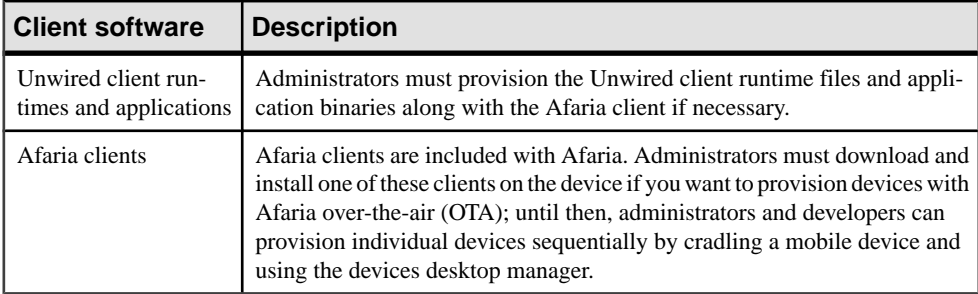

The runtime and client files for your device type are located in this:

<UnwiredPlatform\_InstallDir>\UnwiredPlatform\Servers

\UnwiredServer\ClientAPI\. There are folders for each runtime and for Afaria client type. Install them files into the device's application folder.

#### **See also**

- [Configuring Push Notifications for the BlackBerry Enterprise Server](#page-210-0) on page 197
- Afaria Provisioning and Mobile Device Management on page 188
- [Apple Provisioning for iOS](#page-206-0) on page 193
- [BES and BIS Provisioning for BlackBerry](#page-208-0) on page 195
- [Setting up Push Synchronization for Replication Synchronization Devices](#page-211-0) on page 198

#### **Afaria Provisioning and Mobile Device Management**

Afaria extends Unwired Platform functionality by providing additional device client management features for remote and mobile computing devices, including laptops, desktops, and handheld devices.

Use the Afaria tools to:

- Deploy client and runtime infrastructure components over-the-air
- Track assets
- Secure devices and data

#### **See also**

- *[Runtimes and Clients](#page-201-0)* on page 188
- [Apple Provisioning for iOS](#page-206-0) on page 193
- [BES and BIS Provisioning for BlackBerry](#page-208-0) on page 195
- [Setting up Push Synchronization for Replication Synchronization Devices](#page-211-0) on page 198

#### Opening the Afaria Administration Console

Use the Afaria<sup>®</sup> Web interface administration console to manage Afaria resources.

#### **Prerequisites**

Ensure the Afaria Server is running by checking the Windows Services. You cannot open the Afaria Administration console unless this server is running.

#### **Task**

- **1.** From the Sybase Control Center menu, click **Resource** > **Register**.
- **2.** Configure the **Resource Type** and **Connection Information** properties. For example, if Sybase Control Center is installed on the same computer as Afaria Server, use the following connection properties:

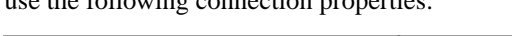

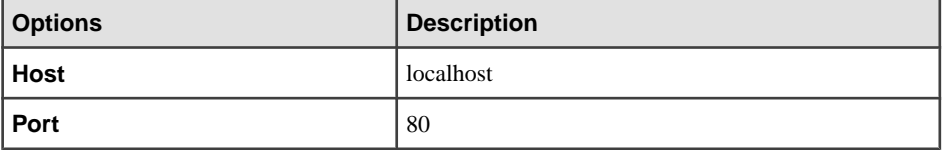

The Afaria server is added to the **Perspective Resources** window, and takes the display name you configured for it.

**3.** In the **Perspective Resources** window, right-click the Afaria Server you want to display the administration console for and select **Manage**.

#### Setting Up the Afaria Environment

Setting up the Afaria environment in Unwired Platform primarily involves configuring overthe-air (OTA) deployment. OTA deployment requires specific setup of the Afaria server and uses multiple tools to accomplish this task.

#### **Prerequisites**

Ensure you have configuredSybase Control Center to open Afaria Administrator. No desktop shortcuts are created with an Unwired Platform installation of Afaria.

#### **Task**

Be aware of the following Unwired Platform requirements:

- <span id="page-203-0"></span>• Only use IIS on Windows as the OTA Deployment Center host when using Afaria with Unwired Platform.
- Install the OTA Deployment Center behind the DMZ and use a Sybase relay server to relay download requests.
- Do not install the deployment center on the same host as either Afaria Administrator or Afaria Server; doing so creates a greater risk of a port conflict, depending on protocols used (by default, the Afaria components share port 80).
- Review the system requirements information Afaria provides.
- **1.** Setting Up the OTA Deployment Center and the SMS Gateway

The OTA Deployment Center allows device users to access and download Afaria clients and runtimes over-the-air, rather than needing cradle the device and connect to the network. OTA deployment is recommended for production environments that require you to administer many device users.

**2.** [Configuring Afaria Server](#page-204-0)

After you have set up OTA Deployment Center and configured either an SMS or SMTP gateway, configure Afaria Server.

**3.** [Creating Addresses, Groups, and Profiles](#page-204-0)

Session Manager allows you to control each user session opened with the SMS or SMTP download notification and determine what actions are subsequently performed.

**4.** [Create and Deploy Afaria Clients and Unwired Platform Runtimes](#page-205-0)

When the user receives a client notification, they download the installer and install the Afaria client and any required Unwired Platform runtime files.

#### Setting Up the OTA Deployment Center and the SMS Gateway

The OTA Deployment Center allows device users to access and download Afaria clients and runtimes over-the-air, rather than needing cradle the device and connect to the network. OTA deployment is recommended for production environments that require you to administer many device users.

**1.** Install the Afaria SMS gateway, which is a required communication path for the OTA Deployment Center.

See Afaria Reference Manual | Platform > Server Configuration > Properties > SMS Gateway Installation.

**2.** Set up the OTA Deployment Center.

See *Installing Afaria > Setting up the OTA Deployment Center*. For details about requirements, see Afaria Release Notes > Component and Feature Requirements.

#### **See also**

• *[Configuring Afaria Server](#page-204-0)* on page 191

#### <span id="page-204-0"></span>Configuring Afaria Server

After you have set up OTA Deployment Center and configured either an SMS or SMTP gateway, configure Afaria Server.

- **1.** Open Afaria Administrator and configure Afaria Server to use the OTA Deployment Center and SMS gateway:
	- **Server Configuration > Properties > OTA Deployment Center** to configure settings for this component. If you are using a relay server, ensure that you configure values used by this Unwired Platform component correctly. See Afaria Reference Manual | Platform > Server Configuration > Properties > OTA Deployment.
	- **Server Configuration > Properties > SMS Gateway** to enable the SMS channel, which is a required communication path for the OTA Deployment Center. See Afaria Reference Manual | Platform > Server Configuration > Properties > SMS Gateway and Afaria Reference Manual| Platform <sup>&</sup>gt; Server Configuration <sup>&</sup>gt; Properties > Addresses and routing for Afaria messages.
- **2.** (Optional) Configure an SMTP gateway to send SMS messages over an e-mail infrastructure, which may be used for e-mail-enabled messaging devices. See Afaria Reference Manual | Platform > Server Configuration > Properties > SMTP.
- **3.** Restart Afaria Server to implement these server configuration changes.

#### **See also**

- [Setting Up the OTA Deployment Center and the SMS Gateway](#page-203-0) on page 190
- Creating Addresses, Groups, and Profiles on page 191

#### Creating Addresses, Groups, and Profiles

Session Manager allows you to control each user session opened with the SMS or SMTP download notification and determine what actions are subsequently performed.

The session manager channel is used only after the Afaria client files have been correctly installed on the device.

For complete details and references to required related topics, see Afaria Reference Manual / Platform > Administration > Profile, Afaria Reference Manual | Components > Session Manager and Software Manager chapters.

**1.** In Afaria Administrator, create address book entries to define contact information for devices so that users can be contacted, using the SMS or the SMTP gateway you have enabled.

**Note:**If you have a userlistin another application and that application allows you to export entries to a \*.CSV file, you can import this information into Afaria Administrator. See

<span id="page-205-0"></span>Afaria Reference Manual | Platform > Home > Client Deployment > Address Book Properties, Distribution List Properties, and Importing Addresses.

- **2.** Create groups, and assign users to them.
- **3.** Create profiles that define what happens during the user session (for example, what instructions are given, which items are sent to a client, and so on).
- **4.** Assign these groups (and therefore its members) to the session channel.

#### **See also**

- [Configuring Afaria Server](#page-204-0) on page 191
- Create and Deploy Afaria Clients and Unwired Platform Runtimes on page 192

#### Create and Deploy Afaria Clients and Unwired Platform Runtimes

When the user receives a client notification, they download the installer and install the Afaria client and any required Unwired Platform runtime files.

**1.** Use the Afaria Create Client Installation wizard to create a clientinstaller. This program is located only on the Afaria server: <AfariaServerInstallDir>\Bin \XSClientInstall.exe.

A new Afaria client relies on connection configuration settings to connect back to the Afaria Server and run its first session. The Create Client Installation wizard creates seed data and stores it on the client as connection settings.

CAB files must be signed and placed in the installation sequenced required. Otherwise, the user receives SMS or SMTP messages that link to the OTA Deployment Center in an incorrect order. See Afaria Reference Manual / Platform > Creating Clients > Creating Afaria Clients, and refer to the program's context-sensitive help as required.

**Note:** If you select the **Companion PC** option, device users can also install by cradling the device and synchronizing the files and seed data from the corresponding desktop device manager (for example, ActiveSync).

- **2.** To make downloads available, publish components to the OTA Deployment Center. Use program called OTA Publisher, which is installed on the Afaria Server host machine in this location: <AfariaServerInstallDir>\Bin\OTAPublisher.exe. For details about how to use the OTA Publisher, see the program's context-sensitive help.
- **3.** Send a device notification to allow the user to trigger the provisioning process.

See Afaria Reference Manual | Platform > Home > Client Deployment > Sending Notifications. Depending on the gateway you configured, that user address is checked and a message is sent using either SMS or SMTP.

**4.** Validate performance by checking logs. See Afaria Reference Manual | Platform > Data Views > Working with Logged Actions

#### <span id="page-206-0"></span>**See also**

• [Creating Addresses, Groups, and Profiles](#page-204-0) on page 191

#### **Apple Provisioning for iOS**

Unlike the Afaria method of device provisioning, Apple provisioning is primarily performed by developers at the end of their development cycle, with some Sybase Control Center configuration performed by the administrator, and some device setup by the device user. Apple Push Notification Service (APNS) supports user notifications on iPhone devices.

iOS devices do not require a runtime or a client; only the application must be deployed to the device. The lack of a runtime allows usersto self-manage their devices: device users download application files to their iOS devices and synchronize updates as required.

Apple Push Notification Service (APNS) allows users to receive notifications on iPhones. APNS:

- Works only with iPhone physical devices
- Is not required for any iOS application
- Cannot be used on a on an iPhone simulator
- Cannot be used with iPod touch or iPad devices
- Must be set up and configured by an administrator on the server
- Must be enabled by the user on the device

#### **See also**

- [Runtimes and Clients](#page-201-0) on page 188
- [Afaria Provisioning and Mobile Device Management](#page-201-0) on page 188
- [BES and BIS Provisioning for BlackBerry](#page-208-0) on page 195
- [Setting up Push Synchronization for Replication Synchronization Devices](#page-211-0) on page 198

#### Provisioning an iPhone Application with iTunes

If your internal users do not have an AppStore account, use iTunes as an alternative method of provisioning theSybase-packaged iPhone application. You can also use this method if you are building your own iPhone application.

#### **Prerequisites**

The following prerequisites must be performed by the developer before the administrator can configure the Apple Push Notification Service (APNS):

- Sign up for the iPhone Developer Program, which gives you access to the Developer Connection portal. Registering as an enterprise developer gets you the certificate you need to sign applications with.
- Download and customize the default Sybase iPhone application for your Sybase Mobile Workflow or Sybase Mobile CRM solution.
- Create an App ID and ensure that it's configured to use Apple Push Notification Service (APNS).
- Create and download an enterprise APNS certificate that uses Keychain Access in the Mac OS. The information in the certificate request must use a different common name than the development certificate they might already have. This is because the enterprise certificate also creates a private key, which must be distinct from the development key. This certificate must also be imported as a login keychain and not a system key chain and the developer should validate that the certificate is associated with the key in the Keychain Access application. Get a copy of this certificate.
- Create an enterprise provisioning profile and include the required device IDs with the enterprise certificate. The provisioning profile authorizes devices to use applications you have signed.
- Create the Xcode project ensuring the bundle identifier corresponds to the bundle identifier in the specified App ID. Ensure you are informed of the "Product Name" used in this project.
- Used APNS initialization code in the codeline.

Developers can review complete details in the *iPhone OS Enterprise Deployment Guide* at [http://manuals.info.apple.com/en\\_US/Enterprise\\_Deployment\\_Guide.pdf](http://manuals.info.apple.com/en_US/Enterprise_Deployment_Guide.pdf).

#### **Task**

Apple Push Notifications are iPhone-specific. Each application that supports Apple Push Notifications must be listed in Sybase Control Center with its certificate and application name. You must perform this task for each application.

**1.** Confirm that the IT department has opened ports 2195 and 2196, by executing:

telnet gateway.push.apple.com 2195

telnet feedback.push.apple.com 2196

If the ports are open, you can connect to the Apple push gateway and receive feedback from it.

- **2.** Copy the enterprise certificate  $(*.p12)$  to the computer on which Sybase Control Center has been installed. Save the certificate in <SUP\_Home>\Servers \MessagingServer\bin\.
- **3.** InSybase Control Center, expand the**Servers** folder and click**Server Configuration**for the primary server in the cluster.
- **4.** In the **Messaging** tab, select **Apple Push Configuration**, and:
	- a) Configure Application name with the same name used to configure the product name in Xcode. If the certificate does not automatically appear, browse to the directory.
	- b) Change the push gateway information to match that used in the production environment.
	- c) Restart Unwired Server.
- **5.** Verify that the server environment is set up correctly:
- <span id="page-208-0"></span>a) Open <SUP\_Home>\Servers\UnwiredServer\logs\APNSProvider.
- b) Open the log file thatshould now appearin this directory.The log file indicates whether the connection to the push gateway is successful or not.
- **6.** Deploy the application and the enterprise distribution provisioning profile to your users' computers.
- **7.** Instruct users to use iTunes to install the application and profile, and how to enable notifications. In particular, device users must:
	- Download the Sybase CRM 1.0 application from the App Store.
	- In the iPhone Settings application, slide the **Notifications** control to **On**.
- **8.** Verify that the APNS-enabled iPhone is set up correctly:
	- a) Click **Device Users**.
	- b) Review the Device ID column. The application name should appear correctly at the end of the hexadecimal string.
	- c) Select the Device ID and click **Properties**.
	- d) Check that the APNS device token has been passed correctly from the application by verifying that a value is in the row. A device token appears only after the application runs.
- **9.** Test the environment by initiating an action that results in a new message being sent to the client.

If you have verified that both device and server can establish a connection to the APNS gateway, the device receives notifications and messages from the Unwired Server. This includes CRM messages, workflow messages, and any other messages and meant to be delivered to that device. Allow a few minutesfor the delivery or notification mechanism to take effect and monitor the pending items in the Device Users data to make sure the value increases appropriately for the applications.

**10.** To troubleshoot APNS, use the <SUP\_Home>\Servers\Unwired Server\log \trace\APNSProvider log file. You can increase the trace output by editing <SUP\_Home>\Servers\MessagingServer\Data\TraceConfig.xml and configuring the tracing level for the APNSProvider module to debug for short periods.

#### **BES and BIS Provisioning for BlackBerry**

BlackBerry devices can be provisioned with BlackBerry servers in addition to the Afaria method.

BlackBerry devicesthat are connected to a production environment using relay server can use either BlackBerry Enterprise Server (BES) or BlackBerry Internet Server (BIS) to provision supported device types.

#### **See also**

- [Runtimes and Clients](#page-201-0) on page 188
- [Afaria Provisioning and Mobile Device Management](#page-201-0) on page 188
- [Apple Provisioning for iOS](#page-206-0) on page 193

• [Setting up Push Synchronization for Replication Synchronization Devices](#page-211-0) on page 198

#### Provisioning Prerequisites for BlackBerry

Complete the prerequisites before provisioning theapplication.

First, look at the prerequisites for all device platforms, then this information for BlackBerryspecific configuration details.

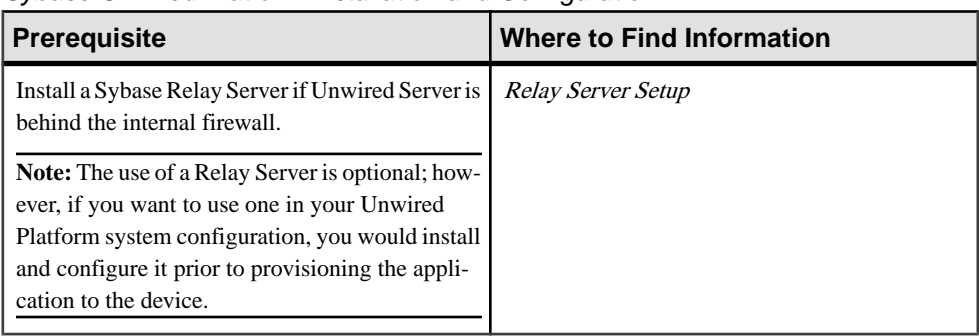

#### Sybase Unwired Platform Installation and Configuration

#### BlackBerry Enterprise Server Configuration

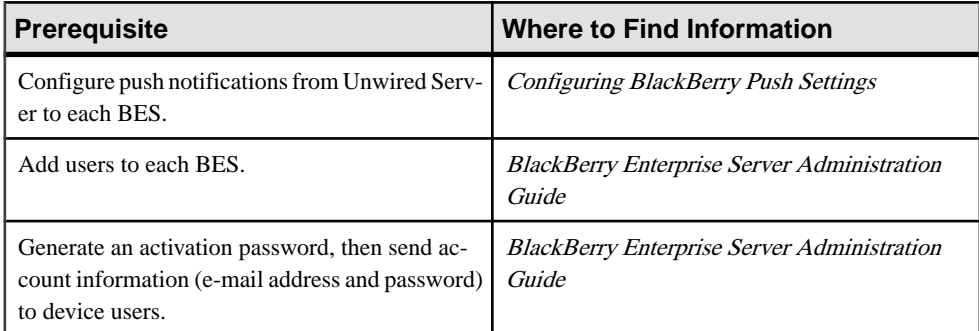

#### Preinstallation Device Configuration

Have device users complete the device preinstallation tasks before provisioning the application to the device.

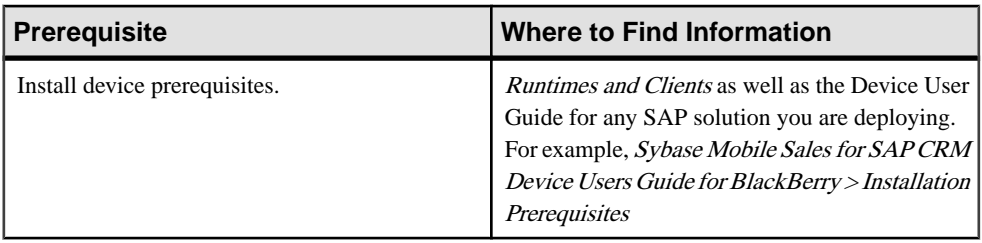

<span id="page-210-0"></span>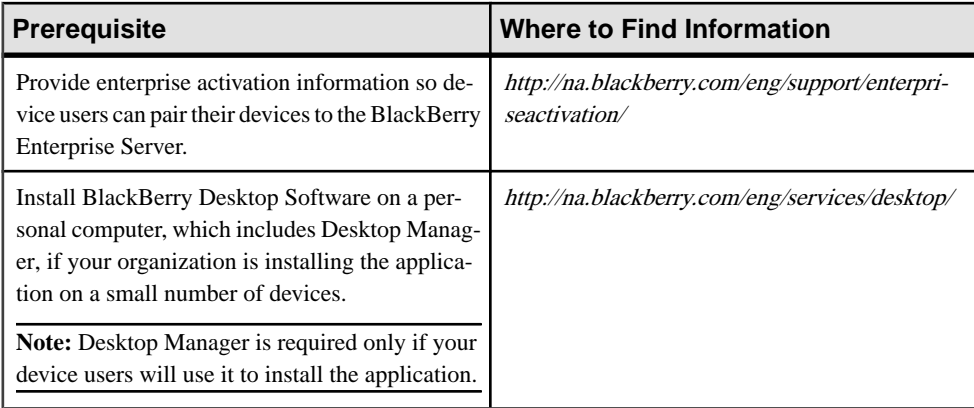

#### **See also**

- [Relay Server Setup](#page-75-0) on page 62
- *[Runtimes and Clients](#page-201-0)* on page 188
- Configuring Push Notifications for the BlackBerry Enterprise Server on page 197

#### Configuring Push Notifications for the BlackBerry Enterprise Server Configure push notifications from Unwired Server to the BES using Sybase Control Center.

BlackBerry push notifications useSMS-based push to alert offline users to the availability of new items awaiting retrieval on Unwired Server. SMS-based push uses an IP connection only long enough for the Send/Receive data exchange to complete. The feature overcomes network issues with always-on connectivity and battery life consumption on 3G networks. You can also enable the Push Access Protocol (PAP) if you are using a Push Proxy Gateway to deliver messages.

You configure the notifications for each BES.

- **1.** Log into Sybase Control Center.
- **2.** Expand **Servers** and select the appropriate server.
- **3.** Select **Server Configuration**.
- **4.** In the right administration pane, select the Messaging tab, then select the **BlackBerry Push Notification** tab.
- **5.** Select **New**, then enter all applicable information.

The URL takes the format: http://<DNS or IP address>:<port number>

The default port number is 8080.

#### **See also**

*[Relay Server Setup](#page-75-0)* on page 62

<span id="page-211-0"></span>[Runtimes and Clients](#page-201-0) on page 188

#### Provisioning Options for BlackBerry Devices

To provision the application to BlackBerry devices, you can automatically push the application to the device or send a link to device users so they can install it when desired. For small deployments or evaluation purposes, device users can install the application using BlackBerry Desktop Manager.

Once installed on the device, the application appears in Downloads. However, device users can move it to a different location. If device users reinstall the application from a link or URL, or using Desktop Manager, the BlackBerry device remembers the installation location.

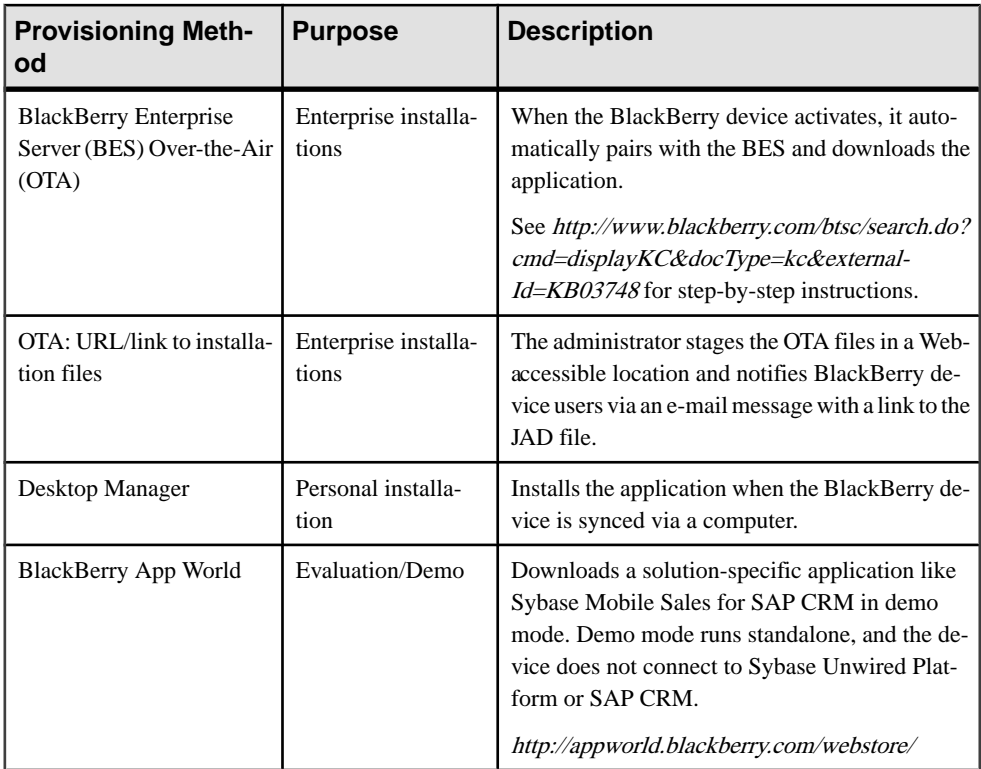

#### **Setting up Push Synchronization for Replication Synchronization Devices**

If your device application requires push synchronization, you must configure the device for server-initiated synchronization.

#### **Prerequisites**

The device must already be provisioned with Unwired Platform runtimes. You also must have also enabled push synchronization for the Unwired Server as well as configured cache refresh triggers for the mobile business object in Sybase Control Center. For details, see Sybase Control Center online help:

- Configure > Configuring the Unwired Platform Environment > Unwired Server > Server Properties > Replication > Enabling Push Synchronization
- Configure > Configuring the Unwired Platform Environment > Packages > Setting Up a Cache group > Scheduling a Cache Refresh

#### **Task**

- **1.** The developer creates the application and designs it as a push synchronization application. See the *Device Application Development* guide.
- **2.** The user starts the application on the device or emulator.
- **3.** The user or administrator enables push sync on the device or emulator and set the push notification role. See *Device Application Development>Developing a Device Application* Using the Designer.
- **4.** The user synchronizes the MBO to Unwired Server, and restarts the listener so future synchronizations push to the device correctly.

#### **See also**

- [Runtimes and Clients](#page-201-0) on page 188
- [Afaria Provisioning and Mobile Device Management](#page-201-0) on page 188
- [Apple Provisioning for iOS](#page-206-0) on page 193
- [BES and BIS Provisioning for BlackBerry](#page-208-0) on page 195

# CHAPTER 8 **Systems Maintenance and Monitoring**

Sybase Control Center-based monitoring reduces the burden of vital, but time-consuming routine tasks, by freeing IT and administration staff to focus on other initiatives, without reducing operational health of Unwired Platform for the organization.

Use monitoring and regular analysis of system logs to:

- Keep devices maintained and performing efficiently
- Keep components available and reduce failure length
- Identify and react to security or synchronization events before they impact your mobile infrastructure

## **System Monitoring Overview**

The goal of monitoring is to provide a record of activities and performance statistics for various elements of the application. Monitoring is an ongoing administration task.

Use monitoring information to identify errors in the system and resolve them appropriately. This data can also be shared by platform and domain administrators by exporting and saving the data to a .CSV or .XML file.

The platform administrator uses Sybase Control Center to monitor various aspects of Unwired Platform. Monitoring information includes current activity, historical activity, and general performance during a specified time period. You can monitor these components:

- Replication-based synchronization
- Messaging-based synchronization
- System queue status
- Data change notifications
- Device notifications (RBS)
- Package statistics
- Device users
- Cache activity

To enable monitoring, platform administrators mustset up a monitoring database, configure a monitoring data source or create a new one, and set up monitoring database flush and purge options. By default the installer created a monitoring database, however you can use another one if you choose.

To control monitoring, platform administrators create monitoring profiles and configurations, which define the targets (domains and packages) to monitor for a configured length of time. A default monitoring profile is created for you by the installer. Monitoring data can be deleted by the platform administrator as needed.

| <b>Task</b>                                                             | <b>Frequency</b>                                                                      | <b>Accomplished by</b>                                                                                  |
|-------------------------------------------------------------------------|---------------------------------------------------------------------------------------|----------------------------------------------------------------------------------------------------|
| Create and enable monitor-<br>ing profiles                              | One-time initial configuration with<br>infrequent tuning as required                  | Sybase Control Center for Un-<br>wired Platform with the Moni-<br>toring node                           |
| Enable domain logging                                                   | One-time setup with infrequent con-<br>figuration changes, usually as issues<br>arise | Sybase Control Center for Un-<br>wired Platform with the Do-<br>$mains > <$ DomainName $>$<br>Log node. |
| Review current/historical/<br>performance metrics                       | Routine                                                                               | Sybase Control Center for Un-<br>wired Platform with the Moni-<br>toring node                           |
| Identify performance is-<br>sues                                        | Active                                                                                | Sybase Control Center for Un-<br>wired Platform with the Moni-<br>toring node                           |
| Monitor application and<br>user activity to check for<br>irregularities | Active                                                                                | Sybase Control Center for Un-<br>wired Platform with the Moni-<br>toring node                           |
| Troubleshoot irregularities                                             | Infrequent                                                                            | Reviewing various platform<br>logs                                                                      |
| Purge or export data                                                    | On demand                                                                             | Sybase Control Center for Un-<br>wired Platform with the Moni-<br>toring node                           |

**Table 16. System monitoring tasks**

# **Status and Performance Monitoring**

Determine whether your environment is working efficiently and obtain detailed information about the status of the resources in your environment.

The Monitor node in Sybase Control Center is typically used to monitor:

- System diagnostics -- values in the Package, User, Replication, Messaging, and Messaging Queue tabs can help you troubleshoot the system when device clients or applications behave unexpectedly. Information is separated by the package type, either replication-based or messaging-based synchronization. Check to see if synchronization is blocked, during which synchronization phase, and identify the MBO or operation that may be causing a problem.
- Performance indicators -- key performance indicator columns, particularly in the Replication, Messaging, Data Change Notification, and Cache tabs, can help you identify
<span id="page-216-0"></span>trends that can be used for tuning your system or determining when to scale up deployed server and data components.

**Note:** To perform robust data analytics, export information to an XML or a CSV (commaseparated value) file and use an analytic tool of your choosing. See Sybase Control Center online help > Monitoring > Monitoring Unwired Platform.

# **See also**

- Monitoring Unwired Platform on page 203
- [Reviewing System Monitoring Data](#page-221-0) on page 208
- [Monitoring Database Schema](#page-374-0) on page 361
- [Setting Up an Existing Database for Monitoring](#page-97-0) on page 84
- [Configuring Monitoring Performance Properties](#page-219-0) on page 206

# **Monitoring Unwired Platform**

Configure settings to audit the performance and availability of server and application environments.

Monitored operations include replication-based synchronization, messaging-based synchronization, messaging queue, data change notification, device notification, package, user, and cache activity. These aspects of monitoring are important to ensuring that the required data is collected.

The critical aspects of monitoring include:

**1.** Setting up a monitoring configuration. A monitoring configuration sets the server behavior for writing data to database, automatic purge, and data source where the monitoring data is stored.

A default configuration is created for you, however you willlikely wantto customize this configuration for your environment. By default, monitoring data is flushed every 5 minutes. In development and debugging scenarios, you may need to setthe flush behavior to be immediate.Setthe **Number of rows** and **Batchsize** propertiesto a low number. You can also disable flush, which results in immediately persisting changes to monitoring database. If you are setting up immediate persistence in a production environment, you may experience degraded performance. Use persistence with caution.

**2.** Creating a monitoring profile. A monitoring profile defines one or more domains and packages that need to be monitored.

You can either use the **default** profile to capture monitoring data for all packages in all domains or create specific profiles as required. Otherwise, disable the **default** profile or modify it as needed.

**3.** Reviewing the captured data. An administrator can review monitoring data (current, historical, and performance statistics) from Sybase Control Center.

Use the monitoring tabs to filter the data by domain, package, and time range. You can also export the data into a TXT or XML file and then use any available reporting or spreadsheet tool to analyze the data.

# **See also**

• [Reviewing System Monitoring Data](#page-221-0) on page 208

# **Monitoring Profiles**

Monitoring profiles specify a monitoring schedule for a particular group of packages. The same monitoring schedule can be applied to packages across different domains; similarly, you can select individual packages for a monitoring profile. These profiles let administrators collect granular data on which to base domain maintenance and configuration decisions.

A default monitoring profile is automatically enabled on Unwired Server. Administrators can disable or remove the default profile, and enable one or more new monitoring profiles as required.

**Note:** Properties you configure for an Unwired Server are cluster-affecting. Therefore, to make sure they are propagated correctly, Sybase recommends that you set them only on a primary cluster server.

# **Planning for System Monitoring**

Planning Unwired Platform performance monitoring requires performance objectives, benchmarks based on those objectives, and plansforscaling your production environment. Do this before you create your monitoring profile.

- **1.** Understand the business requirements your system is addressing.
- **2.** Translate those business needs into performance objectives. As business needs evolve, performance objectives must also evolve.
- **3.** Perform capacity planning and evaluate performance of the monitoring database.

If statistics indicate that Unwired Platform is approaching your capacity guidelines, you may want to collect this data more frequently and flush stale data. You can also use the Administration Client API to automate tasks such as exporting and purging of monitoring data. See System Administration > Administration Client API.

- **4.** Define and document a base set of statistics, which might include:
	- Peak synchronizations per hour
	- Peak synchronizations per day
	- Acceptable average response time
- **5.** Decide how often system statistics must be monitored to create benchmarks and evaluate results for trends. Use benchmarks and trends to determine when your production environment needs to be expanded. Trend analysis should be performed on a regular basis, perhaps monthly.

## **Next**

OpenSybase Control Center and create and configure the profiles you require to support your planning process.

# **Creating and Enabling a Monitoring Profile**

Specify a monitoring schedule for a group of packages.

#### **Prerequisites**

Depending on the expected level of monitoring activity, ensure that the monitoring database is adequately prepared to store monitoring data.

# **Task**

- **1.** In the left navigation pane, select **Monitoring**.
- **2.** In the right administration pane, select the **General** tab.
- **3.** Click **New** to create a monitoring profile.
- **4.** Enter a name for the new profile.
- **5.** Select the **Domains and Packages** tab and choose packages to be monitored according to these options:
	- Monitor all domains and packages select **All Domains and Packages**.
	- Monitor all packages from one or more domains select a domain, then click **Select All Packages**. Perform this step for each domain you want to monitor.
	- Monitor specific packages from one or more domains select a domain, then select the particular packages you want to monitor from that domain. Perform this step for each domain you want to monitor.
- **6.** Select **View my selections** to view the packages you selected for the monitoring profile. Unselect this option to return to the package selection table.
- **7.** Select **Enable after creation**to enable monitoring for the selected packagesimmediately after you create the profile. By default, this option is selected. Unselect this option to enable the monitoring profile later.
- **8.** On the **Schedule** tab, select a schedule to specify when monitoring takes place:
	- **Always On** this schedule requires no settings. Package activity is continually monitored.
	- **Run Once** specify a length of time during which monitoring occurs, in either minutes or hours. Package activity is monitored for the duration specified for one time only.
	- **Custom** specify start and end dates, start and end times, and days of the week. Package activity is monitored according to the time frame specified. See *Setting a* Custom Monitoring Schedule.
- **9.** Click **OK**.

<span id="page-219-0"></span>A status message appears in the administration pane indicating the success or failure of profile creation. If successful, the profile appears in the monitoring profiles table.

**10.** To enable a profile that you did not enable during creation, select the monitoring profile and click **Enable**.

# **Setting a Custom Monitoring Schedule**

Customize the monitoring schedule for packages within a monitoring profile. Setting a custom schedule is the most flexible option; monitoring information is provided according to the time frame you specify.

# **Prerequisites**

Begin creating a monitoring profile in the New Monitor Profile dialog.

# **Task**

- **1.** In the New Monitor Profile dialog, select the **Schedule** tab.
- **2.** Select **Custom** as the monitoring schedule criteria.
- **3.** To set a range to control which days the custom schedule runs, configure a start date and time, end date and time, or day of week (if applicable).
	- Select **Start Date** to set a date for when monitoring of package activity begins. To be more specific, you can also enter a **Start Time**. In this case, monitoring cannot begin until a given time on a given day has been reached.
	- Select **End Date** to set a date that ends the monitoring of package activity. To be more specific, you can also enter an **End Time**.
	- Select the days of the week that package monitoring runs. This means that for the days you select, the schedule runs every week on the day or days you specify.

If you do not indicate a time frame, Unwired Server uses the default custom schedule, which is equivalent to Always On monitoring.

**4.** Click **OK**.

# **Configuring Monitoring Performance Properties**

Configure auto-purge, flush threshold, and flush batch size settings to determine how long monitoring data is retained, and set a monitoring database to configure where data is stored.

# **Prerequisites**

Depending on the expected level of monitoring activity, ensure that the monitoring database is adequately prepared to store monitoring data.

# **Task**

- **1.** In the left navigation pane, select **Monitoring**.
- **2.** In the right administration pane, select the **General** tab.
- **3.** Click **Configuration**.
- **4.** Configure auto purge settings.

Auto purge clears obsolete data from the monitoring database once it reaches the specified threshold.

- a) Select **Enable auto purge configuration** to activate auto purge functionality.
- b) Enter the length of time (in days) to retain monitoring data before it is purged.
- **5.** Configure flush threshold settings.

The flush threshold indicates how often data isflushed from memory to the database. This allows you to specify the size of the data saved in memory before it is cleared. Alternately, if you do not enable a flush threshold, data is automatically written to the monitoring database as it is captured.

- a) Select **Enable flush threshold configuration** to activate flush threshold functionality.
- b) Select one of:
	- **Number of rows** monitoring data that surpasses the specified number of rows is flushed from memory. Enter the desired number of rows adjacent to **Rows**. The default is 100.
	- **Time interval** monitoring data older than the specified time interval is flushed from memory. Enter the desired duration adjacent to **Minutes**. The default is 5.
	- **Either rows or time interval** monitoring data isflushed from memory according to whichever value is reached first: either the specified number of rows or the specified time interval. Enter the desired rows and duration adjacent to **Rows** and **Minutes**, respectively.
- **6.** If you enabled a flush threshold, enter a **Flush batch row size** by specifying the size of each batch of data sent to the monitoring database. The row size must be a positive integer.

The batch size divides flushed data into smaller segments, rather than saving all data together according to the flush threshold parameters. For example, if you set the flush threshold to 100 rows and the flush batch row size to 50, once 100 rows are collected in the monitoring console, the save process executes twice; data is flushed into the database in two batches of 50 rows. If the flush threshold is not enabled, the flush batch row size is implicitly 1.

**Note:** By default, the monitoring database flushes data every 5 minutes. Alternatively, you can flush data immediately by removing or decreasing the default values, but doing so impacts performance and prevents you from using captured data.

**7.** Optional. To change the data source, select an available database from the **Monitor database endpoint** drop down list.

Available databases are those with a JDBC server connection type (either ASE or SQL Anywhere) created in the default domain. To create a new monitor database, a platform <span id="page-221-0"></span>administrator must set up a database by running the appropriate configuration scripts and creating a server connection for the database in the default domain. The database server connection then appears as an option in the Monitor Database Endpoint drop down list.For details on setting up the database, see System Administration > Environment Setup > Database Setup.

**8.** Click **OK**.

#### **See also**

- [Monitoring Database](#page-27-0) on page 14
- [Status and Performance Monitoring](#page-215-0) on page 202
- [Monitoring Database Schema](#page-374-0) on page 361

# **Monitoring Usage**

Monitoring information reflects current and historical activity, and general performance during a specified time period.

Monitoring allows administrators to identify key areas of weakness or periods of high activity in the particular area they are monitoring. Access to this data helps administrators make decisions about how to better configure the application environmentto achieve a higher level of performance.

The historical data is preserved in the monitor database. Performance data (KPIs for Replication, Messaging, Package Statistics, User Statistics, and Cache Statistics) for the specified time period is calculated upon request using the historical data available for that period. If monitoring data is purged for that time period, the performance data calculations will not factor in that data. It is recommended to purge monitoring data after putting in place mechanisms to export the required historical and/or performance data as needed. By default, monitoring data is automatically purged after seven days.

Also note that the processing times are calculated based on the time the request (or message) arrives on the server, and the time ittook to processthe request (or message) on the server. The client-side time (request origin time, and time taken to deliver to the server) are not factored into that data.

# **Reviewing System Monitoring Data**

Review data for monitored activities. The monitoring data is retrieved according to the specified time range. Key Performance Indicators (KPIs) are also calculated for the specified time range.

- **1.** In the left navigation pane, select **Monitoring**.
- **2.** In the right administration pane, select one of the following tabs according to the type of monitoring data you want to view:
	- **Replication**
- **Messaging**
- **Queue**
- **Data Change Notifications**
- **Device Notifications**
- **Package Statistics**
- **User Statistics**
- **Cache Statistics**

# **See also**

• [Monitoring Unwired Platform](#page-216-0) on page 203

# **Current and Historical Data**

Monitoring data is categorized as current, historical, or performance.

Current data for replication MBOs, cache, and replication packagesistracked in subtabs. Use current data to assessthe state of an object and check for abnormalities: for example, whether the application is working, or if the current data request is blocked.

As the request is processed, current data is moved to historical tables and used to calculate the performance data. Use accumulated history data to derive object performance statistics: each time an activity is performed on the object, activity indicators are recorded in the table and create meaningful aggregate statistics.

# **Performance Data: KPIs**

Performance subtabs list key performance indicators (KPIs). KPIs are monitoring metrics that use counters, activities, and time measurements, that show the health of the system. KPIs can use current data or historical data.

Metrics help administrators ascertain how close an application is to corporate performance goals. In addition, they also help you identify problem areas and bottlenecks within your application or system. Performance goal categories might include:

- System metrics related to Unwired Platform components, EIS servers, networks, and throughput of all of these elements.
- Application metrics, including counters.
- Service-level metrics, which are related to your application, such as orders per second and searches per second.

When reviewing monitoring data, administrators typically start by evaluating high-level data and may then choose to drill down into object specifics. The approach used typically depends on the goal: benchmark, diagnose, or assess system health.

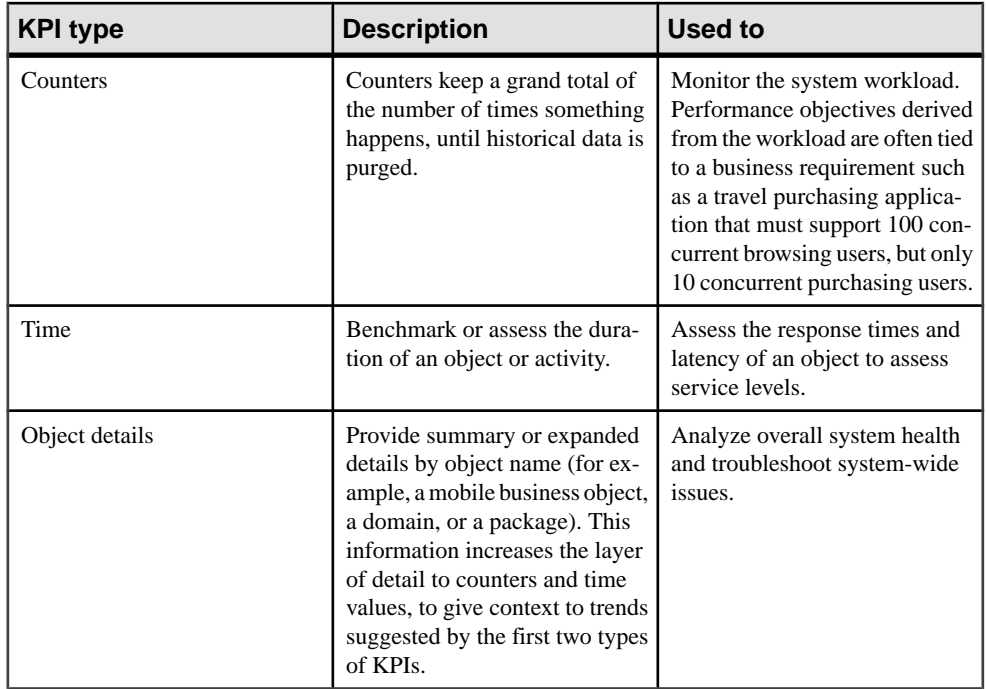

# **Performance Statistics**

As your production environment growsin size and complexity, perform periodic performance analysis to maintain the health of your mobility system.

The Monitoring node in Sybase Control Center is a data collection tool that helps administrators identify the causes of performance problems.

Use the Monitoring node to:

- Track application performance and identify trends
- Isolate performance problems to the resource, application, client, or user

# Monitoring Data Categories

Monitoring data is organized according to object type, allowing administrators to perform focused data analysis on specific activities and Unwired Platform components. Current, historical, and performance-based statistics facilitate user support, troubleshooting, and performance tracking for individual application environments.

The replication and messaging categories are the primary sources of data relating to application environment performance. The remaining tabs present detailed monitoring data that focuses on various aspects of replication-based applications, messaging-based applications, or both.

# Replication Statistics

Replication statistics reflect replication-based synchronization (RBS) activity for monitored packages. Current statistics monitor the progress of real-time synchronizations, while historical statistics present data from completed synchronizations on a per-package basis. Performance monitoring uses key performance indicators to produce data about synchronization efficiency.

Through statistics that report on the duration and scope of synchronizations, as well as any errors experienced during synchronization, replication monitoring allows you to identify the rate at which synchronizations happen during specified time periods, which users synchronize data, and which mobile business objects are affected.

#### Current Replication Statistics

Current statistics for replication-based synchronization (RBS) provide real-time information about in-progress synchronizations.

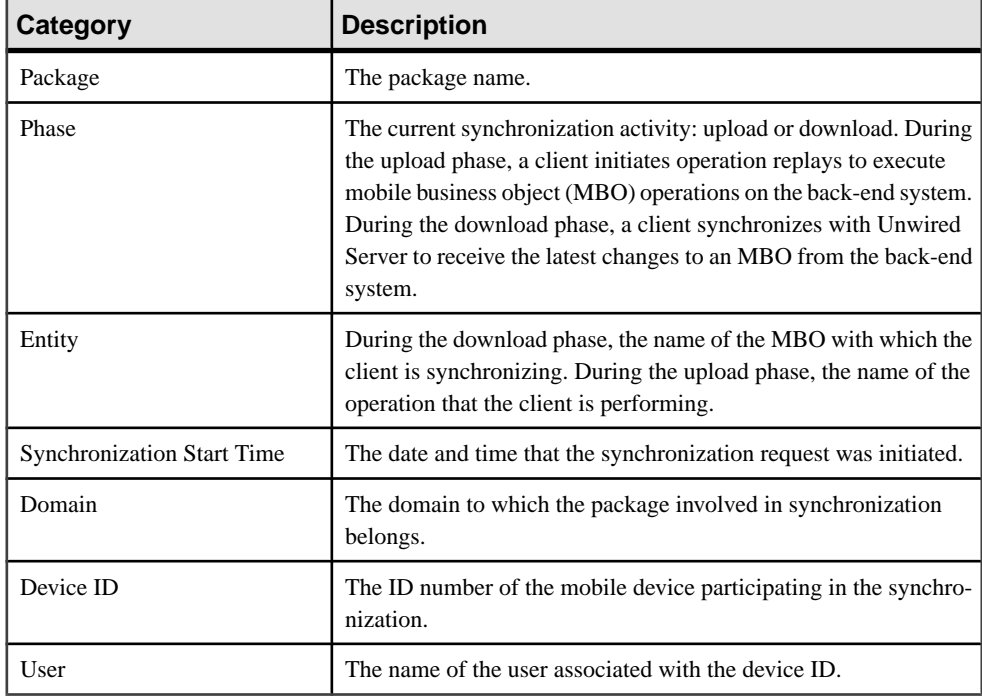

Unwired Server monitors RBS requests using these statistical categories:

# Replication History Statistics

Historical data for replication-based synchronization consists of past synchronization details for monitored packages.

The summary view provides general information, whereas the detail view presents a more specific view of all request events during each synchronization; each row of data corresponds to a synchronization request from the client in the time frame you define:

- Click either **Details** to see more granular information on each synchronization request, or selectthe **Detail** option to see allsynchronization request details. Detail view allows you to look at the individual messages that make up the summary view.
- Select **Summary** to see aggregated details by by domain, package, and user about past synchronization events for the defined time frame.

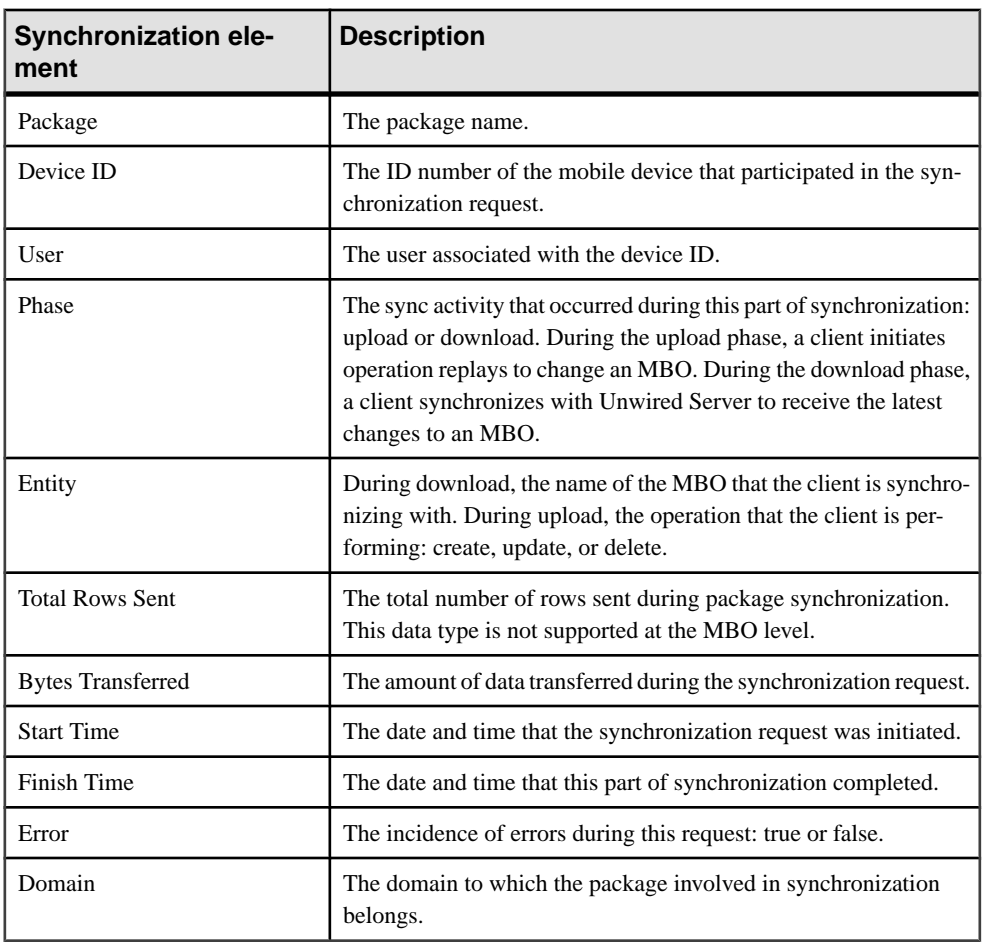

# **Table 17. Detail view information**

| Category                          | <b>Description</b>                                                                                       |
|-----------------------------------|----------------------------------------------------------------------------------------------------|
| User                              | The name of the user associated with the device ID.                                                      |
| Package                           | The package name.                                                                                        |
| <b>Total Rows Sent</b>            | The total number of rows sent during package synchronization.                                            |
| <b>Total Operation Replays</b>    | The total number of operation replays performed by clients during<br>synchronization.                    |
| <b>Total Bytes Sent</b>           | The total amount of data (in bytes) downloaded by clients from<br>Unwired Server during synchronization. |
| <b>Total Bytes Received</b>       | The total amount of data (in bytes) uploaded to Unwired Server by<br>clients during synchronization.     |
| <b>Start Time</b>                 | The date and time that the synchronization request was initiated.                                        |
| <b>Total Synchronization Time</b> | The amount of time taken to complete the synchronization.                                                |
| <b>Total Errors</b>               | The total number of errors that occurred for the package during<br>synchronization.                      |
| Domain                            | The domain to which the package involved in synchronization<br>belongs.                                  |

**Table 18. Summary view information**

# Replication Performance Statistics

Replication performance statistics consist of key performance indicators (KPIs) that reflect the overall functioning of the application environment.

Performance monitoring highlights key totals and identifies average, minimum, and maximum values for primary activities. These calculations are dynamic, and are based on the data currently available in monitoring database for the specified time period.

All values in this table (totals, averages, maximums, minimums) apply to the specific time period you indicate:

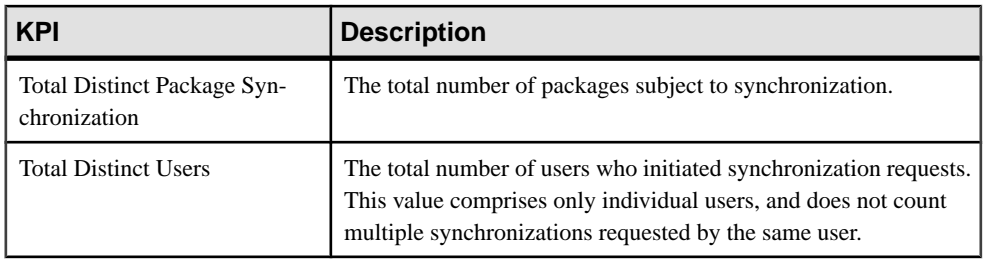

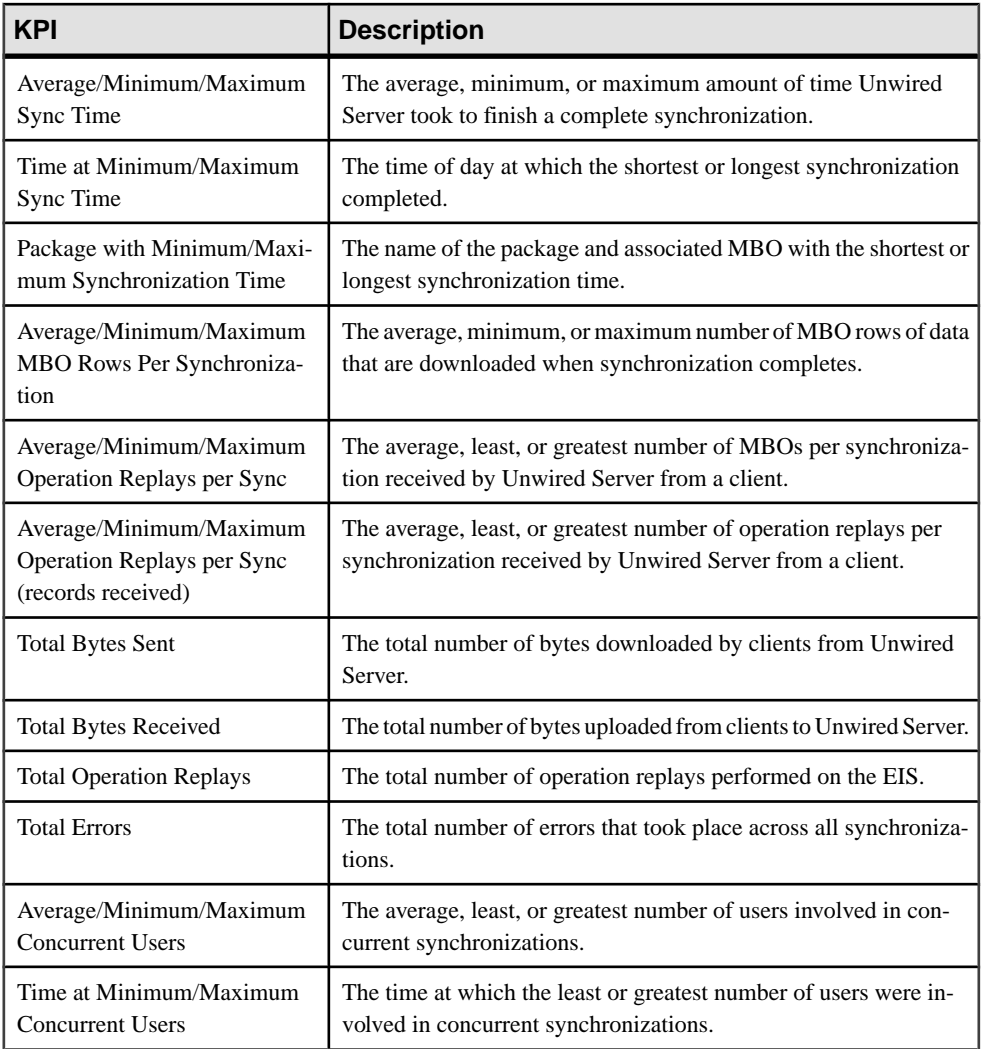

# Messaging Statistics

Messaging statistics report on messaging-based synchronization (MBS) activity for monitored packages.

- Current monitoring data tracks the progress of messages from device users presently performing operation replays or synchronizing MBOs.
- Historical data reveals statistics indicating the efficiency of completed transactions.
- Performance monitoring provides an overall view of MBS activity intended to highlight areas of strength and weakness in the application environment.

Messaging historical data captures messages such as login, subscribe, import, suspend, resume and so on. The Import type message is a data payload message from server to client (outbound messages), while rest of the messages (login, subscribe, replay, suspend, resume) are sent from the client to server (inbound messages).

# Current Messaging Statistics

Current statistics for messaging-based synchronization (MBS) provide real-time information about in-progress synchronizations. Because messaging synchronizations progress rapidly, there is typically little pending MBS data available at any given time.

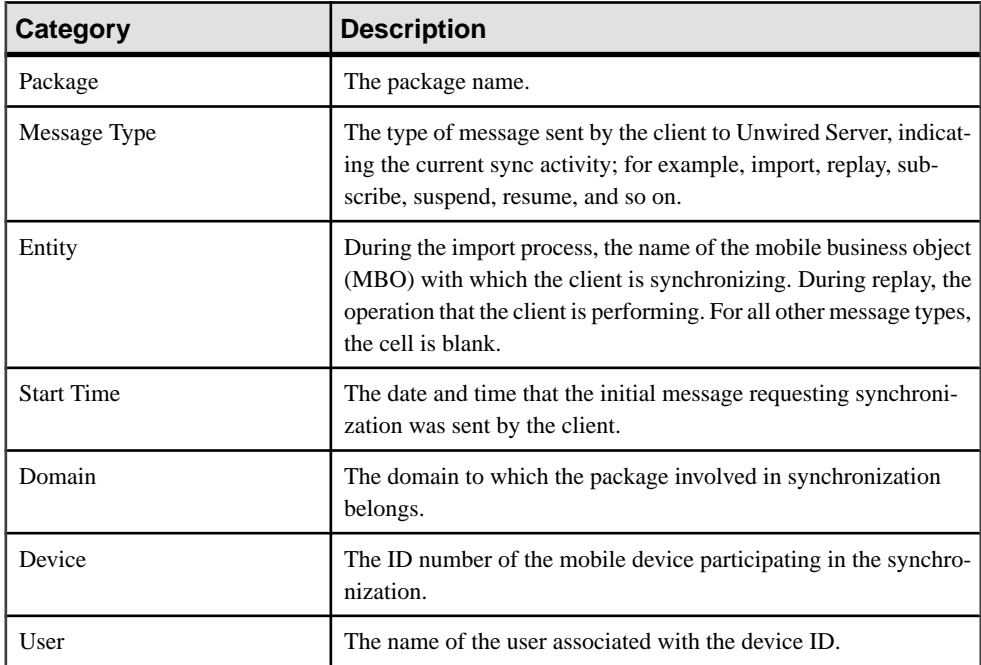

Unwired Server monitors MBS requests using these categories:

# Messaging History Statistics

Historical data for messaging-based synchronization consists of past synchronization details for monitored packages.

The summary view provides general information, whereas the detail view presents a more specific view of all request events during each synchronization; each row of data corresponds to a synchronization request from the client in the time frame you define:

- Click either **Details** to see more granular information on each synchronization request, or select the **Detail** option to see all synchronization request details. Detail view allows you to look at the individual messages that make up the summary view.
- Select **Summary** to see aggregated details by by domain, package, and user about past synchronization events for the defined time frame.

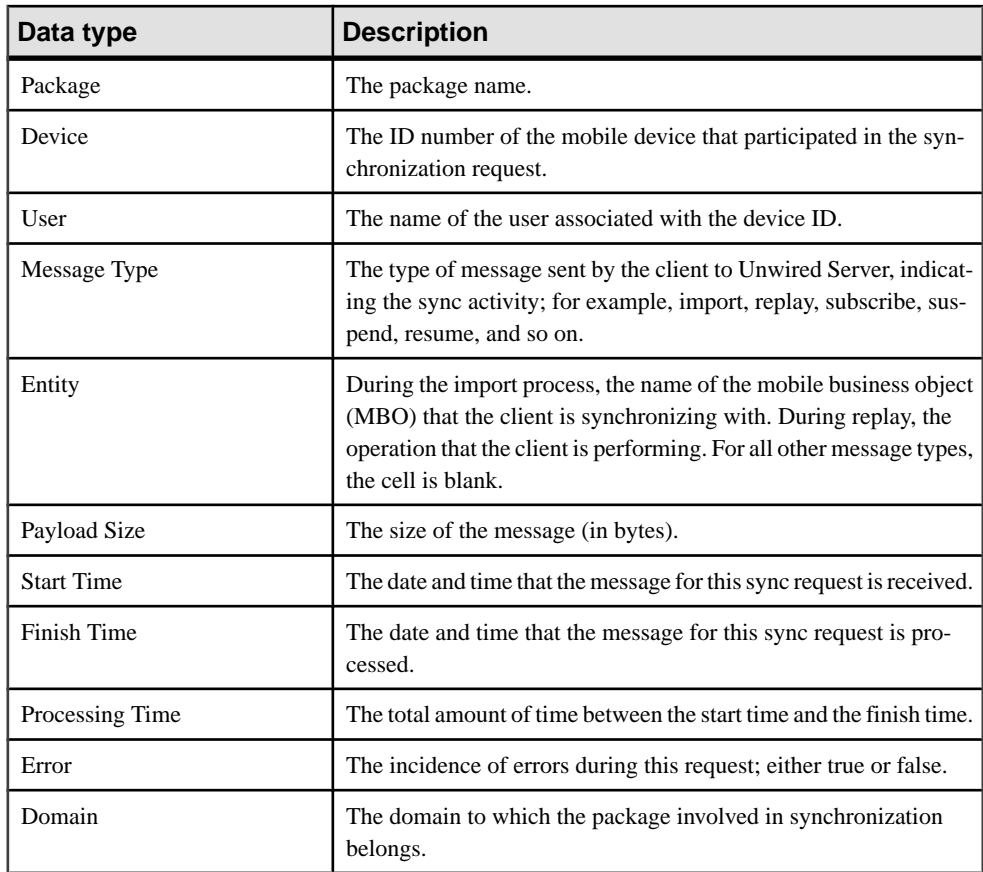

# **Table 19. Detail view information**

# **Table 20. Summary view information**

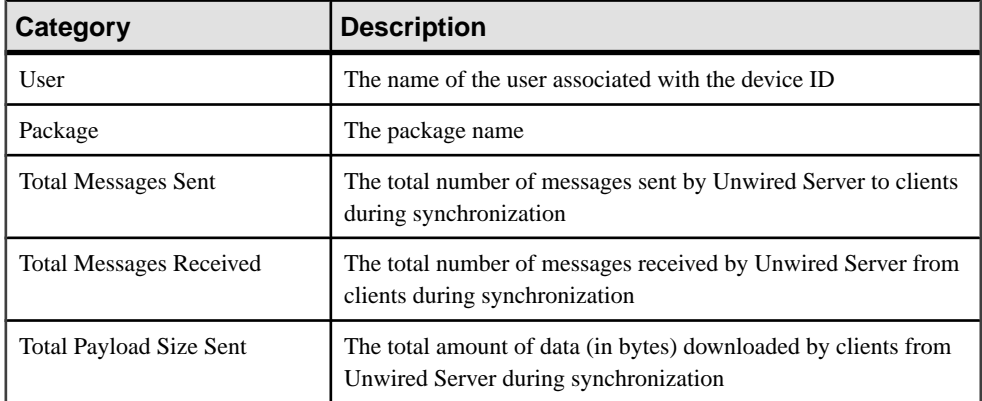

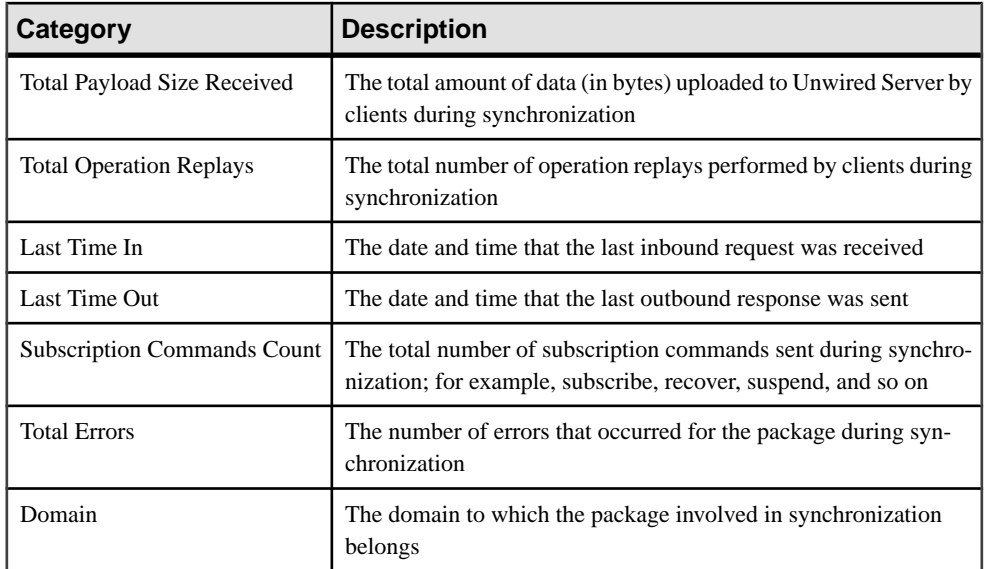

# Messaging Performance Statistics

Messaging performance statistics consist of key performance indicators (KPIs) that reflect the overall functioning of the application environment.

Performance monitoring highlights key totals and identifies average, minimum, and maximum values for primary activities. These calculations are dynamic, and are based on the data currently available in monitoring database for the specified time period.

All values in this table (totals, averages, maximums, minimums) apply to the specific time period you indicate:

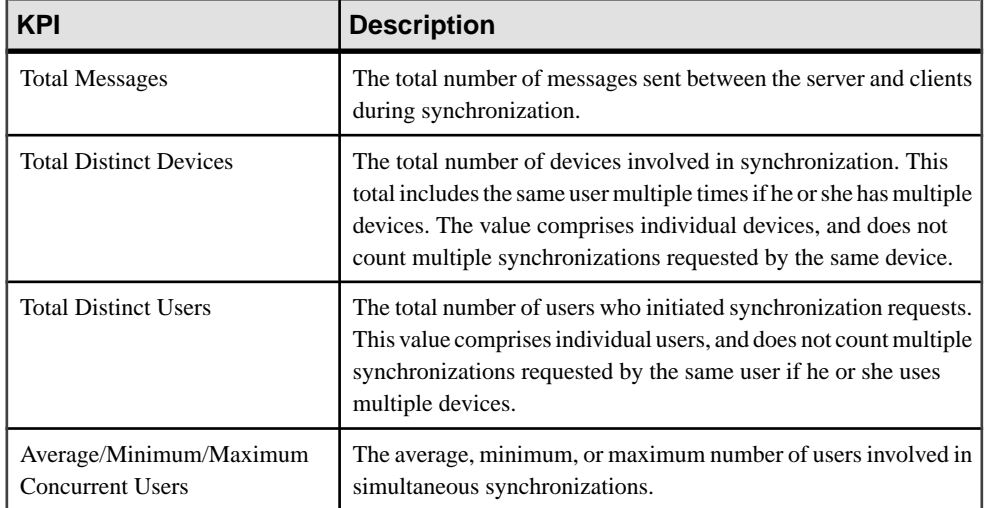

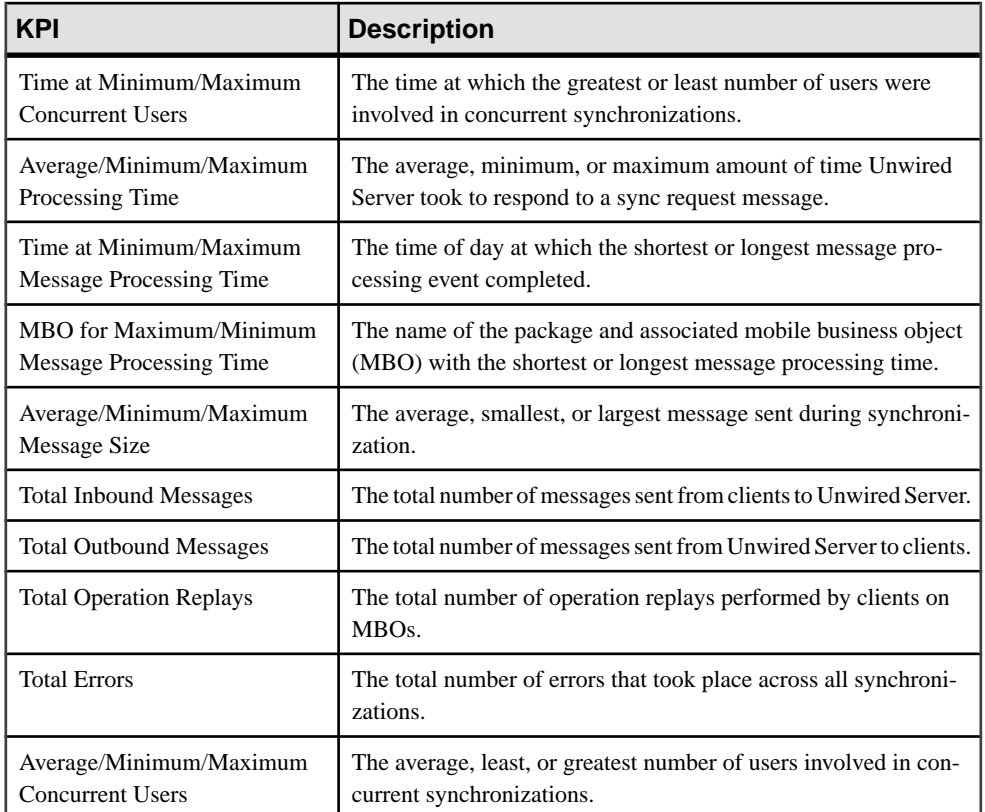

# Messaging Queue Statistics

Messaging queue statistics reflect the status of various messaging queues. The data does not reveal any application-specific information, but provides a historical view of messaging activities that communicates the efficiency of messaging-based synchronization, as well as the demands of device client users on the system.

Based on this data, administrators can calculate the appropriate inbound and outbound message queue counts for the system (configurable in the Server Configuration node of Sybase Control Center). See Sybase Control Center online help > Configure > Configuring Unwired Platform <sup>&</sup>gt; Unwired Server <sup>&</sup>gt; Server Properties <sup>&</sup>gt; Configuring System Performance Properties.

# Messaging Queue Status

Messaging queue status data provides historical information about the processing of messaging-based synchronization requests by Unwired Server. The data indicates areas of high load and times of greatest activity. This data can help administrators decide how to handle queue congestion and other performance issues.

These key indicators monitor messaging queue status:

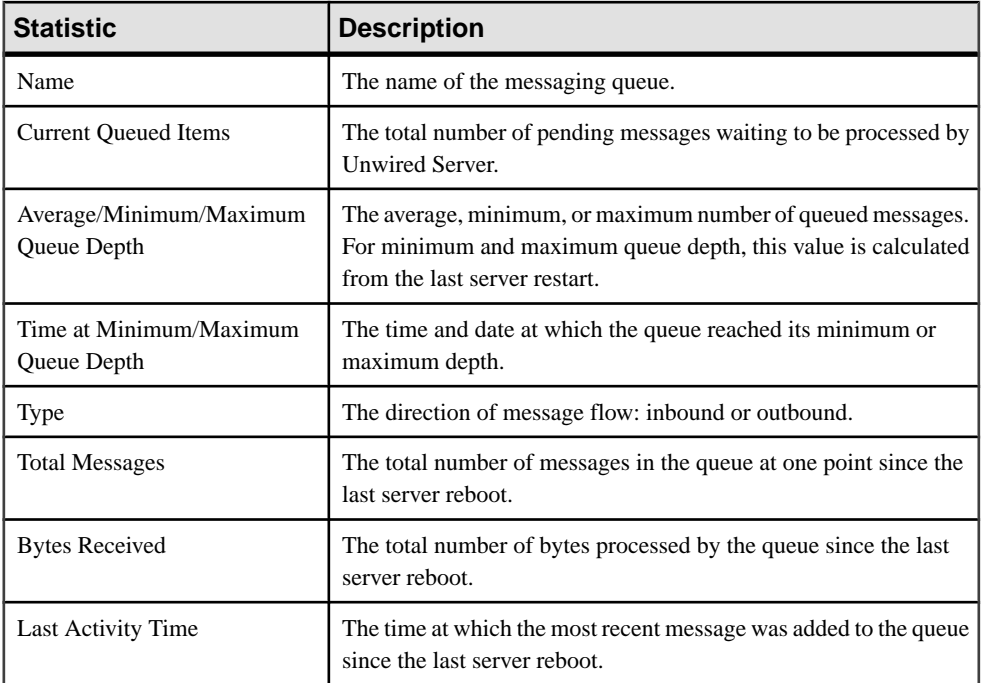

# Data Change Notification Statistics

Data change notification (DCN) statistics monitor notifications that are received by Unwired Server from the enterprise information server. Specifically, DCN monitoring reports which packages and sync groups are affected by notifications, and how quickly these are processed by the server.

Monitoring DCN statistics allows you to troubleshoot and diagnose performance issuesif, for example, the cache is not being updated quickly enough. These statistics help to identify which packages took longest to process data changes, as well as times of peak performance or strain on the system.

# Data Change Notification History Statistics

Historical information for data change notifications (DCNs) consists of past notification details for monitored packages. Detailed data provides specific information on past notification activity for packages, and identifies which server data was affected.

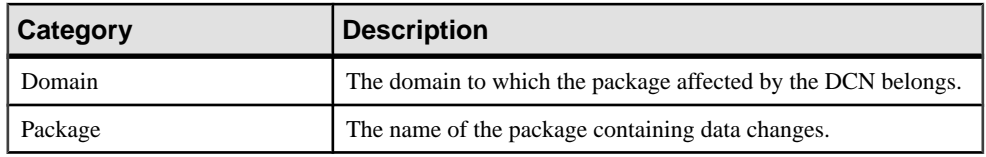

Details about past notification events are organized into these categories:

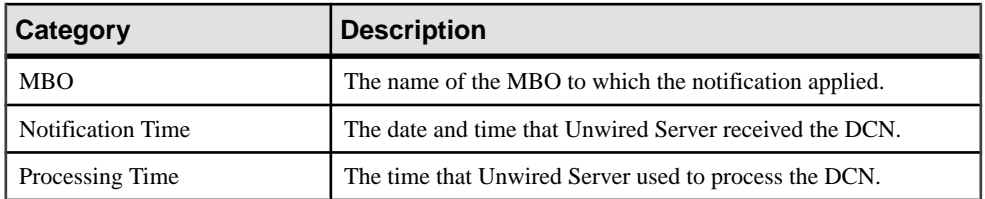

# Data Change Notification Performance Statistics

Data change notification (DCN) performance statistics consist of key performance indicators that reflect the efficiency of notification processing by Unwired Server.

Performance monitoring highlights key totals and identifies average, minimum, and maximum values for primary activities. These calculations are dynamic, and are based on the data currently available in monitoring database for the specified time period.

All values in this table (totals, averages, maximums, minimums) apply to the specific time period you indicate:

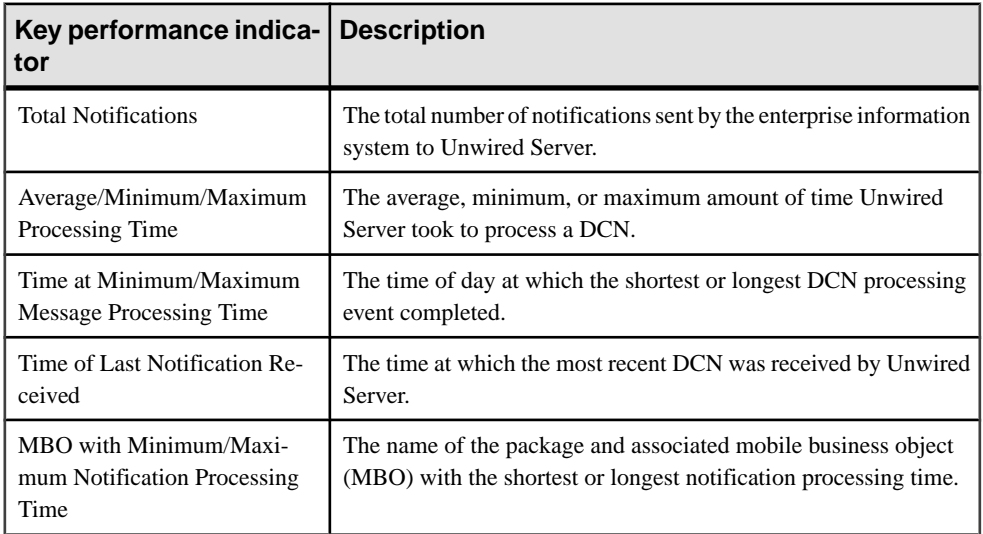

# Device Notification Statistics

Device notification statistics provide data about the occurrence and frequency of notifications sent from Unwired Server to replication-based synchronization (RBS) devices. Historical device notification monitoring reports on the packages, synchronization groups, and devices affected by RBS synchronization requests in a given time frame. Performance-related device notification data provides a generalindication of the efficiency of notification processing and the total demand of synchronization requests on the system.

# Device Notification History Statistics

Historical information for device notifications provides specific information on past device notifications, indicating which packages, synchronization groups, and devices were involved in synchronization requests.

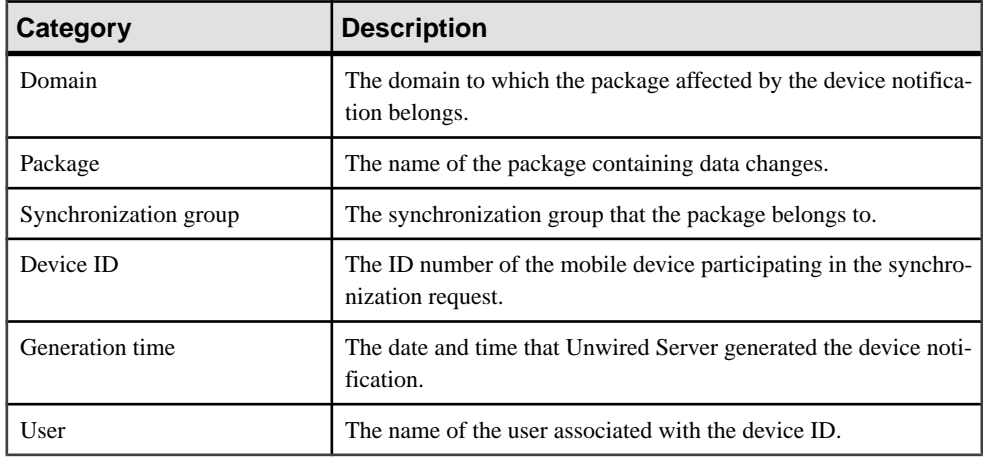

Details about past device notification events fall into these categories:

#### Device Notification Performance Statistics

Device notification performance statistics provide a general indication of the efficiency of notification processing and the total demand of synchronization requests on the system.

Performance monitoring highlights key totals and identifies average, minimum, and maximum values for primary activities. These calculations are dynamic, and are based on the data currently available in monitoring database for the specified time period.

All values in this table (totals, averages, maximums, minimums) apply to the specific time period you indicate:

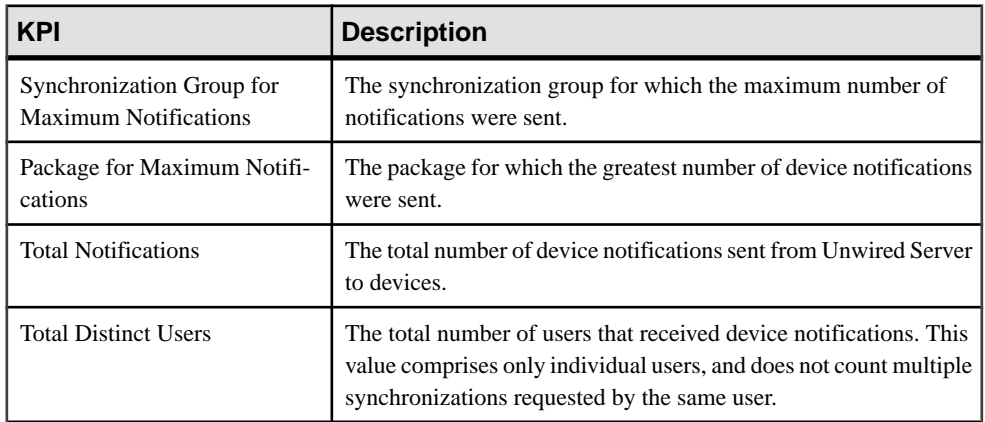

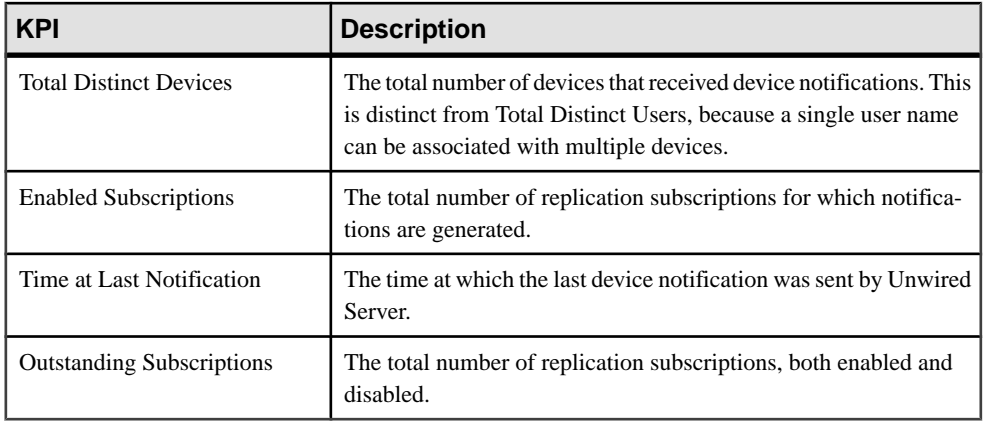

# Package Statistics

Package statistics reflect response times for replication-based and messaging-based synchronization packages.

This type of monitoring uses key performance indicators to provide data on the efficiency of response by Unwired Server to synchronization requests. These calculations are dynamic, and are based on the data currently available in monitoring database for the specified time period.

# Replication Package Statistics

Replication package statistics consist of key performance indicators (KPIs) that reflect the overall function of the application environment at the cluster or domain level. The statistics highlight key totals and identify average, minimum, and maximum values for primary activities.

These key indicators monitor replication packages:

**Note:** These KPIs are not applicable at the MBO level.

- Total Bytes Received
- Total Bytes Sent
- Total Operation Replays

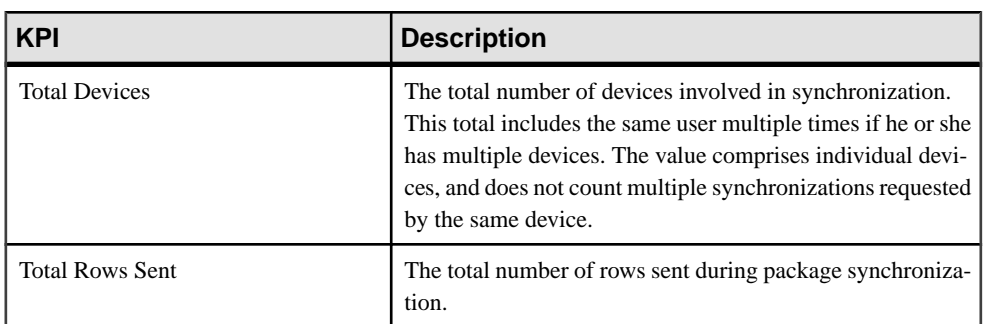

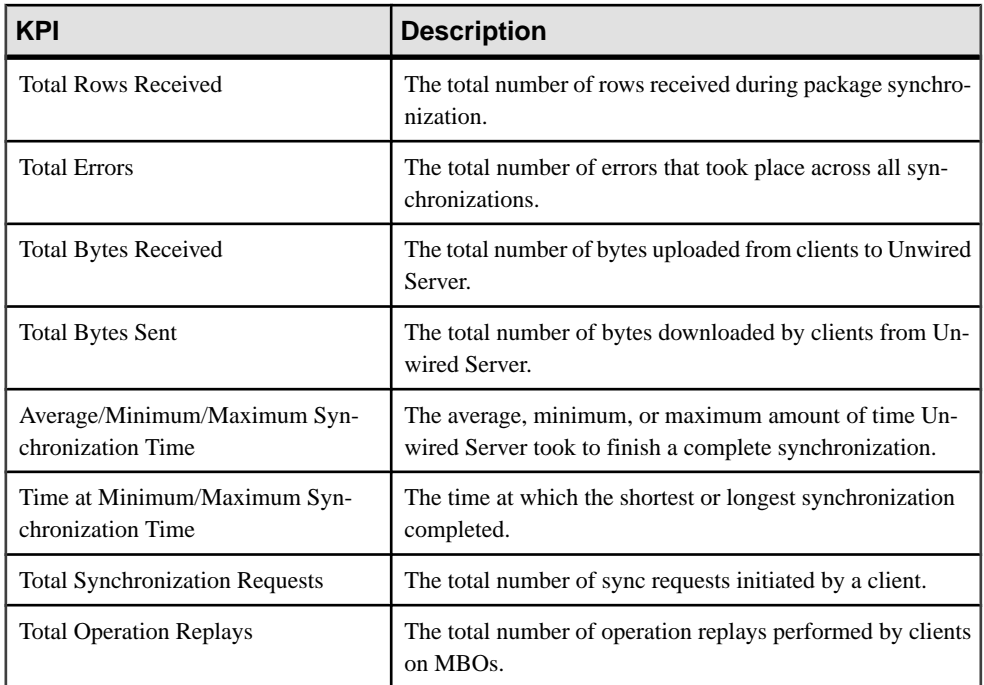

# Messaging Package Statistics

Messaging package statistics consist of key performance indicators (KPIs) that reflect the overall function of the application environment at the cluster or domain level. The statistics highlight key totals and identify average, minimum, and maximum values for primary activities.

**Note:** These KPIs are not applicable at the MBO level:

- Total Subscription Commands
- Total Devices

These key indicators monitor messaging packages:

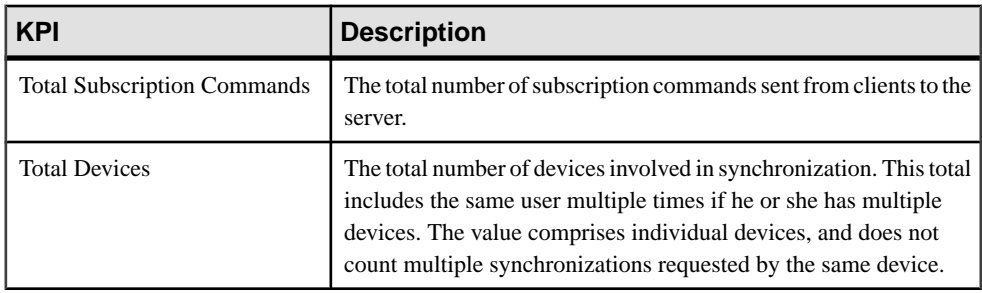

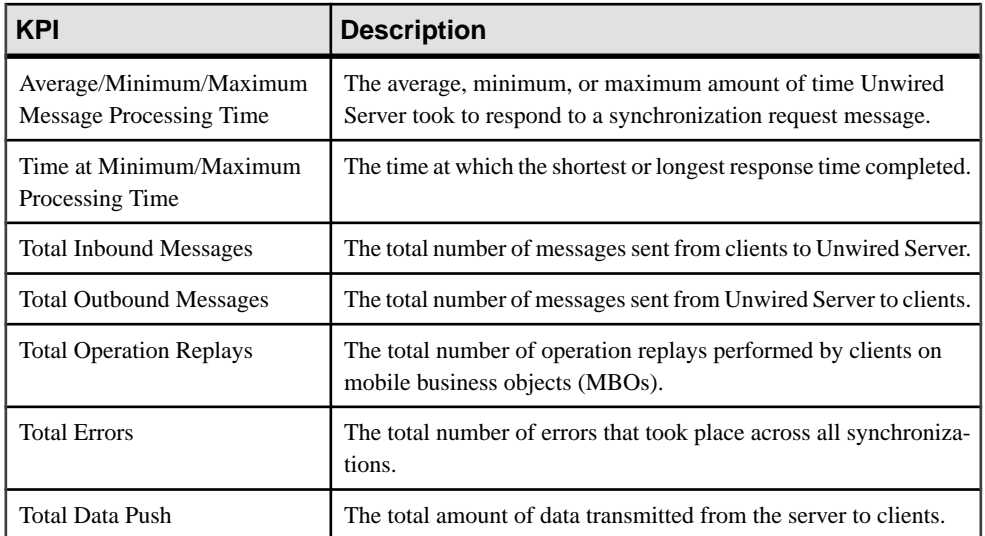

# User Statistics

User statistics consist of key performance indicators that reflect the overall activity of application users.

User statistics can be filtered to include users who belong to a particular security configuration. Thistype of monitoring highlights key totals and identifies average, minimum, and maximum values for primary user activities. These calculations are dynamic, and are based on the data currently available in monitoring database for the specified time period.

**Note:** These statistics are not supported for Sybase Mobile CRM and Sybase Mobile Workflow for SAP application users.

# Replication User Statistics

Replication user statistics reflect the synchronization activity of a group of replication-based synchronization users belonging to a specified security configuration. These statisticsinclude general activity-related information on a per-user basis.

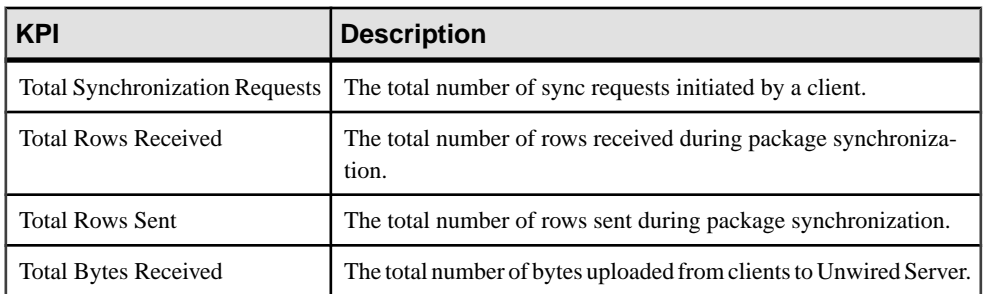

These key indicators monitor replication users:

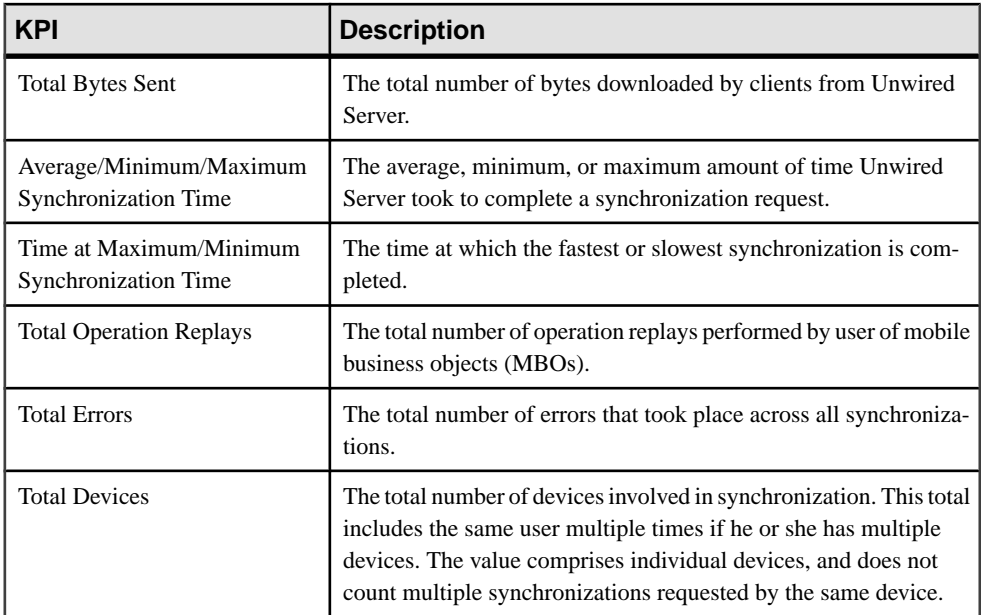

# Messaging User Statistics

Messaging user statistics reflect the synchronization activity of a group of messaging-based synchronization users belonging to a specified security configuration. These statisticsinclude general activity-related information on a per-user basis.

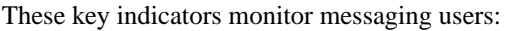

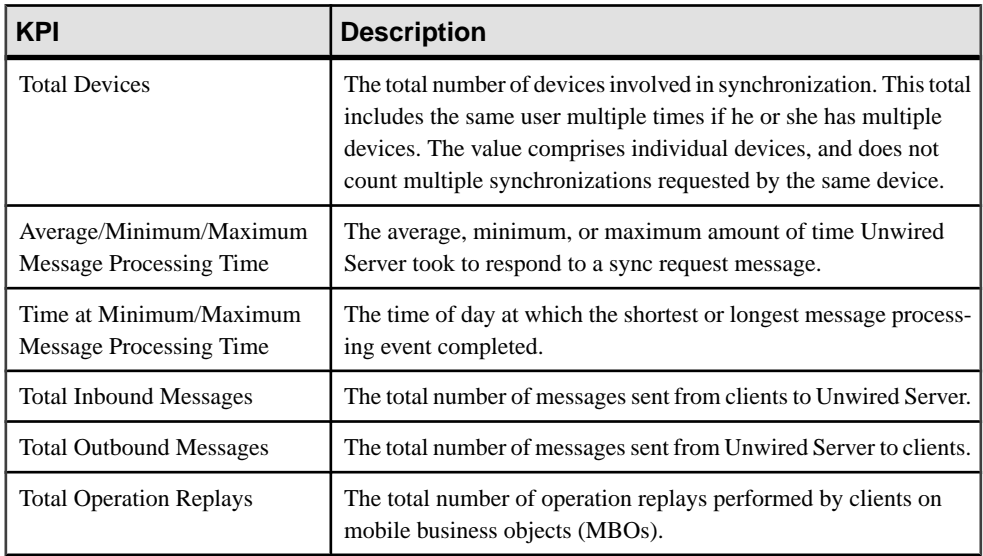

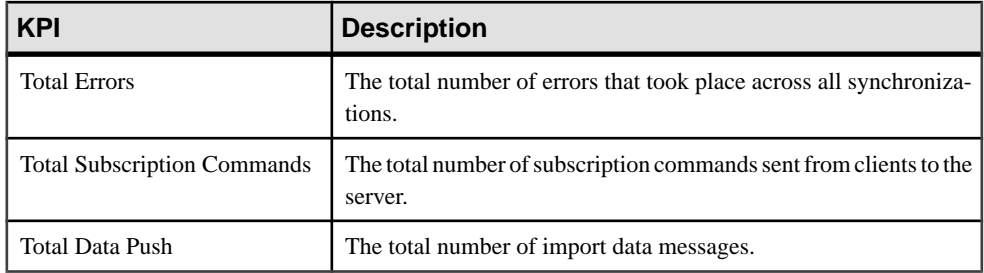

# Security Log Statistics

The security log reflects the authentication history of users either across the cluster, or filtered according to domain, during a specified time period. These statistics allow you to diagnose and troubleshoot connection or authentication problems on a per-user basis.

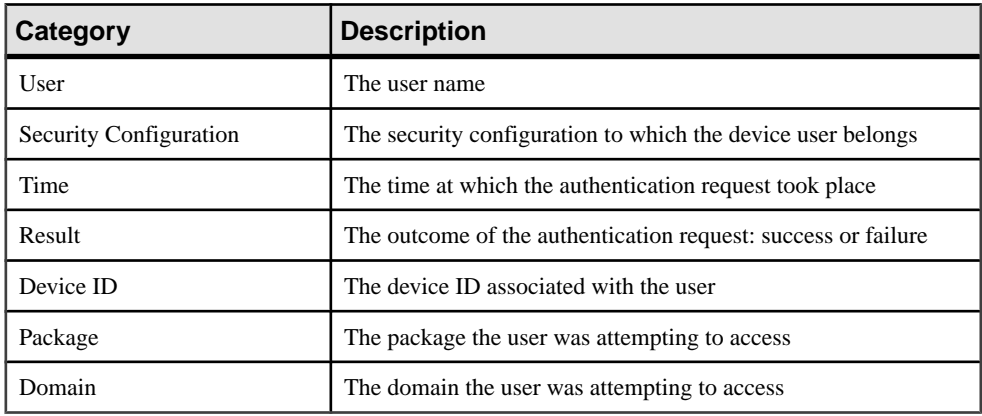

User security data falls into these categories:

# Cache Statistics

Cache statistics provide a granular view of cache activity eithr atthe domain or package level, particularly in the areas of cache performance, mobile business object (MBO) status, and cache group status.

Cache statistics report on performance at the domain, package, MBO, and cache group levels to allow administrators to obtain different information according to the level of specificity required. These calculations are dynamic, and are based on the data currently available in monitoring database for the specified time period.

**Note:** These statistics are not supported for Sybase Mobile CRM and Sybase Mobile Workflow for SAP application users.

# MBO Statistics

Mobile business object (MBO) status monitoring reports on cache activity at the MBO level, and thus, reflects activity for single mobile business objects.

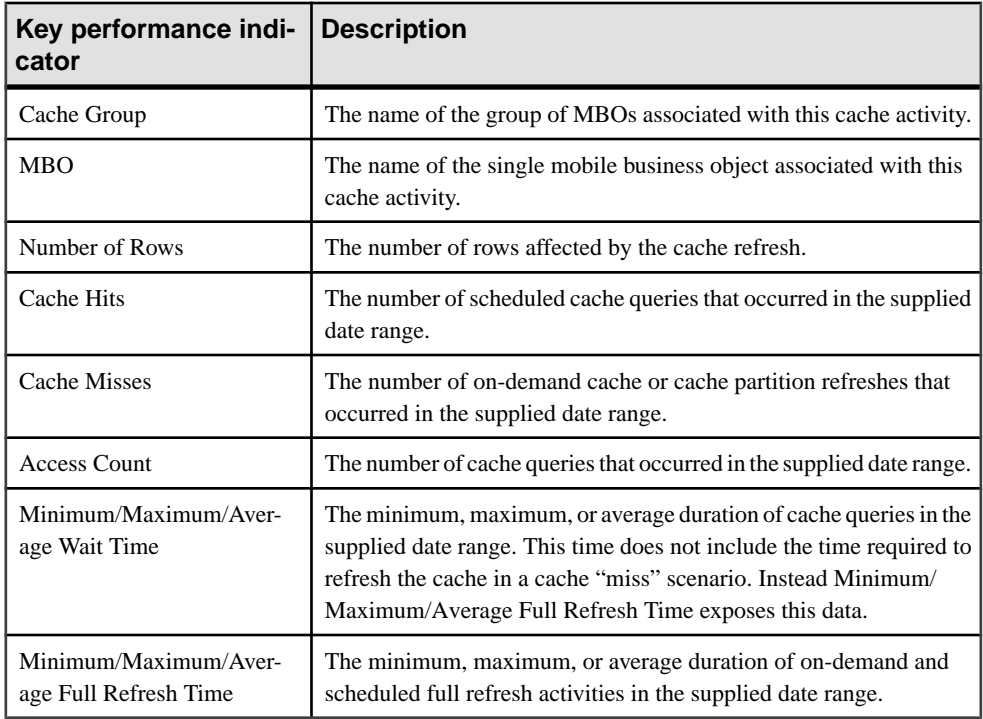

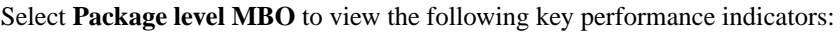

# Cache Group Status Statistics

Cache group status statistics provide monitoring data about cache activity at the cache group level. The data reflects activity for all mobile business objects (MBOs) belonging to a cache group.

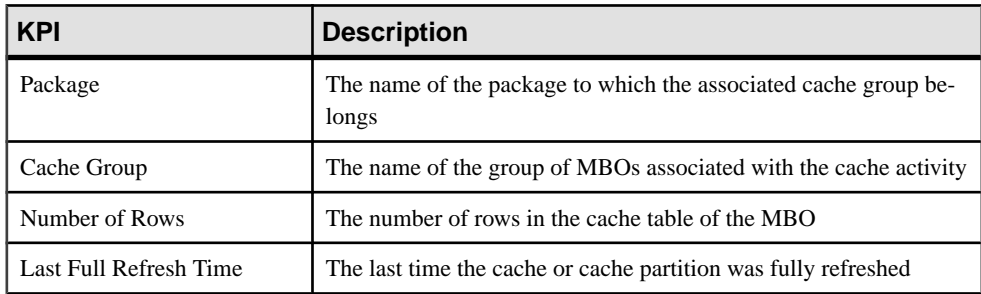

Select **Package level cache group** to view the following key performance indicators (KPIs):

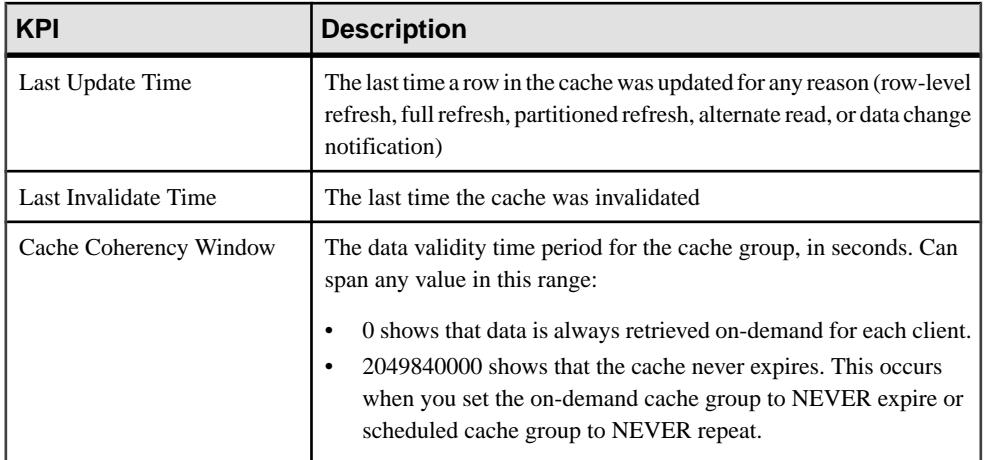

# Refining Scope with Filters, Sorting, and Views

You can review any view in the Monitoring node to show selected details of particular relevance.

Use these to narrow the scope of data represented in the object tabs.

- **1.** To sort table data alphanumerically by column, click the column title. Sorting is available on all tabs of the monitoring node.
- **2.** You can filter data by either:
	- Time set the start and end day and time for which to show data, or,
	- Domain check **Show Current Filter** to set the domain for which to show data (as opposed to showing all domains, which is the default). You can optionally sort these results by package name, synchronization phase, operation, and so on by selecting the corresponding option from the **Sort By** box.
- **3.** For historical data on application tabs, you can also toggle between detail or summary views by selecting the option of the same name. Detail viewsshow specific details of each application and each operation (update, download), whereas summaries include aggregates of each application (total messages sent, total bytes received).

# **Exporting Monitoring Data**

Save a segment of monitoring data to a location outside of the monitoring database. Export data to back up information, particularly before purging it from the database, or to perform closer analysis of the data in a spreadsheet application.

This option is especially useful when you need to share monitoring data with other administrators and tenants.Since thistask can be time-consuming, depending upon the size of the data being exported,Sybase recommends that you exportthe data in segments or perform the export at a time when Sybase Control Center is not in use.

- **1.** In the left navigation pane, select **Monitoring**.
- **2.** In the right administration pane, select the tab corresponding to the monitoring data you want to view.
- **3.** Perform a search using the appropriate criteria to obtain the desired monitoring data.
- **4.** Click **Export**.
- **5.** Select a file type for the exported data (CSV or XML), and click **Next**.
- **6.** Click **Finish**.
- **7.** In the file browser dialog, select a save location and enter a unique file name.
- **8.** Click **OK**.

All monitoring data retrieved by the search is saved to the file you specify in step 7.

# **System Diagnostics**

Diagnosing performance issues or troubleshooting errors involves reviewing system-wide data, and typically begins with information captured by the Monitoring node in the Sybase Control Center Unwired Platform administration perspective. However, it can extend to any and all state and log data that is available to the administrator.

There is no rigidly defined troubleshooting path for administrators to take. Instead, data is reviewed and analyzed component by component until a comprehensive picture of the system emerges and gives the administrator enough symptoms to diagnose the problem.

As shown by the illustration below, monitoring and state data is collected on the platform at various levels to create an inverted pyramid of potential diagnositc data. Using this pyramid, an administrator can scale up and scale down in terms of the specificity of detail, depending on the issue being investigated. Subsequent scenarios in this section use this illustration to show you which diagnostic components may help you diagnose issues or errors.

<span id="page-243-0"></span>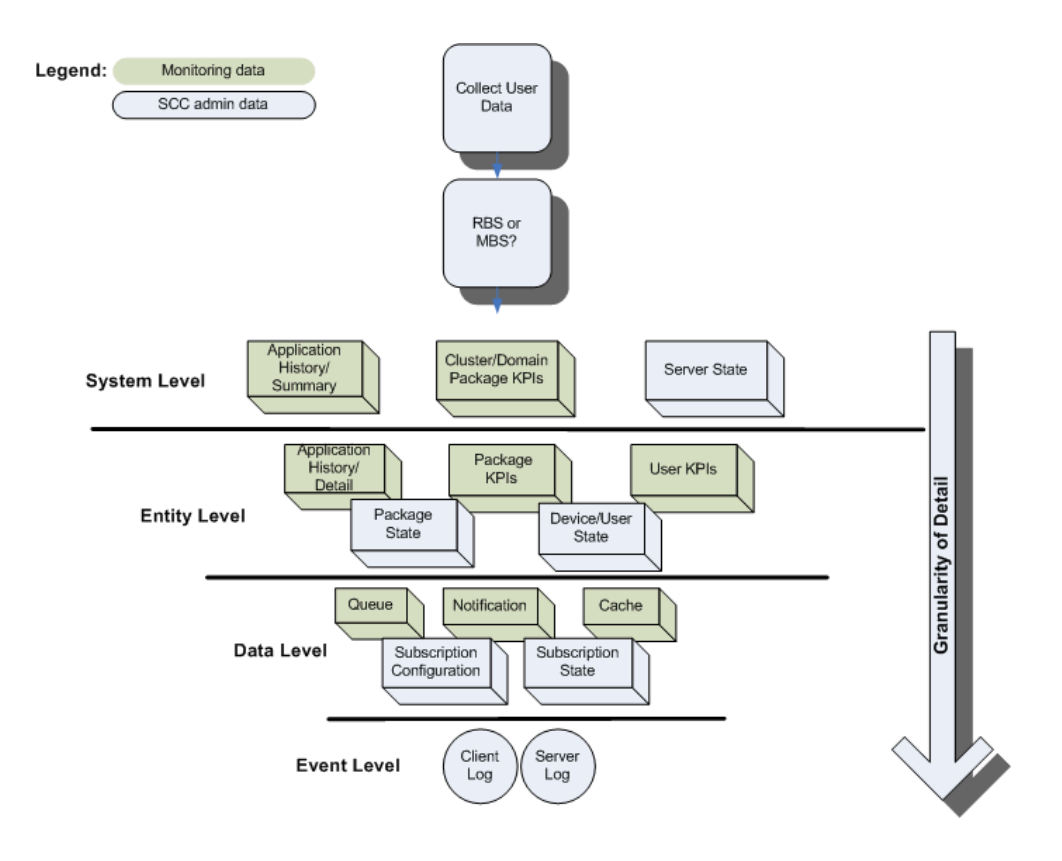

# **See also**

- [Device Application Performance or Issue Analysis](#page-244-0) on page 231
- [Access Denied Analysis](#page-248-0) on page 235
- [Data Update Failure Analysis](#page-249-0) on page 236

# **Collecting Data**

When diagnosing application errors and issues, the user need to provide some intial troubleshooting data that helps to identify which records and events captured by the Sybase Control Center monitoring tool should be more carefully analyzed for telling symptoms.

- **1.** Contact the user or use an issue reporting tool that collects:
	- application type (replication or messaging)
	- and packages that make up the application
	- the user ID
	- the device ID
	- the time of the error/issue/period of interest (roughly)

<span id="page-244-0"></span>**2.** Use the package type to start the analysis of events, as well as the package name. Other information will be necessary the more detailed your investigation becomes.

# **Device Application Performance or Issue Analysis**

If a device user reports lagging performance or errors in a deployed application, there are a series of diagnostics the administrator can perform to investigate the problem.

Symptoms that are not revealed by the monitoring tables are likely to require a review of administrative data from other parts of Unwired Platform.

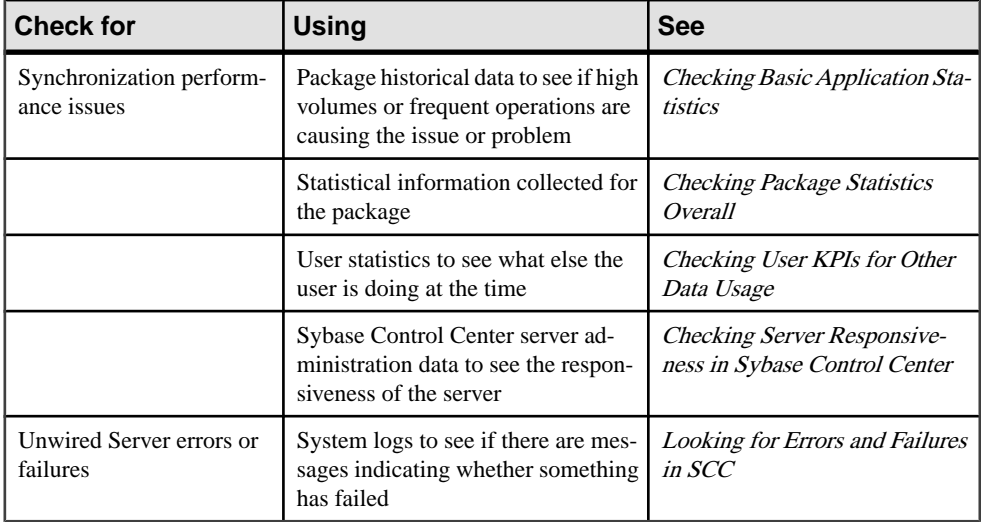

# **See also**

- [Collecting Data](#page-243-0) on page 230
- Checking Package/User Histories on page 231
- [Checking Overall Package Statistics](#page-245-0) on page 232
- [Checking User KPIs for Other Data Usage](#page-246-0) on page 233
- [Checking Server Responsiveness in Sybase Control Center](#page-247-0) on page 234
- [Looking for Errors and Failures in SCC](#page-247-0) on page 234

# Checking Package/User Histories

Always begin analyzing application errors or issues by checking high-level application statistics. The goalis to see if there are any obvious outliers in typical or expected application performance. The more familiar an administrator is with the environment, the more easily the administrator can identify abnormal or unexpected behavior or performance.

If time has elapsed since an issue was reported, start by checking historical information for the entire package. Drill down into suspect rows.

- <span id="page-245-0"></span>**1.** In Sybase Control Center, click the Monitoring node, then click the tab that corresponds to the application type you are investigating, either **Replication** or **Messaging**.
- **2.** Click **History**, then choose **Summary**, to display an aggregated history for the package.
- **3.** Select **Show current filter**, to narrow the results. Using the troubleshooting data you gathered from the user, in the filter pane:
	- a) Select the domain to which the package is deployed.
	- b) Select the package name from the list of packages deployed to the domain.

**Note:** In the **Domain** and **Packages** fields, you can start to type a package or domain name to narrow the list to names beginning with the characters you enter.

- **4.** Click the **User** column to sort in alphabetical (ascending or descending) order.
- **5.** Refine entries to those that fall within the documented time frame. Set the **Start Date**, **Start Time** and **Finish Date**, **Finish Time** to restrict the data to the required duration.
- **6.** Determine whether the volumes are high for any of the cells in a row. If so, further investigate the details of that package/user pairing row.
- **7.** On the History tab, choose **Detail view** and locate the package/user row you are investigating. This view details the synchronization request, so you can find out where in the transaction chain the problem is arising. It helps you to identify what happened at the entity level.
- **8.** Look at these columns:
	- Total Rows Sent to see if the number of data rows being synchronized is high or low.
	- Payload size to see the number of bytes downloaded to the device for each event.

These counters may indicate that there is a lot of data being transferred during synchronization and may require some intervention to improve performance. You can then look at the entity or phase where the problem is occurring, and whether or not there is a delay of any kind that might indicate the nature of the problem. For example, perhaps large volumes of uploaded data may be delaying the download phase. However, it may also be that this behavior is normal, and the performance lag transitory.

#### **Next**

If nothing of interest is revealed, continue by checking the package statistics for all users.

# Checking Overall Package Statistics

If the package history does not reveal a high amount of volume (data or frequency of operations), proceed with evaluating the package statistics for the entire environment. Package statistics can reveal issues caused by the number of device users in the environment, and how the package is performing in environment in general.

- <span id="page-246-0"></span>**1.** In Sybase Control Center, click the Monitoring node, then click the **Package Statistics** tab.
- **2.** Choose the type of package you want to retrieve KPIs for: messaging or replication.
- **3.** Set the **Start Date**, **Start Time** and **Finish Date**, **Finish Time** so KPIs are aggregated during the specified time frame.
- **4.** In the navigation tree, expand clusters, domains, and servers, until you locate the package to investigate.
- **5.** Click the package name and review:
	- Total Data Push
	- Time at Minimum/Maximum/Average Synchronization
	- Total Devices

Compare the findings to see whether or not these results are revealing. Also check the number of concurrent usersso you can gauge the fullrange of activity (for example, use the navigation tree to scope data push results to the domain and cluster): if multiple device users are using similar packages to synchronize a similar set of data, then your system could be experiencing lags due to high demands on the server cache.

#### **Next**

If package statistics do not provide useful information about data demands, evaluate the data demands of individual users.

# Checking User KPIs for Other Data Usage

If the application is not downloading large amounts of data, further investigate user-based key performance indicators (KPIs) to see if the performance issue is related to the user who is performing some other data-related action that may not be related to the package for which the issue was reported.

- **1.** In Sybase Control Center, click the Monitoring node, then click the **User Statistics** tab.
- **2.** Choose the type of package for which to retrieve KPIs: messaging or replication.
- **3.** Setthe**Start Date**,**Start Time** and **Finish Date**, **Finish Time** so KPIs are aggregated for the specified time frame.
- **4.** If the package is deployed to a particular domain, choose the domain name you require.
- **5.** Select the user who reported the issue.
- **6.** Review these values :
	- Total Data Push
	- Time at Minimum/Maximum/Average Synchronization Time

A high data push value might indicate that at some point, data demands were large. If the average synchronization and minimum synchronization times fall within normal ranges but the maximum is high, it may indicate that data volumes have created a synchronization performance lag for the package. Low data delivery for the package (determined during

<span id="page-247-0"></span>package-level analysis), but high values for the individual user may suggest an unusual demand pattern which may be harmless or require further investigation. Simultaneous synchronization demands may be impacting the performance of all applications on the device.

#### **Next**

If user data demands reveal no abnormalities, continue by checking administration data in other areas of Sybase Control Center, such as Device User administrative data and subscription configuration.

# Checking Server Responsiveness in Sybase Control Center

If information concerning the package, users, and the environment seem to all return normal results, you may want to investigate Unwired Server data, by checking administration data in other parts of Sybase Control Center (SCC).

- **1.** In Sybase Control Center, click the Device Users node, then choose the type of applications that are used on the device:
	- **Unified** for both application types
	- **RBS** for replication applications
	- **MBS** for messaging applications
- **2.** Sort the results by ascending or descending device ID order by clicking the **Device ID** column.
- **3.** Verify whether data is being delivered by looking in the **Pending Items** or **Last Delivery** columns.
- **4.** Expand the **Packages** node, select the package name, then choose the **Subscriptions** tab to compare the delivery results with the subscription status. Use the **Last Server Response** column to see when the last message was sent from the server to the device.

# **Next**

If the message did not transmit and the server appears responsive, continue evaluation by Looking for Errors and Failures in SCC.

# Looking for Errors and Failures in SCC

If data in the Monitoring node reveals nothing unusual, extend your analysis to other nodes in Sybase Control Center (SCC). Look for explicit errors or failures that may be recorded elsewhere.

This will help you determine where the error may exist: the device, the Unwired Server, or the enterprise information system (EIS) data source.

- **1.** In Sybase Control Center, click the **Packages** node.
- **2.** To check whether the problem exists in either the device or the EIS data source:
- <span id="page-248-0"></span>a) Click the **Client Log** tab.
- b) Check the Operation and Message columns and look for any operation replays that failed with error code 500, and the reason for the failure. For example, the client log shows alllogs on device.For failed operations on the device, check the details of error message and assess what kind of error may have occurred.
- **3.** To check whether the problem exists in either the server or the EIS data source:
	- a) Expand the package tree until MBOs and operationsfor the package complete the tree navigation for the package.
	- b) For each MBO and operation, select the node in the navigation tree, then click the **History** tab.
	- c) Setthe**Start Date**,**Start Time** and **Finish Date**, **Finish Time** to restrictthe data to the duration you require.
	- d) Review the data and look for any errors and the potential causes of those errors. You can check the error history, the exception or error about the operation is listed in the details of that error. Use the message to reveal the issue and coordinate with the development team as required.

# **Access Denied Analysis**

If a user reports an access is denied error,the administrator can check the security log, and from there, validate the package's security configuration.

#### Checking the Security Log

Validate access is denied messages by checking the security log.

- **1.** In Sybase Control Center, click the Monitoring node, then click the **User Statistics** tab.
- **2.** Click **Security Log**.
- **3.** Set the **Start Date**, **Start Time** and **Finish Date**, **Finish Time** to restrict the data to the specified time frame.
- **4.** Click the **Result** column to sort rows by result type.
- **5.** Locate any authentication failures or access denied events that are logged for the user who reported the error.
- **6.** If you find any errors in the result column, check package names and security configurations. Then check to see if a similar resultis reported for other user names. Also verify if the error persists; a heavily loaded service could cause a transient error. Transient errors are generally resolved retrying the connection.

#### **Next**

If there are no errors, investigate the security setup for the pair.

#### Validating Security Setup

If users are reporting access is denied errors where accessshould be allowed, validate your security setup. A security configuration is defined at the cluster level by the platform

<span id="page-249-0"></span>administrator, then assigned at domain and package levels by either administrator type, so it may take some analysis to determine where the problem is occurring.

Use the security log to evaluate the properties of the assigned security configuration.

- **1.** In Sybase Control Center, expand the navigation tree in the Unwired Platform administration perspective until you locate the security configuration that generated the error. It appears either in the **Domains > <domain\_name> > Security** folder or the **Security** folder at the cluster root.
- **2.** Select the configuration you are investigating.
	- If the security configuration is assigned to a domain, validate that the role mapping is correct:
		- If the Unwired Platform user is the exact name of the user in the security repository, then no mapping is required.
		- If the Unwired Platform user differs, even slightly, then logical roles used by the package, and physical roles used in the repository must be manually mapped.
	- Review the existing security policy with the security administrator to ensure that privileges are set correctly.

# **Data Update Failure Analysis**

If a user reports an unreceived push notification (for replication packages only), or that data appears to be updating incorrectly, administrators should follow a similar process as documented for the device application performance analysis scenario.

The adminstrator needs to first assess the synchronization performance by checking data as documented in *Device Application Performance Analysis*. From there you can specifically zero in on the device push notifications and cache statistics to see if there's an issue with how data updates are delivered (as device notifications) and configured (as subscriptions).

# Checking Last Notification Timestamp

If a user reports that data is not current, you can assume that either replication-based synchronization or synchronization device notifications are not working as designed. To help you ascertain which, start by checking notifications.

# **Prerequisites**

Before investigating notification or subscription issues, confirm that synchronization is behaving normally.

# **Task**

- **1.** In Sybase Control Center, click the Monitoring node, then click the **Device Notifications** tab.
- **2.** Select **History**.
- **3.** Click **User** to sort on user name in ascending or descending alphabetical order.
- **4.** Set the **Start Date**, **Start Time** and **Finish Date**, **Finish Time** to restrict the data to the time frame you specify.
- **5.** In the Time of Notification column, ensure that the timestamp was recently recorded, then compare the start and end time of the last known synchronization. Device notification should always occur before a synchronization. If a notification is not received by a user, they may assume that data is not updating correctly.

#### Checking Cache Statistics

Cache statistics provide a granular view of cache activity, particularly in the areas of cache performance, mobile business object (MBO) status, and cache group status at different levels of use in the mobility environment.

- **1.** In Sybase Control Center, click the Monitoring node, then click the **User Statistics** tab.
- **2.** Set the **Start Date**, **Start Time** and **Finish Date**, **Finish Time** so KPIs are aggregated during the specified time frame.
- **3.** Choose the level of cache activity to investigate. Sybase recommends that you:
	- Select **Package level cache group** to investigate cache activity for the cache group, especially if the cache group is used by multiple MBOs. Review the last refresh time to see if data has recently been refreshed from the enterprise information system (EIS), and also check to see that the affected rows are reasonable for the package.
	- Select **Package level MBO** to investigate cache activity at the MBO level. Review data related to cached rows for the MBO, including the number of cache hits and misses. The number of hits should typically be higher than the number of misses. If you do not see any hits, or see a lower number of hits than misses, the notification schedule may not working as designed. See *Validating States and Settings* to see how the subscription that schedules push notifications is set up.

# Validating States and Settings of Features that Update Data in SCC

If synchronization occurs after a notification, or if a notification arrives but data is not updated, both symptoms require you to evaluate the subscription settings.

Most importantly, evaluate how the cache group interval, sync group interval, and notification threshold properties are configured. If one of these items is mistimed, the user is likely to experience an unlikely result.

- **1.** Check the state and settings of the cache group used by the package.
	- a) In Sybase Control Center, expand the Packages node, select the package name, then choose the **Cache Group** tab.
	- b) Select the box beside the cache group name and click **Properties**.
	- c) Verify:
- That the group state has a valid status. Cache status can be suspended, available, or refreshing.Set cache group so thatitis better coordinated with the change detection interval.
- The cache interval or schedule used to refresh data in the Unwired Server cache based on changes in the back-end EIS data source. Make note of that refresh interval to use in the next step.
- **2.** Select the **Subscriptions** tab and verify:
	- That the user subscription has not been removed or suspended.
	- For replication-based synchronization, that push synchronization is used as required. Follow up with the user to ensure that push synchronization is enabled on the device.
	- That the synchronization group interval is configured appropriately based on the cache interval or schedule repeat. This value determines how frequently change detection occurs.
	- For replication-based synchronization, that the notification threshold is configured appropriately based on the synchronization group interval. This value determines how frequently a user is notified of updated server cache data.

# **System Logs**

Unwired Platform uses multiple logs to record events that are useful for administrators who are monitoring the environment, and maintaining the health of components.

Administrators should regularly review log messages that can be recorded at differing levels of severity.

Messages in various platform logs can provide information about:

- Configuration changes
- Successful and unsuccessful system operations (for example, deployment, synchronization and so on)
- System events and failures
# **Log File Locations**

Use a text editor to review log files from the command line using a text editor if Sybase Control Center is not available, or to concentrate your review to a particular log.

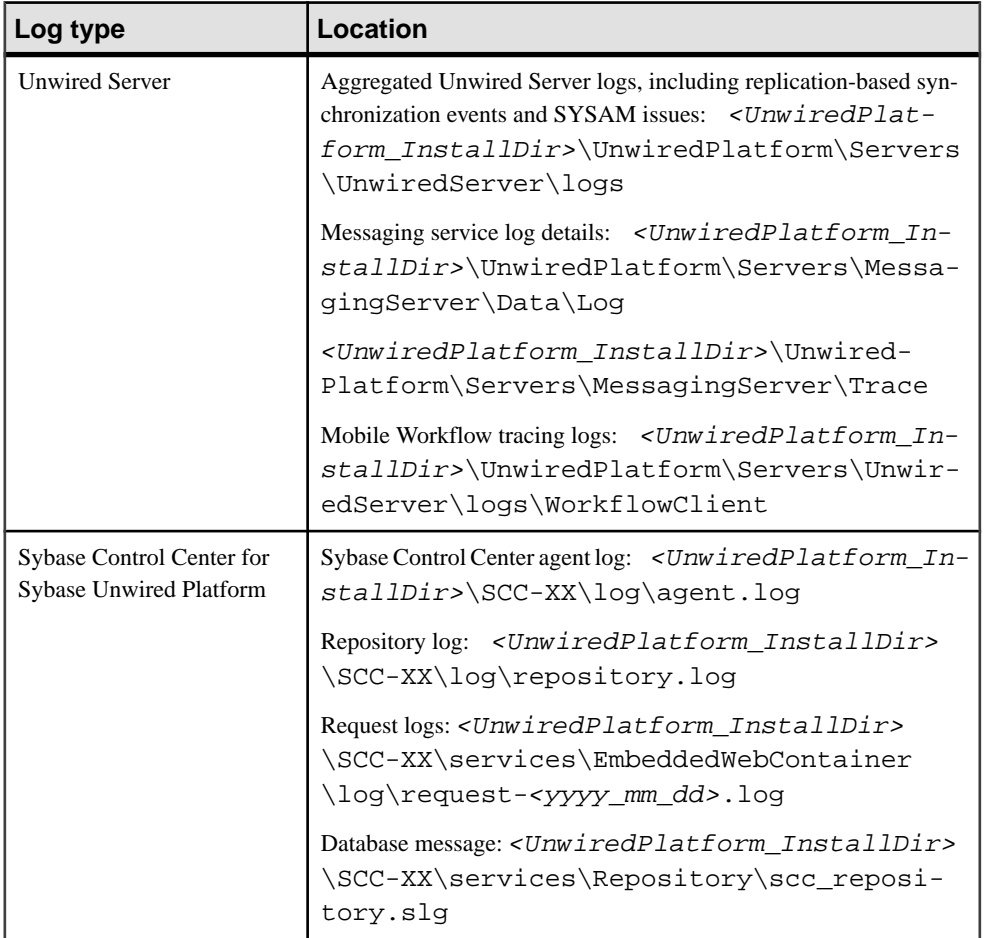

#### **Table 21. Log file locations**

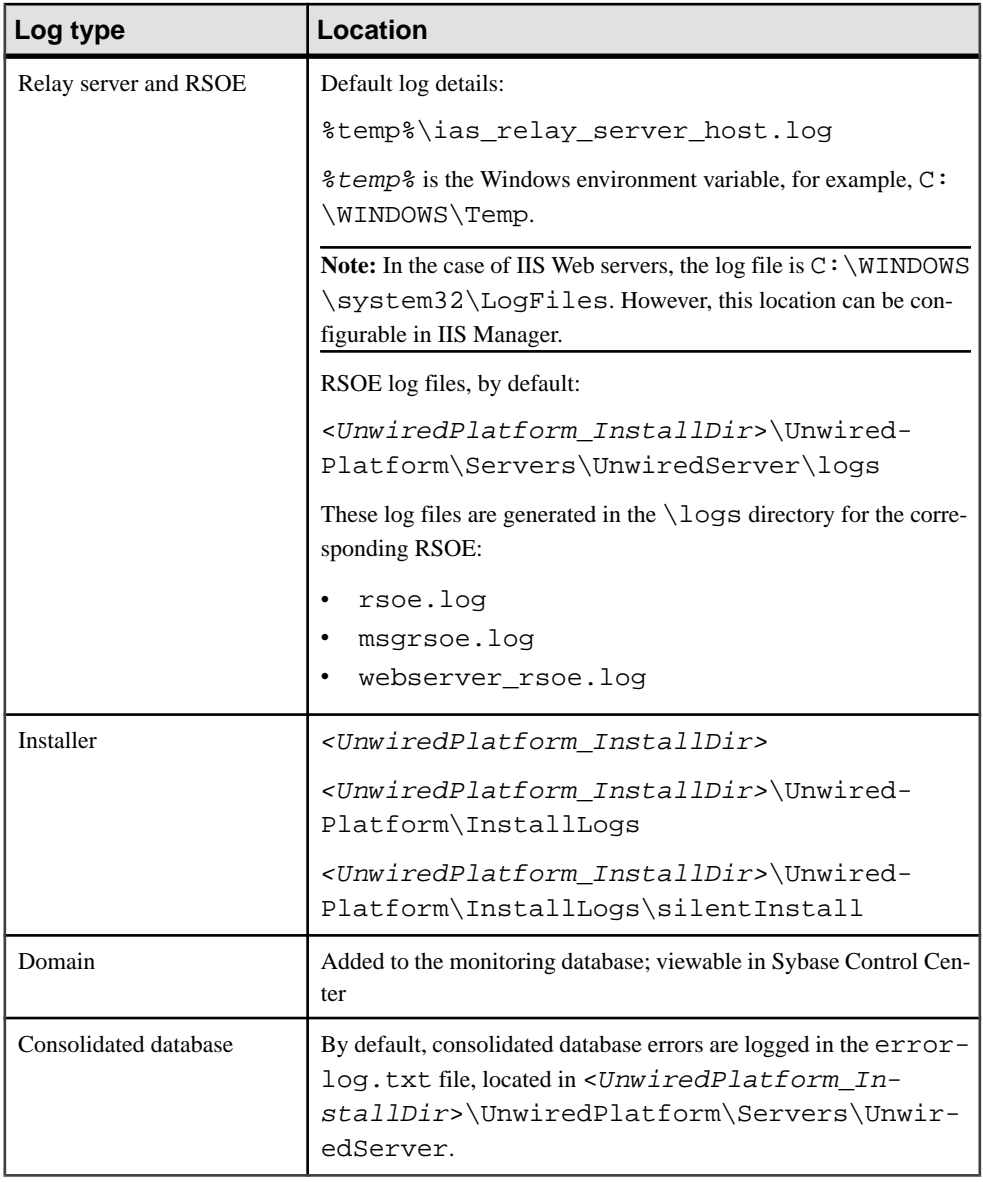

# **Message Syntax**

Unwired Platform log messages typically consist of a standard set of message elements.

- Date (year-month-day when the event occurred)
- Time (hour:minute:second when the event occurred)
- Component/module (where the event occurred)
- Severity level
- Message type (a code number associated with the severity level)
- Message text (content of the event message)

Messages may also include the administrator's login name, if the administrator performed an action.

### **Severity Levels and Descriptions**

Unwired Platform can record messages at various severity levels.

You can control the level of messages that get recorded for Unwired Server from Sybase Control Center. See Sybase Control Center online help > Configure > Configuring Unwired Platform > Unwired Server > Server Logs Configuring Server Log Settings.

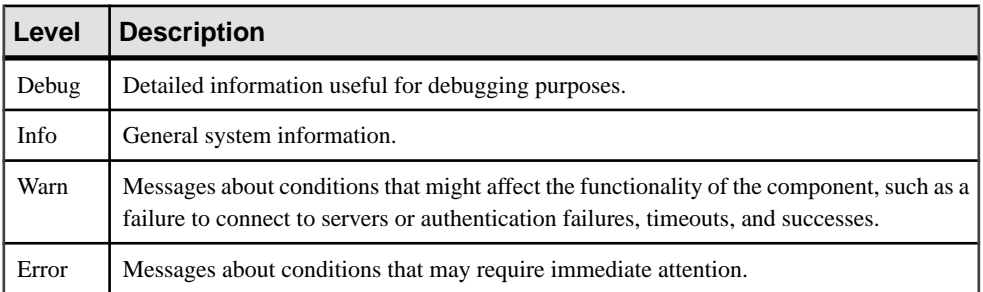

Log messages that typically get recorded include:

# **Enabling and Configuring Logging**

If you are having a problem with either the Unwired Platform runtime or Sybase Control Center administration, you might be able to discover the cause of the problem by enabling or changing the logging level so that more events are recorded.

#### **Configuring Server Log Settings**

Configure server log properties to specify the amount of detail that is written to the log, as well as the duration of the server log life cycle.

How changes are applied in a cluster depends on whether you are configuring a primary or secondary server.Sybase recommends you only configure log settings on the primary server. If you change the setting on a secondary server, the configuration is updated only for that server and is temporary (eventually the primary settings are propagated to all servers in the cluster).

Additionally, you should always use Sybase Control Center to configure server logs. If you manually edit the configuration file, especially on secondary servers in a cluster, the servers may not restart correctly once shut down.

- **1.** In the left navigation pane, expand the **Servers** folder and select the server to configure.
- **2.** Select **Log**.
- **3.** In the right administration pane, click the **Settings** tab.
- **4.** Set the server log size and backup behavior that jointly determine the server log life cycle.
	- a) Set the **Maximum file size**, in kilobytes, megabytes, or gigabytes, to specify the maximum size that a file can reach before a new one is created. The default is 10MB.

Alternatively, select **No limit** to log all events in the same file, with no maximum size.

b) Set the **Maximum backup index** to determine how many log files are backed up before the oldest file is deleted. The index number you choose must be a positive integer between 1 and 65535. The default is 10 files.

Alternatively, select **No limit** to retain all log files.

**5.** For each of the listed components, choose one of these log levels:

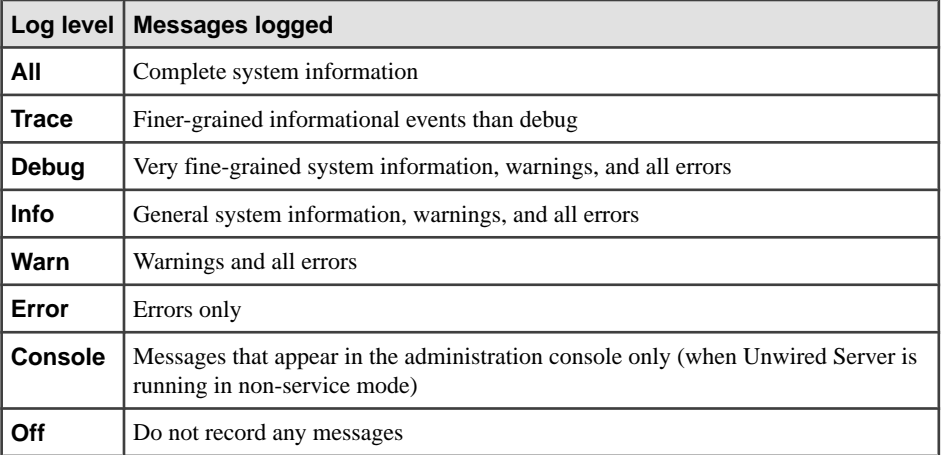

The default log levels are:

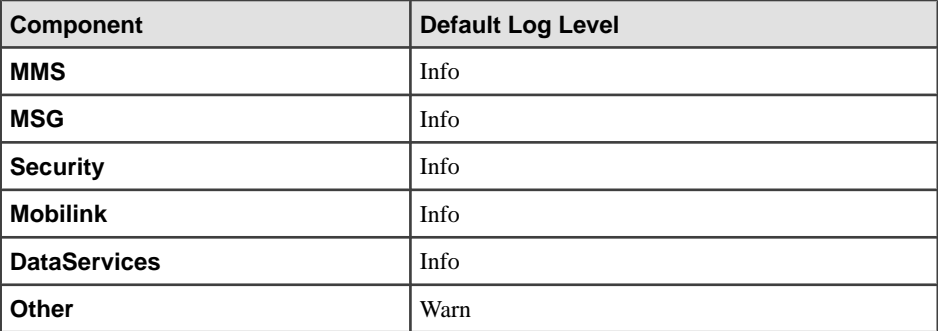

**6.** Click **Save**.

```
Log messages are recorded as specified by the settings you choose. The log file is located
in: <UnwiredPlatform_InstallDir>\<UnwiredPlatform>\Servers
\UnwiredServer\logs\<hostname>-server.log.
```
#### **Log life cycle default example**

If you keep the default maximum file size and default index, an Unwired Server writes to the log file until 10MB of data has been recorded. As soon as the file exceeds this value, a new version of the log file is created (for example, the first one is  $\alpha$   $\beta$   $\beta$   $\gamma$   $\beta$   $\gamma$   $\beta$   $\gamma$ 1). The contents of the original log are backed up into this new file. When the  $\epsilon$  host name  $\epsilon$ server.log file again reaches its limit:

- **1.** The contents of <hostname>-server.log.1 are copied to <hostname>server.log.2.
- 2. The contents of <hostname>-server.log are copied to <hostname>server.log.1.
- **3.** A new copy of <hostname>-server.log is created.

This rollover pattern continues until the backup index value is reached, with the oldest log being deleted. If the backup index is 10, then <hostname>-server.log.10 is the file removed, and all other logs roll up to create room for the new file.

#### Enabling and Disabling HTTP Request Logging for DCNs

Configure HTTP logging to record request event information logged by data change notifiications (DCNs). By default, HTTP logging for DCNs is enabled, and prints output to <UnwiredPlatform\_InstallDir>/Servers/UnwiredServer/logs/ <server.name>-http.log.

You can disable HTTP logs if you do not use DCNs.

- **1.** Open <UnwiredPlatform\_InstallDir>/Servers/UnwiredServer/ Repository/Instance/com/sybase/djc/server/ ApplicationServer/\${yourserver}.properties.
- **2.** Delete the enableHttpRequestLog line.
- **3.** Save the file.
- **4.** Restart Unwired Server.

#### Increasing the Maximum Post Size

Increase the size of an HTTP request to handle larger data change notifications.

The default size of an HTTP request is  $10 \text{ MB}$ . The default size is set in the jetty-web.  $xml$ file.

**1.** Stop all Sybase Unwired Platform services.

- **2.** Open the jetty-web.xml file, which is located in <UnwiredPlatform\_InstallDir>\Unwired Platform\Servers \UnwiredServer\deploy\webapps\dcn\WEB-INF\.
- **3.** Find the property, **<Set name="maxFormContentSize" type="int">10000000</Set>** and increase the value up to 100MB, for example: **<Set name="maxFormContentSize" type="int">100000000</Set>**.
- **4.** Save the file.
- **5.** Restart Sybase Unwired Platform services.

#### **Enabling and Configuring Domain Logging**

Activate or deactivate domain logging in Sybase Control Center, and configure domain log autopurge settings for all nodes in a cluster. Domain logging collects data that pertains to the activities of all packages in a domain. You must have administrator privileges to configure domain logging.

First, domain-level logging must be enabled by a platform administrator. Domain-level logging controls whether package-level logging captures data. Then either the platform administrator or the domain administrator can enable logging on a per-package basisfrom the Packages node of Sybase Control Center. See Sybase Control Center online help > Configure > Configuring Unwired Platform > Packages > Enabling Package Logging.

- 1. In the left navigation pane, expand the **Domains** folder and select the domain for which to configure log settings.
- **2.** Select **Log**.
- **3.** In the right administration pane, select the **Settings** tab.
- **4.** Select one of:
	- **Enable** activate domain logging in Sybase Control Center.
	- **Disable** turn off domain logging.
- **5.** Set the autopurge threshold by entering the length of time (in days) to retain domain log data.
- **6.** Click **Save**.

#### Exporting Domain Log Data

Save a segment of domain log data to a location outside of the monitoring database. Export data to back up information or to perform closer analysis of the data in a spreadsheet application.

- **1.** In the left navigation pane, expand the **Domains** folder and select the domain to configure.
- **2.** Select **Log**.
- **3.** Perform a search to obtain the desired log data.
- **4.** Click **Export**.
- **5.** Select a file type for the exported data (.TXT, or .XML) and click **Next**.
- **6.** Click **Finish**.
- **7.** In the file browser dialog, select a save location and enter a unique file name.
- **8.** Click **OK**.

#### **Configuring Sybase Control Center Logging for Performance Diagnostics**

Change the logging behavior for Sybase Control Center (SCC) to better capture events for the adminstration framework.

Only enable SCC logging to diagnose performance. To enable logging:

- 1. Open <SCC\_HOME>\conf \log4j.properties.
- **2.** Edit following properties as desired:
	- log4j.appender.agent.File
	- log4j.appender.agent.MaxFileSize
	- log4j.appender.agent.MaxBackupIndex

If you need to diagnose SCC performance issues, review performance data with the <SCC\_HOME>\log\executionTime.log:

- 1. Open <UnwiredPlatform\_InstallDir>\SCC-XX\plugins \com.sybase.supadminplugin\agent-plugin.xml.
- 2. Add the following line to the file under the <properties> element:

```
<set-property property="log_MO_method_execution_time" 
value="enable_log_mo_method_execution_time" />
```
- **3.** Open <UnwiredPlatform InstallDir>\SCC-XX\conf \log4j.properties.
- **4.** If you are experiencing log truncation issues, editthe following linesto change the default values for maximum file size (default: 5MB) and maximum backup index (default: 10 files) to the values shown in this example:

```
## file appender (size-based rolling)
log4j.appender.executionTime=org.apache.log4j.RollingFileAppender
log4j.appender.executionTime.File=${com.sybase.ua.home}/log/
executionTime.log
log4j.appender.executionTime.layout=org.apache.log4j.PatternLayou
t
log4j.appender.executionTime.layout.ConversionPattern=%d [%-5p] 
[ %t] \text{{}^8C}. \text{{}^8M}( \text{{}^8L}) - \text{{}^8m}\text{{}^8n}log4j.appender.executionTime.MaxFileSize=50MB
log4j.appender.executionTime.MaxBackupIndex=20
## log MO method execution time
log4j.logger.com.sybase.uep.sysadmin.management.aop=INFO,executio
nTime
```
**5.** Restart SCC.

The executionTime.log file now appears in the <UnwiredPlatform\_InstallDir>\SCC-XX\log folder.

Alternately, you can use the Adobe Flex log to track performance in Sybase Control Center:

- 1. Modify the <UnwiredPlatform\_InstallDir>\SCC-XX\plugins \com.sybase.supadminplugin\agent-plugin.xml file as indicated in step 2, above.
- **2.** Restart SCC.
- **3.** Log in and perform your regular administrative tasks.
- **4.** View the execution time indicators for these operations in the cookie file supatcookie.sol. The location of this file varies depending on your operating system:

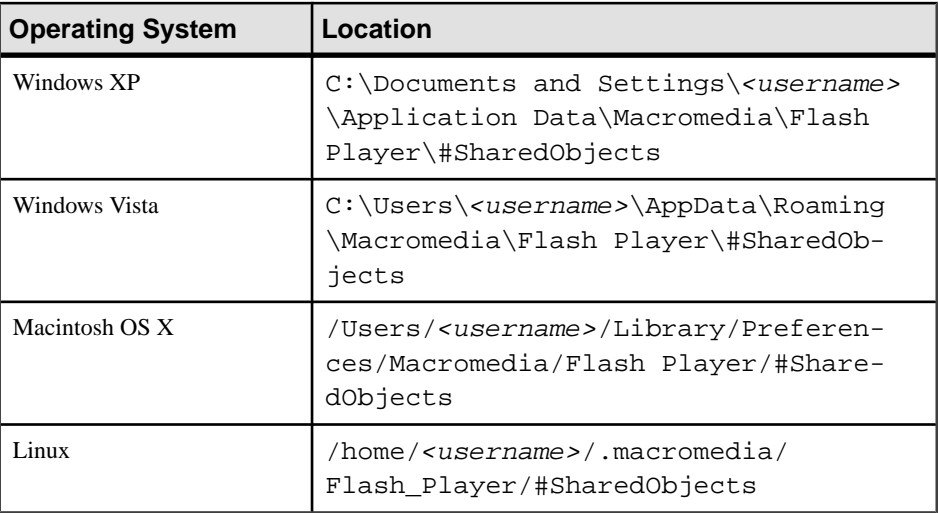

**5.** Analyze the log using your preferred method of data analysis.

#### **Configuring Messaging and Mobile Workflow Runtime Logging**

The level of detail in messaging synchronization logs is determined by the log level. You can view this information either in the server log, or you can open the logs files from the <SUP\_Home>\Servers\MessagingServer\Trace folder.

**1.** To include messaging runtime log information in the server logs, increase server log levels for the MSG component to capture events beyond the default level of INFO.

The messaging components that log to the Unwired Server logs are:

- SUPBridge used to connect Unwired Server and the messaging synchronization subcomponent.
- JMSBridge used for JMS messaging synchronization.
- MOLogSystem used to enable system logging across all messaging subcomponents.

2. Alternately, you can manually edit <SUP\_Home>\Servers\MessagingServer \Data\TraceConfig.xml, to increase the default level of server logging. See Configuring Mobile Workflow Tracing.

#### **See also**

• [Runtime Message Tracing \(TraceConfig.xml\) Configuration File](#page-366-0) on page 353

#### Configuring Mobile Workflow Tracing

Set the tracing level for mobile workflow client applications. When mobile workflow tracing is enabled, messages appear as .txt files in  $\leq$ UnwiredPlatform InstallDir> \UnwiredPlatform\Servers\UnwiredServer\logs\WorkflowClient.

- **1.** Open <UnwiredPlatform\_InstallDir>\UnwiredPlatform-XX \Servers\MessagingServer\Data\TraceConfig.xml.
- **2.** After the last line in the <TraceConfig> section, add:

```
<Module Name="WorkflowClient" Level="<traceLevel>" 
Desc="<myWorkflowDescription>" />
```
These are the available trace levels:

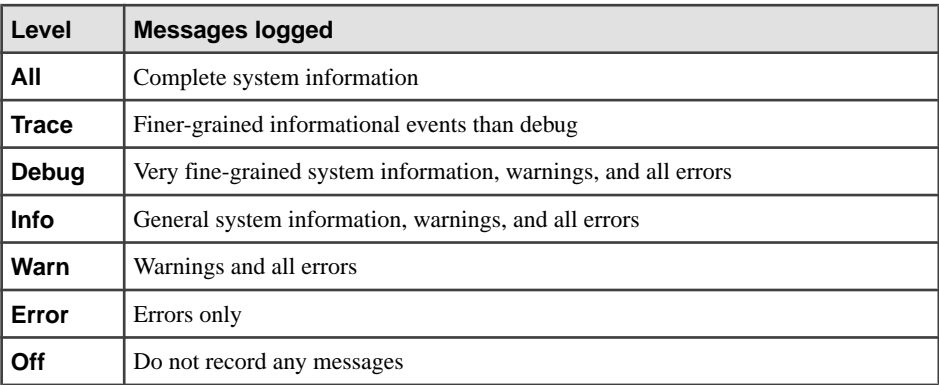

- **3.** Save the file.
- **4.** Restart the server for the changes to take effect.

#### **See also**

• [Runtime Message Tracing \(TraceConfig.xml\) Configuration File](#page-366-0) on page 353

#### **Configuring Messaging Device Logging**

By default, messaging device logs are enabled; however, you can configure their behavior from Sybase Control Center. You can retrieve these logs and review them as required.

**1.** In the left navigation pane, click the **Device Users** node.

- **2.** In the right administration pane, click the **Registration Templates** tab.
- **3.** Set up the advanced properties. For logging, you can set:
	- Trace size
	- Trace level
	- Number of log items recorded

See Sybase Control Center <sup>&</sup>gt; Configure <sup>&</sup>gt; Configuring Unwired Platform <sup>&</sup>gt; Device Users > Device Templates > Messaging Device Advanced Properties.

#### Retrieving Device Logs

Send a request to Unwired Server to retrieve log files from a messaging-based synchronization (MBS) device.

Log file retrieval is supported only for messaging devices.

- **1.** In the left navigation pane of Sybase Control Center, select **Device Users**.
- **2.** In the right administration pane, click the **Devices**tab, and select **MBS**to view messagingbased synchronization devices.
- **3.** Select a device, and click **Get Trace**.

The status of the device must be either "online" or "offline" to retrieve the log.

- **4.** Click **OK**.
- **5.** When the device is online, check the device log. The default locations are <UnwiredPlantform\_InstallerDir>\Data\Messaging\ClientTrace folder of the CDB node for cluster, or  $\leq$ UnwiredPlantform InstallerDir> \UnwiredPlatform\Servers\MessagingServer\Data\ClientTrace folder for a single node.

Trace files, which can be either .log or .txt file types, have the following file name structure: *yyyyMMddHHmmss\_UserName\_DeviceName\_FileName*. For example: 20091217103050\_User1\_Emulator67215793\_Messaging\_xce.log.

#### **Configuring Relay Server Outbound Enabler Logging**

By default, the relay server outbound enabler (RSOE) is configured to log only errors, which is sufficient in a production environment. Increase the log level if you require additional detail to troubleshoot the RSOE.

- **1.** Open <UnwiredPlatform\_InstallDir>\UnwiredPlatform\Servers \UnwiredServer\config\relayserver.properties.
- **2.** Locate the RSOE Log Setting section.
- **3.** Change the value of relayserver.rsoe.log.level from 0 to either:
	- 1 session-level logging. Provides a high-level view of a synchronization session.
- 2 request-level logging. Provides a more detailed view of HTTP requests within a synchronization session.
- **4.** Save the file.
- **5.** Ensure the consolidated database is started.
- **6.** Regenerate the service:

**run <UnwiredPlatform\_InstallDir>\UnwiredPlatform\Servers\UnwiredServer\bin \regRelayServer.bat install [manual | auto]**

#### **See also**

- [Relay Server Setup](#page-75-0) on page 62
- [Relay Server Documentation](#page-76-0) on page 63
- [Relay Server Configuration Files](#page-371-0) on page 358
- [Relay Server Utilities](#page-331-0) on page 318

#### **Configuring and Enabling Relay Server Logging**

By default, the relay server is configured to log only errors, which is sufficient in a production environment. Increase the log level if you require more detail to troubleshoot the relay server.

Errors appear regardless of the log level specified, and warnings appear only if the log level is greater than 0.

**1.** Open rs.config.

The location of this file varies depending on the type of Web server used to host relay server. See *Relay Server (rs.config) Configuration File.* 

- **2.** Locate the [options] section.
- **3.** Set these properties:
	- start=no
	- verbosity=0

Edit the value to  $1, 2, 3$ , or 4. The higher the number, the higher the degree of log event verbosity. For troubleshooting and maintenance, levels 1 or 2 should be sufficient.

**4.** Ensure the relay service is running, then run:

#### **rshost -f rs.config -u -q -qc**

- **5.** Check the relay server desktop tray icon to ensure there are no errors.
	- If there are no errors, close the command window.
	- If there are errors, check the rs.config file for errors and try again.
- **6.** Validate the setup by opening the log file and confirming that the log entries reflect the log level you configure.

#### **See also**

• [Relay Server \(rs.config\) Configuration File](#page-371-0) on page 358

#### **Enabling Custom Log4j Logging**

Use any editor (text,  $XML$ , or an IDE) to create a  $1 \circ 4 \cdot 1$ , xml file.

#### **Prerequisites**

Understand the use restrictions for log4j logging.

**Note:** The file format of this file falls outside the scope of this document. For details about log4j.xml format, see <http://logging.apache.org/log4j/>.

#### **Task**

- 1. In an editor, create a log4j.xml file.
- **2.** Define the appenders you require and save the file. Appenders must be named, have a class defined, and require one or more parameters.
- **3.** Add the file to all servers in your cluster. The file must be saved in: <UnwiredPlatform\_InstallDir>\Servers\UnwiredServer \Repository\.
- **4.** Repeat these steps on each server in the cluster.
- **5.** Restart all servers.

#### Log4j Restrictions

The default Unwired Server runtime logging and log4j logging are peer systems; the implementation of one does not usually impact the other, unless functionality overlaps.

Border conditions present in the  $log4j$ . xml configuration file may interfere with the configuration defined by <UnwiredPlatform\_InstallDir>\Servers \UnwiredServer\Repository\logging-configuration.xml. Do not create appenders that output to:

- Any console (either System.out or System.err) with any appender, including ConsoleAppender. Log data destined to these appenders is ignored by Unwired Platform runtime components.
- The Unwired Server log. By default you can find the log file is created as <UnwiredPlatform\_InstallDir>\Servers\UnwiredServer\logs \<hostname>-server.log.

Any changes you make to a  $log 4j$ . xml configuration are applied only to the node on which the change is made; they are not propagated across the entire cluster. Therefore, you must edit the file on each node individually, as required.

# **Backup and Recovery**

Backup and recovery strategies are part of a larger availability and resiliency strategy you created when designing your network for Unwired Platform environment.

- Availability describes the degree of healthy system operations you can maintain under adverse conditions (for example, if multiple nodes in an Unwired Server cluster become unavailable due to a hardware failure).
- Resiliency describes how quickly healthy system operations return after service degradation.

Backup and recovery strategies can be one of two types: error correction and disaster recovery. The Unwired Platform documentation discusses error correction. For disaster recovery, you may need to engage with other vendors that provide solutions geared to maintaining the viability of your entire enterprise.

#### **See also**

- [Data Management Overview](#page-182-0) on page 169
- *[Data Mobility](#page-32-0)* on page 19
- [Database Clusters](#page-61-0) on page 48

### **Sample Backup and Recovery Plan**

Provides a basic backup and recovery plan.

This diagram shows the architecture for a reasonably reliable backup and recovery strategy. Only Sybase Unwired Platform components related to database recovery are included.

#### **Figure 2: Sample backup and recovery plan**

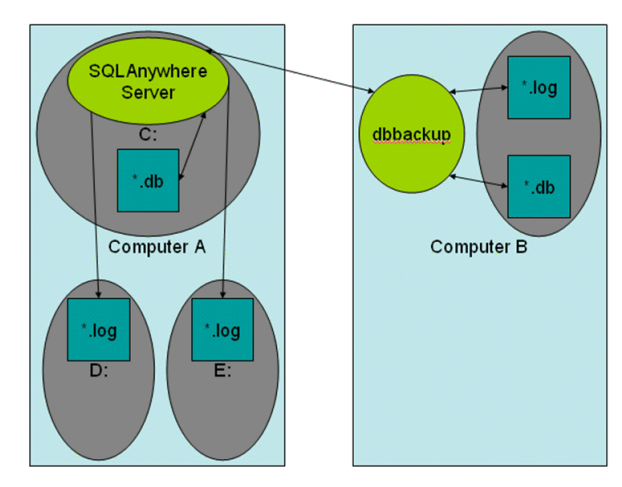

Shown in the diagram:

- Computer A is where the SQL Anywhere database server is installed and runs under Sybase Unwired Platform. There are three physical disks on this computer:
	- The C: drive has the SOL Anywhere server and the database files ( $\text{default}.db$ , clusterdb.db), which hold critical data thatSybase UnwiredPlatform requires to function.
	- The D: and E: drives hold identical copies of the transaction log files (default.log, and clusterdb.log). Using SQL Anywhere terminology, the D: drive holds the regular transaction log, and the E: drive holds the mirrored transaction log.
- Computer B is for long term backup, and requires only one drive (or backup tapes). Run the **dbbackup** utility from this computer periodically to obtain a full backup of the \*.db and \*.log files from Computer A.

# **Failure and Recovery Scenarios**

Describes several failure scenarios (using the Sample Backup and Recovery Plan setup), how recovery works, and implications for Sybase Unwired Platform operation.

#### Disk C has an unrecoverable error. The \*.db files have been lost.

**Recovery:** Install a replacement disk, and use standard file restore procedures to reinstall the SQL Anywhere software, and whatever else is needed. If the restore returns the  $*$ . db files, there is no harm, but do not rely on these files to be valid. Instead, copy the last backup version of the \*.db files across from Computer B.

Next, start the SQL Anywhere server, which detects that the  $*$ . db files are not up-to-date with the checkpoints in the  $\star$ .  $\log$  files on drives D: and E: (which are unaffected by the C: drive failure). The server automatically replays transactions recorded in the transaction log to bring the database back to the state of all committed transactions at the time of the C: drive failure.

Sybase Unwired Platform can then start up and run normally. Sybase Unwired Platform mobile device clients are not affected except by the inability to sync between the time of the failure, and the time at which the recovery process has completed.

#### Disk D: or E: failure. One of the \*.log files has been lost.

**Recovery:** Install a replacement disk and restore from backups.

Once the disk has been restored, copy the  $*$ . Log files from the drive that did not fail to the one that failed. Restart the failed drive.

#### Complete failure of Computer A, and disks lost.

**Recovery:** See Restore the Consolidate Database for instructions. This should be a very infrequent event.

In this scenario, the database has lost all transactions since the previous backup to Computer B. Any Sybase Unwired Platform mobile device clients that synchronized between the time of the previous backup and the time of the failure cannot now sync. Clients must delete their

UltraLite database and start fresh. Any pending operations on these clients are lost. Clients that have not synchronized since the previous backup are unaffected.

# **Backing Up the File System**

Regularly perform backups of the Sybase Unwired Platform files and directories.

Avoid backing up individual artifacts. Instead, Sybase recommends that you perform regular backups of entire directories as part of your disk backup schedule.

Note: At the same time the folder and disk backup is performed, update the Windows registry.

- **1.** Plan the frequency of the file system backups to coincide with any changes made to the system, including:
	- Metadata changes (such as deployment of new mobile business object packages to the server)
	- Configuration changes (such as new enterprise information system connection)
- **2.** Back up application artifacts, by using Sybase Control Center to export packages. This preserves each deployed package in an alternate location. See Sybase Control Center online help > Manage > Managing Unwired Platform > Routine Command and Control Actions > Deploy > Exporting Package Content.
- **3.** Back up the contents in these Unwired Server directories:
	- <UnwiredPlatform\_InstallDir>\Servers\UnwiredServer\bin
	- <UnwiredPlatform\_InstallDir>\Servers\UnwiredServer \config
	- <UnwiredPlatform\_InstallDir>\Servers\UnwiredServer\logs
	- <UnwiredPlatform\_InstallDir>\Servers\UnwiredServer \Repository
- **4.** Back up the contents of your system servers:
	- <UnwiredPlatform\_InstallDir>\Servers\Advantage910
	- <UnwiredPlatform\_InstallDir>\Servers\MessagingServer
	- <UnwiredPlatform\_InstallDir>\Servers\SQLAnywhere11
- **5.** Back up the contents of these Sybase Control Center directories:
	- <UnwiredPlatform\_InstallDir>\SCC-X\_X\conf
	- <UnwiredPlatform\_InstallDir>\SCC-X\_X\services\repository \repository.db
	- <UnwiredPlatform\_InstallDir>\SCC-X\_X\log

#### **Next**

To maintain a consistent backup state, Sybase recommends you back up the data consolidated database at these times as well. See the next task (Backing Up System Data) in this sequence.

# <span id="page-267-0"></span>**Backing Up System Data**

In mobility environments, data backups are a fundamental method of securing data. Depending on your database type, different backup mechanisms exist.

For platform data, back up synchronization repositories and Sybase Control Center (SCC) repositories. SCC and the CDB (for replication-based synchronization) can use the process described for SQL Anywhere databases. Messaging data requires its own process.

**Note:** When you make a backup, decide where to store the backup files: on the Unwired Server host or on some other computer or third-party hardware/software package used for backup purposes.

**1.** Backing Up a SQL Anywhere Database

Back up platform data warehoused in SQL databases using SQL Anywhere utilities.

**2.** [Backing Up Messaging Data](#page-269-0)

Use the adsbackup utility to back up messaging data. You can then use MORecover to recover the data to an existing database.

#### **Backing Up a SQL Anywhere Database**

Back up platform data warehoused in SQL databases using SQL Anywhere utilities.

#### **Prerequisites**

On backup hosts, verify thatSQL Anywhere software is installed, and thePATH is set. If you are running Sybase Unwired Platform as a cluster, SQL Anywhere is installed under the Sybase Unwired Platform installation directory. Otherwise, install another copy of Sybase Unwired Platform on backup machines. Otherwise, SQL Anywhere components may not work as expected.

#### **Task**

By default, Unwired Platform uses SQL Anywhere for the consolidated and cluster databases. clusterdb is present if Unwired Server has been configured to run as a cluster.

#### **Task**

Back up these components, which jointly make up a SQL Anywhere database:

- Transaction  $\log s$  these files use the extension of  $\star$ . log.
- The database file this file uses the extension of  $*$ , db.

#### **See also**

• [Backing Up Messaging Data](#page-269-0) on page 256

#### Validating and Backing Up Platform Data

Regularly perform a remote backup of data so it can be recovered. Before you back up system data, ensure the data is valid.

SQL Anywhere has various utilities to help you with these tasks:

- **dbvalid** validates the integrity of the database by checking the index keys on some or all of the tables in a database, as well as on the database file itself.
- **dblocate** locates any SQL Anywhere database servers (consolidated or cluster) running over TCP/IP on the immediate network, and prints a list of the database servers and their addresses. This list includes alternate server names. Depending on your network, it may take several seconds for **dblocate** to print its results.
- **dbbackup** makes a backup copy of all files for a single database from a remote backup location. A simple database consists of two files: the main database file and the transaction log. If you mirrored the transaction log you need not back up this file. All backup file names are identical to database file names. The image backup contains a separate file for each backed-up file.

**Note:** Depending on the design of your production environment, the **dbvalid** and **dbbackup** commands may not work remotely.

The database server is named <clustername> primary.

- **1.** Validate the databases:
	- a) Ensure there are no active connections to the server.
	- b) Validate the consolidated database:

```
dbvalid.exe -c "DBF=default.db;UID=dba;PWD=SQL"
```
c) Validate the cluster database:

```
dbvalid.exe -c "DBF=clusterdb.db;UID=dba;PWD=SQL"
```
- **2.** On the backup machine, verify that SQL Anywhere software is installed, and the PATH is set.
- **3.** Back up the databases to archive the system data:
	- For consolidated databases, run:

```
dbbackup -c 
"ENG=<clusterName>_primary;DBN=default;UID=dba;PWD=SQL" 
\SQLAnybackup
```
• For cluster databases, run:

```
dbbackup -c 
"ENG=<clusterName>_primary;DBN=clusterdb;UID=dba;PWD=SQL" 
\SQLAnybackup
```
This creates defaullt.db, default.log, clusterdb.db, and clusterdb.log in the \SQLAnybackup directory on the backup computer.

- <span id="page-269-0"></span>**4.** As a precaution, validate the backups are suitable for recovery:
	- a) On the backup computer, create a temporary working directory (such as  $\t{tmp)}$ .
	- b) Under the temporary directory, create an identical directory structure for the two log locations. You may need to use the **subst** command to map local directories to drive letters used on the runtime computers to the backup location.
	- c) Copy \*.log to these locations.
	- d) Run **dbvalid** on the \tmp copy of the .db file.

**WARNING:** Do not run **dbvalid** on the backup copy itself (in the \SQLAnybackup directory of this example). The command runs, but corrupts your .db file so it cannot be used in recovery.

- If validation succeeds, the backup in  $\S$ QLAnybackup can be used for recovery; delete the files in the \tmp and log directories.
- If validation fails, the backup is not usable for recovery; try again.

#### **Next**

With the archive of the database complete, you can optionally back up the archive to a tape drive.

#### **Backing Up Messaging Data**

Use the **adsbackup** utility to back up messaging data. You can then use MORecoverto recover the data to an existing database.

The backup target can be any folder. A collection of files constituting the backed-up data is created in a folder you specify.

**Note:** Backup files only include aw data in the original tables, without the index data. Therefore, they cannot be used directly as a database and must be recovered with MORecover before they can be used.

You can schedule this command to run regularly when your system is lightly loaded, since the backup operation runs simultaneously with the messaging server's normal processing.

- **1.** Change to <UnwiredPlatform\_InstallDir>\Servers\AdvantageXXX \Server.
- **2.** Run the **adsbackup** utility to create a MORecover snapshot; for example:

```
adsbackup.exe
iAPPLICATIONS,CFG_IDS,CFG_PROP_VALUES,CFG_SUBFOLDER_PROP_V
ALUES, CFG_TEMPLATES, DEVICES, USER_DEVICE, USERS "C:\Sybase
\UnwiredPlatform-X_X\Servers\MessagingServer\Data\OBR
\OBR.add" <MYBackupTarget>
```
#### **See also**

- [Advantage Database Server Backup \(adsbackup\) Utility](#page-349-0) on page 336
- [Backing Up a SQL Anywhere Database](#page-267-0) on page 254

# **Restoration of the Installation File System**

Restore the Sybase Unwired Platform installation file system from a backup.

To perform a normal restoration, use the file or disk backup utilities used to perform the backup. Sybase recommends that you save the current installation directory before you restore from backup.

**Note:** You may also need to restore the Windows registry from the backup done at the same time.

### **Restoration of the Consolidated Database**

Restore the Sybase Unwired Platform consolidated database and transaction logs from a backup.

As discussed in *Failure and Recovery Scenarios*, if only one of C:, D:, or E: drives fail, recovery should be automatic once you have completed the appropriate tasks.

These steps are required in case of complete failure of all three drives:

- **1.** Restore the computer's C:, D:, and E: drives from backup.
- **2.** Delete the \*.db, \*.log files from their normal places after you have restored the file system.
- **3.** Copy the \*.db and \*.log files from Computer B's backup directory to the normal locations on Computer A.

**Note:** Copy the \*.log files twice—once to the normal transaction logs directory, and once to the mirrored transaction logs directory.

- **4.** Restart Sybase Unwired Platform.
- **5.** If there have been package deployments or other cluster-affecting operations since the last database backups, the file-system data corresponding to the packages may be out-of-sync with the database contents related to these packages. If this has occurred, the Sybase Unwired Platform servers cannot fully start. Check server bootstrap log and the <hostname>-server.log file. These logs include server mismatch messages that prevents server from starting normally. To recover from this:
	- **a.** Choose one of the Unwired Servers.
	- **b.** Shut down that server.
	- **c.** Editthe sup.properties, and change the cluster.version property value to match that of the current cluster as reported in the logs. This file is located in <UnwiredPlatform\_InstallDir>\Servers\UnwiredServer \Repository\Instance\com\sybase\sup\server\SUPServer.
	- **d.** Run updateProps  $-r$  from the same directory to apply the change into the clusterdb.
	- **e.** Restart that Unwired Server.

**Note:** This server should be able to take over as the Sybase Unwired Platform primary. Sybase recommends you redeploy all your packages (using the **UPDATE** option) to make sure all the packages you expect to be available really are. All of your Sybase Unwired Platform clients should delete their UltraLite databases, and perform full synchronizations.

# **Restoration of the Messaging Data**

Restore the Sybase Unwired Platform messaging data tables from a backup by running the MORecover utility.

You can find this utility in the <UnwiredPlatform\_InstallDir>\Servers \Messaging\Server\Bin folder.

Before running MORecover to restore your database, convert the data files created by **adsbackup** back to a standard database format, by running **adsbackup** with the -r option. You can then use MORecover to restore the backed-up data.

For example, if you sent your backed-up data output to  $c:\barkappa$ , but restored the data to c: \bak\restore, the command line syntax for **adsbackup** is:

adsbackup.exe -r "c:\bak\obr.add" "c:\bak\restore\obr.add"

When you run the MORecover utility, use the restore location. For example:

MORecover "c:\bak\restore\obr.add"

#### **See also**

• [Unwired Server Database File Recovery \(MORecover\) Utility](#page-351-0) on page 338

# **Platform Licenses**

Platform license types are: Personal Developer Edition, Enterprise Developer Edition, or Enterprise Deployment Edition.

The license files for Unwired Platform are installed in the <sup\_home>\Servers \UnwiredServer\licenses directory. Unwired Server reads the license files in this location.

You can choose from two licensing models; the model you select affects the manner in which your licenses are maintained:

- Unserved license licensing details are stored directly in the license file. Typically, administrators choose this option when they install all components on a single host, for example, in a Personal Developer Edition or trial scenario. Sybase does not recommend this model for production environments—especially clustered environments, due to the way in which device licenses are tracked and checked out.
- Served license requires an additional server to manage licensing details for Unwired Platform components. Typically, administrators choose this option in a distributed production environment. Sybase recommends that you use the served license model for

shared development environments and production environments; this model is required in a cluster environment.

For details about obtaining a license and installing it with the Sybase Unwired Platform installer, see Sybase Unwired Platform Installation Guide > Planning Your Sybase Unwired *Platform Installation > Obtaining a License.* For information about  $S_ySAM$  licensing, see the Sybase Software Asset Management Users Guide on the Sybase Product Manuals Web site at <http://sybooks.sybase.com>.

# **Cluster License Coordination**

In a cluster, each server deployed to the environmentmust be licensed. Multiple servers cannot share a single license. However, all server nodes in the cluster can share device connection licenses.

In a clustered environment, you must use a license server so it can coordinate licensing requirements among all installed components:

- Server validation each time a server starts, it connects and registers with the license server check if there is a valid license for it. If there is a free license available, the server checks out the license and continues with the start-up process. If the value cannot be retrieved or the license server confirms that a server is not licensed, Unwired Server stops.
- Device connection validation because available device licenses are shared among all serversin the cluster, all connectionsto allservers must be accounted for. The cluster name is used to enumerate each device connection made across clustered servers. Every server then checks out all device licenses when the servers start.

### **Afaria Licenses**

Afaria is not licensed by SySAM. Instead, Afaria uses an internal mechanism to track and enforce licenses and features.

The Afaria server included with Unwired Platform uses the Afaria license string for session manager support. The license string is a fixed serial number that determines what options are included. If you require more options than what are currently included with Unwired Platform, upgrade Afaria by ordering additional Afaria options.

For example, if you are using over-the-air (OTA) deployments to support Unwired Platform, you may want to purchase the Outbound option. Otherwise, the Maximum Simultaneous Notifications data element defaults to 20, and you cannot increase the notifications you can use in your environment.

License details appear on the Afaria Administrator License page. The Licensing page contains information about your Afaria system, including a list of licensed components and Afaria clienttypes,the number of licensed sessions, expiration dates (if any), and a brief description of the license type. The information on this page is read-only; you cannot modify any values.

You can also track software compliance as needed. The License compliance view allows you to examine software license compliance and usage data collected via Inventory Manager

scans. See Afaria Reference | Platform > Data views > Tracking Software Compliance and Usage Data.

# **License Validation**

Attributes in the license file control the base number of devices that can be registered, the number of servers (typically for clustered production environments) you install, and expiry dates for both devices and servers. The mechanism that counts device licenses varies, depending on your model.

There are two licensing models you can use with Unwired Platform:

- Unserved (local) license uses a local license file for each Unwired Platform installation.
- Served (SySAM License Server) uses a SySAM License Server to support multiple Unwired Platform installations.

For both models, Unwired Server always tracks available licenses and expiry dates, and writes license errors to the Unwired Server log. Administrators can always check these limits and take appropriate action when that limit is reached.

#### Unserved model

In an unserved license model, licenses are validated at several intervals:

- At Unwired Server start-up When Unwired Server starts up, it always checks the license file for the number of servers licensed. If the value cannot be retrieved, or if the server is not licensed, Unwired Server stops.
- At device connection when the device user tries to connect to Unwired Server, Unwired Server checks the device ID against the data tier. If the device falls within the device license limit, the device connection continues and operations proceed normally for both replication and messaging applications. If the device falls outside the limit, Unwired Server throws a license check exception to the client. For details about deleting unused device IDs to free licenses, see System Administration Guide > Systems Maintenance and Monitoring > Platform Licenses > Device User License Limits.
- Upon license expiry if the date in the license file matches the current date, the license expires; Unwired Server generates a license expired error. The error text varies, depending on whether the server or the client connection licenses have expired. If a server license is expired, Unwired Servers also stop.

#### Served Model

In a served license model, licenses are validated at these intervals:

- At Unwired Server startup When Unwired Server starts up, it always checks the license file for the number of servers licensed. If the value cannot be retrieved, or if the server is not licensed, Unwired Server stops.
- With each synchronization the procedure varies slightly depending on the synchronization model used on the client:

• For replication-based synchronization – after the device user first attempts to connect to Unwired Server and is authenticated, Unwired Server uses the device ID to check the license into the data tier. If the device falls within the device license limit, synchronization proceeds. If the device falls outside the limit, Unwired Server throws a license check exception to the client.

Administrators must monitor licenses carefully;there may be many devices connected to the server, but fewer licenses being used. For details about deleting unused device IDs to free licenses, see System Administration Guide > Systems Maintenance and Monitoring > Platform Licenses > Device User License Limits.

- For messaging-based synchronization when the device user tries to connect, Unwired Server checks the device ID against the data tier. If the device is registered, and the total number of devices registered falls within the device license limit, the message is processed normally. If the device is not registered, or the total number of devices registered falls outside the limit, Unwired Server throws a license check exception to the client.
- Upon license expiry if the license expires, Unwired Server generates a license expired error. The error varies, depending on whether the server or the client connection licenses have expired. When a server license expires, Unwired Servers also stop.

# **Device User License Limits**

Licenses limit not just how many components you can install on a network, but how many users can connect to your servers.

If you notice messages similar to these errors in the Unwired Server log, then connection requests from registered users have exceeded the licensed limit:

```
2009-12-28 18:01:59.872 INFO MMS Thread-19 
[com.sybase.sup.server.lm.LicenseUtil] The number of registered 
devices has reached the maximum limit for your license.<br>2009-12-28 18:01:59.965 INFO MMS Thread-19
2009-12-28 18:01:59.965 INFO
[com.sybase.djc.mobilink.LoginHandler] The number of registered 
users has reached the maximum limit for your license.<br>2009-12-28 18:02:00.168 ERROR Mobilink Thread-19
2009-12-28 18:02:00.168 ERROR Mobilink
[com.sybase.ml.sup.Logger] [-10052] authenticate_parameters scripts
return 4000
```
For example, a triallicense limits you to only five device users. If a sixth user triesto connect, the error is logged accordingly.

In cases where the number of users in your environment exceeds that of your license, you can either:

- Upgrade your license and manually change the license in your environment.
- Control the number of device user connections at a given moment in SCC. For example, you can view the total number of users in the User Statistics tab of the Monitor node. If the number of device users is too high for your license, you can manually delete unused devices from the system in the Devices node. See Sybase Control Center online help  $>$

Manage > Managing Unwired Platform > Routine Command and Control Actions > Provision > Device Users > Devices > Deleting Replication and Messaging Devices.

## **Checking System Licensing Information**

Review licensing information to monitor available and used device licenses, license expiry dates, and other license details. This information allows administrators to manage license use and determine whether old or unused device licenses should be tranferred to new devices.

Unwired Platform licensing is configured during installation. However, if necessary, license details can be changed at a later time. See Sybase Unwired Platform Installation Guide  $>$ Postinstallation Tasks > Upgrading License Files.

- **1.** In the left navigation pane, select the top-level tree node.
- **2.** In the right administration pane, select the **General** tab, and click **Licensing**.
- **3.** Review the following licensing information:
	- Production edition the edition of the software you have installed.
	- Total device license count the total number of device licenses available with your license. This count limits how many devices can connect to your servers. See Sybase Unwired Platform Installation Guide > Planning Your Sybase Unwired Platform Installation > Sybase Unwired Platform Licenses > Device User License Limits.
	- Used device license count the total number of licenses currently attached to devices. If all of your available device licenses are in use, you can either upgrade your license or manually delete unused devices to make room for new users. See *Sybase Unwired* Platform Installation Guide > Planning Your Sybase Unwired Platform Installation > Sybase Unwired Platform Licenses > Device User License Limits.
	- Device license expiry date the date and time at which the device license expires. When a device license expires, Unwired Server generates a license expired error and connection requests from registered devices are unsuccessful.
	- Server license expiry date the date and time at which the server license expires. When a server license expires, Unwired Server generates a license expired error and Unwired Server is stopped.
	- Server license type the type of license currently used by Unwired Platform. For more information on license types, see Sybase Unwired Platform Installation Guide  $>$ Planning Your Sybase Unwired Platform Installation > Sybase Unwired Platform **Licenses**.
	- Overdraft mode allows you to generate additional licenses in excess of the quantity of licenses you actually purchased. This enables you to exceed your purchased quantity of licenses in a peak usage period without impacting your operation. This mode is either enabled or disabled, as specified by the terms of the agreement presented when you obtain such a license.
- **4.** Click **Close**.

### <span id="page-276-0"></span>**Manually Updating and Upgrading Licenses**

You must upgrade Unwired Platform and Afaria licenses separately. For Unwired Platform upgrades, the procedure varies depending on whether you are using a served or unserved model.

To update or upgrade your license, ensure you have the updated or upgraded license file and save it in the appropriate location for your served or unserved license model. Then you need to run license.bat and restart Unwired Servers for license change to take affect.

**1.** Updating and Upgrading Unwired Platform Licenses

The <UnwiredPlatform\_InstallDir>\Servers\UnwiredServer\bin\license.bat script allows you to upgrade Unwired Platform licenses without having to re-run the installer. You can use this script in both served and unserved license models.

**2.** [Upgrading Afaria Licenses](#page-279-0)

Various mechanisms in Afaria Adminstrator allow you to change the serial number to support additional options and features.

#### **Updating and Upgrading Unwired Platform Licenses**

The <UnwiredPlatform\_InstallDir>\Servers\UnwiredServer\bin \license.bat script allows you to upgrade Unwired Platform licenses without having to re-run the installer. You can use this script in both served and unserved license models.

#### **Prerequisites**

For unserved models, ensure that you have already copied the new license file to the <UnwiredPlatform\_InstallDir>\Servers\UnwiredServer\licenses folder.

#### **Task**

**1.** Use the license to locate information that the license.bat script requires. See Locating Information in a License File.

When you set up your license model, Sybase license fulfillment generates a new Unwired Platform license that includes a new serial number. For subsequent upgrades, use the same serial number to incrementally update licenses.

- **2.** From the command prompt, change to the bin folder for Unwired Server. For example, cd C:Sybase\UnwiredPlatform\Servers\UnwiredServer \bin\.
- **3.** Run license.bat:

license.bat PE LT <licenseNumber>,

where PE is the Production Edition, LT is the License Type, and <licenseNumber> are the number of licensed devices supported.

#### **See also**

- [License Upgrade \(license\) Utility](#page-343-0) on page 330
- [Upgrading Afaria Licenses](#page-279-0) on page 266

#### Locating Information in a License File

After you download a license file, you must extract some information from it to complete your installation. When you run the Unwired Platform installer, enter this information on the license details page.

- **1.** Use a text editor to open your license file.
- **2.** Locate the uncommented line that begins with the string for your Unwired Platform edition:
	- Deployment Edition INCREMENT SUP ENTSRVR
	- Enterprise Developer Edition INCREMENT SUP\_ENTDEV
	- Personal Developer Edition INCREMENT SUP DEVEVELOPER

For example:

• Enterprise Deployment Edition would be similar to this.

```
...
INCREMENT SUP ENTSRVR SYBASE 2011.11150 permanent uncounted \
    VENDOR_STRING=PE=EE;LT=CP HOSTID=000c29d300bd 
PLATFORMS="i86_n \
...
```
• Enterprise Developer Edition would be similar to this.

```
...
INCREMENT SUP ENTDEV SYBASE 2011.11150 permanent uncounted \
    VENDOR_STRING=PE=EE;LT=CP HOSTID=000c29d300bd 
PLATFORMS="i86 n \
...
```
• Personal Developer Edition would be similar to this.

```
...
INCREMENT SUP_DEVELOPER SYBASE 2011.11150 permanent uncounted \
   VENDOR_STRING=PE=EE;LT=CP HOSTID=000c29d300bd 
PLATFORMS="i86_n \
...
```
The rest of the examples in this section show the beginning of this line as it would appear for Deployment Edition. The details illustrated apply equally to all editions.

**3.** Determine whether the server license is served or unserved.

If the line you located in step 2 ends with "uncounted" it is an unserved license. For example:

... INCREMENT SUP\_ENTSRVR SYBASE 2011.11150 permanent **uncounted** \

```
 VENDOR_STRING=PE=EE;LT=CP HOSTID=000c29d300bd PLATFORMS="i86_n
\overline{\phantom{a}}...
```
If that line ends with a number immediately following a date, it is a served license. For example:

```
...
INCREMENT SUP_ENTSRVR SYBASE 2011.11150 permanent 10 \
   VENDOR_STRING=PE=EE;LT=CP HOSTID=000c29d300bd PLATFORMS="i86_n
\overline{\phantom{0}}...
```
**4.** Determine the product edition and license type for the license.

For both served and unserved licenses, note the value of PE (product edition) and LT (license type) in the line following the line you located in step 2. For example:

```
...
INCREMENT SUP_ENTSRVR SYBASE 2011.11150 permanent uncounted \
   VENDOR_STRING=PE=EE;LT=CP HOSTID=000c29d300bd PLATFORMS="i86_n
\overline{\phantom{0}}...
```
The PE value is the license product edition value; "EE" in the example above.

The LT value is the license type value; "CP" in the example above.

**5.** If you are installing Deployment Edition, determine the number of client licenses.

If your license type is Development and Test (DT), you can change this number later.

a) Locate the uncommented line, beginning with INCREMENT SUP\_ENTCLIENT.

For example:

```
INCREMENT SUP_ENTCLIENT SYBASE 2011.11150 permanent uncounted \
          VENDOR_STRING=PE=EE;LT=ST HOSTID=000c29d300bd 
PLATFORMS="i86_n \
...
```
b) Determine whether the client licenses are served or unserved.

If the line beginning with INCREMENT SUP\_ENTCLIENT ends with "uncounted" the client licenses are unserved. For example:

```
INCREMENT SUP_ENTCLIENT SYBASE 2011.11150 permanent uncounted \
    VENDOR_STRING=PE=EE;LT=ST HOSTID=000c29d300bd 
PLATFORMS="i86_n \
    x64_n" ISSUER="CO=Sybase, 
Inc.:V=1.5; AS=A; MP=3120; CP=100; EGO=" \ \ \ \ \ \...
```
If that line ends with a number immediately after a date, the client licenses are served. For example:

```
INCREMENT SUP_ENTCLIENT SYBASE 2011.11150 permanent 100 \
     VENDOR_STRING=PE=EE;LT=ST HOSTID=000c29d300bd 
PLATFORMS="i86_n \
...
```
<span id="page-279-0"></span>c) Determine the number of client licenses.

For unserved client licenses, the number of client licenses is the value of CP two lines below the line beginning with INCREMENT SUP\_ENTCLIENT. For example:

```
INCREMENT SUP ENTCLIENT SYBASE 2011.11150 permanent uncounted \
     VENDOR_STRING=PE=EE;LT=ST HOSTID=000c29d300bd 
PLATFORMS="i86_n \
     x64_n" ISSUER="CO=Sybase, 
Inc.;V=1.5;AS=A;MP=3120;CP=100;EGO=" \
...
```
For served client licenses, the number of client licenses is the value at the end of the line beginning with INCREMENT SUP\_ENTCLIENT. For example:

```
INCREMENT SUP_ENTCLIENT SYBASE 2011.11150 permanent 100 \
     VENDOR_STRING=PE=EE;LT=ST HOSTID=000c29d300bd 
PLATFORMS="i86_n \
...
```
#### **See also**

• [License Upgrade \(license\) Utility](#page-343-0) on page 330

#### **Upgrading Afaria Licenses**

Various mechanismsin Afaria Adminstrator allow you to change the serial number to support additional options and features.

The server configuration area of the Afaria Administrator lets you define parameters for the Afaria Server, including new license data.

**1.** Obtain a new serial number.

Sybase license fullfilment generates an Afaria license string that includes a new serial number. For subsequent option upgrades, use the same serial number to incrementally update licenses.

**2.** Define new software licenses in Afaria Administrator.

The License Compliance page appears empty until you define licensing details. Once you have defined these software licenses, the page shows data for Client category, Manufacturer, Application, Size, Version, # (number) Purchased, Effective and Expiration dates, and any Notes you add. Initially, licenses are sorted by Client category, Manufacturer, then Application. See Afaria Reference | Platform > Server Configuration > License Compliance.

#### **See also**

• [Updating and Upgrading Unwired Platform Licenses](#page-276-0) on page 263

# **Data Maintenance Cleanup**

An important part of maintaining system health is periodically cleaning up the consolidated database. Over time, data artifacts accumulate in the cache and can impact system performance.

Sybase Unwired Platform lets the SUP Administrator and SUP Domain Administrator automate cleanup of accumulated data items atthe domain level. Types of data that are eligible for cleanup include: synchronization cache, online cache, client log, error history, and subscriptions.

Set up a schedule for each of these categories, so the clean up processes run when system usage is low. You can also manually purge accumulated data items at any time. You can use the Administration API to automate clean up at the package level.

Sybase also recommends manual cluster-level cleanup for unused devices and users.

# **Scheduling Domain-Level Cleanup**

Periodically clean up accumulated data maintenance itemsin cache that are no longer needed.

You can automate domain-level cleanup based on a configured schedule for specific cleanup categories.

Running the cleanup options uses system resources, so Sybase recommends that you schedule these tasks when system load is lightest. Optionally you can run the cleanup tasks manually.

- **1.** In the Sybase Control Center left navigation pane, expand the **Domains** tab and select a domain.
- **2.** In the right pane, select the **Scheduled Task** tab.
- **3.** Under Task, select one of the options you want to schedule, and then select **Properties** to set up its automatic schedule:

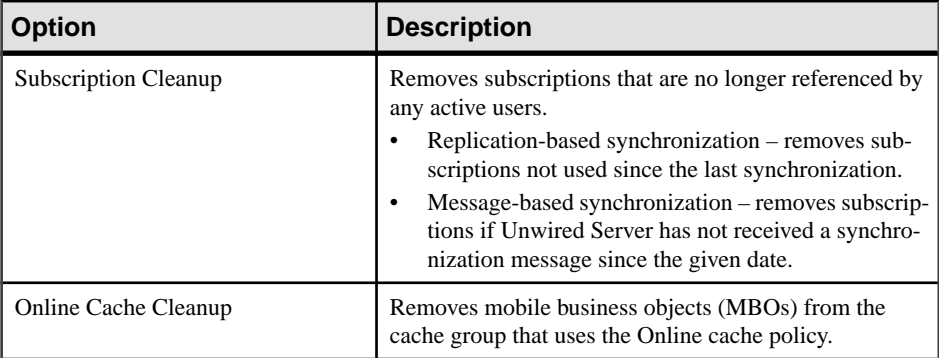

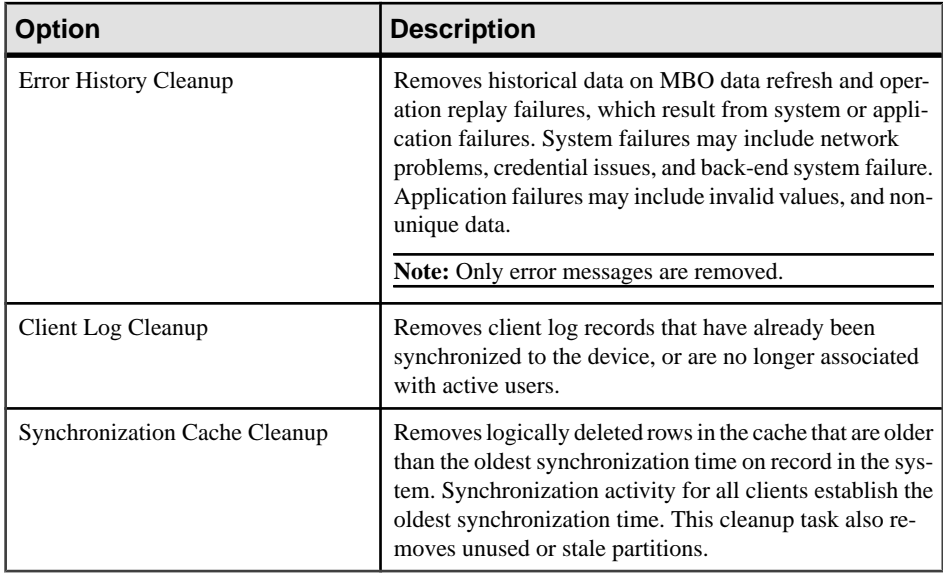

**4.** Select **Enable**. Schedules run until you disable them, or they expire.

# **Purging Unused Devices**

Periodically clean up devices not used since a given date. This purges device associated items such as subscriptions.

- **1.** In the left navigation pane, select the cluster, then **Device Users**.
- **2.** In the right pane, select the **Devices** tab, and click **Purge**.
- **3.** Specify the number of inactive daysto use asthe criteria for purging devices, for example, 90. Any devices that have not been used during that time period are purged.

Use a number of days that is large enough to account for periods of time during which users may not be active users.

**4.** Click **OK** to purge devices, or **Cancel** to end.

# **Purging Unused Device Users**

Periodically clean up users. User cleanup removes any user-specific data stored in the consolidated database, such as personalization keys. If you remove a security configuration, all users registered with that security configuration are also removed.

- **1.** In the left navigation pane, select the cluster, then **Device Users**.
- **2.** In the right pane, select the **Users** tab, and click **Purge**.
- **3.** In the Purge Users dialog, specify:
	- **Security configuration** select a configuration, for example, admin.
	- **Number of days since last authentication** specify the number of days.

**4.** Click **OK** to purge users that meet the criteria.

# CHAPTER 9 **Administration Client API**

Sybase Unwired Platform includes a Java API that opens the administration and configuration ofSybase UnwiredPlatformto Java client applications you create.By building a customclient with the administration client API, you can build custom application to support Sybase Unwired Platform administration features and functionality within an existing IT management infrastructure.

The client you create connects to Unwired Server via Sybase Control Center embedded management server and Sybase Unified Agent. For details, see Reference: Administration APIs.

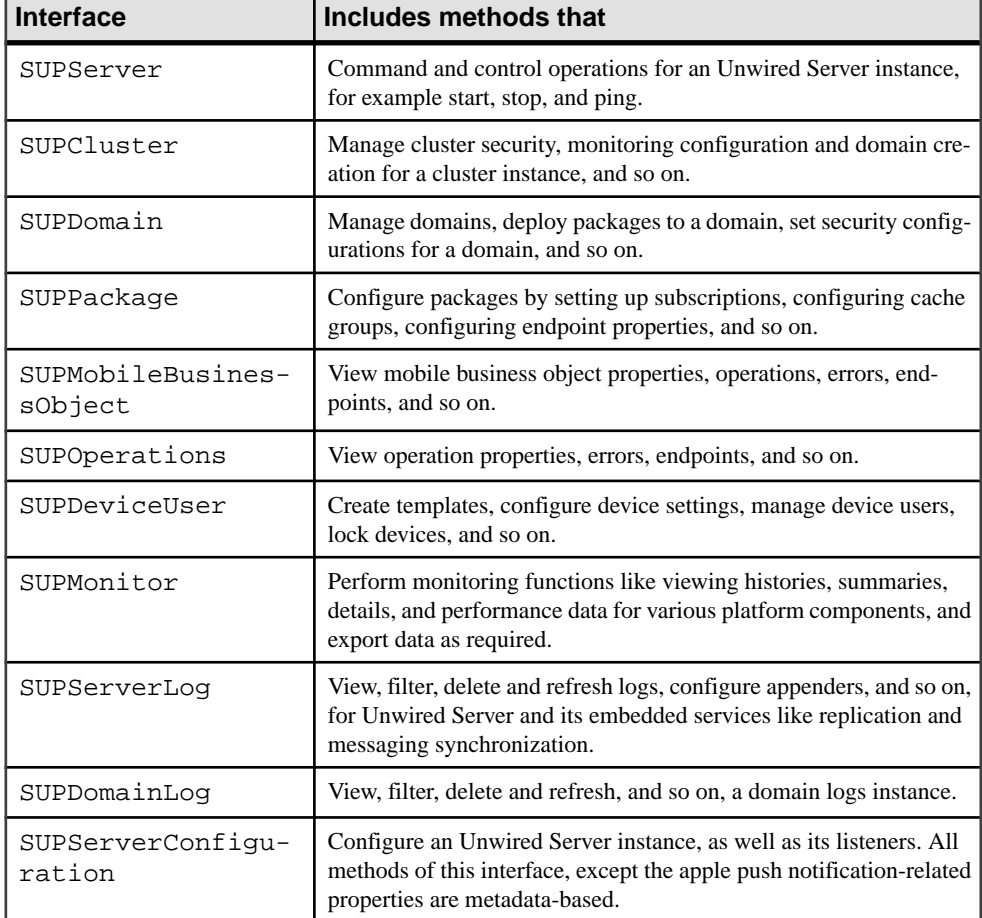

The administration client API includes these administration interfaces:

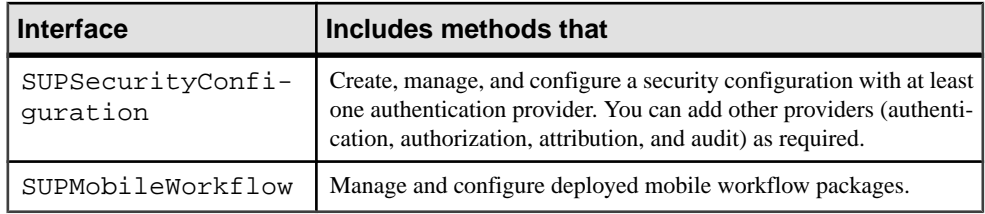

#### **See also**

• [Data Encryption Implementation](#page-144-0) on page 131

# **Javadocs**

The administration client API installation includes Javadocs. Use the Sybase Javadocs for your complete API reference.

As you review the contents of this document, ensure you review the reference details documented in the Javadoc delivered with this API. By default, Javadocs are installed to <UnwiredPlatform\_InstallDir>\Servers\UnwiredServer \AdminClientAPI\com.sybase.sup.adminapi\docs\api\index.html.

The top left navigation pane lists all packages installed with Unwired Platform. The applicable documentation is available with com.sybase.sup.admin.client package. Click this link and navigate through the Javadoc as required.

# CHAPTER 10 **System Reference**

To manage the system effectively, it is crucial to know about Unwired Platform subsystem components and how they fittogether. This part outlines many important aspects ofthe system in quick reference format.

It covers the location of crucial system files and file systems, as well as other reference material that you might need when you are administering the Unwired Platform production environment: for example, logging details, configuration properties, and ports, service names, and processes used by each component.

# **Installation Directories**

Review the Sybase Unwired Platform installation directories to ensure a successful installation.

Guidelines for interpreting this information on the Unwired Platform installation directories:

- The following tables document only the high-level folder structure in a complete installation on a single server.
- In all installations, most of the directories listed have subfolders.
- In custom installations, including installations for cluster environments, some of the subfolders listed will not be present.

By default Sybase Unwired Platform is installed to the  $C:\S$ ybase \UnwiredPlatform directory. You may have specified a different location.

| <b>Folder</b> | <b>Description</b>                                                                                                    |
|---------------|----------------------------------------------------------------------------------------------------|
| jvm           | Files for Java Virtual Machine used by uninstaller.                                                                                                    |
| ebflogs       | The output location of log files created each time Unwired<br>Platform installebf.bat file is used. Use these logs<br>to troubleshoot issues with the EBF installer. |
| Eclipse       | Files supporting the Eclipse development environment.<br><b>Note:</b> Present in developer installations only.                                                       |
|               |                                                                                                    |

**Table 22. Unwired Platform 1.5.5 installation directory subfolders**

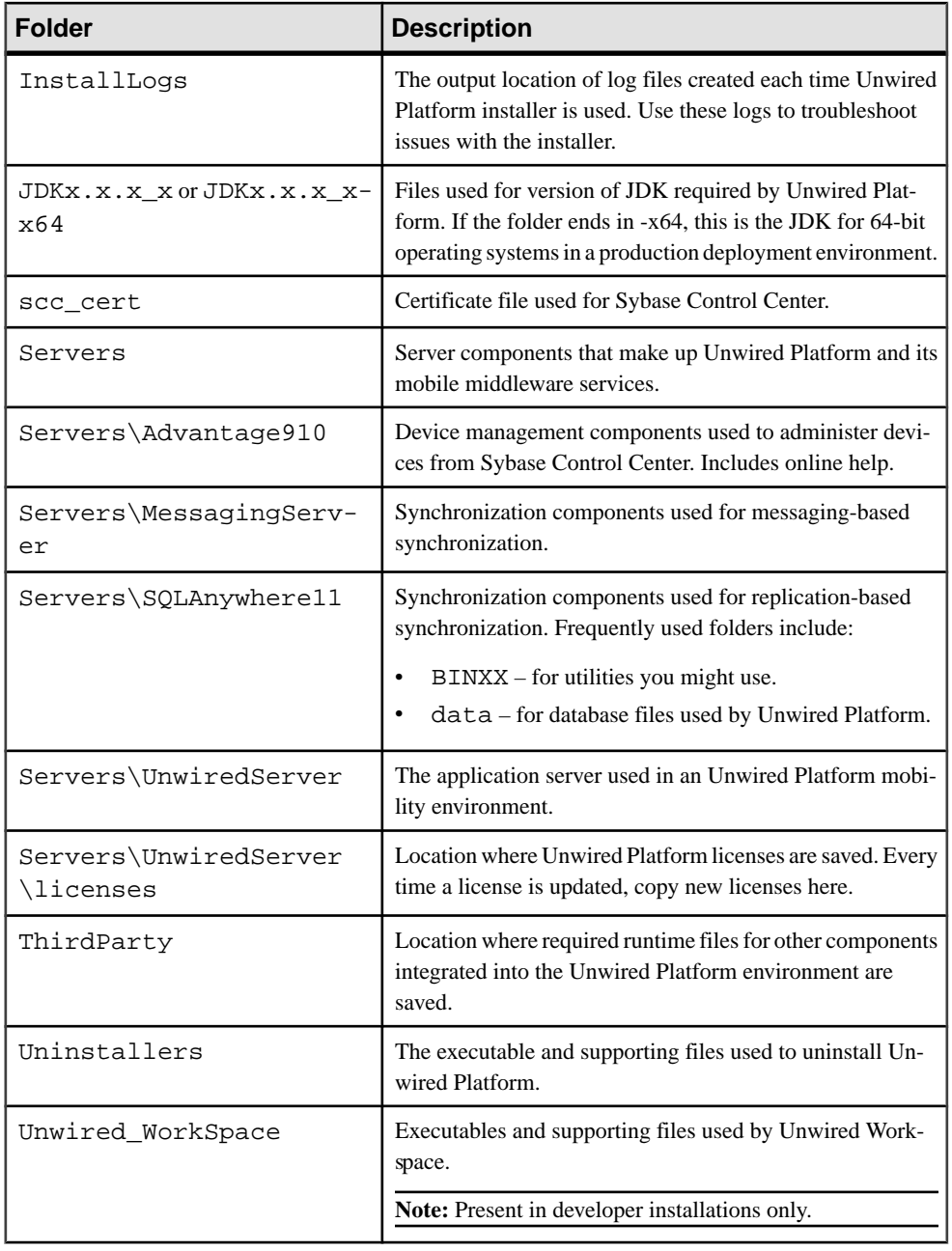
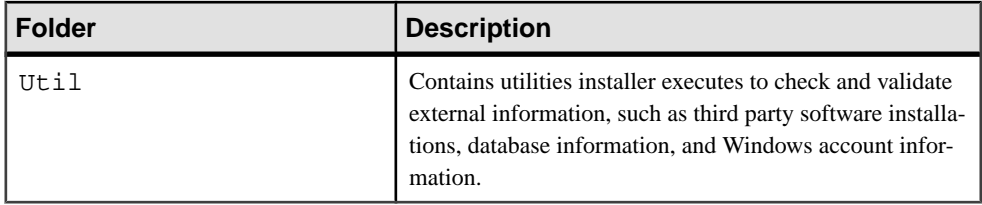

Your Sybase Unwired Platform license includes the Sybase Control Center. By default, Sybase Control Center is installed to the C: \Sybase\SCC-3\_0 directory.

**Note:** If you have other Sybase Products installed, you may have two different versions of Sybase Control Center installed. Unwired Platform requires 3.0, so only this directory structure is documented.

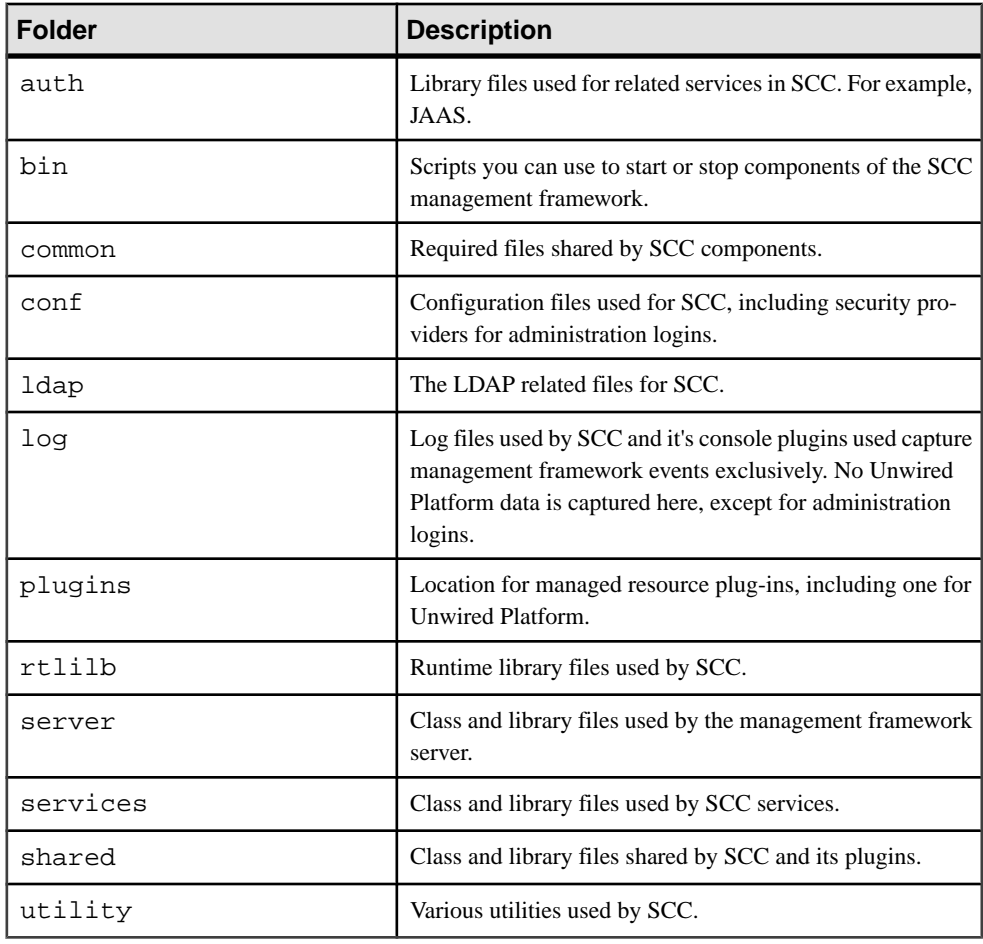

#### **Table 23. Sybase Control Center 3.0 installation directory subfolders**

# **Port Number Reference**

Change Sybase Unwired Platform component port numbers as needed postinstallation.

Proceed with caution when changing port numbers because the change might impact other configuration files that point to that port. You need to be aware of the default Sybase Control Center port numbers so you do not accidentally use these ports when you change Sybase Unwired Platform ports. You can change some Sybase Control Center default ports, but, in some cases, you should not.

**Note:** To make Unwired Server port number changes, you need to temporarily stop the other service consuming those ports so that Unwired Server can start properly, make the change using Sybase Control Center, and then restart.

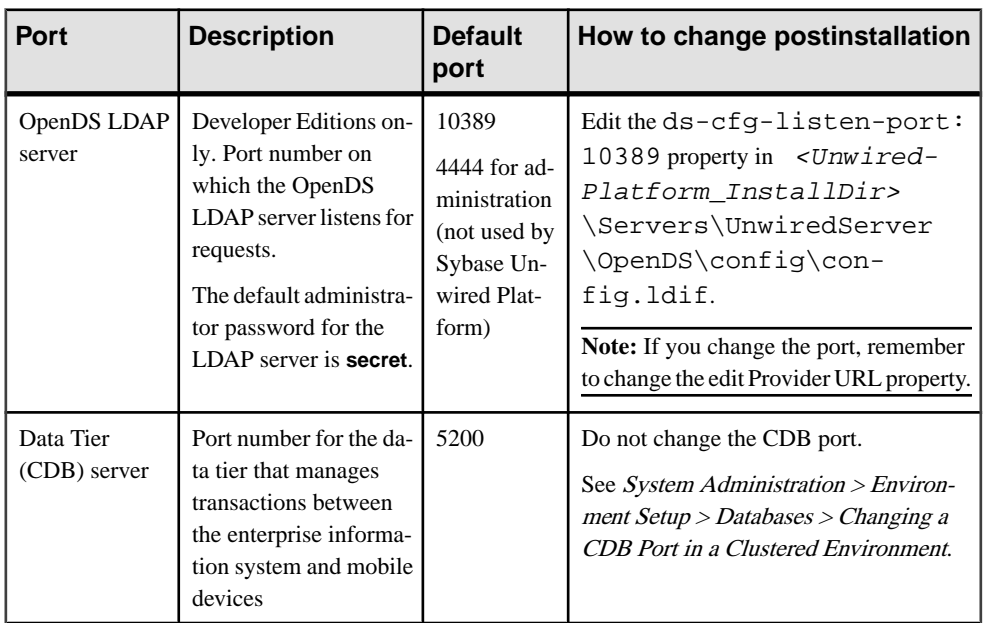

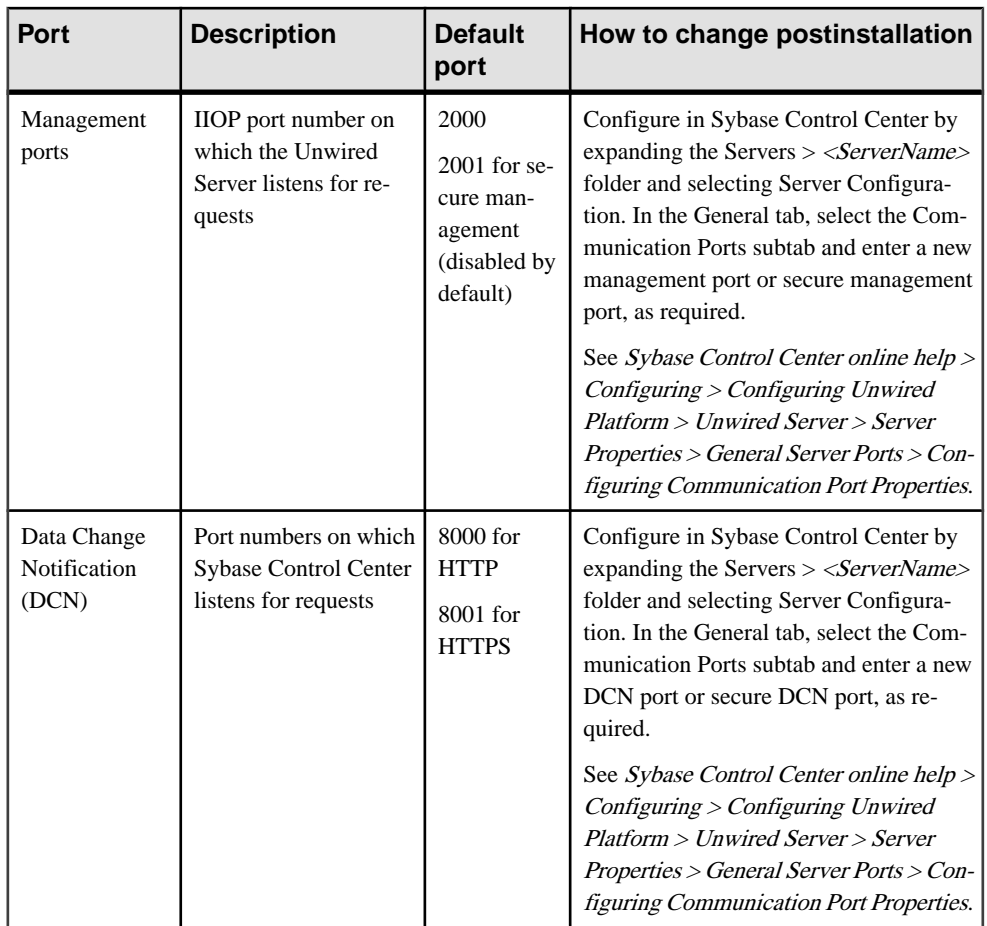

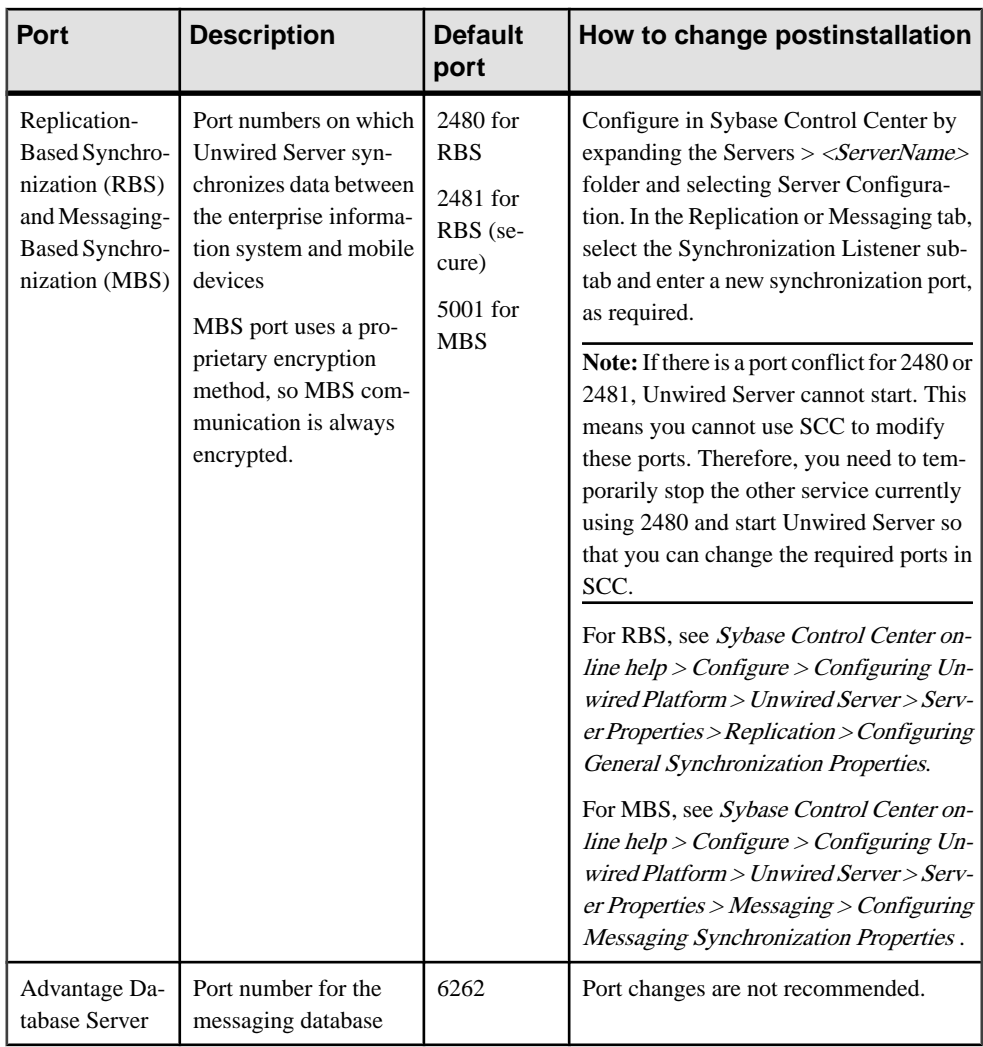

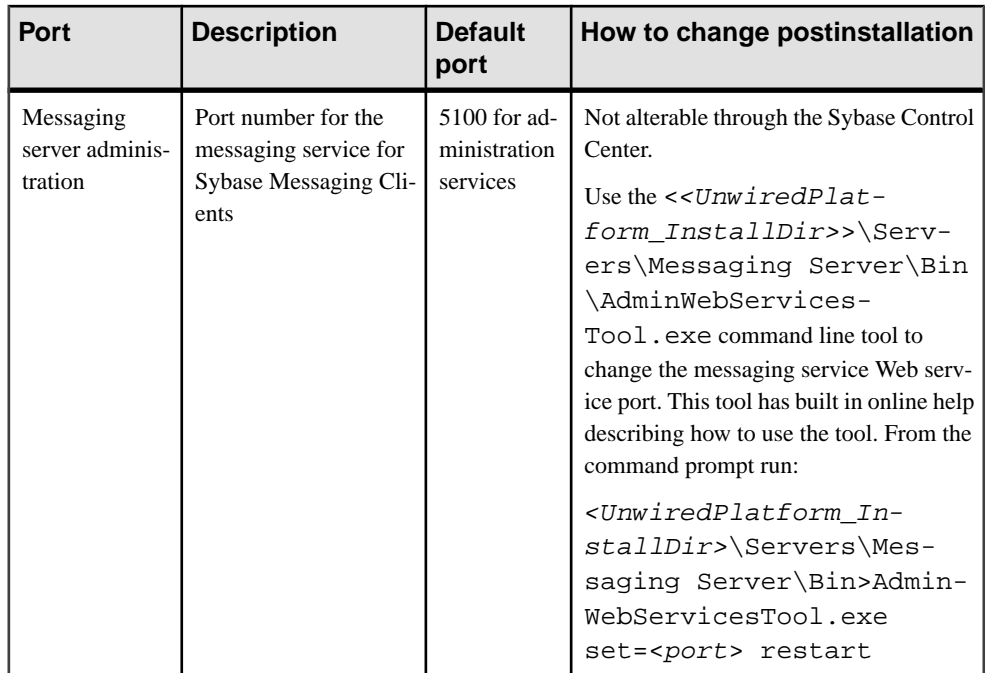

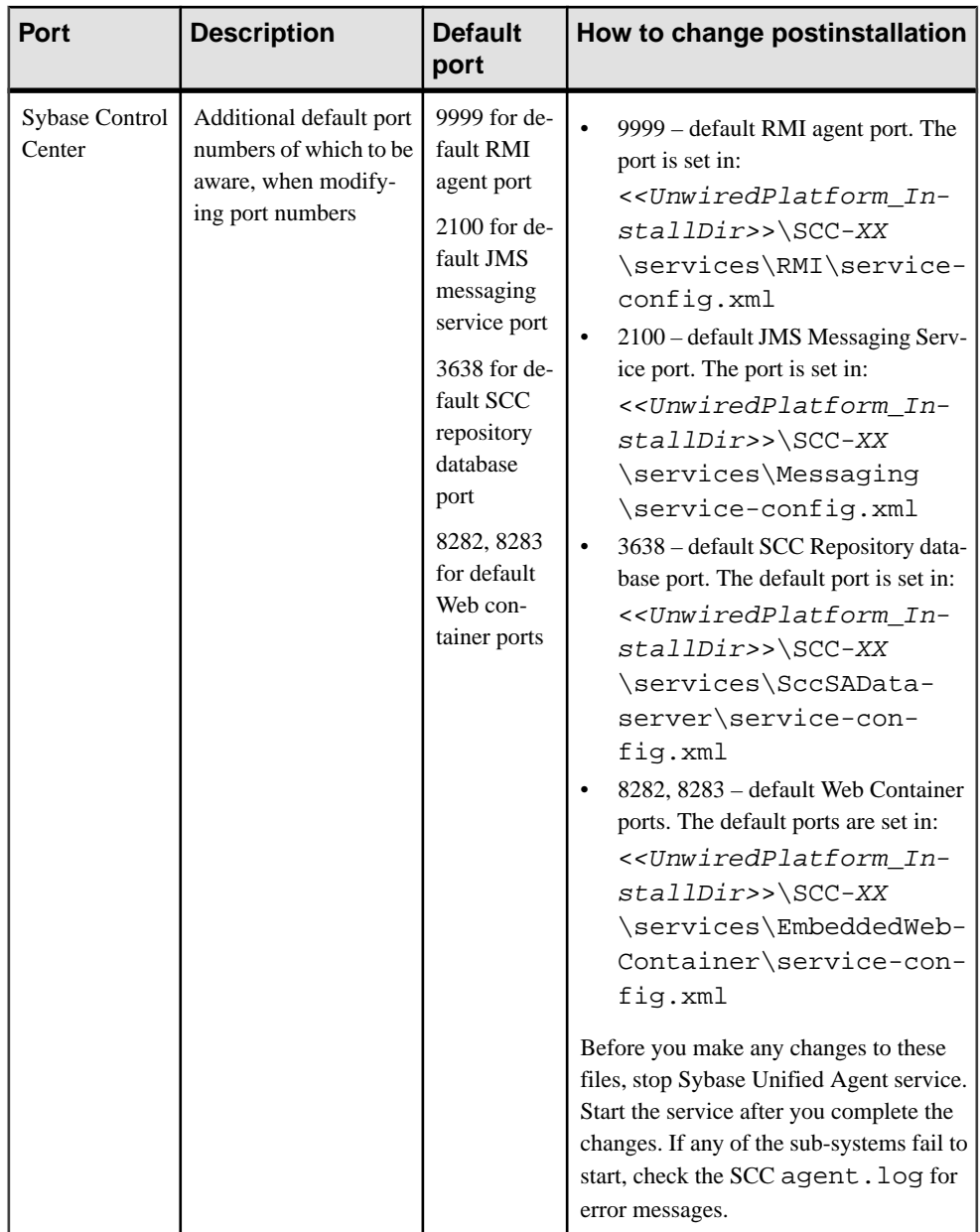

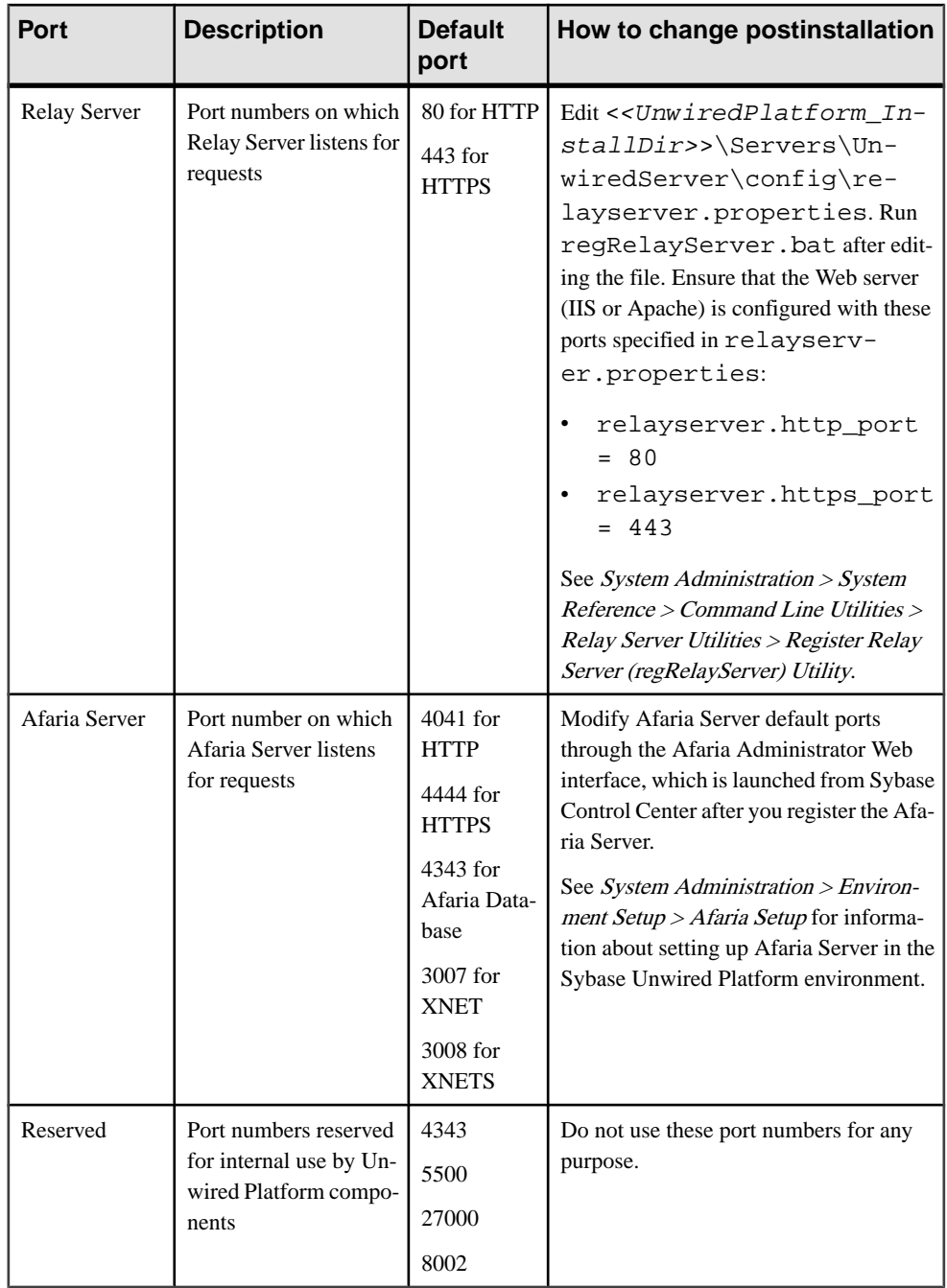

# **Unwired Platform Windows Services**

Unwired Platform Windows services run automatically on your host, with many starting up when the host computer is started or when the installation process finishes. Determine what services exist for each runtime component and what dependencies exist among these services.

Depending on the components installed in the cluster you are administering, some of these services may not appear in your list of Windowsservices; certain data and server components may be installed on different nodes to facilitate redundancy.

**Note:** Sybase recommends that you only manually start and stop Sybase Unwired Platform services for debugging and troubleshooting purposes.

If you are routinely starting and stopping Unwired Server, you should use Sybase Control Center for that purpose. Sybase Control Center allows you to manage local and remote servers froma single location, and ismore efficientthan starting and stopping with services or desktop shortcuts.

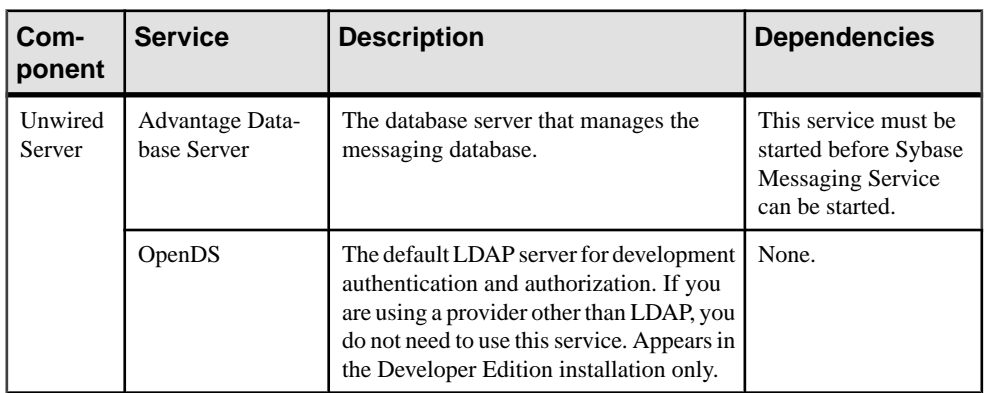

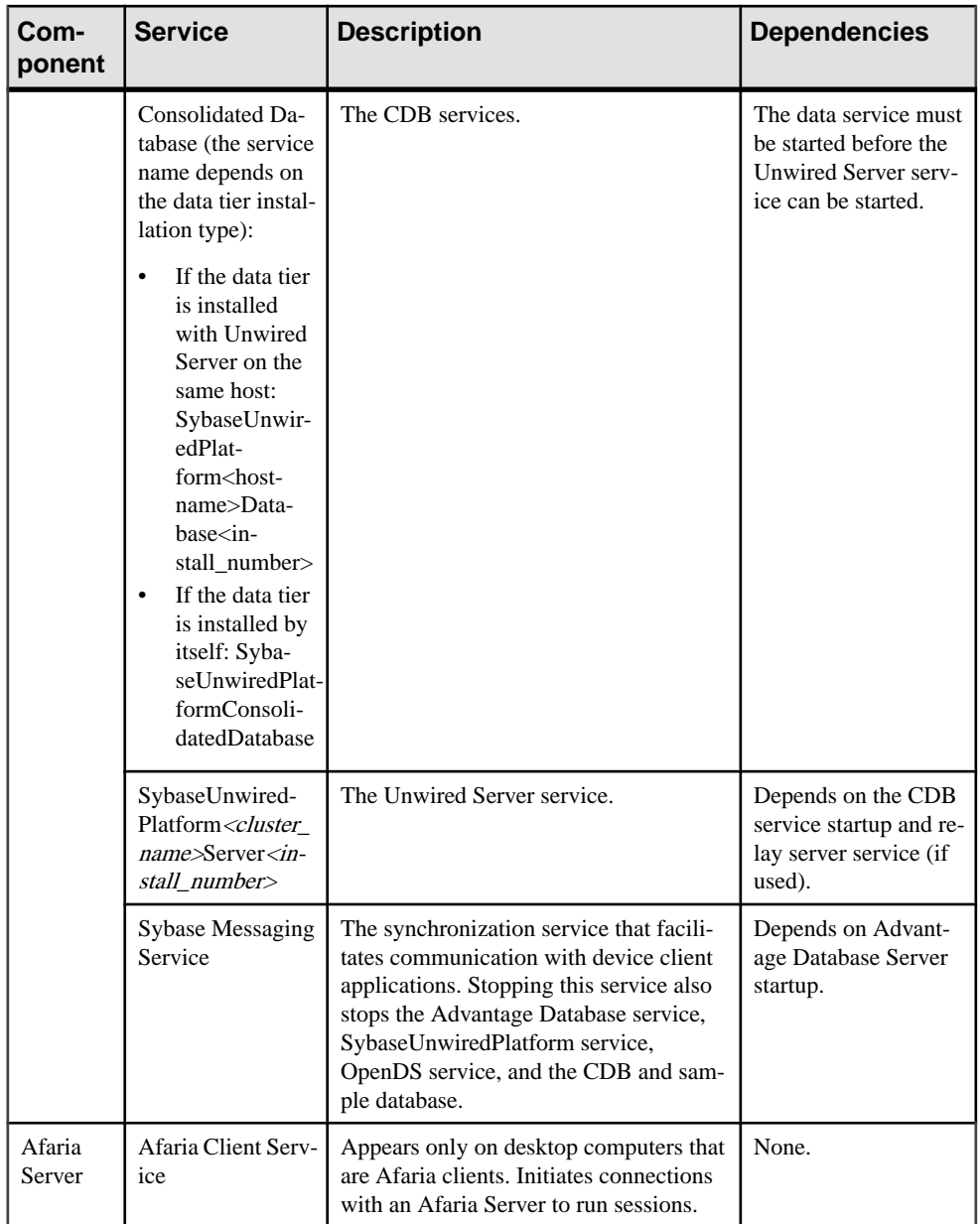

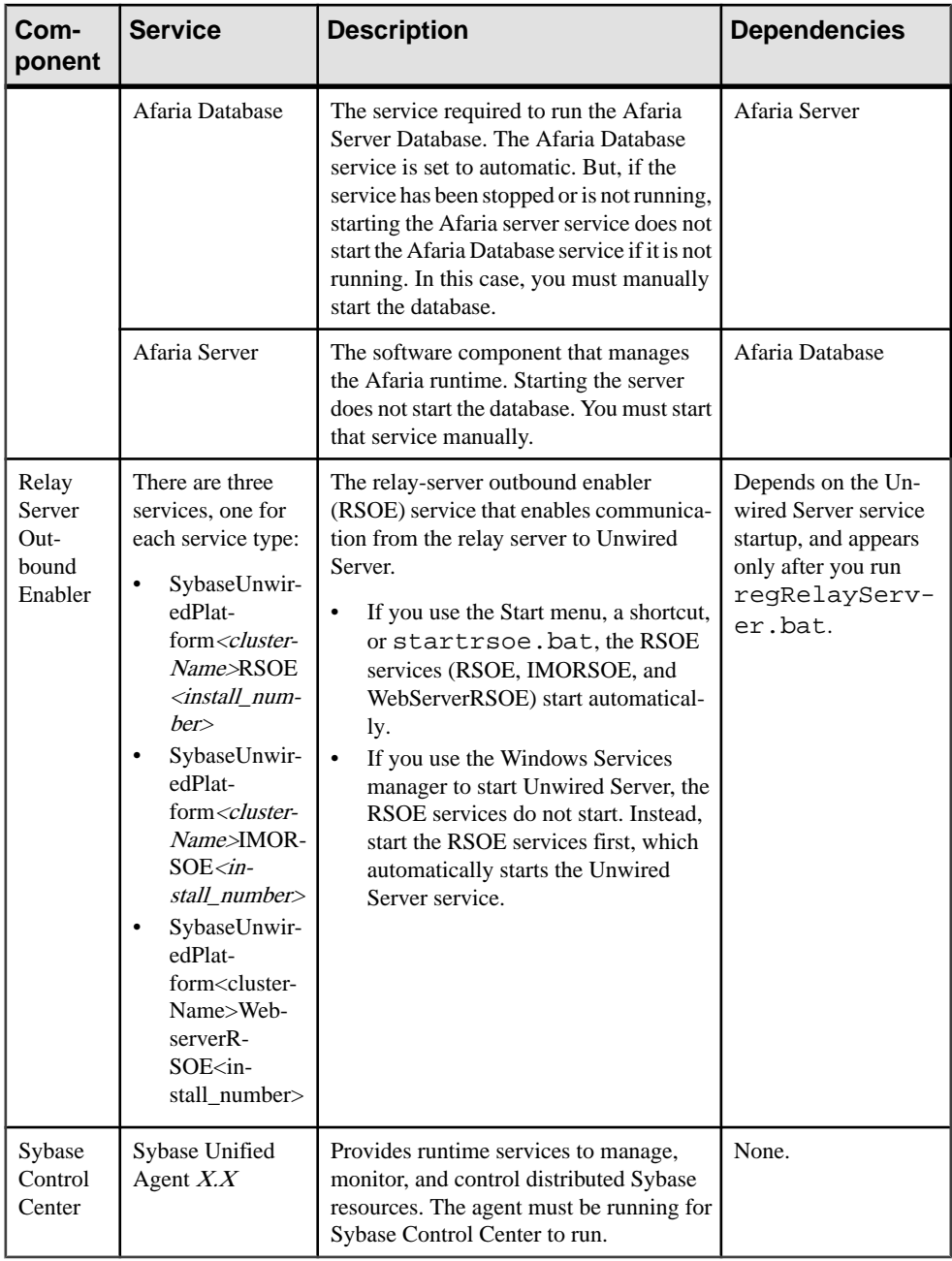

• [Setting Up Data Tier Nodes](#page-67-0) on page 54

## **Processes Reference**

Unwired Platform Windows processes vary, depending on your components and license type.

Use this table to determine existing processes for each runtime component.

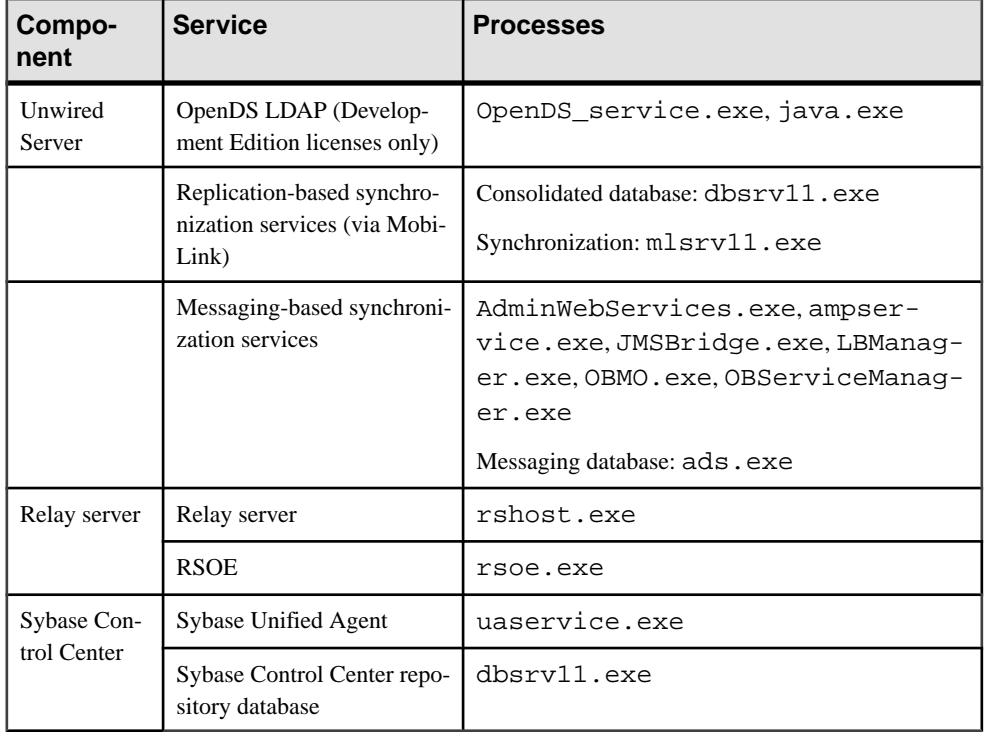

# **Security Provider Configuration Properties**

Security providers implement different properties, depending on whether or not they support authentication, authorization, audit, or attribution.

Platform administrators can configure application security properties in the Sybase Control Center for Unwired Platform console. These properties are then transcribed to the <UnwiredPlatform\_InstallDir>\Servers\UnwiredServer \Repository\CSI\default.xml file. A new section is created for each provider you add.

Security provider configuration files typically store data in a key=value structure, which means each item of data (the key) has a name, and its value is its contents.

## **LDAP Configuration Properties**

Use these properties in your csi.properties file to control your LDAP service. Use these properties to configure the LDAP provider used to authenticate SCC administration logins or to configure the LDAP provider used to authenticate device application logins. If you are creating a provider for device application logins, then Unwired Platform administrators use Sybase Control Center to write these properties to the <UnwiredPlatform\_InstallDir>\Servers\UnwiredServer \Repository\CSI\default.xml file.

Unwired Server implements a Java LDAP provider through a common security interface used by other Sybase products like Sybase Control Center.

The Java LDAP provider consists of three provider modules, each of which is in the com.sybase.security.ldap Java package. This is why the syntax used between Sybase Control Center provider and Unwired Server varies.

- The LDAPLoginModule class provides the authentication services.
- LDAP role-based authorization is accomplished using the core RoleCheckAuthorizer or LDAPAuthorizer. LDAP-specific authorization provider is not necessary if LDAP authentication is employed. One can use LDAPAuthorizer for LDAP role-based authorization when non-LDAP authentication is used.
- The LDAPAttributer class provides attribution services.

When configuring modules or general server properties in Sybase Control Center, note that properties and values can vary, depending on which module or server type you configure.

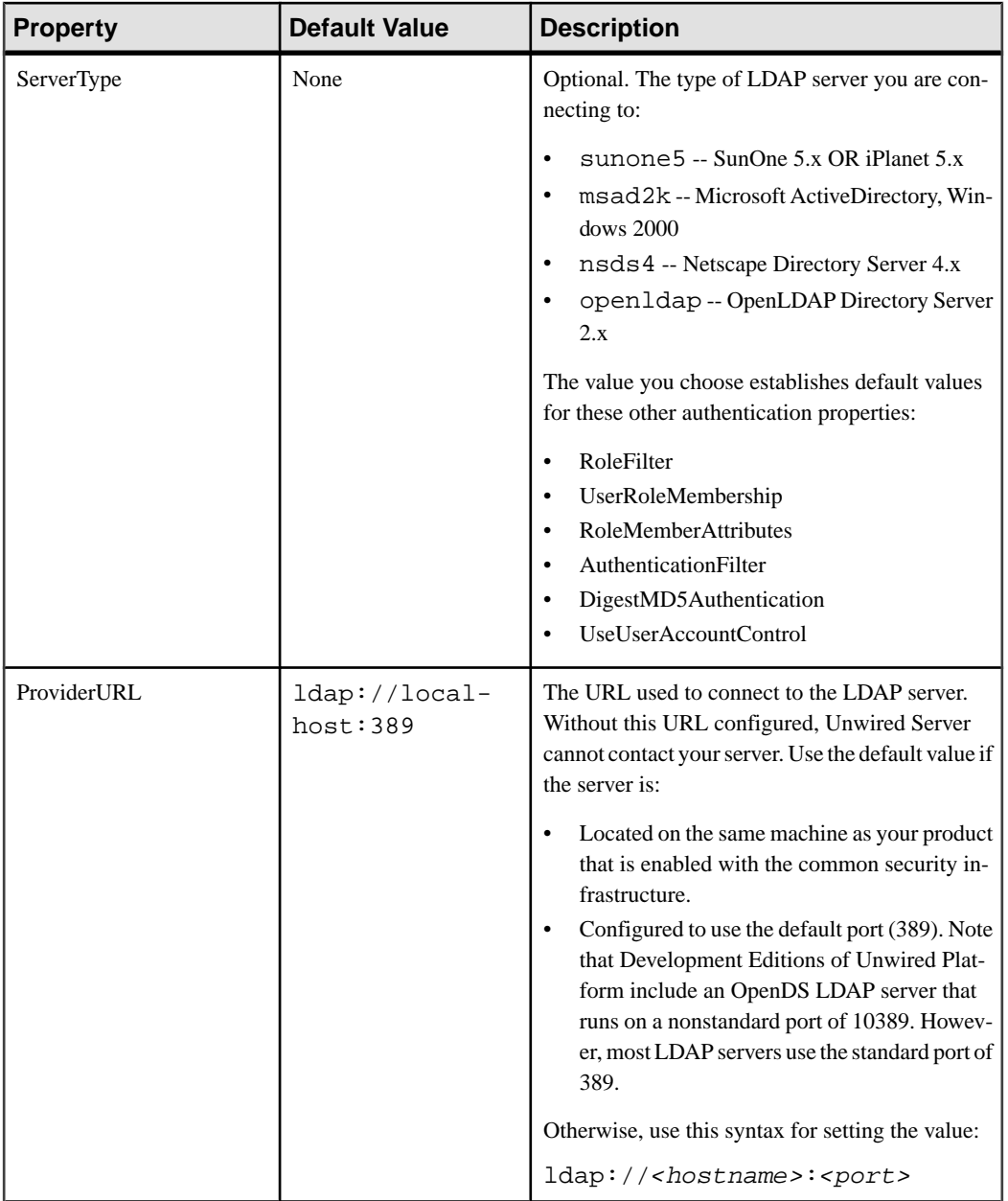

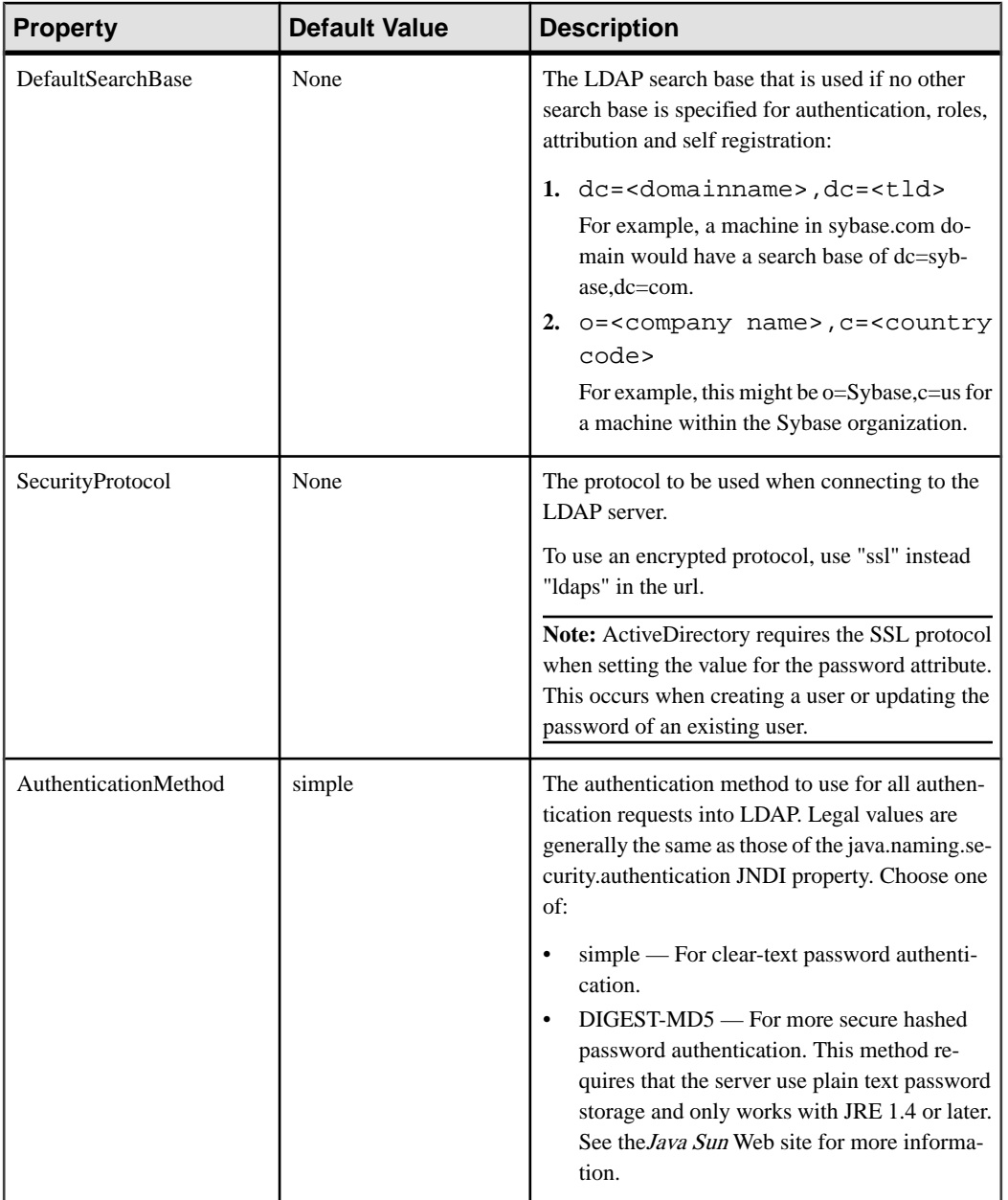

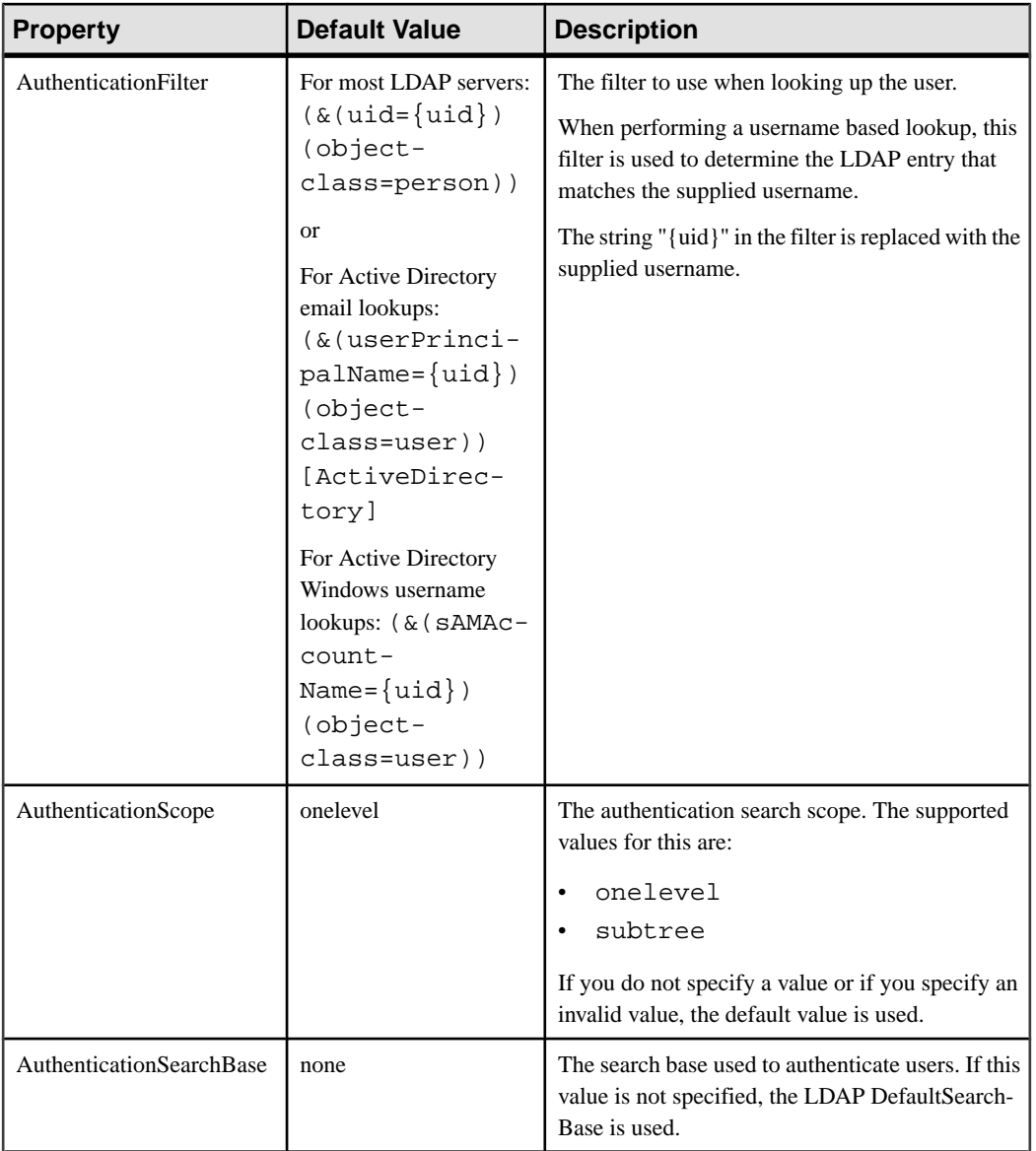

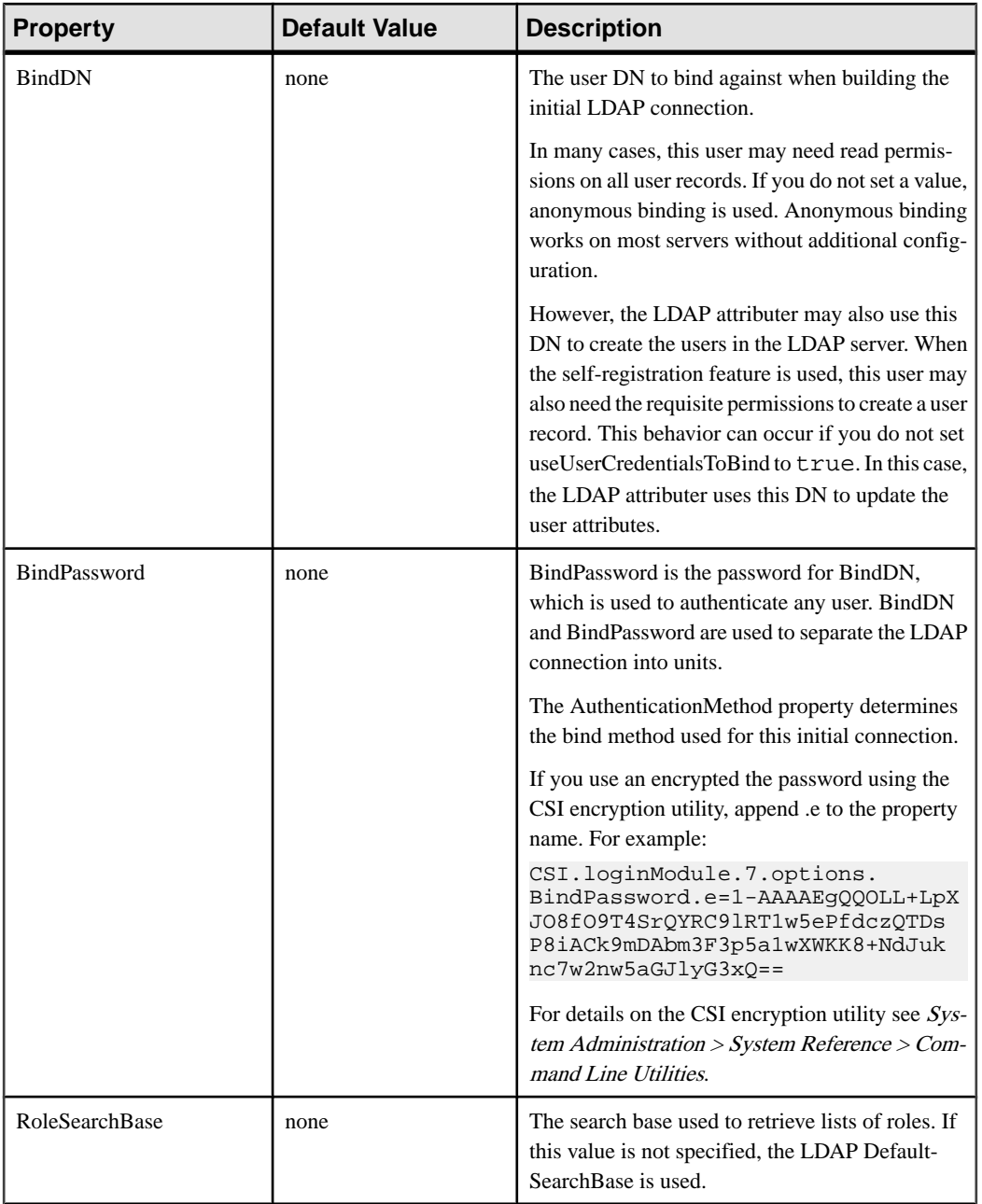

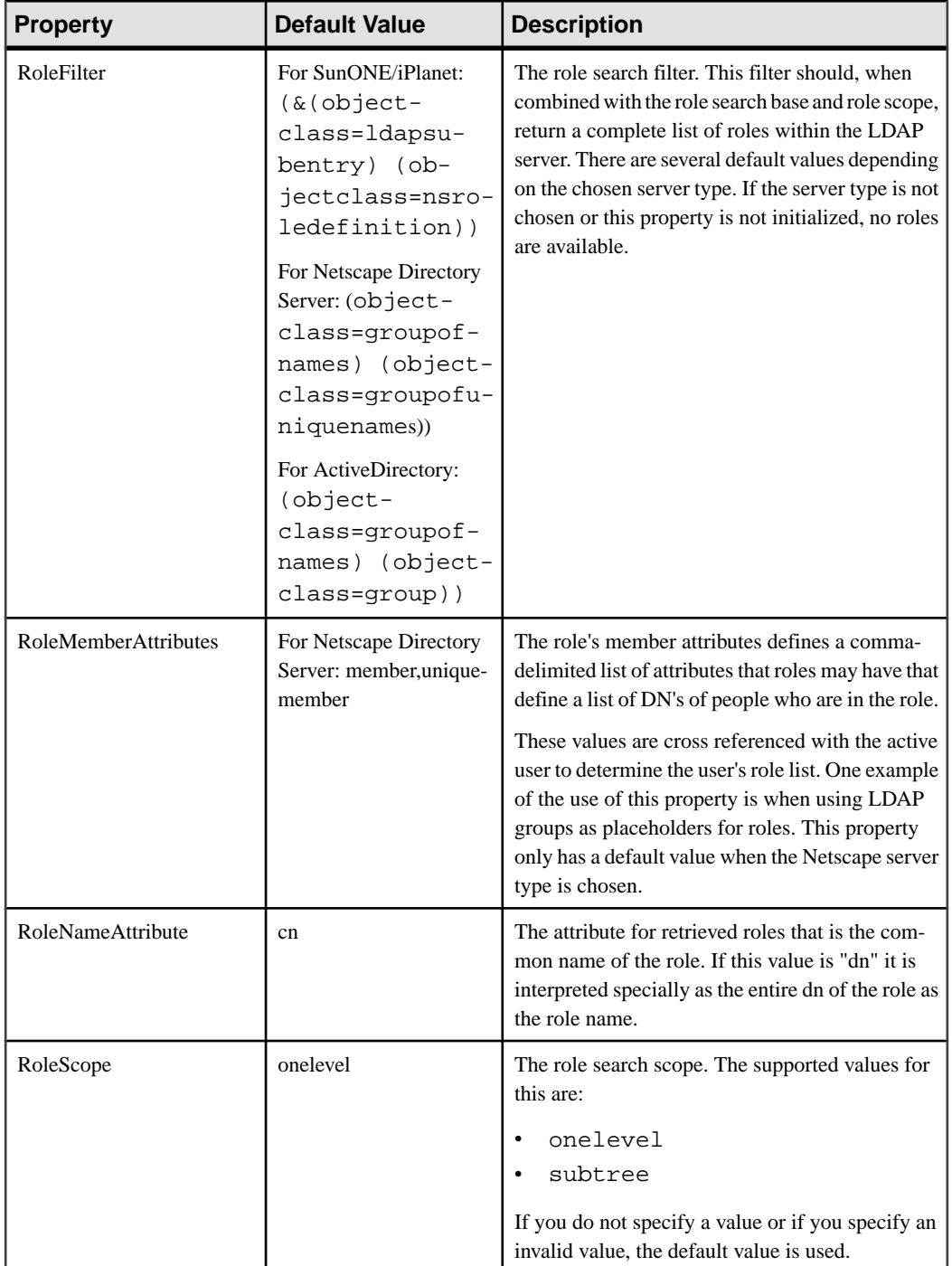

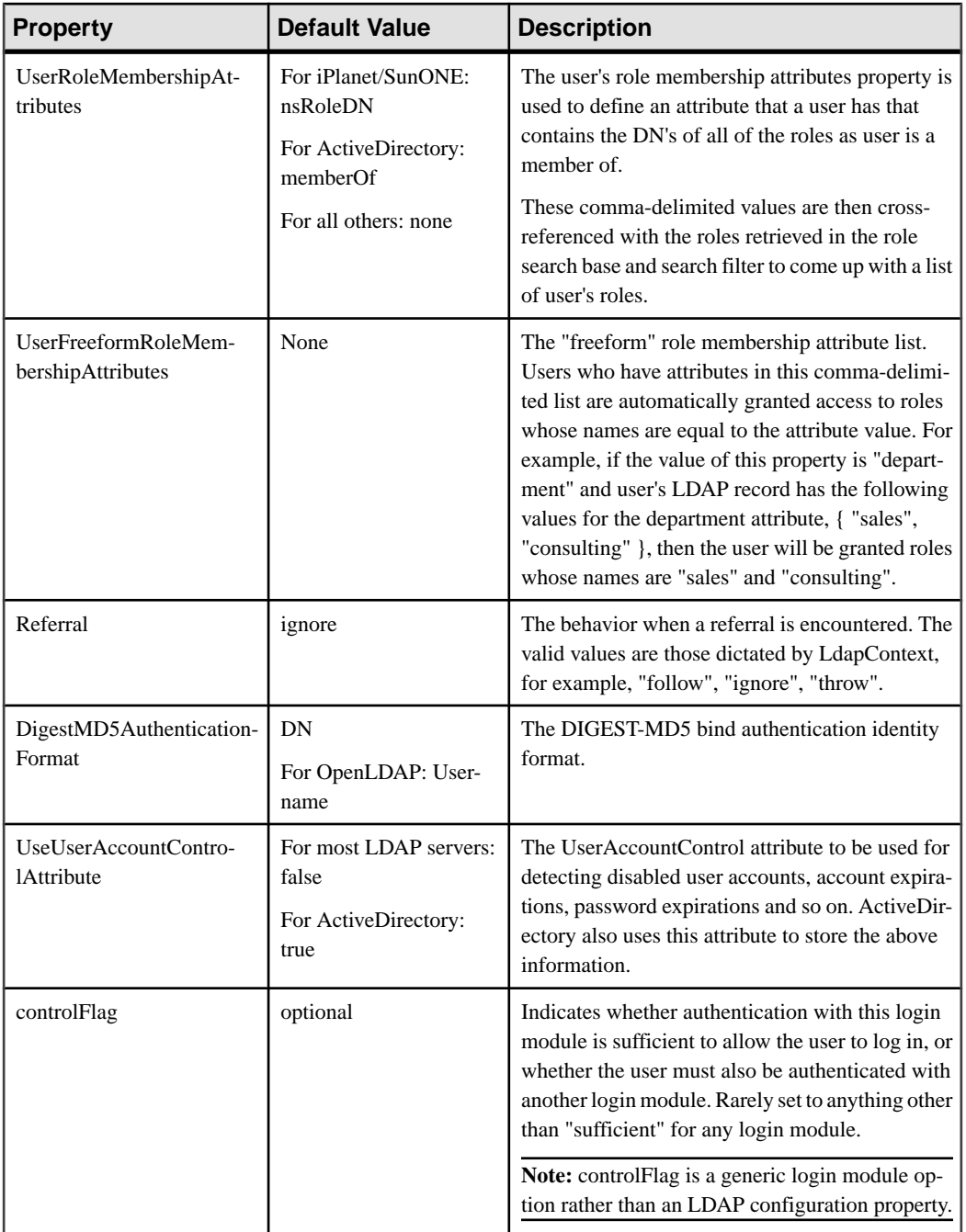

• [Authentication](#page-124-0) on page 111

- *[LDAP Security Provider](#page-128-0)* on page 115
- [Active Directory Considerations](#page-129-0) on page 116

## **NTProxy Configuration Properties**

Configure these properties to allow the operating system's security mechanisms to validate user credentials using NTProxy (Windows Native OS). Access these properties from the Authentication tab of the Security node in Sybase Control Center.

| <b>Properties</b>                        | <b>Default Value</b>                                                               | <b>Description</b>                                                                                                    |
|------------------------------------------|------------------------------------------------------------------------------------|----------------------------------------------------------------------------------------------------|
| <b>Extract Domain From User-</b><br>name | true                                                                               | If set to true, the user name can<br>contain the domain in the form<br>of <username>@<domain>. If<br/>set to false, the default domain<br/>(described below) is always<br/>used, and the supplied user<br/>name is sent to through SSPI<br/>untouched.</domain></username> |
| Default Domain                           | The domain for the host com-<br>puter of the Java Virtual Ma-<br>chine.            | Specifies the default host name,<br>if not overridden by the a spe-<br>cific user name domain.                                                                                                    |
| Default Authentication Server            | The authentication server for<br>the host computer of the Java<br>Virtual Machine. | The default authentication serv-<br>er from which group member-<br>ships are extracted. This can be<br>automatically determined from<br>the local machine environment.<br>but this property to bypass the<br>detection step.                                               |
| useFirstPass                             | false                                                                              | If set to true, the login module<br>attempts to retrieve only the user<br>name and password from the<br>shared context. It never calls the<br>callback handler.                                                                                                    |
| tryFirstPass                             | false                                                                              | If set to true, the login module<br>first attempts to retrieve the user<br>name and password from the<br>shared context before attempt-<br>ing the callback handler.                                                                                                    |
| clearPass                                | false                                                                              | If set to true, the login module<br>clears the user name and pass-<br>word in the shared context when<br>calling either commit or abort.                                                                                                    |

**Table 24. Authentication properties**

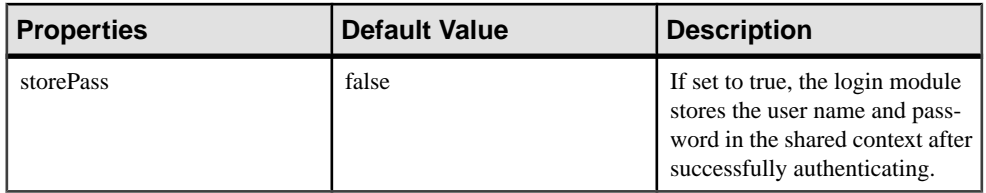

- [Authentication](#page-124-0) on page 111
- [NTProxy Security Provider](#page-130-0) on page 117
- [Setting Up the NTProxy Provider](#page-137-0) on page 124

## **Domino Configuration Properties**

Configure Domino properties from the Authentication and Attribution tabs in the Security node of Sybase Control Center.

Because Domino provides both authentication and attribution services, it supports these types of configuration properties:

| <b>Property</b>     | Default value | <b>Description</b>                                                                                                    |
|---------------------|---------------|----------------------------------------------------------------------------------------------------|
| <b>Server Name</b>  | localhost     | The Domino Server host name.                                                                                                    |
| <b>Server Port</b>  | 63148         | The Domino Server DIIOP port<br>number.                                                                                                    |
| Database File Names | none          | A comma-separated list of da-<br>tabase file names in Domino<br>from which user roles are re-<br>trieved. The Database ACL en-<br>tries are examined to retrieve the<br>roles of the authenticated user.<br>If this configuration option is<br>not defined, then the roles are<br>collected from all the available<br>databases in the Domino Server.<br>However, this may result in a<br>long authentication times. |

**Table 25. Authentication and attribution properties**

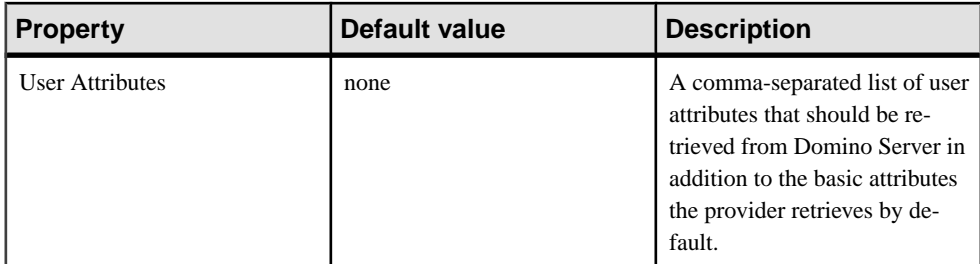

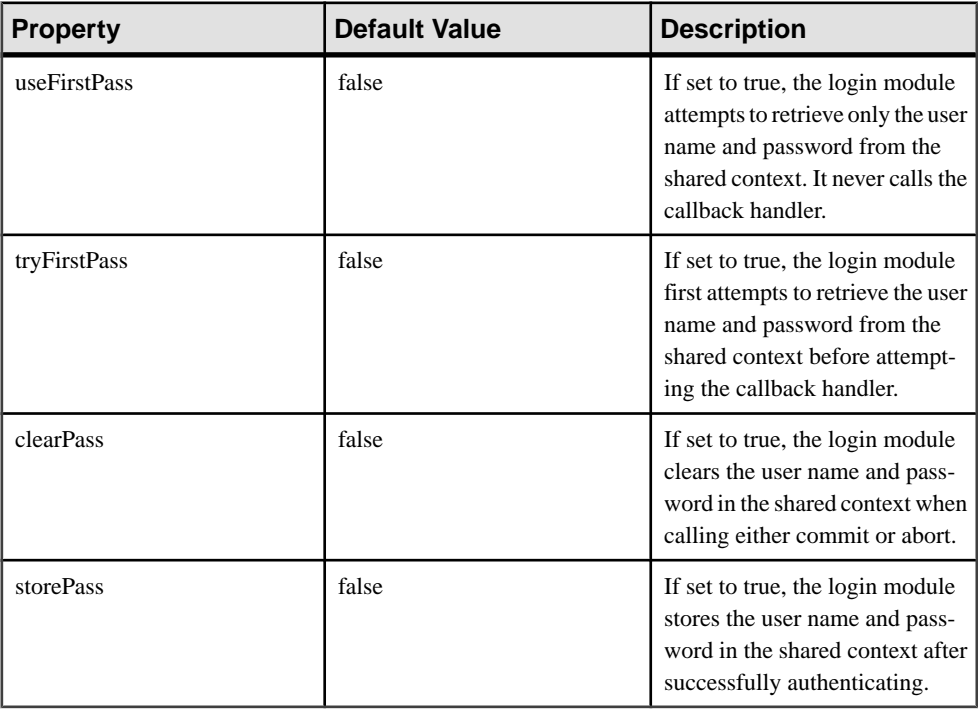

#### **Table 26. Authentication properties**

#### **See also**

- [Authentication](#page-124-0) on page 111
- [Domino Security Provider](#page-130-0) on page 117

## **Remedy Configuration Properties**

Configure the RemedyLoginModule class to provide authentication services. Access Remedy properties from the Authentication tab in the Security node of Sybase Control Center.

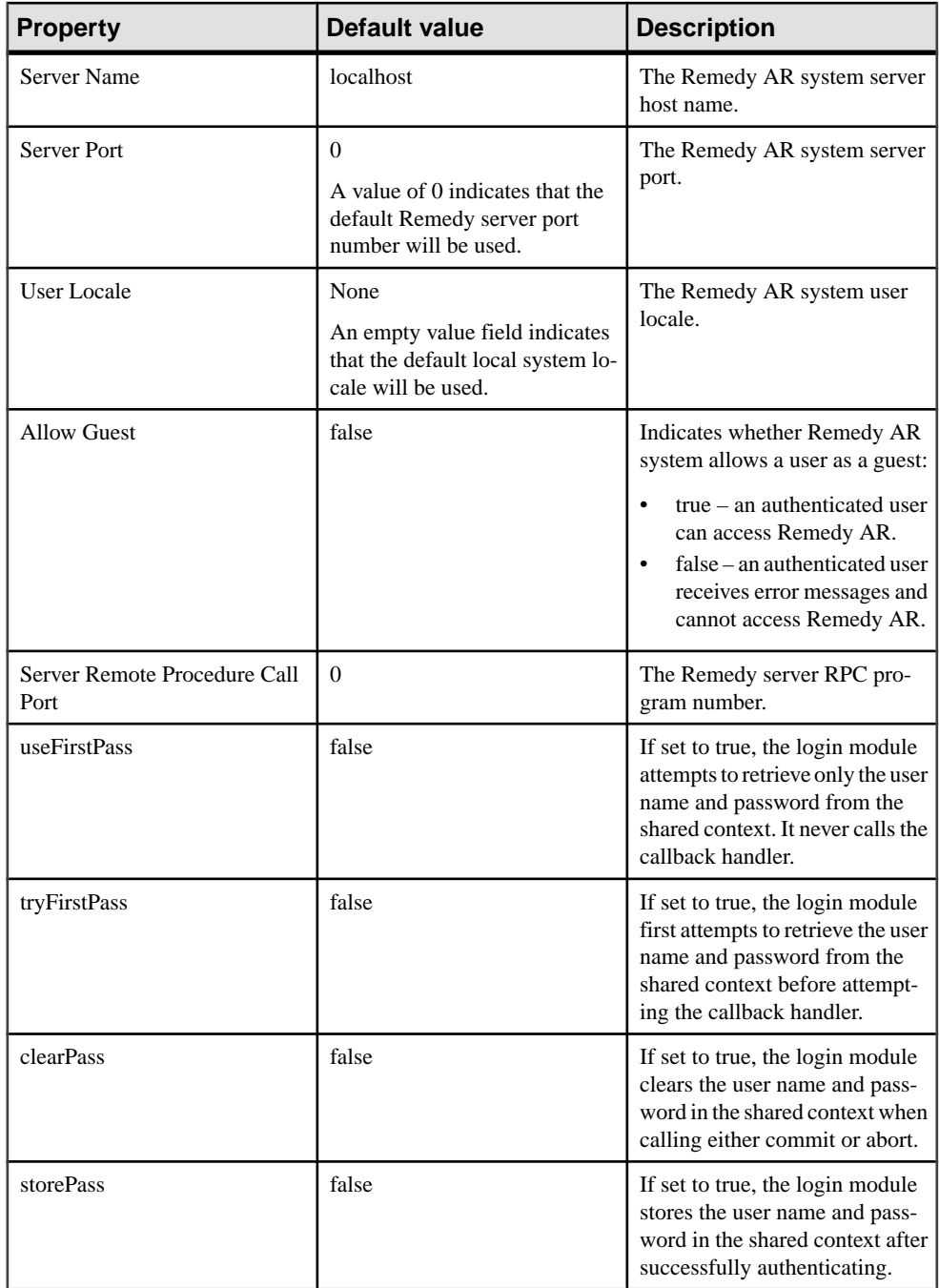

### **Table 27. Authentication properties**

- [Authentication](#page-124-0) on page 111
- [Remedy Security Provider](#page-131-0) on page 118

## **RADIUS Configuration Properties**

For Unwired Server security, you configure properties from the corresponding tab for **Security Configuration** in Sybase Control Center. However, you can manually configure a RADIUS provider, by creating a provider defintion and adding the property name and value to the <UnwiredServer-install-directory>\tomcat\conf\CSI \default.xml file.

Because RADIUS is an authentication provider, it supports the following authenticationrelated configuration properties:

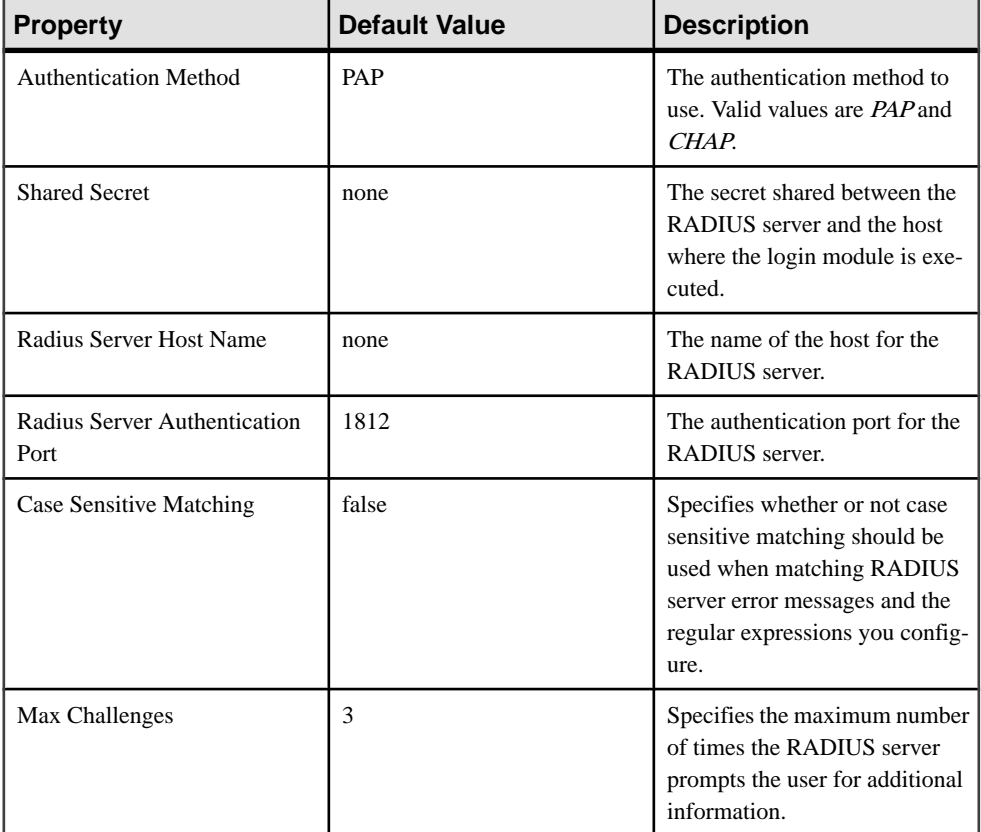

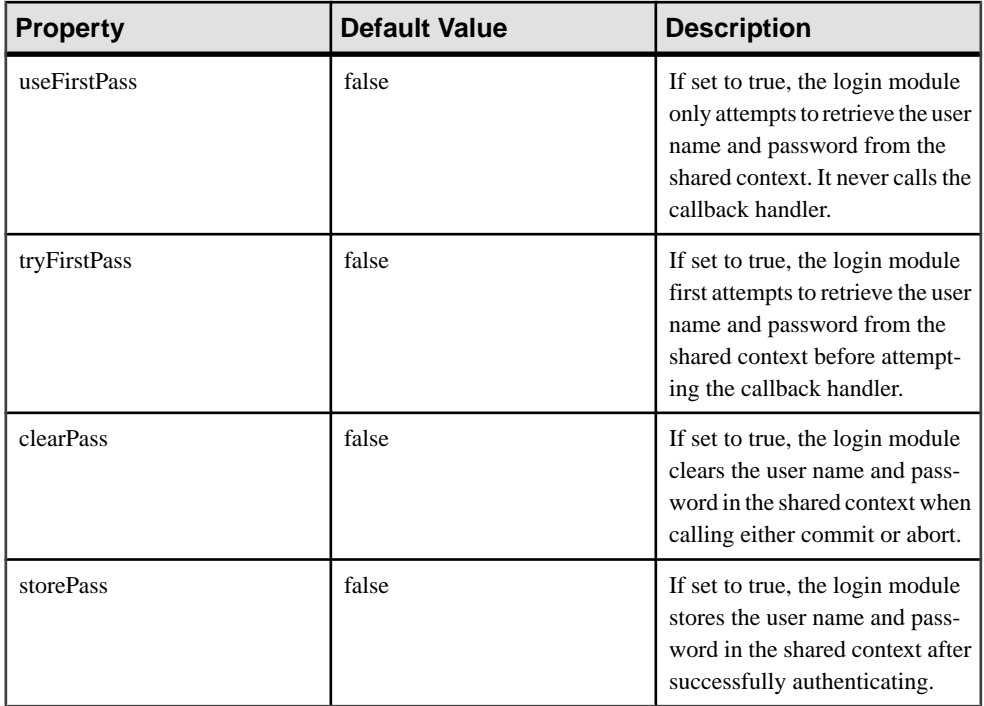

- [Authentication](#page-124-0) on page 111
- [RADIUS Security Provider](#page-130-0) on page 117

## **EIS Data Source Connection Properties Reference**

Name and configure connection properties when you create connection pools in Sybase Control Center to enterprise information systems (EIS) .

#### **See also**

- [EIS Connections](#page-99-0) on page 86
- [EIS Connection Management Overview](#page-170-0) on page 157

### **JDBC Properties**

Configure Java Database Connectivity (JDBC) connection properties.

This list of properties can be used by all datasource types. Sybase does not document native properties used only by a single driver. However, you can also use native driver properties, naming them using this syntax:

<driver\_type>:<NativeConnPropName>=<SupportedValue>

**Note:** If Unwired Server is connecting to a database with a JDBC driver, ensure you have copied required JAR files to correct locations. See System Administration > Environment Setup > EIS Connections > Preparing Unwired Server to Connect to JDBC Databases.

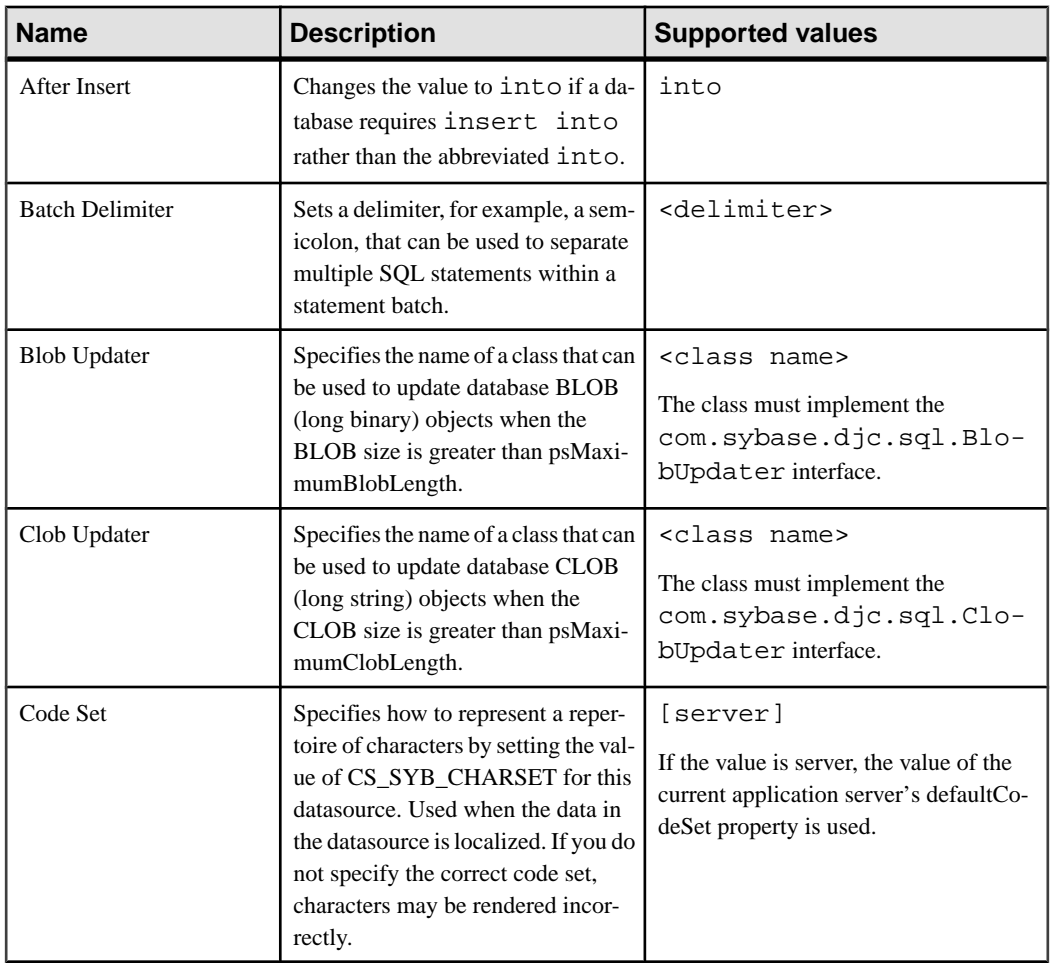

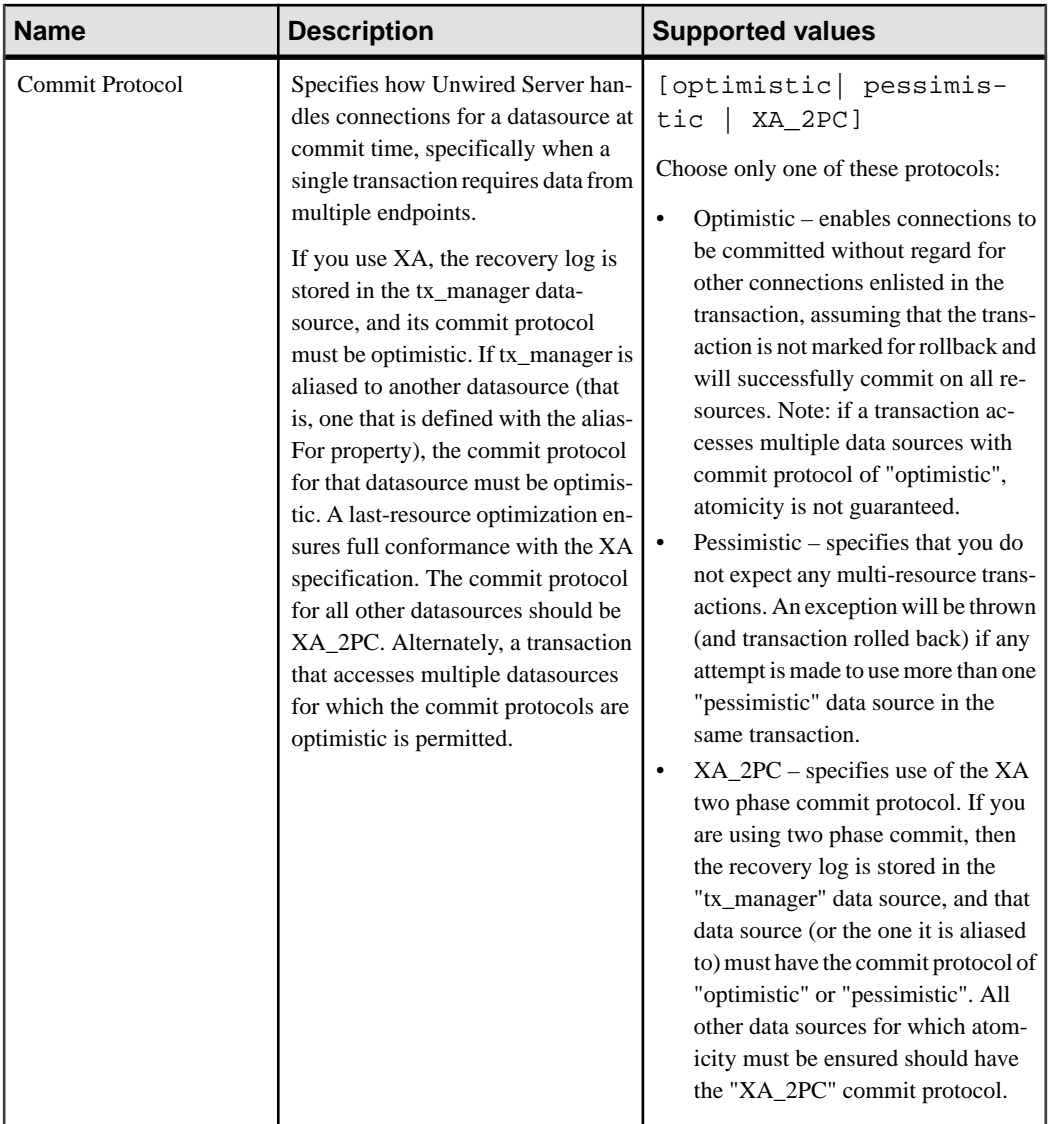

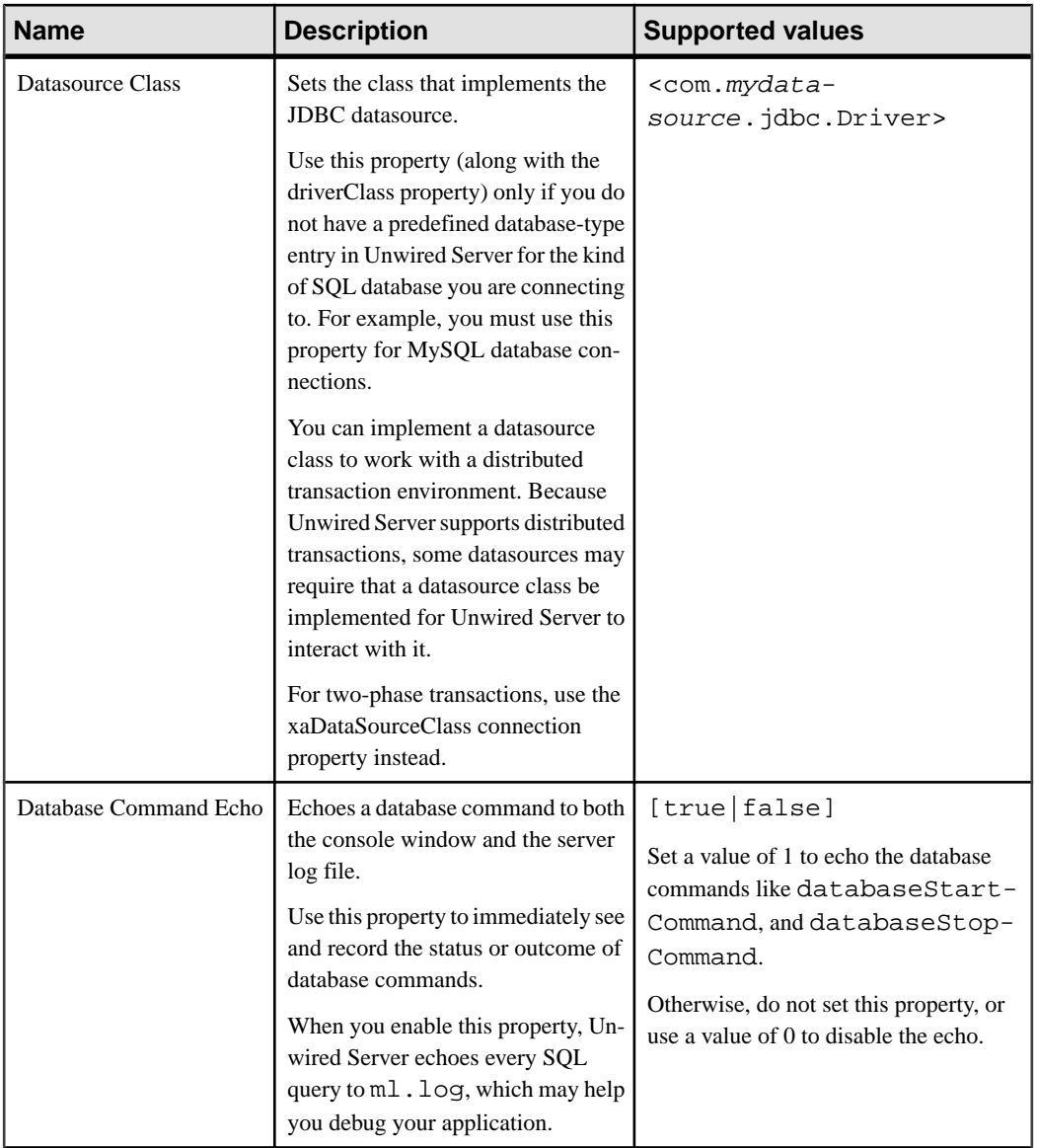

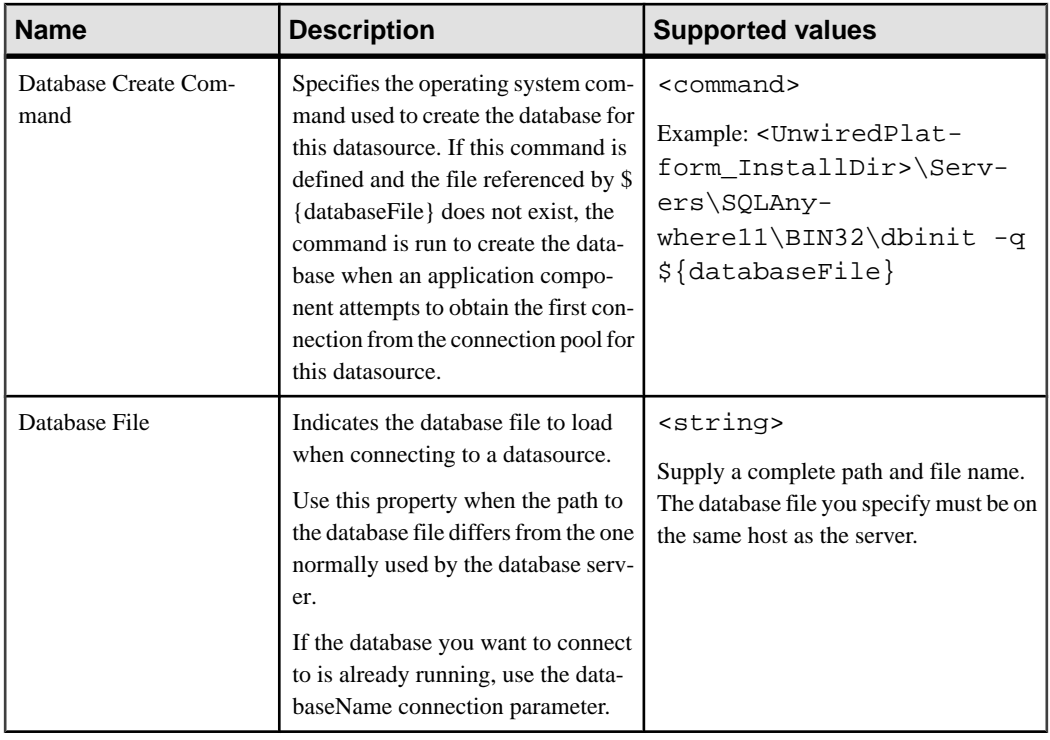

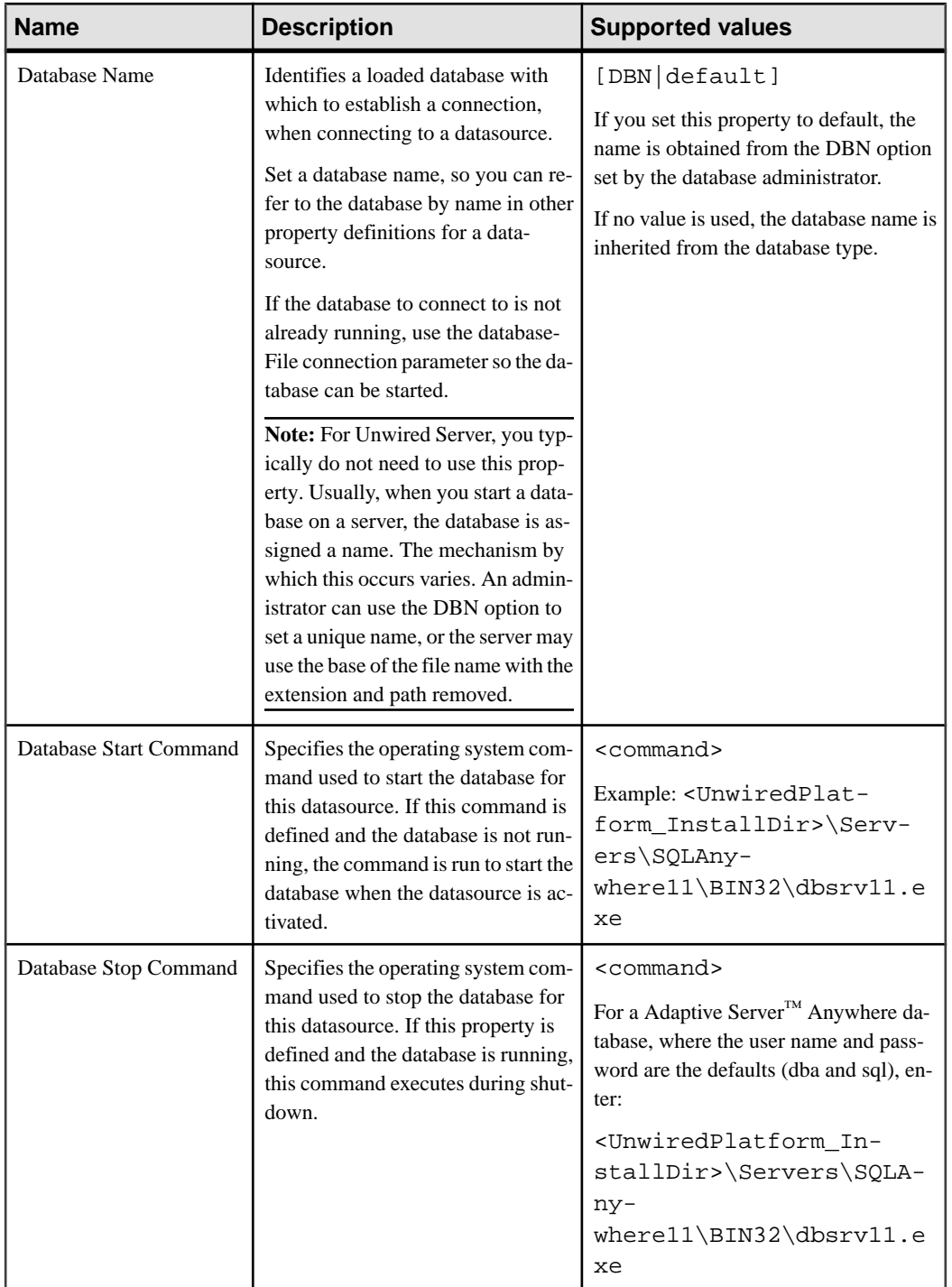

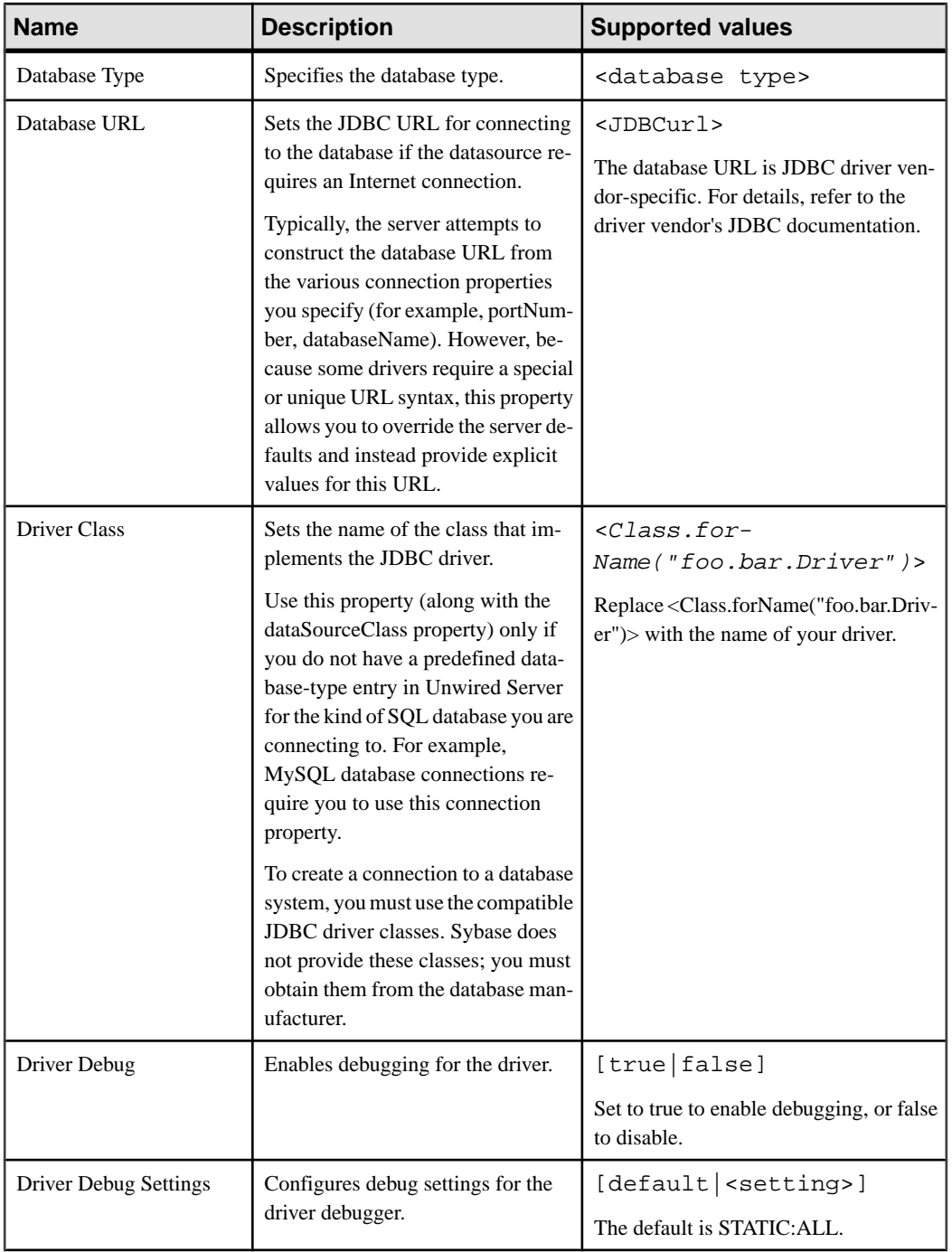

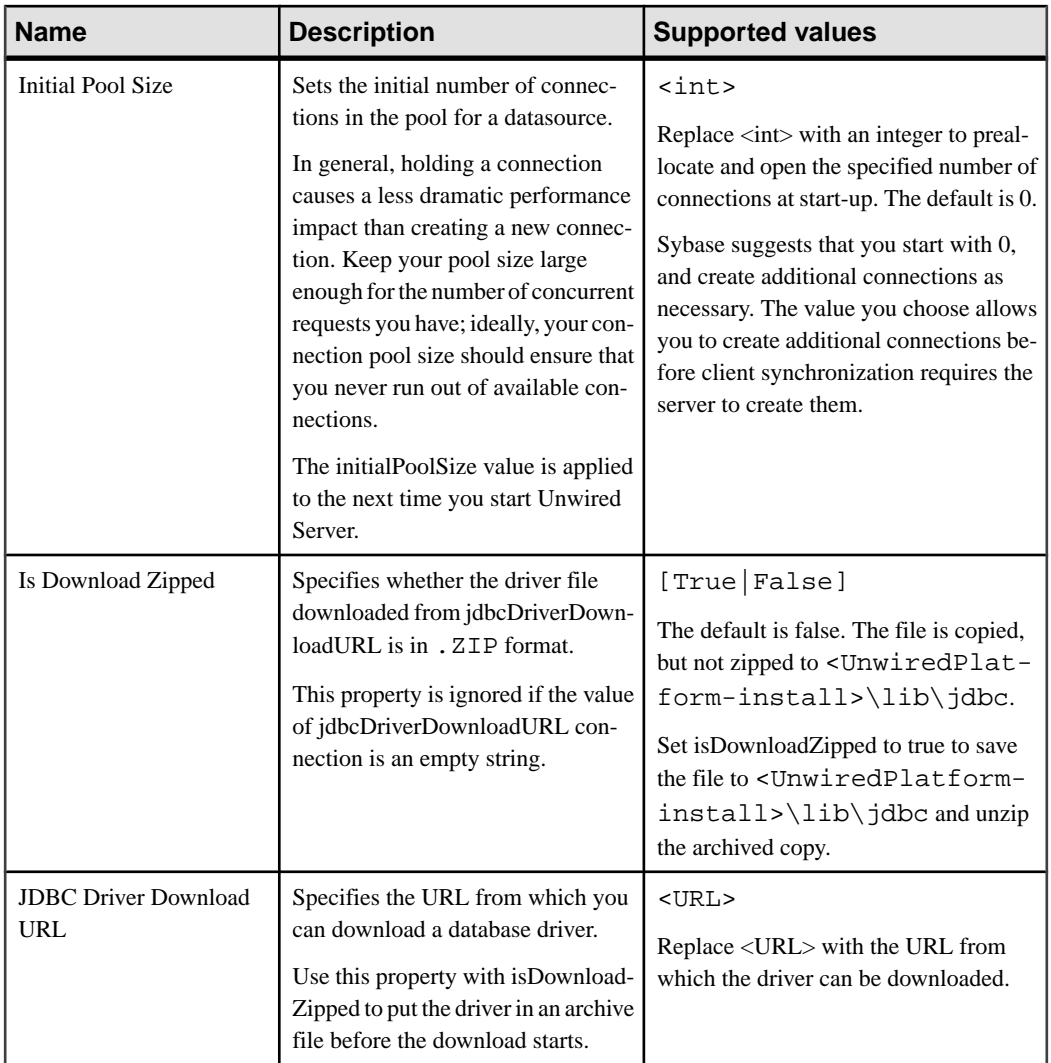

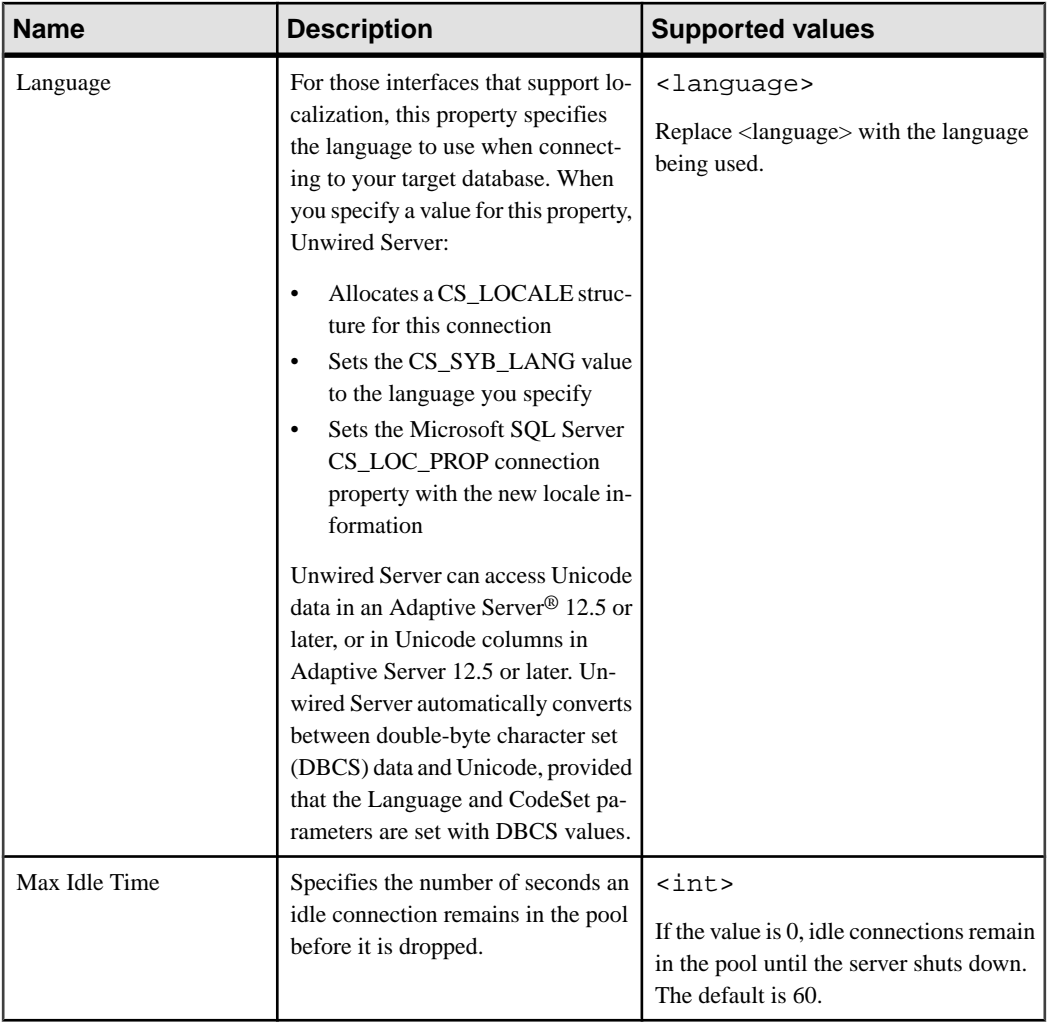

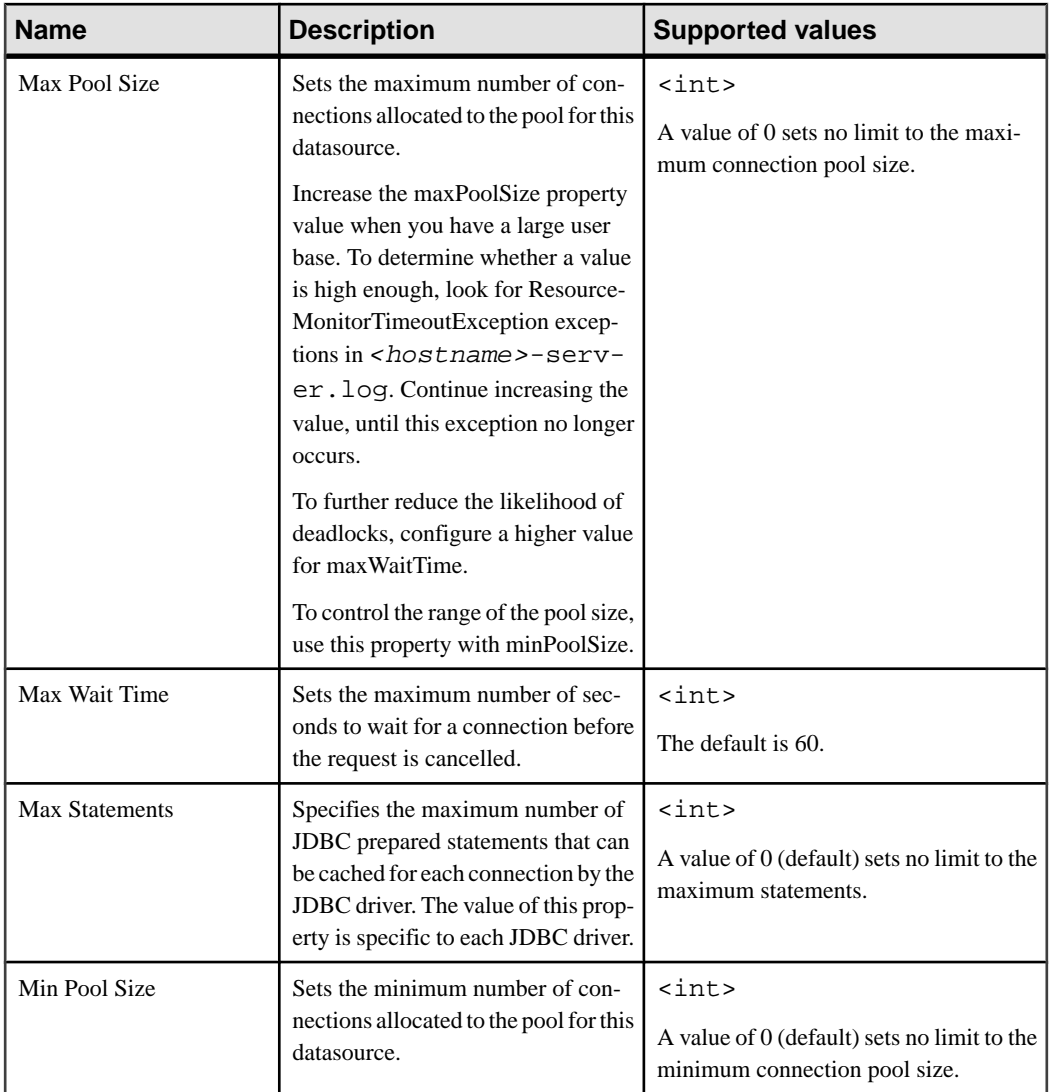

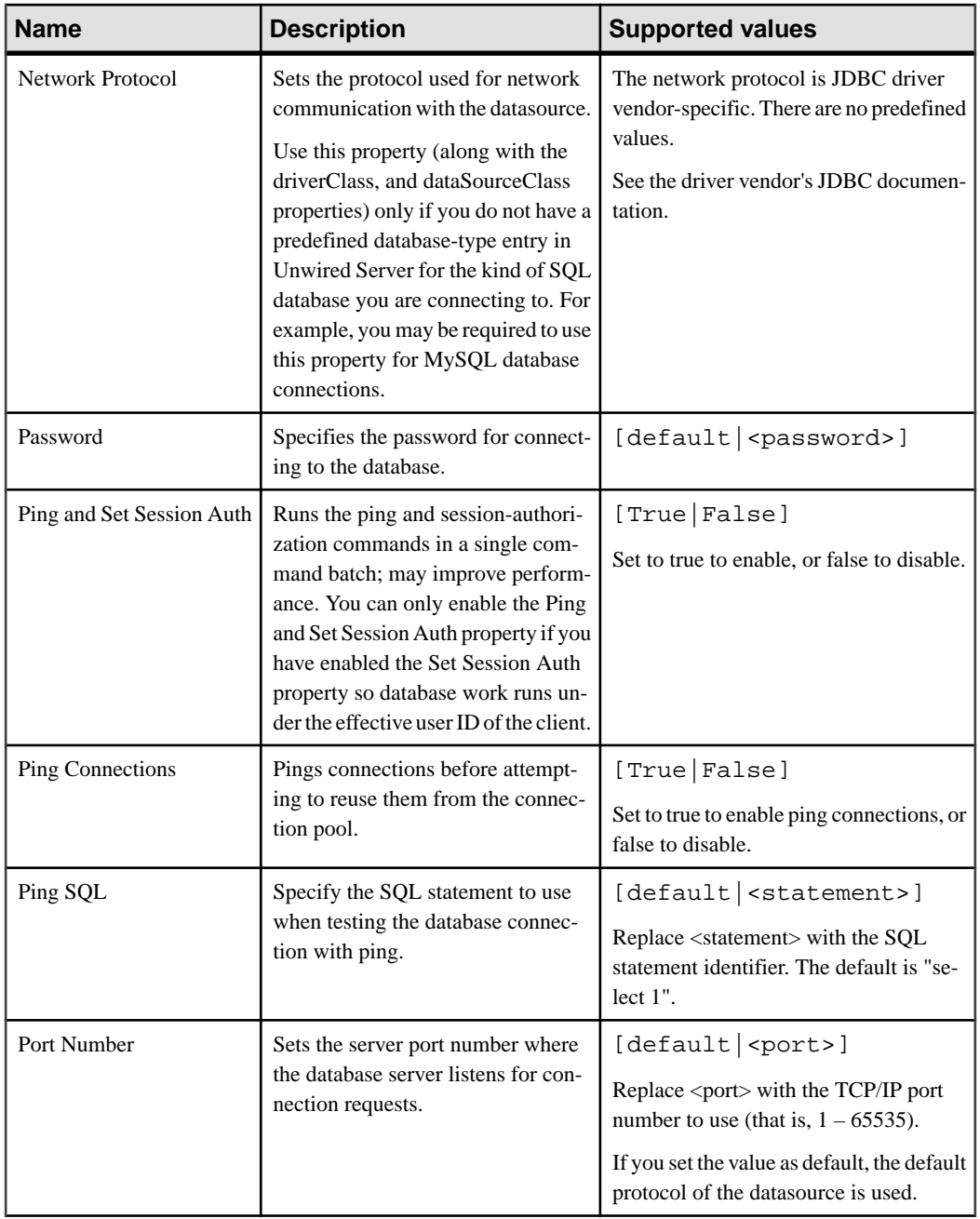

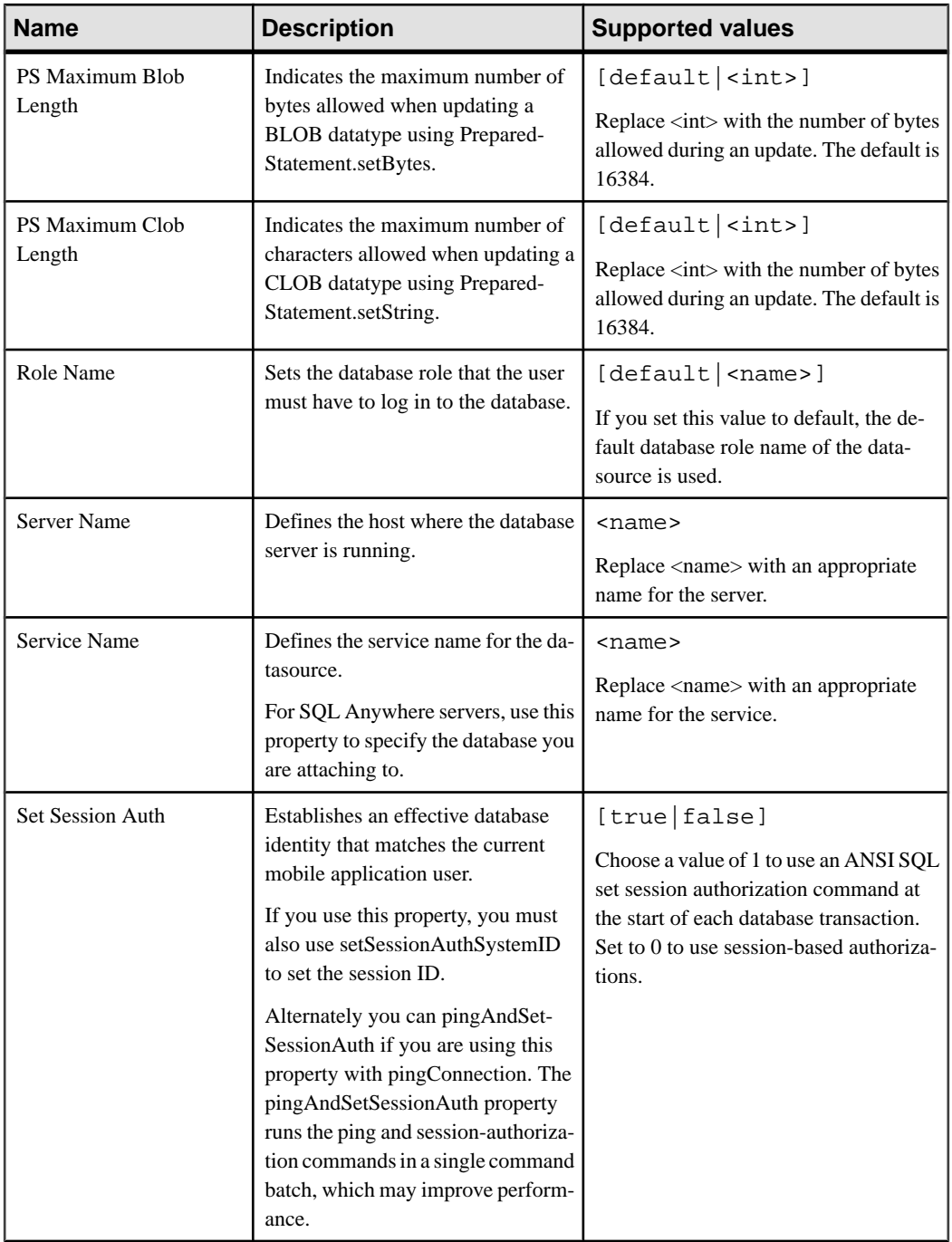

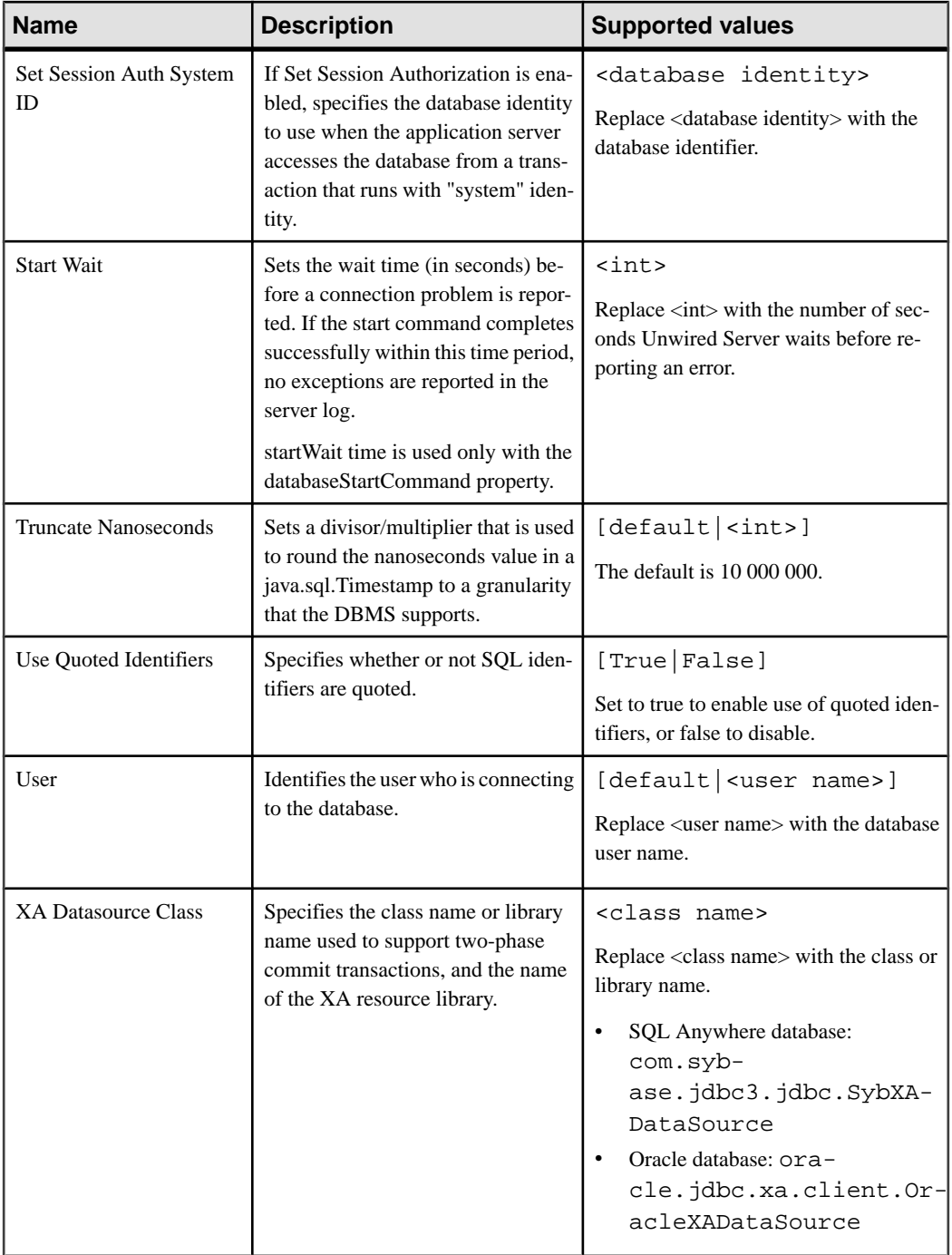
# **SAP Java Connector Properties**

Configure SAP Java Connector (JCo) connection properties.

For a comprehensive list of SAP JCo properties you can use to create an instance of a client connection to a remote SAP system, see [http://help.sap.com/javadocs/NW04/current/jc/com/](http://help.sap.com/javadocs/NW04/current/jc/com/sap/mw/jco/JCO.html#createClient(java.util.Properties)) [sap/mw/jco/JCO.html#createClient\(java.util.Properties\)](http://help.sap.com/javadocs/NW04/current/jc/com/sap/mw/jco/JCO.html#createClient(java.util.Properties)).

**Note:** If Unwired Server is connecting to SAP with a Java connector, ensure you have copied required files to correct locations. See System Administration > Environment Setup > EIS Connections > Preparing Unwired Server to Connect to SAP.

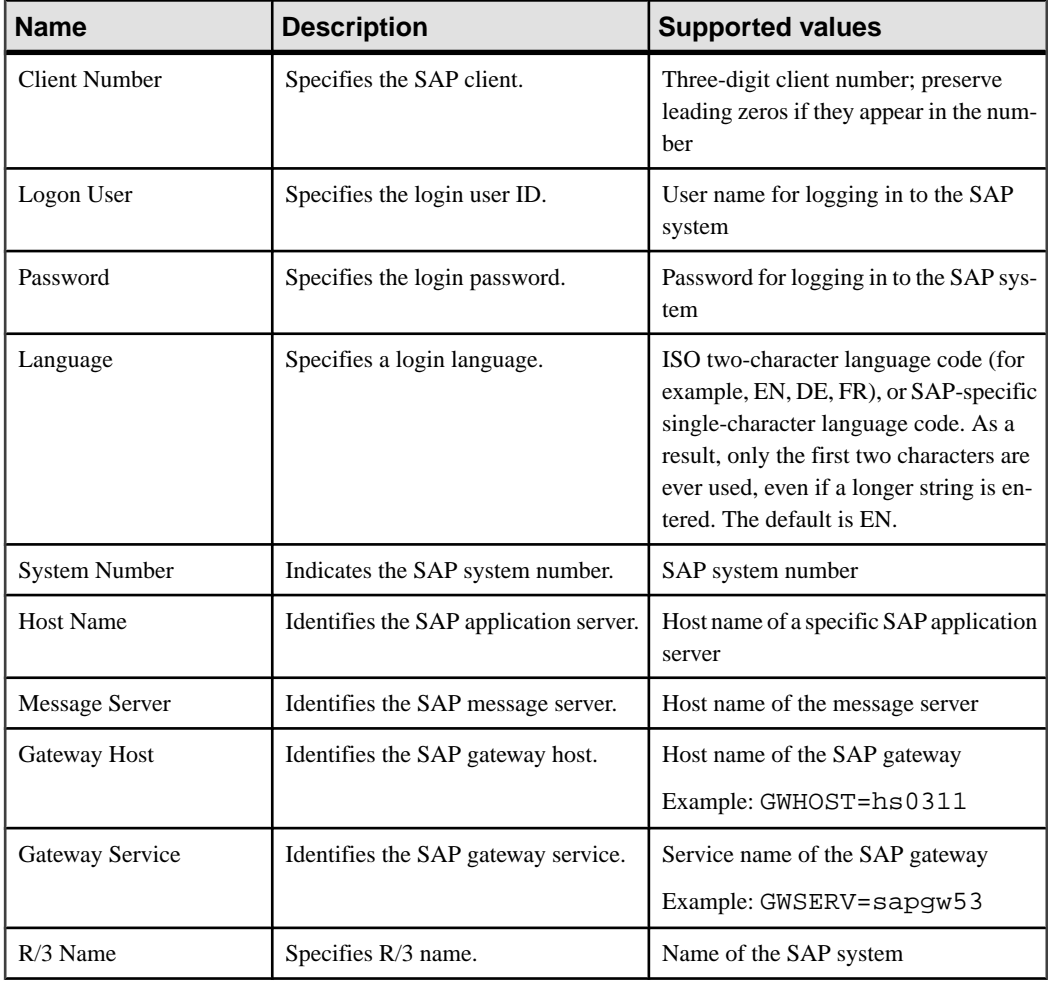

#### **Table 28. General connection parameters**

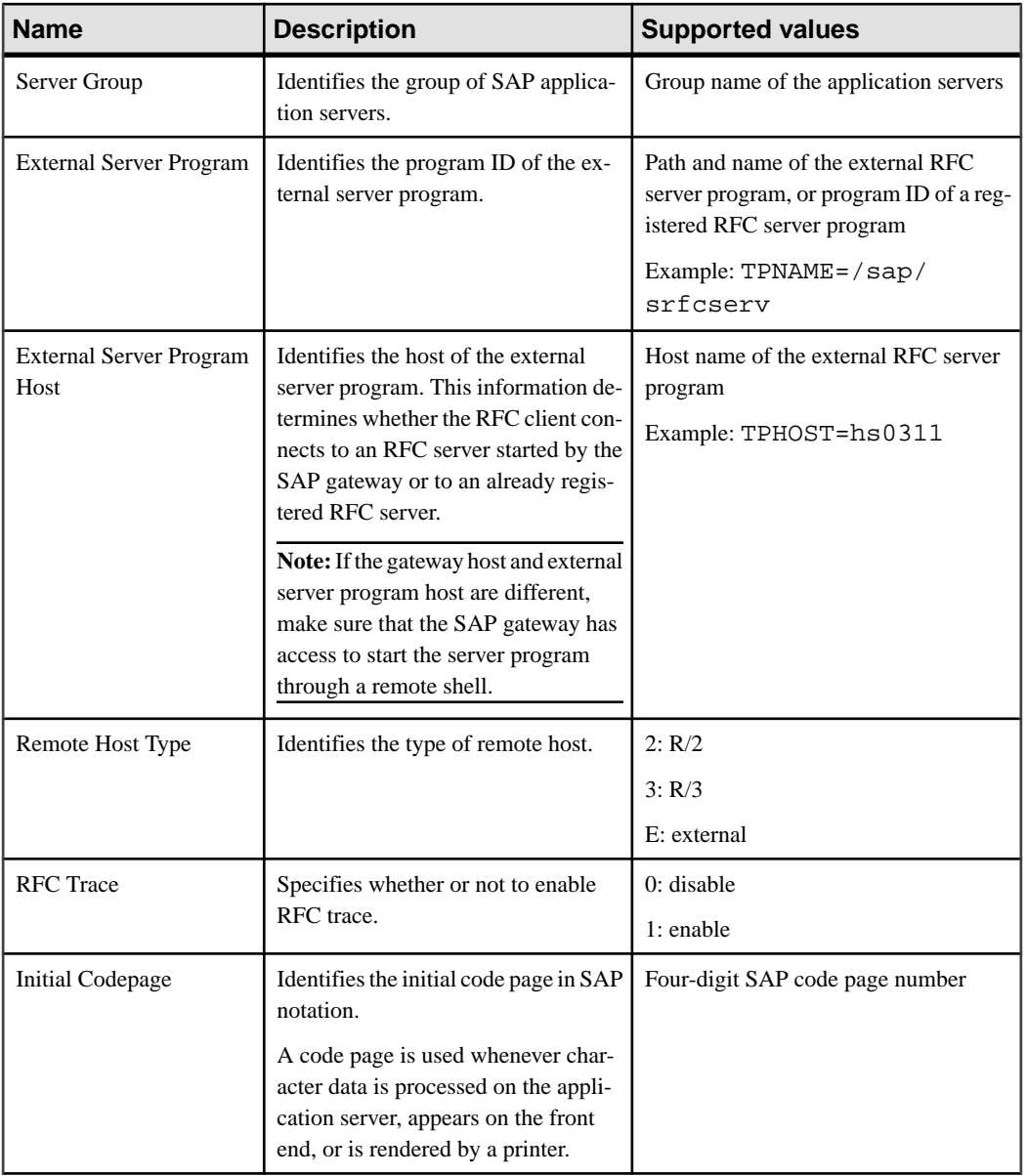

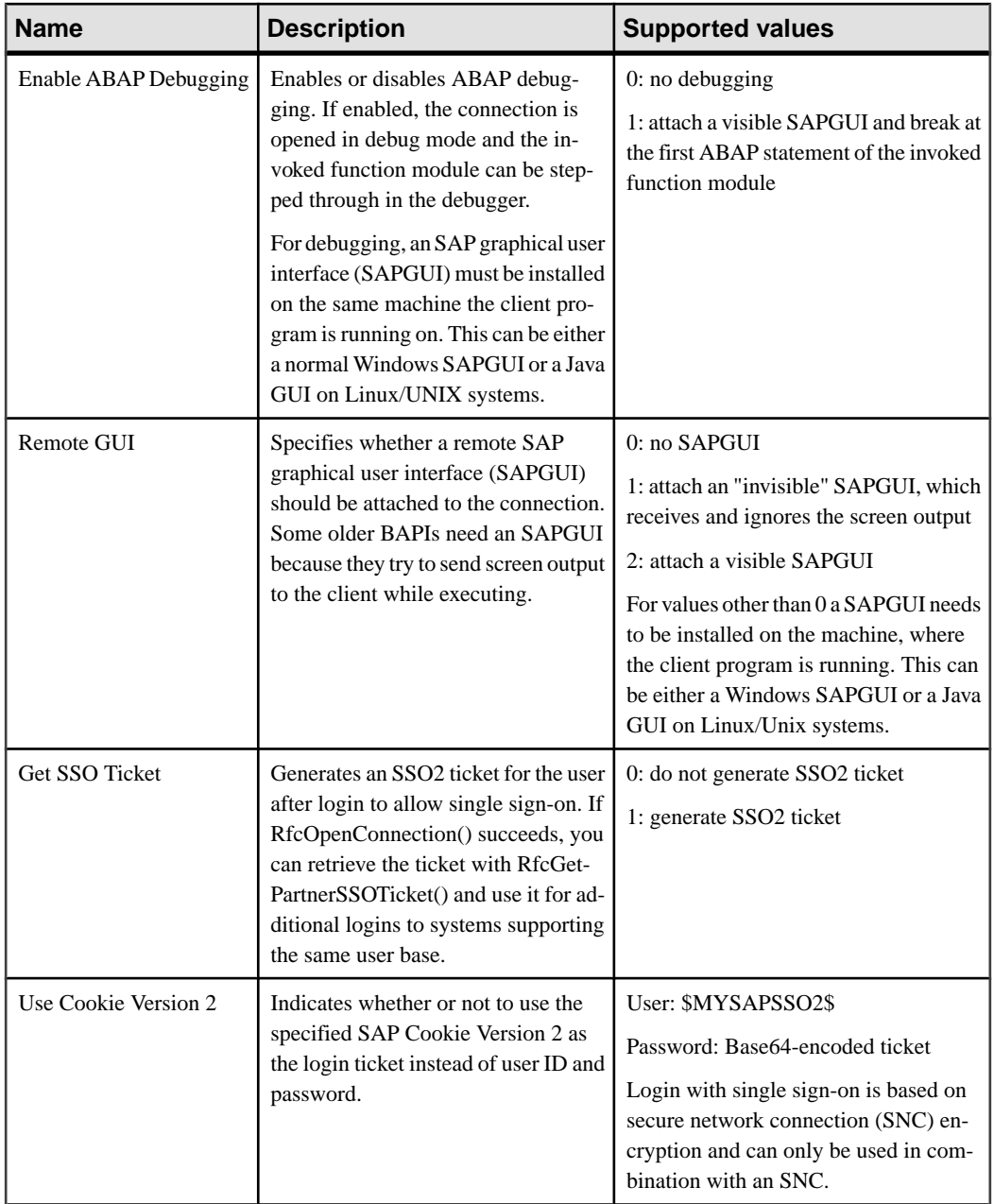

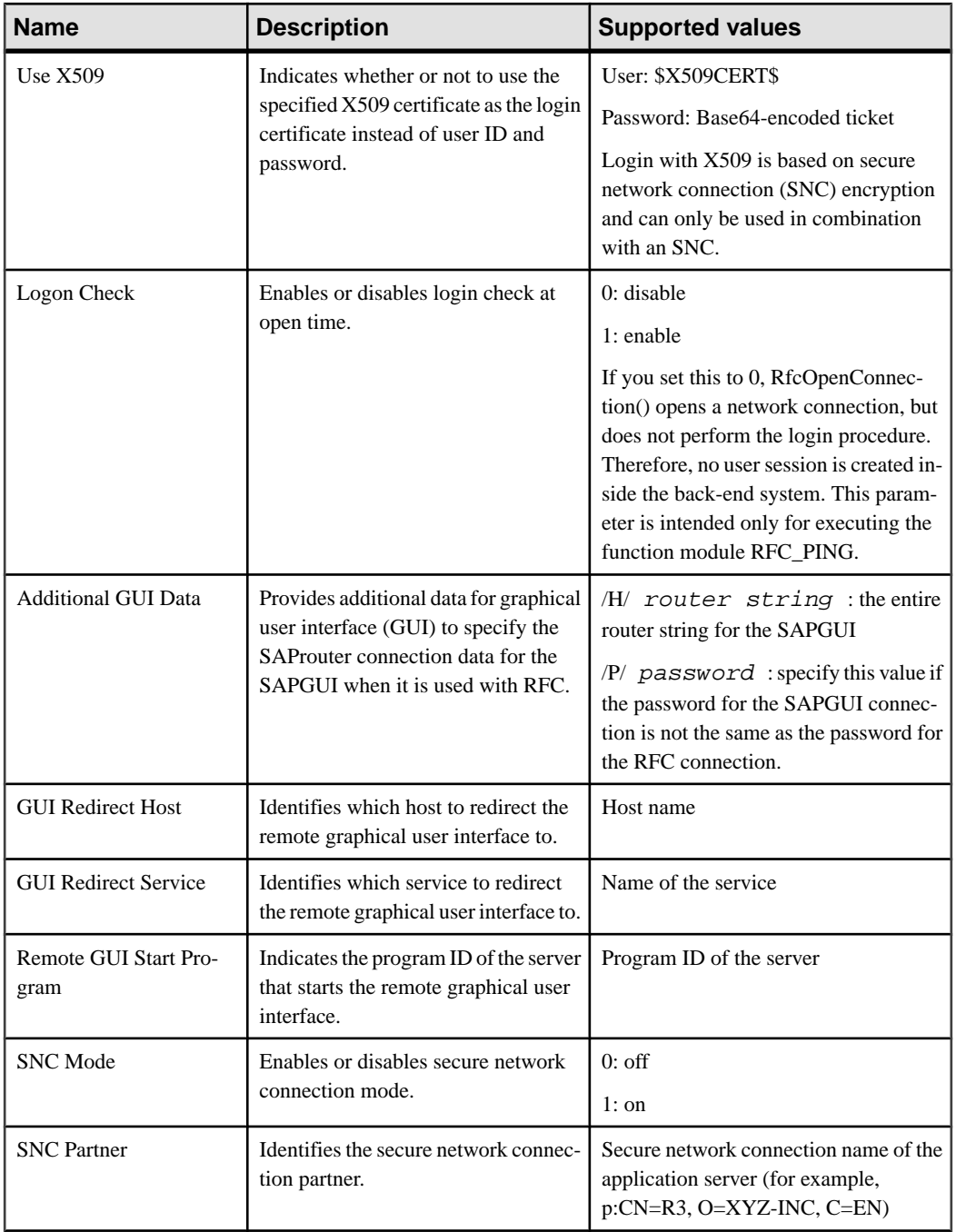

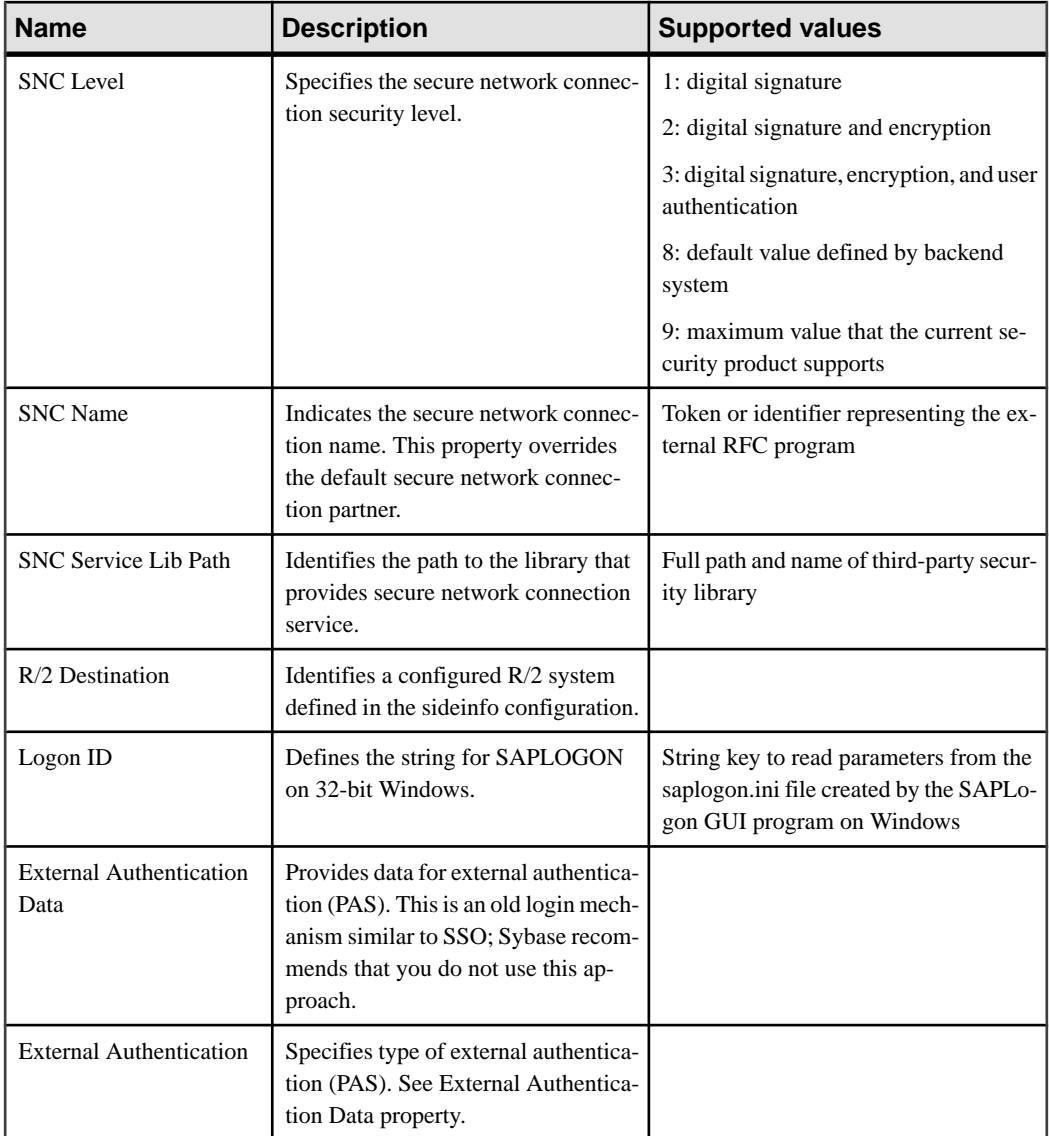

# **SAP DOE-C Properties**

Configure SAP Data Orchestration Engine Connector (DOE-C) properties. This type of connection is available in the list of connection templates only when you deploy a DOE-C package. No template exists for these types of connections.

**Note:** If you change the username or password property of a DOE-C connection, you must reopen the same dialog and click Test Connection aftersaving. Otherwise the errorstate

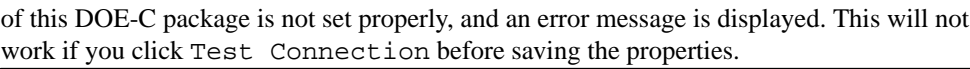

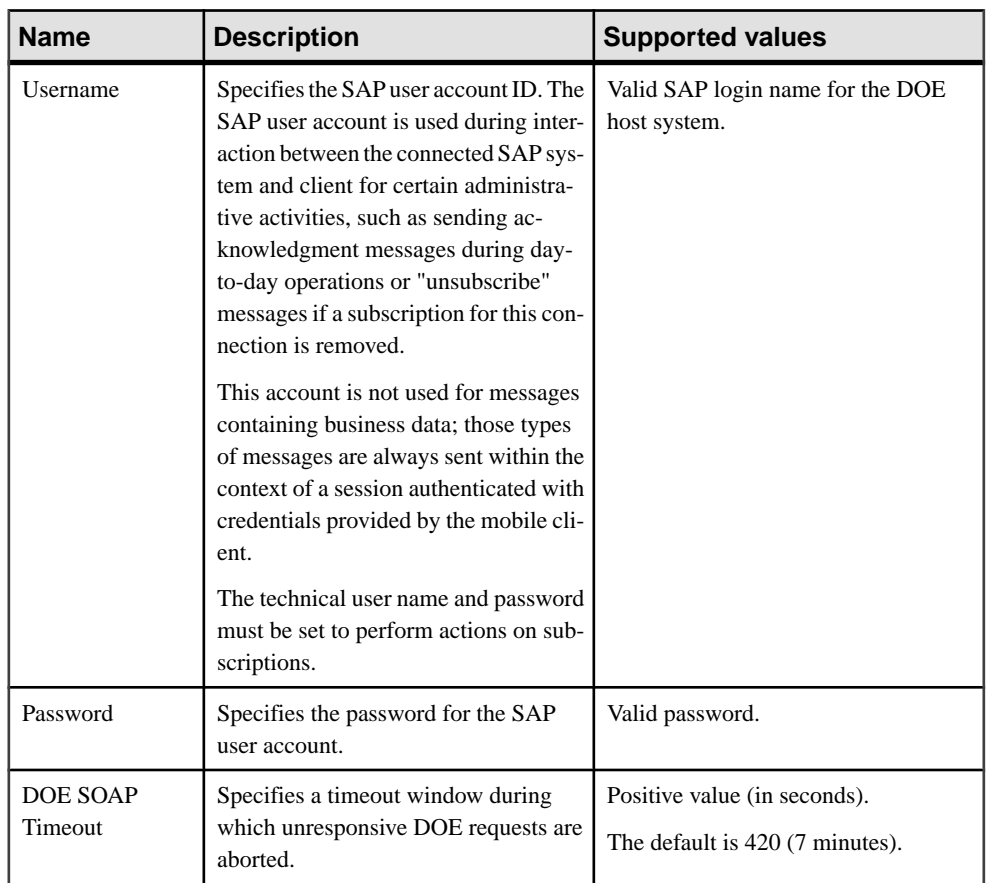

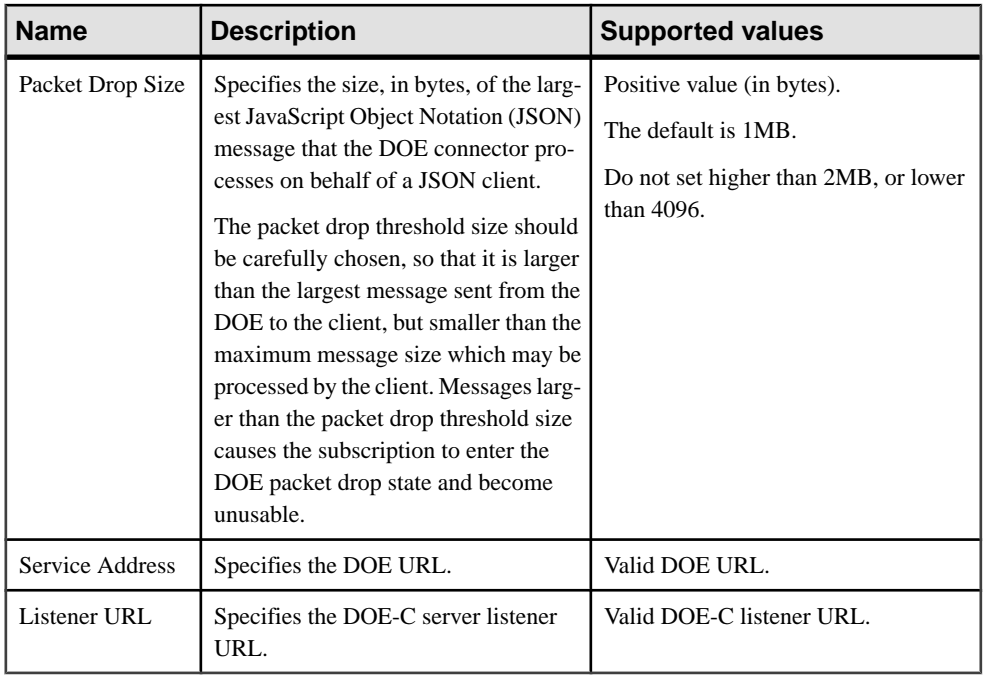

## **Web Services Properties**

Configure connection properties for the Simple Object Access Protocol (SOAP) and Representational State Transfer (REST) architectures.

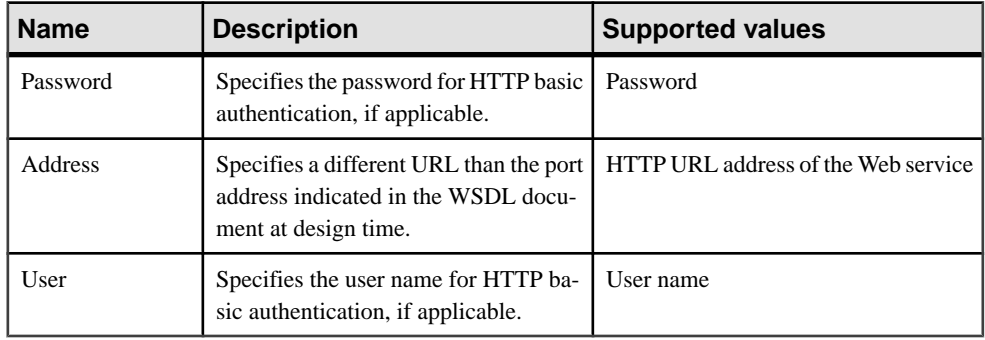

# **Command Line Utilities**

Invoke command line utilities directly from the operating system.

Unwired Platform includes a set of command line utilities for carrying out routine administrative tasks, such as deploying a package or maintaining a consolidated database (CDB). You can also include these commands in batch files for repeated use.

To launch a utility:

- Double-click its icon, if it has one.
- If it does not have an icon in the program group, enter the utility program command atthe Windows command prompt.

## **Relay Server Utilities**

The relay server uses three command line utilities: rshost, regRelayServer, and rsoeservice.

Launch these utilities from the command line; they are not available from any other administration tool.

#### **See also**

- [Relay Server Setup](#page-75-0) on page 62
- [Relay Server Documentation](#page-76-0) on page 63
- [Relay Server Configuration Files](#page-371-0) on page 358
- [Configuring Relay Server Outbound Enabler Logging](#page-261-0) on page 248

## **Relay Server Host (rshost) Utility**

Maintains relay server state information across client requests and RSOE sessions and manages the log file used by the relay server. This utility is located in UnwiredPlatform\_InstallDir\Servers\SQLAnywhere11\Mobilink \relayserver\IIS\Bin32\IAS\_relay\_server\Server.

Sybase recommends that you configure the Relay Server host as a Windows service. For information, see Sybase Unwired Platform System Administration Guide > Environment Setup > Relay Server Setup > Configuring Relay Server to Run as a Windows Service.

## **Syntax**

Variable declaration:

rshost [option]+

## **Parameters**

• **<***option***> –** the following options can be used to configure rshost. They are all optional.

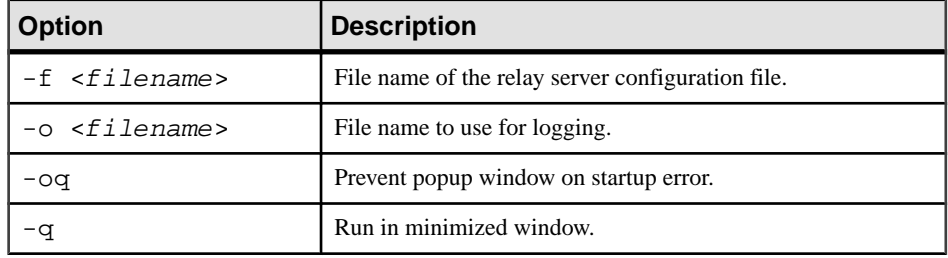

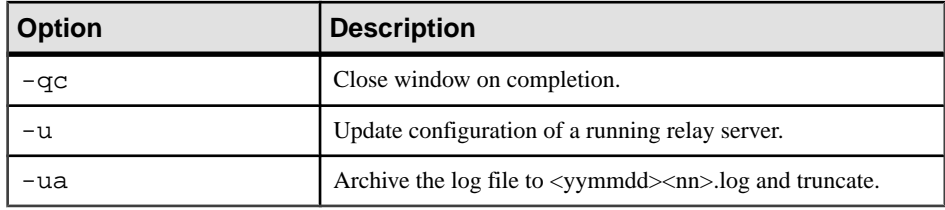

#### **Examples**

• **Example 1: Updating the relay server configuration–** The following command updates rshost with changes made to relay server configuration:

```
rshost –u –f rs.config
```
• **Example 2: Setting configuration and log files for rshost** – The following command specifies the configuration and log files for the relay server host; it configures the rshost to run in a minimized window and close the window on completion:

```
rshost -q -qc -f C:\Sybase\UnwiredPlatform\Servers
\SQLAnywhere11\MobiLink\relayserver\IIS
\Bin32\IAS_relay_server\Server\rs.config -o c:\Sybase\log
\rs.log
```
For more information on the relay server host utility, see *[rshost utility](http://infocenter.sybase.com/help/index.jsp?workingSet=SQL%20Anywhere%2011)* in the SOL Anywhere documentation.

#### **Register Relay Server (regRelayServer) Utility**

Run the <UnwiredPlatform\_InstallDir>\Servers\UnwiredServer\bin \regRelayServer.bat script any time you make changes to the relayserver.properties file.

**Prerequisites:** You need JDK 1.6.0 16 or higher to use this utility. If you choose to use an existing JDK option during installation, also ensure that you have set the JAVA\_HOME environment variable to the installation location of thisJDK version. Otherwise, you must use a text editor to modify the existing JDK path in the batch file itself.

Before registering the relay server, update the <UnwiredPlatform\_InstallDir> \Servers\UnwiredServer\config\relayserver.properties file to reflect the correct relay server details. Make sure the cluster database is running before you execute the command.

#### **Syntax**

```
regRelayServer [install auto | install manual | remove]
```
#### **Parameters**

- **install auto** configures installation settings to register the RSOE as a Windows service in auto-start mode.
- **install manual** configures installation settings to register the RSOE as a Windows service in manual start mode.
- **remove** unregister the relay server and removes the RSOE services.

#### **Usage**

Performs multiple actions:

- Registers relayserver.properties changes with the cluster as required.
- Generates the relay server configuration file (rs.config)
- Installs the Relay Server Outbound Enabler as services and creating batch scripts (startrsoe.bat and stoprsoe.bat in the <UnwiredPlatform\_InstallDir>\Servers\UnwiredServer\bin\ directory).

## **RSOE Service (rsoeservice) Utility**

Installs, removes, starts, and stops the relay server outbound enabler (RSOE) as a Windows service from the command line. This utility is located in <UnwiredPlatform\_InstallDir>\Servers\UnwiredServer\bin.

Use this utility to manage RSOE services. To apply the changes in relayserver.properties, use **regRelayServer.bat**.

## **Syntax**

rsoeservice [install auto | install manual | remove | start | stop]

## **Parameters**

- **install auto** installs RSOE as a windows service in auto-start mode.
- **install manual** installs RSOE as a windows service in manual start mode.
- **remove** uninstalls the RSOE service.
- **start** starts the RSOE service.
- **stop** stops the RSOE service.

## **Examples**

• **Basic Example –** This command installs RSOE as an auto-start Windows service: rsoeservice install auto

#### **See also**

• [Configuring Relay Server to Run as a Windows Service](#page-89-0) on page 76

## **Certificate and Key Management Utilities**

Use the certificate management utilities to encrypt Unwired Server ports.

Launch these utilities from the command line; the certificate and key management utilities are not available from any other administration tool.

#### **Certificate Creation (createcert) Utility**

Generates X.509 certificates or signs pregenerated certificate requests. This utility is located in <UnwiredPlatform\_InstallDir>\Servers\SQLAnywhere11\BIN32.

You may choose to purchase certificates from a third party. These certificate authorities (CAs) provide their own tools for creating certificates. You can use **createcert** to create certificates for development and testing; you can also use it for production certificates.

#### **Syntax**

createcert [options]

#### **Parameters**

• **[***options***] –** these options are available through the **createcert** utility:

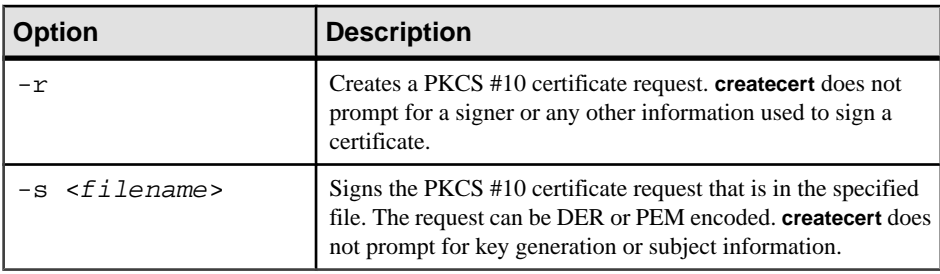

**Note:** To create a signed certificate, use **createcert** without options. To break the process into two separate steps, for example so one person creates a request and another person signs it, the first person can run **createcert** with  $-r$  to create a request and the second person can sign the request by running **createcert** with -s.

When you run createcert, you are asked for all or some of this information, depending on whether you specified  $-r$  or  $-s$  or neither.

- Choose encryption type select RSA.
- Enter RSA key length (512-16384) this prompt appears only if you chose RSA encryption. Specify a length between 512 bits and 16384 bits.
- Subject information enter this information, which identifies the entity:
	- Country Code
	- State/Province
- Locality
- Organization
- Organizational Unit
- Common Name
- Enter file path of signer's certificate-(optional) supply a location and file name for the signer's certificate. If you supply this information, the generated certificate is a signed certificate. If you do not supply this information, the generated certificate is a self-signed root certificate.
- Enter file path of signer's private key supply a location and file name to save the private key associated with the certificate request. This prompt appears only if you supplied a file in the previous prompt.
- Enter password for signer's private key supply the password that was used to encrypt the signer's private key. Supply this password only if the private key was encrypted.
- Serial number (optional) supply a serial number. The serial number must be a hexadecimal string of 40 digits or less. This number must be unique among all certificates signed by the current signer. If you do not supply a serial number, createcert generates a GUID as the serial number.
- Certificate will be valid for how many years (1-100) specify the number of years that the certificate is valid. After this period, the certificate expires, along with all certificates it signs.
- Certificate Authority (y)es or  $(n)$  o-indicate whether this certificate can be used to sign other certificates. By default, certificates are not certificate authorities (n).
- Key usage supply a comma-separated list of numbers that indicate how the certificate's private key can be used. The default, which depends on whether the certificate is a certificate authorty or not, should be acceptable for most situations.
- File path to save request this prompt appears only if you specify the -r option. Supply a location and file name for the PCKS10 certificate request. Supply a location and file name in which to save the certificate. The certificate is not saved unless you specify a location and file name.
- Enter file path to save private key supply a location and file name in which to save the private key. Enter a password to protect private key. Optionally, supply a password with which to encrypt the private key. If you do not supply a password, the private key is not encrypted. This prompt appears only if you supplied a file in the previous prompt.
- Enter file path to save identity supply a location and file name in which to save the identity. The identity file is a concatenation of the certificate, signer, and private key. This is the file that you supply to the server at start up. If the private key was not saved, createcert prompts for a password to save the private key. Otherwise,it uses the password provided earlier. The identity is not saved unless you provide a file

name. If you do notsave the identity file, you can manually concatenate the certificate, signer, and private key files into an identity file.

#### **Examples**

• **Example 1: Creating a signed certificate** – This example creates a signed certificate. No file name is provided for the signer's certificate, which makes it a self-signed root certificate.

```
<UnwiredPlatform_InstallDir>\UnwiredPlatform\Servers
\SQLAnywhere11\BIN32>createcert
SQL Anywhere X.509 Certificate Generator Version 11.0.1.2405
Enter RSA key length (512-16384): 1024
Generating key pair...
Country Code: US
State/Province: CA
Locality: Dublin
Organization: MyCompany
Organizational Unit: PTO
Common Name: MyCompany
Enter file path of signer's certificate:
Certificate will be a self-signed root
Serial number [generate GUID]:<enter>
Generated serial number: 3f52ee68c8604e48b8359e0c0128da5a
Certificate valid for how many years (1-100): 10
Certificate Authority (Y/N) [N]: Y
1. Digital Signature
2. Nonrepudiation
3. Key Encipherment
4. Data Encipherment
5. Key Agreement
6. Certificate Signing
7. CRL Signing
8. Encipher Only
9. Decipher Only
Key Usage [6,7]: <enter>
Enter file path to save certificate: rsa_root.crt
Enter file path to save private key: rsa_key.key
Enter password to protect private key: <MyPwd>
Enter file path to save identity: id.pem
```
• **Example 2: Generating an enterprise root certificate –** To generate an enterprise root certificate (a certificate thatsigns other certificates), a self-signed root certificate should be created with a CA. The procedure is similar to Example 1. However, the response to the CA prompt should be yes and choice for roles should be option 6,7 (the default).

Certificate Authority (Y/N) [N]: y

- 1. Digital Signature
- 2. Nonrepudiation
- 3. Key Encipherment
- 4. Data Encipherment
- 5. Key Agreement
- 6. Certificate Signing
- 7. CRL Signing
- 8. Encipher Only

```
9. Decipher Only
Key Usage [6,7]: 6,7
```
#### **See also**

- [Creating a Certificate Authority](#page-113-0) on page 100
- [Generating a Certificate Request](#page-115-0) on page 102
- [Generating an Afaria Certificate](#page-123-0) on page 110
- [Sharing an Unwired Server Certificate with Afaria Server](#page-124-0) on page 111

#### **Key Creation (createkey) Utility**

Creates RSA and ECC key pairs for use with Unwired Server end-to-end encryption. This utility is located in <UnwiredPlatform\_InstallDir>\Servers \SQLAnywhere11\BIN32.

#### **Syntax**

createkey

When you run **createkey**, you are prompted for the following information:

- Choose encryption type Choose RSA.
- Enter RSA key length (512-16384) this prompt appears only if you chose RSA encryption. Choose a length between 512 bits and 16384 bits.
- Enter file path to save public key specify a file name and location for the generatedPEM-encoded public key.Thisfile isspecified on the MobiLink client by the e2ee\_public\_key protocol option.
- Enter file path to save private key specify a file name and location for the generated PEM-encoded private key. This file is specified on the MobiLink server via the e2ee\_private\_key protocol option.
- Enter password to protect private key optionally, supply a password with which to encrypt the private key. The private key is not encrypted if you do not supply a password. This password is specified on the MobiLink server via the e2ee\_private\_key\_password protocol option.

## **Examples**

• **Basic Example –** This example creates an RSA key pair:

```
>createkey
SQL Anywhere Key Pair Generator Version 11.0.0.2376
Enter RSA key length (512-16384): 2048
Generating key pair...
Enter file path to save public key: rsa_key_public.key
Enter file path to save private key: rsa_key_private.key
Enter password to protect private key: pwd
```
#### **See also**

• [Configuring Unwired Server Administration Certificates](#page-109-0) on page 96

## **Key Tool (keytool) Utility**

The key tool is a Java development kit utility that allows you to manage a keystore (database) of private keys and their associated X.509 certificates. The keytool utility also manages certificates from trusted entities. This utility is located in <UnwiredPlatform\_InstallDir>\UnwiredPlatform\Servers \SQLANywhere11\Sun\JRE160\_x86\bin.

**keytool** enables users to create and manage their own public/private key pairs and associated certificates for use in self-authentication or data integrity and authentication services, using digital signatures. It also allows users to cache the public keys (in the form of certificates) of their communicating peers.

## **Syntax**

```
keytool -list | -printcert | -import | -export| -delete | -selfcert |
-certreq | -genkey [options]
```
## **Parameters**

- **-list** displays the contents of a keystore or keystore entry.
- **-printcert** displays the contents of a certificate stored in a file. Check this information before importing a certificate as a trusted certificate. Make sure certificate fingerprints as as expected.
- **-import** imports a certificate to:
	- **1.** Add a certificate or certificate chain to the list of trusted certificates, or
	- **2.** Import a certificate reply received from a certificate authority (CA) as the result of submitting a certificate signing request (CSR).

The value of the -alias option indicates the type of import you are performing. If the alias exists in the database, then it is assumed you want to import a certificate reply. **keytool** checks whether the public key in the certificate reply matches the public key stored with the alias, and exits if they do not match. If the alias identifies the other type of keystore entry, the certificate is not imported. If the alias does not exist, it is created, and associated with the imported certificate.

- **-export** exports a certificate to a file.
- **-delete** deletes a certificate from the list of trusted certificates.
- **-selfcert** generates a self-signed certificate. The generated certificate is stored as a single-element certificate chain in the keystore entry identified by the specified alias, where it replaces the existing certificate chain.
- **-certreq** generates a Certificate Signing Request (CSR), using the PKCS #10 format. A CSR is intended to be sent to a CA, which authenticates the certificate requestor and

returns a certificate or certificate chain, used to replace the existing certificate chain in the keystore.

• **-genkey** – generates a key pair (a public key and associated private key). Wraps the public key into an X.509 v1 self-signed certificate, which is stored as a single-element certificate chain. This certificate chain and the private key are stored in a new keystore entry identified by  $\langle$  alias>.

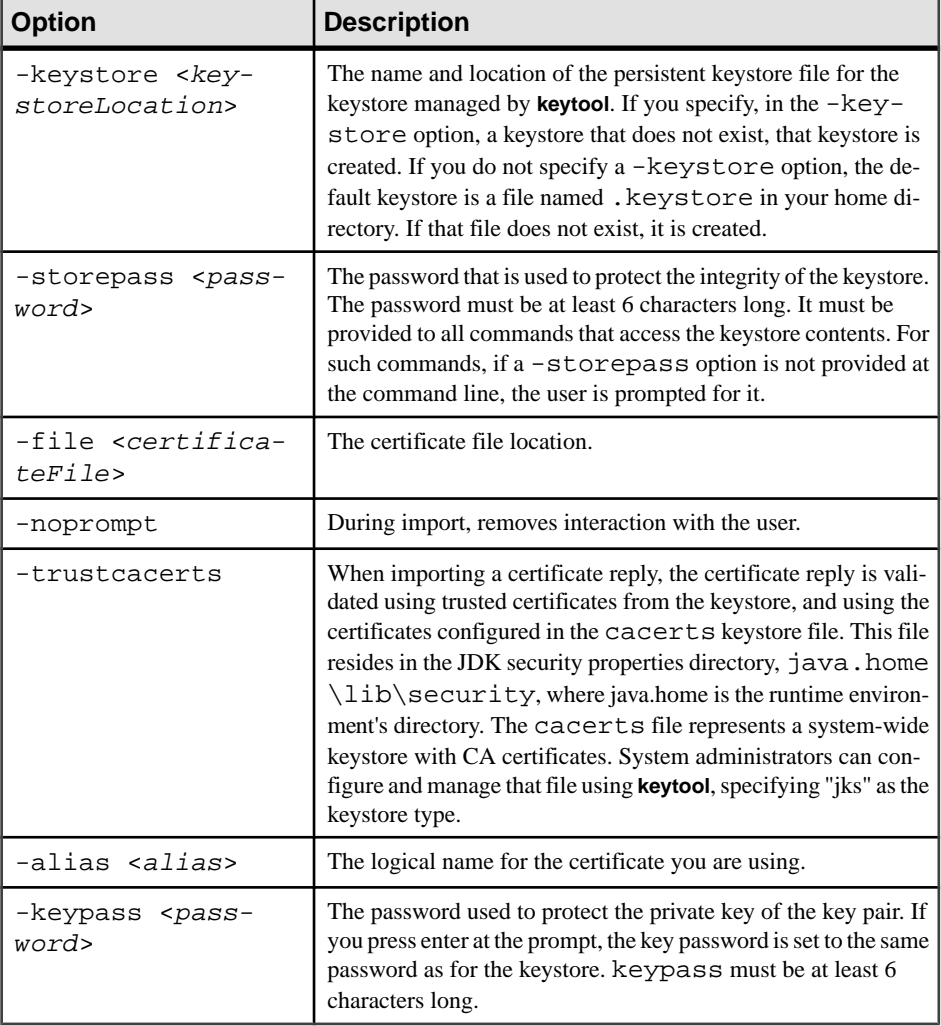

• **[***options***] – these options are available with the -genkey parameter:**

## **Examples**

• **Example 1: Viewing the keystore –** Display the contents of the keystore:

keytool -list -keystore <filePath>\keystore.jks -storepass <storepass>

• **Example 2: Importing a certificate reply from a CA –** Import a certificate:

```
keytool -import -file <certificate file> -keystore
<filePath>\keystore.jks -storepass <storepass> -noprompt -
trustcacerts -alias <alias>
```
• **Example 3: Deleting a certificate –** Delete a certificate:

keytool -delete -alias <alias> -keystore <filePath> \keystore.jks -storepass <storepass>

• **Example 4: Generating a key pair** – Create a new key entry in a keystore:

keytool -genkey -keystore <filePath>\keystore.jks

The certificate request must be signed by a CA. Alternatively, you can self-sign the certificate by using the -selfcert **keytool** option.

#### **Unwired Server Runtime Utilities**

Unwired Server runtime supports many utilities used to manage the server environment and its artifacts.

Launch these utilities from the command line, or from Sybase Control Center.

#### **Unwired Server Service (sup-server-service) Utility**

Installs, removes, starts, and stops Unwired Server as a Windows service from the command line. This utility is located in <UnwiredPlatform\_InstallDir>\Servers \UnwiredServer\bin.

**Prerequisites:** You need JDK 1.6.0 16 or higher to use this utility. If you choose to use an existing JDK option during installation, also ensure that you have set the JAVA\_HOME environment variable to the installation location of thisJDK version. Otherwise, you must use a text editor to modify the existing JDK path in the batch file itself.

#### **Syntax**

```
sup-server-service [install auto | install manual | remove | start |
stop]
```
#### **Parameters**

- **install auto** installs Unwired Server as a Windows service in auto-start mode.
- **install manual** installs Unwired Server as a Windows service in manual start mode.
- **remove** uninstalls the Unwired Server service.
- **start** starts the Unwired Server service.
- **stop** stops the Unwired Server service.

#### **Examples**

• **–** This command installs Unwired Server as an auto-start Windows service:

```
sup-server-service install auto
```
## **Usage**

Use the command line utility only when you cannotstart orstop the service using the Unwired Server desktop shortcuts.

## **Runtime Configuration (configure-mms) Utility**

Applies manual Unwired Server configurations. Use the configure-mms.bat utility before restarting Unwired Server. This utility is located in <UnwiredPlatform\_InstallDir>\Servers\UnwiredServer\bin.

## **Syntax**

configure-mms [<clusterName>

## **Parameters**

• **clusterName –** the name of the cluster to which the Unwired Server belongs.

## **Usage**

In situations that require server configuration changes to be performed outside of Sybase Control Center, use the configure-mms.bat utility to commit these changes.

## **Runtime Reconfiguration (reconfigure-mms) Utility**

Reconfigures local or remote Unwired Servers to use different consolidated database (CDB) properties. You can enter new values for the CDB host, port, server name, user name, password, or start mode. This utility is located in  $\leq$ UnwiredPlatform InstallDir> \Servers\UnwiredServer\bin.

This script updates connection values for the cluster database, endpoints and DSNs for the Unwired Server. If the CDB is on the same host (local), the script also recreates the CDB Windows service.

Before using this command:

- **1.** If the CDB installed on a different host from Unwired Server, ensure that the CDB server is running.
- **2.** If the CDB server is co-hosted with Unwired Server, ensure that all the services, including the CDB services, are stopped.

## **Syntax**

```
reconfigure-mms.bat [-installtype {default | remote}] [-servicemode 
{auto | manual}] [-cdbuser {cdb_user_name}] [-cdbpwd
```

```
{cdb_user_password}] [-cdbhost {cdb_host}] [-cdbport {cdbport}] [-
cdbserver {cdb server name}]
```
#### **Parameters**

- **installtype** the type of database install; either default or remote. Use remote when moving database to different host than the one shared with Unwired Server
- **cdbhost** the name of the machine where the existing database server is running.
- **cdbport** the port over which CDB communication takes place. Default: 5200.
- **cdbpwd** the database user password. Default: sql.
- **cdbserver** the name of the database server used to manage requests for the consolidated database. Default: <MyComputer> primary. If the database is on another host or is part of a cluster, you may need to use another host name.
- **cdbuser** the user name to log into the CDB.
- **servicemode** start mode of Unwired Server. Use auto to start Unwired Server in service mode. Use manual to start it in application mode.

#### **Examples**

• **Basic Example –** This command start the CDB at a new port of 5300:

reconfigure-mms.bat -cdbport 5300

• **Advanced Example –** This command changes the host, port, and server name of CDB because it has moved to a different host:

```
reconfigure-mms.bat -cdbhost W2K3-VM -cdbport 5200 -cdbuser dba -
cdbpwd sql -cdbserver
W2K3-VM_primary
```
#### **Usage**

The usage varies depending on whether or not the CDB is co-hosted with Unwired Server:

- **When CDB is hosted separately** Perform these steps:
	- **1.** If you are moving the CDB to a new host, copy the .db and .log files from <UnwiredPlatform\_InstallDir>\UnwiredPlatform-XX\Servers \UnwiredServer\data from the existing host to the new host.
	- **2.** Start the CDB server.
	- **3.** Run **reconfigure-mms.bat** by passing necessary property values as described in syntax.
	- **4.** Restart Unwired Platform services.
- **When CDB is co-hosted Perform these steps:** 
	- **1.** Stop all Unwired Platform services, including CDB services.
- **2.** Run **reconfigure-mms.bat** by passing necessary property values as described in syntax. At minimum, the *cdbhost* property is required.
- **3.** Restart Unwired Platform services.

#### **License Upgrade (license) Utility**

Upgrades the license in a served model when you purchase more licenses from Sybase. In an unserved model, you simply replace the license file. This utility is located in <UnwiredPlatform\_InstallDir>\Servers\UnwiredServer\bin.

The license.bat utility upgrades only Unwired Platform licenses. You cannot use it to upgrade Afaria licenses, which can be upgraded only with the Afaria Administrator.

#### **Syntax**

license.bat <PE> <LT> [licenseNumber]

#### **Parameters**

- **PE** use the corresponding abbreviation that matches the product edition in your license. Valid product editions include:
	- EE for Enterprise Edition
	- AE for Advanced Deployment Edition
	- SK for Starter Deployment Edition
	- ED for Enterprise Developer Edition
	- PD for Personal Developer Edition
- LT use the corresponding abbreviation that matches the license type in your license. Valid license types include:
	- AC for Application deployment CPU license
	- AS for Application deployment seat license
	- CP for CPU license
	- ST for Seat license
	- OT for Other license
	- SS for Standalone seat license
	- DT for Development and test license

#### **Examples**

• **Basic Example** – If your license includes an uncommented line that reads INCREMENT SUP\_BASESRVR SYBASE 2010.03316 31-mar-2010 uncounted \ VENDOR\_STRING=PE=EE;LT=CP HOSTID=ANY ISSUER="CO=Sybase, \, use this command.

```
license.bat EE CP <MyLicenseNumber>
```
#### **Usage**

Depending on the product edition you have, the license type varies according to these guidelines:

- If you entered EE for product edition, the license type can be AC, AS, CP, or ST.
- If you entered PD for product edition, the license type can be SS.
- If you entered ED for product edition, the license type can be DT.

#### **See also**

- [Updating and Upgrading Unwired Platform Licenses](#page-276-0) on page 263
- [Locating Information in a License File](#page-277-0) on page 264
- [Upgrading Afaria Licenses](#page-279-0) on page 266

## **Synchronization Monitor (mlmon) Utility**

Monitors the progress of replication-based synchronization (RBS) and checks for potential data contention or bottlenecks. This utility is located in <UnwiredPlatform\_InstallDir>\Servers\SQLAnywhere11\BIN32.

**Prerequisites:** You need JDK 1.6.0 16 or higher to use this utility. If you choose to use an existing JDK option during installation, also ensure that you have set the JAVA\_HOME environment variable to the installation location of thisJDK version. Otherwise, you must use a text editor to modify the existing JDK path in the batch file itself.

## **Syntax**

mlmon [connect-options|inputfile.{mlm|csv}]

When you execute this command, you are prompted to provide:

- Valid administrator credentials
- RBS protocol (default: HTTP)
- RBS port (default: 2480)

## **Parameters**

• **connect-options –** allows you to connect to a messaging server on startup. A monitor connection starts like a synchronization connection to the messaging server. Allowed values are:

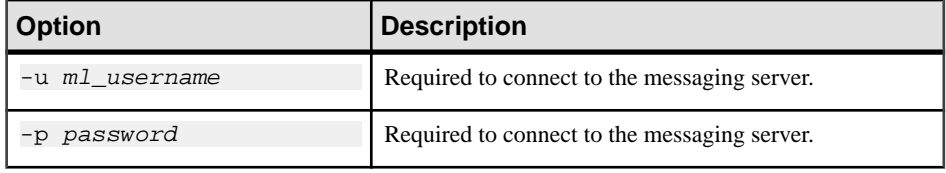

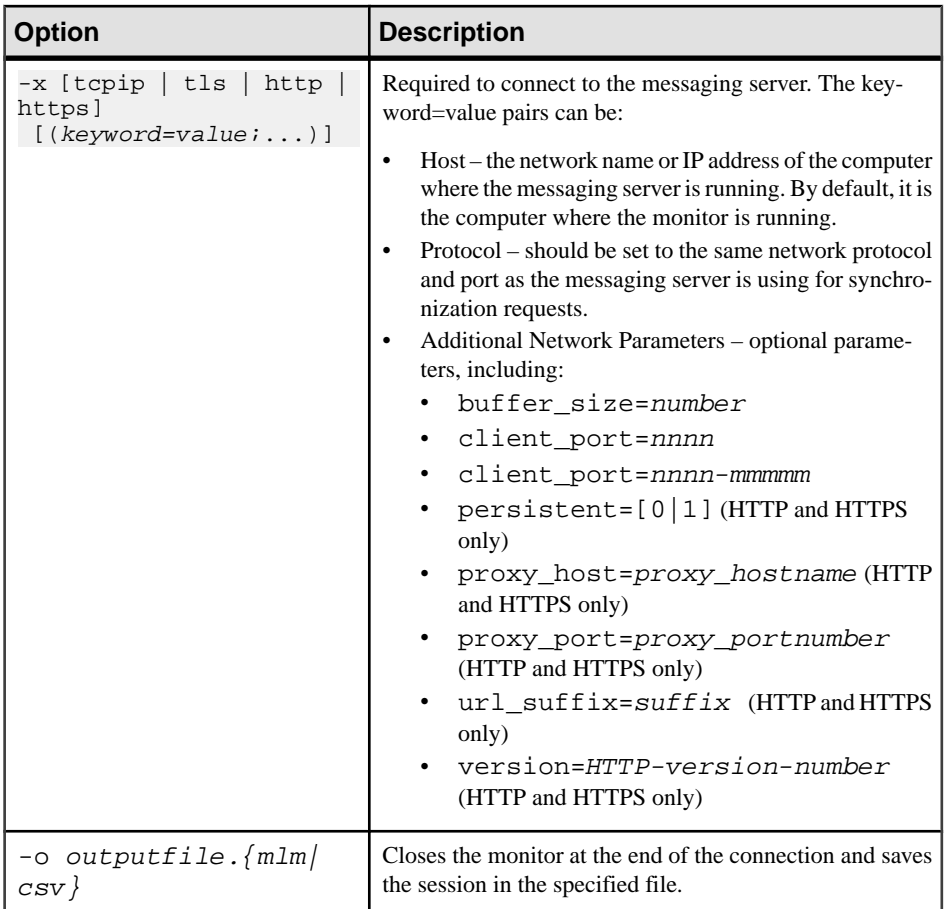

• **inputfile.**{mlm|csv} – prompts the monitor to open the specified file.

## **Package Administration Utilities**

Deploy, delete, import, and export application packages using the administration command line utilities. You can execute these commands from the administration command line utility console or from the command line.

To issue commands using the interactive administration command line utility console, open <<UnwiredPlatform\_InstallDir>>\Servers\UnwiredServer\bin \supadmin.bat. You must enter your host name, port, and administrator credentials before entering a command. Otherwise, the console prompts you for:

- Host the host name for the Unwired Server. The default value is localhost.
- Port the port used for the Unwired Server. The default value is 2000.
- Login ID the administrator login ID to perform authentication with. The default value is supAdmin.

• Password – the administrator password to perform authentication with. The default value is s3pAdmin.

To issue the utility at the command line use:

supadmin.bat -host host name -port port -u username -pw password commandName commandOptions

For example, to delete the package  $test:1.0$  from the domain, enter:

```
supadmin.bat -host test01.sybase.com -port 2000 -u supAdmin -pw 
s3pAdmin delete -d default -pkg test:1.0
```
#### Deploy Application Package (deploy) Utility

Deploys a package to Unwired Server with the administration client APIs.

#### **Syntax**

deploy [deploy-options]

#### **Parameters**

• **deploy-options** – uses these option to deploy and configure the package:

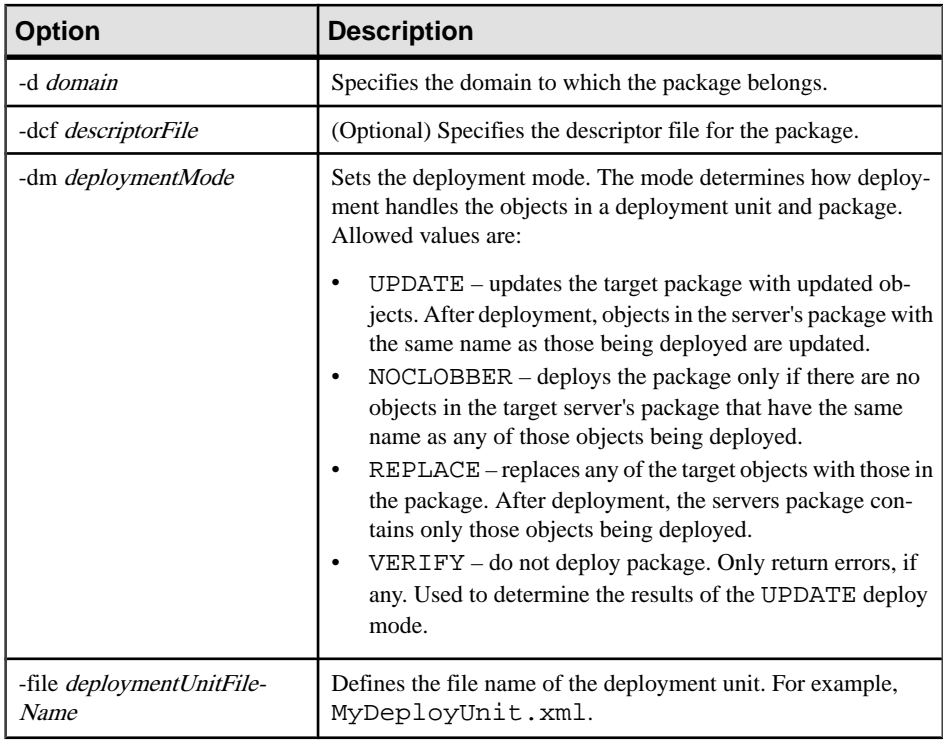

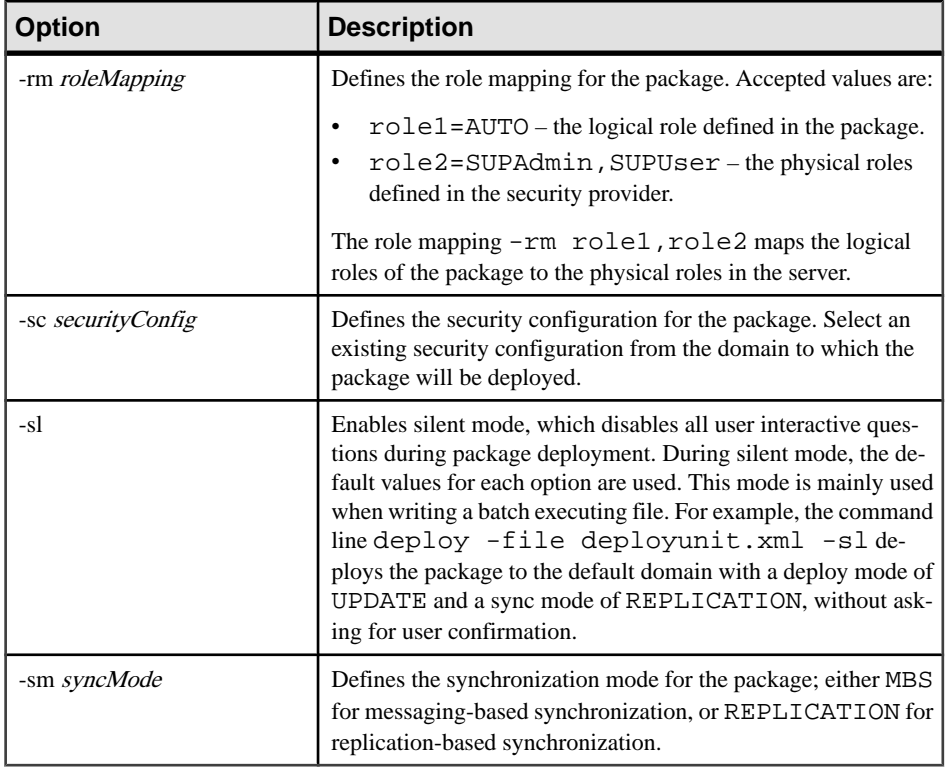

## **Examples**

• **Basic Example** – This command updates an existing deployment unit called samples/ uep/deployment/customer\_list\_unit.xml. The batch file uses default values for all other command line options:

```
deploy -file samples/uep/deployment/customer_list_unit.xml -dm 
UPDATE -sl
```
#### Import Application Package (import) and Export Application Package (export) **Utilities**

The **import** command imports an existing package to Unwired Server. The **export** command exports a package from Unwired Server.

#### **Syntax**

```
import [import-options]
export [export-options]
```
#### **Parameters**

**import-options | export-options – use these options to import or export the package:** 

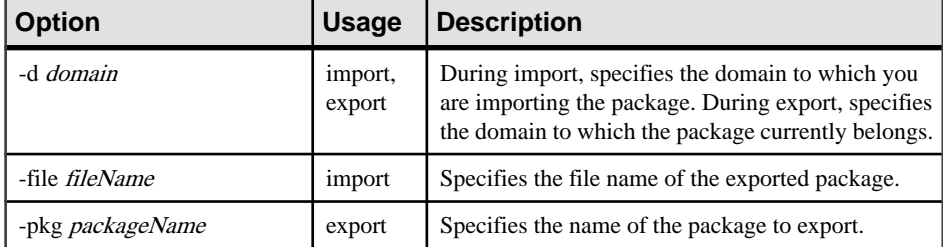

#### **Examples**

• **Import example –** This command imports the "samples/uep/deployment/ customer list unit copy.xml" file to the domain "default":

```
import -d default -file samples/uep/deployment/
customer_list_unit_copy.xml
```
• **Export example –** This command exports the package "samplePkg" from the domain "default" to make it available to other domains:

export -d default -pkg samplePkg

#### Delete Application Package (delete) Utility

Deletes a package from Unwired Server.

#### **Syntax**

```
delete [delete-options]
```
#### **Parameters**

• **delete-options –** use these options to delete the package:

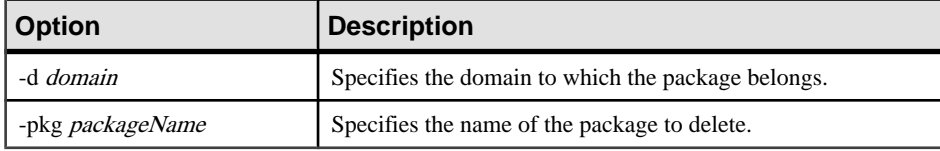

#### **Examples**

• **–** This command deletes samplePkg from Unwired Server:

```
delete -d default -pkg samplePkg
```
#### **Start and Stop sampledb Server (sampledb) Utility**

Starts and stops the sampledb server from the command line.

#### **Syntax**

sampledb.bat [install auto | install manual | start | stop ]

#### **Parameters**

- **install auto** installs the sampledb server as a Windows service in auto-start mode.
- **install manual** installs the sampledb server as a Windows service in manual start mode.
- **start** starts the sampledb server.
- **stop** stops the sampledb server.

#### **Advantage Database Server Backup (adsbackup) Utility**

A command line backup utility for use with Advantage Database Server. The **adsbackup** utility collects all the required information to perform a backup or restore, and executes the backup or restore on the specified server. This utility is located in <UnwiredPlatform\_InstallDir>\Servers\Advantage910\Server.

**Prerequisites:** The **adsbackup.exe** utility loads ACE32. DLL or libace. so dynamically so it can be used with different versions of Advantage Client Engine (ACE). The minimum ACE version requirement is v6.0. However, if the server operating system is NetWare, the ACE version must be v7.0 or greater.

#### **Syntax**

To back up a directory of free tables:

adsbackup.exe [options] <src path> <file mask> <dest path>

To back up a data dictionary and its associated tables:

adsbackup.exe [options] <src database> <dest path>

#### **Parameters**

- **src path** the path to the free tables you want to back up.
- **file mask** a file mask similar to "\*.adt" or "\*.dbf" which determines which tables to include in the backup image.
- **dest path** the backup image destination.
- **src database** the path to the data dictionary you want to back up.
- **[options]** these options are available:

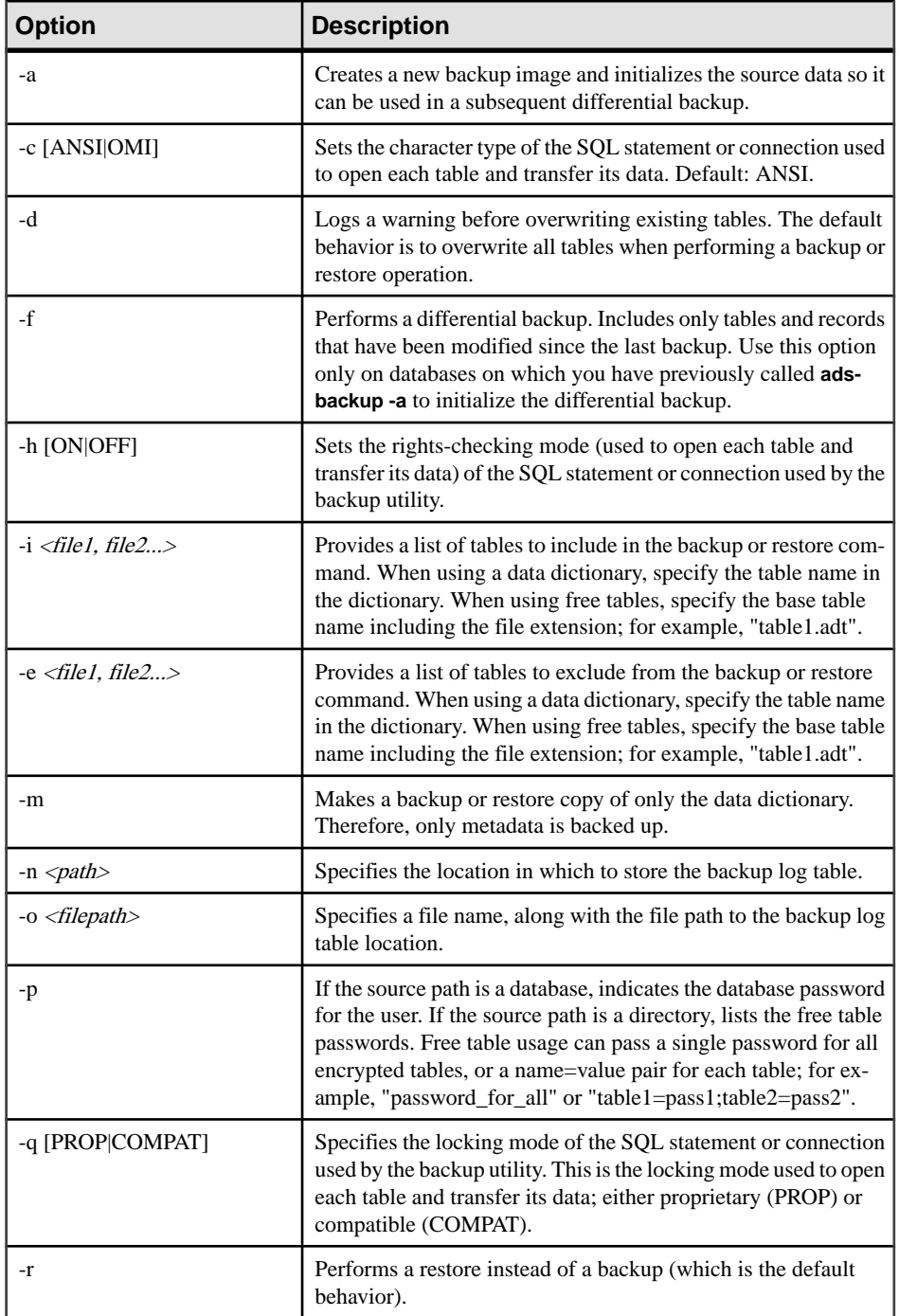

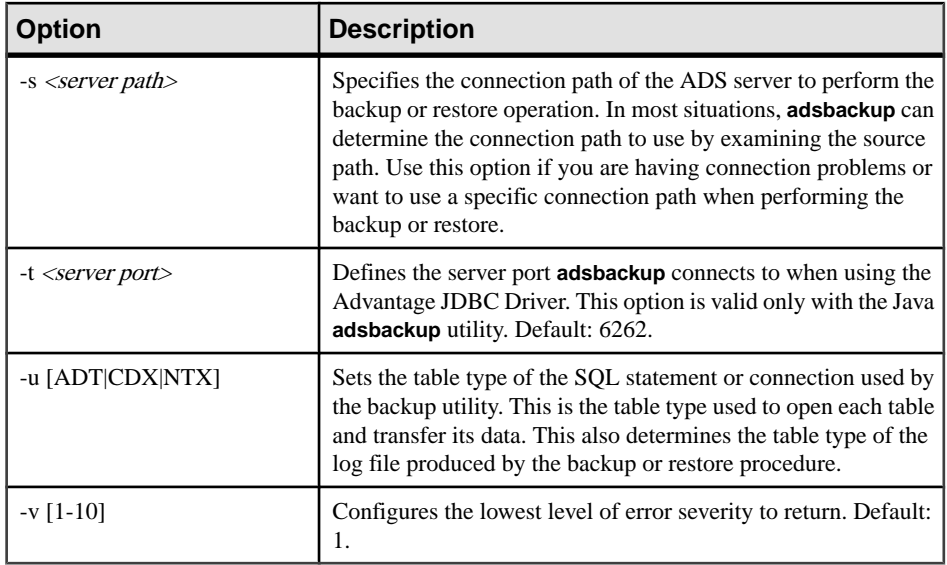

#### **Usage**

You can use **adsbackup** in conjunction with the Unwired Server database file recovery tool **MORecover**. See Sybase Unwired Platform Administration Guide > System Reference > Command Line Utilities > Unwired Server Runtime Utilities > Unwired Server Database File Recovery (MORecover) Utility.

For more information on **adsbackup.exe** usage and sample use cases, see the [Advantage](http://devzone.advantagedatabase.com/dz/webhelp/Advantage8.1/server1/adsbackup_utility.htm) [Database Server](http://devzone.advantagedatabase.com/dz/webhelp/Advantage8.1/server1/adsbackup_utility.htm) documentation.

## **See also**

• [Backing Up Messaging Data](#page-269-0) on page 256

#### **Unwired Server Database File Recovery (MORecover) Utility**

The **MORecover** utility, with **adsbackup.exe**, backs up Unwired Server database files while the server is running. This utility is located in <UnwiredPlatform\_InstallDir> \Servers\MessagingServer\Bin.

Recent versions of the Advantage Database Server do not allow Unwired Server database files to be copied while the service is running. Stopping Unwired Server to perform regular backups is highly inconvenient in a production environment.

#### **Prerequisite:** Before executing **MORecover**:

**1.** Create an MORecover snapshot by running **adsbackup** to back up the tables required by MORecover. Use the **-i** (include) option to indicate the database tables to include in the backup. For an MORecover snapshot, these tables are:

- APPLICATIONS
- CFG\_IDS
- CFG\_PROP\_VALUES
- CFG\_SUBFOLDER\_PROP\_VALUES
- CFG\_TEMPLATES
- DEVICES
- USER\_DEVICE
- USERS

The source database argument for the command must be the full path of the OBR. add file in the Unwired Server data folder. The destination can be any folder. A collection of files constituting the backed-up data is created in the location you specify and stored as the MORecover backup data (see Example 1 below).

**2.** Convert the files generated by **adsbackup** into a standard database format. The generated files reflect the raw data from the original tables, excluding the index data. Therefore, files generated by **adsbackup** cannot be used directly as a database (see Example 2 below).

For information on **adsbackup** utility parameters and options, see System Administration guide > System Reference > Command Line Utilities > Unwired Server Runtime Utilities > Advanatage Database Server Backup (adsbackup) Utility.

#### **Syntax**

MORecover <recoveryDatabaseLocation>

#### **Examples**

• **Example 1: –** This example uses **adsbackup -i** (include) to indicate the database tables to include in the MORecover snapshot.

```
adsbackup.exe -i 
APPLICATIONS,CFG_IDS,CFG_PROP_VALUES,CFG_SUBFOLDER_PROP_VALUES,CF
G_TEMPLATES,DEVICES,USER_DEVICE,USERS <sourceDatabaseLocation>
<destinationFileLocation>
```
• **Example 2:** – Before running MORecover to restore your database, you must convert the data files created by **adsbackup** back to a standard database format. The following example uses the **-r** option to restore the backup data to a temporary folder. You can then point MORecover to the restored data in this folder.

```
adsbackup.exe -r <destinationFileLocation>
<recoveryDatabaseLocation>
```
#### **Usage**

While the specified subset of tables typically results in a time-efficient backup operation, Sybase recommends that you schedule this command to run regularly during a time of light system load, since the backup operation contends with Unwired Server normal processing for database resources.

#### **See also**

• [Restoration of the Messaging Data](#page-271-0) on page 258

## **Update Properties (updateprops.bat) Utility**

Performs multiple functions, including registering or removing a participating node for a cluster or a relay server, or update a specific server property.

## **Syntax**

```
updateprops.bat [-u username] [-p password] [-d dsn] [-f 
propertyFile] 
[-cn clusterName] [-nv "<propertyName=NewValue>"] [-r] [-v] [-x] [-
relayserver]
```
## **Parameters**

- **-u** *username*the platform administrator username.
- **-p** *password*the platform administrator password.
- **-d** *dsn*the data source name (DSN) of the cluster database.
- **f** *propertyFile* the name and path to the property that is going to be created or is used to change values. In the case of Unwired Platform this filed is likely to be sup.properties. This file is located in <UnwiredPlatform\_InstallDir> \Servers\UnwiredServer\Repository\Instance\com\sybase\sup \server\SUPServer.
- **-cn** *clusterName*the name that identifies the Unwired Platform Cluster
- **-nv "<***propertyName***=***NewValue***>" –** one or more platform property values that requires change. Multiple values can be defined; however, they must be separated by the pound symbol (#). For example:

–nv

```
"ml.threadcount=10#sup.admin.port=2005#sup.sync.port=2490"
```
- **-r** register a new Unwired Server (or relay server when used with the **-relay server** option) to the cluster defined with -cn, or to copy cluster-affecting server changes from sup.properties to the cluster database. Administrators typically use this option if the cluster version differs from this Unwired Server. Ensure that the local files for this server are correct and there is no primary server that a slave server should be synchronized with.
- **-v** use verbose output in the command window.
- **-x** uninstall (remove) the component from the cluster.
- **-relayserver** register or unregister the relay server or load balancer. must be used with either -r or -x, as required.

## **Examples**

• **Removing a relay server from a cluster –** Remove the link between a relay server and an Unwired Server cluster by running this command on any participating server host:

#### **updateProps.bat -x -relayserver**

**Note:** This command does not remove the RSOE services. Only the relay server entries from cluster database and sup.properties are removed. To both unregister relay srver and remove RSOE services, run:

#### **regRelayServer.bat remove**

• **Removing an Unwired Server from a cluster –** Unregister an Unwired Server from the cluster by running this command:

**updateProps.bat -x**

• **Adding an Unwired Server to a cluster –** Add an Unwired Server to an existing cluster by running this command after opening sup.properties, and changing the name of the cluster:

#### **updateProps.bat -r**

• **Changing a cluster-affecting property –** Update the ml.threadcount property of the consolidated database to 20 by running:

**updateProps.bat -nv "ml.threadcount=20"**

#### **Usage**

Before running this utility, ensure that the data tier is available; otherwise platform data is not modified correctly.

#### **See also**

• [Changing the Consolidated Database Server Thread Count and Pool Size](#page-98-0) on page 85

# **Configuration Files**

Configuration files hold the initial settings for various Unwired Platform components or subcomponents.

All Unwired Platform components read their configuration files at start-up. Some, like the relay server or cluster configuration, periodically check the configuration files for changes. For Unwired Server, administrators can instruct the server to reread the configuration files and apply the changes to the current process. However, some Unwired Server changes require that you restart the server.

Configure Unwired Server and its embedded subcomponents using Sybase Control Center, which then writes values to the appropriate file. For relay server, you must manually configure component files.

# **Unwired Server Configuration Files**

Use Unwired Server configuration files to manually modify server security, logging, and subcomponent configurations.

Sybase recommends that you edit these .properties and .xml files only if you cannot use Sybase Control Center to configure Unwired Server properties.

#### **See also**

- [Sybase Control Center Configuration Files](#page-367-0) on page 354
- [Relay Server Configuration Files](#page-371-0) on page 358

## **Global Unwired Server Properties (sup.properties) Configuration File Reference**

sup.properties is a global properties file that allows you to configure many subcomponents used by Unwired Server. This file is located in

<UnwiredPlatform\_InstallDir>\Servers\UnwiredServer

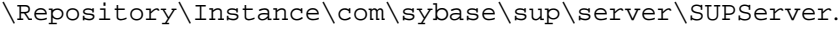

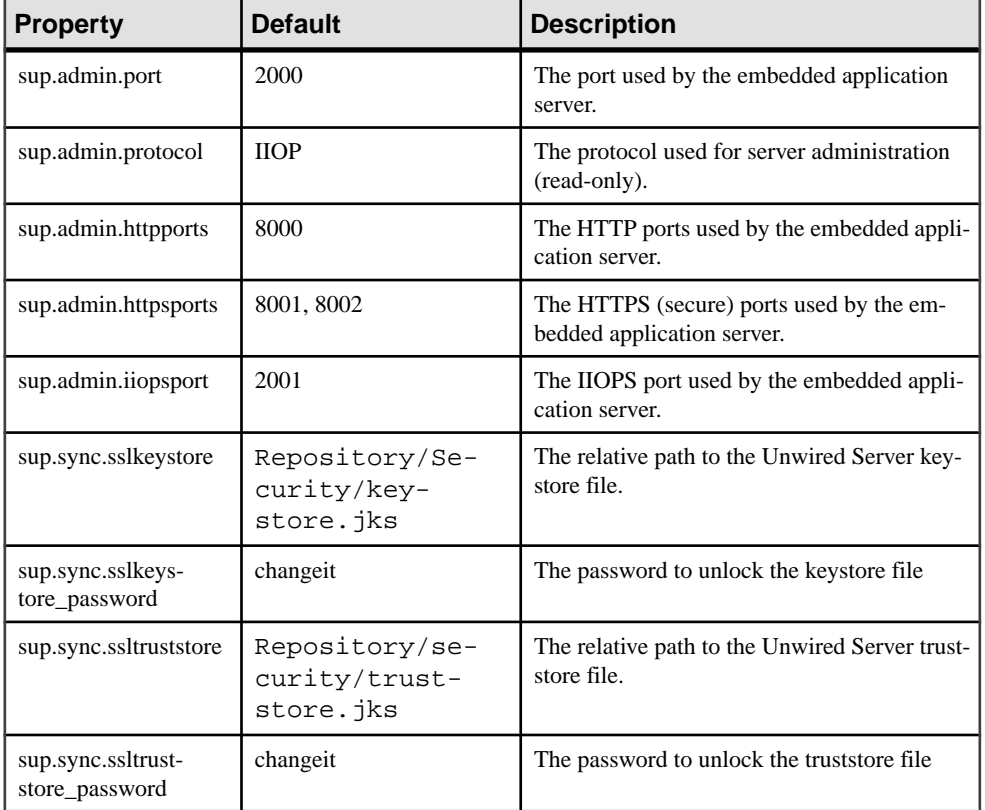

![](_page_356_Picture_228.jpeg)

![](_page_357_Picture_247.jpeg)

![](_page_358_Picture_247.jpeg)

![](_page_359_Picture_250.jpeg)

## **Admin Security (default.xml) Configuration File Reference**

Defines authentication and attribution properties for the 'admin' security configuration. The file is located in <UnwiredPlatform\_InstallDir>\Servers\UnwiredServer \Repository\CSI\conf.

**Note:** Sybase recommends that you use Sybase Control Center to configure security settings, so that configuration changes are validated before being saved.
Define the login modules used for authentication requests. List the modules in the order that they are invoked with this syntax:

```
<config:authenticationProvider name="<authProviderName>" 
controlFlag="<myValue>" />
```
See the *controlFlag* reference topic for possible configuration values. The default is required.

Configure global options if the same configuration is shared by the authentication and attribution providers by using:

```
<config:options name="<propertyName>" value="<myValue>" />
```
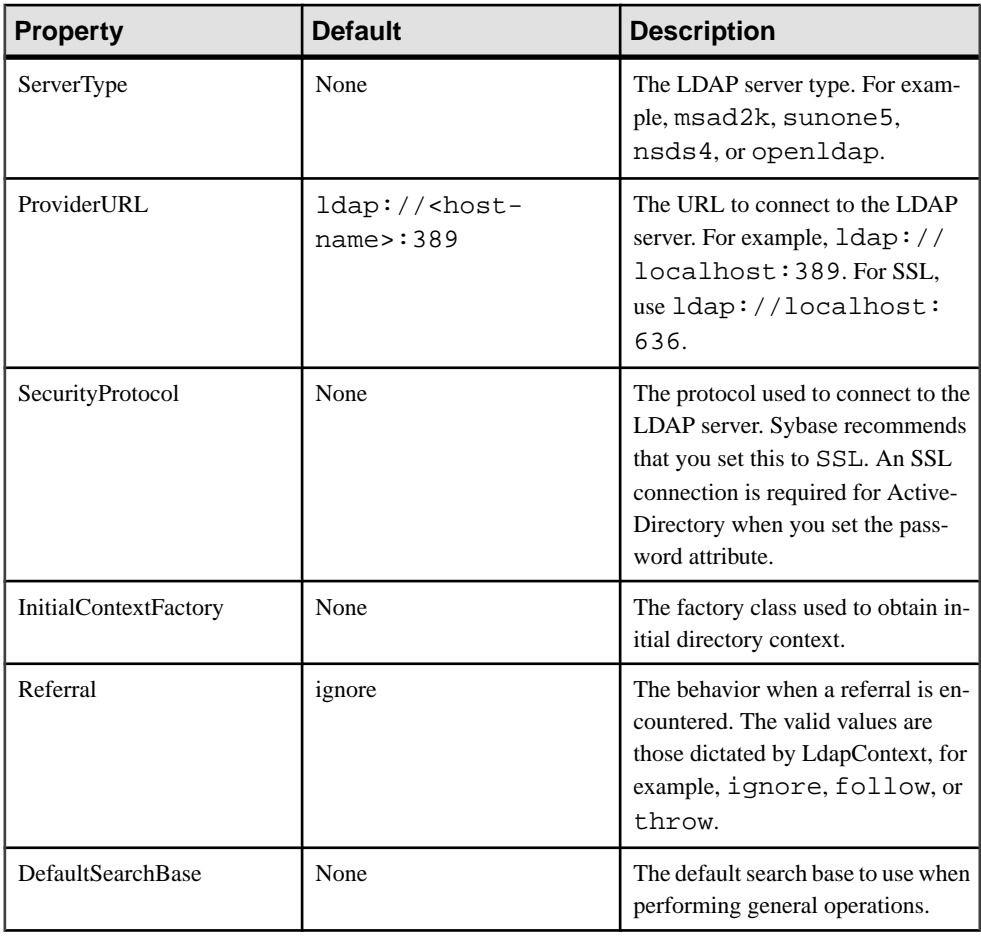

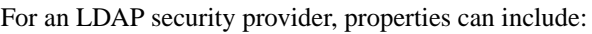

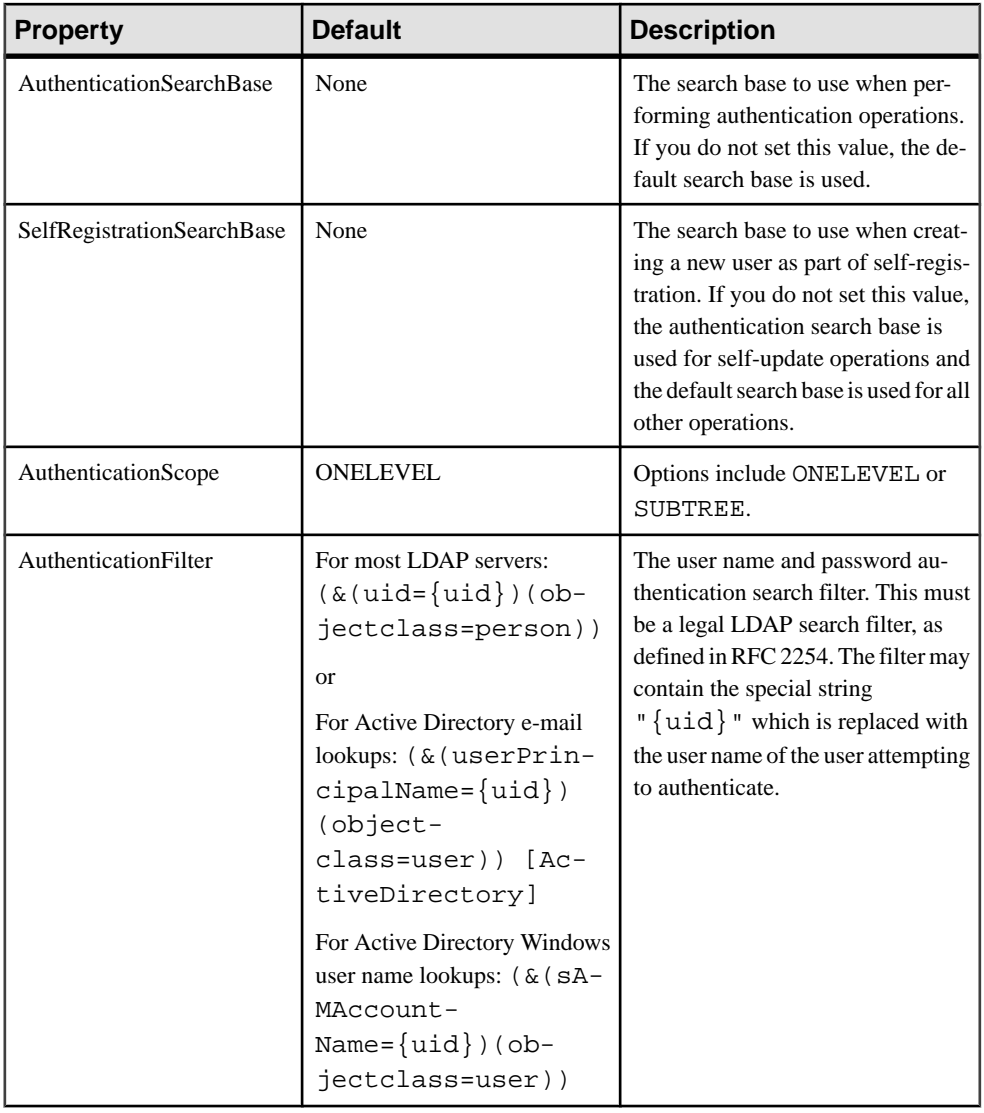

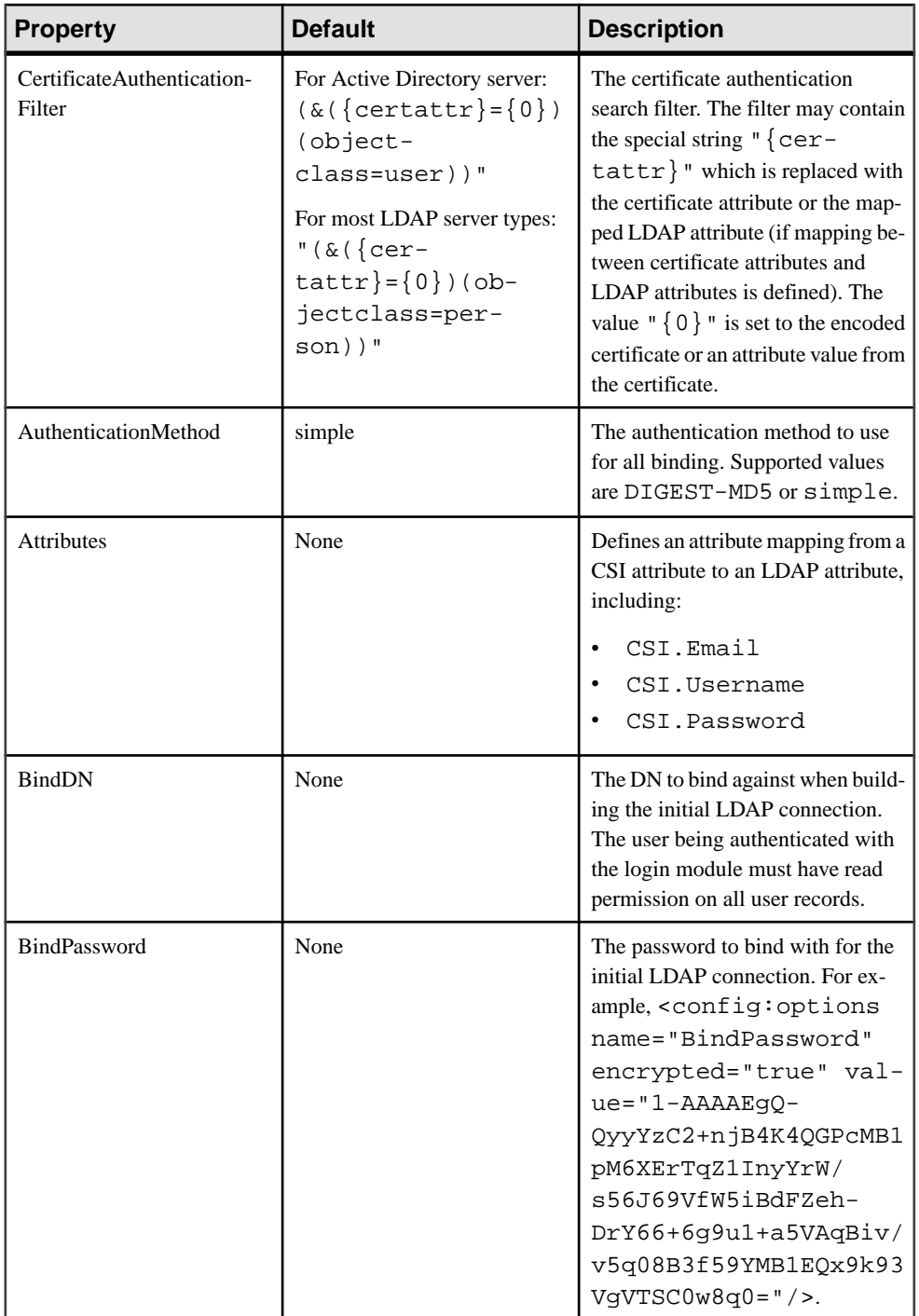

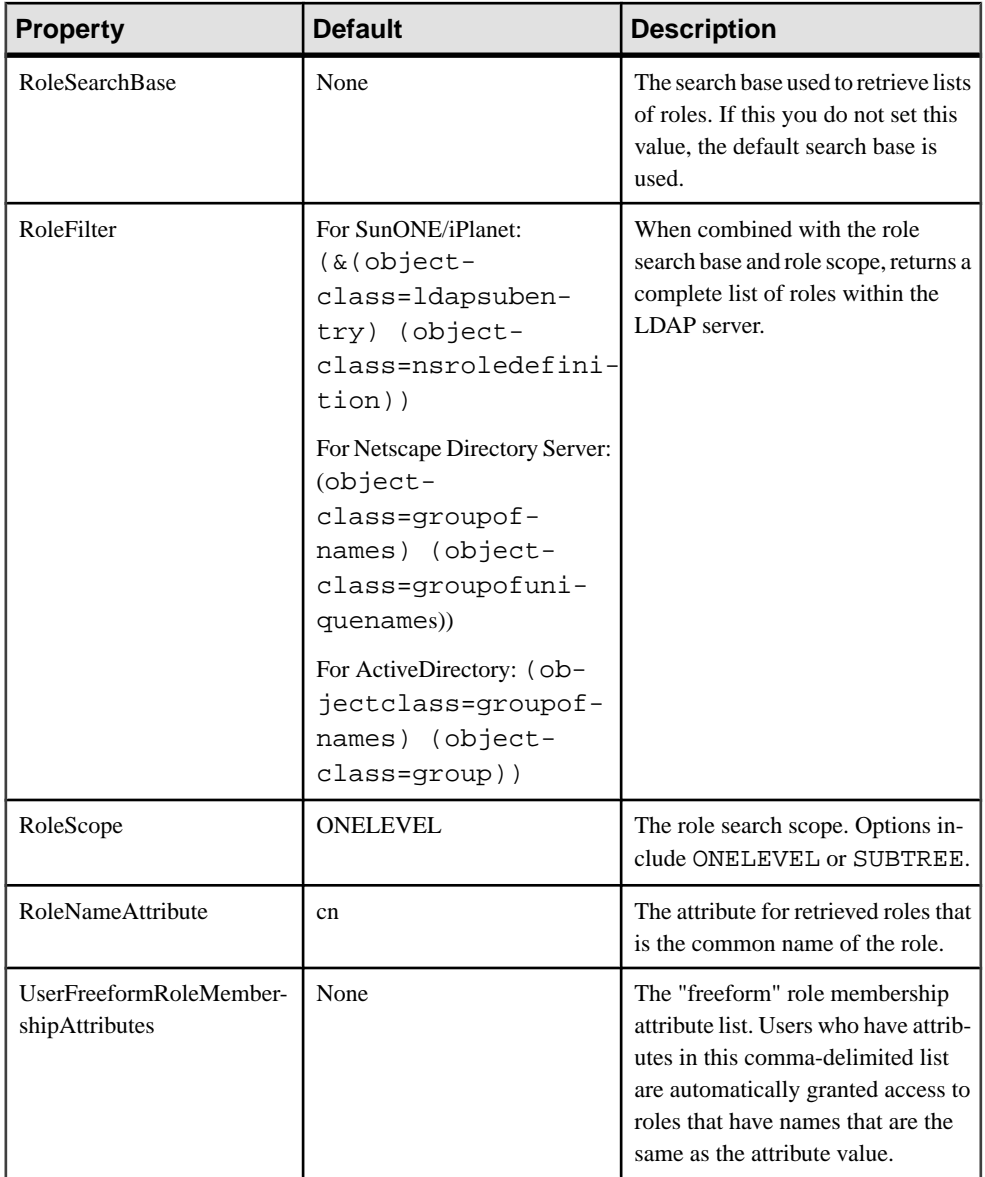

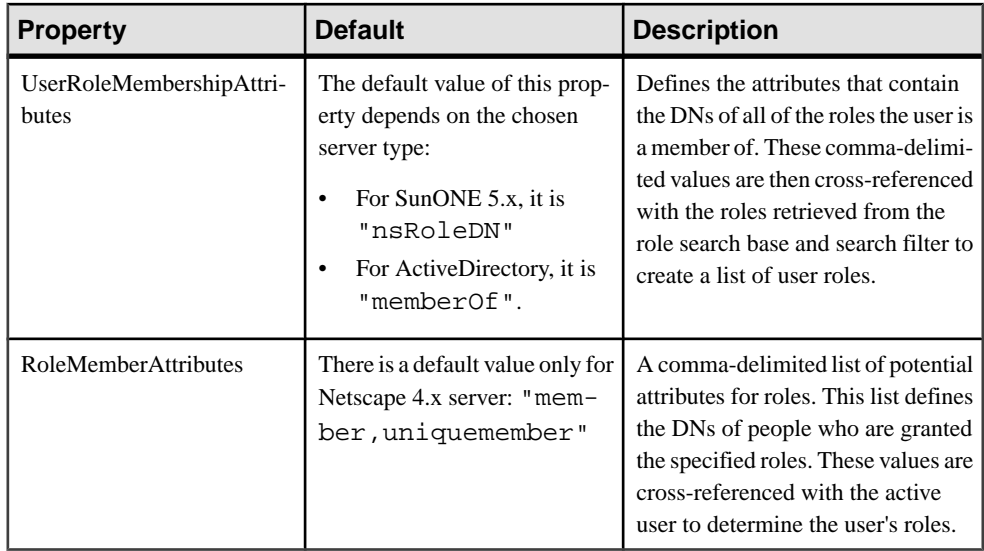

Configure additional security providers using:

```
<config:provider name="<secProviderName>" type="<secType>" />
```
Security types include: authorizer, attributer, or roleMapper.

#### controlFlag Attribute Values

The Sybase implementation uses the same controlFlag values and definitions as those defined in the JAAS specification.

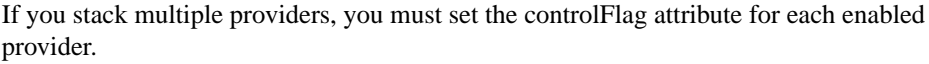

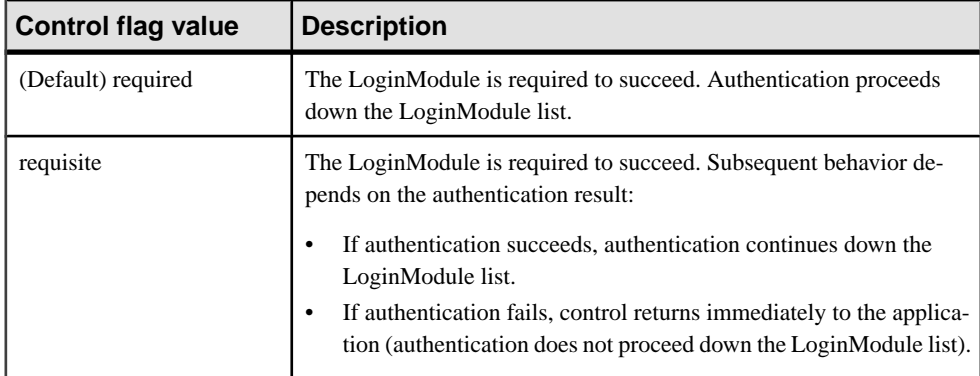

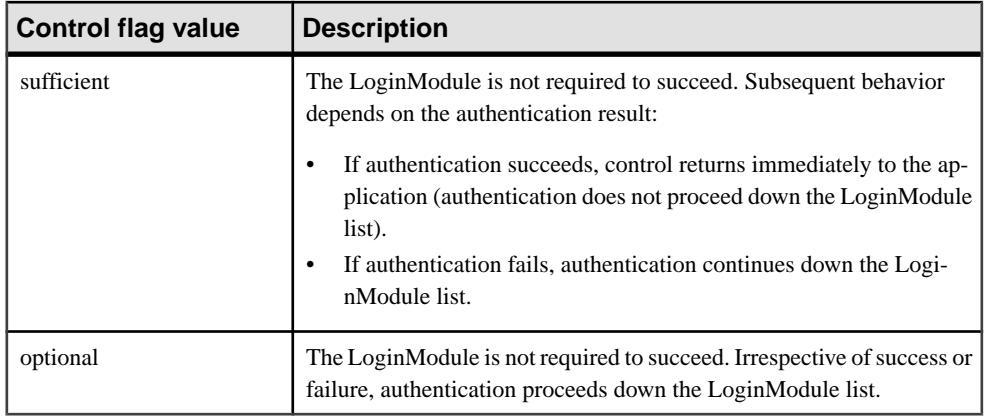

#### **Example**

Say you list providers in the following order and set the corresponding controlFlag attributes as follows:

- **1.** RADIUS token (required)
- **2.** User name and password with native OS (sufficient)
- **3.** User name and password via LDAP (optional)

This setup creates two tiers of authentication: the first tier is token-based, the second is login credential-based. A user must provide a valid RADIUS token to pass the first tier requirement. Next the user must enter a valid user name and password before passing both authentication challenges. There are two options: initially, the operating system attempts to validate the user name and password If that fails, LDAP attempts to validate the user.

In all cases, at least one LoginModule must succeed for authentication to be successful.

#### **Unwired Server Logging (logging-configuration.xml) Configuration File**

```
Defines the server logging configuration. This file is located in
<UnwiredPlatform_InstallDir>\UnwiredPlatform\Servers
\UnwiredServer\Repository
```
**Note:** Manual changes to the server log settings in one node of a cluster affect only the node on which the change is made. To modify cluster-wide server logging, you mustindividually edit the log file for each node.

Edit the logging-configuration.xml file to change server logging levels by component and define server file settings. The file syntax is:

```
<Entity EntityTypeId="<Logging Configuration>"
  <Entity EntityTypeId="LocalFileAppender">
  <EntityEntityTypeId="<UnwiredPlatformComponent>">
   <Prop name="LogLevel" value="<myLogLevel>" />
  </Entity>
  <Prop name="filename" value="<myFileName>"
  <Prop name="sizeRollover" value="<mySizeRollover>"
```

```
 <Prop name="maximumRolloverFiles" value="<myMaxRolloverFiles>"
   <Prop name="dateRollover" value="<myDateRollover>"
 </Entity>
</Entity>
```
The configurable properties are:

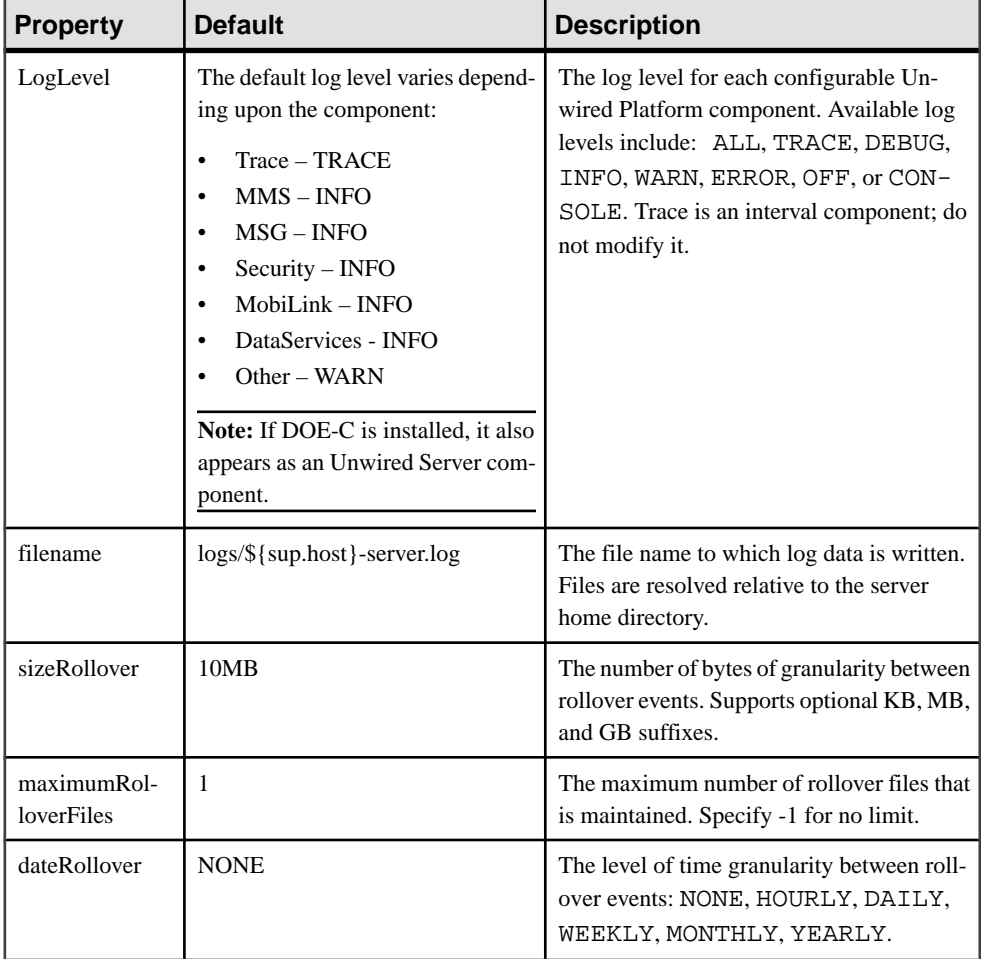

#### **Runtime Message Tracing (TraceConfig.xml) Configuration File**

Enables message tracing for varioussystem components, and setsthe tracing level. Thisfile is located in <UnwiredPlatform\_InstallDir>\Servers\MessagingServer \Data

The syntax is:

```
<TraceConfig>
             <Dir>\...UnwiredServer\logs</Dir>
             <Module Name="<moduleName>" Level="<traceLevel>"
```

```
Desc="<moduleDescription>" />
 ...
```

```
</TraceConfig>
```
The <Dir> property indicates the directory where tracing messages are stored when component tracing is enabled. The default location is

```
<UnwiredPlatform_InstallDir>\Servers\UnwiredServer\logs
\<moduleName>. Messages for each module are stored as .txt files in the corresponding
folder.
```
The configurable properties are:

- Module name the name of the system component.
- Level the tracing level:

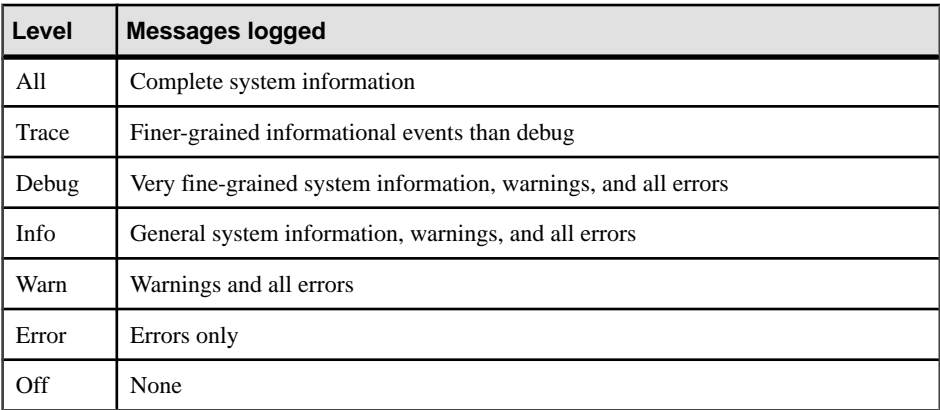

• Desc – a unique identifying description for the module.

#### **See also**

- [Configuring Messaging and Mobile Workflow Runtime Logging](#page-259-0) on page 246
- [Configuring Mobile Workflow Tracing](#page-260-0) on page 247

### **Sybase Control Center Configuration Files**

Use Sybase Control Center configuration files to configure Sybase Control Center services, plug-ins, logging, and security.

Sybase recommends that you edit these .properties and .xml files only if you cannot use Sybase Control Center to configure the properties.

### **See also**

- [Unwired Server Configuration Files](#page-355-0) on page 342
- [Relay Server Configuration Files](#page-371-0) on page 358

#### **Sybase Control Center Services (service-config.xml) Configuration Files**

Configure properties for various Sybase Control Center services. These files are located in <UnwiredPlatform\_InstallDir>\SCC-XX\services\<serviceName>.

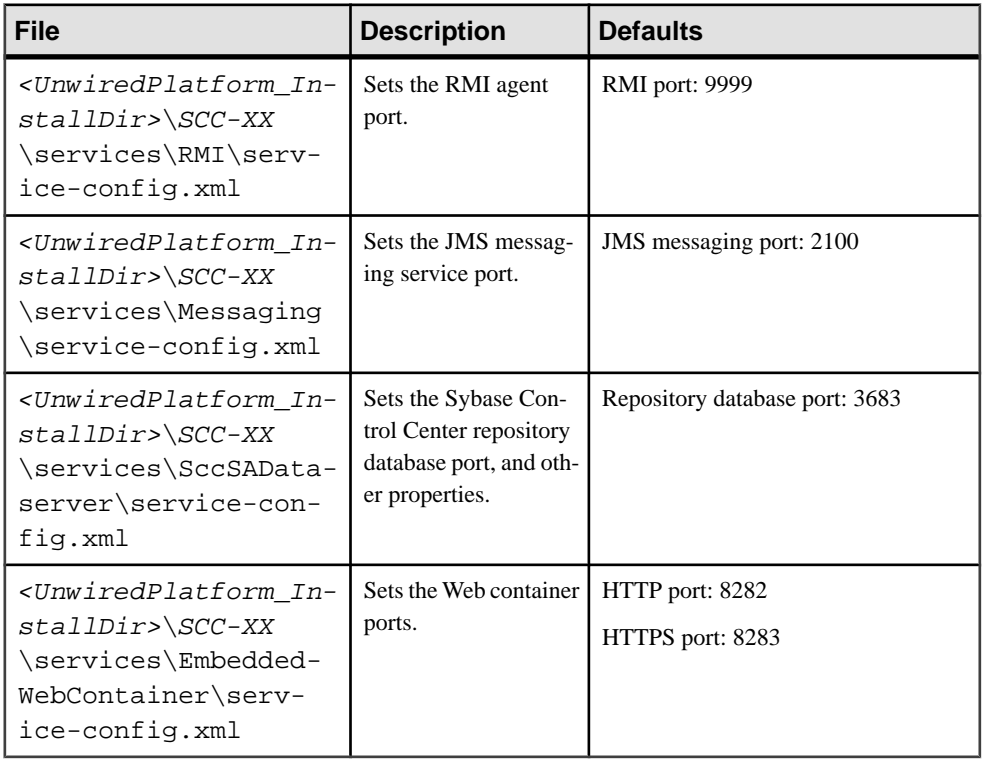

Key service-config.xml files include:

### **Agent Plug-in Properties (agent-plugin.xml) Configuration File**

Defines server properties for each Unwired Server to administer from Sybase Control Center. The file is located in <*UnwiredPlatform\_InstallDir>\SCC-XX\plugins* \com.sybase.supadminplugin.

Properties include:

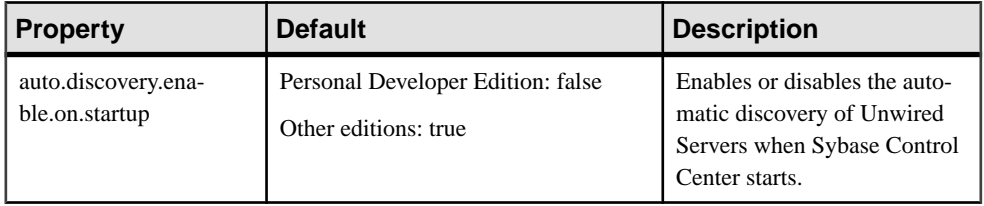

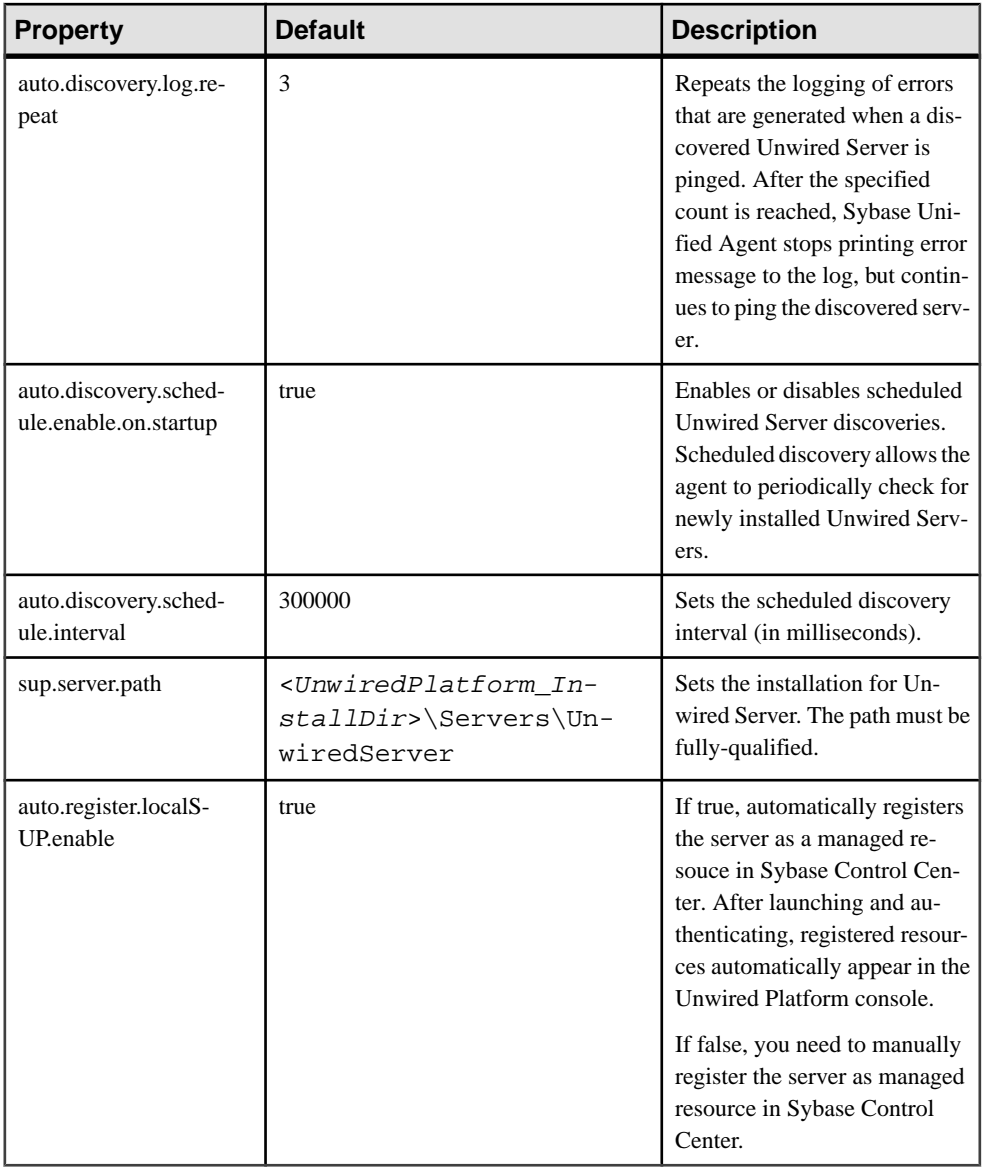

### **Sybase Control Center Logging (log4j.properties) Configuration File**

Enables and configuresSybase Control Center logging. The log4j configuration file islocated in <UnwiredPlatform\_InstallDir>\SCC-XX\conf.

log4j properties include:

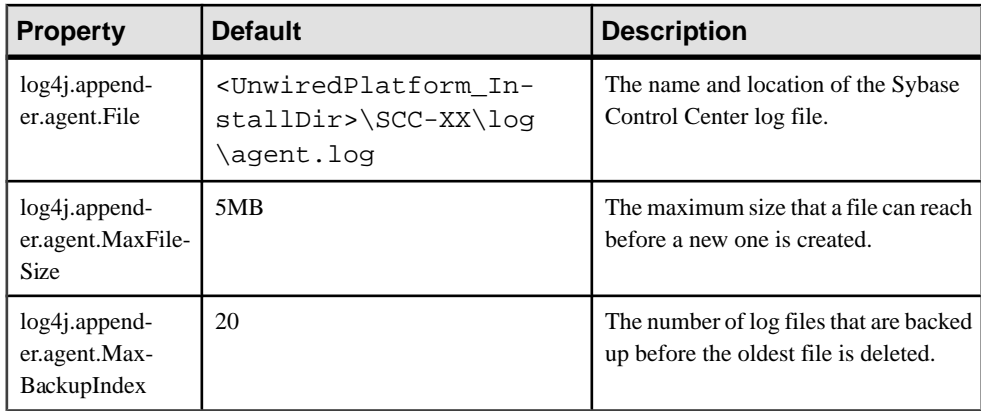

#### **Role Mapping (roles-map.xml) Configuration File**

Use the <UnwiredPlatform InstallDir>\SCC-XX\conf\roles-map.xml to map roles for Sybase Control Center.

The <uaf-roles> section of the configuration file defines the available Sybase Control Center logical roles. The syntax is:

```
<uaf-roles>
    <role name="<myRoleName>" description="<myRoleDescription>"
</uaf-roles>
```
The <security-modules> section lists each login module defined in

csi.properties file and maps the security provider's physical roles to the logical roles for Sybase Control Center. Specifically, the SUP LDAP Login Module default role mapping is:

```
<module name="SUP LDAP Login Module">
   <role-mapping modRole="SUP Administrator" 
   uafRole="uaAnonymous,uaAgentAdmin,
   uaplug-inAdmin,sccAdminRole,sccUserRole" />
   <role-mapping modRole="SUP Domain Administrator"
  uafRole="uaAnonymous,uaAgentAdmin,uaplug-inAdmin,
   sccUserRole" />
 </module>
```
If necessary, replace the modRole values for each applicable login module with your own security provider role names to map them to Sybase Control Center roles. By default, the configuration file assumes that the security repository includes the "SUP Administrator" and "SUP Domain Administrator" roles. The "SUP Domain Administrator" role mapping is required only if you plan to assign domain administrators within the cluster.

### <span id="page-371-0"></span>**Relay Server Configuration Files**

Use relay server configuration files to set up the components of the relay server farm, and to define relay server host, port, protocol, and logging specifications.

You must manually configure the relay server using component files; you cannot access the server properties through the administration console.

#### **See also**

- [Relay Server Setup](#page-75-0) on page 62
- [Relay Server Documentation](#page-76-0) on page 63
- [Relay Server Utilities](#page-331-0) on page 318
- [Configuring Relay Server Outbound Enabler Logging](#page-261-0) on page 248
- [Unwired Server Configuration Files](#page-355-0) on page 342
- [Sybase Control Center Configuration Files](#page-367-0) on page 354

#### **Relay Server (rs.config) Configuration File**

Defines the relay server farm, including relay servers, back-end farms, and back-end servers.

When you register RSOE and relay server configuration changes by running **regRelayServer.bat**, the rs.config file is generated and stored in:

- For IIS: C:\Inetpub\wwwroot\IAS relay server\Server\rs.config
- For Apache: <Apache Home>/modules/rs.config

This configuration file contains only the details of the server on which it is run, even if there is more than one server registered in the cluster. Therefore, you must ensure that all servers in the cluster are added to the file.The configuration file is organized into the following sections with the specified syntax:

• Relay server with auto-start option

```
[options]
start = no
verbosity = 1
```
When auto-start is enabled, the default log file is  $\text{stemp}\$  ias relay server.log while the rshost is active. Upon server shutdown, the log file is renamed using the YYMMDDNN.olg file name format.

• Relay server peers

```
[relay_server]
enable = [yes|no]host = <myHostName>
http_port = <myHttpPortNumber>
https port = <myHttpsPortNumber>
description = <myRSFarmMachineNumber>
```
• Backend farms

```
[backend farm]
enable = [yes|no]id = <myBackendFarmID>
client_security = [on|off]
background\_security = [on|off]description = <myCompanyBackendFarm>
```
• Backend servers

```
[backend_server]
enable = [yes|no]farm = <myFarmName>
id = <myBackendServerID>
mac = <myMACAddress>
token = <myBackendServerToken>
```
You can uncomment the "mac" property to prompt the relay server to perform MAC verification. If you enter a value, it must be the MAC address that RSOE sends to the relay server. The MAC address is located in the RSOE.log file.

To apply the changes you make to this file, run this command from the directory where the rs.config file is located:

rshost -f rs.config -q -qc -u

#### **See also**

- [Configuring Relay Server in a Multinode Cluster](#page-86-0) on page 73
- [Configuring and Enabling Relay Server Logging](#page-262-0) on page 249

#### **Relay Server Properties (relayserver.properties) Configuration File**

The relay server properties file (<UnwiredPlatform\_InstallDir>

\UnwiredPlatform\Servers\UnwiredServer\config

\relayserver.properties) holds the connection information for Unwired Platform components. This allows device clients to use this information and connect through a relay server from outside a firewall.

Edit the file to configure the relay server. With Unwired Server running, register the relay server by running <UnwiredPlatform\_InstallDir>\UnwiredPlatform \Servers\UnwiredServer\bin\regRelayServer.bat.

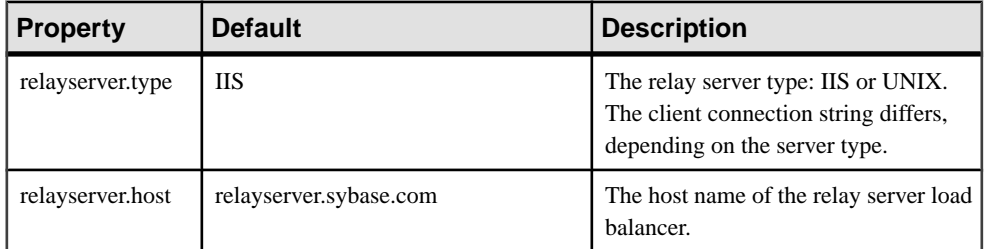

You can configure these properties for the relay server:

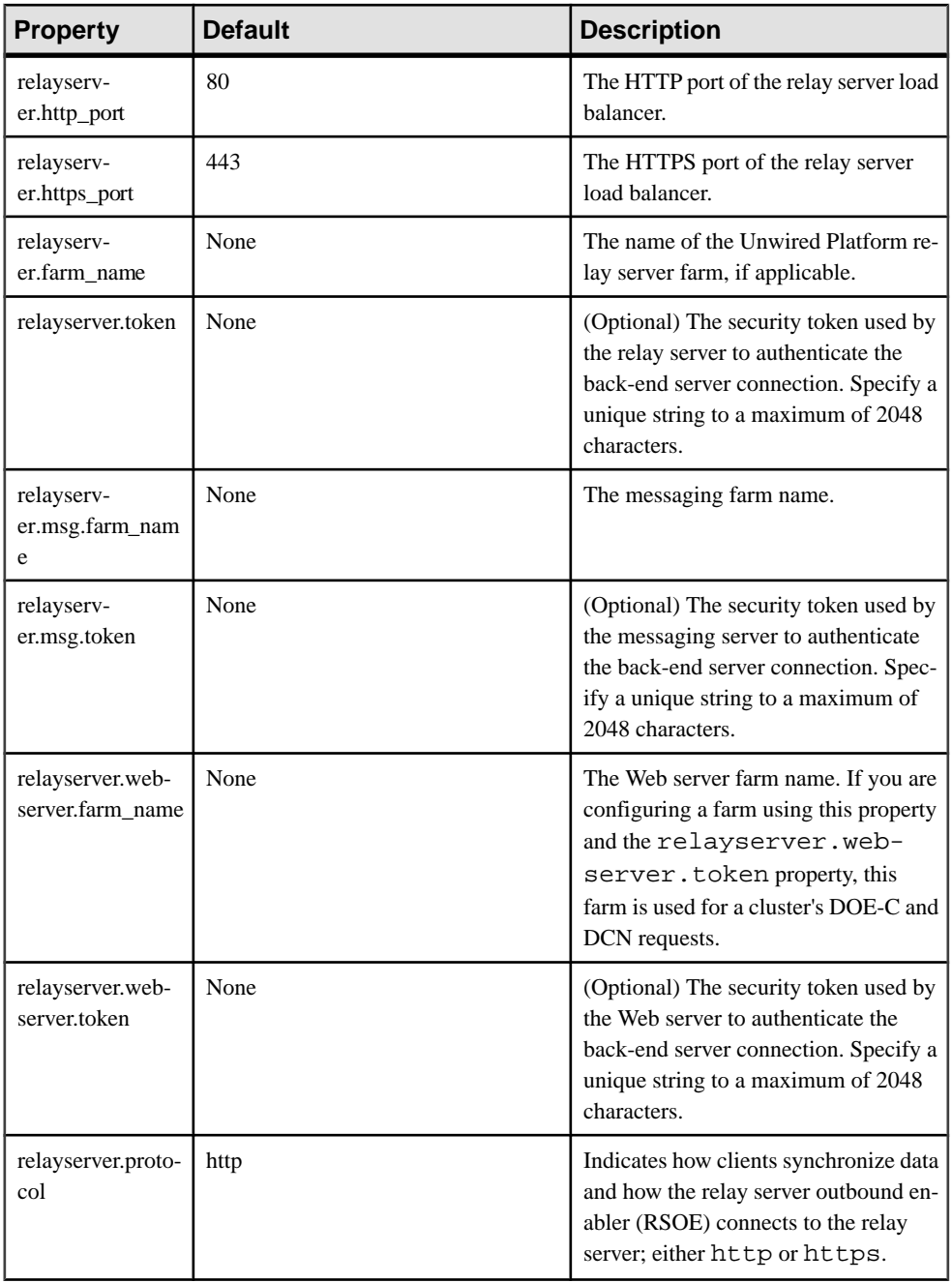

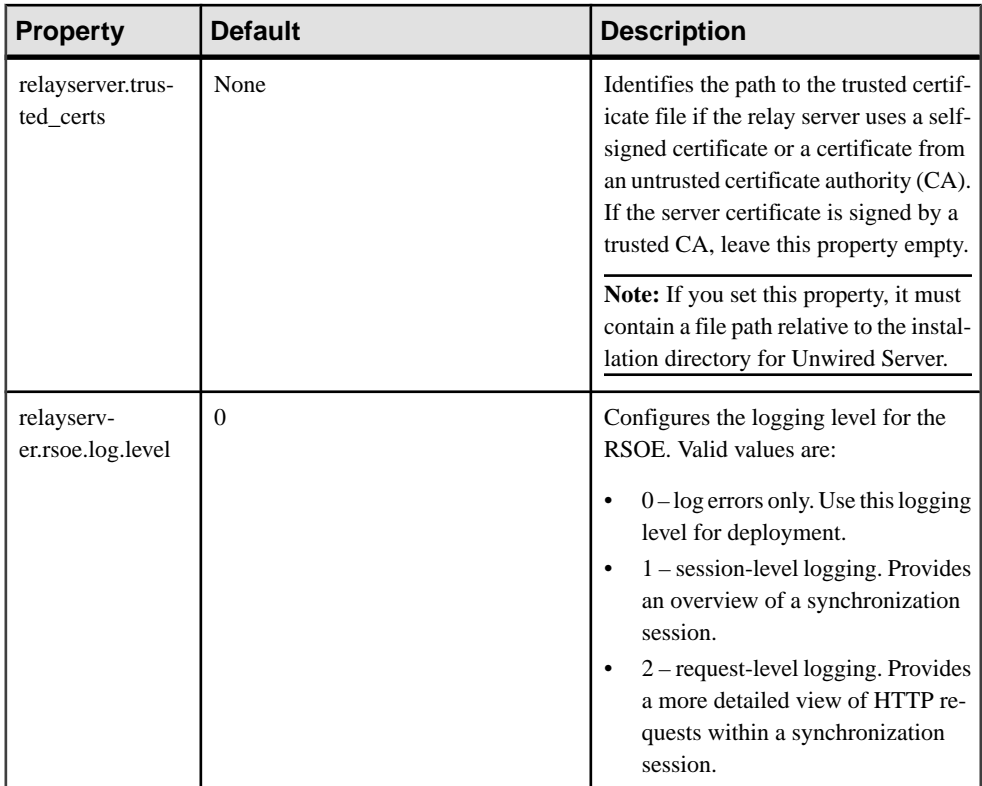

## **Monitoring Database Schema**

The monitoring database includes several tables from which information is retrieved by Sybase Control Center.

These system tables are accessible to any user. The contents of monitoring tables can be changed only by Unwired Platform components.

You can browse the contents of these tables by using any database browsing tool, for example, Sybase Central.

### **See also**

- [Monitoring Database](#page-27-0) on page 14
- [Status and Performance Monitoring](#page-215-0) on page 202
- [Setting Up an Existing Database for Monitoring](#page-97-0) on page 84
- [Configuring Monitoring Performance Properties](#page-219-0) on page 206

### **mms\_rbs\_request Table**

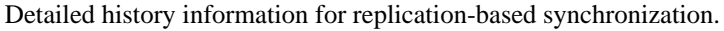

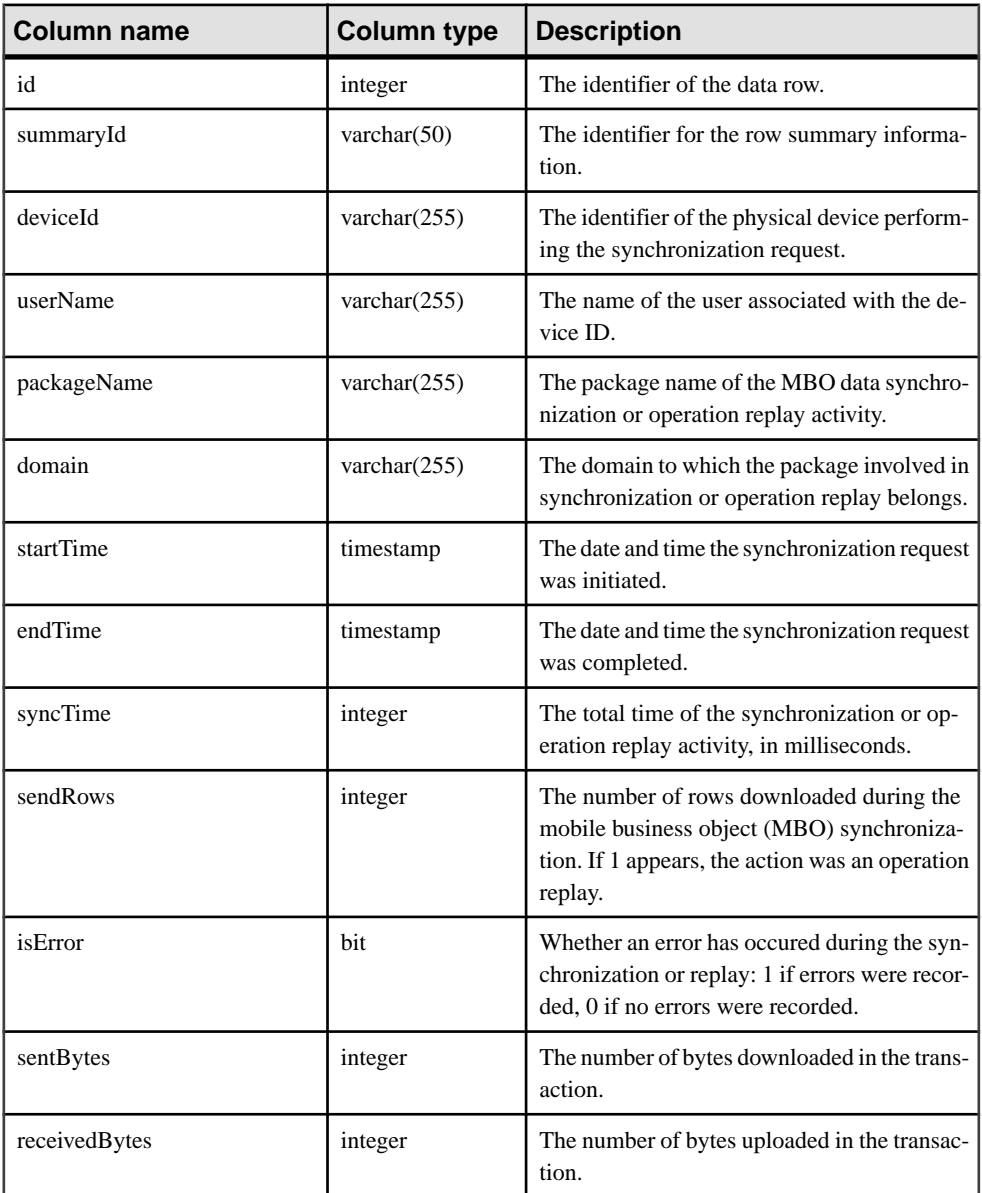

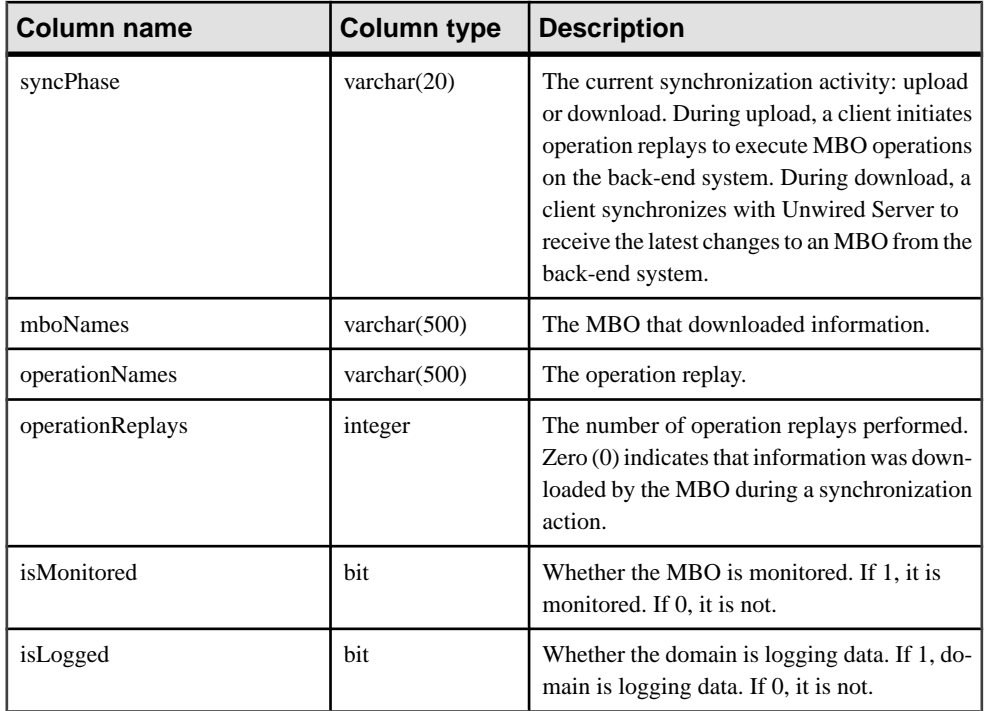

### **mms\_rbs\_request\_summary Table**

Summary history information for replication-based synchronization transactions.

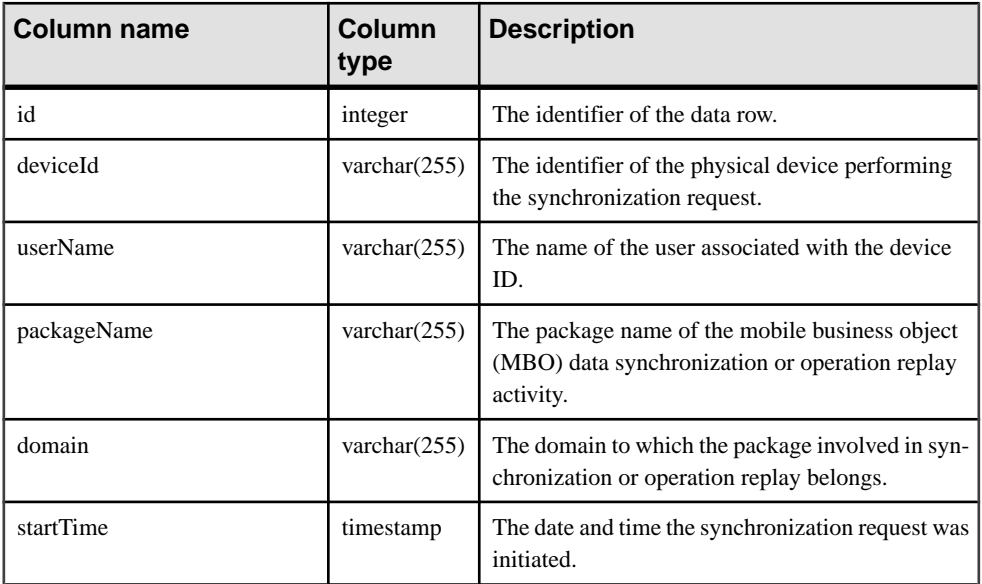

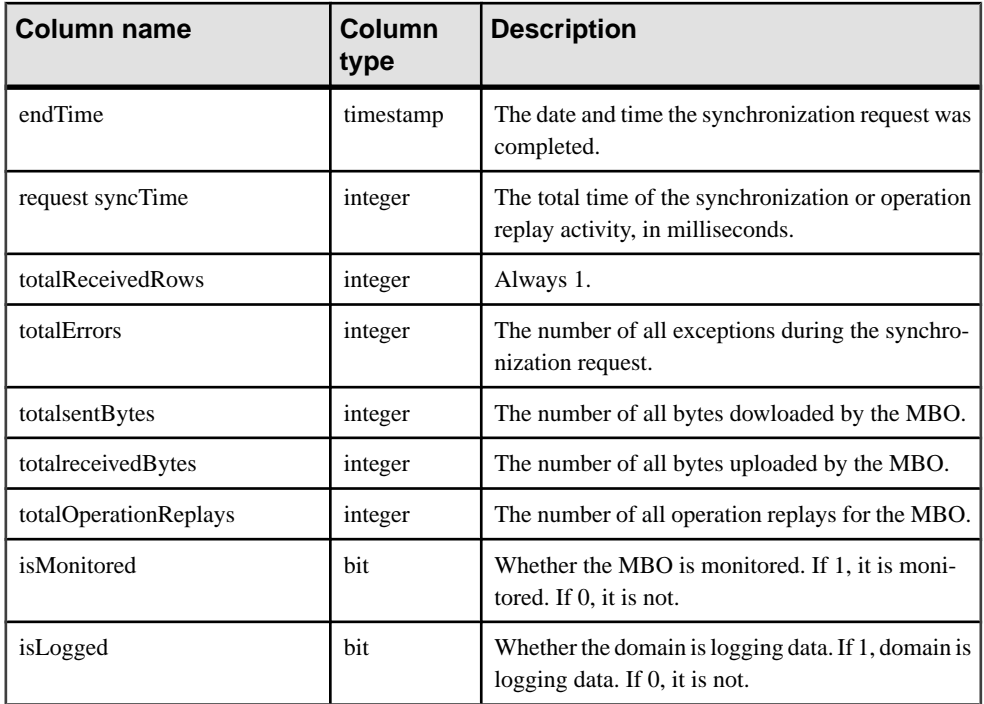

### **mms\_rbs\_mbo\_sync\_info Table**

A subset of the mms\_rbs\_request table data.

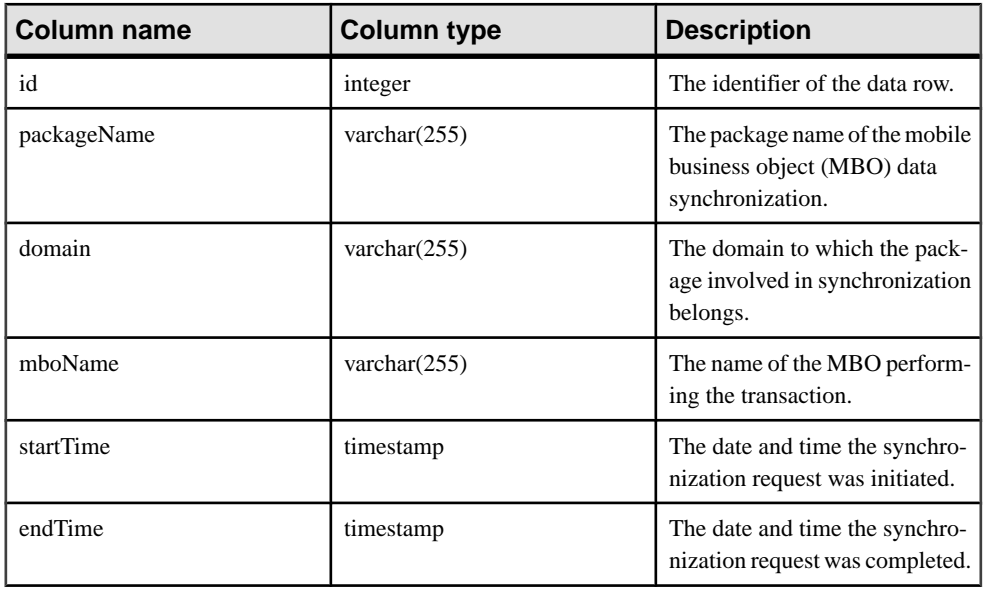

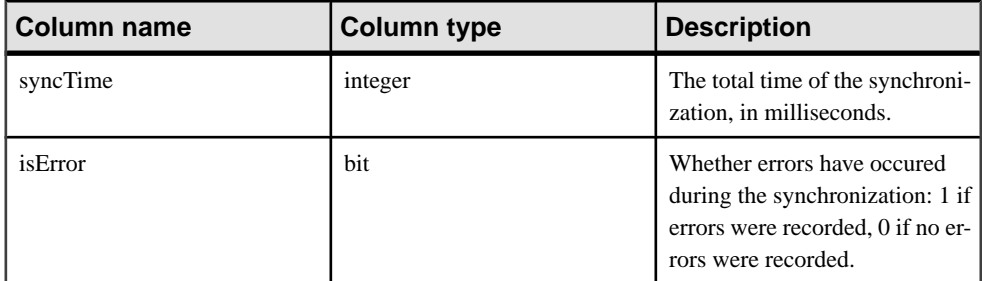

# **mms\_rbs\_operation\_replay Table**

A subset of the mms\_rbs\_request table data.

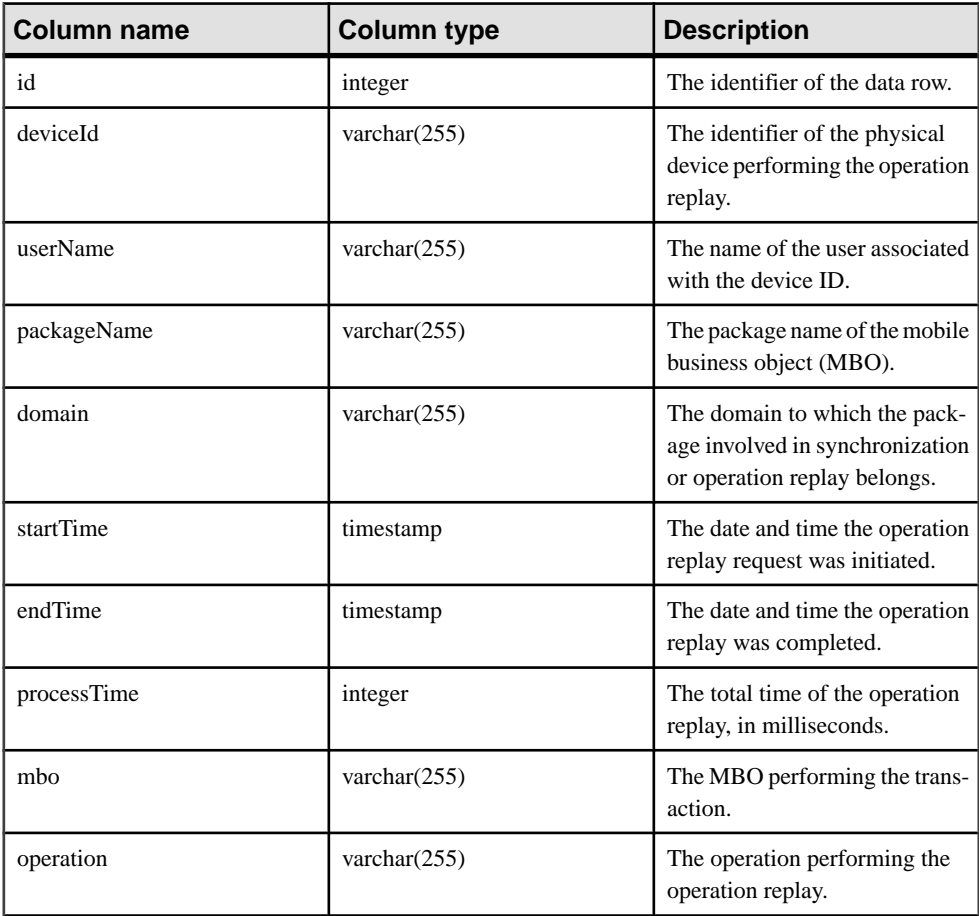

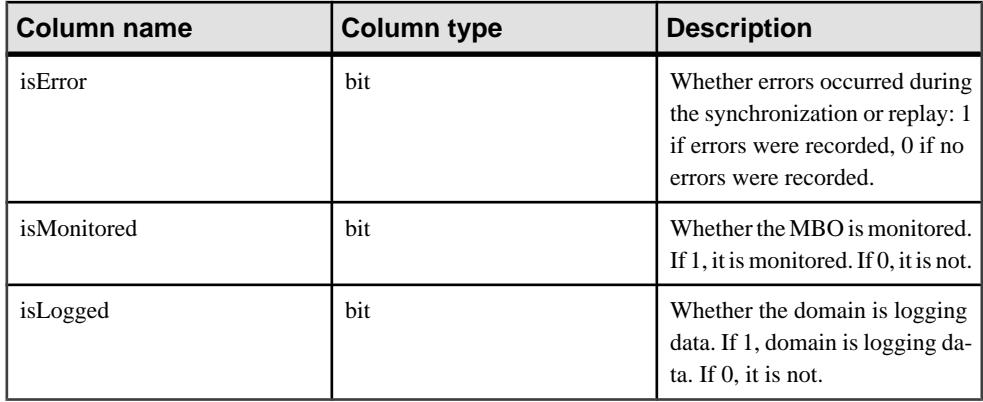

### **mms\_mbs\_message Table**

Detailed history information for message-based synchronization.

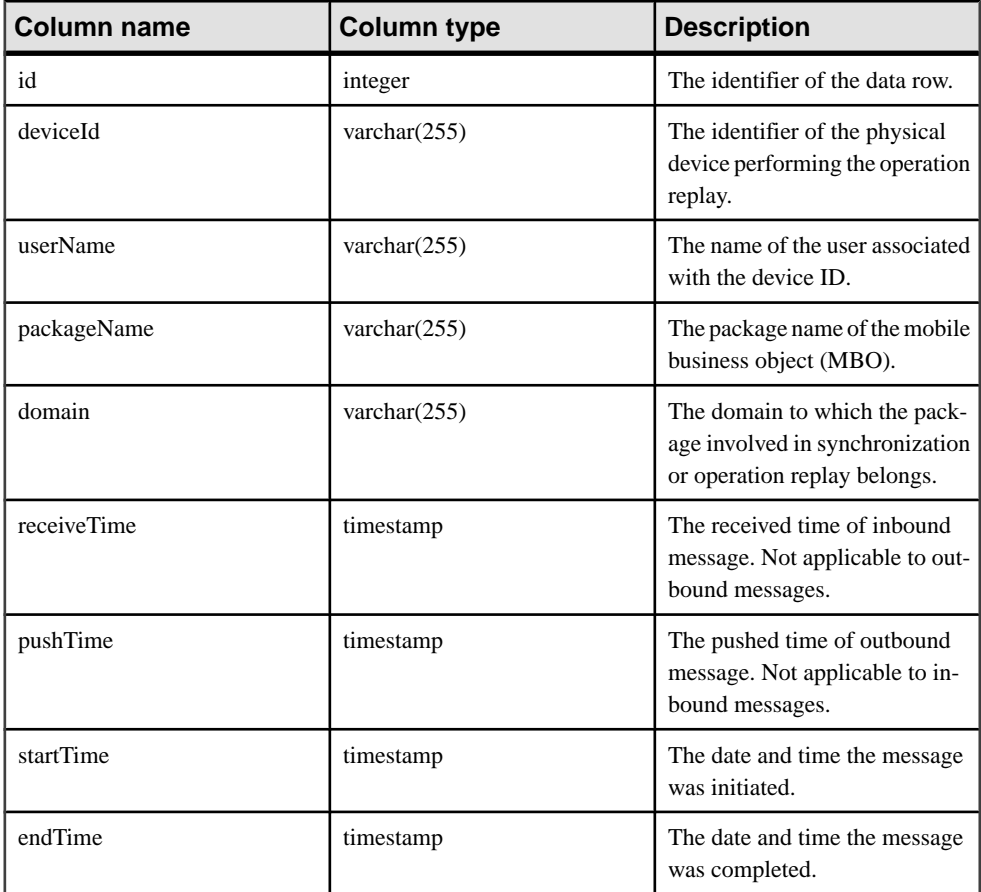

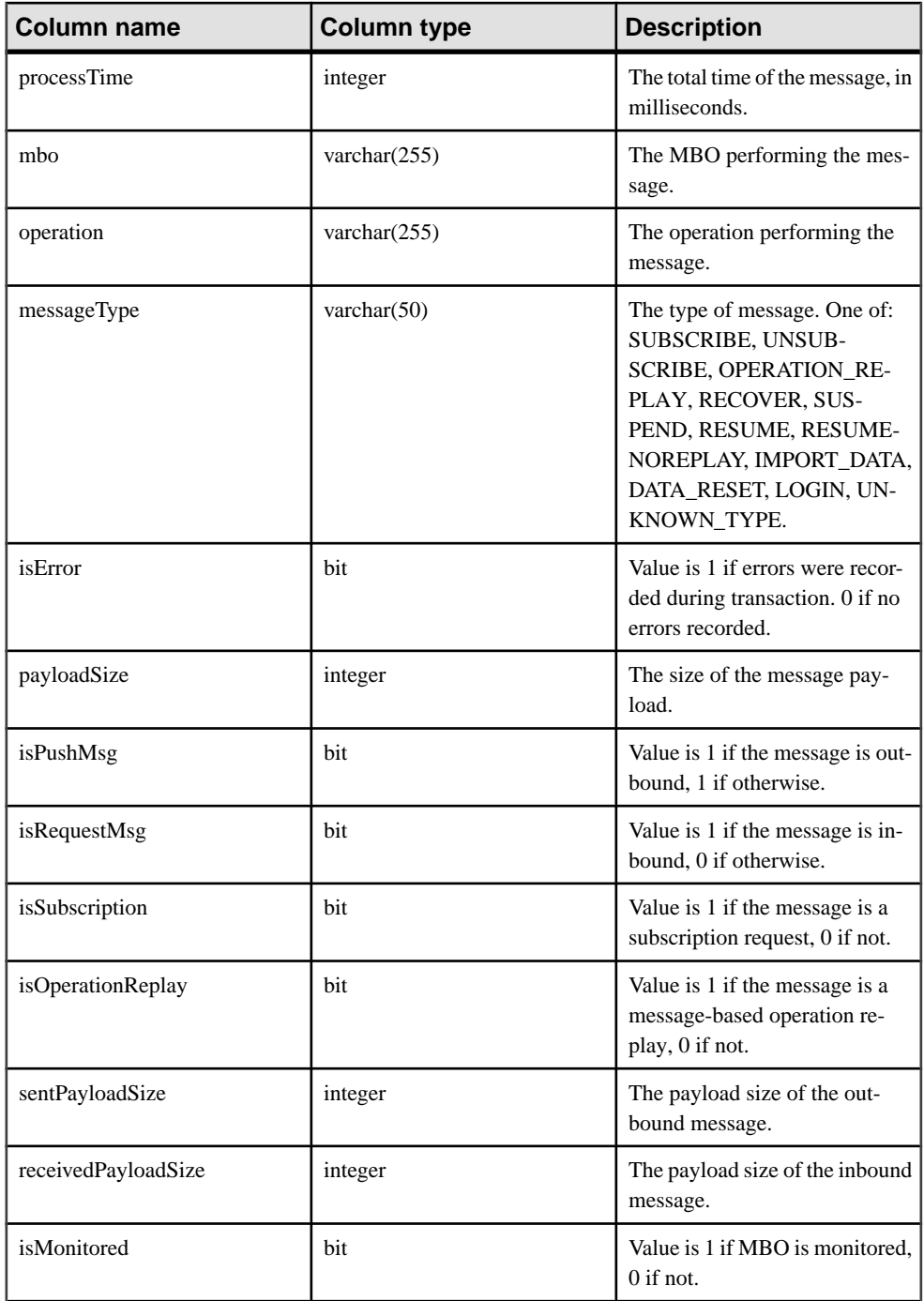

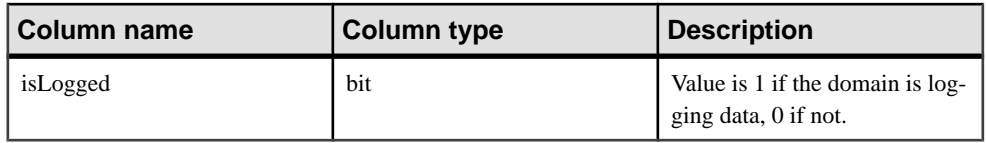

### **mms\_security\_access Table**

Information about security and user access.

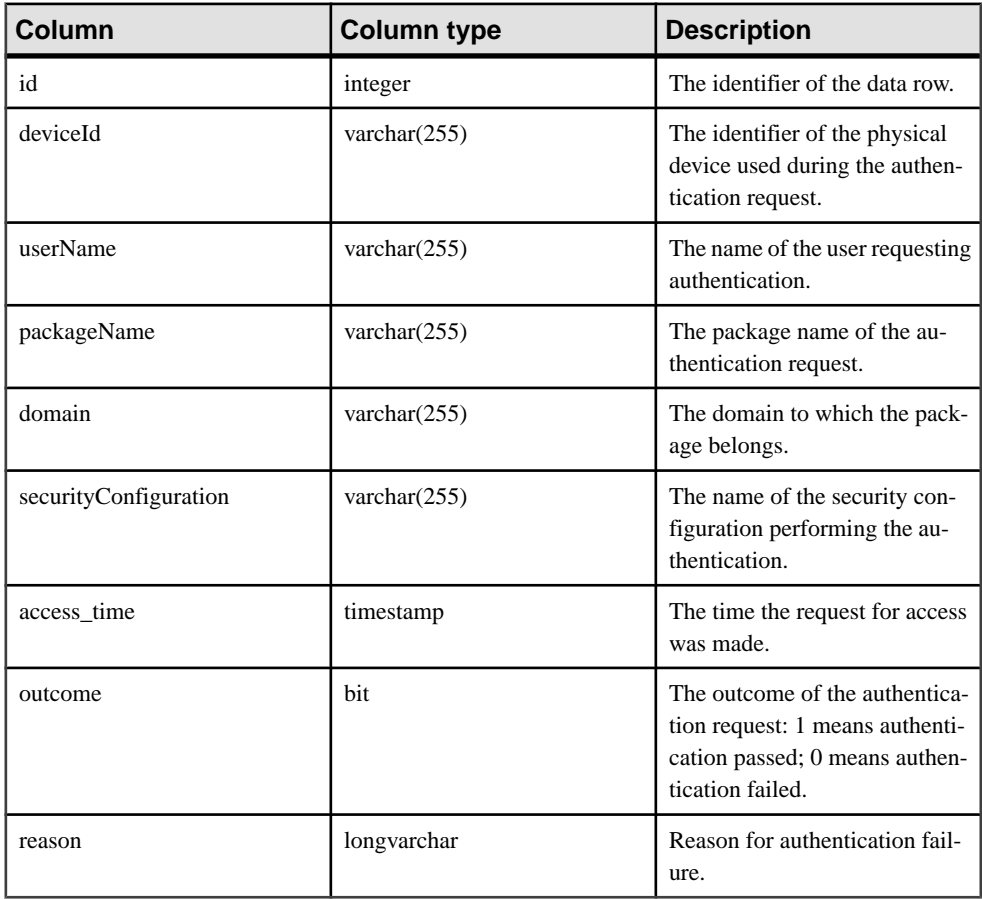

### **mms\_rbs\_outbound\_notification Table**

Outbound notification information for replication-based synchronization packages.

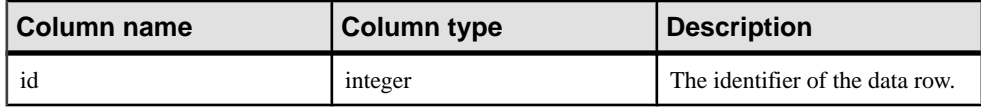

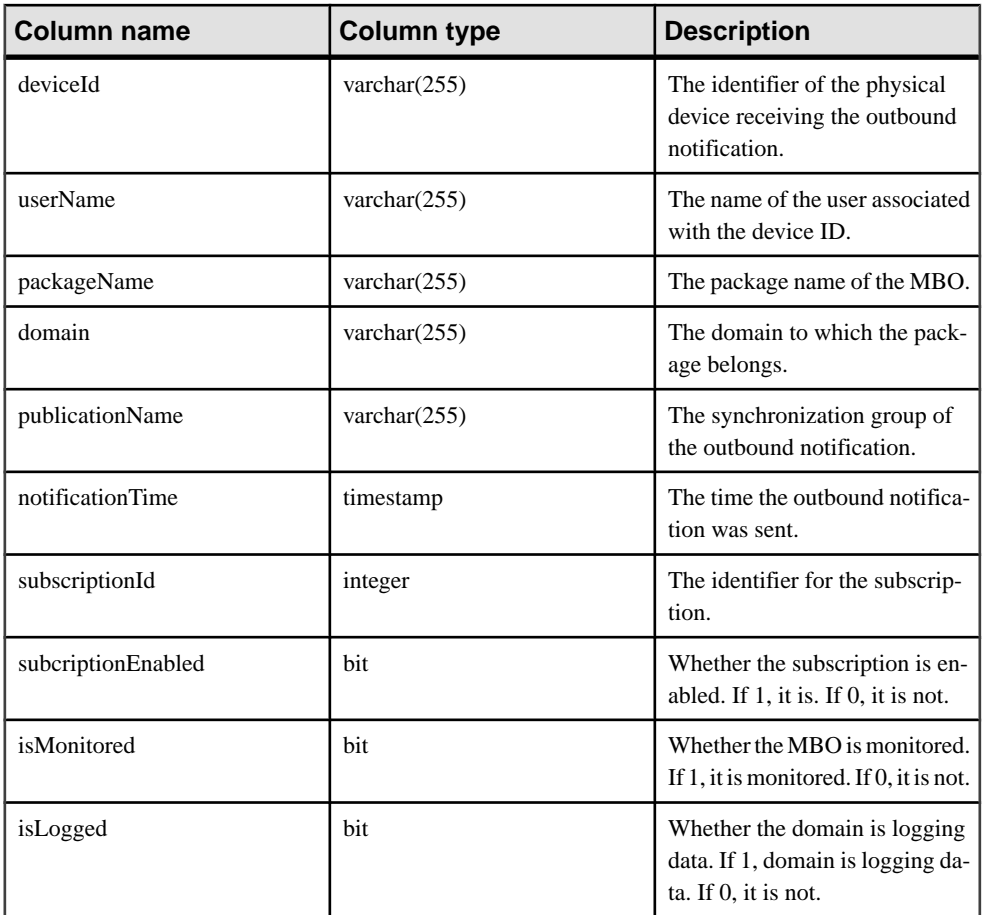

### **mms\_data\_change\_notification Table**

Information about data change notifications (DCNs) for messaging-based synchronization.

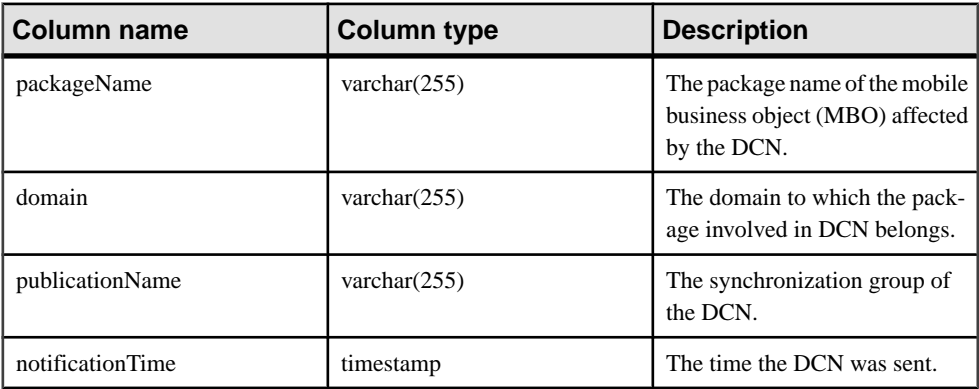

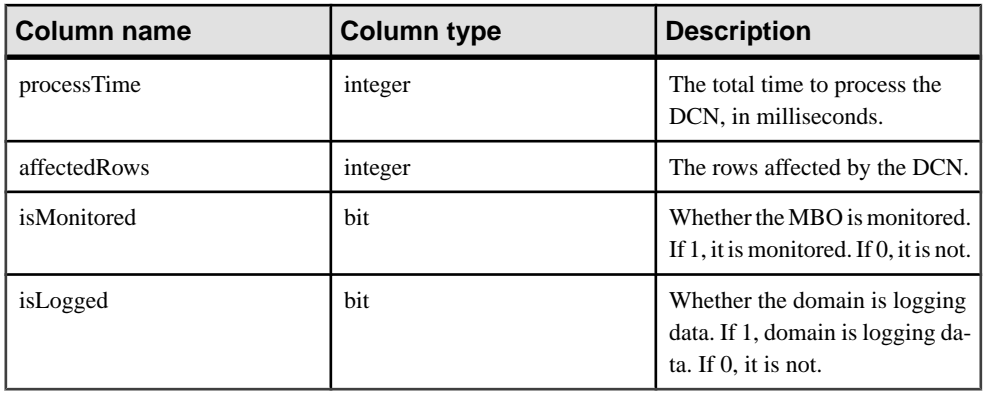

### **mms\_concurrent\_user\_info Table**

Information about concurrent users.

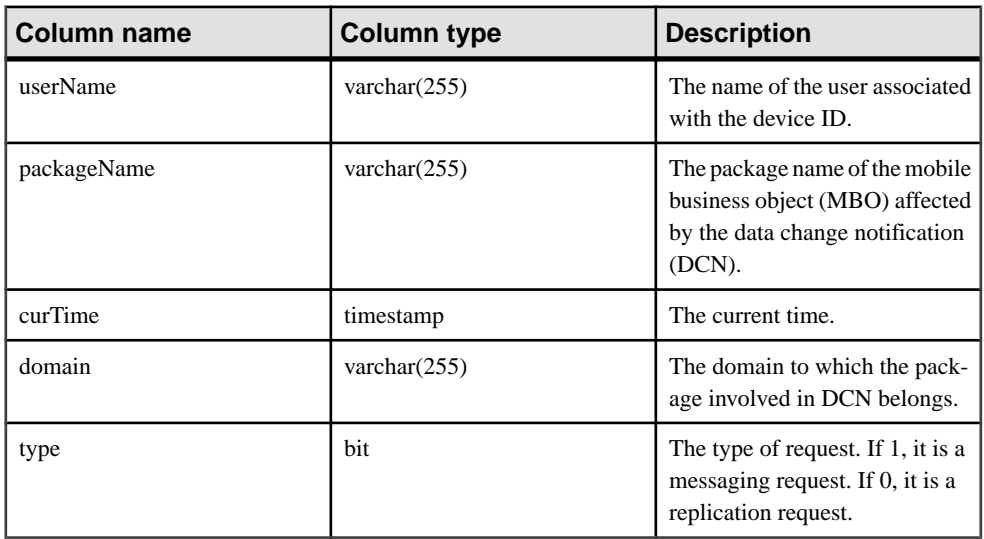

### **mms\_queue\_info Table**

Information about the messaging queue.

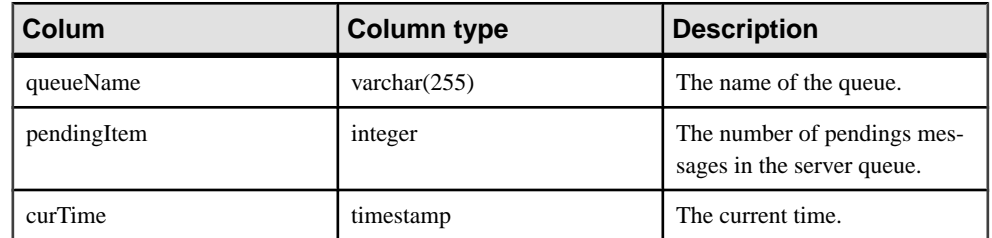

### **mms\_sampling\_time Table**

Information about the sampling time.

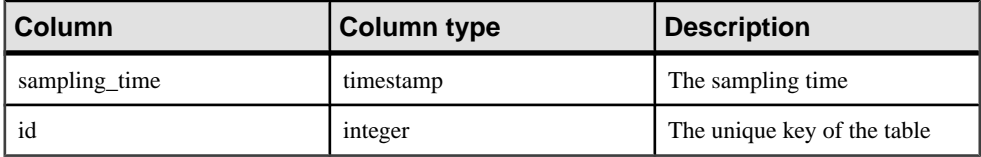

### **cache\_history Table**

Saves the history events on the Unwired Server cache by a deployed package.

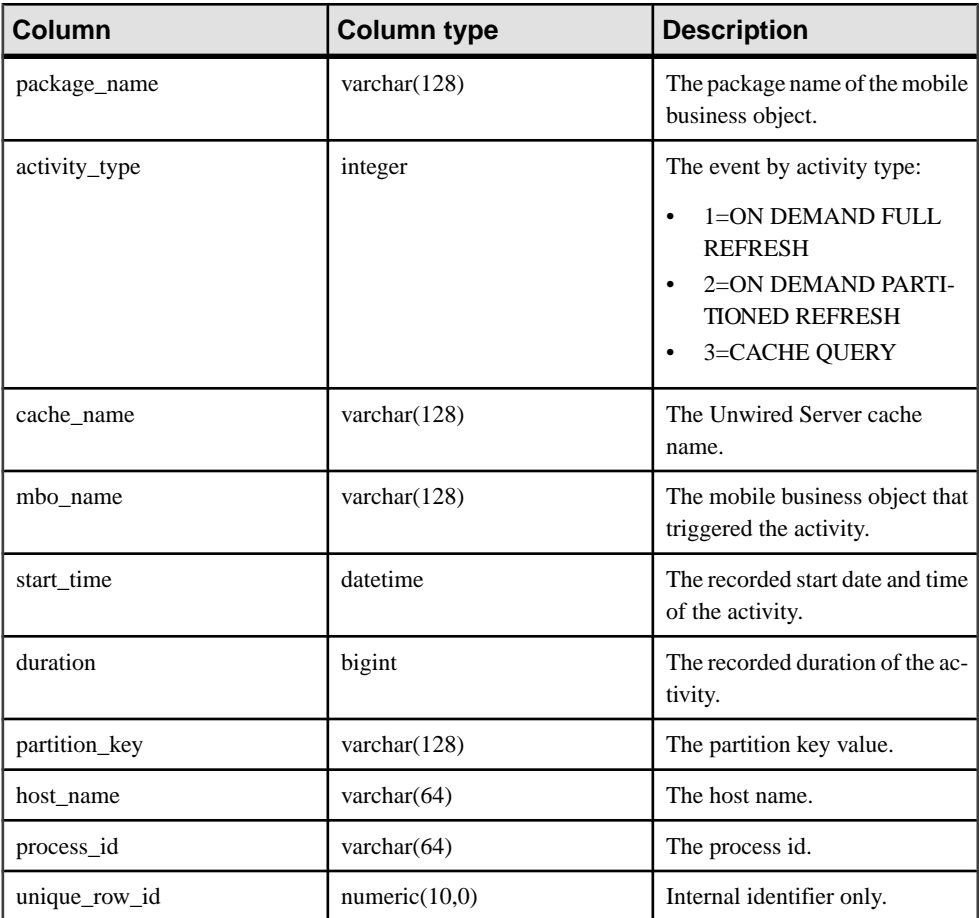

### **cache\_history Stored Procedures**

The cache\_history table uses several stored procedures.

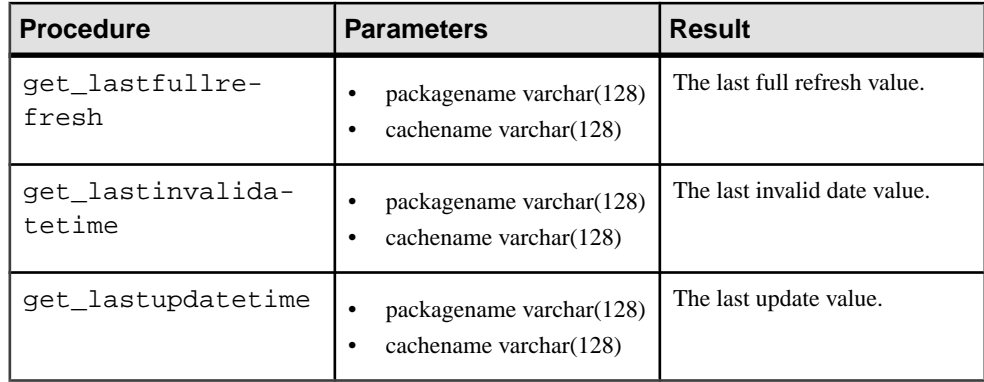

### **cache\_statistic Table**

Saves the Unwired Server cache status details.

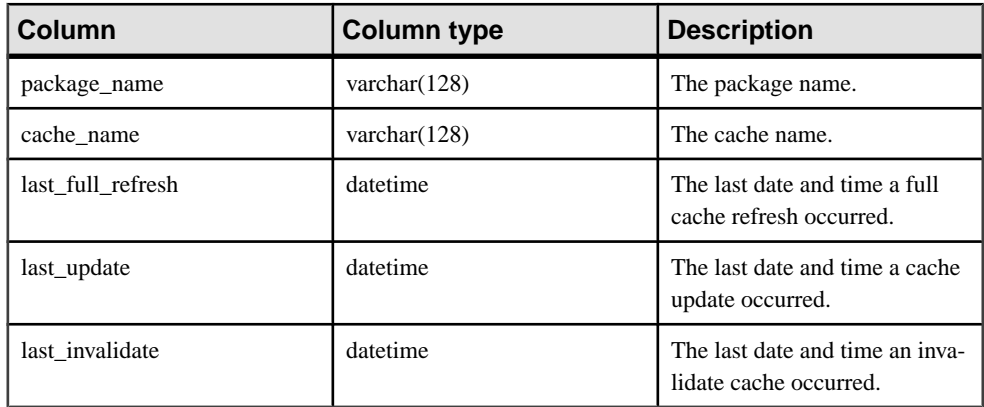

### **cache\_statistics Stored Procedures**

Provide aggregations of cache activities over a date range for a mobile business object.

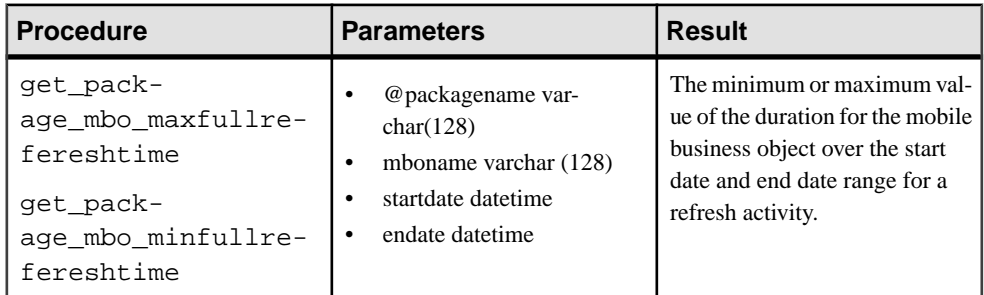

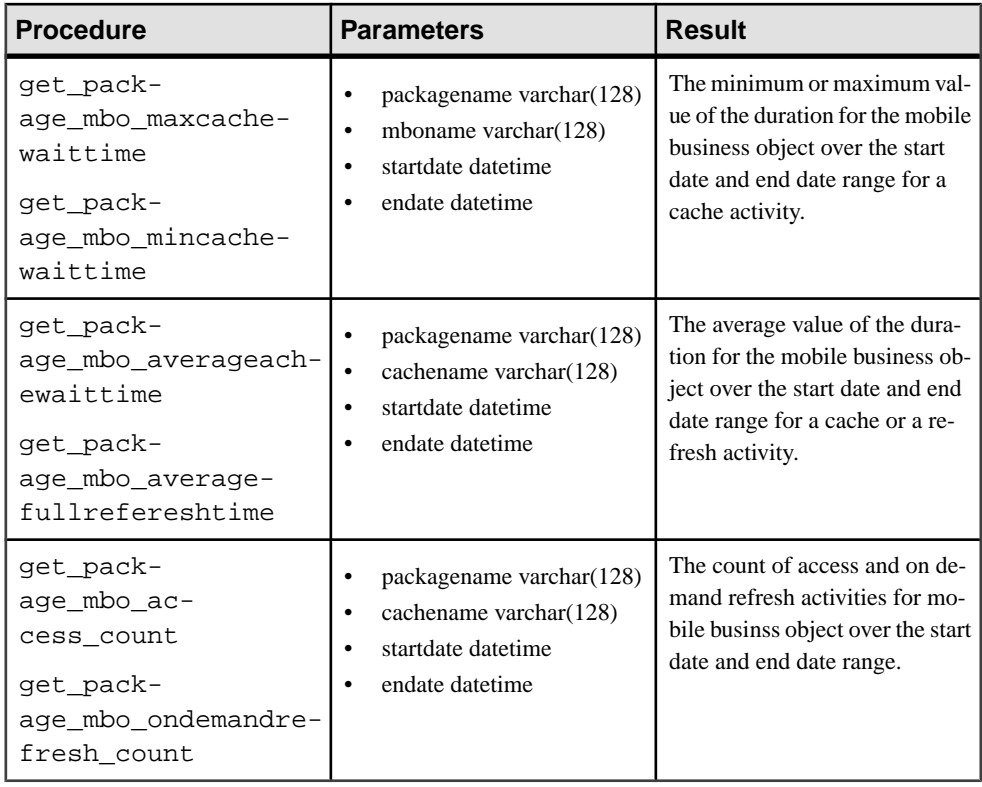

# CHAPTER 11 **Glossary: Sybase Unwired Platform**

Defines terms for all Sybase Unwired Platform components.

**administration perspective –** Or administration console. The Unwired Platform administrative perspective is the Flash-based Web application for managing Unwired Server. See Sybase Control Center.

**administrators** – Unwired Platform users to which an administration role has been assigned. A user with the "SUP Administrator" role is called a "platform administrator" and a user with the "SUP Domain Administrator" role is called a "domain administrator". These administration roles must also be assigned SCC administration roles to avoid having to authenticate to Sybase Control Center in addition to Unwired Server:

- A domain administrator only requires the "sccUserRole" role.
- A platform administrator requires both the "sccAdminRole" and "sccUserRole" roles.

**Adobe Flash Player** – Adobe Flash Player is required to run Sybase Control Center. Because of this player, you are required to run Sybase Control Center in a 32-bit browser. Adobe does not support 64-bit browsers.

**Advantage Database Server<sup>®</sup> –** A relational database management system that provides the messaging database for Sybase Unwired Platform. See messaging database.

**Afaria –** An enterprise-grade, highly scalable device management solution with advanced capabilities to ensure that mobile data and devices are up-to-date, reliable, and secure. Afaria includes a server (Afaria Server), a database (Afaria Database), an administration tool (Afaria Administrator), and other runtime components.

**APNS –** Apple Push Notification Service.

**artifacts –** Artifacts can be client-side or automatically generated files; for example: .xml, .cs, .java, .cab files.

**BAPI** – Business Application Programming Interface. A BAPI is a set of interfaces to objectoriented programming methods that enable a programmer to integrate third-party software into the proprietary R/3 product from SAP. For specific business tasks such as uploading transactional data, BAPIs are implemented and stored in the R/3 system as remote function call (RFC) modules.

**BLOB –** Binary Large Object. A BLOB is a collection of binary data stored as a single entity in a database management system. A BLOB may be text, images, audio, or video.

**cache –** The virtual tables in the consolidated database that store synchronization data.See CDB.

**cache group –** Defined in Unwired WorkSpace, MBOs are grouped and the same cache refresh policy is applied to their virtual tables (cache) in the CDB.

**cache partitions –** Partitioning the cache divides it into segments that can be refreshed individually, which gives better system performance than refreshing the entire cache. Define cache partitionsin Unwired WorkSpace by defining a partition key, which is a load parameter used by the operation to load data into the cache from the enterprise information system (EIS).

**CDB –** Consolidated database. The CDB stores runtime metadata (for Unwired Platform components) and cache data (for MBOs). See also data tier.

**CLI –** Command line interface. CLI is the standard term for a command line tool or utility.

**client application – See mobile application.** 

**client object API –** The client object API is described in the Developer Reference for BlackBerry, Developer Reference for iOS, and Developer Reference for Windows Mobile.

**cluster –** Also known as a server farm. Typically clusters are setup as either runtime server clusters or database clusters (also known as a data tier). Clustering is a method of setting up redundant Unwired Platform components on your network in order to design a highly scalable and available system architecture.

**cluster database –** A data tier component that holds information pertaining to all Unwired Platform server nodes. Other databases in the Unwired Platform data tier includes the consolidated, messaging, and monitoring databases, and the database for Afaria.

**connection –** Includes the configuration details and credentials required to connect to a database, Web service, or other EIS.

**connection pool –** A connection pool is a cache of Enterprise Information System (EIS) connections maintained by Unwired Server, so that the connections can be reused when Unwired Server receives future requests for data.

**connection profile** – In Unwired WorkSpace, a connection profile includes the configuration details and credentials required to connect to an EIS.

**context variable** – In Unwired WorkSpace, these variables are automatically created when a developer adds reference(s) to an MBO in a mobile application. One table context variable is created for each MBO attribute. These variables allow mobile application developers to specify form fields or operation parameters to use the dynamic value of a selected record of an MBO during runtime.

**data change notification (DCN) –** Data change notification (DCN) allows an Enterprise Information System (EIS) to synchronize its data with the consolidated database through a push event.

**data refresh –** A data refresh synchronizes data between the consolidated database and a back-end EIS so that data in the cache is updated. See also scheduled data refresh.

**data source –** In Unwired WorkSpace, a data source is the persistent-storage location for the data that a mobile business object can access.

**data tier** – The data tier includes Unwired Server data such as cache, cluster information, and monitoring. The data tier includes the consolidated database (CDB), cluster, monitoring, and messaging databases.

**deploy –** (Unwired Server) Uploading a deployment archive or deployment unit to an Unwired Server instance. Unwired Server can then make these units accessible to users via a client application that is installed on a mobile device.

There is a one-to-one mapping between an Unwired WorkSpace project and a server package. Therefore, all MBOs that you deploy from one project to the same server are deployed to the same server package.

**deployment archive –** In Unwired WorkSpace, a deployment archive is created when a developer creates a package profile and executes the **build** operation. Building creates an archive that contains both a deployment unit and a corresponding descriptor file. A deployment archive can be delivered to an administrator for deployment to a production version of Unwired Server.

**deployment descriptor –** A deployment descriptor is an XML file that describes how a deployment unit should be deployed to Unwired Server. A deployment descriptor contains role-mapping and domain-connection information. You can deliver a deployment descriptor and a deployment unit—jointly called a deployment archive—to an administrator for deployment to a production version of Unwired Server.

**deployment mode –** You can set the mode in which a mobile application project or mobile deployment package is deployed to the target Unwired Server.

**deployment profile –** A deployment profile is a named instance of predefined server connections and role mappings that allows developers to automate deployment of multiple packages from Sybase Unwired WorkSpace to Unwired Server. Role mappings and connection mappings are transferred from the deployment profile to the deployment unit and the deployment descriptor.

**deployment unit –** The Unwired WorkSpace build process generates a deployment unit. It enables a mobile application to be effectively installed and used in either a preproduction or production environment. Once generated, a deployment unit allows anyone to deploy all required objects, logical roles, personalization keys, and server connection information together, without requiring access to the whole development project. You can deliver a deployment unit and a deployment descriptor—jointly called a deployment archive—to an administrator for deployment to a production version of Unwired Server.

**development package –** A collection of MBOs that you create in Unwired WorkSpace. You can deploy the contents of a development package on an instance of Unwired Server.

**device application –** *See also* **mobile application.** A device application is a software application that runs on a mobile device.

**Device Application Designer –** In Unwired WorkSpace, this is the Eclipse plug-in that you can use to create and edit custom device applications for device clients graphically.

**device notification –** Replication-based synchronization (RBS) clients receive device notifications when a data change is detected for any of the MBOs in the synchronization group to which they are subscribed. Both the change detection interval of the synchronization group and the notification threshold of the subscription determine how often RBS clients receive device notifications. Administrators can use subscription templates to specify the notification threshold for a particular synchronization group.

**device user –** The user identity tied to a device.

**DML –** Data manipulation language. DML is a group of computer languages used to retrieve, insert, delete, and update data in a database.

**DMZ –** Demilitarized zone; also known as a perimeter network. The DMZ adds a layer of security to the local area network (LAN), where computers run behind a firewall. Hosts running in the DMZ cannot send requests directly to hosts running in the LAN.

**domain administrator –** A user to which the platform administrator assigns domain administration privileges for one or more domain partitions. The domain administrator has a restricted view inSybase Control Center, and only features and domains they can manage are visible.

**domains –** Domains provide a logical partitioning of a hosting organization's environment,so that the organization achieves increased flexibility and granularity of control in multitenant environments. By default, the Unwired Platform installer creates a single domain named "default". However the platform administrator can also add more domains as required.

**EIS –** Enterprise Information System. EIS is a back-end system, such as a database.

**Enterprise Explorer –** In Unwired WorkSpace and Device Application Designer, Enterprise Explorer allows you to define data source and view their metadata (schema objects in case of database, BAPIs for SAP, and so on).

**export –** The Unwired Platform administrator can export the mobile objects, then import them to another server on the network. That server should meet the requriement needed by the exported MBO.

**hostability** – *See* multitenancy.

**IDE –** Integrated Development Environment.

**JDE –** BlackBerry Java Development Environment.

**key performance indicator (KPI) –** Used by Unwired Platform monitoring. KPIs are monitoring metrics that are made up for an object, using counters, activities, and time which jointly for the parameters that show the health of the system. KPIs can use current data or historical data.

**keystore –** The location in which encryption keys, digital certificates, and other credentialsin either encrypted or unencrypted keystore file types are stored for Unwired Server runtime components. See also truststore.

**LDAP –** Lightweight Directory Access Protocol.

**local business object** – Defined in Unwired WorkSpace, local business objects are not bound to EIS data sources, so cannot be synchronized. Instead, they are objects that are used as local data store on device.

**logical role –** Logical roles are defined in mobile business objects, and mapped to physical roles when the deployment unit that contain the mobile business objects are deployed to Unwired Server.

**matching rules** – A rule that triggers a mobile workflow application. Matching rules are used by the mobile workflow email listener to identify e-mails that match the rules specified by the administrator. When emails match the rule, Unwired Server sends the e-mail as a mobile workflow to the device that matches the rule. A matching rule is configured by the administrator in Sybase Control Center.

**MBO –** Mobile business object. The fundamental unit of data exchange in Sybase Unwired Platform. An MBO roughly corresponds to a data set from a back-end data source. The data can come from a database query, a Web service operation (including Remedy), or SAP. An MBO contains both concrete implementation-level details and abstractinterface-level details. At the implementation-level, an MBO contains read-only result fields that contain metadata about the data in the implementation, and parameters that are passed to the back-end data source. At the interface-level, an MBO contains attributes that map to result fields, which correspond to client properties. An MBO may have operations, which can also contain parametersthat map to arguments, and which determines how the client passesinformation to the enterprise information system (EIS).

You can define relationships between MBOs, and link attributes and parameters in one MBO to attributes and parameters in another MBO.

**MBO attribute –** An MBO attribute is a field that can hold data. You can map an MBO attribute to a result field in a back-end data source; for example, a result field in a database table.

**MBO binding –** An MBO binding links MBO attributes and operations to a physical data source through a connection profile.

**MBO operation –** An MBO operation can be invoked from a client application to perform a task; for example, create, delete, or update data in the EIS.

**MBO relationship –** MBO relationships are analogous to links created by foreign keys in a relational database. For example, the account MBO has a field called owner\_ID that maps to the ID field in the owner MBO.

Define MBO relationships to facilitate:

- Data synchronization
- EIS data-refresh policy

**messaging based synchronization (MBS) – A synchronization method where data is** delivered asynchronously using a secure, reliable messaging protocol. MBS provides finegrained synchronization (synchronization is provided at the data level—each process communicates only with the processit depends on), and itistherefore assumed thatthe device is always connected and available. See also replication based synchronization.

**messaging database –** The messaging database allows in-flight messages to be stored until they can be delivered. This database is used in a messaging based synchronization environment. The messaging database is part of the UnwiredPlatform data tier, along with the consolidated, cluster, and monitoring databases.

**mobile application –** A Sybase Unwired Platform mobile application is an end-to-end application, which includes the MBO definition (back-end data connection, attributes, operations, and relationships), the generated server-side code, and the client-side application code.

**Mobile Application Diagram –** The Mobile Application Diagram is the graphical interface to create and edit MBOs.By dragging and dropping a data source onto the Mobile Application Diagram, you can create a mobile business object and generate its attribute mappings automatically.

**Mobile Application Project –** A collection of MBOs and client-side, design-time artifacts that make up a mobile application.

**mobile workflow packages –** Mobile workflow packages use the message-based synchronization model. The mobile workflow packages are deployed to Unwired Server, and can be deployed to mobile devices, via the Unwired Platform administrative perspective in Sybase Control Center.

**monitoring** – Monitoring is an Unwired Platform feature available in Sybase Control Center that allows administrators to identify key areas of weakness or periods of high activity in the particular area they are monitoring. It can be used for system diagnostic or for troubleshooting. Monitored operations include replication-based synchronization, messaging-based synchronization, messaging queue, data change notification, device notification, package, user, and cache activity.

**monitoring database –** A database that exclusively stores data related to replication and messaging synchronization, queues status, users, data change notifications, and device notifications activities. By default, the monitoring database runs in the same data tier as the consolidated database, messaging database and cluster database.

**monitoring profiles –** Monitoring profiles specify a monitoring schedule for a particular group of packages. These profiles let administrators collect granular data on which to base domain maintenance and configuration decisions.

**multitenancy –** The ability to host multiple tenants in one Unwired Cluster. Also known as hostability. See also domains.

**node –** A host or server computer upon which one or more runtime components have been installed.

**object query –** Defined in Unwired WorkSpace for an MBO and used to filter data that is downloaded to the device.

**openDS –** The default LDAP server that is installed in Developer Edition and is suitable for authentication and authorization in a development environment.

**operation** – *See* MBO operation.

**package –** A package is a named container for one or more MBOs. On Unwired Server a package contains MBOs that have been deployed to this instance of the server.

**palette –** In Unwired WorkSpace, the palette is the graphical interface view from which you can add MBOs, local business objects, structures, relationships, attributes, and operations to the Mobile Application Diagram.

**parameter** – A parameter is a value that is passed to an operation/method. The operation uses the value to determine the output. When you create an MBO, you can map MBO parametersto data-source arguments. For example, if a data source looks up population based on a state abbreviation, the MBO gets the state from the user, then passes it (as a parameter) to the data source to retrieve the information. Parameters can be:

- Synchronization parameters synchronize a device application based on the value of the parameter.
- Load parameters perform a data refresh based on the value of the parameter.
- Operation parameters MBO operations contain parameters that map to data source arguments. Operation parameters determine how the client passes information to the enterprise information system (EIS).

**personalization key –** A personalization key allows a mobile device user to specify attribute values that are used as parameters for selecting data from a data source. Personalization keys are also used as operation parameters. Personalization keys are set at the package level. There are three type of personalization keys: Session, client, server.

They are most useful when they are used in multiple places within a mobile application, or in multiple mobile applications on the same server. Personalization keys may include attributes such as name, address, zip code, currency, location, customer list, and so forth.

**physical role –** A security provider group or role that is used to control access to Unwired Server resources.

**Problems view –** In Eclipse, the Problems view displays errors or warnings for the Mobile Application Project.

**provisioning –** The process of setting up a mobile device with required runtimes and device applications. Depending on the synchronization model used and depending on whether or not the device is also an Afaria client, the files and data required to provision the device varies.

**pull synchronization** – Pull synchronization is initiated by a remote client to synchronize the local database with the CDB. On Windows Mobile, pull synchronization is supported only in RBS applications.

**push synchronization** – Push is the server-initiated process of downloading data from Unwired Server to a remote client, at defined intervals, or based upon the occurrence of an event.

**queue –** In-flight messages for a messaging application are saved in a queue. A queue is a list of pending activities. The server then sends messagesto specific destinationsin the order that they appear in the queue. The depth of the queue indicates how many messages are waiting to be delivered.

**relationship –** See MBO relationship.

**relay server –** See also Sybase Hosted Relay Service.

**replication based synchronization (RBS) –** A synchronization method where data is delivered synchronously using an upload/download pattern. For push-enabled clients, RBS uses a "poke-pull" synchronization model, where a notification is pushed to the device (poke), and the device fetches the content (pull), and is assumed that the device is not always connected to the network and can operate in a disconnected mode and still be productive.For clients that are not push-enabled, the default synchronization model is pull. See also messaging based synchronization.

**REST web services –** Representational State Transfer (REST) is a style of software architecture for distributed hypermedia systems such as the World Wide Web.

**RFC –** Remote Function Call. You can use the RFC interface to write applications that communicate with SAP R/3 applications and databases. An RFC is a standalone function. Developers use SAP tools to write the Advanced Business Application Programming (ABAP) code that implements the logic of a function, and then mark it as "remotely callable," which turns an ABAP function into an RFC.

**role –** Roles control access to Sybase Unwired Platform resources. See also logical role and physical role.

**role mapping –** Maps a physical (server role) to a logical (Unwired Platform role). Role mappings can be defined by developers, when they deploy an MBO package to a development Unwired Server, or by platform or domain administrators when they assign a security configuration to a domain or deploy a package to a production Unwired Server (and thereby override the domain-wide settings in the security configuration).

**RSOE –** Relay Server Outbound Enabler. An RSOE is an application that manages communication between a back-end server—Unwired Server or Afaria—and a relay server.
**runtime server** – An instance of Unwired Server that is running. Typically, a reference to the runtime server implies a connection to it.

**SAP –** SAP is one of the EIS types that Unwired Platform supports.

**SCC –** Sybase Control Center. A Web-based interface that allows you to administer your installed Sybase products.

**scheduled data refresh** – Data is updated in the consolidated database from a back-end EIS, based on a scheduled data refresh. Typically, data isretrieved from an EIS(for example,SAP) when a device user synchronizes. However, if an administrator wants the data to be preloaded for a mobile business object, a data refresh can be scheduled so that data is saved locally in a cache. By preloading data with a scheduled refresh, the data is available in the information server when a user synchronizes data from a device. Scheduled data refresh requires that an administrator define a cache group as "scheduled" (as opposed to "on-demand").

**security configuration –** Part of the application user and administration user security. A security configuration determines the scope of user identity, authentication and authorization checks, and can be assigned to one or more domains by the platform administrator in Sybase Control Center. A security configuration contains:

- A set of configured security providers (for example LDAP) to which authentication, authorization, attribution is delegated.
- Role mappings (which can be specified at the domain or package level)

**security provider** – A security provider and it's repository holds information about the users, security roles, security policies, and credentials used by some to provide security services to Unwired Platform. A security provider is part of a security configuration.

**security profile** – Part of the Unwired Server runtime component security. A security profile includes encryption metadata to capture certificate alias and the type of authentication used by server components. By using a security profile, the administrator creates a secured port over which components communicate.

**server connection –** The connection between Unwired WorkSpace and a back-end EIS is called a server connection.

**server farm –** *See also* cluster. Is the relay server designation for a cluster.

**server-initiated synchronization –** *See* push synchronization.

**SOAP –** Simple Object Access Protocol. SOAP is an XML-based protocol that enables applications to exchange information over HTTP. SOAP is used when Unwired Server communicates with a Web service.

**solution –** In Visual Studio, a solution is the high-level local workspace that contains the projects users create.

**Solution Explorer** – In Visual Studio, the Solution Explorer pane displays the active projects in a tree view.

**statistics –** In Unwired Platform, the information collected by the monitoring database to determine if your system is running as efficiently as possible. Statistics can be current or historical. Current or historical data can be used to determine system availability or performance. Performance statistics are known as key performance indicators (KPI).

**Start Page** – In Visual Studio, the Start Page is the first page that displays when you launch the application.

**structured data –** Structured data can be displayed in a table with columns and labels.

**structure object –** Defined in Unwired WorkSpace, structures hold complex datatypes, for example, a table input to a SAP operation.

**subscription–** A subscription defines how data istransferred between a user's mobile device and Unwired Server. Subscriptions are used to notify a device user of data changes, then these updates are pushed to the user's mobile device.

**Sybase Control Center –** Sybase Control Center is the Flash-based Web application that includes a management framework for multiple Sybase server products, including Unwired Platform. Using the Unwired Platform administration perspective in Sybase Control Center, you can register clusters to manage Unwired Server, manage domains security configurations, users, devices, connections and monitorthe environment. You can also deploy MBO packages and manage deployed MBO packages in order to design the synchronization behavior for those packages. Only use the features and documentation for Unwired Platform. Default features and documentation in Sybase Control Center do not always apply to the Unwired Platform use case.

**Sybase Hosted Relay Service –** The Sybase Hosted Relay Service is a Web-hosted relay server that enables you to test your Unwired Platform development system.

**Sybase Messaging Service –** The synchronization service that facilitates communication with device client applications.

**Sybase Unified Agent –** Provides runtime services to manage, monitor, and control distributed Sybase resources. The agent must be running for Sybase Control Center to run.

**Sybase Unwired Platform –** Sybase Unwired Platform is a development and administrative platform that enables you to mobilize your enterprise. With Unwired Platform, you can develop mobile business objects in the Unwired WorkSpace development environment, connect to structured and unstructured data sources, develop mobile applications, deploy mobile business objects and applications to Unwired Server, which manages messaging and data services between your data sources and your mobile devices.

**Sybase Unwired WorkSpace –** Sybase Unwired Platform includes Unwired WorkSpace, which is a development tool for creating mobile business objects and mobile applications.

**synchronization group –** Defined in Unwired WorkSpace, a synchronization group is a collection of MBOs that are synchronized at the same time.

**synchronization parameter** – A synchronization parameter is an MBO attribute used to filter and synchronize data between a mobile device and Unwired Server.

**synchronization phase –** For replication based synchronization packages, the phase can be an upload event (from device to the consolidated database) or download event (from the consolidated database to the device).

**synchronize –** See also data refresh. Synchronization is the process by which data consistency and population is achieved between remote disconnected clients and Unwired Server.

**truststore –** The location in which certificate authority (CA) signing certificates are stored. See also keystore.

**undeploy –** Running **undeploy** removes a domain package from an Unwired Server.

**Unwired Server –** The application server included with the Sybase Unwired Platform product that manages mobile applications, back-end EIS synchronization, communication, security, transactions, and scheduling.

**user –** Sybase Control Center displays the mobile-device users who are registered with the server.

**Visual SQL –** A graphical user interface tool that you can use to build SQL queries.

**Visual Studio –** Microsoft Visual Studio is an integrated development environment product that you can use to develop device applications from generated Unwired WorkSpace code.

**Welcome page** – In Eclipse, the first set of pages that display when you launch the application.

**workspace –** In Eclipse, a workspace is the directory on your local machine where Eclipse stores the projects that you create.

**WorkSpace Navigator –** In Eclipse, the tree view that displays your mobile application projects.

**WSDL file –** Web Service Definition Language file. The file that describes the Web service interface that allows clients to communicate with the Web service. When you create a Web service connection for a mobile business object, you enter the location of a WSDL file in the URL.

## **Index A**

#### access policy [112](#page-125-0) activating devices [182](#page-195-0) Active Directory use considerations [116](#page-129-0) using for Sybase Control Center authentication [122](#page-135-0) admin security configuration [126](#page-139-0) administration login security for [121](#page-134-0) administration command line utilities [332](#page-345-0) administration users configuring [153](#page-166-0) maintaining [153](#page-166-0) administrators authenticating with Active Directory [122](#page-135-0) adsbackup.exe [336,](#page-349-0) [338](#page-351-0) Advantage Database Server backup utility [336](#page-349-0), [338](#page-351-0) Afaria Afaria documentation [89](#page-102-0) client communication encryption [110](#page-123-0) clusters [47](#page-60-0) installing additional components [90](#page-103-0) license upgrades [266](#page-279-0) licenses [259](#page-272-0) OTA Deployment Center [192](#page-205-0) setup tasks [88](#page-101-0) Afaria Administrator introduction to [17](#page-30-0) Afaria data encryption [132](#page-145-0) Afaria Remote Control [90](#page-103-0) Afaria Server encyrpting connections [110](#page-123-0) introduction [17](#page-30-0) Afaria SMS Integration Suite setup program [90](#page-103-0) Afaria Software Manager Tuner [90](#page-103-0) Afaria Web interface opening [189](#page-202-0) agent plugin properties configuration file [355](#page-368-0) agent-plugin.xml [355](#page-368-0) analytics performing [202](#page-215-0) anatomy, messages [240](#page-253-0) APNS [193](#page-206-0)

Apple Push Notification Service [193](#page-206-0) application provisioning with BlackBerry mechanisms [195](#page-208-0) with iPhone mechanisms [193](#page-206-0) with OTA Deployment Center [192](#page-205-0) application security [111](#page-124-0) applications checking history [231](#page-244-0) architectural overview [6](#page-19-0) architecture design [43](#page-56-0) archive system data [255](#page-268-0) attributes licensing [260](#page-273-0) auditing how it works [113](#page-126-0) authentication DCNs [35,](#page-48-0) [120](#page-133-0) how it works [111](#page-124-0) Sybase Control Center with Active Directory [122](#page-135-0) authentication cache timeouts [112](#page-125-0) authorization how it works [112](#page-125-0) auto purge monitoring data [206](#page-219-0)

### **B**

back-end server farm [15](#page-28-0) backup and recovery plan [251](#page-264-0) backups [251](#page-264-0) of cluster databases [254](#page-267-0) of consolidated databases [254](#page-267-0) of system files [253](#page-266-0) of system metadata [254](#page-267-0) benchmarks [204](#page-217-0) BES [195](#page-208-0) BIS [195](#page-208-0) BlackBerry provisioning [195](#page-208-0) provisioning options [198](#page-211-0) push notifications [197](#page-210-0) BlackBerry Enterprise Server [195](#page-208-0) BlackBerry Internet Server [195](#page-208-0) bulk loads [39](#page-52-0)

### **C**

cache [11](#page-24-0) managing data [174](#page-187-0) update groups [28](#page-41-0) update policies [28](#page-41-0) See also CDB cache data management [174](#page-187-0) cache group purging [176](#page-189-0) status statistics [227](#page-240-0) cache group properties, viewing [176](#page-189-0) cache groups [175,](#page-188-0) [178](#page-191-0) cache interval [178](#page-191-0) cache loading strategies bulk loads [39](#page-52-0) on-demand loads [40](#page-53-0) cache monitoring [226](#page-239-0) cache refresh [175](#page-188-0) cache refresh schedule [176](#page-189-0) cache timeouts [112](#page-125-0) certificate creation CLU [321](#page-334-0) certificate request, generating [102](#page-115-0) certificates CA, installing and configuring for Relay Server [105](#page-118-0) generating for network encryption [100](#page-113-0) client files locating [188](#page-201-0) cloning devices [183](#page-196-0) cluster database [13](#page-26-0) cluster databases backing up [254](#page-267-0) protecting single [129](#page-142-0) clusterdb.db [251](#page-264-0) clusterdb.log file [251](#page-264-0) clusters [44](#page-57-0) administration overview [136](#page-149-0) implementing an N+2 cluster [52](#page-65-0) licensing of [259](#page-272-0) optimal redundancy [51](#page-64-0) relay server configuration, multinode [73](#page-86-0) setup of [61](#page-74-0) types of [45](#page-58-0) Unwired Server [47](#page-60-0) versioning of [136](#page-149-0) collecting user data [230](#page-243-0)

command line utilities [317](#page-330-0) administration [332](#page-345-0) createkey [324](#page-337-0) commandline utilities rshost [80](#page-93-0) communication ports communication port properties, configuring [94](#page-107-0) components setup of [61](#page-74-0) Windows processes reference [285](#page-298-0) Windows services reference [282](#page-295-0) configuration of the platform [61](#page-74-0) configuration file reference [341](#page-354-0) configure mobile middleware services utility, running [130](#page-143-0) configure-mms.bat [328](#page-341-0) configuring mobile workflow packages [165](#page-178-0) connections Afaria Server encryption [110](#page-123-0) data change notification encryption [109](#page-122-0) domains [154](#page-167-0) managing [158](#page-171-0) MBS encryption [109](#page-122-0) modifying for production [88](#page-101-0) preparing [86](#page-99-0) RBS encryption [105](#page-118-0) relay server encryption [100](#page-113-0) Unwired Server administration encryption [96](#page-109-0) connections management administration overview [157](#page-170-0) consolidated database [11](#page-24-0) clusterdb.db [251](#page-264-0) properties [140](#page-153-0) restore [257](#page-270-0) uaml.db [251](#page-264-0) consolidated databases backing up [254](#page-267-0) crash and recovery scenarios [252](#page-265-0) createcert command line utility [321](#page-334-0) createcert, running [100](#page-113-0) createkey utility [324](#page-337-0) CSI security troubleshooting [115](#page-128-0) current statistics [209](#page-222-0)

## **D**

data backing up [254](#page-267-0) change notifications See DCN encrypting administration data [97](#page-110-0) monitoring details, refining [228](#page-241-0) refresh schedule [28](#page-41-0) restoring [251](#page-264-0) securing [92](#page-105-0) securing metadata [129](#page-142-0) statistics [209](#page-222-0) subscribing to [185](#page-198-0) user data [230](#page-243-0) validating [255](#page-268-0) data cache cache [11](#page-24-0) data change notification interface [34](#page-47-0) data change notification monitoring histories [219](#page-232-0) performance statistics [220](#page-233-0) data change notification statistics [219](#page-232-0) data change notifications See DCN data encryption [132](#page-145-0) data management administration overview [169](#page-182-0) data mobility concepts [19](#page-32-0) data publication [20](#page-33-0) Data Security Manager [132](#page-145-0) data subscription [20](#page-33-0) data tier setting up [54](#page-67-0) data virtualization [20](#page-33-0) database cluster [13](#page-26-0) messaging [12](#page-25-0) monitoring [14](#page-27-0) databases backing up [254](#page-267-0) consolidated [11](#page-24-0) installing on multiple nodes [54](#page-67-0) JDBC drivers for Unwired Server [86](#page-99-0) runtime [10](#page-23-0) DB2 drivers [86](#page-99-0) DBA password [130](#page-143-0) DBA password

changing in cluster databases [129](#page-142-0) dbbackup utility [251,](#page-264-0) [255](#page-268-0) dbbackup, using [254](#page-267-0) dbisql utility, running [129](#page-142-0) dblocate utility [255](#page-268-0) dbvalid utility [255](#page-268-0), [257](#page-270-0) DCN [28](#page-41-0), [109](#page-122-0) encrypting connections [109](#page-122-0) See also push synchronization DCNRole [35](#page-48-0), [120](#page-133-0) DCNs [174](#page-187-0) cache groups [178](#page-191-0) deactivating devices [183](#page-196-0) default.xml [346](#page-359-0) delete package command line utility [335](#page-348-0) deploy package command line utility [333](#page-346-0) deploying MBOs [160](#page-173-0) deploying mobile workflow packages [157](#page-170-0), [165](#page-178-0), [166](#page-179-0) deploying packages [157,](#page-170-0) [162](#page-175-0) deployment packages [160](#page-173-0) development environments [48](#page-61-0) introduced [8](#page-21-0) development setup [61](#page-74-0) device applications diagnosing errors [231](#page-244-0) device client HTTPS setup, verifying [108](#page-121-0) device clients [15](#page-28-0) Afaria data encryption [132](#page-145-0) device logs [248](#page-261-0) device notification history statistics [221](#page-234-0) performance statistics [221](#page-234-0) device notification monitoring [220,](#page-233-0) [221](#page-234-0) device notifications [177](#page-190-0) statistics [220](#page-233-0) device user management [180](#page-193-0) device users assigning mobile workflow packages [166](#page-179-0) error reporting [231](#page-244-0) subscriptons [185](#page-198-0) devices activation and registration [182](#page-195-0) administration overview [181](#page-194-0) identifying [230](#page-243-0) license upgrades [263](#page-276-0) licensed user limits [261](#page-274-0)

messaging [182](#page-195-0) provisioning [187](#page-200-0) push synchronization configuration [198](#page-211-0) runtime and client files required [188](#page-201-0) upgrading support for RBS to MBS [185](#page-198-0) diagnostics collecting user data [230](#page-243-0) diagnostics, system [202](#page-215-0) directories, backing up [253](#page-266-0) documentation roadmap document descriptions [1](#page-14-0) domain administrator registering [153](#page-166-0) domain connections [154](#page-167-0) domain logs autopurge [155](#page-168-0), [244](#page-257-0) exporting data [244](#page-257-0) settings [155,](#page-168-0) [244](#page-257-0) domain role mapping [156](#page-169-0) domain security configuration creating [152](#page-165-0) domains [58](#page-71-0), [59](#page-72-0) administration overview [148](#page-161-0) creating [151](#page-164-0) enabling [151](#page-164-0) managing [154](#page-167-0) mantaining [154](#page-167-0) multiple tenants [150](#page-163-0)

## **E**

editions [258](#page-271-0) **EIS** connection properties [298](#page-311-0) encrypting administration data [97](#page-110-0) Afaria Server connections [110](#page-123-0) data change notification connections [109](#page-122-0) MBS connections [109](#page-122-0) RBS connections [105](#page-118-0) relay server connections [100](#page-113-0) Unwired Server administration connections [96](#page-109-0) encryption network [100](#page-113-0) network protocol overview [93](#page-106-0) encryption certificates Unwired Server administration [96](#page-109-0) encryption certificates for Unwired Server

replacing default [106](#page-119-0) enterprise information systems See EIS environment configuration [43](#page-56-0) environment types [43](#page-56-0) error messages logging levels [241](#page-254-0) errors device applications, diagnosing [231](#page-244-0) license limits [261](#page-274-0) export package command line utility [334](#page-347-0) exporting monitoring data [202](#page-215-0) exporting log data [244](#page-257-0)

### **F**

failover [47](#page-60-0) clustering, enabling in Microsoft Cluster [53](#page-66-0) fault-tolerant network design [49](#page-62-0) file system restore [257](#page-270-0) file system, backing up [253](#page-266-0) filters monitoring data [228](#page-241-0) flush batch size for monitoring data [206](#page-219-0) flush threshold for monitoring data [206](#page-219-0) format log messages [240](#page-253-0)

### **G**

glossaries Sybase Unwired Platform terms [375](#page-388-0) graceful degradation [49](#page-62-0)

### **H**

handheld See device client high availability strategies failover [47](#page-60-0) load balancing [46](#page-59-0) highly available architectures [49](#page-62-0) historical statistics [209](#page-222-0) history evaluating performance details [231](#page-244-0) hostability

See multitenancy hosted relay server [77](#page-90-0) HTTP interface for data change notification [34](#page-47-0) HTTP post request, increasing size [243](#page-256-0) **HTTPS** certificates for [100](#page-113-0) for DNS (push sync) [109](#page-122-0)

## **I**

identifying users [230](#page-243-0) import package command line utility [334](#page-347-0) increasing size for HTTP post requests [243](#page-256-0) infrastructure provisioning with BlackBerry mechanisms [195](#page-208-0) with iPhone mechanisms [193](#page-206-0) with OTA Deployment Center [192](#page-205-0) installation directories [273](#page-286-0) installation file system restore [257](#page-270-0) interactive SQL utility, running [129](#page-142-0) iOS devices display name for [182](#page-195-0) iPhone iTunes provisioning [193](#page-206-0) provisioning [193](#page-206-0)

### **J**

 $ICO$ connector prerequisites [87](#page-100-0) JDBC drivers [86](#page-99-0) JDBC properties [298](#page-311-0)

#### **K**

key creation utility [324](#page-337-0) key performance indicators See KPI keytool utility [325](#page-338-0) KPIs and See also monitoring

#### **L**

LDAP

configuration properties [286](#page-299-0) LDAP authentication configuration file reference [346](#page-359-0) LDAP trees multiple [116](#page-129-0) levels, severity [241](#page-254-0) license file locating information [264](#page-277-0) license.bat [330](#page-343-0) licenses [258](#page-271-0) Afaria [259](#page-272-0) errors [261](#page-274-0) for clusters [259](#page-272-0) manual upgrades of [263,](#page-276-0) [266,](#page-279-0) [330](#page-343-0) servers, reviewing [262](#page-275-0) validating [260](#page-273-0) life cycle stages, supporting [43](#page-56-0) listener behavior [138](#page-151-0) listeners encrypting [94](#page-107-0) load balancing [15,](#page-28-0) [46](#page-59-0) locking and unlocking devices [185](#page-198-0) log data exporting [244](#page-257-0) log files location [239](#page-252-0) server logs [241](#page-254-0) log4j restrictions [250](#page-263-0) log4j.properties [356](#page-369-0) logging enabling [241](#page-254-0) logging levels [241](#page-254-0) logging-configuration.xml [352](#page-365-0) logical roles DCNs [35,](#page-48-0) [120](#page-133-0) login security Sybase Control Center [121](#page-134-0) logs backing up [254](#page-267-0) domain [155,](#page-168-0) [244](#page-257-0) life cycles [241](#page-254-0) message syntax [240](#page-253-0) messaging devices [248](#page-261-0) reference [238](#page-251-0) server, configuring [241](#page-254-0) severity levels [241](#page-254-0)

#### **M**

managing mobile workflow packages [165](#page-178-0) manual Unwired Server configuration changes [328](#page-341-0) mapping roles domain-level [156](#page-169-0) dynamically [120](#page-133-0) mapping roles for a package [163](#page-176-0) maximum post size, increasing [243](#page-256-0) MBO packages See also packages MBO data See cache MBO packages deploying [162](#page-175-0) managing [162](#page-175-0) MBO status statistics [227](#page-240-0) MBS device maintenance [183](#page-196-0) device registration and activation [182](#page-195-0) encrypting connections [109](#page-122-0) message-based synchronization description [24](#page-37-0) factors [23](#page-36-0) messages in logs [238](#page-251-0) log format [240](#page-253-0) messaging configuring properties [143](#page-156-0) messaging based synchronization See MBS messaging database [12](#page-25-0) messaging devices [182](#page-195-0) log files [248](#page-261-0) messaging farm name [359](#page-372-0) messaging history monitoring detail view [215](#page-228-0) summary view [215](#page-228-0) messaging monitoring history [215](#page-228-0) performance statistics [217](#page-230-0) request statistics [215](#page-228-0) messaging packages statistics [223](#page-236-0) messaging queues statistics [218](#page-231-0) status data [218](#page-231-0) messaging statistics [214](#page-227-0)

messaging users monitoring [225](#page-238-0) messaging-based synchronization monitoring [215](#page-228-0) messaging-based synchronization devices subscriptions [177](#page-190-0) metadata backing up [254](#page-267-0) securing [129](#page-142-0) metadata, backing up [254](#page-267-0) Microsoft cluster [53](#page-66-0) mlmon utility [331](#page-344-0) mobile business objects cache group status statistics [227](#page-240-0) mobile device See device client mobile device client recovery [257](#page-270-0) mobile workflow package properties configuring [165](#page-178-0) mobile workflow packages assigning device users [166](#page-179-0) configuring notification mailbox [164](#page-177-0) deploying and managing [165](#page-178-0) deploying to a domain [157](#page-170-0), [166](#page-179-0) mobile workflow tracing [247](#page-260-0) mobile workflows mobile workflow packages administration [164](#page-177-0) mobility concept [19](#page-32-0) mobility design role coordination [20](#page-33-0) mobility pattern support [20](#page-33-0) monitoring [208,](#page-221-0) [209](#page-222-0) cache [226](#page-239-0) cache group status [227](#page-240-0) data change notification statistics [219](#page-232-0) database, configuring [206](#page-219-0) device notification history [221](#page-234-0) device notification performance [221](#page-234-0) device notifications [220](#page-233-0) exporting data [202](#page-215-0) MBO status [227](#page-240-0) messaging queue statistics [218](#page-231-0) messaging statistics [214](#page-227-0) messaging user statistics [225](#page-238-0) messaging-based synchronization [215](#page-228-0) planning for [204](#page-217-0) replication statistics [211](#page-224-0) replication user statistics [224](#page-237-0)

replication-based synchronization [212](#page-225-0) statistic categories [210](#page-223-0) user security [226](#page-239-0) user statistics [224](#page-237-0) using totals [209](#page-222-0) monitoring data auto purge [206](#page-219-0) exporting [228](#page-241-0) flush batch size [206](#page-219-0) flush threshold [206](#page-219-0) reviewing [208](#page-221-0) monitoring database [14](#page-27-0) monitoring profiles [204](#page-217-0) creating and enabling [205](#page-218-0) monitoring schedule custom [206](#page-219-0) monitoring Unwired Platform [203](#page-216-0) overview [201](#page-214-0) MORecover tool [338](#page-351-0) multi tenancy tenancy strategy [151](#page-164-0) multiple LDAP trees [116](#page-129-0) multitenancy [58](#page-71-0) See also domains

### **N**

N+2 clusters implementing [52](#page-65-0) namespaces [58](#page-71-0) network encryption [100](#page-113-0) nodes [44](#page-57-0) setup of [61](#page-74-0) single node installs [58](#page-71-0) nonredundant architectures [58](#page-71-0) notification mailbox [164](#page-177-0) notifications Afaria [259](#page-272-0) SNMP [145](#page-158-0)

## **O**

on-demand loads [40](#page-53-0) operational health [201](#page-214-0) Oracle drivers [86](#page-99-0) outbound Afaria requirement for [259](#page-272-0)

### **P**

package role mapping [163](#page-176-0)

package statistics [222](#page-235-0) package subscriptions managing [167](#page-180-0) pinging [167](#page-180-0) recovering [167](#page-180-0) resuming [167](#page-180-0) resynchronizing [167](#page-180-0) suspending [167](#page-180-0) unsubscribing [167](#page-180-0) packages administering [159](#page-172-0) administration overview [161](#page-174-0) deploying [162](#page-175-0) deploying to a domain [157](#page-170-0), [162](#page-175-0) logging [163](#page-176-0) managing [162](#page-175-0) mobile workflow administration overview [164](#page-177-0) security [162](#page-175-0) subscriptions for data [185](#page-198-0) partitioning [58](#page-71-0) performance [209](#page-222-0), [210](#page-223-0) device appications, improving [231](#page-244-0) planning for [204](#page-217-0) performance indicators [202](#page-215-0) platform data See data port numbers [276](#page-289-0) postinstall setup [61](#page-74-0) processes, Windows [285](#page-298-0) production edition [262](#page-275-0) production environments [49](#page-62-0) production setup [61](#page-74-0) profiles security [94](#page-107-0) properties connection reference [298](#page-311-0) security provider configuration [285](#page-298-0) providers auditing, how it works [113](#page-126-0) authentication, how it works [111](#page-124-0) authorization, how it works [112](#page-125-0) underlying technologies [115](#page-128-0) provisioning employee iPhone applications [193](#page-206-0) provisioning devices [187](#page-200-0) with BlackBerry mechanisms [195](#page-208-0) with iPhone mechanisms [193](#page-206-0) with OTA Deployment Center [192](#page-205-0)

provisioning options BlackBerry [198](#page-211-0) provisioning prerequisites BlackBerry [196](#page-209-0) publications [20](#page-33-0) pull notifications [173](#page-186-0) purging a cache group [176](#page-189-0) push notifications [173](#page-186-0) BlackBerry [197](#page-210-0) push synchronization cache groups [178](#page-191-0) enabling [173](#page-186-0) HTTPS listener, configuring [109](#page-122-0)

### **Q**

queues messaging, status data [218](#page-231-0)

### **R**

**RBS** device locking and unlocking [185](#page-198-0) encyrpting connections [105](#page-118-0) upgrading RBS device to MBS device [185](#page-198-0) RBS devices See replication devices reconfigure-mms.bat [328](#page-341-0) recovery [251](#page-264-0) redundancy implementing an N+2 cluster [52](#page-65-0) redundant strategies [49](#page-62-0) reference [273](#page-286-0) registration templates [182](#page-195-0) regRelayServer script [319](#page-332-0) relay server afaria support [47](#page-60-0) encyrpting connections [100](#page-113-0) farms [62](#page-75-0) Linux [64](#page-77-0) postinstallation task [76](#page-89-0) Relay Server User Guide documentation [63](#page-76-0) running as service [79](#page-92-0) setup of [62](#page-75-0) updating configuration [80](#page-93-0) Windows [68,](#page-81-0) [71](#page-84-0), [72](#page-85-0) Relay Server

running as a Windows service [76](#page-89-0) relay server confguration file [358](#page-371-0) relay server configuration files [358](#page-371-0) relay server farm name [359](#page-372-0) Relay Server host command line utility [318](#page-331-0) relay server logging, configuring [249](#page-262-0) relay server outbound enabler logging, configuring [248](#page-261-0) relay server properties configuration file [359](#page-372-0) relay servers development, Web hosted [77](#page-90-0) farm [15](#page-28-0) relayserver.properties [359](#page-372-0) replication based synchronization See RBS replication devices [184](#page-197-0) replication history monitoring detail view [212](#page-225-0) summary view [212](#page-225-0) replication monitoring history [212](#page-225-0) performance statistics [213](#page-226-0) request statistics [211](#page-224-0) replication packages statistics [222](#page-235-0) replication statistics [211](#page-224-0) replication users monitoring [224](#page-237-0) replication-based synchronization description [23](#page-36-0) factors [23](#page-36-0) monitoring [212](#page-225-0) replication-based synchronization devices device notifications [177](#page-190-0) restore consolidated database [257](#page-270-0) installation file system [257](#page-270-0) transaction log [257](#page-270-0) Windows registry [257](#page-270-0) restoring system data [251](#page-264-0) role mapping domain-level [156](#page-169-0) package [163](#page-176-0) role mapping configuration file [357](#page-370-0) roles mapping [120](#page-133-0) overview [118](#page-131-0) roles-map.xml [357](#page-370-0)

rs.config [358](#page-371-0) rshost running as a Windows service [76](#page-89-0) rshost utility [318](#page-331-0) running [80](#page-93-0) RSOE service utility [320](#page-333-0) RSOE, defined [15](#page-28-0) rsoeservice.bat [320](#page-333-0) rules, access [112](#page-125-0) runtime databases [10](#page-23-0) runtime files locating [188](#page-201-0) runtime reconfiguration utility [328](#page-341-0)

### **S**

sampledb server command line utility [336](#page-349-0) sampledb.bat [336](#page-349-0) SAP configuring Unwired Platform components for [87](#page-100-0) SAP connection properties [315](#page-328-0) SAP DOE-C connections [315](#page-328-0) SAP DOE-C properties [315](#page-328-0) SAP/R3 properties [311](#page-324-0) schedule refresh [178](#page-191-0) scoping data [228](#page-241-0) secure ports logging in to SCC [99](#page-112-0) secure synchronization port [141](#page-154-0) security application [111](#page-124-0) data [92](#page-105-0) metadata [129](#page-142-0) monitoring [226](#page-239-0) providers See providers security configuration admin [126](#page-139-0) packages [162](#page-175-0) security configurations applying [114](#page-127-0) overview [113](#page-126-0) troubleshooting [115](#page-128-0) security profiles [94](#page-107-0) security provider configuration properties [285](#page-298-0) security providers troubleshooting [115](#page-128-0) server certificate, signing [103](#page-116-0)

server configuration system performance properties [143](#page-156-0) server environment setting up and configuring [136](#page-149-0) server licensing [262](#page-275-0) server performance tuning [81](#page-94-0) server status enabling SNMP notifications [146](#page-159-0) serverity levels, logging [241](#page-254-0) servers license upgrades [263](#page-276-0) logs, configuring [241](#page-254-0) relay [15](#page-28-0) service-config.xml [355](#page-368-0) services, Windows [282](#page-295-0) set password utility, running [130](#page-143-0) set up Unwired Platform server environment [136](#page-149-0) setting number of concurrent device users [64](#page-77-0) setting number of concurrent Web requests [64](#page-77-0) setup of Unwired Platform components [61](#page-74-0) shared development [48](#page-61-0) SNMP notification configuring [147](#page-160-0) SNMP notifications [145](#page-158-0) enabling [146](#page-159-0) SNMP query [147](#page-160-0) SNMP query [147](#page-160-0) SOAP Web Services properties [317](#page-330-0) Software Manager Tuner [90](#page-103-0) Software Packager [90](#page-103-0) sorting data [228](#page-241-0) SQL Anywhere databases backing up [254](#page-267-0) SQL Server drivers [86](#page-99-0) start and stop Unwired Server [327](#page-340-0) start Unwired Server command line utility [327](#page-340-0) statistics current and historical [209](#page-222-0) for messaging packages [223](#page-236-0) for replication packages [222](#page-235-0) performance [210](#page-223-0) stop Unwired Server command line utility [327](#page-340-0) subscriptions [20,](#page-33-0) [177,](#page-190-0) [185](#page-198-0) sup [188](#page-201-0) SUP DCN User [35](#page-48-0), [120](#page-133-0)

sup-server-service.bat [327](#page-340-0) sup.properties [342](#page-355-0) Sybase Control Center [9](#page-22-0) functionality not applicable to Unwired Platform [10](#page-23-0) login security for [121](#page-134-0) Sybase Control Center configuration files [354](#page-367-0) Sybase Control Center service configuration files [355](#page-368-0) Sybase Relay Server Hosting Service [77](#page-90-0) synchronization configuring general properties [141](#page-154-0) push configuration for devices [198](#page-211-0) synchronization groups [175,](#page-188-0) [177](#page-190-0) synchronization listener properties [141](#page-154-0) synchronization port [141](#page-154-0) synchronization, push enabling [173](#page-186-0) syntax log messages [240](#page-253-0) system administration [135](#page-148-0) system data See data system data, reviewing [208](#page-221-0) system growth [204](#page-217-0) system licensing [262](#page-275-0) system maintenance [201](#page-214-0) system overview [6](#page-19-0) system performance [210](#page-223-0) system performance properties, configuring [143](#page-156-0) system processes [285](#page-298-0) system reference [273](#page-286-0) systems design [43](#page-56-0)

# **T**

tape drive archiving data to [255](#page-268-0) templates MBS device registration [182](#page-195-0) tenants, multiple [58](#page-71-0) terms Sybase Unwired Platform [375](#page-388-0) third-party software [56](#page-69-0) totals, indicators of performance [209](#page-222-0) TraceConfig.xml [353](#page-366-0) transaction log clusterdb.log [251](#page-264-0) restore [257](#page-270-0)

uaml.log [251](#page-264-0) troubleshooting collecting user data [230](#page-243-0)

## **U**

uaml.db database file [251](#page-264-0) uaml.log file [251](#page-264-0) Unified Agent logging properties file [356](#page-369-0) Unwired Platform licenses [258](#page-271-0) monitoring [201](#page-214-0) Unwired Server encyrpting administration connections [96](#page-109-0) JDBC drivers [86](#page-99-0) license checking [260](#page-273-0) license for clusters [259](#page-272-0) services provided by [7](#page-20-0) Unwired Server administration replacing default encryption certificates [96](#page-109-0) Unwired Server as service [56](#page-69-0) Unwired Server configuration script reference [328](#page-341-0) Unwired Server configuration files [342](#page-355-0) Unwired Server database file backup [338](#page-351-0) file restore [338](#page-351-0) Unwired Server encryption replacing default certificates [106](#page-119-0) Unwired Server listener configuring behavior [138](#page-151-0) Unwired Server logging configuration file reference [352](#page-365-0) Unwired Server properties configuration file [342](#page-355-0) Unwired Servers administration overview [137](#page-150-0) upgrading licenses [263,](#page-276-0) [330](#page-343-0) users administering [181](#page-194-0) administration overview [181](#page-194-0) administration, configuring [153](#page-166-0) administration, maintaining [153](#page-166-0) identifying [230](#page-243-0) messaging statistics [225](#page-238-0) monitoring [224](#page-237-0) security statistics [226](#page-239-0) subscriptions [185](#page-198-0) utilities

backup, using [254](#page-267-0) configure mobile middleware services, running [130](#page-143-0) creatcert, using [100](#page-113-0) dbbackup [251](#page-264-0), [255](#page-268-0) dblocate [255](#page-268-0) dbvalid [255](#page-268-0), [257](#page-270-0) interactive SQL, running [129](#page-142-0) set password, running [130](#page-143-0) viewcert, using [104](#page-117-0)

#### **V**

viewcert, running [104](#page-117-0)

views monitoring data [228](#page-241-0) virtual partitioning [58](#page-71-0) virtualizations [20](#page-33-0)

## **W**

Web server farm name [359](#page-372-0) Windows processes reference [285](#page-298-0) services reference [282](#page-295-0) Windows registry restore [257](#page-270-0)

Index